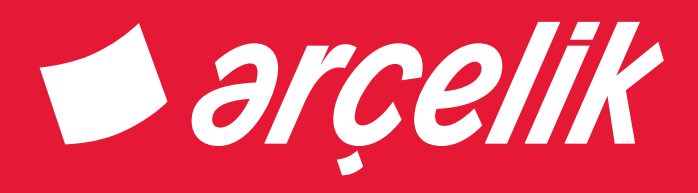

# Television User Manual

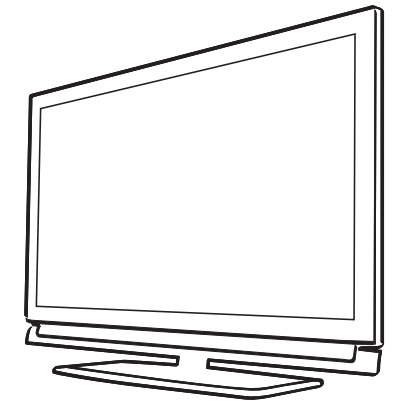

TR I EN I DE

# **icindekiler**

### 5 KURULUM VE GÜVENLIK

#### 7 GENEL BILGILER

- 7 Televizyon setinizin benzersiz özellikleri
- 8 Dijital kanalları alma
- 8 SCR Sistemi
- 8 Enerji tasarrufu ile ilgili yapılması gerekenler
- 8 Durağan resimler ile ilgili notlar

#### 9 PAKETIN IÇINDEKILER

- 9 Standart aksesuarlar
- 9 Opsiyonel aksesuarlar

#### 10 BAĞLANTI/HAZIRLIK

- 10 Anteni ve elektrik kablosunu bağlama
- 11 Kurulum veya asma
- 12 Uzaktan Kumandaya Pil Takma

#### 13 GENEL BAKIŞ

- 13 Televizyon cihazının bağlantıları
- 14 Televizyon cihazının üzerindeki kumanda elemanları
- 14 Coklu fonksiyon düğmesi
- 15 Uzaktan kumanda ana fonksiyonlar
- 16 Uzaktan kumanda tüm fonksiyonlar
- 17 Uzaktan kumanda (\*)

#### 18 AYARLAR

- 18 Ev ağına bağlanma ayarları
- 18 Televizyon kanallarının ayarlanması
- 19 İlk kurulum genel bakış
- 20 İlk kurulumun yapılması
- 24 Dijital kanallar için Kanal Düzenleyicisi

### 28 GÖRÜNTÜ / SES AYARLARI

- 28 Görüntü ayarları
- 30 Ses ayarları

## 32 TV'NIN ÇALIŞMASI - TEMEL FONKSIYONLAR

- 32 Açma ve kapatma
- 32 Kanalları seçme
- 32 Kanalları listelerden seçme
- 32 Sinyal kaynağı seçme
- 32 Ses seviyesini ayarlama
- 32 Sesi kapatma
- 32 Bilgileri görüntüleme
- 33 Ses dili
- 33 Altyazılar
- 33 Zap fonksiyonu
- 34 Uyku zamanlayıcısı
- 34 Zoom fonksiyonu
- 34 Görüntü formatını değiştirme

### 34 TV'NİN ÇALIŞMASI - EK FONKSİYONLAR

- 35 Ses ayarları
- 35 Görüntü ayarları

#### 36 ELEKTRONİK TV REHBERİ

36 Kanal rehberinin yazı büyüklüğünü değiştirme

#### 37 HBBTV MODU

- 37 HbbTV nedir?
- 38 HbbTV'nin devre dışı bırakılması ve etkinlestirilmesi
- 38 Dijital teletekstin devre dışı bırakılması ve etkinlestirilmesi
- 38 HbbTV'nin kullanımı
- 38 Video dizinleri için ek fonksiyonlar

#### 39 TELETEKST MODU

- 39 TOP text veya FLOF text modu
- 39 Normal text modu
- 39 Ek fonksiyonlar

# **icindekiler**

#### 40 USB KAYIT

- 40 Televizyon programlarının kaydedilmesi ve oynatılmasıyla ilgili bilgiler
- 40 Harici veri ortamı kullanımında muhtemel kısıtlamalar
- 41 Harici veri ortamının bağlanması
- 42 USB kayıt ayarları
- 43 Zaman kaydırma programlarının "duraklatılması"
- 44 Programları Kaydetme
- 45 Kayıt için program ayarı
- 46 Zamanlayıcının düzenlenmesi
- 46 Zamanlayıcının silinmesi
- 47 Oynatma
- 47 Kaydedilmiş dosyalar menüsünden yayınların silinmesi

#### 48 USB İŞLEMI

- 48 Dosya formatları
- 49 Harici veri ortamının bağlanması
- 49 Harici veri ortamını çıkarmadan önce veri ortamının bağlantısını kesin.
- 50 Dosya tarayıcı
- 50 USB kurulum menüsündeki ayarlar
- 51 Oynatma/Çalma temel fonksiyonlar
- 52 İlave oynatma fonksiyonları

#### 54 MULTIMEDIA AĞ MODU

- 54 Ev ağı bağlantısı ile video, müzik ve fotoğraf dosyalarını oynatma
- 54 Dijital medya sunucusunun seçilmesi
- 55 Oynatma
- 55 Diğer oynatma seçenekleri

#### 56 SMART INTER@CTIVE TV 4.0+

- 56 Sartlar & Kosullar ve Gizlilik Sözlesmeleri
- 56 İlk gösterim ve işlemler
- 56 Kullanıcının onayladığı Şartlar & Koşullar ve Gizlilik içeriklerini görüntülemesi ve onayını geri çekmesi
- 57 SMART inter@ctive TV 4.0+ internet uygulamaları
- 57 USB klavye ve fare
- 57 Smart İnter@ctive TV'ye Başlarken
- 59 Uygulama Portalı Giriş Ekranı
- 59 Uygulama portalı giriş ekranında gezinme

#### 60 WEB TARAYICISI

- 60 Web tarayıcısı menüsü
- 60 Web tarayıcısı uygulaması

#### 61 DIL AYARLARI

- 61 Menü dilinin değiştirilmesi
- 61 Ses dilinin değiştirilmesi
- 61 Altyazı dilinin değiştirilmesi
- 61 Klavye dilinin değiştirilmesi

## 62 ERİŞİLEBİLİRLİK FONKSİYONLARI

62 Altyazı Modu

### 63 GELİŞMİŞ AYARLAR

- 63 Otomatik kapanma
- 63 Mağaza logosu görünümü
- 63 Güç LED'i parlaklığı
- 64 Güç koruma modu
- 64 Hava Durumu Gösterimi
- 64 Yardım

#### 65 ZAMANLAYICI FONKSIYONLARI

- 65 Uyku zamanlayıcısı
- 65 Açılma zamanlayıcısı
- 66 Kapanma zamanlayıcısı

#### 67 EBEVEYN AYARLARI

- 67 Ebeveyn Kontrolü
- 67 Menü kilitleme
- 68 Çoklu fonksiyon düğmesinin bloke edilmesi
- 68 PIN kodunu değiştirme
- 68 Bir televizyon kanalını engelleme
- 69 Engellenmiş bir televizyon kanalını izleme
- 69 PIN kodunun sıfırlanması

#### 70 TARIH VE SAAT AYARI

- 70 Otomatik ayar
- 70 Manuel ayar

#### 71 CIHAZIN YAZILIMI

- 71 Ürün bilgisi
- 71 Yazılımı güncelleme (OAD)
- 71 Yazılımı güncelleme (Internet)
- 71 Yazılımı güncelleme (USB)

Televizyon / Kullanma Kılavuzu 3 / 118 TR

# **icindekiler**

#### 72 AKSESUARLAR

72 Aksesuarlar

#### 73 SIFIRLAMA FONKSIYONU

- 73 Televizyonu en baştaki durumuna sıfırlama
- 73 Kanal geçmişinin silinmesi
- 73 Seçili imajların eski haline döndürülmesi

#### 74 HARİCİ CİHAZ KULLANMA

- 74 DIGI LINK
- 74 Televizyonun Digi Link bağlantısı fonksiyonları
- 75 Cihaz Kontrolü
- 76 Yüksek çözünürlük
- 76 Bağlantı seçenekleri
- 77 Harici cihaz bağlama
- 78 DVD kayıt cihazı, DVD oynatıcı, video kayıt cihazı veya set üst kutusu kullanımı
- 78 Kulaklıklar
- 79 Hi-fi sistemi
- 80 HiFi sistemi ile ses sinyalinin oynatılması

#### 81 KABLOLU EKRAN PAYLAŞIMI (MHL)

- 81 MHL nedir?
- 81 Mobil aygıt bağlama
- 81 Mobil aygıt için kanal pozisyonunu seçme

#### 82 KABLOSUZ EKRAN PAYLAŞIMI (LIVESHARE)

- 82 LIVESHARE nedir?
- 82 Liveshare bağlantısı ile ekran paylaşımı

#### 83 ORTAK ARAYÜZLE ÇALIŞTIRMA

- 83 Ortak arayüz nedir?
- 83 CA modülünü takma
- 83 CA modülü ve akıllı kartlar için erişim kontrolü

### 84 AĞ KURULUMU

- 84 Ağ bağlantısı
- 84 Kablolu ağ
- 85 Kablolu ağ ayarları
- 87 Kablosuz ağ
- 87 Kablosuz ağ ayarları
- 91 TV Adının Değiştirilmesi
- 92 "Gizli" bir ağa televizyonun bağlanması

#### 93 DETAYLI KANAL AYARLARI

- 93 Uydu bağlantılı tüm dijital televizyon istasyonlarının otomatik olarak aranması
- 94 Uydu bağlantılı dijital televizyon istasyonlarının manuel aranması
- 95 Dijital uydu kanalları için anten ayarları ve kanalların otomatik aranması
- 96 Dijital uydu kanalları için anten ayarları ve SCR sistemi ile kanalların otomatik aranması
- 97 Dijital uydu kanalları için anten ayarları ve DiSEqC 1.0/1.1 ile kanalların otomatik aranması
- 99 Motorlu anten ayarları (DiSEqC 1.2)
- 100 Kablo sağlayıcısından televizyon kanallarının otomatik olarak aranması
- 101 Kablo sağlayıcısından televizyon kanallarının manuel olarak aranması
- 101 Diiital karasal TV kanallarının otomatik olarak aranması
- 102 Dijital karasal TV kanallarının manuel olarak aranması
- 102 Otomatik servis güncelleme
- 103 Analog televizyon kanallarını ayarlama
- 104 Kayıtlı analog kanalların değiştirilmesi
- 106 Sinyal bilgilerini görüntüleme
- 107 Yetkili satıcılar için servis bilgileri
- 107 Kablosuz (WLAN) bağlantı için notlar
- 108 Ambalajın imha edilmesi
- 108 Çevre uyarısı
- 109 Sorun giderme

### 111 SÖZLÜK

#### 115 İNDEKS

## KURULUM VE GÜVENLİK

## Televizyonunuz hakkında

- <sup>7</sup> Televizyonunuzla, dijital TV programlarını DVB-S, DVB-T ve DVB-C yayınlarına ek olarak analog TV yayınlarını da izleyebilirsiniz.
- <sup>7</sup> Televizyonun özelliklerinin pek çoğu, İnternet bağlantısı gerektirir. Televizyon, WLAN özelliğine ve bir LAN portuna sahiptir.
- Bu televizyon, program kaydı yapabilir. Bu özellik için, harici sabit disk gibi USB ile bağlanılabilen bir depolama cihazına ihtiyacınız vardır (birlikte verilmez). Kaydedilen programlar, sadece kaydın yapıldığı televizyonda izlenebilir. Televizyon tamir edildikten sonra, önceden kaydedilmiş olan programlar artık izlenemeyebilir.

## Kullanım amacı

- Televizyon seti kuru odalarda kullanım amacıyla tasarlanmıştır.
- <sup>7</sup> Televizyonu, birlikte verilen ayak ile veya uygun bir VESA montaj kiti ile kullanın.
- ■Televizyon, öncelikle televizyon programlarının, içerik akışlarının izlenmesi ve harici cihazlardaki müzik/video içeriklerinin dinlenmesi/izlenmesi için tasarlanmıştır. Başka türlü bir kullanım kesinlikle yasaktır.

 Bir bilgi ekranı veya esasen bir bilgisayar monitörü gibi kullanımlar için tasarlanmamıştır. Eğer uzun süre boyunca sabit bir görüntü ya da tam olmayan formatta bir görüntü ekranda kalırsa, ekranda kalıcı izler belirebilir.

 Bu, bir garanti talebinde kullanılabilecek bir kusur değildir.

#### Arayüz kriterleri

Bu ürün Türk Telekominikasyon şebekelerinde kullanıma uygun olarak üretilmiştir.

## Güvenlik

**AUYARI** 

#### Elektrik kazası riski

- ■Televizyonun içini açmayın. Açılması durumunda güvenlik riski oluşabilir ve ayrıca ürününüz garanti kapsamından çıkar.
- Televizyon, yalnızca birlikte verilen elektrik kablosu ya da AC/DC adaptör ile çalıştırılabilir.
- <sup>7</sup> Televizyonu, hasar görmüş bir elektrik kablosuyla ya da AC/DC adaptörüyle (eğer birlikte verilmişse) kullanmayın.
- <sup>7</sup> Eğer televizyonun fişi bir topraklama kontağına sahipse, fişi sadece bir topraklama kontağına sahip bir prize takmanız gerekir.
- <sup>7</sup> Televizyonunuzu elektrik prizine, yalnızca harici cihazları ve anteni bağladıktan sonra takın.
- Televizyonunuzu nemden koruyun. Televizyonun üzerine su dolu kaplar (vazolar gibi) koymayın.

#### Yangın tehlikesi

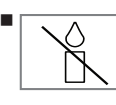

<sup>7</sup>Yangın çıkmasını önlemek için, mumları veya diğer açık alev kaynaklarını her zaman bu üründen uzak tutun.

- <sup>7</sup> Televizyonun üzerindeki havalandırma açıklıklarını kapatmayın.
- $\blacksquare$  Simsekli ve fırtınalı havalarda, elektrik fisini ve anten fişini mutlaka çekin.
- <sup>7</sup> Mumları ya da diğer açık alevleri televizyondan uzak tutun.
- <sup>7</sup> Pilleri doğrudan güneş ışığı, ateş vb. aşırı ısı kaynaklarına maruz bırakmayın.
- <sup>7</sup> Sadece aynı türden (marka, ebat, özellik) pilleri kullanın. Kullanılmış ve yeni pilleri birlikte kullanmayın.

## **A UYARI**

#### Televizyonun düşmesinden kaynaklanan yaralanmalar

Televizyonunuzu asla sağlam olmayan yerlere kurmayınız. Aksi durumda televizyon devrilebilir, yaralanma ve ölüme yol açabilir. Özellikle çocukların bu tip olumsuzluklardan etkilenmemesi için aşağıdaki önlemleri alınız;

- <sup>7</sup>Televizyonu, üzerine koyacağınız sehpa vb mobilyaların televizyonu taşıyabilecek sağlamlıkta olduğundan emin olun.
- <sup>7</sup>Televizyonun kenarları üzerine koyduğunuz sehpa vb mobilyalardan taşmamış olmalıdır.
- Televizyonu yüksek ve devrilme tehlikesi olan dolap, büfe, kitaplık gibi mobilyaların üzerine koymayın. Zorunlu hallerde bu tip taşıyıcılar ve televizyonun devrilmemesi için duvar vb. yapılara sabitlenmelidir.
- Televizyon ile üzerine koyduğunuz sehpa/ mobilya arasında örtü, dantel, bez, tül yada benzer eşyalar olmamalıdır.
- <sup>7</sup>Çocuklarınızı televizyonun üzerine konulduğu sehpa/mobilya ya tırmanma ve televizyona ulaşma tehlikeleri konusunda uyarınız.
- <sup>7</sup>Televizyonun her yer değişiminde yukarıda yazılı uyarıları göz önünde bulundurunuz. *DİKKAT*

#### Yüksek çalışma sıcaklığı nedeniyle kullanım ömrünün kısalması

- <sup>7</sup> Cihazı ısıtıcıların yakınına ya da doğrudan güneş ışığına maruz kalacağı yerlere yerleştirmeyin.
- <sup>7</sup> Yeterli havalandırma sağlamak için, televizyonun etrafında en az 10 cm boşluk bırakın.

#### Lastik ayak nedeniyle mobilyada renk değişimi

<sup>7</sup> Bazı mobilya yüzeylerinde, lastik ile temas halinde renk bozulması olabilir. Mobilyalarınızı korumak için, ayağın altında camdan veya plastikten yapılmış bir levha kullanabilirsiniz. Kumaş veya paspas benzeri altlıklar kullanmayın.

## Çevreyle ilgili bilgiler

- Pilleri, evsel atıklarla birlikte atmayın. Kullanılmış piller, Pb perakende mağazalarına veya genel toplama noktalarına teslim edilmelidir. Böylece çevrenin korunmasına yardımcı olabilirsiniz.
- <sup>7</sup> Ürününüzün ambalaj malzemelerini, çevre açısından güvenli bir şekilde geri dönüşüme tabi tutulmaları için yerel yetkililerin talimatlarına göre ayrı olarak atın.
- Eğer televizyonunuzu bir süre kullanmayacaksanız, bekleme moduna alın. Bekleme modunda, televizyon çok az enerji kullanır (≤ 0,5 W).

 Eğer televizyonunuzu uzun bir süre boyunca kullanmayacaksanız, güç düğmesinden kapatın ya da fişini prizden çekin. Eğer cihazınızı kapatırsanız ya da elektrik bağlantısını keserseniz, açılma zamanlayıcısı ve programlanmış kayıtlar çalışmayacaktır.

<sup>7</sup> Televizyonunuz için, güneş ışığının ekrana yansımayacağı bir yer seçin. Böylece daha düşük bir arka ışık seçilebilir ve enerji tasarrufu sağlanır.

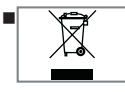

<sup>7</sup>Ürünü, kullanım ömrünün sonuna geldiğinde, normal ev atıklarıyla birlikte atmayın. Elektrikli ve elektronik donanımların geri

dönüşümü için bir geri dönüşüm merkezine götürün.

### Televizyon setinizin benzersiz özellikleri

- <sup>7</sup>Televizyonunuz, Yüksek Çözünürlüklü (HD) olanlar da dahil dijital istasyonları (DVB-S, DVB-T ve DVB-C üzerinden) alıp izlemenize olanak tanır. Şu anda, Yüksek Çözünürlüklü dijital televizyon kanalları birçok ülkede izlenebilmektedir.
- <sup>7</sup>Her ne kadar bu televizyon Ağustos 2012'den bu yana mevcut DVB-S, DVB-T ve DVB-C standartlarını karşılıyor olsa da, gelecekteki DVB-S dijital uydu yayınları, DVB-T dijital karasal yayınları ve DVB-C dijital kablolu yayınlarıyla uyumluluğu garanti edilmemiştir.
- Bu televizyon tüm analog ve şifresiz dijital istasyonları alıp işleyebilir. Bu televizyon setinde tümleşik dijital ve analog alıcı bulunmaktadır. Dijital alıcı birimi, dijital istasyonlardan aldığı sinyalleri üstün bir ses ve görüntü kalitesi sağlayacak şekilde dönüştürür.
- TV rehberi (yalnızca dijital istasyonlar için) her türlü program değişikliğini size hemen gösterir ve sonraki birkaç güne ait tüm kanal programlarını gözden geçirmenizi sağlar.
- Orneğin harici sabit disk, USB bellek çubuğu ya da dijital fotoğraf makinesi gibi çeşitli veri ortamlarını USB bağlantı noktasına bağlayabilirsiniz. Dosya tarayıcıyı kullanarak, istediğiniz dosya biçimlerini (örneğin, MP4, MP3 ya da JPEG verileri) seçip oynatabilirsiniz.
- Televizyonunuzun Web tarayıcısında kablosuz USB klavye ve mouse desteği ile kullanıcıya internet sayfalarında gezinirken kolaylık sağlamaktadır.
- Zaman kaydırma fonksiyonunu kullanarak bir programı, hızlı ve kolay bir şekilde uzaktan kumanda ile durdurabilir ve daha sonra tekrar devam ettirebilirsiniz. Program harici veri ortamına kaydedilir.
- Sectiğiniz herhangi bir dijital TV kanalını eğer yayıncı tarafından kısıtlama yok ise kaydedebilirsiniz.

TV kanalı televizyon tarafından dönüştürülür ve USB harici veri ortamına kaydedilir. Kaydedilen programlar arşivden çağırılıp oynatılabilir. Bir kayıt işlemi sırasında, arşivden başka bir

kaydı seçebilir ve izleyebilirsiniz. TV programlarının kaydedilmesi ve oynatılması ile ilgili detaylı bilgi için bakınız sayfa 40.

- SMART inter@ctive TV 4.0+ özelliği televizyonunuz internete bağlı iken televizyonunuza İnternet uygulamaları sağlar.
- <sup>7</sup>DLNA özelliği ile günlük yaşamda kullandığımız, DLNA uyumlu DMS (Digital Media Server) olarak çalışan PC, Cep Telefonu veya NAS (Network attached storage) gibi cihazlara kaydedilen içeriklere Kablolu veya kablosuz (Kablosuz USB Ağ aygıtı ile) olarak yerel ağ bağlantısı ile erişebilirsiniz.

## **GENEL BİLGİLER**

## Dijital kanalları alma

- Dijital uydu kanalları (DVB-S) alabilmek için uydu antenine ihtiyacınız vardır.
- Dijital kanalları (DVB-T) alabilmek için çatı ya da iç mekan antenine (kendi güç kaynağı bulunan pasif ya da aktif iç mekan anteni) ihtiyacınız vardır.
- <sup>7</sup>DVB-C yayınlarını alabilmek için DVB-C'de yayın yapan kablolu yayın ağı anten kablosu, TV'ye bağlanmalıdır.
- <sup>7</sup>Analog yayınların aksine, her kanalın kendi yayın frekansı yoktur. Bunun yerine, birkaç kanal bölgesel ya da ulusal düzeyde demetler olarak bilinen gruplar halinde birleştirilir.
- <sup>7</sup>Çeşitli kanallardan alınan teleteks yayınında mevcut yayın bilgilerini bulabilir ya da TV rehberine veya internete göz atabilirsiniz.
- Özel yayın şirketlerine ait çeşitli dijital televizyon istasyonları şifrelidir (DVB-S, DVB-T ve DVB-C). Bu istasyonların seyredilmesinin yanı sıra kayıt ve kayıttan oynatma fonksiyonları yalnızca ilgili CI modülü ve SmartCard ile birlikte kullanılabilir. Özel ürünler satan mağazanıza danışın.

## SCR Sistemi

Televizyonunuz, SCR sistemi (Tek kanal Yönlendirici) özelliğini desteklemektedir. SCR uydu sistemi kullanarak aynı anda birden fazla kullanıcı bağımsız olarak uydudaki tüm sinyalleri alabilirler.

## Enerji tasarrufu ile ilgili yapılması gerekenler

Aşağıda anlatılan işlemler sayesinde, doğal kaynakların tüketimini azaltabilir ve elektrik faturalarınızı düşürerek para tasarrufu yapabilirsiniz.

- Televizyonunuzu birkaç gün boyunca kullanmayacaksanız, çevre ve güvenlikle ilgili gerekliliklerden dolayı fişini prizden çekin. Televizyonunuz bu durumda elektrik harcamayacaktır.
- Televizyonun üzerinde açma kapama düğmesi varsa, bu düğmeyi kullanarak cihazı kapatmanız da yeterli olacaktır. Böylece televizyonunuzun elektrik tüketimi hemen hemen Sıfır Watt'a inecektir.
- <sup>7</sup>Televizyonunuz standby modundayken daha az enerji tüketir. Ancak, bazı televizyonlarda, cihazın doğru çalışabilmesi için standby modunda bırakılmasını gerektiren açılma zamanlayıcısı gibi bazı özellikler vardır.
- <sup>7</sup>Cihazınız, parlaklık ayarı azaltıldığında daha az enerji harcayacaktır.

## Durağan resimler ile ilgili notlar

Ekranda uzun süreli aynı görüntünün izlenmesi, sabit resmin arka planda zayıf olarak belirmesine neden olabilir. Arka planda belirebilecek zayıf resim(ler), LCD/LED teknolojisi kaynaklıdır ve garanti kapsamında müdahale gerektirmez. Bu durumlar ile karşılaşmamak ve/veya etkiyi en aza indirmek için aşağıdaki önerileri uygulayabilirsiniz.

- Aynı TV kanalının çok uzun süreli ekranda olmasını engelleyiniz. Kanal logoları bu etkiyi gösterebilir.
- <sup>7</sup>Tam ekran olmayan görüntülerin sürekli ekranda kalmasını engelleyiniz; yayıncı tarafından tam ekran yollanmayan içerikleri görüntü formatlarını değiştirerek tam ekran haline getirebilirsiniz.
- <sup>7</sup>TV'nizi yüksek parlaklık ve/veya kontrast değerleri ile izlemeniz, bu etkinin daha hızlı belirmesine neden olacağından, TV'nizi memnun olacağınız en düşük parlaklık ve kontrast seviyesinde izlemeniz önerilir.

## PAKETİN İÇİNDEKİLER\_

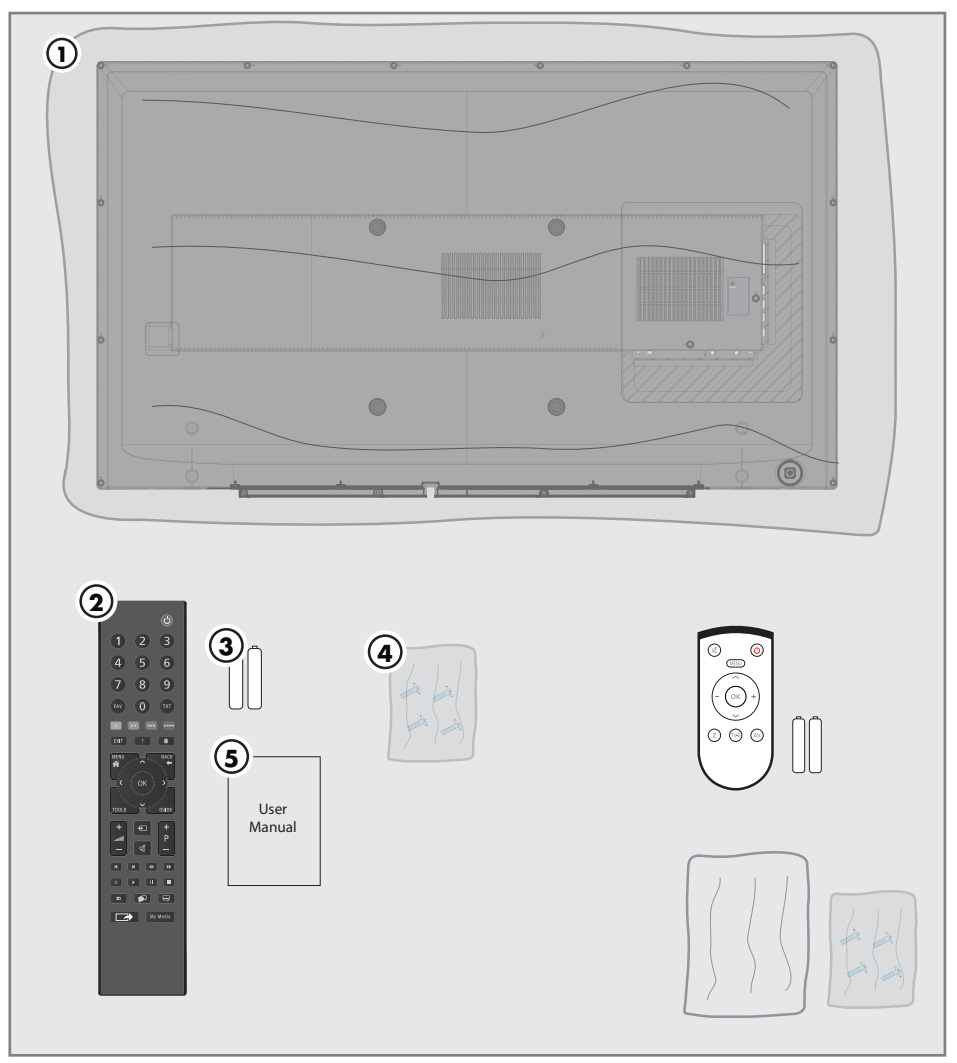

## Standart aksesuarlar

- 1 Televizyon
- 2 Uzaktan kumanda
- 3 Uzaktan kumanda için pil
- 4 Ayak için vidalar ve montaj talimatları
- 5 Kullanım kılavuzu

## Opsiyonel aksesuarlar

Kullanımı Kolay Uzaktan Kumanda Kullanımı Kolay Uzaktan Kumanda pil Temizleme bezi

## BAĞLANTI/HAZIRLIK

## Anteni ve elektrik kablosunu bağlama

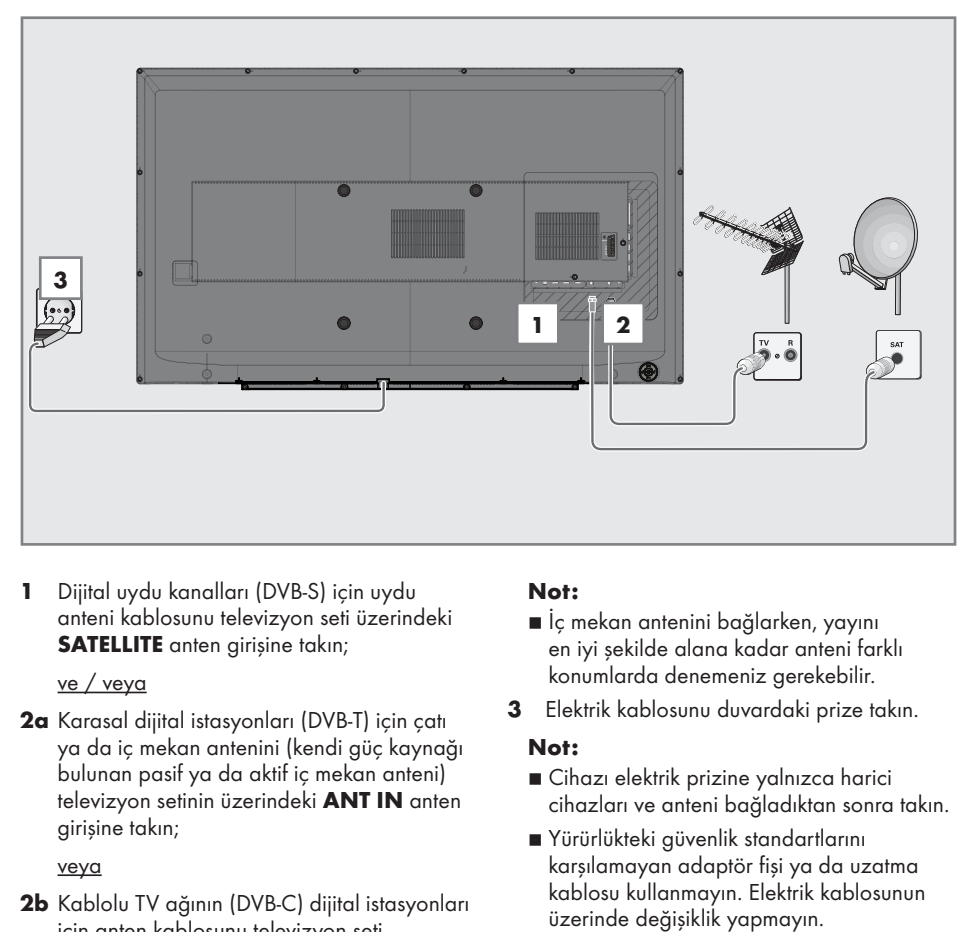

1 Dijital uydu kanalları (DVB-S) için uydu anteni kablosunu televizyon seti üzerindeki SATELLITE anten girişine takın;

#### ve / veya

2a Karasal dijital istasyonları (DVB-T) için çatı ya da iç mekan antenini (kendi güç kaynağı bulunan pasif ya da aktif iç mekan anteni) televizyon setinin üzerindeki ANT IN anten girişine takın;

veya

2b Kablolu TV ağının (DVB-C) dijital istasyonları için anten kablosunu televizyon seti üzerindeki ANT IN anten girişine takın;

#### veya

2c Analog istasyonlar için anten kablosunu televizyon seti üzerindeki **ANT IN** girisine takın.

#### Not:

- $\blacksquare$  İç mekan antenini bağlarken, yayını en iyi şekilde alana kadar anteni farklı konumlarda denemeniz gerekebilir.
- 3 Elektrik kablosunu duvardaki prize takın.

- <sup>7</sup>Cihazı elektrik prizine yalnızca harici cihazları ve anteni bağladıktan sonra takın.
- <sup>7</sup>Yürürlükteki güvenlik standartlarını karşılamayan adaptör fişi ya da uzatma kablosu kullanmayın. Elektrik kablosunun

## BAĞLANTI/HAZIRLIK

### Kurulum veya asma

<sup>7</sup> Ekrana direkt güneş ışığının yansımayacağı bir yer seçin.

#### Ayaklı kurulum

- <sup>7</sup> Ayağı monte etmek için, birlikte verilen montaj talimatlarına bakın.
- <sup>7</sup> Televizyonu, sert ve dengeli bir yüzeye yerleştirin.

#### VESA montaj kitine montaj hazırlığ<sup>ı</sup>

Montaj kiti satınalma bilgisi için yetkili bayii ile görüşün.

Şunlara ihtiyacınız olacaktır:

- Bir makas,
- <sup>7</sup> Bir yıldız başlı tornavida.

VESA montaj kiti için montaj talimatlarını izleyin.

- 1 Televizyonu, üzerindeki filmi çıkartmadan, ekran altta kalacak şekilde düzgün bir yüzeye koyun.
- 2 Makasları kullanarak arka taraftaki filmi keserek açın.
- 3 Gerekli kabloları televizyonun konektörlerine bağlayın. Bu kılavuzdaki "Bağlantılar" bölümüne bakın.
- 4 Kabloları, yere doğru asılı kalmayacakları şekilde bağlayın.
- 5 VESA montaj kitini televizyona vidalayın ve montaj talimatlarına göre monte edin.

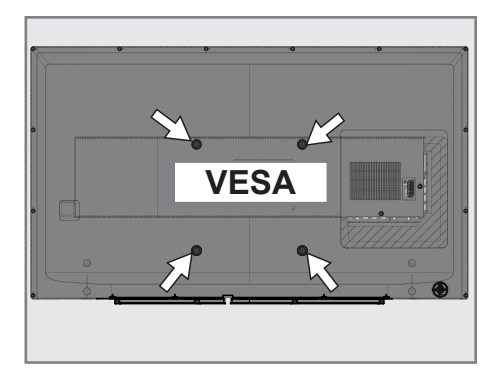

## BAĞLANTI/HAZIRLIK

## Uzaktan Kumandaya Pil Takma

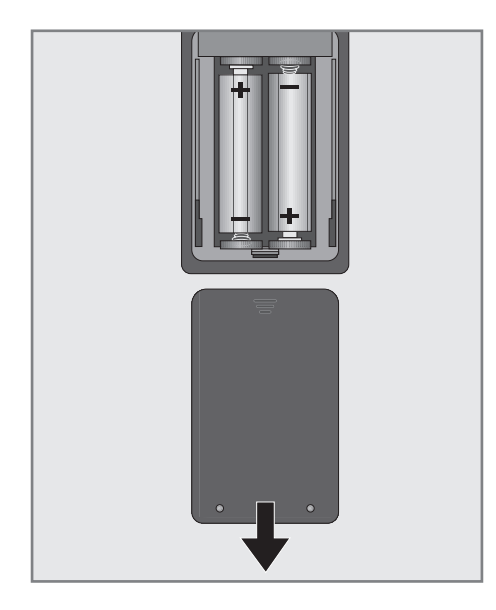

#### Çevre uyarısı

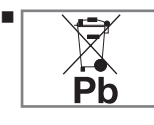

Pil veya cihaz ambalajı üzerinde bulunan bu sembol, bu cihazla birlikte verilen pilin evsel atık olarak değerlendirilmemesi

gerektiğini göstermektedir. Bazı piller üzerinde, bu sembol kimyasal bir sembolle birlikte kullanılabilir. Pillerin içindeki cıva oranı %0,0005'den fazlaysa cıva için HG kimyasal sembolü, kurşun oranı %0,004'ten fazlaysa kurşun için Pb kimyasal sembolü eklenir.

 Ağır metal ihtiva etmeyenler de dahil olmak üzere, piller evsel atıklarla birlikte atılmamalıdır. Lütfen kullanılmış pilleri çevreye zarar vermeyecek şekilde imha edin. Bulunduğunuz bölgedeki yasal yönetmelikleri öğrenin.

- 1 Kapağını çıkartarak pil yuvasını açın.
- 2 Pilleri yerleştirin (2 x 1,5 V micro, örneğin R03 veya AAA). Pil kutuplarına dikkat edin (pil yuvasının tabanında işaretlidir).
- 3 Pil yuvasını kapatın.

- <sup>7</sup>Televizyon cihazınız uzaktan kumandanın komutlarına artık tam olarak reaksiyon göstermiyorsa piller bitmiş olabilir. Bitmiş piller, kesinlikle pil yuvasında bırakılmamalıdır.
- Kullanılmış pillerden kaynaklanan zararlardan dolayı üretici sorumluluk kabul etmemektedir.

## GENEL BAKIŞ...

## Televizyon cihazının bağlantıları

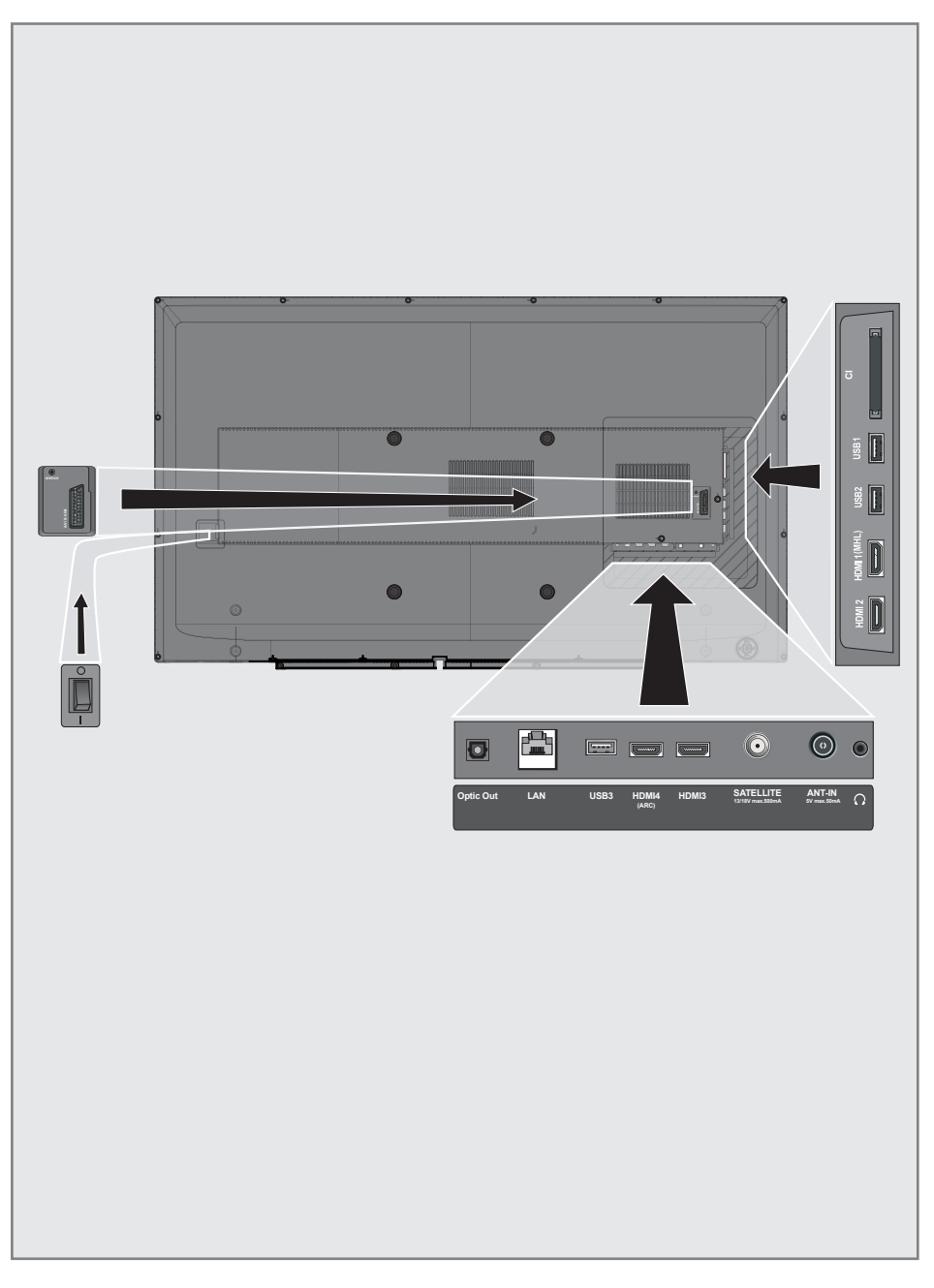

### SCART / S-VHS / COMPONENT

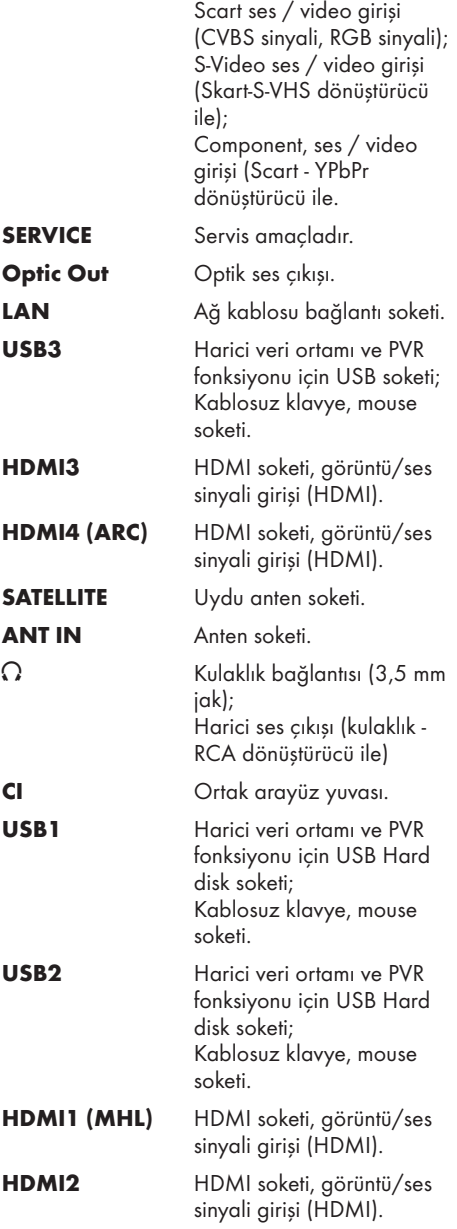

## Televizyon cihazının üzerindeki kumanda elemanları

O/I Güç düğmesi, televizyonu standby moduna alır ve kapatır.

#### Not:

<sup>7</sup>Güç düğmesine kolayca erişebilmeniz için önünde herhangi bir engel bulunmamalıdır.

## Çoklu fonksiyon düğmesi

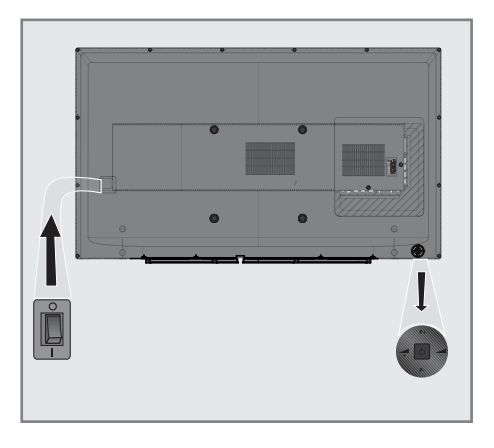

#### Televizyonun açılması ve bekleme durumuna alınması

- 1 Televizyonu bekleme konumundan açmak için  $\bigcirc$  düğmesine basın.
- 2 Televizyonu bekleme konumuna almak için  $\psi$  düğmesine basın.

#### Ses seviyesini ayarlama

- 1 düğmesi ile ses artırın.
- 2 düğmesi ile ses azaltın

#### Kanal Değiştirme

- 1 P+ düğmesi ile kanal artırın.
- 2 P– düğmesi ile kanal azaltın

### Uzaktan kumanda - ana fonksiyonlar

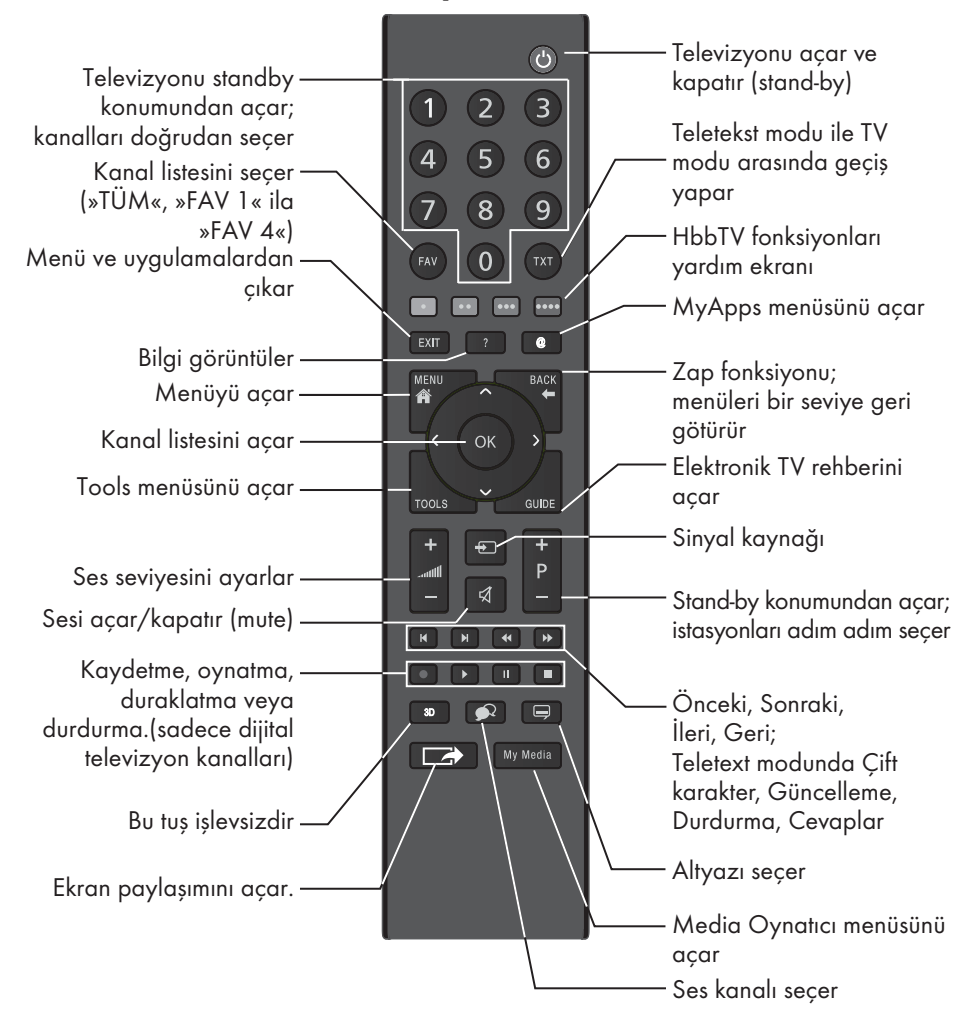

#### İmleç Kontrol

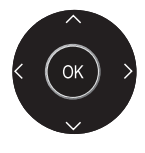

İmleci menülerde yukarı ve aşağı kaydırır. imleci menülerde sola/sağa hareket ettirir. Kanal listesini açar; çeşitli fonksiyonları etkinleştirir.

Televizyon / Kullanma Kılavuzu 15 / 118 TR

### Uzaktan kumanda - tüm fonksiyonlar

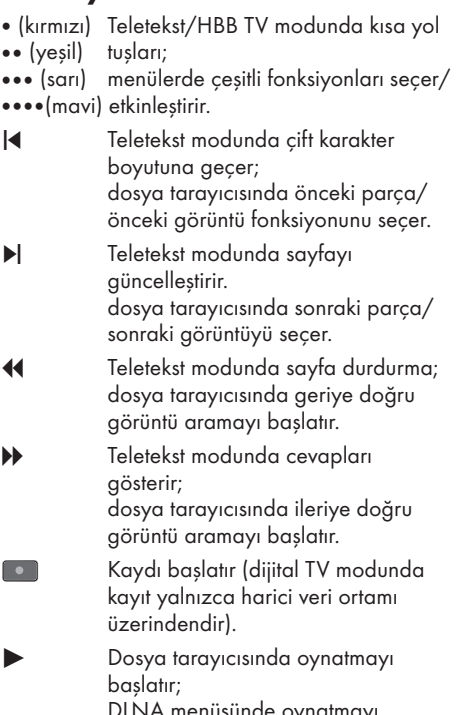

enüsunde oynatmayı başlatır.

**II** Durdurma; Canlı sinyal sırasında zaman kaydırması (dijital TV modunda yalnızca harici veri ortamı üzerinden); DLNA menüsünde oynatılan dosyayı duraklatır.  $\blacksquare$  Teletekst modunda ekran bölme fonksiyonunu seçer;

dosya tarayıcısında oynatmayı sonlandırır; PVR modunda kaydı veya oynatmayı sonlandırır; DLNA menüsünde oynatmayı sonlandırır.

 $\Omega$ 

3D Bu tuş işlevsizdir. Farklı ses dilini seçer (dijital TV modunda).

Farklı altyazılar seçer (dijital TV modunda).

#### Not:

■ Televizyonunuz Apple iPhone, ve Android tabanlı telefonlar için kumanda özelliğini desteklemektedir. Telefonunuzun özelliğine bağlı olarak Apple App Store'dan veya Google Play (Android Market)'ten »Arçelik TV Remote« uygulamasını telefonunuza ücretsiz indirerek telefonunuz ile televizyonunuzu kumanda edebilirsiniz.

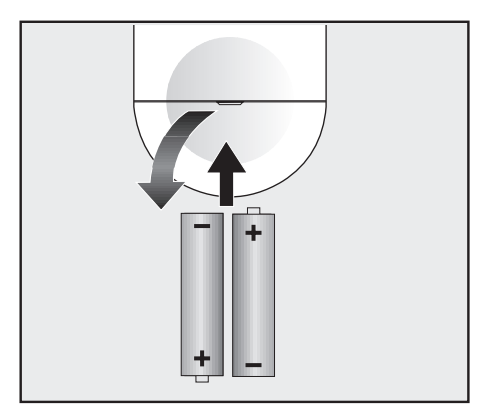

#### Uzaktan kumandaya pil takma

- 1 Kapağını çıkartarak pil yuvasını açın.
- 2 Pilleri yerleştirin (2 x 1,5 V micro, örneğin R03 veya AAA). Pil kutuplarına dikkat edin (pil yuvasının tabanında işaretlidir).
- 3 Pil yuvasını kapatın.

#### Not:

- <sup>7</sup>Televizyon cihazınız uzaktan kumandanın komutlarına artık tam olarak reaksiyon göstermiyorsa piller bitmiş olabilir. Bitmiş piller, kesinlikle pil yuvasında bırakılmamalıdır.
- <sup>7</sup>Kullanılmış pillerden kaynaklanan zararlardan dolayı üretici sorumluluk kabul etmemektedir.

#### Çevre ile ilgili not

<sup>7</sup>Bitmiş pilleri, yerel kanun ve yönetmeliklere uygun şekilde atılmasını sağlayın. Pil ve

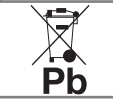

ambalajın üzerindeki sembol, ürünle birlikte teslim edilen pilin evsel atık olarak değerlendirilmeme-

si gerektiğini belirtmektedir. Bazı yerlerde sembol, kimyasal bir sembol ile birleştirilerek kullanılmış olabilir. Piller % 0,0005'den fazla civa veya % 0,004'den fazla kurşun iceriyorsa, civa için Hg, kursun için Pb kimyasal sembolü işaretin altına eklenir. Pillerin doğru şekilde atılmasını sağlayarak, pillerin uygun olmayan şekilde atılması neticesinde çevre ve insan sağlığında meydana gelebilecek potansiyel zararların engellenmesine katkıda bulunmuş olacaksınız.

#### Uzaktan kumanda (\*) Uzaktan kumanda - tüm fonksiyonlar

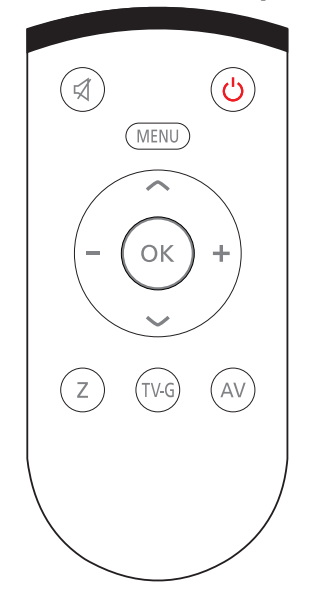

b Sesi acar/kapatır (mute). **b** Televizyonu acar ve kapatır (standby). MENU Menüye giris ve çıkış tuşu. Ses seviyesini ayarlar. imleci sola/sağa hareket ettirir. V Λ İstasyonları adım adım seçer. İmleci menülerde yukarı ve aşağı kaydırır. OK Kanal listesini açar; çeşitli fonksiyonları etkinleştirir. Z Zap fonksiyonu; TV-G Elektronik TV rehberini açar. AV AV kanalları için ön seçim menüsünü açar. Ardından »V« veya »Λ« düğmesi ile seçim yapılır.

(\*) Bu kumanda opsiyoneldir ve her modelde bulunmamaktadır.

Televizyonda, temel ayarlamaları yaparak adım adım size yardımcı olmak üzere bir "kurulum yardımcısı" bulunmaktadır.

Kullanıcı, ekran diyalog penceresini kullanarak karmaşık gibi görünen ayarlamaları ve veri girişlerini basitçe ve herkes tarafından anlaşılacak şekilde yapabilir.

Sayfalar ve diyalog öğeleri ekranda görünür, burada da ileriki ve muhtemel işlem adımları tanımlanır.

Bunu desteklemek için ayrıca uzaktan kumandanın gerekli olan düğme simgelerini göreceksiniz.

Detaylı temel ayarlar:

- dil seçimi
- ülke seçimi;
- kullanıcı modu seçimi;
- ağ ayarları (istenirse);
- İstasyon ayarları (DVB-S, DVB-T, DVB-C ve analog kanallar).

Ayrıntılı ayarlar, 20 ve 23. sayfalarda bulunabilir.

## Ev ağına bağlanma ayarları

Ev ağı bağlantısına bağlı olarak televizyonunuzu ev ağına bağlayınız:

- bir LAN bağlantısı ile veya
- WLAN ile kablo olmadan

LAN bağlantılı iki seçenek vardır:

#### Otomatik bağlantı,

 tüm bağlantı ayarları (»IP Adresi«, »Netmask«, »Gateway« ve »DNS«) bilgileri modemden otomatik olarak alınır.

#### Manuel bağlantı,

 tüm bağlantı ayarları (»IP Adresi«, »Netmask«, »Gateway« ve »DNS«) bilgileri manuel olarak yapılandırılması gerekir.

WLAN kullanılırken pek cok secenek vardır:

#### Otomatik bağlantı,

 tüm bağlantı ayarları (»IP Adresi«, »Netmask«, »Gateway« ve »DNS«) bilgileri modemden otomatik olarak alınır.

 Yönlendiriciye bağlı olarak aşağıdaki seçenekleri kullanabilirsiniz:

- Seçenek "WPS-PBC" (Basmalı Düğme Yapılandırması);
- Bir WPS PIN ile bağlantı;
- Ağ şifresini girerek bağlanmak.

#### Manuel bağlantı,

 tüm bağlantı ayarları (»IP Adresi«, »Netmask«, »Gateway« ve »DNS«) bilgileri manuel olarak yapılandırılması gerekir.

## Televizyon kanallarının ayarlanması

Bağlı olan anten türüne bağlı olarak hangi televizyon kanallarını aramak istediğinize karar verebilirsiniz.

DVB-S – Sayfa 22'den uydudan dijital televizyon kanallarını ayarlar. Bu arama için iki seçeneğiniz vardır:

- Standart bir seçimi önceden ayarlayan temel kurulum, örn. Astra uydusu 19.2° Doğu; sadece aramayı başlatmanız gerekmektedir;
- alıcınızın sistemi için gerekli tüm ayarlamaları yapmanızı ve parametreleri ayarlamanızı sağlayan profesyonel kurulum.

DVB-C – Dijital kablolu televizyon kanallarının ayarlanması için bakınız sayfa 22.

DVB-T – Dijital karasal televizyon kanallarının ayarlanması için bakınız sayfa 23.

Analog televizyon kanallarını aramak için sayfa 93'den başlayan "Detaylı Kanal Ayarları" bölümüne bakın.

#### Not:

<sup>7</sup>Dijital televizyon kanal ayarları hakkında daha fazla bilgi için 93. sayfadan başlayan "Detaylı Kanal Ayarları" bölümüne bakın.

## İlk kurulum – genel bakış

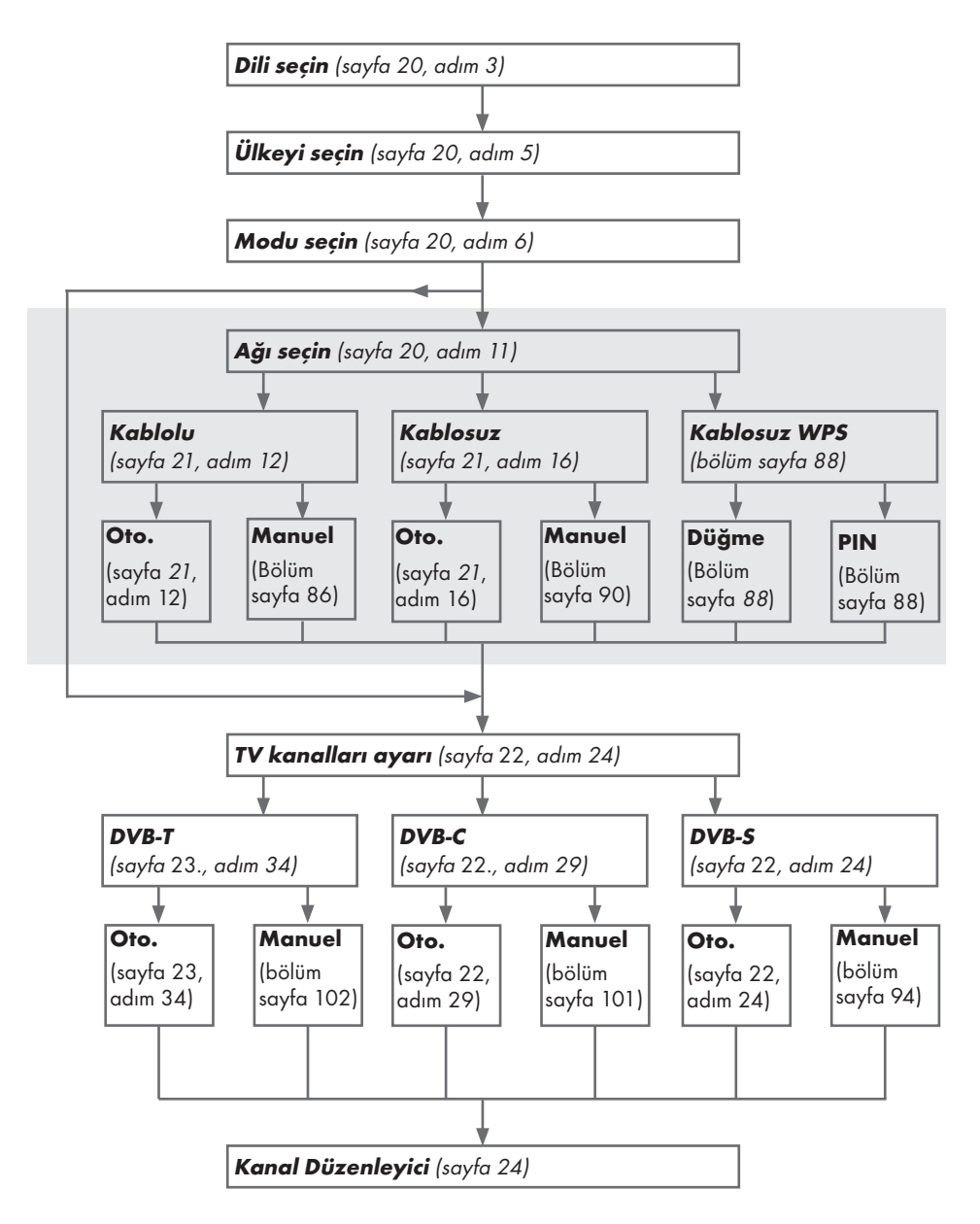

## İlk kurulumun yapılması

- 1 Televizyonu O/I güç düğmesiyle standby moduna getirin.
- $2 \times \mathbb{O}(\mathbb{R}, \mathbb{R})$  ...  $0 \times \mathbb{R}$  +  $\mathbb{R}$  veya  $\mathbb{R}$  P  $\mathbb{R}$  ile televizyonu standby modundan açın.
	- Televizyon ilk kez açıldığında Menü Dili seçim menüsü görünür.

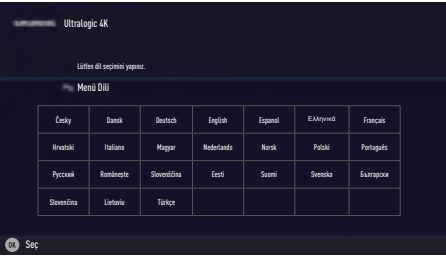

#### Yardım:

- <sup>7</sup>»Temel Kurulum« menüsü ekranda görünmezse, ayarı, 73. sayfada bulunan televizyonu fabrika ayarlarına döndürme hakkındaki talimatları izleyerek yapın.
- <sup>3</sup>»<«, »>«, »V« veya »Λ« düğmesiyle menü dilini seçin ve »OK« düğmesiyle onaylayın. – »Hoş geldiniz« menüsü görünür.
- 4 Aşamalı kurulum, televizyonu kullanabilmek için yapılacaktır. Kuruluma başlamak için »OK« düğmesine basın.
- <sup>5</sup>»<«, »>«, »V« veya »Λ« düğmesiyle televizyonun kullanılacağı ülkeyi seçin ve »OK« düğmesiyle onaylayın.
	- »Kullanıcı Modu« görününce, »Ev Modu« seceneğini secin.
- 6 »Ev Modu« seçeneğini »OK« düğmesiyle onaylayın;

#### veya

 »V« veya »Λ« düğmesiyle »Arttırılmış« seçeneğini seçin ve »OK« düğmesiyle onaylayın.

 – »Ev Modu« EUP'ye uygun ve önceden ayarlı enerji tasarrufu sağlayan TV ayarlarını barındırmaktadır.

- »Arttırılmış« eğer televizyonunuzu bir demo gösterimi amacı ile kullanacaksanız bu modda arttırılmış görüntü ve ses ayarları kullanılır. Arttırılmış modda daha fazla enerii tüketilir.
- 7 »V« veya »Λ« düğmesiyle »Ayakta« veya »Duvara asılı« seçeneğini seçin.

#### Not:

- <sup>7</sup> Televizyonun konumunu seçmek otomatik ses ayarı için önemlidir.
- 8 »Sonraki« seçeneğini onaylamak için »OK« düğmesine basın.
	- »Özet« menüsü görüntülenir.
- 9 Bir sonraki adıma geçmek için »••••« (mavi) düğmesine basın. – »Aksesuarlar« menüsü görüntülenir.
- 10 Televizyona için kullanılan bir aksesuar televizyona bağlanmış ise bu menüden ayarlarını yapın. »V« veya »Λ« düğmesiyle aksesuarı seçip

»<«, »>« ayarlayın.

11 Bir sonraki adıma gecmek için »••••« (mavi) düğmesine basın.

### Notlar:

- <sup>7</sup> Televizyonunuzu ev ağına bağlamak isterseniz,
	- otomatik LAN bağlantısı için 12. maddeden devam edin, veya
	- otomatik WLAN bağlantısı için 16. maddeden devam edin.

### Not:

<sup>7</sup> Bir ev ağına bağlanmak gerekli değilse »yyyy« (mavi) kullanım ayarını atlayın. 22, 26 veya 31 maddeden ayarlara devam edin.

#### Bir LAN kablosuyla ev ağına bağlanma

12 »V« veya »Λ« düğmesiyle »Kablolu« seçeneğini seçin ve »OK« düğmesiyle onaylayın.

#### Not:

- <sup>7</sup> Manuel LAN bağlantısı ayarları, 86. sayfada bulunmaktadır.
- 13 »•« (Kırmızı) düğmesi ile »Bağlan« seçeneğini seçip modem bağlantısını kurun.
	- »Bağlantı kuruluyor ... Lütfen bekleyin« mesajı görüntülenir ve bağlantı başarılı ise »Gateway Bağlantısı: Başarılı«, »İnternet Bağlantısı: Başarılı« mesajı görüntülenir.
- 14 »••« (yesil) düğmesine basarak yapılan ayarlar ile yerel ağ ve internet bağlantısının gerçekleştiğini kontrol edin.
	- »Test ediliyor ... Lütfen bekleyin« mesajı görüntülenir ve bağlantı başarılı ise »Gateway Bağlantısı: Başarılı«, »İnternet Bağlantısı: Başarılı« mesajı görüntülenir.
- 15 »Kaynak« menüsüne geçmek için »••••« (mavi) düğmesine basın.

#### Not:

- <sup>7</sup> Aşağıdakiler için TV kanallarını gösterildiği şekilde aramaya devam edin:
	- DVB-S alımı için madde 24;
	- DVB-C alımı için madde 29;
	- DVB-T alımı için madde 34;

#### <sup>A</sup>ğ şifresini girerek otomatik bağlanmak

- 16 »V« veya »Λ« düğmesiyle »Kablosuz« seçeneğini seçin ve »OK« düğmesiyle onaylayın.
- 17 »Wi-Fi'ı açmak istiyor musunuz?« mesajını »<« veya »>« düğmesiyle »Evet« seçip »OK« düğmesiyle onaylayın.
- 18 »V« veya »Λ« düğmesiyle »Erişim Noktası Seç« satırını seçin ve »OK« düğmesiyle onaylayın.
	- »Erişim Noktası Seç« menüsü görüntülenir ve mevcut kablosuz ağlar taranarak menüde görüntülenir.
- 19 »V« veya »Λ« düğmesi ile bağlanmak istediğiniz ağı seçip »OK« düğmesine basarak onaylayın.
	- Kablosuz bağlantı şifre ekranı görüntülenir.
- <sup>20</sup>»<«, »>«, »V« veya »Λ« düğmesiyle gereken karakteri seçip »OK« düğmesiyle bir sonraki karaktere geçin.
	- »Shift« ➡ »OK« tuşlarını kullanarak büyük harfler / sayılar ve küçük harfler / özel karakterler arasında geçiş yapabilirsiniz.
	- Girilen karakteri silmek için »Del« düğmesini seçip »OK« düğmesiyle onaylayın.
- 21 »••« (yeşil) ile şifreyi onaylayın.
	- »Bağlantı kuruluyor ... Lütfen bekleyin« mesajı görüntülenir ve bağlantı başarılı ise »Gateway Bağlantısı: Başarılı« mesajı görüntülenir.
- 22 »••« (yeşil) düğmesine basarak yapılan ayarlar ile yerel ağ ve internet bağlantısının gerçekleştiğini kontrol edin.
	- »Test ediliyor ... Lütfen bekleyin« mesajı görüntülenir ve bağlantı başarılı ise »Gateway Bağlantısı: Başarılı«, »İnternet Bağlantısı: Başarılı« mesajı görüntülenir.
- 23 »Kaynak« menüsüne gecmek icin »••••« (mavi) düğmesine basın.

- <sup>7</sup> Aşağıdakiler için TV kanallarını gösterildiği şekilde aramaya devam edin:
	- DVB-S alımı için madde 24;
	- DVB-C alımı için madde 29;
	- DVB-T alımı için madde 34;

#### Uydu sinyali ile televizyon kanallarının aranması (DVB-S/S2)

- 24 »V« veya »Λ« düğmesiyle »Uydu« seçeneğini seçin ve »OK« düğmesiyle onaylayın.
	- Türksat Uydusu 42 ° Doğuya önceden ayarlıdır.
- 25 »V« veya »Λ« düğmesiyle »Standart Mod« seçeneğini seçin ve »OK« düğmesiyle onaylayın.
- 26 Sonraki sayfa için »••••« (mavi) düğmesine basın.

#### Notlar:

■ »Kanal Tipi«'ni seçin.

 Yalnızca dijital kanallarını mı (Dijital), yoksa yalnızca radyo mu (Radyo) ya da ikisini birden mi (Dijital+Radyo) aramak istediğinizi belirlemek için »V« veya »Λ« düğmesiyle »Dijital« ve/veya »Radyo« öğelerini seçip işaretlemek ya da işareti kaldırmak için »OK« düğmesine basın.

■ Tarama Modunu secin.

 Yalnızca ücretsiz dijital televizyon kanallarını mı (Ücretsiz), yoksa yalnızca şifreli dijital televizyon kanallarını mı (Şifreli) ya da ikisini birden mi (Ücretsiz+Şifreli) aramak istediğinizi belirlemek için »V« veya »Λ« düğmesiyle »Ücretsiz« ve/veya »Şifreli« öğelerini seçip işaretlemek ya da seçimi kaldırmak için »OK« düğmesine basın.

- 27 Aramaya başlamak için »•« (Kırmızı) düğmesine basın.
	- »Otomatik Kanal Arama« menüsü görünür ve televizyonun aranmasına başlanır.
	- »Arama tamamlandı!« mesajı göründüğünde tarama tamamlanır.
- 28 »OK« düğmesiyle »Kanal Düzenleyici«'yi seçin.

### Kablolu dijital televizyon kanallarının ayarlanması (DVB-C)

- 29 »V« veya »Λ« düğmesiyle »Kablo« seçeneğini seçin ve »OK« düğmesiyle onaylayın.
- 30 »V« veya »Λ« düğmesiyle »Tarama Tipi« satırını seçin.

 »<« veya »>« düğmesiyle »Hızlı« veya »Tam« seçeneğini seçin.

- »Hızlı« tarama fonksiyonu, kanalları, yayın sinyalindeki kablo operatörü bilgisine göre ayarlar.
- »Tam« tarama fonksiyonu, seçili tüm frekans aralığını tarar. Bu arama seçeneği ile arama işlemi uzun sürebilir. Bu tarama tipi önerilir. Bazı kablo sağlayıcıları »Hızlı« tarama seçeneğini desteklemez.

#### Not:

- <sup>7</sup>Aramayı hızlandırabilirsiniz. Bunun için frekans ve ağ kimliği bilgileri gereklidir. Kablo operatörünüzden bu veriyi alabilir veya Internet'teki forumlardan bulabilirsiniz.
- 31 Sonraki sayfa için »••••« (mavi) düğmesine basın.

- <sup>7</sup> Kanal Tipi seçimini yapın. Yalnızca dijital televizyon kanallarını (Dijital), yalnızca Analog kanallarını mı (Analog) yoksa ikisini de birden mi (Dijital+Analog) aramak istediğinizi belirlemek için »V« veya »Λ« düğmesiyle »Dijital« ve »Analog« öğelerini seçip işaretlemek veya işareti kaldırmak için »OK« düğmesine basın.
- 32 Aramaya başlamak için »•« (Kırmızı) düğmesine basın.
	- »Otomatik Kanal Arama« menüsü görünür ve televizyonun aranmasına başlanır.
	- »Arama tamamlandı!« mesajı göründüğünde tarama tamamlanır.
- 33 »OK« düğmesiyle »Kanal Düzenleyici«'yi secin.

#### Karasal dijital televizyon kanallarının ayarlanması (DVB-T/T2)

34 »V« veya »Λ« düğmesiyle »Anten« seçeneğini seçin ve »OK« düğmesiyle onaylayın.

#### Önemli:

- ■Anten güç kaynağı (5V ---), yalnızca anten sinyal amplifikatörü bulunan bir iç mekan anteniyse ve şebekeye bağlı bir prizden (ya da benzer bir kaynaktan) beslenmiyorsa açılabilir. Aksi takdirde, kısa devreye yol açıp anteninize onarılamaz hasarlar verebilirsiniz.
- 35 »V« veya »Λ« düğmesiyle »Aktif Anten« satırını seçin.

 »<« veya »>« (»Açık«) ile anten için anten güç kaynağını açın.

36 »V« veya »Λ« düğmesiyle »Sonraki Sayfa« satırını seçin ve »OK« düğmesiyle onaylayın.

- <sup>7</sup> Kanal Tipi seçimini yapın. Yalnızca dijital televizyon kanallarını (Dijital), yalnızca Analog kanallarını mı (Analog) yoksa ikisini de birden mi (Dijital+Analog) aramak istediğinizi belirlemek için »<« veya »>« düğmesiyle »Dijital« ve »Analog« öğelerini seçip işaretlemek veya işareti kaldırmak için »OK« düğmesine basın.
- 37 Aramaya başlamak için »•« (Kırmızı) düğmesine basın.
	- »Otomatik Kanal Arama« menüsü görünür ve televizyonun aranmasına başlanır.
	- »Arama tamamlandı!« mesajı göründüğünde tarama tamamlanır.
- 38 »OK« düğmesiyle »Kanal Düzenleyici«'yi seçin.

## Dijital kanallar için Kanal Düzenleyicisi

Arama sonunda bulunan kanallar »Kanal Düzenleyici«'ye kaydedilir.

Program tablosundan gerekli olmayan kanalları silebilirsiniz, program tablosundaki kanalların sıralamasını değiştirebilirsiniz ve her bir kanalı kilitleyebilirsiniz (Ebeveyn Kontrolü).

Ayrıca favoriler listenize kanal ekleyebilirsiniz ve favoriler listesindeki kanalların sıralamasını değiştirebilirsiniz.

Kanal Düzenleyicide kanal listesini sonraki sayfaya geçirmek için »P-« düğmesine, önceki sayfaya geçirmek için ise »P+« düğmesine basın.

Kanal Düzenleyici menüsünde Kanal ismine göre arama yapmak için »•« (Kırmızı) düğmesine basın.

Kanal Düzenleyici menüsünde filtreler ve araçları kullanmak için »•••« (sarı) düğmesine basın.

#### Program Tablosunu açma

- 1 »MENU« düğmesiyle menüyü açın.
- 2 »<«, »>«, »∨« veya »∧« düğmesiyle »Ayarlar« menüsünü »OK« ile onaylayın.
- 3 »<« veya »>« düğmesiyle »Kaynak« öğesini seçip »V« veya »Λ« düğmesiyle »Kanal Düzenleyici« satırını seçin ve »OK« düğmesiyle onaylayın.
	- »Kanal Düzenleyici« menüsü görüntülenir.

#### Önemli:

- <sup>7</sup>Tüm kaynaklar için (uydu, kablo ve anten) program tablosu ve favori listeleri ayrı ayrı saklanmaktadır.
- <sup>7</sup>Program tablosu seçildiğinde bulunduğunuz kaynağın program tablosu görüntülenir.

#### Notlar:

- <sup>7</sup>Program Tablosunda bir kanal isminin yanında » CA« işareti varsa kanalı izlemek için bir CI modülü ve akıllı kart gerekir.
- <sup>7</sup>Kaydedilen veri kanalları kanal listesinde gösterilmediğinden, Kanal listesinde 6000'den az kanal görüntülenebilir

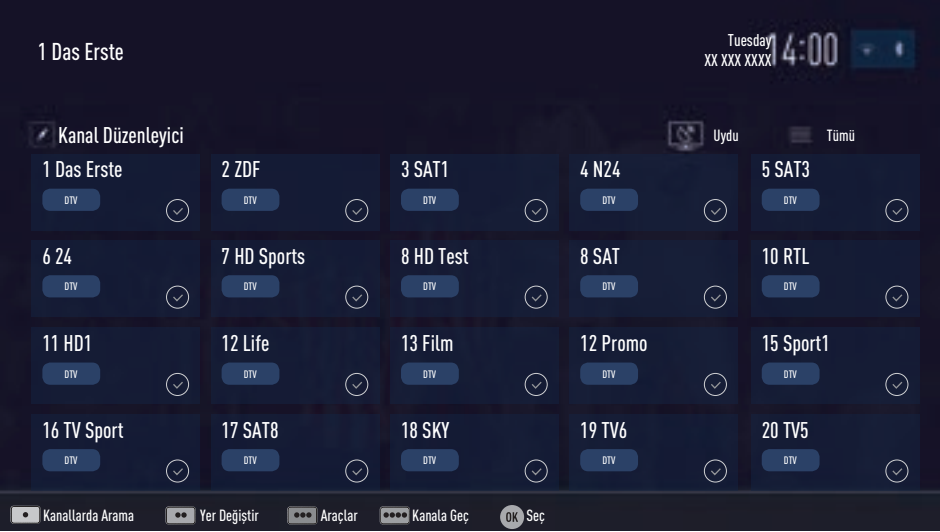

#### Kanal düzenleyicide ada göre kanal arama

Kanal düzenleyicide kanalları düzenlerken, kanal adını ilk iki karakterine göre arattırabilir ve kanalları seçebilirsiniz.

- 1 »Kanal Düzenlevici» menüsünde »•« (kırmızı) düğmesine basarak arama modunu seçin.
- 2 Aramak istediğiniz kanalın ilk karakterini »<«, »>«, »V« veya »Λ« ile seçin ve »OK« düğmesine basarak onaylayın. Sonraki karakterler için girişi tekrarlayın.
	- Bulunan kanallar ekranın sağ tarafında sıralanacaktır.
- 3 »>« düğmesiyle sonuçlar bölümüne geçip arattığınız kanalı »V« veya »Λ«, seçip »OK« düğmesiyle vurgulayabilirsiniz.

#### Not:

- <sup>7</sup>Kanalların yerinin değiştirilmesi, silinmesi ve favori listelerine eklenmesi için ilgili bölümü okumaya devam edin.
- 4 Önceki menüye dönmek için »**BACK** düğmesine basın.
- 5 »Kanal Düzenleyici« menüsünden çıkmak için »EXIT« düğmesine basın.

#### Kanal düzenleyicide kanalların silinmesi

1 »Kanal Düzenleyici« menüsünde silmek istediğiniz kanal veya kanalları »<«, »>«, »V« veya »Λ« düğmesiyle seçip »OK« düğmesine basarak televizyon kanalını vurgulayın.

–Kanal »✔« ile işaretlenir.

- 2 »•••« (sarı) düğmesine basın. – »Araçlar« menüsü görüntülenir.
- 3 »V« veya »Λ« ile »Sil« satırını seçin ve »OK« düğmesiyle onaylayın.
- 4 Silme işlemini onaylamak için »<« veya »>« düğmesiyle »OK« seçeneğini seçip »OK« düğmesine basın;

veya

 iptal etmek için »Hayır« seçeneğini seçip »OK« düğmesine basın.

Televizyon / Kullanma Kılavuzu 25 / 118 TR 5 »Kanal Düzenleyici« menüsünden çıkmak için »EXIT« düğmesine basın.

#### Kanal düzenleyicide kanalları farklı kanal konumlara taşıma

- 1 »Kanal Düzenleyici« menüsünde taşımak istediğiniz kanal veya kanalları »<«, »>«, »V« veya »Λ« düğmesiyle seçip »OK« düğmesine basarak televizyon kanalını vurgulayın. –Kanal »✔« ile işaretlenir.
- 2 »••« (yeşil) düğmesine basın.

#### Notlar:

- Kanal sırasını değiştirmeniz halinde, yayıncının yollamış olduğu kanal numaraları değisecektir.
- <sup>7</sup>Taşıma için birden fazla kanal seçilmişse, taşıma işlemi kanalların seçim sırasına göre bir birini takip edecektir.
- <sup>3</sup>Kanalın yeni yerini »<«, »>«, »V« veya »Λ« düğmesiyle seçip »OK« düğmesine basarak onaylayın.
- 4 »Kanal Düzenleyici« menüsünden çıkmak için »EXIT« düğmesine basın.

#### Kanal düzenleyicide kanalların anten tipine göre görüntülemesi

Birden fazla anten sisteminiz varsa kanal düzenleyicide kanalları anten tipine göre görüntüleyebilirsiniz.

1 »Kanal Düzenleyici« menüsünde kanalları anten tipine göre görüntülemek için »•••« (sarı) düğmesine basın.

– »Araçlar« menüsü görüntülenir.

- 2 »V« veya »Λ« ile »Anten Tipi« satırını seçin ve »OK« düğmesiyle onaylayın.
- 3 »Anten«, »Kablo« veya »Uydu« seçeneğini »V« veya »Λ« ile seçin ve »OK« düğmesine basarak onaylayın.
	- Televizyon seçtiğiniz anten sistemine geçer ve kanallar görüntülenir.
- 4 »Kanal Düzenleyici« menüsünden çıkmak için »EXIT« düğmesine basın.

#### Kanal düzenleyicide kanalların sıralanması

Kanal düzenleyicide kanalları farklı kriterlere göre örmeğin TV, radyo, veya şifreli / şifresiz olarak sıralayabilirsiniz.

- 1 »Kanal Düzenleyici« menüsünde kanalları farklı kriterlere göre sıralamak için »•••« (sarı) düğmesine basın.
- 2 İstediğiniz sıralama kriterini »V« veya »Λ« düğmesi ile seçip »OK« düğmesine basarak onaylayın.
	- Kanallar seçtiğiniz kritere göre kanal düzenleyici menüsünde görüntülenir.
- 3 »Kanal Düzenleyici« menüsünden çıkmak için »EXIT« düğmesine basın.

#### Favoriler listesi oluşturma

Favori kanallarınızı seçebilir ve bunları dört liste halinde kaydedebilirsiniz (FAV1 ila FAV4).

#### Not:

- Tüm kaynaklar için (uydu, kablo ve anten) favori listeleri ayrı ayrı oluşturulmalıdır.
- <sup>7</sup>Favoriler listesini seçmek için »FAV« düğmesine basın.
- 1 »Kanal Düzenleyici« menüsünde favori listesine eklemek istediğiniz kanal veya kanalları »<«, »>«, »V« veya »Λ« düğmesiyle seçip »OK« düğmesine basarak televizyon kanalını vurgulayın. –Kanal »✔« ile işaretlenir.
- 2 »•••« (sarı) düğmesine basın. – »Araçlar« menüsü görüntülenir.
- 3 »V« veya »Λ« ile »Favori Ekle« satırını seçin ve »OK« düğmesiyle onaylayın. – »Favori Ekle« menüsü görüntülenir.
- 4 »V« veya »Λ« düğmesiyle seçili kanallara eklemek istediğini favoriler listesini seçin ve »OK« düğmesiyle kaydedin.
	- Kanallar, Kanal Düzenleyici'de »❶«, »❷«, »❸« veya »❹« ile işaretlidir.
	- Aynı kanalı birden fazla favori listesine ekleyebilirsiniz.
	- Her favori listesine en fazla 250 kanal eklenebilir.

#### Notlar:

- Favori listesinden kanal silebilirsiniz. »•••« (sarı) düğmesine basın, kanalın bulunduğu favoriler listesini »V« veya »Λ« ile seçin ve »OK« düğmesine basarak onaylayın. Silmek istediğiniz kanalı veya kanalları »<«, »>«, »V« veya »Λ« tuşlarıyla seçin ve kanalı »OK« tuşuna basarak vurgulayın. »yyy« (sarı) tuşuna basın ve »Favori Sil« satırını »**V**«, »**∧**« ile seçin ve »**OK**« ile onaylayın. Seçtiğiniz kanal artık favoriler listesinden silinir.
- <sup>7</sup>Favori kanal listesine kaydedilmiş bir kanal silindiğinde favori listesindeki kanal sıralaması güncellenir.
- 5 »Kanal Düzenleyici« menüsünden çıkmak icin »**EXIT**« düğmesine basın.

#### Favori listesinde kanalların sıralanması

Favori listesinde kanal sıralamasını değiştirebilirsiniz.

- 1 »Kanal Düzenleyici« menüsünde favori listesini seçmek için »•••« (sarı) düğmesine basın.
- 2 Istediğiniz favori listesini »V« veya »Λ« düğmesi ile seçin ve »OK« düğmesine basarak onaylayın.
	- Seçilen favori listesi kanalları görüntülenir.
- 3 Taşımak istediğiniz kanal veya kanalları »<«, »>«, »V« veya »Λ« düğmesiyle seçip »OK« düğmesine basarak televizyon kanalını vurgulayın. –Kanal »✔« ile işaretlenir.
- 4 »••« (yeşil) düğmesine basın.

- <sup>7</sup>Taşıma için birden fazla kanal seçilmişse, taşıma işlemi kanalların seçim sırasına göre bir birini takip edecektir.
- 5 Kanalın yeni yerini »<«, »>«, »∨« veya »Λ« düğmesiyle seçip »OK« düğmesine basarak onaylayın.
- 6 »Kanal Düzenleyici« menüsünden çıkmak için »EXIT« düğmesine basın.

### Favori listeleri için kendi verdiğiniz adları girin (maks. 6 karakter)

Tüm favori listelerini yeniden adlandırabilirsiniz.

- 1 Ekranda hiç bir menü açık değilken favori listesi menüsünü çağırmak için »FAV« düğmesine basın.
- 2 Adını değiştirmek istediğiniz favori listesini »<« veya »>« düğmesiyle seçip »••••« (mavi) düğmesine basın. – Sanal klavye görüntülenir.
- 3 Mevcut adı silmek için asamalı olarak »•« (Kırmızı) düğmesine basın.
- <sup>4</sup>»<«, »>«, »V« veya »Λ« düğmesiyle karakteri/sayıyı seçip »OK« düğmesiyle bir sonraki karaktere geçin. Aynı işlemi tüm karakter/rakamlar için uygulayın.

#### Not:

- »Shift« → »OK« tuslarını kullanarak büyük harfler / sayılar ve küçük harfler / özel karakterler arasında geçiş yapabilirsiniz.
- 5 Yeni adı kaydetmek için »••« (yeşil) düğmesine basın.
- 6 Ayarı sonlandırmak için »EXIT« düğmesine basın.

### AV kanallarının yeniden adlandırılması

AV kaynakları bağladığınız cihaza göre yeniden adlandırabilirsiniz. Örneğin TV'nin HDMI1 kaynağına HDMI kablosuyla bağladığınız bir bilgisayar için kaynak ismini PC yapabilirsiniz.

- 1 »Giriş Kaynağı« menüsünü » | « ile açın.
- 2 Adını değistireceğiniz AV kaynağını »<« veya »>« ile seçin ve »••••« (mavi) düğmesine basın.
	- Yeni İsim menüsü görüntülenir.
- 3 »OK« düğmesine basın ve "eski" ismi kademeli olarak »•« (Kırmızı) ile silin.
- <sup>4</sup>»<«, »>«, »V« veya »Λ« düğmesiyle karakteri/sayıyı seçip »OK« düğmesiyle bir sonraki karaktere geçin. Aynı işlemi tüm karakter/rakamlar için uygulayın.

- »Shift« ➡ »OK« tuşlarını kullanarak büyük harfler / sayılar ve küçük harfler / özel karakterler arasında geçiş yapabilirsiniz.
- 5 Yeni adı kaydetmek için »••« (yeşil) düğmesine basın.
- 6 Cihaz tipi için uygun olan simgeyi »<« veya »>« düğmesiyle seçin ve »OK« düğmesine basarak onaylayın.
- 7 Ayarı kaydetmek için »••••« (mavi) düğmesine basın. – Kaynak ismi ve simgesi değişecektir.
- 8 Ayarı sonlandırmak için »EXIT« düğmesine basın.

# GÖRÜNTÜ / SES AYARLARI

## Görüntü ayarları

- 1 »MENU« düğmesiyle menüyü açın.
- 2 »<«, »>«, »ν« veya »∧« düğmesiyle »Ayarlar« menüsünü »OK« ile onaylayın.
- 3 »Görüntü« menü öğesini »V« düğmesiyle onaylayın.
	- »Görüntü« menüsü etkindir.

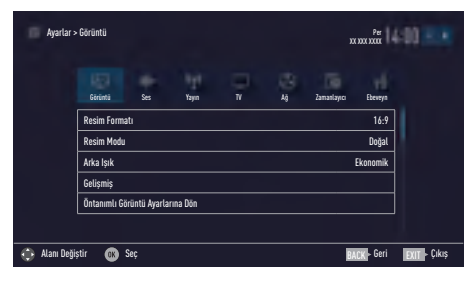

4 »V« veya »Λ« ile istenilen satırı/işlevi seçin ve »OK« düğmesiyle onaylayın.

 »<« veya »>« düğmesiyle seçeneği seçip »Görüntü Ayarları« menüsüne dönmek için »BACK <a>
«
düğmesine basın.

#### Not:

- <sup>7</sup>Diğer ayarlar »Gelişmiş« öğesi altında yer almaktadır.
- 5 »V« ile »Gelişmiş« satırını seçin ve »OK« düğmesiyle onaylayın.
- 6 »V« veya »Λ« ile istenilen satırı/işlevi seçin ve »OK« düğmesiyle onaylayın.

 »<« veya »>« düğmesiyle değeri/seçeneği seçin ve »OK« düğmesiyle onaylayın. »Görüntü Ayarları« menüsüne dönmek için »BACK <a>
« düğmesine basın.

7 Ayarı sonlandırmak için »EXIT« düğmesine basın.

### Arttırılmış görüntü ayarları

"Arttırılmış görüntü ayarları" birincil dijital görüntü geliştirmelerinde bulunmaktadır ancak bunların sadece görüntü kalitesi ve aktarım kusursuz olduğunda gerektiğinde kullanılması gerekmektedir. Bunlar aynı zamanda zayıf malzemeli görüntüyü geliştirebilir ancak aktarım ve görüntü kalitesinin kusursuz olduğu görüntüyü olumsuz olarak etkileyebilir.

- <sup>7</sup>»Arka Işık« Arka aydınlatma için manuel ayar (sadece dinamik arka aydınlatma "KAPALI" olarak seçiliyse aktiftir). Bu ayar ayrıca güç tüketimini doğrudan etkiler. »Dinamik Arka Işık« – Cihaz burada ortalama görüntü parlaklığına bağlı olarak arka ışıklandırmayı düzenleyerek resim içeriğinin arka ışıklandırmasını en uygun şekilde ayarlar. Bir görüntüde çoğunlukla karanlık bölgeler varsa gösterilen siyah seviyesi, arka ışıklandırmanın aşağı doğru ayarlanmasıyla (bu durumda karanlık bölgelerin görüntüsü geliştirilir) ve bu bölgeleri daha parlak görüntüleyebilmek için aynı zamanda çoğunlukla parlak olan resim malzemesiyle arka ışıklandırma arttırılır.
- <sup>7</sup>»Canlı Renk« Renk kontrastını ve kontrast ayarını arttırır. Bu ayar çoğunlukla normal resimlerle kullanım için çok güçlüdür ve sadece gerekli olursa kullanılmalıdır (düşük veya kapalı) aksi halde görüntüdeki ince ayrıntılar yok edilebilir.
- <sup>7</sup>»Gama« Bu ayar, hangi dijital aktarım değeri için hangi parlaklık değerinin gösterileceğini belirler. Çoğu kayıtlar 2,2'lik gama değeriyle aktarılır (tüm Windows bilgisayarları ve MAC işlem sistemli daha yeni bilgisayarlar bununla çalışır, daha eski MAC sistemleri ve renk profilsiz aktarımlar çoğunlukla 1,8'lik bir gama değeriyle çalışır).
- »Dinamik Kontrast« Bu fonksiyon, görüntüleri analiz ederek ve ardından kontrasttaki değişime bağlı olarak bunu değiştirerek ilgili resim içeriğinin kontrastını dinamik ve optimal olarak ayarlar. Kontrasttaki bu artış aynı zamanda resimdeki görünebilir parlaklık düzeylerini de düşürebilir

# GÖRÜNTÜ / SES AYARLARI

■ »Mükemmel Netlik« - Hafif bir mavi renk tonuyla genel görüntüyü geliştirir (daha iyi bir keskinlik sağlayarak) ve bunu tamamen özel bir siyah tonundan tamamen siyah renge ayarlayarak siyah seviyesini arttırır. Bu sayede resmin karanlık bölgelerindeki görünen gri değerleri düşürülür.

<sup>7</sup>»Film modu«, tüm kanal kaynakları için uzun filmleri tespit eder ve işler. Yani daima en uygun resmi alırsınız.

 Bu, TV oynatımında 480i, 576i ve 1080i modlarında ve diğer kanal kaynakları için çalışır.

 »Film modu«, uzun film sinyali olmayan programlar için açılır ve donuk görüntü, hatalı altyazılar veya resimdeki ince çizgiler gibi önemsiz sorunlar oluşabilir.

- »MEMC« Ara resimlerin ek olarak hesaplanmasıyla hareket eden görüntüleri iyileştirir ve yalnızca 32"ten itibaren başlayan cihazlar için kullanılabilir. 400'lük PPR (Resim Mükemmellik Oranı) ile görüntülenir. Ayar değeri çok yüksek olduğu takdirde, bu durum ara resimlerin hatalı olarak hesaplanması nedeniyle kötü aktarımlı gölgelenmeye neden olabilir.
- »Netlik« Resmi bir miktar daha keskin göstererek ve hafif bulandırma oluşturarak görünen "karlı" bölgeleri azaltır. Dolayısıyla iyi resim malzemesi olduğunda en az düzeyde kullanılmalıdır.
- <sup>7</sup>»Gürültü Azaltımı« Resmi bir miktar daha keskin göstererek ve hafif bulandırma oluşturarak görünen "karlı" bölgeleri azaltır. Dolayısıyla iyi resim malzemesi olduğunda en az düzeyde kullanılmalıdır.
- <sup>7</sup>»Dijital Gürültü Azaltımı« Bu fonksiyon yalnızca dijital alım kaynaklarıyla ve AV ön ayarlarıyla seçilebilmektedir. MPEG sıkıştırmasından kaynaklanan dijital programlardan gelen (DVB-T alıcılarından ve düşük aktarım oranlarından ya da DVD oynatıcılardan gelenler gibi) kusurlardan (piksel blokları) kaynaklı paraziti azaltır.

#### Fabrika ayarlarına dönüş

- 1 »Görüntü« menüsünde »V« ile »Öntanımlı Görüntü Ayarlarına Dön« öğesini seçin ve »OK« düğmesiyle onaylayın.
- 2 Güvenlik sorusunu onaylamak için »Evet« seceneğini seçin;

#### veya

 iptal etmek için »Hayır« seçeneğini seçip »OK« düğmesine basın.

3 Ayarı sonlandırmak için »EXIT« düğmesine basın.

#### Ayarları sonlandırıma

1 Ayarı işlemini sonlandırıp menüden çıkmak için »EXIT« düğmesine basın.

# GÖRÜNTÜ / SES AYARLARI.

## Ses ayarları

- 1 »MENU« düğmesiyle menüyü açın.
- 2 »<«, »>«, »ν« veya »∧« düğmesiyle »Ayarlar« menüsünü »OK« ile onaylayın.
- 3 »>« veya »<« ile »Ses« menü öğesini seçip »V« düğmesiyle onaylayın.
	- »Ses« menüsü etkindir.

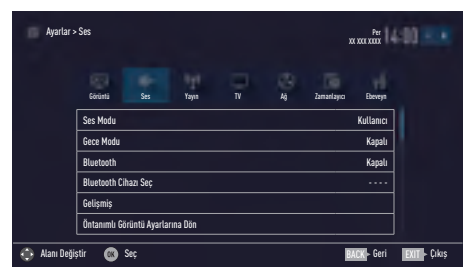

#### Not:

<sup>7</sup>İlave işlemler aşağıdaki bölümlerde açıklanmıştır.

#### Ses Modu

- »V« veya »A« düğmesiyle »Ses Modu« satırını seçin.
- 2 »Standart Mod«, veya »Kullanıcı« seçeneğini seçmek için »<« veya »>« düğmesine basın.

#### DTS Premium Sound™

DTS Premium Sound, televizyonların yerleşik hoparlörleri üzerinde derinlikli bir surround deneyimi için ses destelerini doğru şekilde çıkaran ve yerleştiren gelişmiş bir surround ses çözümü paketidir. Ses deneyimini tamamlamak amacıyla, 3 boyutlu ses üretiminin video içeriğiyle uyumunu sağlamak için bas ve diyalog güçlendirmeye ve icerik boyunca tutarlı ve esit bir ses seviyesi sağlamaya yönelik son işleme ve psiko-akustik teknikleri uygulanmaktadır.

DTS Premium Sound Teknolojisi, Film, Doğal, Konuşma ve Müzik ayarlarında desteklenmektedir.

- 1 »V« veya »Λ« düğmesiyle »Ses Modu« satırını seçin.
- 2 »<« veya »>« düğmesiyle »Film« »Doğal«, »Konuşma« veya »Müzik« seçeneğini seçin.

### Gece Modu

Gece Modu sesteki dalgalanmaları ve ses seviyesi yükselmelerini engeller.

- 1 »V« veya »Λ« düğmesiyle »Gece Modu« satırını seçin.
- 2 »<« veya »>« düğmesiyle gece modunu onaylayın (»Açık«) veya devre dışı bırakın.

#### Notlar:

- <sup>7</sup>»Ses Modu« öğesinde »DTS« ayarı seçilmişse, »Gece Modu« menüde aktiftir.
- Diğer ayarlar »Gelişmiş« öğesi altında yer almaktadır. »V« veya »Λ« ile »Gelişmiş« satırını seçin ve »OK« düğmesiyle onaylayın.

#### Bluetooth açma/kapama ve harici subwoofer'a bağlanma

Bluetooth özelliği televizyonun ses sinyalini kablosuz subwoofer'a gönerilmesini sağlar. Televizyon sinyal iletimini sadece bir Bluetooth özellikli cihazlarla sağlar.

- 1 Uygun subwoofer'ı açın ve eşleştirme işlemini başlatın. (Eşleştirme için subwoofer hoparlör kullanma kılavuzuna bakın).
- 2 »V« veya »Λ« düğmesiyle »Bluetooth« satırını seçip »<« veya »>« düğmesiyle onaylayın (»Açık«).
	- Kablosuz ses cihazı aranmaya başlar. Kısa bir süre sonra subwoofer menüde görüntülenir.
- 3 Subwoofer bulunduğunda »OK« düğmesiyle onaylayın.
	- Subwofer ismi »Ses« menüsünde görüntülenir.

DTS patentleri için bkz. http://patents.dts.com. DTS Licensing Limited'in lisansı altında üretilmiştir. DTS, Sembol, beraber kullanılan DTS ve Sembol ve DTS Premium Sound, Amerika Birleşik Devletleri'nde ve/veya diğer ülkelerde DTS, Inc.'in tescilli ticari markaları veya ticari markalarıdır. © DTS, Inc. Tüm hakları saklıdır.

## GÖRÜNTÜ / SES AYARLARI

#### Not:

- **Eslestirme icin »V« veya »Λ« düğmesiyle** »Bluetooth Cihazı Seç« satırını seçip »OK« düğmesiyle onaylayın. »•« (kırmızı) ile subwoofer'ı kaydedin.
- 4 Ayarı sonlandırmak için »**EXIT**« düğmesine basın.

#### TV konumu

Bu özellik ile televizyonun konumunu seçmek otomatik ses ayarı için önemlidir.

- 1 »V« veya »Λ« ile »Gelişmiş« satırını seçin ve »OK« düğmesiyle onaylayın.
- 2 »V« veya »Λ« düğmesiyle »TV Konumu« satırını seçin.
- 3 »<« veya »>« düğmesiyle »Ayakta« veya »Duvara Asılı« seçeneğini seçin.

#### Stereo/dual kanal

Cihaz, örneğin, ses kanalı B'de orijinal sesli film (ekran: »Dual II«) ve ses kanalı A'da dublajlı versiyon (ekran: »Dual I«) gibi iki kanallı programları alıyorsa, istediğiniz ses kanalını secebilirsiniz.

- 1 »V« veya »Λ« ile »Gelişmiş« satırını seçin ve »OK« düğmesiyle onaylayın.
- 2 »V« veya »Λ« düğmesiyle »Ses Tipi« satırını seçin ve »<« veya »>« düğmesiyle ayarlayın.

#### Ekolayzer

Ekolayzer, kendiniz oluşturabileceğiniz bir ses ayarı sunmaktadır.

Ekolayzer öğesi, »Ses Modu«, »Kullanıcı« seçildiğinde menüde aktiftir.

- 1 »V« veya »Λ« ile »Gelişmiş« satırını seçin ve »OK« düğmesiyle onaylayın.
- 2 »**V** « veya »∧« ile »Ekolayzer« satırını seçin ve »OK« düğmesiyle onaylayın. – »Ekolayzer« menüsü açılır.
- 3 »120Hz« frekans bandını etkindir. »<« veya »>« düğmesiyle tercih edilen değeri ayarlayın.
- 4 Sonraki frekans bandını »V« veya »Λ« düğmesiyle seçip ayar işlemini tekrarlayın.
- 5 Ayarı kaydetmek için »BACK < düğmesine basın.

#### Otomatik ses

Televizyon kanalları farklı ses seviyelerinde yayınlanır. Otomatik Ses Seviyesi Sınırlandırma (AVL) fonksiyonu, kanal değiştirdiğinizde sesin aynı seviyede korunmasını sağlar.

- 1 Ses menüsünden »**V**« veva »A« ile »Gelişmiş« satırını seçin ve »OK« düğmesiyle onaylayın.
- 2 »V« veya »Λ« düğmesiyle »AVL« satırını seçin ve ardından »<« veya »>« düğmesiyle »Açık« öğesini seçin.

#### Not:

■ AVL öğesi, »Ses Modu«, »Kullanıcı« veya »Standart Mod« olarak seçildiğinde menüde aktiftir.

#### Fabrika ayarlarına dönüş

- 1 »Ses« menüsünde »V« ile »Öntanımlı Ses Ayarlarına Dön« öğesini seçin ve »OK« düğmesiyle onaylayın.
- 2 Güvenlik sorusunu onaylamak için »Evet« seçeneğini seçin;

#### veya

 iptal etmek için »Hayır« seçeneğini seçip »OK« düğmesine basın.

3 Ayarı sonlandırmak için »EXIT« düğmesine basın.

#### Ayarları sonlandırıma

1 Ayar işlemini sonlandırıp menüden çıkmak için »EXIT« düğmesine basın.

Televizyon / Kullanma Kılavuzu 31 / 118 TR

## TV'NİN ÇALIŞMASI - TEMEL FONKSİYONLAR.

## Açma ve kapatma

- 1 Televizyonu »ON OFF« güc düğmesiyle standby moduna getirin.
- 2 Televizyonu bekleme modundayken açmak için » $\mathbf{\dot{\theta}}$ «, »1…0« veya »P+« veya »P-« düğmesine basın.
- 3 Televizyonu standby moduna geçirmek için » <sup>«</sup> düğmesine basın.
- 4 Televizyonu »ON OFF« güç düğmesiyle kapalı getirin.

## Kanalları seçme

- 1 Kanalları doğrudan seçmek için »1…0« düğmelerini kullanın.
- 2 »P+« ya da »P-« düğmeleriyle adım adım televizyon kanallarını seçin.
- 3 »OK« düğmesine basarak kanal listesini açın, »<« veya »>« düğmesiyle kanal listesini seçin ve »OK« düğmesiyle kanalı teyit edip, »EXIT« düğmesiyle kanal listesini kapatın.

#### Notlar:

- »OK« düğmesiyle kanal listesini getirerek radyo kanallarına geçiş yapın, »Radyo« seçeneğini seçmek için »••••« (mavi) tuşuna basın, »<« veya »>« düğmelerini kullanın. Radyo kanallarını »<« veya »>« düğmesiyle seçip »OK« düğmesiyle onaylayın.
- Tekrar »OK« düğmesiyle kanal listesini getirerek TV kanal listesine geçiş yapın, »Dijital« seçeneğini seçmek için »<« veya »>« düğmelerini kullanarak »••••« (mavi) düğmesine basın ve »OK« düğmesiyle onaylayın.
- <sup>7</sup>Enerji tasarrufu için "Radyo modunda" ekranı kapatabilirsiniz (70. sayfadaki "KONFOR FONKSİYONLARI" bölümüne bakın).

## Kanalları listelerden seçme

Çeşitli listelerden kanal seçebilirsiniz (örneğin ALL, FAV1-FAV4).

- 1 Favori listesi menüsünü çağırmak için »FAV« düğmesine basın. – »Favoriler« menüsü görüntülenir.
- 2 »V« veya »Λ« düğmesiyle kanal listesini seçin ve »OK« düğmesiyle onaylayın.
- 3 »<« veya »>« düğmesiyle kanalı seçin ve »OK« düğmesiyle onaylayın.
- 4 »EXIT« düğmesine basarak kanal listesinden çıkın.

## Sinyal kaynağı seçme

- 1 » <sub>→</sub> « düğmesiyle »Sinyal Kaynağı« menüsünü açın.
- 2 »<« veya »>« düğmesiyle istediğiniz AV sinyal kaynağını seçin ve »OK« düğmesiyle onaylayın.

#### Not:

<sup>7</sup>AV sinyal kaynaklarını yeniden adlandırılabilir. 27. sayfadaki "Ayarlar" bölümüne bakın.

## Ses seviyesini ayarlama

 $1 \rightarrow 1$  + « düğmesiyle ses seviyesini ayarlayın.

## Sesi kapatma

1 Sesi kapatıp (mute) yeniden açmak için  $\mathbf{z} \times \mathbf{z}$  « düğmesini kullanın.

## Bilgileri görüntüleme

1 »?« düğmesine tekrar tekrar basarak bilgileri görüntüleyin.

## TV'NİN ÇALIŞMASI - TEMEL FONKSİYONLAR.

## Ses dili

Dijital kanalları seyrederken çeşitli dilleri seçebilirsiniz. Bu, yayınlanan programa bağlıdır.

- 1 » a « düğmesine basarak seçim menüsünü açın.
- 2 »**V**« veya »A« düğmesi ile dili seçin ve »OK« düğmesiyle onaylayın.
- 3 Ayarları sonlandırmak için »EXIT« düğmesine basın.

## Altyazılar

Dijital kanalları seyrederken çeşitli altyazıları seçebilirsiniz. Bu, yayınlanan programa bağlıdır.

- $\Box$ » $\Box$ « düğmesine basarak seçim menüsünü açın.
- 2 »**V**« veya »A« düğmesi ile dili seçin ve »OK« düğmesiyle onaylayın.
- 3 Ayarları sonlandırmak için »EXIT« düğmesine basın.

## Zap fonksiyonu

Bu fonksiyonu, izlemekte olduğunuz televizyon kanalını kaydetmenize ve başka kanallara geçmenize (zap yapma) olanak tanır.

- 1 »1...0« veya »P+«, »P-« düğmeleriyle zap hafızasına kaydetmek istediğiniz kanalı (örneğin, kanal 1, BBC 1) seçin ve »BACK « düğmesiyle kaydedin.
- 2 »1…0« veya »Λ« »V« düğmeleriyle kanalları değiştirin.
- 3 Bu durumda, »BACK <= « düğmesini kullanarak kayıtlı kanal (örnekteki kanal BBC1'dir) ile daha önce izlemekte olduğunuz kanal arasında geçiş yapabilirsiniz.
- 4 Zap fonksiyonundan çıkmak için »**EXIT**« düğmesine basın.

## TV'NİN CALISMASI - EK FONKSİYONLAR

»Tools« menüsünde aşağıdaki ayarları bulabilirsiniz.

## Uyku zamanlayıcısı

»Uyku Zamanlayıcısı«, televizyon için bir kapanma zamanı girebilirsiniz. Bu süre sona erdikten sonra televizyon stand-by moduna geçer.

- 1 »TOOLS« düğmesi ile Araçlar menüsünü açın.
- 2 »V« veya »Λ« düğmesiyle »Uyku Zamanlayıcısı« satırını seçin.
- 3 »<« veya »>« düğmesiyle kapanma zamanını seçin.

#### Not:

- Fonksiyonu »<« veya »>« düğmesiyle »Kapalı« konumuna ayarlayarak kapatın.
- 4 Ayarları sonlandırmak için »EXIT« düğmesine basın.

## Zoom fonksiyonu

Bu fonksiyon sayesinde, televizyondaki görüntüyü büyütebilirsiniz.

- 1 »TOOLS« düğmesi ile Araçlar menüsünü açın.
- 2 »V« veya »Λ« düğmesiyle »Zoom« satırını seçin.
- 3 »<« veya »>« düğmesiyle zoom ayarını seçip »OK« düğmesiyle onaylayın. – Görüntü merkez odaklı büyütülür.
- 4 Büyütülen görüntü içerisinde gezinmek için »y« (kırmızı) düğmesine basıp »<«, »>«, »V« veya »Λ« düğmeleriyle ekranı hareket ettirin.
- 5 Zoom menüsüne geri dönmek için »BACK « düğmesine basın.
- 6 Ayarları sonlandırmak için »EXIT« düğmesine basın.

## Görüntü formatını değiştirme

Euro-AV soketi üzerinden 16:9 formatı tespit edilmesi halinde televizyon otomatik olarak bu formata geçer.

- 1 »TOOLS« düğmesi ile Araçlar menüsünü açın.
- 2 »V« veya »Λ« düğmesiyle »Resim Formatı« satırını seçin.
- 3 »<« veya »>« düğmesiyle resim formatını seçin ve »OK« düğmesiyle onaylayın.
- 4 Ayarları sonlandırmak için »EXIT« düğmesine basın.

#### Notlar:

<sup>7</sup>Aşağıdaki görüntü formatlarından birini secebilirsiniz.

#### »Otomatik« format

Görüntü formatı, 16:9 formatındaki programlar için otomatik olarak »16:9« ayarına geçirilir.

Görüntü formatı, 4:3 formatındaki programlar için otomatik olarak »4:3« ayarına geçirilir.

#### »16:9« ve »14:9« formatları

4:3 formatındaki programlar sırasında, »16:9« veya »14:9« seçilmesi halinde görüntü yatay olarak gerilir.

Görüntü geometrisi yatay olarak gerilir.

Gerçek 16:9 sinyal kaynaklarında (uydu alıcısından veya Euro-AV soketinde), görüntü doğru geometriye sahip olacak şekilde ekranı tümüyle doldurur.

#### »4:3« formatı

Görüntü 4:3 formatında gösterilir.

#### »LetterBox« formatı

Letterbox ayarı, özellikle 16:9 formatındaki programlar için uygundur.

Genellikle ekranın üst ve altında bulunan siyah kenarlıklar ortadan kaldırılır; 4:3 görüntü ekranı doldurur.

İletilen görüntüler büyütülür ancak üst ve alttan biraz kırpılır. Görüntü geometrisi değişmeden kalır.

## TV'NİN ÇALIŞMASI - EK FONKSİYONLAR

#### »Altyazı« formatı

Ekranın alt kısmında görünen altyazıları okuyamazsanız, »Altyazı« öğesini seçin.

#### »Panorama« formatı

Bu ayar, büyük genişlik/yükseklik oranına sahip filmler için uygundur.

4:3 formatındaki programlar sırasında, »Panorama« fonksiyonunun seçilmesi halinde görüntü yatay olarak gerilir. Görüntü geometrisi yatay olarak gerilir.

#### »Tam Ekran« (Overscan off) formatı

Bu mod seçili olduğunda HDMI ve Component girişlerinden gelen yüksek çözünürlüklü görüntü kırpılmadan orijinal boyutları ile ekrana gelir. Bu mod sadece HDMI modu, 720p ve üzeri çözünürlüklerde aktif olur.

#### Ses ayarları

- »TOOLS« düğmesi ile Araclar menüsünü açın.
- 2 »V« veya »Λ« düğmesiyle »Ses Önayarı« satırını seçin.
- 3 »<« veya »>« düğmesine basarak ses ayarını seçin.

 – »Kullanıcı« ses ayarını değiştirebilirsiniz; sayfa 31'deki "Ekolayzer" bölümüne bakın.

4 Avarları sonlandırmak için »**EXIT**« düğmesine basın.

## Görüntü ayarları

- 1 »TOOLS« düğmesi ile Araclar menüsünü açın.
- 2 »V« veya »Λ« düğmesiyle »Resim Modu« satırını seçin.
- 3 »<« veya »>« düğmesine basarak görüntü ayarını seçin.

- "Oyun" resim ayarı sadece »HDMI«, »Component« ve »PC« modlarında seçilebilir.
- 4 Ayarları sonlandırmak için »EXIT« düğmesine basın.

## ELEKTRONİK TV REHBERİ

Elektronik program rehberi, yayından aldığı sonraki hafta yayınlanacak olan tüm programlara genel bir bakış sunar (yalnızca dijital kanallar için).

1 Elektronik TV rehberini başlatmak için »GUI-DE« düğmesine basın. – Ekrana bir mesaj gelir.

#### Notlar:

- Her kanal detaylı bir TV rehberi sunmaz.
- Çoğu yayıncı günlük programı vermekle birlikte ayrıntılı açıklamalar yapmaz.
- <sup>7</sup>Hiçbir bilgi vermeyen yayıncılar bile vardır.
- 2 »V« ile »Devam« düğmesini seçin ve »OK« düğmesiyle onaylayın.
	- İlk 5 kanalın programları görüntülenir (Kanal Düzenleyicinin sırasına göre).
- 3 »V« veya »Λ« ile kanalı seçin.
	- Asıl program hakkındaki bilgi, seçili televizyon kanalında görüntüler.

#### Not:

- <sup>7</sup> 5'erli adımlar halinde kanalları atlamak için »P+ « veya »P-« düğmesine basın.
- 4 Mevcut program hakkındaki bilgiye »OK« düğmesini kullanarak geçiş yapın.

#### Notlar:

- <sup>7</sup> Programın küçük bir görüntüsünü göstermek için »>« düğmesiyle »İzle« öğesini seçip »OK« ile onaylayın.
- <sup>7</sup> Seçilen program kaydedilebilir (harici bir veri ortamı bağlıysa). Bunu yapmak için »Kaydet« öğesini »>« ile seçip »OK« ile onaylayın. Görüntüyü »OK« düğmesiyle onaylayın.
- Seçilen programı hatırlatma zamanlayıcısına eklemek için »Hatırlatıcı Ayarla« öğesini »>« ile seçip »OK« ile onaylayın. Görüntüyü »OK« düğmesiyle onaylayın.
- 5 »BACK « düğmesiyle program genel görünümüne geri dönün.
- 6 Sonraki program hakkındaki bilgileri seçmek için »>« düğmesine, mevcut programa ait bilgilere dönmek için ise »<« düğmesine basın.

#### Not:

- $\blacksquare$  İlave secenekler için ekrandaki kullanım kılavuzuna bakın.
- 7 Kanal rehberini kapatmak için »EXIT« düğmesine basın.

## Kanal rehberinin yazı büyüklüğünü değiştirme

- 1 Genel bakışa geri dönmek için önce »<« ardından »V« düğmesine basarak »Ayarlar« öğesini seçip »OK« ile onaylayın.
- 2 »V« veya »Λ« düğmesiyle »Profiller« öğesini seçip »OK« düğmesiyle onaylayın.
- 3 »V« veya »Λ« düğmesi ile »Erişilebilirlik« öğesini seçin ve »OK« düğmesiyle onaylayın.
- 4 »V « veya »Λ« ile istenilen büyüklüğü seçin ve »OK« düğmesiyle onaylayın.
- 5 »BACK « düğmesine 2 kez basarak ayarlardan çıkın.
- 6 »TV Listeleri« öğesine geri dönmek için »Λ« düğmesine basarak "programa genel bakış" kısmına geri dönün ve »OK« düğmesiyle onaylayın.
# HBBTV MODU

# HbbTV nedir?

HbbTV, modern yapısı, içeriği ve yüksek çözünürlüklü (HD) görüntü ve videolarıyla gelecek nesil interaktif teletekst yayını sunmaktadır.

HbbTV yayını almak için televizyon Internet'e bağlı olması gerekir.

HbbTV hizmeti sunan bir TV kanalına geçilince, ilgili mesaj görüntülenir.

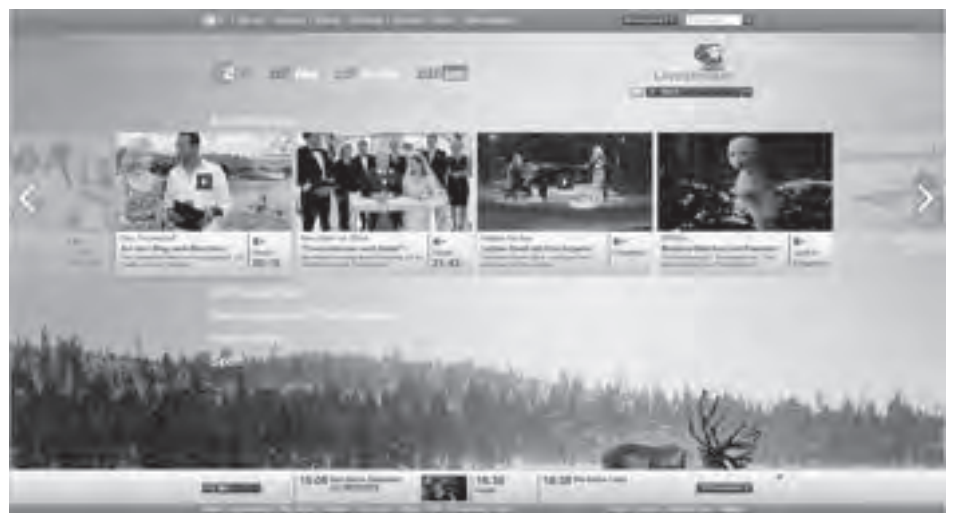

# **HBBTV MODU**

# HbbTV'nin kullanımı

HbbTV'yi destekleyen bir TV programına geçiş yaptığınızda, HbbTV yayın mevcut ise bir bilgi mesajı görüntülenir.

- 1 »•« (kırmızı) düğmesi ile HbbTV'yi açın.
	- Hizmet hakkındaki bilgiler ekranda görüntülenir. Buna ek olarak, menülerde gezinme için gerekli olan renkli düğmeler de görüntülenir.

#### Not:

- <sup>7</sup>Konu alanlarının aralığı ve bireysel konu alanlarının seçimi her bir programın kendi sağlayıcısına bağlıdır.
- <sup>7</sup>»1« ila »0« arasındaki rakam düğmeleri ek fonksiyonlar için kullanılır.
- 2 İstenen konu alanını »••« (yeşil), »•••« (sarı) veya »••••« (mavi) düğmelerle seçin.
- 3 Seçtiğiniz konu alanında, »∨«, »∧«, »<« veya »>« düğmelerini kullanarak istediğiniz seçeneği seçin ve »OK« düğmesiyle onaylayın.
- 4 »y« (kırmızı) düğmesi ile HbbTV'yi kapatın.

### Not:

<sup>7</sup>HbbTV modunda navigasyon çalışmazsa »EXIT« düğmesine basarak fonksiyondan çıkabilirsiniz.

# Video dizinleri için ek fonksiyonlar

- Oynatmaya başlamak için » $\blacktriangleright$ « düğmesine basın.
- 2 »<sup>II</sup>« düğmesi ile oynatma işlemini duraklatın .
- 3 » $\blacktriangleright$ « düğmesi ile oynatma işlemine devam edin.
- 4 » $\blacktriangleleft$ « düğmesiyle ile geri, » $\blacktriangleright$ « düğmesiyle ise ileri sarın.
- 5 »<sup>1</sup>« düğmesiyle oynatma işlemini durdurun.

# HbbTV'nin devre dışı bırakılması ve etkinlestirilmesi

Bu özellik ile HbbTV'yi kapatabilir böylece HbbTV yayını yapan kanallarda HbbTVm uyarıları görüntülenmez.

- 1 »MENU« düğmesiyle menüyü açın.
- <sup>2</sup>»<«, »>« ve »V«, »Λ« düğmesi ile »Ayarlar« öğesini »OK« ile onaylayın.
- <sup>3</sup>»>« veya »<« ile »Yayın« öğesini seçip »V« düğmesiyle onaylayın. – »Yayın« menüsü etkindir.
- 4 »V« veya »Λ« ile »Gelişmiş« öğesini seçin ve »OK« düğmesiyle onaylayın.
- 5 »Hbb TV« menü öğesini »V« veya »∧« düğmesiyle seçin.
- 6 »<« veya »>« düğmesiyle (»Kapalı«) seçin.

## Not:

- HbbTV özelliğini tekrar açmak için, 6. adımda »Açık« seçimini yapın.
- 7 Ayarları sonlandırmak için »EXIT« düğmesine basın.

# Dijital teletekstin devre dışı bırakılması ve etkinleştirilmesi

Dijital video metnini devre dışı bırakırsanız sadece normal video metni seçilebilir ancak interaktif HbbTV servisinin diğer fonksiyonları yine de kullanılabilir.

- 1 »MENU« düğmesiyle menüyü açın.
- <sup>2</sup>»<«, »>« ve »V«, »Λ« düğmesi ile »Ayarlar« öğesini »OK« ile onaylayın.
- <sup>3</sup>»>« veya »<« ile »Yayın« öğesini seçip »V« düğmesiyle onaylayın. – »Yayın« menüsü etkindir.
- 4 »V« veya »Λ« ile »Gelişmiş« öğesini seçin ve »OK« düğmesiyle onaylayın.
- 5 »Dijital Teletext« menü öğesini »∨« veya »Λ« düğmesiyle seçin.
- 6 »<« veya »>«düğmesiyle (»Kapalı«) seçin.

### Not:

- Dijital teleteksti tekrar etkinleştirmek için 6. adımda »Açık« seçeneğini seçin.
- 38 / 118 TR Televizyon / Kullanma Kılavuzu 7 Ayarı sonlandırmak için »EXIT« düğmesine basın.

# **TELETEKST MODU**

### Not:

■ Sadece bu "normal" video metnini kullanmak isterseniz, dijital video metnini devre dışı bırakın, bkz. sayfa 95.

# TOP text veya FLOF text modu

- 1 Teletekst moduna geçmek için »TXT« tuşuna basın.
- 2 Teletekst sayfalarını doğrudan »1...0« tuşları ile veya aşamalı olarak »V« veya »Λ« tuşları ile seçebilirsiniz. Sayfa 100'e dönmek için »?« tuşuna basın.

#### Not:

- <sup>7</sup>Ekranın alt kısmında, kırmızı, yeşil ve ayrıca kanala bağlı olarak sarı ve mavi metin alanlarından oluşan bir bilgi satırı görüntülenir. Uzaktan kumandanızda bunlara karşılık gelen düğmeler bulunmaktadır.
- 3 Bir sayfa geri gitmek için »•« (kırmızı) tuşa basın.
- 4 Bir sayfa ileri gitmek için »••« (yeşil) tuşa basın.
- 5 Bölüm secmek için »•••« (sarı) tusa basın.
- 6 Konu seçmek için »••••« (mavi) tuşa basın.
- 7 Teletekst modundan çıkmak için »TXT« tuşuna basın.

# Normal text modu

- 1 Teletekst moduna geçmek için »TXT« tuşuna basın.
- 2 Teletekst sayfalarını doğrudan »1...0« tuşları ile seçebilirsiniz. Sayfa 100'e dönmek için »?« tuşuna basın.
- 3 Bir sayfa geri gitmek için »P-« tuşa basın.
- 4 Bir sayfa ileri gitmek için »P+« tusa basın.
- 5 Teletekst modundan çıkmak için »TXT« tuşuna basın.

# Ek fonksiyonlar

### Bekleme süresini atlama

Bir sayfa aranırken, televizyon kanalına geçebilirsiniz.

Televizyon / Kullanma Kılavuzu 39 / 118 TR 1 »1…0« düğmelerini kullanarak teletekst sayfa numarasını girin ve ardından » $\blacktriangleright$  « düğmesine basın. Sayfa bulunduğunda, sayfa numarası görüntülenir.

2 Teletekst sayfasına geçmek için » $\blacktriangleright$  « düğmesine basın.

### Karakter boyutunu büyütme

Ekrandaki metni okumakta zorlanıyorsanız, karakter boyutunu iki katına çıkartabilirsiniz.

1 Teletekst sayfasının boyutunu büyütmek için » $\blacktriangleleft$ « düğmesine art arda basın.

# Sayfa durdurma

Birden çok sayfada, yayını yapan istasyon tarafından otomatik olarak kaydırılan birden çok alt sayfa bulunabilir.

- 1 Alt sayfaları »44« düğmesiyle durdurun.
- Fonksiyondan çıkmak için »44« düğmesine basın.

# Bir alt sayfayı doğrudan çağırma

Seçilen teletekst sayfasında alt sayfalar varsa, seçilmiş olan alt sayfanın numarası ve toplam sayfa sayısı görüntülenir.

- $\blacksquare$  » $\blacksquare$ « düğmesiyle alt sayfayı çağırın.
- 2 Alt sayfa seçmek için »•« (kırmızı) veya »••« (yeşil) düğmesine basın.
- 3 Fonksiyondan çıkmak için » se düğmesine basın.

# Cevabı göster

Belirli teletekst sayfaları, çağrılabilen "gizli cevaplar" veya bilgiler içerir.

- » $\blacktriangleright$ « düğmesiyle bilgileri görüntüleyin.
- » $\blacktriangleright$ « düğmesiyle bilgileri gizleyin.

### Ekranı bölme

Bu fonksiyonla, televizyon kanalını sol tarafta, teletekst sayfasını ise sağ tarafta izleyebilirsiniz.

- 1 Ekranı bölme fonksiyonunu etkinleştirmek için » $\blacksquare$ « düğmesine basın.
	- Televizyon kanalı ve teletekst sayfası, ekranda yan yana görünür.
- 2 Ekranı bölme fonksiyonunu devre dışı bırakmak için » $\blacksquare$ « düğmesine basın.

# Televizyon programlarının kaydedilmesi ve oynatılmasıyla ilgili bilgiler

- <sup>7</sup> Programların kaydedilmesi ve sonradan izlenmesi yalnızca dijital televizyon istasyonlarında gerçekleştirilebilir (DVB-S, DVB-T ve DVB-C).
- <sup>7</sup> Dijital televizyon istasyonlarını (DVB-S, DVB-T ve DVB-C) yayını yapan istasyona bağlı olarak kaydedebilir ve kayıttan oynatabilirsiniz.
- <sup>7</sup> Programların kaydedilmesi ve sonradan izlenmesinin yanı sıra Zaman Kaydırma fonksiyonu yalnızca harici bir veri ortamı kullanılarak gerçekleştirilebilir (sabit disk veya USB çubuğu).
- <sup>7</sup> Kayıt işlemleri, piyasadaki pek çok veri ortamıyla gerçekleştirilebilir. Bununla birlikte, tüm veri ortamlarıyla çalışacağını garanti edemeyiz.
- <sup>7</sup> Bir programı harici bir veri ortamına kaydetmeniz halinde, bunu yalnızca televizyonunuzda izleyebilirsiniz.

 Bu programı başka herhangi bir cihazda izleyemezsiniz.

- <sup>7</sup> Televizyonunuzu onarıma göndermeniz ve donanım bileşenlerinin değiştirilmesi gerektiğinde, kayıtlarınızı onarılan televizyonda izleyemeyebilirsiniz.
- <sup>7</sup> Arçelik harici depolama aygıtı üzerinde depolanan veri kaybından sorumlu değildir.
- DTV kaynağında kaydettiğiniz dosyaları PVR medya oynatıcı ile oynatmanız önerilir.

# Harici veri ortamı kullanımında muhtemel kısıtlamalar

Yayını yapan istasyona bağlı olarak, bazı televizyon istasyonlarının çeşitli kısıtlamalar uyguladığını görebilirsiniz.

#### Arçelik bu kısıtlamalar üzerinde herhangi bir etkisi yoktur.

<sup>7</sup>Bir programın harici veri ortamına kaydedilmesi yayıncı kuruluş tarafından engellenebilir.

 »URI\* korumalı! PVR fonksiyonu engellendi« görünürse, kayıt veya zaman kaydırma özelliği yayıncı tarafından sınırlandırılmıştır (bir kayıt mümkündür) veya devre dışı bırakılmıştır (kayıt mümkün değildir).

\*URI = kullanıcı hakları bilgisi.

<sup>7</sup>Bir programı harici veri ortamının arşivine kaydederseniz kayıttan oynatma kısıtlanmış olabilir.

 Yayıncı kuruluş, bu programı bir veya daha fazla kez izlemenize izin verebileceği gibi sadece belirli bir süre için izlenmesine de olanak tanıyabilir.

- $\blacksquare$  Çocuklara karşı koruma içeren istasyonlar için kayıt başlamadan önce hemen bir PIN girilmesi gerekir. Bu yetkinin verilmemesi halinde kayıt başlamayabilir.
- Bir programın »AV1/S-VHS« soketi (analog ses/görüntü sinyali) aracılığıyla dijital televizyon istasyonundan bir video veya DVD kaydediciye kopyalanması yayıncı kuruluş tarafından kısıtlanmış olabilir. Bunun yapılabilmesi için cihazınızı kopyalama fonksiyonunu desteklemesi gerekir.

# Harici veri ortamının bağlanması

#### Notlar:

- <sup>7</sup>Harici Veri ortamını bağlamadan önce, televizyonu bekleme (stand-by) moduna almanız tavsiye edilir.
- <sup>7</sup>Harici veri ortamının bağlantısını kesmeden önce, televizyon bekleme (stand-by) moduna getirilmelidir; aksi takdirde, dosyalar zarar görebilir.
- **Televizyon üzerinde USB1, USB2 ve** USB3 olmak üzere üç adet USB girişi bulunmaktadır.

USB1 ve USB2 girişine ilave güce ihtiyacı olan (örneğin harici sabit disk) USB aygıt bağlanır.

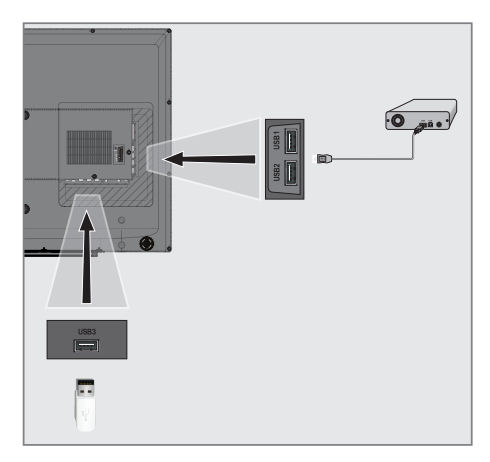

1 Harici sabit diski televizyonun USB1 veya USB2 USB arayüzüne takın;

#### veya

 bellek çubuğunu televizyonun USB3 arayüzüne takın.

## Notlar:

- USB standardına göre televizyonun USB3 soketi, 500 mA'lık akımı destekler. Harici sabit disk vb. gibi daha yüksek güç harcayan cihazlarınızı televizyonun sadece USB1 ve USB2 USB arayüzüne bağlayabilirsiniz.
- **USB1** ve USB2 USB arayüzüne bağlanılan harici sabit disk ile beraber güç kablosu kullanıldığı durumlarda TV kapatıldığında harici hard diskin de güç kablosu çekilmelidir.
- <sup>7</sup>USB Aygıtından herhangi bir dosya okunurken USB Aygıtının TV'den çıkarılmaması gerekmektedir.

# USB kayıt ayarları

#### Menüyü seçme

- 1 »MENU« düğmesiyle menüyü açın.
- <sup>2</sup>»V«, »Λ«, »<« veya »>« ile »Kaydedilenler« menü öğesini seçip »OK« düğmesiyle onaylayın.
	- »Medya Oynatıcı« menüsü görüntülenir.
- 3 »V« veya »Λ« ile »PVR« seçeneğini seçip »OK« düğmesiyle onaylayın. – İçerik görüntülenir.
- 4 »TOOLS« düğmesine basın. – »Medya Ayarları« menüsü görüntülenir.

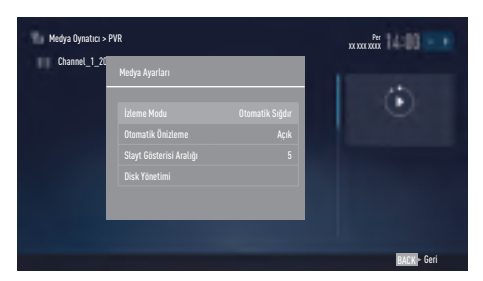

#### Not:

<sup>7</sup>İlave işlemler aşağıdaki bölümlerde açıklanmıştır.

#### Harici veri ortamının çıkartılması

1 »Disk Yönetimi« menüsünde »V« veya »Λ« ile »Diski Güvenli Kaldır« satırını seçin ve »OK« düğmesine basarak onaylayın.

#### Not:

<sup>7</sup>Disk şimdi soketten güvenli bir şekilde çıkarılabilir.

### Harici veri ortamının seçilmesi

Birden fazla Harici veri ortamı televizyona takılmış ise birini seçin.

- 1 »Disk Yönetimi« menüsünde »V« veya »Λ« ile »Disk« satırını seçin ve »OK« düğmesine basarak onaylayın.
- 2 »V« veya »Λ« düğmesi ile harici veri ortamını seçin »OK« düğmesine basarak onaylayın.
- 3 »BACK « düğmesi ile geri dönün veya ayarları sonlandırmak için »EXIT« düğmesine basın.

#### Harici veri ortamında bölüm seçme

Harici veri ortamında birkaç bölüm varsa birini secin.

- 1 »Disk Yönetimi« menüsünde »V« veya »Λ« ile »Bölüm« satırını seçin ve »OK« düğmesine basarak onaylayın.
- 2 »V« veya »Λ« düğmesi ile istediğiniz bölümün seçimini yapıp »OK« düğmesine basarak onaylayın.
- 3 »BACK < « düğmesi ile geri dönün veya ayarları sonlandırmak için »EXIT« düğmesine basın.

### Harici veri ortamının testi

Harici veri ortamının işlevler için uygun olup olmadığını sınayabilirsiniz.

- 1 »Disk Yönetimi« menüsünde »V« veya »Λ« ile »Disk« satırını seçin. Birden fazla harici veri ortamı varsa »V« veya »Λ« düğmesi ile istediğiniz veri ortamını seçin.
- 2 »V« veya »Λ« düğmesiyle »Bölüm« satırını seçin. Birden fazla bölüm varsa »V« veya »Λ« düğmesi ile bölüm seçimini yapın.
- 3 »V« veya »Λ« ile »Diski Kontrol Et« satırını seçin ve »OK« düğmesiyle onaylayın. – Disk ile ilgili bilgiler görüntülenir.
- 4 »BACK « düğmesi ile geri dönün veya ayarları sonlandırmak için »EXIT« düğmesine basın.

### Bölümün formatlanması

- 1 »Disk Yönetimi« menüsünde »V« veya »Λ« ile »Bölümü Formatla« satırını seçin ve »OK« düğmesine basarak onaylayın.
- 2 Silme işlemini onaylamak için »<« veya »>« düğmesiyle »Evet« sçeneğini seçin;

#### veya

 iptal etmek için »Hayır« sçeneğini seçip »OK« düğmesiyle onaylayın.

3 »BACK — « düğmesi ile geri dönün veya ayarı sonlandırmak için »EXIT« düğmesine basın.

# Sürekli kayda geçiş

Sürekli kayıt seçeneği açık ayarlandığında, TV o an izlemekte olduğunuz kanalı zaman kaydırma belleğine kaydeder. Bu belleğin ortalama kayıt süresi 60 dakikadır.

- 1 »MENU« düğmesiyle menüyü açın.
- <sup>2</sup>»V«, »Λ«, »<« veya »>« düğmesi ile »Ayarlar« menü öğesini »OK« ile onaylayın.
- 3 »>« veya »<« ile »TV« menü öğesini seçin.
- 4 »V« veya »Λ« ile »Gelişmiş« satırını seçin ve »OK« düğmesiyle onaylayın.
- 5 »V« veya »Λ« düğmesiyle »Sürekli Kayıt« satırını seçip »Açık« konumuna getirmek için »<« veya »>« düğmesine basın.
- 6 Ayarı sonlandırmak için »EXIT« düğmesine basın.

# Zaman kaydırma programlarının "duraklatılması"

İzlediğiniz bir programı duraklatabilirsiniz. Bu kullanışlı bir işlevdir. Örneğin bir film seyrederken telefon çaldı filmi durdurup hiçbir şey kaçırmadan kaldığınız yerden devam edebilirsiniz.

Son sahne freeze-frame görüntüsü ekranda görüntülenir ve zaman kaydırma harici veri ortamına kaydedilir.

Zaman kaydırma modunda harici veri ortamında bulunan boş hafıza kadar kayıt yapılabilir.

Mevcut yayında yaklaşık 60 dakika kayıt yapabilirsiniz.

#### Not:

- <sup>7</sup>Kesintisiz bir "Kalıcı Zaman Kaydırma" için harici USB hard disk kullanın.
- 1 Yayın sırasında »!« düğmesine basın. – Televizyon görüntüsü durdurulur ve gecikme süresi görüntülenir.
- 2 Yayına kaldığı yerden devam etmek için » $\blacktriangleright$ « düğmesine basın.
	- Siz yayını izlerken, sistem de bunu kaydetmeye devam eder.

#### Not:

- <sup>7</sup>Aşağıdaki işlevleri zaman kaydırma modunda kullanılabilir.
	- $-$  Hızlı geri sarma, istenilen hız için » $\blacktriangleleft$ « düğmesine bir kaç kez basın;
	- Hızlı ileri sarma, istenilen hız için »<sup>4</sup> « düğmesine bir kaç kez basın;
	- Duraklatmak için »!« düğmesine basın.
- 3 Zaman kaydırma işleminden çıkmak için
	- »7« düğmesine basın.
	- »Canlı Yayın« mesajı görünür.
	- "Zaman kaydırma belleği"ndeki görüntüler silinir.

# Programları Kaydetme

Bir TV kanalını izlerken aynı anda farklı bir TV kanalını kaydedebilirsiniz. Bu programlar için veri harici veri ortamına kaydedilir ve bu arşiv televizyon aracılığıyla yönetilir.

Minimum 1 dakikalık kayıt süresi için 44MB ila 110 MB'lık hafıza gereklidir.

Kayıt sırasında arşivden başka bir kayıt izlenebilir.

DVB-T ve DVB-C kanalları arasında geçiş yapmak mümkün değildir.

# Tek dokunuşla programları kaydetme

- 1 Kaydı başlatmak için »1…0« veya »P+ «, »P-« düğmesiyle kanalı seçin ve » $\bullet\bullet\bullet$ düğmesine basın.
	- Kayıt bilgisi görüntülenir: Kayıt sembolü, kanal adı, program ve kayıt süresi.
	- Bu bilgiler kısa süre sonra kaybolur.
- 2 Kaydı sona erdirmek için » $\blacksquare$ « düğmesine basın.
- 3 »<« veya »>« düğmesiyle »Evet« sçeneğini secin;

veya

 iptal etmek için »Hayır« sçeneğini seçip »OK« düğmesiyle onaylayın.

#### Notlar:

- <sup>7</sup>Kaydı bitirdiğiniz zaman, otomatik olarak harici veri ortam üzerine depolanır.
- <sup>7</sup>Harici veri ortamı kayıt esnasında çıkarılması durumunda kayıt otomatik olarak iptal edilir ve harici veri ortamına kaydedilemez.

### Kanal listesinden bir programı kaydetme

- 1 »OK« düğmesine basarak kanal listesini açın.
- 2 »<« veya »>« düğmesiyle bir kanal seçin ve »OK« düğmesiyle onaylayın.
- 3 »EXIT« düğmesine basarak kanal listesinden çıkın.
- 4 Kayda başlamak için » · « düğmesine basın.
	- Kayıt bilgisi görüntülenir: Kayıt sembolü, kanal adı, program ve kayıt süresi.
	- Bu bilgiler kısa bir süre sonra kaybolur. Ekranın sağ alt köşesinde kayıt sembolü ve kayıt süresi görüntülenir.
- 5 Kaydı sona erdirmek için »<sup>1</sup>« düğmesine basın.
- 6 »<« veya »>« düğmesiyle »Evet« sçeneğini secin;

veya

 iptal etmek için »Hayır« sçeneğini seçip »OK« düğmesiyle onaylayın.

# Kayıt için program ayarı

#### ... elektronik program rehberini kullanarak

Kayıt için elektronik program rehberi bilgileri kullanılabilir.

Toplam 25 EPG hatırlatıcısı ve/veya kaydedicisi ayarlanabilir.

- 1 Elektronik program rehberini açmak için »GUIDE« düğmesine basın.
- 2 »V« veya »Λ« düğmeleriyle istediğiniz televizyon kanalını seçin.
	- Asıl televizyon programı hakkındaki bilgi görüntüler.
- 3 Kaydetmek istediğiniz programını seçmek için »<« veya »>« düğmesine basın.
- 4 Yayınları zamanlayıcıya eklemek için »OK« düğmesine basın.
	- Kayıt edilecek televizyon programı bilgisi görüntülenir.
- 5 »>« ile »Kaydet« satırını seçin ve »OK« düğmesiyle onaylayın.
	- Kayıt verisi aralığı görüntülenir.
- 6 Onaylamak için »OK« düğmesine basın.
- 7 Ayarları sonlandırmak için »EXIT« düğmesine basın.

#### Notlar:

- <sup>7</sup>Kayıt verisi değiştirilecekse menüyü »MENU« düğmesiyle açın. »V«, »Λ«, »<« veya »>« ile »Plan Listesi« menü öğesini seçin ve »OK« ile onaylayın. »••« (yeşil) düğmesine basın, veriyi değiştirin ve »\*\*\*\*« (mavi) düğmesiyle kaydedin.
- <sup>7</sup>Zamanlayıcı kaydı başlamadan önce bir uyarı iletisi görüntülenir ve 10 saniye geriye sayarak kanala geçmek için fırsat verir. 10 saniye sonunda kaydedilecek olan kanal otomatik olarak açılır.
- <sup>7</sup>Zamanlayıcı kaydı, kayıttan yürütme sırasında başlarsa, kayıttan yürütme durdurulur. Uyarı ekranında »Evet« seçeneği seçilmediği taktirde geri sayım tamamlandığında kayıt otomatik olarak başlar.

■ Sadece UPC müşterileri için Not: Bir program kaydedilirken, muhtemel Program Kılavuzu hataları dolayısıyla önceki veya sonraki programın bir kısmının kayda dahil edilmesi söz konusu olabilir. Böyle bir durumda, bu programlardan biri veya daha fazlasında aile koruma derecelendirmesi varsa, tüm kayıt için en yüksek seviyedeki aile koruma derecesinin geçerli olacağını göz önünde bulundurun.

### Gecikme/takip süresini ayarlama

Bu fonksiyon ile elektronik TV rehberiyle ayarlanan kayıt süresini değiştirebilirsiniz.

Bir programın birkaç dakika erkenden başlayacağını veya birkaç dakika geç biteceğini düşünüyorsanız bu süreye 60 dakika "ekleyebilirsiniz".

- 1 »MENU« düğmesiyle menüyü açın.
- <sup>2</sup>»V«, »Λ«, »<« veya »>« ile »Plan Listesi« menü öğesini seçip »OK« düğmesiyle onaylayın.
- 3 »••••« (mavi) düğmesiyle »Ek Zaman« menüsünü onaylayın.
- 4 »<« veya »>« düğmesiyle başlama zamanını değiştirin.
- 5 »Son« satırına geçiş yapmak için »V« düğmesini kullanın ve bitiş süresini »<« veya »>« ile değiştirin.
- 6 »V« düğmesi ile »Kaydet« düğmesine basarak ayarı kaydedin.
- 7 Ayarları sonlandırmak için »EXIT« düğmesine basın.

# ... bilgileri manuel girerek

Zamanlayıcı kaydı için veya hatırlatma olarak 25 TV programı önceden ayarlanabilir.

- 1 Elektronik program rehberini açmak için »GUIDE« düğmesine basın.
- 2 »<« düğmesine ard arda basın. Ekranın sol tarafında menü görüntülenir.
- 3 »V« veya »Λ« ile »Manuel Kaydet« satırını seçin ve »OK« düğmesiyle onaylayın. – »Kanal« işaretlenir.

#### Not:

- <sup>7</sup>Hatırlatma fonksiyonunu kullanmak isterseniz, »Manuel Hatırlatma« satırını secin.
- 4 »Kanal« öğesini »OK« düğmesiyle onaylayın »V« veya »Λ« düğmesiyle kaydetmek istediğiniz kanalı seçip »OK« düğmesiyle onaylayın.
- 5 »V« veya »Λ« düğmesiyle »Tarih« öğesini seçip »OK« düğmesiyle onaylayın »V« veya »Λ« düğmesiyle kaydetmek istediğiniz tarihi seçip »OK« düğmesiyle onaylayın.
- 6 »Başlangıç Zamanı« öğesini »OK« düğmesiyle onaylayın »1…0« düğmeleriyle başlangıç saatini girin. (saat:dakika). .
- 7 »Bitiş Zamanı« öğesini »OK« düğmesiyle onaylayın »1…0« düğmeleriyle başlangıç saatini girin. (saat:dakika). .
- 8 »Kayıdı Tekrarla« öğesini »OK« düğmesiyle onaylayın »V« veya »Λ« düğmesiyle (»Bir Kez«, »Haftalık« veya »Her Gün«) seçimini yapın.
- 9 »Kayıdı Sakla« öğesini »V« düğmesiyle seçip »OK« düğmesiyle onaylayın. – Kayıt zaman aralığı görüntülenir.
- 10 Onaylamak için »OK« düğmesine basın. – Kayıt zamanlayıcısı programlanmıştır.
- 11 Menüyü sonlandırmak için »EXIT« düğmesine basın.

### Notlar:

<sup>7</sup>Zamanlayıcı kaydı başlamadan önce bir uyarı iletisi görüntülenir ve 10 saniye geriye sayarak kanala geçmek için fırsat verir. 10 saniye sonunda kaydedilecek olan kanal otomatik olarak açılır.

# Zamanlayıcının düzenlenmesi

Programlanmış zamanlayıcıları düzenleyebilirsiniz.

- »MENU« düğmesiyle menüyü açın.
- <sup>2</sup>»V«, »Λ«, »<« veya »>« ile »Plan Listesi« menü öğesini seçip »OK« düğmesiyle onaylayın.
	- »Plan Listesi« menüsü görüntülenir.
- 3 Değişiklik yapılacak program başlığını »V« veya »Λ« düğmesiyle seçin ve başlığı düzenlemek için »••« (yeşil) düğmesine basın.
- 4 Düzenlemek istediğiniz öğeleri »V« veya »Λ« düğmesi ile seçip »1…0« ve »<« veya »>« düğmesiyle değiştirin.
- 5 Değişikliği kaydetmek için »••••« (mavi) düğmesine basın. – Zamanlayıcı değiştirilir.
- 6 Ayarı sonlandırmak için »EXIT« düğmesine

# basın.

# Zamanlayıcının silinmesi

Programlanmış zamanlayıcıları silebilirsiniz.

- »MENU« düğmesiyle menüyü açın.
- <sup>2</sup>»V«, »Λ«, »<« veya »>« ile »Plan Listesi« menü öğesini seçip »OK« düğmesiyle onaylayın.

– »Plan Listesi« menüsü görüntülenir.

- 3 Silinecek programın başlığını »V« veya »Λ« ile seçin ve zamanlayıcıyı »•••« (sarı) düğmesi ile silin.
	- Zamanlayıcı silinmiştir.
- 4 Silme işlemini onaylamak için »<« veya »>« düğmesiyle »Evet« sçeneğini seçin;

#### veya

 iptal etmek için »İptal« sçeneğini seçip »OK« düğmesiyle onaylayın.

5 Ayarı sonlandırmak için »EXIT« düğmesine basın.

# Oynatma

Kaydedilen programlar - ister elle başlatılmış olsun ister zamanlayıcı fonksiyonunu kullanarak tamamı harici veri ortamında saklanır. Harici veri ortamındaki arşivi »Medya Oynatıcı« menüsünden görüntüleyebilirsiniz.

#### Kayıtlı dosyalar listesinden bir yayın seçme

- 1 »MENU« düğmesiyle menüyü açın.
- <sup>2</sup>»V«, »Λ«, »<« veya »>« ile »Kaydedilenler« menü öğesini seçip »OK« düğmesiyle onaylayın.
	- »Medya Oynatıcı« menüsü görüntülenir.
- 3 »V« veya Λ« ile »PVR« seçeneğini seçip »OK« düğmesiyle onaylayın. – Kayıtlı dosyalar görüntülenir.
- 4 »V« veya »Λ« düğmesiyle oynatmak istediğiniz yayını seçin ve »>« düğmesiyle oynatmayı başlatın.
- 5 Oynatmayı sona erdirmek için »<sup>1</sup>« düğmesine basın.
	- Televizyon medya oynatıcı menüsüne döner.

# İleri/geri görüntü arama

1 Oynatma hızını  $(2x, 4x, 8x, 16x)$  veya  $32x$ ) seçmek için oynatma sırasında devamlı olarak »<sup>4</sup> « düğmesine basın.

#### veya

 oynatma hızını (2x, 4x, 8x, 16x veya 32x) seçmek için devamlı olarak »44« düğmesine basın.

# Kayıt sırasında oynatma

Kayıt işlemi gerçekleştirilirken, kaydedilmekte olan mevcut yayını veya daha önce kaydedilmiş olan bir yayını izleyebilirsiniz.

- Kaydı başlatmak için »1…0« veya »P+«, »P-« düğmesiyle kanalı seçin ve » <br />
« düğmesine basın.
- 2 PVR içeriğini görüntülemek için »•« (kırmızı) düğmesine basın.
- 3 »V« veya »Λ« düğmesiyle izlemek istediğiniz programı seçin ve » $\blacktriangleright$ « düğmesiyle oynatmayı başlatın.
- 4 Oynatmayı sonlandırmak için » $\blacksquare$ « düğmesine basın.
- 5 Kaydı sonlandırmak için »**4 k** düğmesine basın.
- 6 İşlemi onaylamak için »<« veya »>« düğmesiyle »Evet« sçeneğini seçin;

veya

 iptal etmek için »Hayır« sçeneğini seçip »OK« düğmesiyle onaylayın.

# Kaydedilmiş dosyalar menüsünden yayınların silinmesi

Kaydedilmiş yayınları Kayıtlı Dosyalar listesinden silebilirsiniz.

- »MENU« düğmesiyle menüyü açın.
- <sup>2</sup>»V«, »Λ«, »<« veya »>« ile »Kaydedilenler« menü öğesini seçip »OK« düğmesiyle onaylayın. – »Medya Oynatıcı« menüsü görüntülenir.
- 3 »V« veya Λ« ile »PVR« seçeneğini seçip »OK« düğmesiyle onaylayın. – Kayıtlı dosyalar görüntülenir.
- 4 »V« veya »Λ« düğmesiyle silinecek yayınları seçin.
- 5 »Yayını silmek için »•« (kırmızı) düğmesine basın.
- 6 İşlemi onaylamak için »<« veya »>« düğmesiyle »OK« sçeneğini seçip »OK« düğmesiyle onaylayın.
- 7 Ayarları sonlandırmak için »EXIT« düğmesine basın.

# USB İSLEMİ

# Dosya formatları

Televizyonunuzu aşağıdaki dosya formatlarıyla USB girişi üzerinden kullanabilirsiniz:

# Video verileri

Video sıkıştırma / çözme (codec) işlemi, depolama alanını azaltmak ve görüntü kalitesinden ödün vermemek üzere tasarlanmıştır.

Televizyonunuz XVID, H.264/MPEG-4 AVC(L4.1, Ref. Frames:4), MPEG-4, MPEG-2, MPEG-1, MJPEG, MOV standartları ile sıkıştırılmış video verilerinin oynatabilmesini sağlar.

Cihazın desteklediği dosya uzantıları: ".avi", "mkv", ".mp4", ".ts", ".mov", ".mpg", ".dat", ".vob",".divx" Bu dosyalarda video verisinin yanında MP3, AAC veya Dolby Digital kullanılarak sıkıştırılmış ve "paketlenmiş" ses verileri vardır.

Format (codec) bilgisi dosya içeriğinde saklı olup, dosya uzantısı ile farklılık gösterebilir. İçeriğinde divx codec'i barındıran ".avi",".mkv" ve ".divx" uzantılı dosyalar oynatılmamaktadır.

# Ses verileri

Televizyonunuz MP3, AAC standartları ile kodlanmış ses verilerinin oynatılabilmesini sağlar.

MP3, MPEG-1 Ses Düzeyi 3'ü belirtir ve MPEG (Motion Picture Expert Group) tarafından geliştirilen MPEG-1 standardına göredir. AAC İleri Ses Kodlaması'nı belirtir (Advanced Audio Coding) ve MPEG tarafından geliştirilmiştir. AAC aynı veri-oranında (bitrate) daha yüksek ses kalitesi sunar.

WMA (Windows Media Audio) ise, Microsoft tarafından geliştirilen ses verileri için bir sıkıştırma standardıdır.

Bu formatlar ses dosyalarının CD ses kalitesine benzer kalitede depolama cihazlarına kaydedilmesini sağlar.

Cihazın desteklediği dosya uzantıları: ".mp3", ".mp2", ".wma", ".m4a", ".aac", ".wav" MP3 dosyaları bilgisayardaki klasör ve alt klasörlere benzer şekilde düzenlenebilir.

# Görüntü verisi

Televizyonunuz JPEG, PNG, BMP türündeki resim verilerini gösterilebilmesini sağlar. JPEG, Joint Picture Experts Group'un kısaltmasıdır. Bu işlem resim dosyalarını sıkıştırmak amacıyla tasarlanmıştır. PNG ve BMP standartları resim verilerini kayıpsız olarak sıkıştırmak için tasarlanmıştır. Resim dosyaları, diğer dosya türleri ile birlikte bir veri ortamına kaydedilebilir. Bu dosyalar klasör ve alt klasörler şeklinde düzenlenebilir.

DTS patentleri için bkz. http://patents.dts.com. DTS Licensing Limited'in lisansı altında üretilmiştir. DTS,

Sembol, beraber kullanılan DTS ve Sembol ve DTS Premium Sound, Amerika Birleşik Devletleri'nde ve/veya diğer ülkelerde DTS, Inc.'in tescilli ticari markaları veya ticari markalarıdır. © DTS, Inc. Tüm hakları saklıdır.

# Harici veri ortamının bağlanması

Harici Veri ortamını bağlamadan önce, televizyonu bekleme (stand-by) moduna almanız tavsiye edilir. Cihazın bağlantısını yapın ve televizyonu yeniden açık duruma getirin.

Veri ortamının bağlantısını kesmeden önce, televizyon bekleme (stand-by) moduna getirilmelidir; aksi takdirde, dosyalar zarar görebilir.

## Notlar:

- USB standardına göre televizyonun »USB3« soketi, 500 mA'lık akımı destekler. Harici sabit disk vb. gibi daha yüksek güç harcayan cihazlarınızı televizyonun sadece »USB1« ve »USB2« arayüzüne bağlayabilirsiniz.
- <sup>7</sup>USB 3.0 destekleyen harici cihazlarınızdan daha yüksek verim alabilmek için televizyonun »USB1« arayüzüne bağlamanız tavsiye edilir.
- »USB1« ve »USB2« USB arayüzüne bağlanılan harici sabit disk ile beraber güç kablosu kullanıldığı durumlarda TV kapatıldığında harici hard diskin de güç kablosu çekilmelidir.
- <sup>7</sup>USB Aygıtından herhangi bir dosya okunurken USB Aygıtının TV'den çıkarılmaması gerekmektedir.
- <sup>7</sup>ITE (Bilgi Teknolojisi Donanımları) cihazları için EN 55022/EN 55024'te tanımlandığı üzere, iki yönlü veri aktarımı mümkün değildir.
- <sup>7</sup>USB üzerinden aktarım, kendi başına bir çalışma modu değildir. Bu, yalnızca ek bir fonksiyondur.

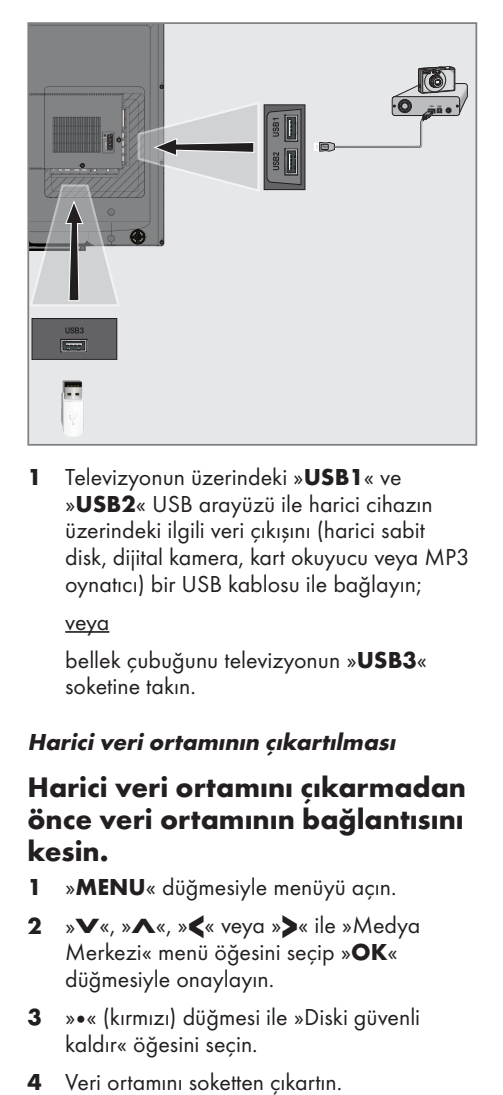

1 Televizyonun üzerindeki »USB1« ve »USB2« USB arayüzü ile harici cihazın üzerindeki ilgili veri çıkışını (harici sabit disk, dijital kamera, kart okuyucu veya MP3 oynatıcı) bir USB kablosu ile bağlayın;

#### veya

 bellek çubuğunu televizyonun »USB3« soketine takın.

# Harici veri ortamının çıkartılması

# Harici veri ortamını çıkarmadan önce veri ortamının bağlantısını kesin.

- »MENU« düğmesiyle menüyü açın.
- <sup>2</sup>»V«, »Λ«, »<« veya »>« ile »Medya Merkezi« menü öğesini seçip »OK« düğmesiyle onaylayın.
- 3 »•« (kırmızı) düğmesi ile »Diski güvenli kaldır« öğesini seçin.
- 

# USB İŞLEMİ

# Dosya tarayıcı

Dosya tarayıcı, harici veri ortamının gönderdiği video, ses ve resim verilerini gösterir.

Bir veri ortamı farklı dosya formatlarını içeriyorsa, filtre fonksiyonu kullandığınızda çalmak/oynatmak için ihtiyaç duymayacağınız verileri (Video dosyası, Ses dosyası, Resim dosyası) devreden çıkarabilirsiniz.

## Dosya tarayıcısı ana menüsü

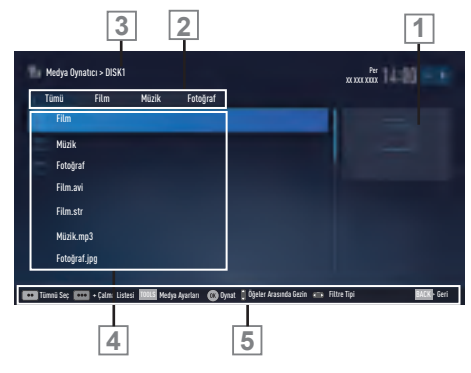

- 1 Ön izleme.
- 2 Veri tipi.
- 3 Veri ortamı adı.
- 4 Veri ortamındaki klasörler.
- 5 Menü içinde gezinme.

# USB kurulum menüsündeki ayarlar

#### Menüyü seçme

- »MENU« düğmesiyle menüyü açın.
- <sup>2</sup>»V«, »Λ«, »<« veya »>« ile »Medya Merkezi« menü öğesini seçip »OK« düğmesiyle onaylayın.
- 3 »V« veya »Λ« düğmesiyle harici veri ortamını seçin ve »OK« düğmesiyle onaylayın.
- 4 »Medya Ayarları« öğesini »TOOLS« ile seçin.
- 5 »V« veya »Λ« ile »Disk Yönetimi« satırını seçin ve »OK« düğmesiyle onaylayın.

#### Not:

<sup>7</sup>İlave işlemler aşağıdaki bölümlerde açıklanmıştır.

#### Ekran modunun seçilmesi

- 1 »V« veya »Λ« ile »İzleme Modu« satırını seçin.
- 2 Fonksiyonu seçmek için »<« ya da »>« düğmesine basın.
- 3 Ayarı sonlandırmak için »EXIT« düğmesine basın.

### Otomatik ön izlemeye geçiş

Otomatik ön izleme açıksa, seçili dosyanın görüntüsünü dosya tarayıcısı ana menüsünden izleyebilirsiniz.

- 1 »V« veya »Λ« düğmesiyle »Otomatik Önizleme« satırını seçin.
- 2 Fonksiyonu »Açık« konumuna getirmek için »<« veya »>« düğmesine basın.
- 3 Ayarı sonlandırmak için »EXIT« düğmesine basın.

### Slayt gösteriminin ekrana getirileceği sürenin seçilmesi

- 1 »V« veya »Λ« düğmesiyle »Slayt Gösterisi Aralığı« satırını seçin.
- 2 »<« veya »>« düğmesiyle süreyi (3, 5, 10 saniye) seçin.
- 3 Ayarı sonlandırmak için »EXIT« düğmesine basın.

## Altyazı ayarları

İzlediğiniz filmin harici alt yazısı varsa bu altyazıyı açıp kapayabilir, boyut, rengini değistirebilirsiniz.

- 1 »Medya Ayarları« menüsünden »V« veya »Λ« düğmesiyle »Oto Altyazı Seçimi«, »Altyazı Boyutu« veya »Altyazı Rengi« öğelerini seçin.
- 2 »<« veya »>« düğmesi ile ayarlayın.
- 3 Ayarı sonlandırmak için »EXIT« düğmesine basın.

#### Not:

■ Bu ayarlar sadece harici altyazı dosyaları için yapılabilmektedir. Film ile birleştirilmiş altyazılarda bu ayarlar yapılamamaktadır.

# Oynatma/Çalma temel fonksiyonlar

- »**MENU**« düğmesiyle menüyü açın.
- <sup>2</sup>»V«, »Λ«, »<« veya »>« ile »Medya Merkezi« menü öğesini seçip »OK« düğmesiyle onaylayın. – »Medya Oynatıcı« menüsü görüntülenir.
- 3 »V« veya »Λ« düğmesiyle harici veri ortamını seçin ve »OK« düğmesiyle onaylayın.
	- Seçtiğiniz harici veri ortamının Medya Oynatıcı menüsü görüntülenir.

#### Not:

- <sup>7</sup> Harici veri ortamının içeriği görüntülenmiyorsa, yenilemek için »•••« (sarı) düğmesine basın.
- 4 »<« veya »>« düğmesiyle istediğiniz filtre tipini (Tümü, Film, Müzik veya Fotoğraf) secin.
- 5 »V« veya »Λ« düğmesi ile klasörü seçin ve »OK« düğmesiyle onaylayın. – Alt dizin listesi ekrana gelir.

### Not:

- »BACK ←« düğmesiyle bir önceki klasöre geri dönün.
- 6 »V« veya »Λ« düğmesiyle müzik ya da resmi seçip » $\blacktriangleright$ « düğmesine basarak oynatma işlemini başlatın.

#### Notlar:

- <sup>7</sup>Görüntü verilerini oynatırken, çözünürlük ve boyutla ilgili bilgileri »?« düğmesine basarak izleyebilirsiniz.
- MP3 ya da WMA verilerini çalarken, albüm bilgileri, şarkı, şarkıcı ve resim varsa ekranda görüntülenir.
- <sup>7</sup>Görüntü verilerini oynatırken, kontrol panelini açmak için »?« düğmesine basın.
- 7 Oynatmayı duraklatmak için » düğmesine basın.
- 8 Oynatmaya devam etmek için » $\blacktriangleright$  « düğmesine basın.
- Oynatmayı sona erdirmek için »<sup>1</sup>« düğmesine basın.
	- Dosya tarayıcı görünür.

# USB İSLEMİ

# Notlar:

- USB modunda desteklenen bazı dosya formatları, desteklenen dosya uzantısına sahip olmasına rağmen, bu dosyaların oluşturma (sıkıştırma) biçimlerini bağlı olarak oluşabilecek problemlerden dolayı çalışmayabilir.
- <sup>7</sup>Oynatılan video dosyaları içinde birden fazla ses kaynağı (audio stream) varsa dosya tam ekran oynatılırken » avat tuşu ile ses kaynakları arasında geçiş yapılabilir.
- <sup>7</sup>Film dosyasından izleyeceğiniz filmler sadece .srt, .sub, .ass, .ssa, .smi formatındaki altyazıları desteklemektedir. Altyazı ile film dosyasının isimleri aynı olmalıdır. Aksi taktirde alt yazı görüntülenmez.

# İlave oynatma fonksiyonları

Kullanılan dosya biçimlerine bağlı olarak, aşağıdaki ilave fonksiyonları kullanmak mümkündür.

### Dosyalarda bölüm seçimi

(yalnızca desteklenen video dosyaları)

- 1 Oynatma sırasında, sonraki bölümü »>« düğmesi ile seçin.
- 2 Oynatma sırasında, önceki bölümü »<« düğmesi ile seçin.

### Dosyalarda başlık seçimi

(yalnızca desteklenen video dosyaları)

- 1 Oynatma sırasında, sonraki başlığı »Λ« düğmesi ile seçin.
- 2 Oynatma sırasında, önceki başlığı »V« düğmesi ile seçin.

### Seçilen şarkıları çalma

Yalnızca işaretli şarkıları çalar.

- 1 »V« veya »Λ« düğmesiyle istediğiniz müzik parçasını seçin ve »•••« (sarı) düğmesiyle vurgulayın.
- 2 »V« veya »Λ« düğmesiyle istediğiniz diğer müzik parçasını seçin ve »•••« (sarı) düğmesiyle vurgulayın.
- 3 Çalmaya başlamak için » $\blacktriangleright$ « düğmesine basın.
- 4 Oynatmayı sona erdirmek için »<sup>1</sup>« düğmesine basın.

#### Not:

<sup>7</sup>Vurguyu kaldırmak için, »V« veya »Λ« düğmesiyle şarkıyı seçip »•••« (sarı) düğmesiyle işareti kaldırın.

### Bir şarkıyı ya da görüntüyü adım adım seçme (ATLAMA)

- 1 Oynatma sırasında, bir sonraki istediğiniz şarkıyı/görüntüyü »▶ « düğmesi ile seçin.
- 2 Önceki şarkıyı/görüntüyü » $\blacktriangleleft$ « düğmesi ile seçin.
	- Oynatma, seçtiğiniz şarkı ya da görüntü ile başlar.

# USB İSLEMİ

## Video dosyalarında istenilen süreye gitme

- 1 Oynatma esnasında »OK« düğmesine basın.
- 2 »1...0« düğmeleriyle gidilmesi istenen süreyi girip »OK« düğmesiyle onaylayın.

## Ses dosyalarında istenilen süreye gitme

- 1 Oynatma esnasında »•••« (sarı) düğmesine basın.
- 2 »1...0« düğmeleriyle gidilmesi istenen süreyi girip »OK« düğmesiyle onaylayın.

# İleriye doğru arama

#### (yalnızca video ve ses dosyaları)

Farklı hızları seçebilirsiniz (ileriye ya da geriye doğru 2 kat, 4 kat, 8 kat, 16 kat ve 32 kat hızlı).

- 1 Oynatma esnasında oynatma/çalma hızını »<sup>3</sup> « veya »<sup>4</sup> « düğmelerine basarak secebilirsiniz.
- **2** Oynatmaya devam etmek için » $\blacktriangleright$  « düğmesine basın.

### Resim görüntüsünü döndürme

(yalnızca resim dosyaları)

Resimler 90° döndürülebilir.

- 1 Oynatma/çalma esnasında kontrol panelini »OK« düğmesiyle açın.
- 2 » « seçimi için »<« veya »>« düğmesiyle »OK« seçeneğini seçin.
	- Resim, 90° saat yönünde döner.

## Tekrarlama fonksiyonları

- »Bir«, seçili parça yalnızca bir kez tekrarlanır;
- »Sıralı«, seçili parçalar sıralı tekrarlanır;
- »Rastgele«, seçili parçalar karışık tekrarlanır;
- »Yok«, tekrar kapalı.
- 1 Oynatmayı başlatmak için » $\blacktriangleright$ « düğmesine basın.
- 2 Oynatma/çalma esnasında kontrol panelini »OK« düğmesiyle açın.
- 3 » « seçimi için »<« veya »>« düğmesine basın ve »OK« düğmesiyle onaylayın. – Tekrarlama işlevi değişir.

#### Açılış ekranı ve radyo ekran koruyucusu resminin değiştirilmesi

Açılış ekranı ve Radyo ekran koryucusunun resmini değiştirebilirsiniz.

- 1 Dosya tarayıcısı menüsünde »V« veya »Λ« düğmesiyle ayarlamak istediğiniz resmi seçip »•« (kırmızı) düğmesine basın.
- 2 Açılış Ekranı resmini değiştirmek için »Açılış Ekranı İmajı« seçeneğni seçin;

#### veya

 Radyo Ekran koruyucu resmini değiştirmek »Radyo Ekran Koruyucu İmajı« seçeneğni seçip »OK« düğmesiyle onaylayın.

#### Notlar:

- Seçeceğiniz resim JPG formatında en fazla 5Mb büyüklüğünde ve 1920x1080 çözünürlüğünde olmalıdır.
- <sup>7</sup>Resimleri eski haline döndürmek için sayfa 73 bulanan Seçili İmajları Eski Haline Döndür bölümüne bakın.

# Ev ağı bağlantısı ile video, müzik ve fotoğraf dosyalarını oynatma

Televizyonunuzun DLNA menüsünü ile sunucudaki Video, müzik veya fotoğraf dosyalarına kolayca erişebilir ve DMR özelliği sayesinde DMC özellikli cihazlarla medya oynatmayı otomatik olarak başlatıp durdurabilirsiniz.

# Notlar:

- <sup>7</sup>Video, müzik veya fotoğraflarınızı DLNA uyumlu DMS (Digital Media Server) olarak çalışan PC, Cep Telefonu veya NAS (Network attached Storage) gibi cihazlar üzerinden paylaşabilirsiniz.
- **DMS** aygıtı ve televizyon aynı anda kablosuz olarak ağa bağlıysa video oynatmada takılmalar yada donmalar yaşanabilir.
- Televizyon, Bilgisayara kurulabilen DMS yazılımları ile de calısabilir ancak DMS sertifikası olmayan yazılımlarla tam uyumluluk içinde çalışması garanti edilmemektedir.
- Örnek DMS kurulumu yapmak için aşağıdaki adımları takip ediniz.

 Windows işletim sistemi yüklü olan bir bilgisayarda Windows Media Player 11'i açın. »Library« sekmesinden »Media Sharing« seçeneğini seçin ve Ekrana gelen pencereden »Share my media« seçeneğini işaretleyip »OK« seçeneğini seçin. Açılan pencerede bağlı olan cihazların IP numarası görüntülenir. Bilgisayarın, Televizyon tarafından görünebilmesi için televizyonun IP'si seçilmelidir. IP'nin pencerede görünmemesi durumunda »Media Sharing« menüsünden »Settings« seçeneğini seçip açılan menüden »Allow new devices and computers automatically« seçeneği seçebilirsiniz. Bu işlemler tamamlandıktan sonra televizyon Library bulunan dosyalardan sadece desteklediği formatları görüntüleyebilir.

 Medya paylaşımında sorun yaşamamak için modem ve bilgisayarınızdaki güvenlik duvarı (Firewall) ayarlarını kontrol ediniz.

# Dijital medya sunucusunun seçilmesi

- »MENU« düğmesiyle menüyü açın.
- 2 »>« veya »<« ile »Medya Merkezi« menü öğesini seçip »OK« düğmesiyle onaylayın. – »Medya Oynatıcı« menüsü görüntülenir.

# Not:

- DMS aygıtı görüntülenmiyorsa ağ bağlantısını kontrol edin. Bkz. sayfa 84 veya 87.
- 3 »V« veya »Λ« düğmesiyle istediğiniz DMS aygıtını seçip »OK« düğmesiyle onaylayın. – DMS aygıtı içeriği görüntülenir.

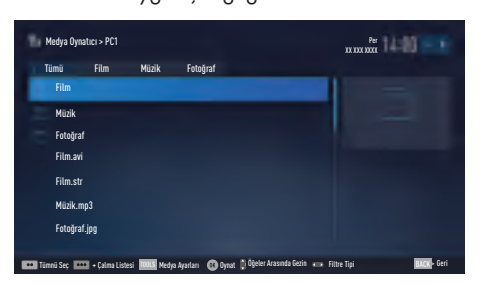

# Notlar:

- DMS aygıtının menüdeki dosya, klasör sıralaması kullanılan Dijital Medya Sunucusu programına göre değişiklik gösterebilir.
- <sup>7</sup>DMS aygıtından oynatılan video dosyalarında alt yazı desteklenmez.
- DMS aygıtından oynatılan video dosyalarında (»MPEG\_PS\_NTSC«, »MPEG\_PS\_PAL«, »MPEG\_TS\_SD\_EU« ve »MPEG\_TS\_EU\_ISO«) DLNA sertifikası almış bu formatlar desteklenmektedir.
- <sup>7</sup>Yüksek hızlı (bitrate'li) videolarda takılma problemi yaşanabilir.
- DLNA uygulamasında bilinmeyen olarak gösterilen klasörler TV tarafından oynatılamaz. Bilgisayarınıza codec yazılımı yüklemek bu sorunu çözebilir.

# MULTİMEDİA AĞ MODU

- <sup>7</sup>DMS aygıtından oynatılan ses dosyalarında (»AAC\_ADTS\_320«, »LPCM«, »MP3«, »WMABASE« ve »WMAFULL«) DLNA sertifikası almış formatlar desteklenmektedir.
- DMS aygıtından oynatılan resim dosyalarında (»JPEG\_LRG«, »JPEG\_MED« ve »JPEG\_SM«) DLNA sertifikası almış formatlar desteklenmektedir.

# **Oynatma**

- 1 DMS aygıtında »V« veya »A« düğmesiyle içerik klasörünü seçin ve »OK« düğmesine basın.
	- Tüm başlıklar görüntülenir.
- 2 İstediğiniz başlığı »V« veya »Λ« düğmesiyle seçin.
- 3 Oynatmayı başlatmak için » $\blacktriangleright$ « düğmesine basın.

# Diğer oynatma seçenekleri

- 1 Oynatmayı duraklatmak için » $\blacksquare$ « düğmesine basın.
- 2 Oynatmaya devam etmek için » $\blacktriangleright$ « düğmesine basın.
- 3 İstediğiniz dosyaya ulaşana kadar » $\blacktriangleleft$ « veya »▶ « düğmesine basın.
- 4 Oynatmayı sonlandırmak için »<sup>1</sup>« düğmesine basın.
- 5 »BACK < « düğmesiyle içeriğe geri dönün.
- 6 DLNA özelliğinden çıkmak için »EXIT« düğmesine basın.
- 7 Güvenlik sorusunu onaylamak için »Evet« seçeneğini seçin;

veya

 iptal etmek için »Hayır« seçeneğini seçip »OK« düğmesine basın.

#### Not:

- <sup>7</sup>Ayrıca bu oynatma fonksiyonlarını da menüden seçebilirsiniz:
	- » « tekrarlama fonksiyonlarını seçer;
	- »5« önceki başlığı seçer;
	- »<sup>3</sup> « öncekiresmi arar;
	- »8« oynatmayı başlatır;
	- »!« oynatmayı duraklatır;
	- »7« oynatmayı sonlandırır;
	- »<sup>4</sup> « sonrakiresmi arar;
	- »6« sonraki başlığı seçer.

# Şartlar & Koşullar ve Gizlilik

# Şartlar & Koşullar ve Gizlilik **Sözlesmeleri**

Şartlar & Koşullar ve Gizlilik Sözleşmeleri, Smart Inter@ctive özelliklerini eksiksiz kullanmak için kabul etmeniz gereken sözleşmelerdir.

Şartlar & Koşullar ve Gizlilik sözleşmeleri kabul edilirse tüm Smart Inter@ctive özelliklerini kullanabilir ve TV kullanımı ile ilgili gerekli veriler toplanır.

Şartlar & Koşullar ve Gizlilik sözleşmeleri kabul edilmediği durumda Smart Inter@ctive özelliklerinden, Uygulama Portalı, Internet Üzerinden Yazılım Güncelleme, Uygulamalar ve Web Tarayıcı'ya erişilemez ve bu özellikler kullanılamaz; TV kullanımı ile ilgili hiçbir veri toplanmaz; DLNA ve LiveShare özellikleri ise kullanılabilir.

# İlk gösterim ve işlemler

TV'nin açılışında ilk internete bağlandığı anda, "Bilgilendirme" sayfası gösterilir. Bu sayfada Smart Inter@ctive özelliklerini kullanabilmek için Şartlar & Koşullar ve Gizlilik içeriklerinin okunması ve kabul edilmesi gerektiği belirtilir; burada kullanıcının İleri'yi seçmesi beklenir.

- <sup>7</sup>Kullanıcı bu sayfadan İleri seçeneğini seçmeden çıkış yaparsa (Kumandanın Çıkış tuşuyla ya da TV'yi kapatarak) Şartlar & Koşullar ve Gizlilik sözleşmeleri okunmadığı ve kabul edilmediği için; TV'nin bir sonraki açılışı ve internete bağlanışında "Bilgilendirme sayfası" tekrar gösterilir ve takip eden adımlar işler.
- <sup>7</sup>Kullanıcı İleri'yi seçerse Şartlar & Koşullar ve Gizlilik içeriğini okuyabileceği sayfaya yönlendirilir.
- <sup>7</sup>Kullanıcının tüm Şartlar&Koşullar ve Gizlilik içeriğini görmesi sağlandıktan sonra her iki içeriği de "Kabul" veya "Reddet" seçeneği vardır. Ayrı ayrı ret ya da kabul işlemi yapamaz.
	- <sup>7</sup>Kullanıcı "Kabul" seçeneğini seçerse TV kullanımına devam eder.
	- <sup>7</sup>Kullanıcı "Reddet" seçeneğini seçerse: <sup>7</sup>TV'nin bir sonraki açılışı ve internete bağlanışında "Bilgilendirme" sayfası tekrar gösterilir ve takip eden adımlar işler.

Eğer Şartlar & Koşullar ve Gizlilik içeriğinde bir güncelleme olursa, bu güncellemeden sonraki ilk TV açılışındaki ilk internete bağlanıldığı anda, "Bilgilendirme" Sayfası gösterilir. Bu sayfada Şartlar & Koşullar ve Gizlilik içeriğinin güncellendiğine dair bilgi verilir. Yeni Şartlar & Koşullar ve Gizlilik içeriğinin okunması ve kabul edilmesi gerektiği belirtilir; burada kullanıcının İleri seçeneğini seçmesi beklenir ve sonraki akış yukarıda belirtildiği gibi sürer.

# Kullanıcının onayladığı Şartlar & Koşullar ve Gizlilik içeriklerini görüntülemesi ve onayını geri çekmesi

Kullanıcı isterse onay verdiği Şartlar & Koşullar ve Gizlilik dokümanlarını tekrar okuyabilir ve hatta onayını geri alabilir. Bunun için:

- <sup>7</sup> Kullanıcı Uygulama Portal'ının Ayarlar sayfasından veya TV menüsünün Ayarlar'ından, kabul ettiği Şartlar & Koşullar ve Gizlilik sözleşmelerine erişir.
- <sup>7</sup> Burada onaylanmış en güncel Şartlar & Koşullar ve Gizlilik sürümleri gösterilir.
- <sup>7</sup> Kullanıcı onayladığı son Şartlar & Koşullar ve Gizlilik içeriklerini okuyup; "Onaydan Vazgeç" seçeneğini görür. Kullanıcı "Onaydan Vazgeç" seçeneğini seçerse:
	- <sup>7</sup> TV'nin bir sonraki açılışı ve internete bağlanışında "Bilgilendirme sayfası" tekrar gösterilir ve takip eden adımlar işler.

# SMART INTER@CTIVE TV 4.0+

# SMART inter@ctive TV 4.0+ internet uygulamaları

SMART inter@ctive TV 4.0+ interaktif uygulamaları televizyonunuza internet hizmetleri ve sayfaları sağlar.

Bu uygulamalar televizyonunuza göre tasarlanmıştır.

SMART inter@ctive TV 4.0+ özelliği ile lokal ve global birçok internet uygulamasını çalıştırabilirsiniz. Bu uygulamalar, video, resim, müzik, oyun, sosyal paylaşım uygulamaları, haber ve spor uygulamaları, hava durumu uygulaması gibi çeşitli uygulamalardır.

## Notlar:

- SMART inter@ctive TV 4.0+, inter@ctive uygulamalarının kullanılabilirliği ülkeden ülkeye değişebilir.
- SMART inter@ctive TV 4.0+ kalıcı olarak dosya indirip kaydedemez, başka bir siteye bir dosya yükleyemez, ve bazı uygulamaların Giriş (login) sayfaları dışında eklenti kuramaz.
- <sup>7</sup>Arçelik içerik servis sağlayıcıları tarafından sağlanan içerikle ve içeriğin kalitesiyle ilgili hiçbir şekilde sorumlu değildir.
- SMART inter@ctive TV 4.0+ sağlanan yerel ve evrensel internet uygulamaları, uygulama sahipleri ile yapılan sınırlı süreli özel anlaşmalar çerçevesinde TV'niz ile birlikte sağlanmaktadır. Uygulama sahipleri, bu uygulamaları kendi kararları doğrultusunda, güncelleyebilir, değiştirebilir, kısıtlayabilir veya tamamen kullanımdan kaldırabilir. Bu değişikliklerden dolayı Arçelik sorumlu tutulamaz.
- Arcelik, SMART inter@ctive TV 4.0+ ile sağlanan internet uygulamalarında değişiklik yapma, sınırlama, genişletme, yer değiştirme, kullanımdan kaldırma gibi tüm değişiklikleri yapma hakkını saklı tutar.

■ Bazı uygulamaların Login işlemleri sırasında o uygulamanın gerçek web sayfasına bağlantı kurmak gerekebilir. Bağlanılan bu sayfalarda uygulamaya Login için gerekmeyen linkler gösterilebilir. Bu linklere bağlanma sırasında TV açık web'e ulaşabilir ve burada TV'nizin desteklemediği içerikler görüntülenebilir. Açık web'de olduğunuz için TV'nizin desteklenmeyen bu içerikler hakkında kontrolü ya da sorumluluğu bulunmamaktadır.

# USB klavye ve fare

Web tarayıcısında kullanmak için hem USB1, USB2 hem de USB3 soketine fare veya klavye bağlayabilirsiniz. Özel sürücü gerektiren gerektiren klavye ve fareler desteklenmez

# Smart İnter@ctive TV'ye Başlarken

- 1 »MENU« düğmesiyle menüyü açın.
- 2 »<« veya »>« düğmesiyle »Uygulama Merkezi« menü öğesini seçin ve »OK« düğmesiyle onaylayın.
	- »Uygulama Portalı« menüsü görüntülenir.

# Notlar:

- <sup>7</sup> Ekranda hiç bir menü açık değilken »@« düğmesine basarak »Uygulama Portalı« menüsüne ulaşabilirsiniz.
- <sup>7</sup> Kablo olmadan veya kablosuz adaptör takılı değilken İnter@ctive uygulamaları başlatmaya çalıştığınızda ilgi uyarı ekranda görüntülenir. Kablo veya Kablosuz adaptör takıl ama IP alamadıysanız ya da internete çıkışınız yoksa İnter@ctive Uygulamalar başlatılamaz. Bu durumda Ağ bağlantı ayarlarını kontrol ediniz. bkz. sayfa 87 veya 90.

# SMART INTER@CTIVE TV 4.0+

## İnternet uygulamalarını seçme

- 1 Menüden »Uygulama Dükkanı'nı« seçin veya »@« düğmesine basın.
	- Uygulama Portalı görüntülenir.

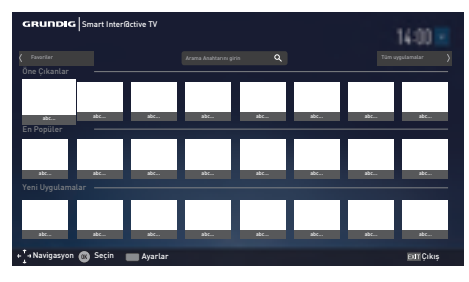

- <sup>2</sup>»V«, »Λ«, »<« veya »>« düğmesi ile gerekli uygulamayı seçip »OK« düğmesine basarak onaylayın.
	- Kısa bir süre sonunda uygulamanın ana menüsü görüntülenir.

#### Notlar:

- <sup>7</sup>Kablo takılı değil veya kablosuz bir ağ bağlantısı yoksa herhangi bir uygulamayı başlatmaya çalıştığınızda ilgili uyarı ekranda görüntülenir.
- <sup>7</sup>Kablo takılı veya Kablosuz bir ağa bağlı olduğunuz halde IP alamadıysanız yada internete çıkışınız yoksa uygulamalar başlatılamaz. Bu durumda Ağ bağlantı ayarlarını kontrol edin. Bkz. sayfa 87 veya 90.

# Tüm uygulamaların görüntülenmesi

SMART inter@ctive TV 4.0+ anasayfasında gösterilen uygulamar televizyonda çalışacak uygulamardan sadece bir kaç tanesidir. Diğer uygulamaları »Tüm Uygulamalar«'dan görüntüleyebilir ve seçebilirsiniz.

- 1 Menüden »Uygulama Dükkanı'nı« seçin veya »@« düğmesine basın. – Uygulama Portalı görüntülenir.
	-
- 2 »Tüm Uygulamalar«'a giriş yapmak için »Tüm uygulamalar« düğmesini »V«, »Λ«, »<« veya »>« ile seçin ve »OK« ile onaylayın.
	- »Tüm Uygulamalar« menüsü görüntülenir.

# Uygulamaların favorilere eklenmesi

Sık kullandığınız internet uygulamalarını favorilere ekleyerek »Favoriler« başlığında toplayabilirsiniz.

1 »Uygulama Portalında« favorilere eklemek istediğiniz uygulamayı »V«, »Λ«, »<« veya »>« ile seçin »FAV« düğmesine basın. – Seçtiğiniz uygulama favorilere eklenir.

#### Not:

<sup>7</sup>Favorilerde bulanan bir uygulamayı çıkartmak için »FAV« düğmesine basın.

# SMART INTER@CTIVE TV 4.0+

# Uygulama Portalı Giriş Ekranı

- 1 Uygulamalar.
- 2 Tüm Uygulamalar.
- 3 Favoriler
- 4 Arama çubuğu.
- 5 Çıkış.

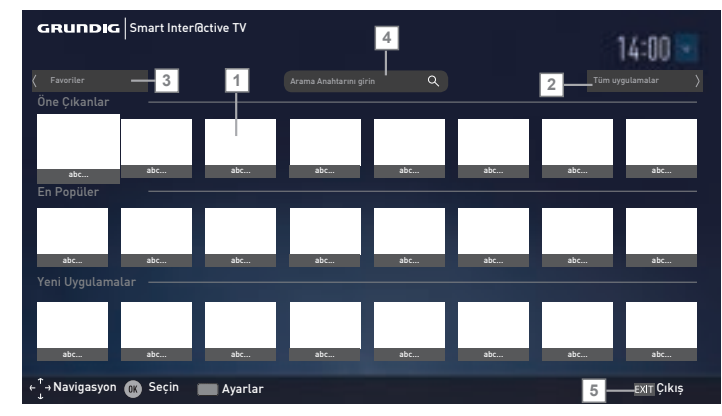

# Uygulama portalı giriş ekranında gezinme

- 1 Uygulama portalı giriş sayfasında »V«, »Λ«, »<« veya »>« düğmesi ile istenilen uygulamayı seçip »OK« düğmesine basarak onaylayın.
	- Kısa bir süre sonunda uygulamanın ana menüsü görüntülenir.
- 2 Uygulamanın kullanımı daha çok uygulamanın kendi yapısına bağlıdır. Ekrandaki açıklamaları takip ediniz.

#### Not:

<sup>7</sup> Ayarlar menüsünden uygulama portalının ülkesini değiştirebilir ve seçili ülkenin uygulamarının da »Tüm Uygulamalar« sayfasında görünmesini sağlayabilirsiniz.

# WEB TARAYICISI

# Web tarayıcısı menüsü

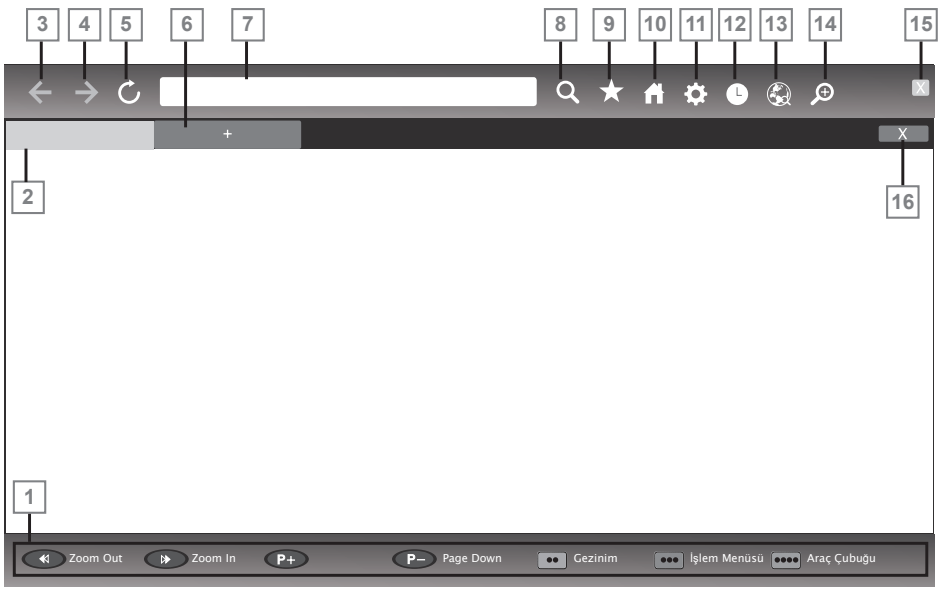

- 1 Menü kontrolleri.
- 2 Aktif sekme.
- 3 Önceki sayfa.
- 4 Sonraki sayfa.
- 5 Yenile.
- 6 Yeni sekme.
- 7 Adres çubuğu.
- 8 Site içi arama.
- 9 Sık kullanılanlar.
- 10 Başlangıç sayfası.
- 11 Ayarlar.
- 12 Gecmis.
- 13 Web'de arama.
- 14 Zoom.
- 15 Web tarayıcısını kapat.
- 16 Sekmeyi kapat.

# Web tarayıcısı uygulaması

Web tarayıcısı internette gezinebilmenizi sağlar.

- 1 »MENU« düğmesiyle menüyü açın.
- <sup>2</sup>»V«, »Λ«, »<« veya »>« ile »Web Tarayıcı« menü öğesini seçip »OK« düğmesiyle onaylayın. – Web Tarayıcı görüntülenir.
- 3 »Λ« veya »V« düğmesiyle URL giriş alanını seçin ve »OK« düğmesiyle onaylayın. – Sanal klavye görüntülenir.
- 4 Adresi girip »Enter« düğmesini seçip »OK« düğmesi ile onaylayın.

#### Notlar:

- <sup>7</sup>Diğer fonksiyonlar ekranda açıklanmaktadır.
- <sup>7</sup>Web tarayıcısında kullanmak için hem USB1, USB2 veya USB3 soketine fare veya klavye bağlayabilirsiniz. Özel sürücü gerektiren gerektiren klavyeler desteklenmez.

# DİL AYARLARI

- 1 »MENU« düğmesiyle menüyü açın.
- <sup>2</sup>»V«, »Λ«, »<« veya »>« düğmesiyle »Ayarlar« menü öğesini »OK« ile onaylayın.
- 3 »>« veya »<« ile »TV« menü öğesini seçip »V« düğmesiyle onaylayın.

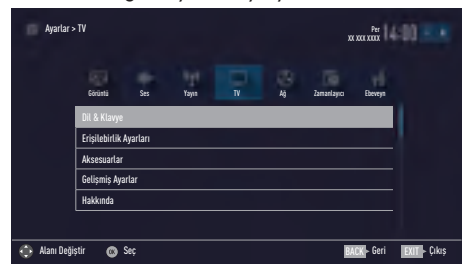

### Not:

<sup>7</sup>İlave işlemler aşağıdaki bölümlerde açıklanmıştır.

# Menü dilinin değiştirilmesi

- 1 »V« veya »Λ« ile »Dil ve Klavye« satırını seçin ve »OK« düğmesiyle onaylayın.
- 2 »V« veya »Λ« düğmesi ile »Menü Dili« satırını seçin ve »OK« düğmesiyle onaylayın.
- 3 »V« veya »Λ« düğmesi ile menü dilini seçip »OK« düğmesine basarak onaylayın.
- 4 Bir menü seviyesi geri gitmek için »BACK « düğmesine basın veya ayarı sonlandırmak için »EXIT« düğmesine basın.

# Ses dilinin değiştirilmesi

(yalnızca dijital televizyon kanalları için) Birincil ve ikincil bir ses dili tanımlayabilirsiniz.

- 1 »V« veya »Λ« ile »Dil ve Klavye« satırını seçin ve »OK« düğmesiyle onaylayın.
- 2 »V« veya »Λ« düğmesi ile »Ses Dili« satırını seçin ve »OK« düğmesiyle onaylayın.
- 3 »V« veya »Λ« düğmesiyle ses dilini seçip birincil ses dili olarak ayarlamak icin »•« (kırmızı), ikincil ses dili olarak ayarlamak için »••« (yeşil) düğmesine basın.
	- Menünde birincil ve ikincil olarak ayarlanan diller görüntülenir.
- 4 Bir menü seviyesi geri gitmek için »BACK « düğmesine basın veya ayarı sonlandırmak için »EXIT« düğmesine basın.

# Altyazı dilinin değiştirilmesi

(yalnızca dijital televizyon kanalları için)

Altyazıları devre dışı bırakabilir, altyazı dilini seçebilir, ikinci bir altyazı dili seçilebilir.

- 1 »V« veya »Λ« ile »Dil ve Klavye« satırını seçin ve »OK« düğmesiyle onaylayın.
- 2 »V« veya »Λ« düğmesi ile »Altyazı Dili« satırını seçin ve »OK« düğmesiyle onaylayın.
- 3 »V« veya »Λ« düğmesiyle altyazı dilini seçip, seçilen dili birincil altyazı dili olarak ayarlamak için »•« (kırmızı), ikincil altyazı dili olarak ayarlamak için »••« (yeşil) düğmesine basın.
	- Menünde birincil ve ikincil olarak ayarlanan diller görüntülenir.
- 4 Bir menü seviyesi geri gitmek için »BACK « düğmesine basın veya ayarı sonlandırmak için »EXIT« düğmesine basın.

# Klavye dilinin değiştirilmesi

Televizyona bağlayabileceğiniz USB klavyenin dilini seçebilirsiniz.

- 1 »V« veya »Λ« ile »Dil ve Klavye« satırını seçin ve »OK« düğmesiyle onaylayın.
- 2 »V« veya »Λ« düğmesi ile »Klavye Dili« satırını seçin ve »OK« düğmesiyle onaylayın.
- 3 »V« veya »Λ« düğmesi ile klavye dilini seçip »OK« düğmesine basarak onaylayın.
- 4 Bir menü seviyesi geri gitmek için »BACK « düğmesine basın veya ayarı sonlandırmak için »EXIT« düğmesine basın.

# ERİŞİLEBİLİRLİK FONKSİYONLARI

- 1 »MENU« düğmesiyle menüyü açın.
- <sup>2</sup>»V«, »Λ«, »<« veya »>« düğmesiyle »Ayarlar« menü öğesini »OK« ile onaylayın.
- 3 »>« veya »<« ile »TV« menü öğesini seçip »V« düğmesiyle onaylayın. – »TV Ayarları« görüntülenir.
- 4 »V« veya »Λ« ile »Erişilebilirlik Ayarları« satırını seçip »OK« düğmesiyle onaylayın. – »Erişilebilirlik Ayarları« görüntülenir.

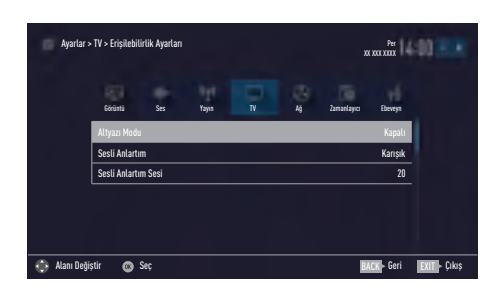

#### Not:

<sup>7</sup>İlave işlemler aşağıdaki bölümlerde açıklanmıştır.

# Altyazı Modu

(yalnızca dijital televizyon kanalları için)

İşitme engelli veya işitme zorluğu çeken kişiler için altyazılar açılıp kapatılabilir.

- 1 »Erişilebilirlik Ayarları« menüsünden »V« veya »Λ« düğmesiyle »Altyazı Modu« öğesini seçin.
- 2 »<« veya »>« düğmesiyle »Kapalı«, »İşitme engelliler« veya »Temel« öğesini seçin.
- 3 Önceki menüye dönmek için »BACK < düğmesine basın veya ayarı sonlandırmak için »EXIT« düğmesine basın.

# Sesli anlatım (sesli altyazılar)

Sesli anlatım, görme engelliler için ek bir ses kanalıdır. Aktörlerin aktiviteleri, etraflarında bulunanlar, sahne değişiklikleri, görünüşleri, jestleri ve mimikleri anlatılır.

Bu ses, dijital televizyon istasyonlarında normal sesle aynı anda iletilir. Bu, yayınlanan programa bağlıdır.

- 1 »Erişilebilirlik Ayarları« menüsünden »V« veya »Λ« düğmesiyle »Sesli Anlatım« satırını seçin.
- 2 »<« veya »>« düğmesiyle »Karışık« veya »Kulaklık« öğesini seçin.

#### Not:

- <sup>7</sup>»Sesli Anlatım Sesi« öğesi sadece »Sesli Anlatım« öğesi »Kaışık« seçildiğinde etkindir.
- 3 »V« veya »Λ« düğmesiyle »Sesli Anlatım Sesi« satırını seçin ve »<« veya »>« düğmesiyle ses seviyesini ayarlayın.
- 4 Önceki menüye dönmek için »**BACK** < düğmesine basın veya ayarı sonlandırmak için »EXIT« düğmesine basın.

# GELİŞMİŞ AYARLAR

- 1 »MENU« düğmesiyle menüyü açın.
- <sup>2</sup>»V«, »Λ«, »<« veya »>« düğmesiyle »Ayarlar« menü öğesini »OK« ile onaylayın.
- 3 »>« veya »<« ile »TV« menü öğesini seçip »V« düğmesiyle onaylayın. – »TV Ayarları« görüntülenir.
- 4 »V« veya »Λ« ile »Gelişmiş« satırını seçip »OK« düğmesiyle onaylayın.
	- »Gelişmiş« ayarlar menüsü görüntülenir.

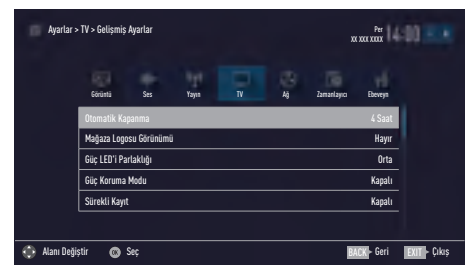

#### Not:

<sup>7</sup>İlave işlemler aşağıdaki bölümlerde açıklanmıştır.

# Otomatik kapanma

Bu fonksiyon, televizyona 5 dakika süreyle herhangi bir görüntü sinyali gönderilmediğinde veya Avrupa düzenlemeleri gereğince televizyonun tuş takımı ve kumandadaki herhangi bir tuşa basılmadığı sürece kurulumunuza bağlı olarak televizyonu 2, 4, 6 veya 8 saat içinde stand-by moduna geçirir.

- 1 »Gelişmiş« menüsünden »V« veya »Λ« düğmesiyle »Otomatik Kapanma« satırını seçin.
- 2 »<« veya »>« düğmesiyle kapanma zamanını seçin.

#### Not:

- Fonksiyonu »<« veya »>« düğmesiyle »Kapalı« konumuna ayarlayarak kapatın.
- 3 Bir menü seviyesi geri gitmek için »BACK « düğmesine basın veya ayarı sonlandırmak için »EXIT« düğmesine basın.

# Mağaza logosu görünümü

Bu fonksiyon, mağazada özellik tanıtımı amaçlıdır. »Açık« olarak seçildiğinde ekranda özellik logoları görüntülenmektedir.

- 1 »Gelişmiş« menüsünden »V« veya »Λ« düğmesiyle »Mağaza Logosu Görünümü« satırını seçin.
- 2 »<« veya »>« düğmesiyle »Evet« öğesini seçin.

#### Not:

- Fonksiyonu »<« veya »>« düğmesiyle »Kapalı« konumuna ayarlayarak kapatın.
- 3 Önceki menüye dönmek için »BACK < düğmesine basın veya ayarı sonlandırmak için »EXIT« düğmesine basın.

# Güç LED'i parlaklığı

Televizyonun çalışma modunda güç (stand-by) LED'i parlaklığını ayarlayabilirsiniz.

- 1 »Gelişmiş« menüsünden »V« veya »Λ« düğmesiyle »Güç LED'i Parlaklığı« satırını seçin.
- 2 »<« veya »>« düğmesine basarak parlaklığı »Yüksek« »Orta« veya »Düşük« olarak ayarlayın.
- 3 Bir menü seviyesi geri gitmek için »BACK « düğmesine basın veya ayarı sonlandırmak için »EXIT« düğmesine basın.

# GELİSMİS AYARLAR

# Güç koruma modu

Anten, Kablo, Uydu radyo kanallarında ve USB modunda ses dosyası oynatırken ekranın kapanmasını sağlar.

- 1 »Gelişmiş« menüsünden »V« veya »Λ« düğmesiyle »Güç Koruma Modu« satırını secin.
- 2 Ekranın kapanma zamanını »<« veya »>« düğmesine basarak »10 Saniye«, »30 Saniye«, »60 Saniye« olarak seçin.
- 3 Onceki menüye dönmek için »**BACK** < düğmesine basın veya ayarı sonlandırmak için »EXIT« düğmesine basın.
- $4$  Not:
	- <sup>7</sup>USB modunda müzik dinlerken ekran kapanıyorsa »MENU« düğmesine basıp bu özelliği kapatmak için »<« veya »>« »Kapalı« seçeneğini seçin.

# Hava Durumu Gösterimi

Televizyonunuz bulunduğunuz yere göre internet üzerinden hava durumu bilgisini alıp menünün şağ üst köşesinde görüntüler. Bu bildirimi açıp/ kaparabilirsiniz.

- 1 »Gelişmiş« menüsünden »V« veya »Λ« düğmesiyle »Hava Durumu Gösterimi« satırını seçin.
- 2 »<« veya »>« düğmesine basarak »Açık« veya »Kapalı« olarak ayarlayın.
- 3 Bir menü seviyesi geri gitmek için »BACK « düğmesine basın veya ayarı sonlandırmak için »EXIT« düğmesine basın.

# Yardım

Menülerdeki seçeneklerin birini seçip bir süre beklendiğinde özellik hakkında yardım bilgisi görüntülenir. Bu bildirimi açıp/kaparabilirsiniz.

- 1 »Gelişmiş« menüsünden »V« veya »Λ« düğmesiyle »Yardım« satırını seçin.
- 2 »<« veya »>« düğmesine basarak »Açık« veya »Kapalı« olarak ayarlayın.
- 3 Bir menü seviyesi geri gitmek için »BACK « düğmesine basın veya ayarı sonlandırmak için »EXIT« düğmesine basın.

# **ZAMANLAYICI FONKSİYONLARI**

- 1 »MENU« düğmesiyle menüyü açın.
- <sup>2</sup>»V«, »Λ«, »<« veya »>« düğmesiyle »Ayarlar« menü öğesini »OK« ile onaylayın.
- 3 »<« veya »>« ile »Zamanlayıcı« satırını seçip »V« düğmesiyle onaylayın. – »Zamanlayıcı« menüsü görüntülenir.

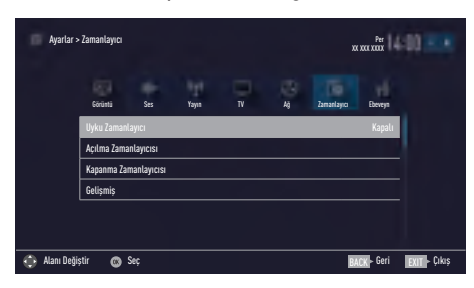

#### Not:

<sup>7</sup>İlave işlemler aşağıdaki bölümlerde açıklanmıştır.

# Uyku zamanlayıcısı

»Uyku Zamanlayıcısı«, televizyon için bir kapanma zamanı girebilirsiniz. Bu süre sona erdikten sonra televizyon stand-by moduna geçer.

- 1 »V« veya »Λ« düğmesiyle »Uyku Zamanlayıcı« satırını seçin.
- 2 »<« veya »>« düğmesiyle kapanma zamanını seçin.

#### Not:

- Fonksiyonu »<« veya »>« düğmesiyle »Kapalı« konumuna ayarlayarak kapatın.
- 3 Önceki menüye dönmek için »BACK < düğmesine basın veya ayarı sonlandırmak için »EXIT« düğmesine basın.

# Açılma zamanlayıcısı

Açılma zamanlayıcısı menüsünde, televizyon için açılış zamanı girebilirsiniz.

Televizyon bekleme modundaki ayarlı süre geçtikten sonra önceden ayarlanmış ses ve istenen kanalla açılır.

- 1 »V« veya »Λ« ile »Açılma Zamanlayıcısı« satırını seçin ve »OK« düğmesiyle onaylayın.
- 2 »V« veya »Λ« düğmesiyle »Mod« satırını seçin ve televizyonun ne zaman açılması gerektiğini belirlemek için »<« veya »>« düğmesini kullanın.
- 3 »V« veya »Λ« düğmesiyle »Sinyal Kaynağı« satırını seçin ve »<« veya »>« düğmesiyle giriş kaynağını seçin.
- 4 »V« veya »Λ« düğmesiyle »Servis Tipi« satırını seçin ve »<« veya »>« düğmesiyle tercih edilen seçeneği (ATV, DTV veya Radyo) seçin.
- 5 »V« veya »Λ« düğmesiyle »Kanal« satırını seçin ve »<« veya »>« düğmesiyle tercih edilen kanalı seçin.

#### Not:

- <sup>7</sup>»Kanal« satırı yalnızca kullanımda olan giriş sinyali ayarlandığında aktif olur. Hiçbir giriş yapılmamışsa seçilen giriş kaynağının ilk kanalı kullanılır.
- 6 »V« veya »Λ« düğmesiyle »Ses Ayarı« satırını seçin ve »<« veya »>« düğmesiyle ses seviyesini ayarlayın.
- 7 »V« veya »Λ« düğmesiyle »Saat Ayarla« satırını seçin ve »1…0« düğmeleriyle zamanı girin.
- 8 Ayarı kaydetmek için »••••« (mavi) düğmesine basın.
- 9 Önceki menüye dönmek için »BACK < düğmesine basın veya ayarı sonlandırmak için »EXIT« düğmesine basın.

# **ZAMANLAYICI FONKSİYONLARI**

# Kapanma zamanlayıcısı

»Otomatik Kapanma« menüsünde, televizyon için kapanma zamanı girebilirsiniz. Televizyon, girilen süre geçtikten sonra bekleme moduna geçer.

- 1 »V« veya »Λ« ile »Kapanma Zamanlayıcısı« satırını secin ve »OK« düğmesiyle onaylayın.
- 2 »V« veya »Λ« düğmesiyle »Mod« satırını seçin ve televizyonun ne zaman kapanması gerektiğini belirlemek için »<« veya »>« düğmesini kullanın.
- 3 »V« veya »Λ« düğmesiyle »Saat Ayarla« satırını seçin ve »1…0« düğmeleriyle zamanı girin.
- 4 Ayarı kaydetmek için »••••« (mavi) düğmesine basın.
- 5 Bir menü seviyesi geri gitmek için »BACK « düğmesine basın veya ayarı sonlandırmak için »EXIT« düğmesine basın.

# EBEVEYN AYARLARI

- 1 »MENU« düğmesiyle menüyü açın.
- <sup>2</sup>»V«, »Λ«, »<« veya »>« düğmesiyle »Ayarlar« menü öğesini »OK« ile onaylayın.
- 3 »<« veya »>« ile »Ebeveyn« satırını seçip »V« düğmesiyle onaylayın.
	- »Ebeveyn« menüsü görüntülenir.

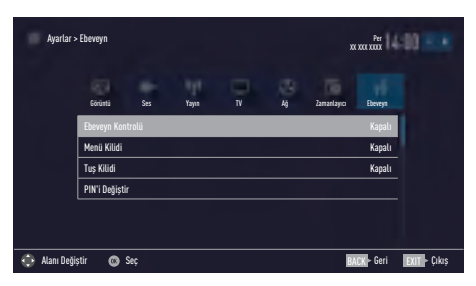

#### Not:

<sup>7</sup>İlave işlemler aşağıdaki bölümlerde açıklanmıştır.

# Ebeveyn Kontrolü

Çocuklar için uygun olmayan içeriklere veya sahnelere sahip filmler vardır.

Bazı programlar, bu içerikleri ve sahneleri tanımlayan bilgiler içermekte olup bunlar için 4 ila 18 arasında bir erişim düzeyi tanımlanmıştır. Bu erişim düzeylerinden birini seçerek yayının gösterilmesini onaylayabilirsiniz.

- 1 »Ebeveyn Kontrolü« menüsünden »V« veya »Λ« düğmesiyle »Ebeveyn Kontrolü« satırını seçip »<« veya »>« düğmesiyle onaylayın.
- 2 Gelen şifre ekranına »1...0« düğmeleriyle »1 2 3 4« PIN kodunu girin.
- 3 »<« veya »>« düğmesiyle erişim düzeyini seçin.
- Bir menü seviyesi geri gitmek için »**BACK** « düğmesine basın veya ayarı sonlandırmak için »EXIT« düğmesine basın.

#### Not:

■ TV, kısa gözden geçirme modundaysa, (izlenmekte olan içeriğin gerçek ebeveyn derecesi yerine) canlı yayındaki programın aile koruma derecesi izlenen içerik için geçerli hale gelir. Sonuç olarak, kısa gözden geçirme modunda izlenen aile koruma dereceli içeriğin mutlaka aile koruma dereceli içerik olarak gösterilmesi gerekmez. Aynı şekilde, aile koruma dereceli olmayan içeriğin de kısa gözden geçirme modunda aile koruma derecesiz olarak gösterilmesi gerekli değildir. Yani, canlı yayında aile koruma dereceli program başladığında kısa izleme modunda açılır ileti görüntülenecek veya canlı yayında aile koruma derecesi olmayan bir program başladığında kısa izleme modundaki açılır ileti kaldırılacaktır.

# Menü kilitleme

Bu fonksiyonu kullanarak »Otomatik Kanal Arama«, »Elle Kanal Arama« ve »Kanal Düzenleyici« menülerini yalnızca PIN kodu girildiğinde erişilecek şekilde kilitleyebilirsiniz.

- 1 »Ebeveyn Kontrolü« menüsünden »V« veya »Λ« düğmesiyle »Menü Kilidi« satırını seçip »<« veya »>« düğmesiyle onaylayın.
- 2 Gelen sifre ekranına »1...0« düğmeleriyle »1 2 3 4« PIN kodunu girin.
- 3 »<« veya »>« (»Açık«) düğmesiyle kilidi onaylayın.

#### Not:

- Menü kilidini kapatmak icin »<« veya »> düğmesiyle (»Kapalı«) ayarını seçin.
- 4 Önceki menüye dönmek için »**BACK** < düğmesine basın veya ayarı sonlandırmak için »EXIT« düğmesine basın.

# Çoklu fonksiyon düğmesinin bloke edilmesi

Tuş kilidi devredeyken televizyondaki çoklu fonksiyon düğmesi çalışmaz.

- 1 »Ebeveyn Kontrolü« menüsünden »V« veya »Λ« düğmesiyle »Tuş Kilidi« satırını seçip »<« veya »>« düğmesiyle onaylayın.
- 2 Gelen şifre ekranına »1...0« düğmeleriyle »1 2 3 4« PIN kodunu girin.
- 3 »<« veya »>« düğmesiyle panel kilidini onaylayın (Açık) veya devre dışı bırakın (Kapalı).
- 4 Bir menü seviyesi geri gitmek için »BACK « düğmesine basın veya ayarı sonlandırmak için »EXIT« düğmesine basın.

# PIN kodunu değiştirme

Varsayılan kod olan »1234« yerine kişisel bir kod girebilirsiniz.

Lütfen kişisel kodunuzu not edin.

- 1 »Ebeveyn Kontrolü« menüsünden »V« veya »Λ« düğmesiyle »PIN'i Değiştir« satırını seçip »<« veya »>« düğmesiyle onaylayın.
- 2 »1...0« düğmeleriyle mevcut »1 2 3 4« PIN kodunu girin.
- 3 »1...0« düğmeleriyle dört haneli yeni kişisel PIN kodunuzu girin.
- 4 »1...0« düğmeleriyle kişisel PIN kodunuzu yeniden girin.
- 5 Önceki menüye dönmek için »**BACK** < düğmesine basın veya ayarı sonlandırmak için »EXIT« düğmesine basın.

# Bir televizyon kanalını engelleme

Çocuklar için uygun olmayan televizyon kanallarını kişisel PIN kodunu kullanarak ayrı ayrı engelleyebilirsiniz.

- 1 »MENU« düğmesiyle menüyü açın.
- 2 »Ayarlar« menü öğesini »OK« ile onaylayın.
- 3 »>« veya »<« ile »Kaynak« menü öğesini seçip »V« düğmesiyle onaylayın.
- 4 »V« veya »Λ« düğmesiyle »Kanal Düzenleyici« satırını seçin ve »OK« düğmesiyle onaylayın.
- <sup>5</sup>»V«, »Λ«, »<« veya »>« düğmeleriyle engellemek istenilen kanalı seçip »OK« düğmesiyle vurgulayın. –Kanal »✔« ile işaretlenir.
- 6 »•••« (sarı) düğmesiyle »Araçlar« menüsünü onaylayın.
- 7 »V« veya »Λ« düğmesiyle »Kanal Kilidi« satırını seçin ve »OK« düğmesiyle onaylayın.
- 8 Gelen şifre ekranına »1...0« düğmeleriyle »1 2 3 4« PIN kodunu girin.
- 9 Girişi »OK« düğmesiyle onaylayın. -Kanal »<sup>2</sup>« ile işaretlenir.

# Not:

- <sup>7</sup>Kilidi açmak için kanalı tekrar »V«, »Λ«, »<« veya »>« ile seçin, »•••« (sarı) menüsüyle »Araçlar« menüsünü onaylayın, »V« veya »Λ« düğmesiyle »Kanal kilidini aç« satırını seçin ve »OK« düğmesiyle onaylayın.
- 10 Ayarı sonlandırmak için »EXIT« düğmesine basın.

# Engellenmiş bir televizyon kanalını izleme

PIN kodu ile engellenmiş bir kanalı izlemek için engellenmiş televizyon kanalını seçip PIN kodu girerek izleyebilirsiniz.

- 1 Engellenmiş kanalı »1…0« veya »P+«, »P–« düğmeleriyle seçin.
- 2 Gelen şifre ekranına »1...0« düğmeleriyle »1 2 3 4« PIN kodunu girin.
	- Engellenmiş kanal görüntülenir.

## Not:

<sup>7</sup>Kanal değiştirildiğinde kanal tekrar engellenecektir.

# PIN kodunun sıfırlanması

PIN kodunuzu unutursanız bu işlevi kullanın.

- 1 »Ebeveyn Kontrolü« menüsünden »V« veya »Λ« düğmesiyle »PIN'i Değiştir« satırını seçip »<« veya »>« düğmesiyle onaylayın.
- 2 Gelen şifre ekranına »1...0« düğmeleriyle »2 3 5 6« PIN kodunu girin.
- 3 »1...0« düğmeleriyle dört haneli yeni kişisel PIN kodunuzu girin.
- 4 »1...0« düğmeleriyle kişisel PIN kodunuzu yeniden girin.
- 5 Press »BACK  $\leftarrow$ « to go back one menu level or press »EXIT« to end the setting.

# TARİH VE SAAT AYARI

- 1 »MENU« düğmesiyle menüyü açın.
- <sup>2</sup>»V«, »Λ«, »<« veya »>« düğmesiyle »Ayarlar« menü öğesini »OK« ile onaylayın.
- 3 »<« veya »>« ile »Zamanlayıcı« satırını seçip »V« düğmesiyle onaylayın. – »Zamanlayıcı« menüsü görüntülenir.
- 4 »V« veya »Λ« ile »Gelişmiş« satırını seçin ve »OK« düğmesiyle onaylayın.

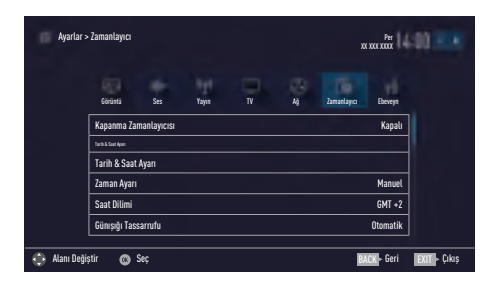

#### Not:

<sup>7</sup>İlave işlemler aşağıdaki bölümlerde açıklanmıştır.

# Otomatik ayar

Televizyon, Greenwich Ortalama Zamanı ile aradaki farkı otomatik olarak tespit eder (seçilen kanal bir zaman sinyali gönderir).

- 1 »Gelişmiş« menüsünden »V« veya »Λ« düğmesiyle »Tarih ve Saat Ayarı« satırını seçip »OK« düğmesiyle onaylayın.
- 2 »V« düğmesiyle »Mod« satırını seçin ve »<« veya »>« düğmesiyle »Otomatik« seçeneğini seçin.
	- Tarih ve saat otomatik olarak güncellenir.
- 3 Önceki menüye dönmek için »BACK < düğmesine basın veya ayarı sonlandırmak için »EXIT« düğmesine basın.

# Manuel ayar

Zamanın tespit edilememesi veya sizin yerel saatinizle aynı olmaması halinde yerel saat farkını kendiniz de ayarlayabilirsiniz.

- 1 »Gelişmiş« menüsünden »V« veya »Λ« düğmesiyle »Zaman Ayarı« satırını seçip »<« veya »>« düğmesiyle »Manuel« seçeneğini seçin.
	- »Saat Dilimi« ve »Günışığı Tasarrufu« öğeleri etkindir.
- 2 »V« veya »Λ« ile »Saat Dilimi« satırını seçin ve »OK« düğmesiyle onaylayın. – Saat dilimi seçim menüsü görüntülenir.
- 3 »V« veya »Λ« ile saat dilimini ayarlayın ve »OK« düğmesiyle onaylayın.
- 4 »V« veya »Λ« düğmesiyle »Günışığı Tasarrufu« satırını seçin ve ardından »<« veya »>« düğmesiyle »Otomatik«, »Kapalı« veya »Açık« seçeneğini seçin.
- 5 Bir menü seviyesi geri gitmek için »BACK « düğmesine basın veya ayarı sonlandırmak için »EXIT« düğmesine basın.

#### Not:

<sup>7</sup>»Zaman Ayarı« satırında »Otomatik« seçeneği seçilirse televizyon seti zamanı otomatik olarak ilgili yayıncının zaman sinyaline adapte eder. Ancak farklı kanallar da (örneğin yabancı yayıncılar) kendi ülkenizden farklı saatleri kullanabilir. Bu gibi durumlarda hatırlatmalar ve planlanan kayıtlar saat farkından dolayı iptal edilebilir.

# CİHAZIN YAZILIMI

- 1 »MENU« düğmesiyle menüyü açın.
- <sup>2</sup>»V«, »Λ«, »<« veya »>« düğmesiyle »Ayarlar« menü öğesini »OK« ile onaylayın.
- <sup>3</sup>»<« veya »>« ile »TV« satırını seçip »V« düğmesiyle onaylayın. – »TV« menüsü görüntülenir.
- 4 »V« veya »Λ« ile »Hakkında« satırını seçin ve »OK« düğmesiyle onaylayın.

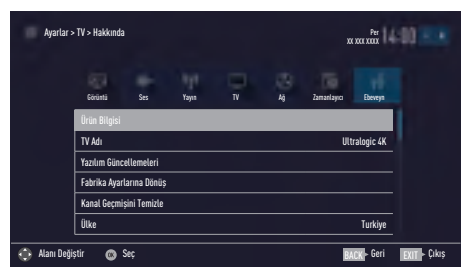

#### Not:

<sup>7</sup>İlave işlemler aşağıdaki bölümlerde açıklanmıştır.

# Ürün bilgisi

- 1 »Hakkında« menüsünden »V« veya »Λ« düğmesiyle »Ürün Bilgisi« satırını seçip »OK« düğmesiyle onaylayın.
	- Ürünün yazılım sürüm bilgileri görüntülenir.
- 2 Bir menü seviyesi geri gitmek için »BACK « düğmesine basın veya ayarı sonlandırmak için »EXIT« düğmesine basın.

# Yazılımı güncelleme (OAD)

(yalnızca dijital televizyon kanalları için)

- 1 »Hakkında« menüsünden »V« veya »Λ« düğmesiyle »Yazılım Güncellemeleri« satırını seçip »OK« düğmesiyle onaylayın.
- 2 »V« veya »Λ« düğmesiyle »OAD« seçeneğini seçin ve »OK« düğmesiyle onaylayın.
	- Yeni yazılım araması yapılıyor.

#### Not:

- <sup>7</sup> Herhangi bir yazılım yoksa menü otomatik olarak kapanır.
- 3 Yeni yazılım varsa, bu yazılımı »••« (yeşil)
- düğmesine basarak yükleyin.
- Yeni yazılım yüklenecek.

#### Uyarı:

■ Güncelleme sonrasında televizyon kapanıp açılacaktır. Güncelleme sırasında televizyonun elektriğini kesmeyin.

#### Not:

<sup>7</sup>Otomatik yazılım güncelleme kontrolü için »V« veya »Λ« ile »Kaynak« menüsünden »Gelişmiş« ile »OAD« satırını seçin. »<« veya »>« düğmesiyle »Açık« seçeneğini seçin.

# Yazılımı güncelleme (Internet)

(yalnızca dijital televizyon kanalları için)

- 1 »Hakkında« menüsünden »V« veya »Λ« düğmesiyle »Yazılım Güncellemeleri« satırını seçip »OK« düğmesiyle onaylayın.
- 2 »V« veya »Λ« düğmesiyle »Internet« seçeneğini seçin ve »OK« düğmesiyle onaylayın.
	- Yeni yazılım araması yapılıyor.

#### Not:

- <sup>7</sup> Herhangi bir yazılım yoksa menü otomatik olarak kapanır.
- 3 Yeni yazılım varsa, bu yazılımı »••« (yeşil) düğmesine basarak yükleyin. – Yeni yazılım yüklenecek.

#### Uyarı:

<sup>7</sup>Güncelleme sonrasında televizyon kapanıp açılacaktır. Güncelleme sırasında televizyonun elektriğini kesmeyin.

# Yazılımı güncelleme (USB)

- 1 Bellek çubuğunu televizyonun yan tarafındaki »USB« soketlerinden birine takın.
- 2 »Hakkında« menüsünden »V« veya »Λ« düğmesiyle »Yazılım Güncellemeleri« satırını seçip »OK« düğmesiyle onaylayın.
- 3 »V« veya »Λ« düğmesiyle »USB« seçeneğini seçin ve »OK« düğmesiyle onaylayın.
	- USB bellekteki yazılım kurulur.

# **AKSESUARLAR**

# Aksesuarlar

Televizyonunuza çeşitli aksesuarlar bağlayarak görüntülü görüşme, sesle kontrol, hareketle kontrol veya web tarayıcınızda kullanmak için klavye ve mouse bağlayabilirsiniz. Bu menüden bağladığınız aksesuarın durumun görüntüleyip çeşitli ayarlar yapabilirsiniz.

- 1 »MENU« düğmesiyle menüyü açın.
- <sup>2</sup>»V«, »Λ«, »<« veya »>« düğmesiyle »Ayarlar« menü öğesini »OK« ile onaylayın.
- <sup>3</sup>»<« veya »>« ile »TV« satırını seçip »V« düğmesiyle onaylayın. – »TV« menüsü görüntülenir.
- 4 »V« veya »Λ« ile »Aksesuarlar« satırını seçin ve »OK« düğmesiyle onaylayın.
- 5 »V« veya »Λ« düğmesiyle istediğiniz satırı seçin ve »OK« düğmesiyle onaylayın. »<« veya »>« düğmesiyle gerekli fonksiyonu seçin.
- 6 Onceki menüye dönmek için »**BACK** < düğmesine basın veya ayarı sonlandırmak için »EXIT« düğmesine basın.

#### Not:

<sup>7</sup>Aksesuarlar ayrı olarak satılmaktadır. Televizyon ile birlikte verilmemektedir. Daha ayrıntılı satın alma bilgisi için televizyonu satın almış olduğunuz bayi ile iletişime geçin.
# SIFIRLAMA FONKSİYONU

- 1 »MENU« düğmesiyle menüyü açın.
- <sup>2</sup>»V«, »Λ«, »<« veya »>« düğmesiyle »Ayarlar« menü öğesini »OK« ile onaylayın.
- <sup>3</sup>»<« veya »>« ile »TV« satırını seçip »V« düğmesiyle onaylayın. – »TV« menüsü görüntülenir.
- 4 »V« veya »Λ« ile »Hakkında« satırını seçin ve »OK« düğmesiyle onaylayın.

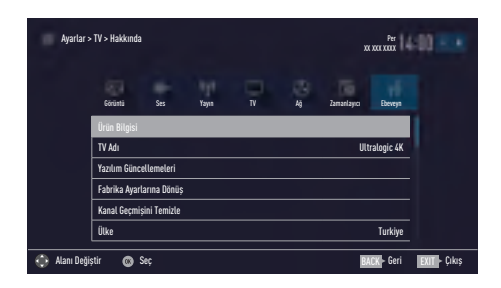

#### Not:

<sup>7</sup>İlave işlemler aşağıdaki bölümlerde açıklanmıştır.

# Televizyonu en baştaki durumuna sıfırlama

Bu fonksiyon, kanal listelerini ve özel ayarları silmenize olanak tanır.

- 1 »Hakkında« menüsünden »V« veya »Λ« düğmesiyle »Fabrika Ayarlarına Dönüş« satırını seçip »OK« düğmesiyle onaylayın. – Uyarı ekranı görüntülenir.
- 2 Güvenlik sorusunu onaylamak için »Evet« seçeneğini seçin;

#### veya

 iptal etmek için »Hayır« seçeneğini seçip »OK« düğmesine basın.

- Kısa bir süre sonra »Kurulum Rehberi« menüsü görüntülenir.
- 3 Sayfa 20'de televizyonun ilk kurulumu ve kanalların aranması bölümdeki ayarlarla devam edin.

# Kanal geçmişinin silinmesi

Bu fonksiyon, Ana menüde bulunan kanal geçmişini silmeniz sağlamaktadır.

- 1 »Hakkında« menüsünden »V« veya »Λ« düğmesiyle »Kanal Geçmişini Temizle« satırını seçip »OK« düğmesiyle onaylayın. – Güvenlik sorusu görüntülenir.
- 2 Güvenlik sorusunu onaylamak için »Evet« seçeneğini seçin;

#### veya

 iptal etmek için »Hayır« seçeneğini seçip »OK« düğmesine basın.

3 Önceki menüye dönmek için »BACK < düğmesine basın veya ayarı sonlandırmak için »EXIT« düğmesine basın.

# Seçili imajların eski haline döndürülmesi

Bu fonksiyon, değiştirilmiş olan Açılış ekranı resmi ve/veya Radyo ekran koruyucu resmini fabrika ayarlarına döndürülmesini sağlar.

1 »Hakkında« menüsünden »V« veya »Λ« düğmesiyle »Seçili İmajları Eski Haline Döndür« satırını seçip »OK« düğmesiyle onaylayın.

– Uyarı ekranı görüntülenir.

2 Güvenlik sorusunu onaylamak için »Evet« seçeneğini seçin;

#### veya

 iptal etmek için »Hayır« seçeneğini seçip »OK« düğmesine basın.

# DIGI LINK

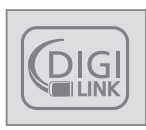

Televizyonunuzda DIGI LINK özelliği bulunmaktadır. Bu özellik CEC (Tüketici Elektronik Kontrolü) protokolünü kullanır. CEC özelliği televizyonunuz

ile DVD oynatıcı STB veya video kaydedicinizi HDMI bağlantısı yaparak televizyon uzaktan kumanda ile kontrol edilmesini sağlar. Bu özelliği bağlayacağınız cihaz da desteklemelidir.

Televizyonunuz aşağıdaki fonksiyonları destekler. Özellik hakkında detaylı bilgi için harici cihazınızın kullanma kılavuzunu okuyun.

# Televizyonun Digi Link bağlantısı fonksiyonları

## Harici cihazın standby modundan açılması

Harici cihazınızı (örneğin DVD oynatıcı) standby modundan açtığınızda, televizyonunuzda standby modundan açılarak harici cihazın bağlı olduğu HDMI kaynağına geçecektir.

Harici cihazın özelliklerine bağlı olarak, (örn. AV alıcı) açılabilir ve televizyon standby modunda kalabilir.

## Televizyondan HDMI kaynağının seçilmesi

Harici cihazınızı (örneğin DVD oynatıcı) açtığınızda, televizyonunuz harici cihazın bağlı olduğu HDMI kaynağına geçecektir. (televizyonunuz açık olması gerekir).

# Menü dilinin seçilmesi

Televizyonunuzdan menü dilini seçtiğinizde harici cihazınızın da menü dili değişecektir. (DVD oynatıcınız destekliyorsa).

# Harici cihazın standby modundan kapatılması

Televizyonunuz bekleme konumuna (standby) aldıktan sonra, harici cihaz açıksa (örneğin DVD oynatıcı) harici cihazınız bekleme konumuna geçecektir.

DIGI LINK özelliği televizyonunuzda sürekli etkindir.

Harici cihazınızda bu özelliğin nasıl aktif edildiğini öğrenmek için cihazın kullanım kılavuzuna bakınız.

# Etkin harici cihaz arama ve seçimi

Bu televizyona DIGILINK özelliğini destekleyen 11 cihaz bağlayabilirsiniz.

- 1 »TOOLS« düğmesi ile Araçlar menüsünü açın.
- 2 »V« veya »Λ« ile »Digilink« satırını seçin ve »OK« düğmesiyle onaylayın.
	- Bağlı olan cihazlar »Aygıt Listesi« menüsünde görüntülenir.
- 3 Cihaz arama işlemine başlamak için düğmesine basın.
- 4 Kontrol etmek istediğiniz cihazı »V« veya »Λ« düğmeleri ile seçip »OK« düğmesi ile isaretleyin.
	- Seçilen cihaz mevcut kaynaktan farklı bir kaynağa bağlı ise cihazın bağlı olduğu kaynağa otomatik olarak geçiş yapılır.

# Cihaz Kontrolü

Televizyon kumandasının harici cihazı nasıl kontrol edeceğini ayarlayabilirsiniz.

- 1 » is düğmesine basıp » « veya » > « düğmesiyle »HDMI1« ila »HDMI4« seçeneklerinden birini seçip »OK« düğmesiyle onaylayın.
- 2 »MENU« düğmesiyle menüyü açın.
- <sup>3</sup>»V«, »Λ«, »<« veya »>« düğmesiyle »Ayarlar« menü öğesini »OK« ile onaylayın.
- 4 »>« veya »<« ile »TV« menü öğesini seçip »V« düğmesiyle onaylayın.
	- »Kaynak« menüsü görüntülenir.

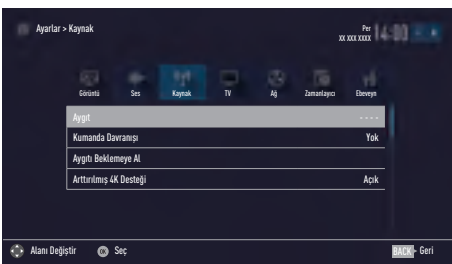

- 5 »V« veya »Λ« düğmesiyle »Kumanda Davranışı« satırını seçin.
- 6 »<« veya »>« düğmesi ile kontrol tipini (»Düz Geçiş«, »Deck« veya »Zap«) seçin.

#### Notlar:

- <sup>7</sup>»Düz Geçiş« her cihaz tipinde seçilebilir bir seçenek olarak menüde yer alır »Deck« ve »Tuner Control« seçenekleri bağlı olan harici cihaza göre menüde değişir.
- <sup>7</sup>Seçilen kontrol tipinde kumanda düğmeleri hangi işlevi yaptığını deneyerek kontrol ediniz.
- **DIGILINK uyumlu harici cihaz fonksiyonları** için cihazın kullanma kılavuzuna bakın.
- 7 Ayarı sonlandırmak için »EXIT« düğmesine basın.

#### Cihazı bekleme konumuna alma

Bu seçenek ile bağlı olan harici cihaz bekleme (stand-by) konumuna alınır..

- 1 » is düğmesine basıp » « veya » » düğmesiyle »HDMI1« ila »HDMI4« seçeneklerinden birini seçip »OK« düğmesiyle onaylayın.
- 2 »MENU« düğmesiyle menüyü açın.
- <sup>3</sup>»V«, »Λ«, »<« veya »>« düğmesiyle »Ayarlar« menü öğesini »OK« ile onaylayın.
- 4 »>« veya »<« ile »Kaynak« menü öğesini seçip »V« düğmesiyle onaylayın. – »Kaynak« menüsü görüntülenir.
- 5 »V« veya »Λ« ile »Aygıtı Beklemeye Al« satırını seçin ve »OK« düğmesiyle onaylayın.
	- Bağlı olan harici cihaz kapanır.

# Yüksek çözünürlük

Televizyonunuz yüksek çözünürlüklü televizyon sinyallerini (HDTV) oynatabilir.

Giriş kaynaklarını (HDTV uydu alıcısı veya Yüksek Cözünürlüklü DVD oynatıcı) »HDMI« soketine (dijital HDTV sinyali) bağlayabilirsiniz.

Bu, kopya korumalı (HDCP Yüksek Bant Genişlikli Dijital İçerik Koruması) olsalar bile dijital HDTV programlarını izleyebilmenizi sağlar.

# Bağlantı seçenekleri

- Harici cihazlarınızı bağladığınız televizyon soket(ler)i, harici cihaz da bulunan soketlere ve kullanılabilir sinyallere bağlıdır.
- <sup>7</sup>Çoğu harici cihaz da, görüntü sinyalinin çözünürlüğü televizyondaki giriş soketlerine uyarlanmalıdır (harici cihazın kullanım kılavuzuna bakın). Bağlantı seçenekleriyle ilgili bölümdeki yönergelere bakarak hangi değerleri ayarlamanız gerektiğini öğrenebilirsiniz.
- <sup>7</sup>Cihaz çalışırken başka cihazları bağlamayın. Bağlamadan önce diğer cihazları da kapatın.
- <sup>7</sup>Cihazı elektrik prizine yalnızca harici cihazı bağladıktan sonra takın.

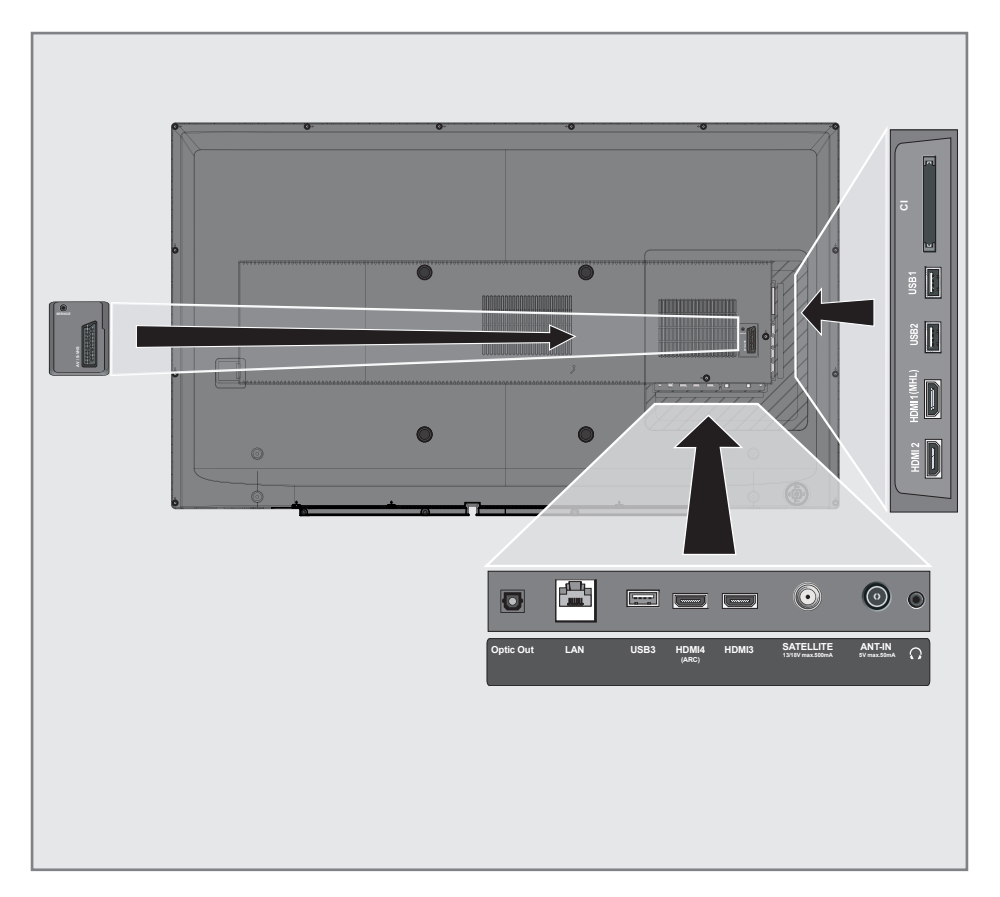

# Harici cihaz bağlama

# Dijital ses/görüntü sinyaliyle

- Uygun cihazlar: Dijital uydu alıcısı, oyun konsolu, BluRay oynatıcı, DVD oynatıcı/ kaydedici, alıcı cihaz, diz üstü bilgisayar, PC.
- <sup>7</sup>Video sinyali: dijital görüntü; çözünürlük: standart 576p; HDTV 720p, 1080i, 1080p.
- <sup>7</sup>Ses sinyali: dijital ses (stereo, çok kanallı sıkıştırma, sıkıştırılmamış).
- »HDMI1«, »HDMI2«, »HDMI3«, »HDMI4« kanal pozisyonu.
- 1 Televizyon üzerindeki **HDMI1 (MHL)**, HDMI2, HDMI3, HDMI4 (ARC) soketiyle harici cihazın üzerindeki ilgili HDMI soketini standart bir HDMI kablosu (dijital görüntü ve ses sinyali) kullanarak bağlayın.

## Ultra HD (4K) uyumsuzluk sorunlarının çözümü

TV'nize eski bir HDMI oynatıcı (örneğin Bluray oynatıcı) bağladığınızda ses gelmeyebilir. Bunun sebebi HDMI oynatıcı ile TV arasındaki farklı HDMI standartlarına bağlı bir uyumsuzluk sorunudur.

- 1 Menüyü açmak için »MENU« düğmesine basın.
- <sup>2</sup>»Ayarlar« öğesini »V«, »Λ«, »<« veya »>« ile seçin ve »OK« ile onaylayın.
- 3 »Kaynak« öğesini >« veya »<« ile seçin ve »V« ile onaylayın. – »Kaynak« menüsü aktiftir.
- 4 »Gelişmiş 4K desteği« öğesini »V« veya »Λ« ile seçin.
- 5 »Gelişmiş 4K desteği« fonksiyonunu »<« veya »>« ile kapatın (»Kapalı«).

# Analog video sinyaliyle (progresif)

- Uygun cihazlar: DVD oynatıcı/kaydedici, oyun konsolu.
- <sup>7</sup>Video sinyali: YUV; çözünürlük: standart 576p; HDTV 720p, 1080i, 1080p.
- Ses sinvali: stereo, analog.
- Kanal pozisyonu »Komponent«.
- 1 Televizyonun üzerindeki SCART / S-VHS / COMPONENT soketleriyle harici cihazın üzerindeki ilgili soketleri, SCART - COMPONENT çevirici kablo (görüntü ve ses sinyali) kullanarak bağlayın.

# Euro/AV girişini kullanma

- <sup>7</sup>Uygun cihazlar: Dijital uydu alıcısı, DVD oynatıcı/kaydedici, set üstü kutusu, oyun konsolu, video kaydedici, dekoder.
- Video sinyali: CVBS/RGB.
- Ses sinyali: stereo, analog.
- Kanal pozisyonu »SCART«.
- 1 Televizyonun üzerindeki SCART / S-VHS / COMPONENT girişiyle harici cihazın üzerindeki ilgili çıkışı, EURO/AV kablosu (video ve ses sinyali) kullanarak bağlayın.

#### Scart ses ayarını seçme

- 1 »MENU« düğmesiyle menüyü açın.
- <sup>2</sup>»V«, »Λ«, »<« veya »>« düğmesiyle »Ayarlar« menü öğesini »OK« ile onaylayın.
- 3 »>« veya »<« ile »Ses« menü öğesini seçip »V« düğmesiyle onaylayın. – »Ses« menüsü görüntülenir.
- 4 »V« veya »Λ« ile »Gelişmiş« satırını seçin ve »OK« düğmesiyle onaylayın.
- 5 »V« veya »Λ« düğmesiyle »Scart Çıkışı« satırını seçin.
- 6 »<« veya »>« düğmesiyle »Sabit« veya »Ayarlanabilir« seçeneğini seçin.

#### Not:

- <sup>7</sup>»Scart Ses Seviyesi«, menüde »Ayarlanabilir« seçildiğinde etkinleşir.
- 7 »V« veya »Λ« düğmesiyle »Scart Ses Seviyesi« satırını seçin ve »<« veya »>« düğmesiyle ses seviyesini ayarlayın.
- 8 Ayarı sonlandırmak için »EXIT« düğmesine basın.

## S-Video sinyalinde

- <sup>7</sup>Uygun cihazlar: DVD oynatıcı/kaydedici, video kaydedici, kamera, diz üstü bilgisayar, PC.
- Video sinyali: Y/C.
- Ses sinyali: stereo, analog.
- Kanal pozisyonu »S-VHS«.
- 1 Televizyonun üzerindeki SCART / S-VHS / COMPONENT soketiyle harici cihazın üzerindeki ilgili soketi, EURO/AV kablosunu (video ve ses sinyali) kullanarak bağlayın.

# DVD kayıt cihazı, DVD oynatıcı, video kayıt cihazı veya set üst kutusu kullanımı

- 1 Video kayıt cihazını, DVD oynatıcıyı veya set üstü kutusunu açıp kullanmak istediğiniz fonksiyonu seçin.
- 2 » « düğmesine basın, » « veya » » düğmesiyle giriş sinyalini seçin (»SCART«, »S-VHS«, »HDMI1 (MHL)«, »HDMI2«, »HDMI3«, »HDMI4 (ARC)« veya »KOMPONENT«) ve »OK« düğmesiyle onaylayın.

# Kulaklıklar

## Kulaklıkları takma

1 Kulaklık fişini televizyonun kulaklık soketine (3.5 mm ø jaklı fiş) takın.

## Kulaklıklar için ses ayarını seçme

- »MENU« düğmesiyle menüyü açın.
- <sup>2</sup>»V«, »Λ«, »<« veya »>« düğmesiyle »Ayarlar« menü öğesini »OK« ile onaylayın.
- 3 »>« veya »<« ile »Ses« menü öğesini seçip »V« düğmesiyle onaylayın. – »Ses« menüsü görüntülenir.
- 4 »V« veya »Λ« ile »Gelişmiş« satırını seçin ve »OK« düğmesiyle onaylayın.
- 5 »V« veya »Λ« düğmesiyle »Kulaklık Sesi« satırını seçin.
- 6 »<« veya »>« düğmesiyle ses seviyesini ayarlayın.
- 7 Ayarı sonlandırmak için »EXIT« düğmesine basın.

## Not:

Kulaklıklarla uzun süre yüksek ses seviyesinde dinlenmesi işitme duyunuza zarar verebilir.

# Hi-fi sistemi

# Dijital çok kanallı amplifikatör / AV alıcısı bağlama

1 Televizyonun üzerindeki HDMI4 (ARC) (HDMI 1.4 Ses Dönüş Kanalı) soketini HDMI ARC uyumlu Dijital çok kanallı amplifikatör / AV alıcısı üzerindeki ilgili sokete bir standart HDMI kablosu kullanarak bağlayın (dijital ses sinyali);

#### veya

2 Televizyonun üzerindeki Optic Out soketini AV alıcısı üzerindeki ilgili sokete bir standart optik dijital kablo kullanarak bağlayın (dijital ses sinyali).

# Önemli:

<sup>7</sup>HDMI ARC bağlantısında 5 metreden daha uzun bir HDMI kablosu kullanmayın.

# Aygıta HDMI ARC özelliğini uygulayın ve HDMI ARC özelliğini onaylayın

- 1 Çoklu fonksiyon amplifikatörünü veya AV alıcısını açın. AV alıcısına bir Blu-ray Oynatıcı bağlanırsa oynatıcının da açılması gerekmektedir.
- 2 »TOOLS« düğmesi ile araçlar menüsünü açın.
- 3 »V« veya »Λ« ile »Digilink« satırını seçin ve »OK« düğmesiyle onaylayın.
	- »Aygıt Listesi« menüsünde »HDMI4 (ARC)« kaynağına bağlı olan ses sistemi listede görüntülenecektir.
- 4 »••••« (mavi) düğmeyle cihaz aramaya başlayın.
	- HDMI4 (ARC) kaynağına bağlı olan ses sistemi, listede görüntülenecektir.
- 5 »V« veya »Λ« düğmesi ile aygıtı seçin ve »OK« düğmesiyle onaylayın.

## Notlar:

■ Eğer ses sistemi aynı zamanda oynatıcı (Örneğin; DVD oynatıcı işlevi dahil Ev sinema sistemi) özelliğine sahip ise HDMI CEC listesinde iki farklı cihaz listelenir. Birincisi, oynatıcı ikincisi ise ses oynatıcı cihazdır. 7

 AV alıcısına bir Blu-ray Oynatıcı bağlanırsa kayıt sırasında lütfen Diski Oynatıcıdan çıkarın.

- 6 »MENU« düğmesiyle menüyü açın.
- <sup>7</sup>»V«, »Λ«, »<« veya »>« düğmesiyle »Ayarlar« menü öğesini »OK« ile onaylayın.
- 8 »>« veya »<« ile »Ses« menü öğesini seçip »V« düğmesiyle onaylayın. – »Ses« menüsü görüntülenir.
- 9 »V« veya »Λ« ile »Gelişmiş« satırını seçin ve »OK« düğmesiyle onaylayın.
- 10 »V« veya »Λ« düğmesiyle »ARC« satırını seçin.
- 11 »Açık« öğesini seçmek için »<« veya »>« düğmesine basın.

## Notlar:

- Televizyonun dahili hoparlörleri, otomatik olarak kapanır.
- AV alıcısının ses seviyesini televizyonun uzaktan kumandasıyla ayarlayabilirsiniz.
- HDMI ARC özelliğini kapatmak için »<« veya »>« ile »Kapalı« seçeneğini seçin.
- Televizyon kapatılırken ARC fonksiyonu devre dışı kalır ve dahili hoparlörler tekrar aktif hale gelir.
- 12 Ayarı sonlandırmak için »EXIT« düğmesine basın.

Dolby, Dolby Audio çift D sembolü, Dolby Laboratories'in ticari markalarıdır.

# HiFi sistemi ile ses sinyalinin oynatılması

**1** Televizyonun üzerindeki $\Omega$  soketini dönüştürücü kablo ile hi-fi sistemi / AV alıcısı üzerindeki ilgili sokete bir adaptör kablosu kullanarak bağlayın.

#### Not:

- **B**u fonksiyon etkinleştirildiğinde, ( $\Omega$ soketine bağlı olan) hi-fi sistemi / AV alıcısı ses sinyali gönderir.
- 2 »MENU« düğmesiyle menüyü açın.
- <sup>3</sup>»V«, »Λ«, »<« veya »>« düğmesiyle »Ayarlar« menü öğesini »OK« ile onaylayın.
- 4 »>« veya »<« ile »Ses« menü öğesini seçip »V« düğmesiyle onaylayın. – »Ses« menüsü görüntülenir.
- 5 »V« ile »Gelişmiş« satırını seçin ve »OK« düğmesiyle onaylayın.
- 6 »V« düğmesiyle »Ses Çıkışı« satırını seçin.
- 7 »<« veya »>« düğmesiyle »Sabit« veya »Ayarlanabilir« seçeneğini seçin.

# Notlar:

- <sup>7</sup>»Ayarlanabilir« seçimi yapıldığında »Ses Çıkış Ses Seviyesi« menü seçeneğinden ses seviye ayarı yapılabilir.
- Ses çıkışı sadece hi-fi sistemi / AV alıcısından alınmak istendiğinde »<« veya »>« ile »TV Hoparlörü satırından »Kapalı« seçeneğini seçin.
- 8 Ayarı sonlandırmak için »EXIT« düğmesine basın.

# KABLOLU EKRAN PAYLAŞIMI (MHL).

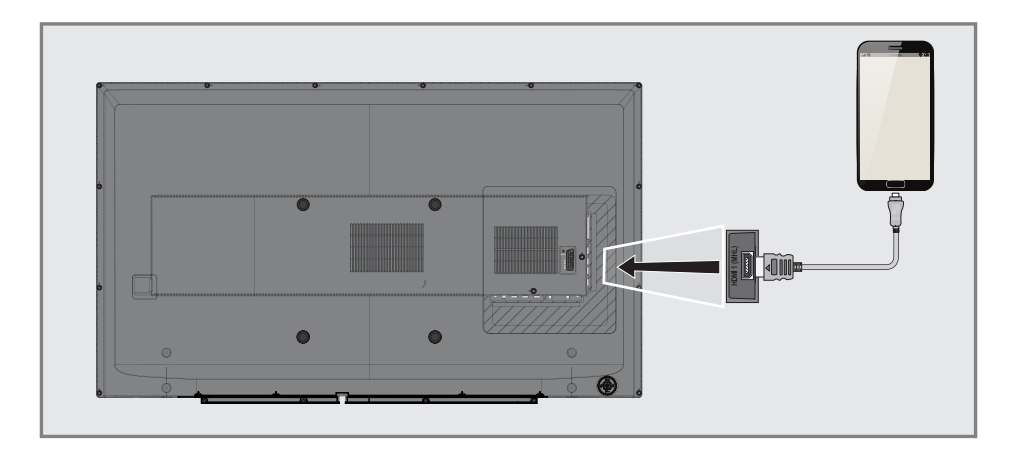

# MHL nedir?

- Televizyonunuz, bir MHL kablosu veya MHL adaptörü sayesinde MHL (Mobil Yüksek Çözünürlüklü Bağlantı) bağlantısını destekler.
- <sup>7</sup>MHL bağlantısı, mobil aygıtınızı MHL kablosu ile televizyona bağlayarak mobil aygıt ekranınızın televizyon ile paylaşmanızı sağlar.
- $\blacksquare$  MHL yalnızca televizyonunuzun HDMI1 (MHL) soketinden ve yalnızca MHL özelliğini destekleyen bir mobil aygıt ile kullanılabilir.

# Mobil aygıt bağlama

1 Televizyonun üzerindeki HDMI1 (MHL) soketini mobil aygıtın ilgili soketine bir MHL kablo veya HDMI adaptör ile bağlayın.

# Mobil aygıt için kanal pozisyonunu seçme

- 1 » is düğmesine basıp » « veya » » düğmesiyle »HDMI1« giriş sinyalini seçip »OK« düğmesiyle onaylayın.
	- Mobil aygıtınızın ekran görüntüsü televizyonunuzda görüntülenir.

#### Not:

■ Mobil aygıtınızın MHL bağlantısını destekleyip desteklemediğini öğrenmek için üreticisinin web sitesini ziyaret ediniz.

# KABLOSUZ EKRAN PAYLAŞIMI (LIVESHARE).

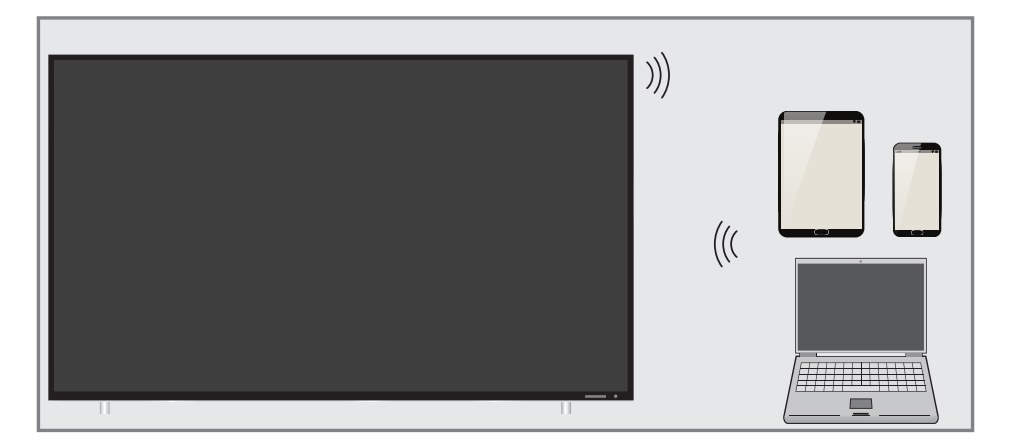

# LIVESHARE nedir?

■ Miracast, Android isletim sistemine sahip cihazların kendi aralarında görüntü paylaşımı yapmasına yarayan kablosuz bir teknolojidir. Bu teknoloji televizyonunuz tarafından Liveshare ismi ile desteklenmektedir.

# Liveshare bağlantısı ile ekran paylaşımı

- 1 »MENU« düğmesiyle menüyü açın.
- <sup>2</sup>»V«, »Λ«, »<« veya »>« ile »Ekran Paylaşımı« menü öğesini seçip »OK« düğmesiyle onaylayın.
	- TV'nizin modeline ve yazılım sürümüne göre cihazlardan TV'ye görüntü paylaşımına ek olarak TV'nizden cihazlara ya da başka bir Arçelik Smart TV'ye ekran paylaşmı da desteklenebilir. Bu durumda; başka bir cihazdan televizyonunuza ekran paylaşımı yapmak için »Görüntüyü Al«; televizyonunuzdan başka bir cihaza ekran paylaşımı yapmak içinse »Görüntüyü Ver« seçeneğini seçmelisiniz.
- 3 Dizüstü bilgisayar veya mobil aygıtınızdan Miracast uygulamasını başlatıp televizyonunuzu seçin.
	- Görüntüyü al« öğesini seçip »OK« düğmesiyle onaylayın. Dizüstü bilgisayar veya mobil aygıtınızdan Miracast uygulamasını başlatıp televizyonunuzu secin.

#### veya

 »Görüntüyü ver« öğesini seçip »OK« düğmesiyle onaylayın. Ağdaki Miracast uyumlu görüntü alabilecek cihazlar aratılır; sonuçlar listelenir ve istenen cihaz seçilerek, »Bağlan« öğesini seçip »OK« düğmesiyle onaylayın.

4 »Görüntüyü Al« seçimi ile başlatılan Liveshare; TV'den Exit ile ya da cihazdan bağlantının kesilmesi ile sonlanır.

#### veya

 »Görüntüyü Ver« ile başlatılan Liveshare televizyonunuzdaki Liveshare menüsündeki bağlantıyı kes seçiminde ya da cihazdaki Miracast uygulamasında çıkarak sonlandırılır.

#### **Not**

<sup>7</sup>Dizüstü bilgisayarınızın ya da mobil aygıtınızın Miracast özelliğini destekleyip desteklemediğini öğrenmek için üreticisinin web sitesini ziyaret ediniz.

# ORTAK ARAYÜZLE ÇALIŞTIRMA

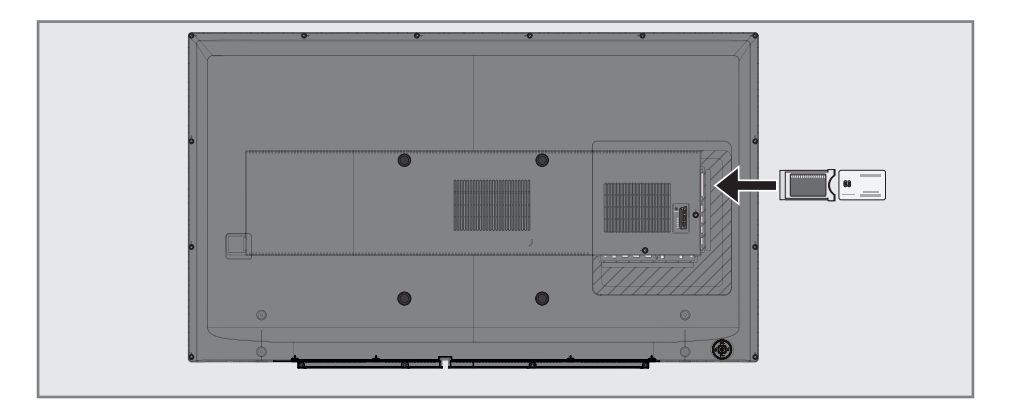

# Ortak arayüz nedir?

- <sup>7</sup>Ortak Arayüz (CI) DVB alıcılarında kullanılan bir arayüzdür.
- <sup>7</sup> Şifreli kanallar, yalnızca şifreleme sistemine ve ilgili akıllı karta uygun bir CA modülüyle izlenebilir.
- <sup>7</sup>Televizyon seti çeşitli hizmet sağlayıcılardan alınan CA modüllerinin takılabildiği bir Ortak Arayüz yuvasıyla donatılmıştır.
- İzlemek istediğiniz şifreli kanalları etkinleştirmek için hizmet sağlayıcının akıllı kartını CA modülüne takabilirsiniz.

# CA modülünü takma

## Not:

- CA modülünü CI yuvasına takmadan önce cihazı kapatın.
- 1 Akıllı kartı CA modülüne takın.
- 2 CA modülünü akıllı kartla birlikte televizyondaki CI yuvasına takın.

## Not:

- Ortak Arayüz yuvasında hangi CA modülünün bulunduğunu görmek için »CA - Modülü« alt menüsüne gidin.
- <sup>7</sup>Televizyonunuzdaki CI yuvasına ilk kez bir CA modülü takarken televizyon CA modülünü kaydedene kadar kısa bir süre bekleyin.

# CA modülü ve akıllı kartlar için erişim kontrolü

- 1 »MENU« düğmesiyle menüyü açın.
- <sup>2</sup>»V«, »Λ«, »<« veya »>« düğmesiyle »Ayarlar« menü öğesini »OK« ile onaylayın.
- 3 »>« veya »<« ile »Kaynak« menü öğesini seçip »V« düğmesiyle onaylayın. – »Kaynak« menüsü görüntülenir.
- 4 »V« »Gelişmiş« satırını seçin ve »OK« düğmesiyle onaylayın.
- 5 »Λ« veya »V« düğmesiyle »CA–Modül« satırını seçin ve »OK« düğmesiyle onaylayın.

#### Notlar:

- Bu menüde, kullanma talimatları sunulur ve PIN kodunuzu girdikten sonra Ücretli TV yayını sağlayıcısının kanallarına erişim sağlanır.
- <sup>7</sup>Diğer ayarlar, CA modülünüz ve akıllı kartınıza ait kılavuzlarda açıklanmaktadır.
- CA, bazı ülkelerde ve bölgelerde desteklenmemektedir. Lütfen yetkili satıcınıza danışın.
- 6 Ayarı sonlandırmak için »EXIT« düğmesine basın.

SMART inter@ctive özelliklerini kullanmak için televizyonunuzu, internet erişimi olan ev ağınıza bağlayıp giriş yapmalısınız.

Arçelik Uygulamam Portal'ında birçok uygulama başlatabilirsiniz. Bu uygulamalar, video, resim, müzik, oyun sosyal paylaşım uygulamaları, haber ve spor uygulamaları, hava durumu uygulamaları gibi çeşitli uygulamalardır.

Televizyonunuz Apple iPhone ve Android telefonlar için kumanda özelliğini desteklemektedir. Telefonunuzun özelliklerine bağlı olarak Apple App Store'dan veya Google Play (Android Market)'ten »Arçelik TV Remote« uygulamasını telefonunuza ücretsiz indirerek telefonunuz ile televizyonunuzu kumanda edebilirsiniz.

# Ağ bağlantısı

Televizyonunuzu kablolu veya kablosuz olarak yerel ağa bağlayabilirsiniz.

Kablolu ağ bağlantısı kullanmak istiyorsanız bu sayfadaki yönergeler ile başlayınız;

Kablosuz ağ bağlantısı kullanıyorsanız sayfa 87 "Kablosuz ağ bağlantısı" bölümündeki yönergeleri takip edin.

## Not:

<sup>7</sup> Aşağıdaki bölüm, "ilk kurulum" esnasında gerçekleştirmediyseniz ev ağına nasıl bağlanılacağını anlatmaktadır.

# Kablolu ağ

# Kablolu ağ bağlantısı

1 Harici modemin çıkısını LAN soketine Cat 5 kablo ile bağlayın.

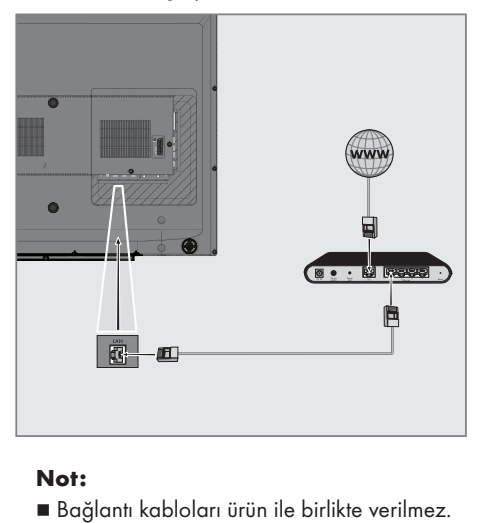

# Not:

# Kablolu ağ ayarları

Kablolu ağ ayarlarını yapmak için iki yol vardır.

- A Otomatik bağlantı, tüm bağlantı ayarları (»IP Adresi«, »Netmask«, »Gateway« ve »DNS«) bilgileri modemden otomatik olarak alınır.
- B Manuel bağlantı, tüm bağlantı ayarları (»IP Adresi«, »Netmask«, »Gateway« ve »DNS«) bilgileri manuel olarak yapılandırılması gerekir.

# Otomatik bağlantı

Bir çok ev ağı Dinamik Ağdır. Dinamik bir ağa sahipseniz, DHCP destekleyen bir DSL modem kullanmalısınız. DHCP'yi destekleyen modemler ve IP paylaştırıcılar, »IP Adresi«, »Netmask«, »Gateway« ve internet erişimi için gereksinim duyulan »DNS« değerlerini otomatik olarak alırlar, böylece bu değerleri manuel girmeniz gerekmez.

- 1 »MENU« düğmesiyle menüyü açın.
- <sup>2</sup>»V«, »Λ«, »<« veya »>« düğmesiyle »Ayarlar« menü öğesini »OK« ile onaylayın.
- 3 »>« veya »<« ile »Ağ« menü öğesini seçip »V« düğmesiyle onaylayın.

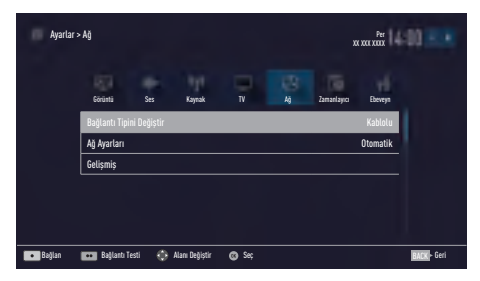

- 4 »Bağlantı Tipini Değiştir« satırını »OK« düğmesiyle onaylayın.
- 5 »V« veya »Λ« düğmesiyle »Kablolu« seçeneğini seçin ve »OK« düğmesiyle onaylayın.
- 6 »V« veya »Λ« düğmesiyle »Ağ Ayarları« satırını seçin ve »<« veya »>« düğmesiyle »Otomatik« seçeneğini seçin.
- 7 »•« (kırmızı) düğmesi ile »Bağlan« seçeneğini seçip modem bağlantısını kurun.
	- »Bağlantı kuruluyor ... Lütfen bekleyin« mesajı görüntülenir ve bağlantı başarılı ise »Gateway Bağlantısı: Başarılı« mesajı görüntülenir.
- 8 »••« (yeşil) düğmesine basarak yapılan ayarlar ile yerel ağ ve internet bağlantısının gerçekleştiğini kontrol edin.
	- »Test ediliyor ... Lütfen bekleyin« mesajı görüntülenir ve bağlantı başarılı ise »Gateway Bağlantısı: Başarılı«, »İnternet Bağlantısı: Başarılı« mesajı görüntülenir.
- 9 Ayarları sonlandırmak için »EXIT« düğmesine basın.

#### Not:

<sup>7</sup>Dinamik bir ağa sahip değilseniz manuel bağlantı bölümündeki adımları takip edin.

## Manuel bağlantı

Bazı ağlar Statik IP adresi gerektirir. Ağınız Statik bir IP adresi gerektiriyorsa, »IP Adresi«, »Netmask«, »Gateway« ve »DNS« değerlerini manuel olarak girmelisiniz. »IP Adresi«, »Netmask«, »Gateway« ve »DNS« değerlerini, (ISS) Internet Servis Sağlayıcınızdan alabilirsiniz.

- 1 »MENU« düğmesiyle menüyü açın.
- <sup>2</sup>»V«, »Λ«, »<« veya »>« düğmesiyle »Ayarlar« menü öğesini »OK« ile onaylayın.
- 3 »>« veya »<« ile »Ağ« menü öğesini seçip »V« düğmesiyle onaylayın.
- 4 »Bağlantı Tipini Değiştir« satırını »OK« düğmesiyle onaylayın.
- 5 »V« veya »Λ« düğmesiyle »Kablolu« seçeneğini seçin ve »OK« düğmesiyle onaylayın.
- 6 »V« düğmesiyle »Ağ Ayarları« satırını seçin ve »<« veya »>« düğmesiyle »Manuel« seçeneğini seçin.
- 7 »V« ile »Gelişmiş« satırını seçin ve »OK« düğmesiyle onaylayın.
	- »IP Adresi«, »DNS«, »Netmask« ve »Gateway« seçenekleri etkindir.

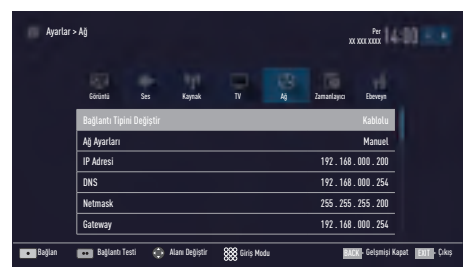

- 8 »V« düğmesiyle »IP Adresi« satırını seçin. »1…0« ile IP adresini girin.
- 9 »V« ile DNS satırını seçin. »1…0« ile IP adresini girin.
- 10 »V« düğmesiyle »Netmask« satırını seçin. »1…0« ile Netmask adresini girin.
- 11 »V« düğmesiyle »Gateway« satırını seçin. »1…0« ile Gateway adresini girin.
- 12 »•«(kırmızı) düğmesi ile »Bağlan« seçeneğini seçip modem bağlantısını kurun.
	- »Bağlantı kuruluyor ... Lütfen bekleyin« mesajı görüntülenir ve bağlantı başarılı ise Gateway Bağlantısı: Başarılı« mesajı görüntülenir.
- 13 »••« (yeşil) düğmesine basarak yapılan ayarlar ile yerel ağ ve internet bağlantısının gerçekleştiğini kontrol edin.
	- »Test ediliyor ... Lütfen bekleyin« mesajı görüntülenir ve bağlantı başarılı ise »Gatewa y Bağlantısı: Başarılı«, »İnternet Bağlantısı: Başarılı« mesajı görüntülenir.
- 14 Ayarları sonlandırmak için »EXIT« düğmesine basın.

# $\Delta \check{G}$  KURULUMU

# Kablosuz ağ

# Kablosuz ağ bağlantısı

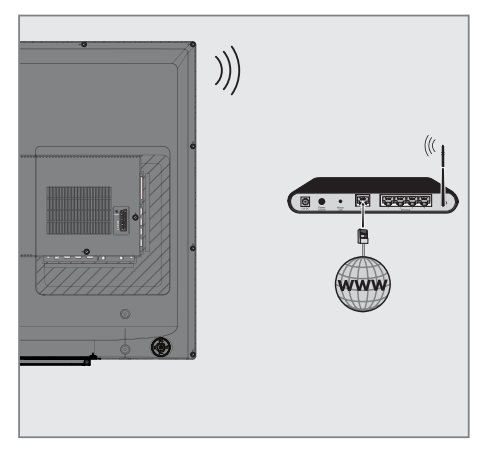

1 Televizyonun kablosuz bir ağa bağlanması için kendi içerisinde entegre bir Kablosuz WiFi Adaptörü mevcuttur.

#### Notlar:

- <sup>7</sup>Kablosuz LAN adaptörü IEEE 802.11B/G ve N iletişim protokollerini destekler. Kablosuz bağlantıda HD video oynatımında en iyi performansı sağlamak için IEEE 802.11N protokolünü kullanmanızı öneririz.
- IEEE 802.11B/G destekli bir modem kullanıldığında videoların oynatılmasında performans IEEE 802.11N destekleyen modeme göre daha düşük olabilir, bunun sebebi IEEE 802.11B/G protokolünün veri aktarım hızının düşük olmasıdır.
- <sup>7</sup>Kablosuz yerel ağda DLNA ve internete bağlı ağda SMART inter@ctive TV 4.0+ uygulamalarında video oynatma performansı her kablosuz ağda olduğu gibi ağı kullanan kullanıcı sayınına bağlı olduğu unutulmamalıdır.
- Ev ağında kullanılmayan ağ ekipmanlarını gereksiz ağ trafiği yaratacağından kapatılması önerilir.
- Modem veya kablosuz ağ paylaştırıcısını yüksek bir yere koymak kablosuz bağlantı çekim gücünü arttırır.
- <sup>7</sup>Kablosuz bağlantı çekim gücü, modemin tipine ve televizyonun modeme uzaklığına bağlı olarak değişkenlik gösterebilir.

# Kablosuz ağ ayarları

Televizyonunuzu ev ağınıza bağlamak için çeşitli yöntemler vardır.

- A Otomatik bağlantı, tüm bağlantı ayarları (»IP Adresi«, »Netmask«, »Gateway« ve »DNS«) bilgileri modemden otomatik olarak alınır. Yönlendiriciye bağlı olarak aşağıdaki seçenekleri kullanabilirsiniz:
	- Seçenek "WPS-PBC" (Basmalı Düğme Yapılandırması);
	- Bir WPS PIN ile bağlantı;
	- Ağ şifresini girerek bağlanmak.
- **B** Manuel bağlantı, tüm bağlantı ayarları (»IP Adresi«, »Netmask«, »Gateway« ve »DNS«) bilgileri manuel olarak yapılandırılması gerekir.

# Teknik gereklilikler

Bir çok ev ağı Dinamik Ağdır. Dinamik bir ağa sahipseniz, DHCP destekleyen bir DSL modem kullanmalısınız. DHCP'yi destekleyen modemler ve IP paylaştırıcılar, »IP Adresi«, »Netmask«, »Gateway« ve internet erişimi için gereksinim duyulan »DNS« değerlerini otomatik olarak alırlar, böylece bu değerleri manuel girmeniz gerekmez.

## Bir düğmeye basarak kablosuz WPS ağ bağlantısı

- 1 »MENU« düğmesiyle menüyü açın.
- <sup>2</sup>»V«, »Λ«, »<« veya »>« düğmesiyle »Ayarlar« menü öğesini »OK« ile onaylayın.
- 3 »>« veya »<« ile »Ağ« menü öğesini seçip »V« düğmesiyle onaylayın.
	- »Ağ ayarları« menüsü görüntülenir.
- 4 »Bağlantı Tipini Değiştir« satırını »OK« düğmesiyle onaylayın.
- 5 »V« veya »Λ« düğmesiyle »Kablosuz WPS« seçeneğini seçin ve »OK« düğmesiyle onaylayın. – WiFi uyarı ekranı görüntülenir.
- 6 »<« veya »>« ile »Evet« seçeneğini seçip »OK« düğmesiyle WiFi'ı onaylayın.
- 7 »V« düğmesiyle »WPS Tipi« satırını seçin ve »<« veya »>« düğmesiyle »Tuş Basma« seçeneğini seçin.

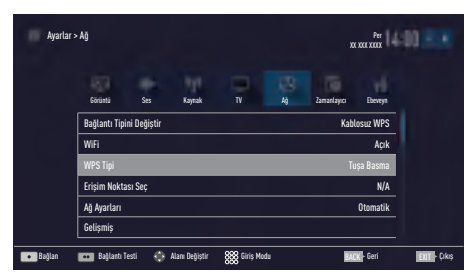

- 8 »•« (kırmızı) düğmesi ile »Bağlan« seçeneğini seçip modem bağlantısını kurun.
	- »Erişim Noktası üzerindeki WPS tuşuna basın« mesajı görüntülenir.
- 9 Router üzerindeki WPS tuşuna basınız.
- 10 Erişim noktası üzerinden WPS düğmesine bastıktan sonra devam etmek için »<« veya »>« düğmesi ile »Devam« seçeneğini seçin ve »OK« düğmesiyle onaylayın.
	- "Gateway Bağlantısı: Başarılı" mesajı görüntülenir.
- 11 »••« (yeşil) düğmesine basarak yapılan ayarlar ile ağ bağlantısının gerçekleştiğini kontrol edin.
	- »Test ediliyor ... Lütfen bekleyin« mesajı görüntülenir ve bağlantı başarılı ise »Gateway Bağlantısı: Başarılı«, »İnternet Bağlantısı: Başarılı« mesajı görüntülenir.
- 12 Ayarı sonlandırmak için »EXIT« düğmesine basın.

# PIN ile kablosuz WPS ağ bağlantısı

- »MENU« düğmesiyle menüyü açın.
- <sup>2</sup>»V«, »Λ«, »<« veya »>« düğmesiyle »Ayarlar« menü öğesini »OK« ile onaylayın.
- 3 »>« veya »<« ile »Ağ« menü öğesini seçip »V« düğmesiyle onaylayın. – »Ağ ayarları« menüsü görüntülenir.
- 4 »Bağlantı Tipini Değiştir« satırını »OK« düğmesiyle onaylayın.
- 5 »V« veya »Λ« düğmesiyle »Kablosuz WPS« seçeneğini seçin ve »OK« düğmesiyle onaylayın. – WiFi uyarı ekranı görüntülenir.
- 6 »<« veya »>« ile »Evet« seçeneğini seçip »OK« düğmesiyle WiFi'ı onaylayın.
- 7 »V« düğmesiyle »WPS Tipi« satırını seçin ve »<« veya »>« düğmesiyle »Tuş Basma« seçeneğini seçin.

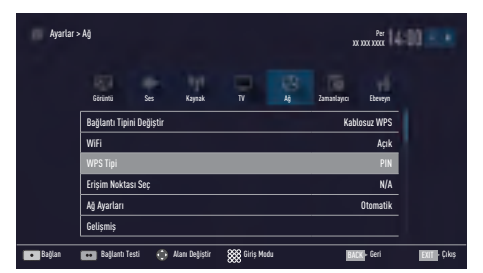

- 8 »•« (kırmızı) düğmesi ile »Bağlan« seçeneğini seçip modem bağlantısını kurun.
	- »Erişim Noktası üzerindeki WPS tuşuna basın« mesajı görüntülenir.
- 9 »V« veya »Λ« düğmesiyle »Erişim Noktası Seç« satırını seçin ve »OK« düğmesiyle onaylayın.
	- Mevcut WPS destekli kablosuz ağlar taranarak »Erişim Noktası Seç« menüsünde görüntülenir.
- 10 »V«, »Λ« düğmesi ile bağlanmak istediğiniz ağı seçip »OK« düğmesine basarak onaylayın.
	- Kablosuz WPS menüsünde 8 haneli pin kodu görüntülenir.

#### Not:

- <sup>7</sup>PIN kodunun bir bilgisayar yardımıyla nasıl girileceğini öğrenmek için yönlendiricinizin kılavuzuna bakın.
- 11 Yönlendiriciye pin kodu girmek için bir bilgisayar kullanın (örn. AVM FRITZ!Box: menü öğesi WLAN Ayarları... WPS) ve kaydet.

## Not:

- <sup>7</sup>Televizyonun üretmiş olduğu 8 haneli PIN kodu modem arayüzüne 2 dakika içinde girilmelidir, girilmediği taktirde televizyon modem ile bağlantısını keser.
- 12 Kaydı onaylamak için »<« veya »>« düğmesi ile »Devam« seçeneğini seçin ve »OK« düğmesiyle onaylayın.
	- "Gateway Bağlantısı: Başarılı" mesajı görüntülenir.
- 13 »••« (yeşil) düğmesine basarak yapılan ayarlar ile yerel ağ ve internet bağlantısının gerçekleştiğini kontrol edin.
	- »Test ediliyor ... Lütfen bekleyin« mesajı görüntülenir ve bağlantı başarılı ise »Gateway Bağlantısı: Başarılı«, »İnternet Bağlantısı: Başarılı« mesajları ve MAC adresi görüntülenir.
- 14 Ayarı sonlandırmak için »EXIT« düğmesine basın.

## <sup>A</sup>ğ şifresini girerek otomatik bağlanmak

Yönlendiriciniz "WPS-PBC" veya WPS PIN girişini desteklemiyorsa bu yöntemi bağlantı kurmak için uygulayın.

- 1 »MENU« düğmesiyle menüyü açın.
- 2 »Ayarlar« menü öğesini »OK« ile onaylayın.
- 3 »>« veya »<« ile »Ağ Ayarları« menü öğesini seçip »OK« düğmesiyle onaylayın. – »Ağ ayarları« menüsü görüntülenir.

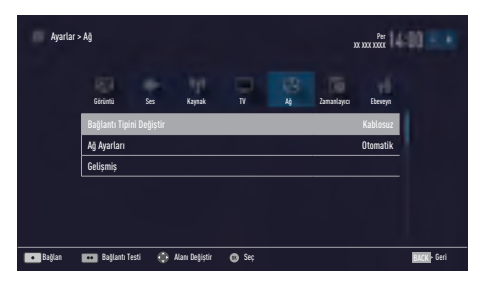

- 4 »Bağlantı Tipini Değiştir« satırını »OK« düğmesiyle onaylayın.
- 5 »V« veya »Λ« düğmesiyle »Kablosuz« seçeneğini seçin ve »OK« düğmesiyle onaylayın.
	- WiFi uyarı ekranı görüntülenir.
- 6 »<« veya »>« ile »Evet« seçeneğini seçip »OK« düğmesiyle WiFi'ı onaylayın.
- 7 »V« veya »Λ« düğmesiyle »Erişim Noktası Seç« satırını seçin ve »OK« düğmesiyle onaylayın.
	- Mevcut kablosuz ağlar taranarak »Erişim Noktası Seç« menüsünde görüntülenir.
- 8 »V« veya »Λ« düğmesi ile bağlanmak istediğiniz ağı seçip »OK« düğmesine basarak onaylayın.
	- Kablosuz bağlantı şifre ekranı görüntülenir.

## Not:

<sup>7</sup>Kablosuz modemin TV tarafından ağda bulunabilmesi için ağ isminin ASCII karakterleri desteklemesi gerekmektedir.

# $\Delta \check{G}$  KURULUMU

- <sup>9</sup>»V«, »Λ«, »<« veya »>« düğmesiyle gereken karakteri seçip »OK« düğmesiyle bir sonraki karaktere geçin.
	- »Shift« ➡ »OK« tuşlarını kullanarak büyük harfler / sayılar ve küçük harfler / özel karakterler arasında geçiş yapabilirsiniz.

 Girilen karakteri silmek için »Del« düğmesini seçip »OK« düğmesiyle onaylayın.

#### 10 »••« (yeşil) ile şifreyi onaylayın.

- »Bağlantı kuruluyor ... Lütfen bekleyin« mesajı görüntülenir ve bağlantı başarılı ise »Gateway Bağlantısı: Başarılı« mesajı görüntülenir.
- 11 »••« (yeşil) düğmesine basarak yapılan ayarlar ile yerel ağ ve internet bağlantısının gerçekleştiğini kontrol edin.
	- »Test ediliyor ... Lütfen bekleyin« mesajı görüntülenir ve bağlantı başarılı ise »Gateway Bağlantısı: Başarılı«, »İnternet Bağlantısı: Başarılı« mesajı görüntülenir.
- 12 Ayarı sonlandırmak için »EXIT« düğmesine basın.

#### Not:

<sup>7</sup>Dinamik bir ağa sahip değilseniz manuel bağlantı bölümündeki adımları takip edin.

#### Manuel bağlantı

Bazı ağlar Statik IP adresi gerektirir. Ağınız Statik bir IP adresi gerektiriyorsa, »IP Adresi«, »Netmask«, »Gateway« ve »DNS« değerlerini manuel olarak girmelisiniz. »IP Adresi«, »Netmask«, »Gateway« ve »DNS« değerlerini, (ISS) Internet Servis Sağlayıcınızdan alabilirsiniz.

- 1 »MENU« düğmesiyle menüyü açın.
- <sup>2</sup>»V«, »Λ«, »<« veya »>« düğmesiyle »Ayarlar« menü öğesini »OK« ile onaylayın.
- 3 »>« veya »<« ile »Ağ« menü öğesini seçip »V« düğmesiyle onaylayın. – »Ağ ayarları« menüsü görüntülenir.
- 4 »Bağlantı Tipini Değiştir« satırını »OK« düğmesiyle onaylayın.
- 5 »V« veya »Λ« düğmesiyle »Kablosuz« seçeneğini seçin ve »OK« düğmesiyle onaylayın.

– WiFi uyarı ekranı görüntülenir.

- 6 »<« veya »>« ile »Evet« seçeneğini seçip »OK« düğmesiyle WiFi'ı onaylayın.
- 7 »V« veya »Λ« düğmesiyle »Ağ Ayarları« satırını seçin ve »<« veya »>« düğmesiyle »Manuel« seçeneğini seçin.
	- »IP Adresi«, »DNS«, »Netmask« ve »Gateway« seçenekleri etkindir.

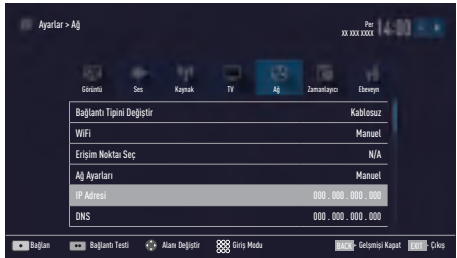

- 8 »V« düğmesiyle »IP Adresi« satırını seçin. »1…0« ile IP adresini girin.
- 9 »V« ile »DNS« satırını seçin. »1…0« ile DNS adresini airin.

# $\Delta \check{G}$  KURULUMU

- 10 »V« düğmesiyle »Netmask« satırını seçin. »1…0« ile Netmask adresini girin.
- 11 »V« düğmesiyle »Gateway« satırını seçin. »1…0« ile Gateway adresini girin.
- 12 »V« veya »Λ« düğmesiyle »Erişim Noktası Seç« satırını seçin ve »OK« düğmesiyle onaylayın.
	- Mevcut kablosuz ağlar taranarak »Erişim Noktası Seç« menüsünde görüntülenir.
- 13 »V« veya »Λ« düğmesiyle bağlanmak istediğiniz ağı seçip »OK« düğmesiyle onaylayın.
	- Kablosuz bağlantı şifre ekranı görüntülenir.

#### Not:

- Kablosuz modemin TV tarafından ağda bulunabilmesi için ağ isminin ASCII karakterleri desteklemesi gerekmektedir.
- 14 »**V**«, »Λ«, »**<**« veya »>« düğmesiyle gereken karakteri seçip »OK« düğmesiyle bir sonraki karaktere geçin.
	- »Shift« ➡ »OK« tuşlarını kullanarak büyük harfler / sayılar ve küçük harfler / özel karakterler arasında geçiş yapabilirsiniz.
	- Girilen karakteri silmek için »Del« düğmesini seçip »OK« düğmesiyle onaylayın.
- 15 »••« (yesil) ile sifreyi onaylayın.
	- »Bağlantı kuruluyor ... Lütfen bekleyin« mesajı görüntülenir ve bağlantı başarılı ise »Gateway Bağlantısı: Başarılı« mesajı görüntülenir.
- 16 »••« (yeşil) düğmesine basarak yapılan ayarlar ile yerel ağ ve internet bağlantısının gerçekleştiğini kontrol edin.
	- »Test ediliyor ... Lütfen bekleyin« mesajı görüntülenir ve bağlantı başarılı ise »Gateway Bağlantısı: Başarılı«, »İnternet Bağlantısı: Başarılı« mesajı görüntülenir.
- 17 Ayarı sonlandırmak için »EXIT« düğmesine basın.

# TV Adının Değiştirilmesi

Televizyonunuzun ağda tanımlanmasını sağlamak için "Inter@ctive TV" adı, fabrikada atanmaktadır. Adı değiştirebilirsiniz.

- 1 »MENU« düğmesiyle menüyü açın.
- <sup>2</sup>»V«, »Λ«, »<« veya »>« düğmesiyle »Ayarlar« menü öğesini »OK« ile onaylayın.
- 3 »<« veya »>« düğmesi ile »TV« menü öğesini seçin ve »OK« düğmesiyle onaylayın.
- 4 »V« ile »Hakkında« satırını seçin ve »OK« düğmesiyle onaylayın.
- 5 »V« ile »TV Adı« satırını seçin ve »OK« düğmesiyle onaylayın.
- 6 Mevcut ismi adım adım silmek için »•« (kırmızı) düğmesine basın.
- <sup>7</sup>»V«, »Λ«, »<« veya »>« düğmesiyle gerekli karakteri seçip »OK« düğmesiyle bir sonraki karaktere geçin.
	- »Shift« ➡ »OK« tuşlarını kullanarak büyük harfler / sayılar ve küçük harfler / özel karakterler arasında geçiş yapabilirsiniz.
	- Girilen karakteri silmek için »Del« düğmesini seçip »OK« düğmesiyle onaylayın.
- 8 Yeni adı »••« (yeşil) düğmesine basarak onaylayın.
- 9 Ayarı sonlandırmak için »EXIT« düğmesine basın.

# "Gizli" bir ağa televizyonun bağlanması

Yönlendiricinin SSID (Servis Seti Tanımlayıcı)'si görünmese bile televizyonunuzu bu ağa bağlayabilirsiniz.

- 1 »MENU« düğmesiyle menüyü açın.
- <sup>2</sup>»V«, »Λ«, »<« veya »>« düğmesiyle »Ayarlar« menü öğesini »OK« ile onaylayın.
- 3 »>« veya »<« ile »Ağ« menü öğesini seçip »V« düğmesiyle onaylayın. – »Ağ ayarları« menüsü görüntülenir.
- 4 »V« veya »Λ« düğmesiyle »Erişim Noktası Seç« satırını seçin ve »OK« düğmesiyle onaylayın.
	- »Erişim Noktası Seç« menüsü görüntülenir ve mevcut kablosuz ağlar taranarak menüde görüntülenir.
- 5 »•« (kırmızı) düğmesine basın. – »Ağ Ekle« menüsü görünür.
- 6 »V« veya »Λ« ile »Erişim Noktası Adı« satırını seçin ve »OK« düğmesiyle onaylayın.
	- SSID girişi için bir menü görüntülenir.

#### Not:

- Kablosuz modemin TV tarafından ağda bulunabilmesi için ağ isminin ASCII karakterleri desteklemesi gerekmektedir.
- <sup>7</sup>»V«, »Λ«, »<« veya »>« düğmesiyle gerekli karakteri seçip »OK« düğmesiyle bir sonraki karaktere geçin.
	- »Shift« ➡ »OK« tuşlarını kullanarak büyük harfler / sayılar ve küçük harfler / özel karakterler arasında geçiş yapabilirsiniz.
	- Girilen karakteri silmek için »Del« düğmesini seçip »OK« düğmesiyle onaylayın.
- 8 SSID'yi »••« (yeşil) düğmesine basarak onaylayın.
- 9 »V« düğmesiyle »Güvenlik tipi« satırını seçin ve »<« veya »>« düğmesiyle gereken seçeneği »WPA2« seçin.
- 10 »•« (kırmızı) ile ayarı onaylayın. – Ağ artık »Erişim Noktası Seç« menüsündedir.
- 11 »V« veya »Λ« düğmesi ile ağı seçip »OK« düğmesine basarak onaylayın.
	- Kablosuz bağlantı şifre ekranı görüntülenir.
- 12 »V«, »Λ«, »<« veya »>« düğmesiyle gereken karakteri seçip »OK« düğmesiyle bir sonraki karaktere geçin.
	- »Shift« ➡ »OK« tuşlarını kullanarak büyük harfler / sayılar ve küçük harfler / özel karakterler arasında geçiş yapabilirsiniz.
	- Girilen karakteri silmek için »Del« düğmesini seçip »OK« düğmesiyle onaylayın.
- 13 »••« (yeşil) düğmesine basarak şifreyi onaylayın.
	- »Bağlantı kuruluyor ... Lütfen bekleyin« mesajı görüntülenir.
- 14 »••« (yeşil) düğmesine basarak yapılan ayarlar ile ağ bağlantısının gerçekleştiğini kontrol edin.
	- »Test ediliyor ... Lütfen bekleyin« mesajı görüntülenir ve bağlantı başarılı ise »Gateway Bağlantısı: Başarılı«, »İnternet Bağlantısı: Başarılı«, mesajları ve MAC adresi görüntülenir.
- 15 Ayarı sonlandırmak için »EXIT« düğmesine basın.

# DETAYLI KANAL AYARLARI

# Uydu bağlantılı tüm dijital televizyon istasyonlarının otomatik olarak aranması

Yeni uydu kanalları sık sık eklenir ya da uydu verileri değiştirilir. Bu nedenle, otomatik arama fonksiyon zaman zaman başlatmanız önerilir.

Tüm transponderlar taranarak yeni kanallar aranır.

- 1 »MENU« düğmesiyle menüyü açın.
- <sup>2</sup>»V«, »Λ«, »<« veya »>« düğmesiyle »Ayarlar« menü öğesini »OK« ile onaylayın.
- 3 »>« veya »<« ile »Kaynak« menü öğesini seçip »V« düğmesiyle onaylayın.
	- »Kaynak« menüsü görüntülenir.

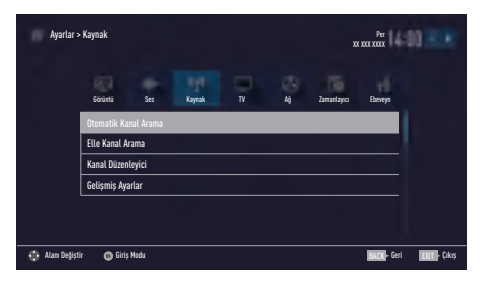

- 4 »V« veya »Λ« ile »Otomatik Kanal Arama« satırını seçin ve »OK« düğmesiyle onaylayın.
	- Menü görüntülenir.
- 5 »V« veya »Λ« düğmesiyle »Uydu« seçeneğini seçin ve »OK« düğmesiyle onaylayın.
- 6 »V« veya »Λ« düğmesiyle operatör seçimin yapıp »OK« düğmesiyle onaylayın.
- 7 »••••« (mavi) düğmesi ile »Devam« seçeneğini seçin.
- 8 Kanal Tipini seçin. Yalnızca dijital kanallarını mı (Dijital), yoksa yalnızca radyo mı (Radyo) ya da ikisini birden mi (Dijital+Radyo) aramak istediğinizi belirlemek için »V« veya »Λ« düğmesiyle »Dijital« ve/veya »Radyo« öğelerini seçip işaretlemek ya da işareti kaldırmak için »OK« düğmesine basın.
- 9 Tarama Modunu seçin. Yalnızca ücretsiz dijital televizyon kanallarını mı (Ücretsiz), yoksa yalnızca şifreli dijital televizyon kanallarını mı (Şifreli) ya da ikisini birden mi (Ücretsiz+Şifreli) aramak istediğinizi belirlemek için »V« veya »Λ« düğmesiyle »Ücretsiz« ve/veya »Şifreli« öğelerini seçip işaretlemek ya da işareti için »OK« düğmesine basın.
- 10 Aramaya başlamak için »•« kırmızı düğmesine basın.

#### Notlar:

- <sup>7</sup> Aynı uydular vasıtasıyla güncellerken arama başlangıcında bir güvenlik sorusu görüntülenir.
- <sup>7</sup> Önceden kaydedilen kanallar kanal listesinde saklanması için »<« veya »>« düğmesiyle »Evet« öğesini seçin;

#### veya

 kanalları silmek için »Hayır« öğesini seçip »OK« düğmesiyle onaylayın.

- »Dijital Arama« menüsü görünür ve televizyonun aranmasına başlanır.
- »Arama tamamlandı!« mesajı göründüğünde arama tamamlanır.

## Not:

- Arama işlemi, »**EXIT**« düğmesiyle sona erdirilebilir.
- 11 »•••« (sarı) ile kanal Düzenleyicisine geçin;

#### veya

# DETAYLI KANAL AYARLARI

# Uydu bağlantılı dijital televizyon istasyonlarının manuel aranması

Otomatik arama ile belirli bir istasyon bulunamazsa manuel arama fonksiyonunu kullanarak arama yapabilirsiniz. Bunun için istasyonun tüm parametreleri doğru girilmelidir. Geçerli transponder bilgilerini teletekst sayfasından, uydu TV dergi yayınları veya internetten öğrenebilirsiniz.

- 1 »MENU« düğmesiyle menüyü açın.
- <sup>2</sup>»V«, »Λ«, »<« veya »>« düğmesiyle »Ayarlar« menü öğesini »OK« ile onaylayın.
- 3 »>« veya »<« ile »Kaynak« menü öğesini seçip »V« düğmesiyle onaylayın. – »Kaynak« menüsü görüntülenir.
- 4 »V« ile »Elle Kanal Arama« satırını seçin ve »OK« düğmesiyle onaylayın.
- 5 »V« veya »Λ« düğmesiyle »Uydu« seçeneğini seçin ve »OK« düğmesiyle onaylayın.
- 6 Gerekli öğeleri »V« veya »Λ« düğmesiyle secin.

# Servis Tipi

Yalnızca televizyon kanallarını mı (DTV), yoksa yalnızca radyo mu (Radyo) ya da ikisini birden mi (Radyo+TV) aramak istediğinizi belirlemek için »<« veya »>« düğmesine basın.

# Tarama Tipi

Yalnızca ücretsiz dijital televizyon kanallarını mı (Ücretsiz), yoksa yalnızca şifreli dijital televizyon kanallarını mı (Şifreli) ya da ikisini birden mi (Ücretsiz + Şifreli) aramak istediğinizi belirlemek için »<« veya »>« düğmesine basın.

# Transponder

Kanal frekansını »1...0« düğmeleriyle 5 basamaklı olarak girin.

# Sembol Oranı

Kanal sembol oranını »1...0« düğmeleriyle 5 basamaklı olarak girin.

# Polarizasyon

Kanal polarizasyonunu »<« veya »>« düğmesiyle »Yatay« veya »Dikey« seçin.

# Ağ Arama

Ağ aramasını »<« veya »>« düğmesiyle »Açık« veya »Kapalı« seçin.

- 7 Aramaya başlamak için »•« (kırmızı) düğmesine basın.
	- »Dijital Arama« menüsü görünür ve televizyonun aranmasına başlanır.

# Not:

- Arama işlemi, »**EXIT**« düğmesiyle sona erdirilebilir.
- 8 Ayarı sonlandırmak için »EXIT« düğmesine basın.

# Dijital uydu kanalları için anten ayarları ve kanalların otomatik aranması

# Notlar:

- <sup>7</sup>LNB ayarları hakkındaki aşağıdaki açıklama, uydu sistemleriyle ilgili önemli bir bilgi teşkil etmektedir. Özel ürünler satan mağazanıza danışın.
- 1 »MENU« düğmesiyle menüyü açın.
- <sup>2</sup>»V«, »Λ«, »<« veya »>« düğmesiyle »Ayarlar« menü öğesini »OK« ile onaylayın.
- 3 »>« veya »<« ile »Kaynak« menü öğesini seçip »V« düğmesiyle onaylayın. – »Kaynak« menüsü görüntülenir.
- 4 »V« veya »Λ« ile »Otomatik Kanal Arama« satırını seçin ve »OK« düğmesiyle onaylayın.
- 5 »V« veya »Λ« düğmesiyle »Uydu« seçeneğini seçin ve »OK« düğmesiyle onaylayın.
- 6 »V« veya »Λ« düğmesiyle »Standart Mod« seçeneğini seçin ve »OK« düğmesiyle onaylayın.
- 7 »V« veya »Λ« düğmesiyle »Anten Ayarları« seçeneğini seçin ve »OK« düğmesiyle onaylayın.
	- »Anten Ayarları« menüsü görüntülenir.
- 8 Gerekli öğeleri »V«, »Λ« düğmesiyle secin.

# Uydu

»OK« düğmesine basın ve dijital istasyonları almak istediğiniz uyduyu »<«, »>«, »V« veya »Λ« düğmesiyle seçip »OK« düğmesiyle onaylayın.

# LNB Tipi

»OK« düğmesine basın ve uydu sisteminde kullanılan LNB tipini »<« veya »>« düğmesine basın ve »••« (yeşil) düğmesine basarak onaylayın.

# LNB Gücü

LNB gücünü »Kapalı« olarak ayarlayın veya LNB tipine göre »13/18V«, »14/19V« ayarını »<« veya »>« düğmesiyle seçin.

# LNB seçimi

Sadece gerekli olan »DiSEqC 1.0« veya »DiSEqC 1.1« seçimini yapın.

- 9 Anten ayarlarından çıkmak için »••••« (mavi) düğmesine basın.
- 10 Kanal Tipini seçin. Yalnızca dijital kanallarını mı (Dijital), yoksa yalnızca radyo mı (Radyo) ya da ikisini birden mi (Dijital+Radyo) aramak istediğinizi belirlemek için »V« veya »Λ« düğmesiyle »Dijital« ve/veya »Radyo« öğelerini seçip işaretlemek ya da işareti kaldırmak için »OK« düğmesine basın.

# 11 Tarama Modunu seçin.

 Yalnızca ücretsiz dijital televizyon kanallarını mı (Ücretsiz), yoksa yalnızca şifreli dijital televizyon kanallarını mı (Şifreli) ya da ikisini birden mi (Ücretsiz+Şifreli) aramak istediğinizi belirlemek için »V« veya »Λ« düğmesiyle »Ücretsiz« ve/veya »Şifreli« öğelerini seçip işaretlemek ya da işareti için »OK« düğmesine basın.

12 Aramaya başlamak için »•« kırmızı düğmesine basın.

# Notlar:

- <sup>7</sup> Aynı uydular vasıtasıyla güncellerken arama başlangıcında bir güvenlik sorusu görüntülenir.
- Onceden kaydedilen kanallar kanal listesinde saklanması için »<« veya »>« düğmesiyle »Evet« öğesini seçin;

## veya

 kanalları silmek için »Hayır« öğesini seçip »OK« düğmesiyle onaylayın.

- »Dijital Arama« menüsü görünür ve televizyonun aranmasına başlanır.
- »Arama tamamlandı!« mesajı göründüğünde arama tamamlanır.

# Not:

- Arama işlemi, »**EXIT**« düğmesiyle sona erdirilebilir.
- 13 »••• « (sarı) ile kanal Düzenleyicisine geçin;

# veya

# Dijital uydu kanalları için anten ayarları ve SCR sistemi ile kanalların otomatik aranması Notlar:

- Televizyonunuz SCR sistemini desteklemektedir. (Single Channel Router – Tek Kanal Yönlendirici - EN 50494).
- <sup>7</sup>Aşağıdaki bölümde anlatılan LNB ayarları uydu sistemleri hakkında önemli bir uzmanlık gerektirmektedir. Konu ile ilgili yetkili satıcınız ile görüşün.
- 1 »MENU« düğmesiyle menüyü açın.
- <sup>2</sup>»V«, »Λ«, »<« veya »>« düğmesiyle »Ayarlar« menü öğesini »OK« ile onaylayın.
- 3 »>« veya »<« ile »Kaynak« menü öğesini seçip »V« düğmesiyle onaylayın. – »Kaynak« menüsü görüntülenir.
- 4 »V« ile »Otomatik kanal arama« satırını seçin ve »OK« düğmesiyle onaylayın.
- 5 »V« veya »Λ« düğmesiyle »Uydu« seçeneğini seçin ve »OK« düğmesiyle onaylayın.
- 6 »V« veya »Λ« düğmesiyle »Standart Mod« seçeneğini seçin ve »OK« düğmesiyle onaylayın.
- 7 »V« veya »Λ« düğmesiyle »Anten Ayarları« seçeneğini seçin ve »OK« düğmesiyle onaylayın.

– »Anten Ayarları« menüsü görüntülenir.

8 Gerekli öğeleri »V«, »Λ« düğmesiyle seçin.

# Uydu

»OK« düğmesine basın ve dijital istasyonları almak istediğiniz uyduyu »<«, »>«,

»V« veya »Λ« düğmesiyle seçip »OK« düğmesiyle onaylayın.

# LNB tipi

Anten sisteminiz tek kablo yönlendirici çoklu anahtar (multiswitch) varsa »SCR« seceneğini kullanın. »OK« dğümesine basın, »<« veya »>« düğmesiyle »SCR« seçeneğini seçin.

»V« düğmesiyle »LNB-Frekansı Yüksek« seçeneğini seçip frekansı »1...0« düğmesi ile beş hane olarak girin.

 »V« düğmesiyle »LNB-Frekansı Düşük« seçeneğini seçip frekansı »1...0« düğmesi ile beş hane olarak girin. Seçimi onaylamak için »••« (yeşil) düğmesine basın.

# LNB Seçimi

LNB sayısına bağlı olarak »<« veya »>« düğmesiyle seçiminizi yapın. Sadece 1 LNB kullanıldığında »1/2« iki LNB kullanılması durumunda gerekli seçimi yapın (»1/2« veya »2/2«).

# Kullanıcı Bandı

»<« veya »>« düğmesiyle kullanılan anten soketini seçin.

# KB Frekansı (MHz)

»1...0« düğmesiyle ile seçilen anten soketi için gerekli frekans girin.

## Notlar:

- SCR Switchinizin desteklediği / önerdiği kurulum ekipmanlarını kullanınız.
- <sup>7</sup>Kurulum sırasında belirtilen kullanıcı bandı numarasının ve frekansının değiştirilmesi durumunda sisteme bağlı diğer kullanıcıları / alıcıları etkileyebilir.
- $\blacksquare$  Kullanıcı bandı ve Kullanıcı bandı frekansı kullanılan SCR switch üzerinde yer almaktadır ve her kullanıcı / alıcı belli bir kullanıcı bandı ve kullanıcı bandı frekansı seçilmelidir.
- SCR uydu sistemlerinde birden fazla kullanıcı / alıcının aynı anda otomatik arama yapması sorunlara sebep olabilir.
- 9 Anten ayarlarından çıkmak için »••••« (mavi) düğmesine basın.

# 10 Kanal Tipini seçin.

 Yalnızca dijital kanallarını mı (Dijital), yoksa yalnızca radyo mı (Radyo) ya da ikisini birden mi (Dijital+Radyo) aramak istediğinizi belirlemek için »V« veya »Λ« düğmesiyle »Dijital« ve/veya »Radyo« öğelerini seçip işaretlemek ya da işareti kaldırmak için »OK« düğmesine basın.

- 11 Tarama Modunu seçin. Yalnızca ücretsiz dijital televizyon kanallarını mı (Ücretsiz), yoksa yalnızca şifreli dijital televizyon kanallarını mı (Şifreli) ya da ikisini birden mi (Ücretsiz+Şifreli) aramak istediğinizi belirlemek için »V« veya »Λ« düğmesiyle »Ücretsiz« ve/veya »Şifreli« öğelerini seçip işaretlemek ya da işareti için »OK« düğmesine basın.
- 12 Aramaya başlamak için »•« kırmızı düğmesine basın.

# Notlar:

- Aynı uydular vasıtasıyla güncellerken arama başlangıcında bir güvenlik sorusu görüntülenir.
- Onceden kaydedilen kanallar kanal listesinde saklanması için »<« veya »>« düğmesiyle »Evet« öğesini seçin;

## veya

 kanalları silmek için »Hayır« öğesini seçip »OK« düğmesiyle onaylayın.

- »Dijital Arama« menüsü görünür ve televizyonun aranmasına başlanır.
- »Arama tamamlandı!« mesajı göründüğünde arama tamamlanır.

# Not:

- Arama işlemi, »**EXIT**« düğmesiyle sona erdirilebilir.
- 13 »••• « (sarı) ile kanal Düzenleyicisine geçin;

## veya

 Ayarı sonlandırmak için »EXIT« düğmesine basın.

# Dijital uydu kanalları için anten ayarları ve DiSEqC 1.0/1.1 ile kanalların otomatik aranması Not:

- <sup>7</sup>Aşağıdaki bölümde anlatılan LNB ayarları uydu sistemleri hakkında önemli bir uzmanlık gerektirmektedir. Konu ile ilgili yetkili satıcınız ile görüşün.
- »**MENU**« düğmesiyle menüyü açın.
- <sup>2</sup>»V«, »Λ«, »<« veya »>« düğmesiyle »Ayarlar« menü öğesini »OK« ile onaylayın.
- 3 »>« veya »<« ile »Kaynak« menü öğesini seçip »V« düğmesiyle onaylayın. – »Kaynak« menüsü görüntülenir.
- 4 »V« ile »Otomatik kanal arama« satırını seçin ve »OK« düğmesiyle onaylayın.
- 5 »V« veya »Λ« düğmesiyle »Uydu« seçeneğini seçin ve »OK« düğmesiyle onaylayın.
- 6 »V« veya »Λ« düğmesiyle »Standart Mod« seçeneğini seçin ve »OK« düğmesiyle onaylayın.
- 7 »V« veya »Λ« düğmesiyle »Anten Ayarları« seçeneğini seçin ve »OK« düğmesiyle onaylayın. – »Anten Ayarları« menüsü görüntülenir.
- 8 Gerekli öğeleri »V«, »Λ« düğmesiyle seçin.

# Uydu

»OK« düğmesine basın ve dijital istasyonları almak istediğiniz uyduyu »<«, »>«, »V« veya »Λ« düğmesiyle seçip »OK« düğmesiyle onaylayın.

# LNB Tipi

»OK« düğmesine basın ve uydu sisteminde kullanılan LNB tipini »<« veya »>« düğmesine basın ve »••« (yeşil) düğmesine basarak onaylayın.

# LNB Gücü

LNB gücünü »Kapalı« olarak ayarlayın veya LNB tipine göre »13/18V«, »14/19V« ayarını »<« veya »>« düğmesiyle seçin.

# DETAYLI KANAL AYARLARI

### LNB seçimi

DiSEqC moduna bakın.

#### DISEqC Modu

Mevcut uydu sistemi adedine göre »Kapalı« »DiSEqC 1.0« veya »DiSEqC 1.1« seçimini »<« veya »>« düğmesiyle yapın.

- »Kapalı«: Tek antenli uydu sistemleri için.
- »DiSEqC 1.0« switch kullanarak, en fazla dört uydudan aynı anda alınabilir.
	- »LNB seçimi« öğesinden »<« veya »>« düğmesiyle ilgili DiSEqC pozisyonlarına karşılık gelen uydu için »1/4«, »2/4«, »3/4« veya »4/4« seçimini yapın.
- » DiSEqC 1.1« switch kullanarak, en fazla on altı uydudan aynı anda alınabilir

 »LNB seçimi« öğesinden »<« veya »>« düğmesiyle ilgili DiSEqC pozisyonlarına karşılık gelen uydu için »1/16« ve »16/16« arasında seçim yapın.

9 Anten ayarlarından çıkmak için »••••« (mavi) düğmesine basın.

#### 10 Kanal Tipini seçin.

 Yalnızca dijital kanallarını mı (Dijital), yoksa yalnızca radyo mı (Radyo) ya da ikisini birden mi (Dijital+Radyo) aramak istediğinizi belirlemek için »V« veya »Λ« düğmesiyle »Dijital« ve/veya »Radyo« öğelerini seçip işaretlemek ya da işareti kaldırmak için »OK« düğmesine basın.

#### 11 Tarama Modunu seçin.

 Yalnızca ücretsiz dijital televizyon kanallarını mı (Ücretsiz), yoksa yalnızca şifreli dijital televizyon kanallarını mı (Şifreli) ya da ikisini birden mi (Ücretsiz+Şifreli) aramak istediğinizi belirlemek için »V« veya »Λ« düğmesiyle »Ücretsiz« ve/veya »Şifreli« öğelerini seçip işaretlemek ya da işareti için »OK« düğmesine basın.

12 Aramaya başlamak için »•« kırmızı düğmesine basın.

#### Notlar:

- <sup>7</sup> Aynı uydular vasıtasıyla güncellerken arama başlangıcında bir güvenlik sorusu görüntülenir.
- <sup>7</sup> Önceden kaydedilen kanallar kanal listesinde saklanması için »<« veya »>« düğmesiyle »Evet« öğesini seçin;

#### veya

 kanalları silmek için »Hayır« öğesini seçip »OK« düğmesiyle onaylayın.

- »Dijital Arama« menüsü görünür ve televizyonun aranmasına başlanır.
- »Arama tamamlandı!« mesajı göründüğünde arama tamamlanır.

#### Not:

- Arama işlemi, »**EXIT**« düğmesiyle sona erdirilebilir.
- 13 »•••« (sarı) ile kanal Düzenleyicisine geçin;

#### veya

# Motorlu anten ayarları (DiSEqC 1.2)

## Not:

<sup>7</sup>Aşağıdaki bölümde anlatılan LNB ayarları uydu sistemleri hakkında önemli bir uzmanlık gerektirmektedir. Konu ile ilgili yetkili satıcınız ile görüşün.

Televizyonunuz DiSEqC 1.2 motorlu uydu sistemlerini desteklemektedir. Bu özellik ile uyduyu televizyonunuz üzerinden kontrol edebilirsiniz.

Her uyduya göre uydu anten pozisyonunu ayarlayın. Bu ayarlar saklanarak ihtiyaç duyulduğunda anten önceden kaydedilmiş bir konuma taşınabilir.

- 1 »MENU« düğmesiyle menüyü açın.
- <sup>2</sup>»V«, »Λ«, »<« veya »>« düğmesiyle »Ayarlar« menü öğesini »OK« ile onaylayın.
- 3 »>« veya »<« ile »Kaynak« menü öğesini seçip »V« düğmesiyle onaylayın. – »Kaynak« menüsü görüntülenir.
- 4 »V« veya »Λ« ile »Otomatik Kanal Arama« satırını seçin ve »OK« düğmesiyle onaylayın.
- 5 »V« veya »Λ« düğmesiyle »Uydu« seçeneğini seçin ve »OK« düğmesiyle onaylayın.
- 6 »V« veya »Λ« düğmesiyle »Anten Ayarları« seçeneğini seçin ve »OK« düğmesiyle onaylayın. – »Anten Ayarları« menüsü görüntülenir.
- 7 »V« veya »Λ« düğmesiyle »DiSEqC Modu« satırını seçin ve »<« veya »>« düğmesiyle »DiSEqC1.2« seçimini yapın. – »DiSEqC 1.2 AYARLARI« satırı etkindir.
- 8 »V« veya »Λ« ile »DiSEqC 1.2 AYARLARI« satırını seçip »OK« düğmesiyle onaylayın. – »DiSEqC 1.2 AYARLARI« menüsü görüntülenir.
- 9 Gerekli öğeleri »V«, »Λ« düğmesiyle secin.

# Hareket Modu

Hareket modunu »<« veya »>« düğmesiyle »Ayrık« veya »Sürekli« seçin.

- »Ayrık«: Anteni batı veya doğu yönünde belirlenen adım boyutu kadar hareket ettirir.
- »Sürekli«: Anteni batı veya doğu yönünde sürekli hareket ettirir.

## Adım Boyutu

Antenin kaç adım dönmesi gerektiğini »<« veya »>« düğmesiyle seçin. »Adım Boyutu« öğesi »Hareket Modu« öğesi »Ayrık« olarak seçildiğinde etkindir.

## Motoru Döndür

Anteni seçilen uydu için ayarlar. Anteni »<« düğmesiyle »Batı« yönünde »>« düğmesiyle »Doğu« yönünde ayarlayın.

- »Pozisyonu Kaydet«: Antenin mevcut konumunu kaydeder. Maksimum 50 pozisyon kaydedilebilir. »•« (kırmızı) düğmesiyle ayarı seçip »<« veya »>« düğmesiyle kayıt pozisyonunu seçip »••« (yeşil) düğmesiyle onaylayın.
- »Kayıtlı Pozisyona Git«: Antenin önceden kaydedilmiş uydu pozisyonuna çevirir. »••« (yeşil) düğmesiyle ayarı seçip »<« veya »>« düğmesiyle önceden ayarlanmış pozisyonu seçin ve »••« (yeşil)

düğmesiyle onaylayın. Anten kaydedilmiş konuma dönecektir.

## Limit Pozisyonu

Antenin en fazla dönebileceği limit pozisyonu ayarlar ve anteni belirlenen limitler içerisinde hareket etmesini sağlar. »<« düğmesiyle »Batı« yönündeki, »>« düğmesiyle »Doğu« yönündeki limit pozisyonunu belirleyin.

# DiSEqC 1.2 Limit Sıfırla

Anten için ayarlanmış limit pozisyonlarını sıfırlar.

# DETAYLI KANAL AYARLARI

# Kablo sağlayıcısından televizyon kanallarının otomatik olarak aranması

- 1 »MENU« düğmesiyle menüyü açın.
- <sup>2</sup>»V«, »Λ«, »<« veya »>« düğmesiyle »Ayarlar« menü öğesini »OK« ile onaylayın.
- 3 »>« veya »<« ile »Kaynak« menü öğesini seçip »V« düğmesiyle onaylayın.
- 4 »V« veya »Λ« ile »Otomatik Kanal Arama« satırını seçin ve »OK« düğmesiyle onaylayın.
- 5 »V« veya »Λ« düğmesiyle »Kablo« seçeneğini seçin ve »OK« düğmesiyle onaylayın.
	- »Otomatik Kanal Arama« menüsü görüntülenir.

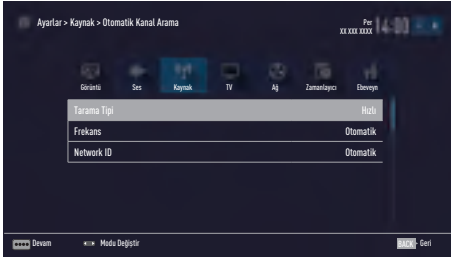

- 6 »Λ« veya »V« düğmesiyle »Tarama Tipi« satırını seçin ve »<« veya »>« düğmesiyle »Hızlı« veya »Tam« tarama tipi seçeneğini seçin.
	- »Hızlı« tarama fonksiyonu, kanalları, yayın sinyalindeki kablo operatörü bilgisine göre ayarlar. Network ID« ağınıza uygun kurulumu gerçekleştirir. Network ID biliniyorsa mutlaka girilmelidir. Bilmiyorsanız, lütfen »Frekans« ve »Network ID« için »Otomatik« ayarını seçin.
	- Tarama »Hızlı« seçeneğiyle yapılamıyorsa, »Tam« öğesini seçin. Geçerli tüm kanallar »Tam« taramada ayarlanır ve kaydedilir. Bu tarama işlemi uzun sürebilir. Kablo operatörü hızlı tarama fonksiyonunu desteklemezse bu seçeneğin kullanılması tavsiye edilir.

## Not:

- <sup>7</sup>Aramayı hızlandırabilirsiniz. Bunun için frekans ve ağ kimliği bilgileri gereklidir. Kablo operatörünüzden bu veriyi alabilir veya Internet'teki forumlardan bulabilirsiniz.
- 7 »••••« (mavi) düğmesi ile »Devam« seceneğini secin.

#### Not:

- Dijital mi yoksa analog televizyon kanallarının mı aranacağını belirleyin. Bunun için »Dijital« veya »Analog« seceneğini secmek üzere »V« veya »Λ« düğmesine basın ve »OK« düğmesi ile "küçük onay işaretini" kaldırın veya uygulayın.
- 8 Aramaya başlamak için »•« (kırmızı) düğmesine basın.
	- Mevcut kanalları silip kanal aramasına başlamak için »Evet« öğesini seçip »OK« düğmesiyle onaylayın.
	- »Dijital Arama« menüsü görünür ve televizyonun aranmasına başlanır.
	- »Arama tamamlandı!« mesajı göründüğünde arama tamamlanır

#### Not:

- Arama işlemi, »**EXIT**« düğmesiyle sona erdirilebilir.
- 9 »•••« (sarı) ile Kanal Düzenleyicisine geçin;

#### veya

# Kablo sağlayıcısından televizyon kanallarının manuel olarak aranması

- 1 »MENU« düğmesiyle menüyü açın.
- <sup>2</sup>»V«, »Λ«, »<« veya »>« düğmesiyle »Ayarlar« menü öğesini »OK« ile onaylayın.
- 3 »>« veya »<« ile »Kaynak« menü öğesini seçip »V« düğmesiyle onaylayın.
- 4 »V« veya »Λ« ile »Elle Kanal Arama« satırını seçin ve »OK« düğmesiyle onaylayın.
- 5 »V« veya »Λ« düğmesiyle »Kablo« seçeneğini seçin ve »OK« düğmesiyle onaylayın.
- 6 Dijital mi yoksa analog televizyon kanallarının mı aranacağını belirleyin. Bunun için »Dijital« veya »Analog« seçeneğini seçmek üzere »V« veya »Λ« düğmesine basın ve »OK« düğmesi ile onaylayın.
- 7 »Frekans (MHz)« öğesinden frekansı (4 basamaklı) doğrudan »1...0« düğmeleriyle girin, ardından arama başlayacaktır.
	- Bulunan kanallar listede göründüğünde arama işlemi tamamlanmış olur.
- 8 Ayarı sonlandırmak için »EXIT« düğmesine basın.

# Dijital karasal TV kanallarının otomatik olarak aranması

- »MENU« düğmesiyle menüyü açın.
- <sup>2</sup>»V«, »Λ«, »<« veya »>« düğmesiyle »Ayarlar« menü öğesini »OK« ile onaylayın.
- 3 »>« veya »<« ile »Kaynak« menü öğesini seçip »V« düğmesiyle onaylayın.
- 4 »V« ile »Gelişmiş« satırını seçin ve »OK« düğmesiyle onaylayın.
- 5 »V« düğmesiyle »Aktif Anten« satırını seçin. »<« veya »>« (»Açık«) ile anten için anten güç kaynağını açın.

# Önemli:

- <sup>7</sup>Anten güç kaynağı (5V), yalnızca anten sinyal amplifikatörü bulunan bir iç mekan anteniyse ve şebekeye bağlı bir prizden (ya da benzer bir kaynaktan) beslenmiyorsa açılabilir. Aksi takdirde, kısa devreye yol açıp anteninize onarılamaz hasarlar verebilirsiniz.
- 6 »Λ« ile »Otomatik Kanal Arama« satırını seçin ve »OK« düğmesiyle onaylayın.
- 7 »V« veya »Λ« düğmesiyle »Anten« seçeneğini seçin ve »OK« düğmesiyle onaylayın.
- 8 Dijital mi yoksa analog televizyon kanallarının mı aranacağını belirleyin. Bunun için »Dijital« veya »Analog« seçeneğini seçmek üzere »V« veya »∧« düğmesine basın ve »OK« düğmesi ile "küçük onay işaretini" kaldırın veya uygulayın.
- 9 Aramaya başlamak için »•« (kırmızı) düğmesine basın.

## Not:

- Arama işlemi, »**EXIT**« düğmesiyle sona erdirilebilir.
- 10 »••• « (sarı) ile Kanal Düzenleyicisine geçin;

#### veya

# DETAYLI KANAL AYARLARI

# Dijital karasal TV kanallarının manuel olarak aranması

- »MENU« düğmesiyle menüyü açın.
- <sup>2</sup>»V«, »Λ«, »<« veya »>« düğmesiyle »Ayarlar« menü öğesini »OK« ile onaylayın.
- 3 »>« veya »<« ile »Kaynak« menü öğesini seçip »V« düğmesiyle onaylayın.
- 4 »V« ile »Gelişmiş« satırını seçin ve »OK« düğmesiyle onaylayın.
- 5 »V« düğmesiyle »Aktif Anten« satırını seçin. »<« veya »>« (»Açık«) ile anten için anten güç kaynağını açın.

# Önemli:

- Anten güç kaynağı (5V), yalnızca anten sinyal amplifikatörü bulunan bir iç mekan anteniyse ve şebekeye bağlı bir prizden (ya da benzer bir kaynaktan) beslenmiyorsa açılabilir. Aksi takdirde, kısa devreye yol açıp anteninize onarılamaz hasarlar verebilirsiniz.
- 6 »Λ« ile »Elle Kanal Arama« satırını seçin ve »OK« düğmesiyle onaylayın.
- 7 »V« veya »Λ« düğmesiyle »Anten« seçeneğini seçin ve »OK« düğmesiyle onaylayın.
- 8 Dijital mi yoksa analog televizyon kanallarının mı aranacağını belirleyin. Bunun için »Dijital« veya »Analog« seçeneğini seçmek üzere »V« veya »Λ« düğmesine basın ve »OK« düğmesi ile onaylayın.
	- »Elle Kanal Arama« menüsü görüntülenir.
- 9 Kanal numarasını (2 basamaklı) doğrudan »1...0« düğmeleriyle girin.
	- Arama başlar.
	- Bulunan kanallar listede göründüğünde arama işlemi tamamlanmış olur.
- 10 Ayarı sonlandırmak için »EXIT« düğmesine basın.

# Otomatik servis güncelleme

Bu işlevi etkinleştirildiğinde, ağ operatörlerinin olası değişiklikleri otomatik olarak güncellenir.

Televizyon, bekleme (stand-by) modunda olmalıdır.

Bu güncelleme, her tür alımı - karasal, kablolu ve uydu - etkiler.

- »MENU« düğmesiyle menüyü açın.
- <sup>2</sup>»V«, »Λ«, »<« veya »>« düğmesiyle »Ayarlar« menü öğesini »OK« ile onaylayın.
- 3 »>« veya »<« ile »Kaynak« menü öğesini seçip »V« düğmesiyle onaylayın. – »Kaynak« menüsü görüntülenir.
- 4 »V« veya »Λ« ile »Gelişmiş« satırını seçin ve »OK« düğmesiyle onaylayın.
- 5 »V« veya »Λ« düğmesiyle »Oto. Servis Güncelleme« satırını seçin ve »<« veya »>« düğmesiyle (»Açık«) otomatik güncellemeyi seçin.
- 6 Ayarı sonlandırmak için »EXIT« düğmesine basın.

# Analog televizyon kanallarını ayarlama

Bu ayar, yalnızca herhangi bir dijital kanalı alamadığınızda ve ilk kurulum sırasında analog bir arama yapmamış olduğunuzda gereklidir.

Televizyon kanalı, arama fonksiyonunu kullanarak doğrudan ayarlanabilir.

## Tüm analog televizyon kanallarını ayarlama

Analog televizyon kanalları, kanal listesinde dijital televizyon kanallarından sonra görüntülenir.

#### Not:

- Çatı anteninin kablosunu (analog televizyon istasyonları için) televizyonun üzerindeki ANT IN girisine takın.
- 1 »MENU« düğmesiyle menüyü açın.
- 2 »**V**«, »Λ«, »**<**« veya »>« düğmesiyle »Ayarlar« menü öğesini »OK« ile onaylayın.
- 3 »>« veya »<« ile »Kaynak« menü öğesini seçip »V« düğmesiyle onaylayın. – »Kaynak« menüsü görüntülenir.
- 4 »V« veya »Λ« ile »Otomatik Kanal Arama« satırını seçin ve »OK« düğmesiyle onaylayın.
- 5 Analog yayını aldığınız kaynağı »V« veya »Λ« düğmesiyle »Anten« veya »Kablo« seçeneğini seçip »OK« düğmesiyle onaylayın.
- 6 »V« veya »Λ« düğmesiyle »Dijital« seçeneğini seçin ve »OK« düğmesiyle küçük onay işaretini kaldırın.
- 7 Aramaya başlamak için »•« (kırmızı) düğmesine basın.

# Notlar:

- Tarama başladıktan sonra bir güvenlik sorusu görünür. »Evet« seçeneğini onaylamak için »OK« düğmesine basın.
	- Kanal listesindeki tüm kanal ve favori listeleriniz, silinip yeniden derlenecektir.
	- »Analog Arama« menüsü görünür ve televizyonun aranmasına başlanır. Alınan televizyon kanalı sayısına bağlı olarak bu sadece birkaç dakika sürebilir.
	- »Arama tamamlandı!« mesajı göründüğünde arama tamamlanır.

#### Not:

- Arama işlemi, bitmeden önce »EXIT« düğmesiyle sona erdirilebilir.
- 8 »••• « (sarı) ile Kanal Düzenleyicisine geçin;

#### veya

 Ayarı sonlandırmak için »EXIT« düğmesine basın.

#### Kanal numaralarını girerek analog televizyon kanallarını ayarlama

- »MENU« düğmesiyle menüyü açın.
- <sup>2</sup>»V«, »Λ«, »<« veya »>« düğmesiyle »Ayarlar« menü öğesini »OK« ile onaylayın.
- 3 »>« veya »<« ile »Kaynak« menü öğesini seçip »V« düğmesiyle onaylayın. – »Kaynak« menüsü görüntülenir.
- 4 »V« veya »Λ« ile »Elle Kanal Arama« satırını seçin ve »OK« düğmesiyle onaylayın.
- 5 Analog yayını aldığınız kaynağı »V« veya »Λ« düğmesiyle »Anten« veya »Kablo« seçeneğini seçip »OK« düğmesiyle onaylayın.
- 6 »V« veya »Λ« düğmesiyle »Analog« seçeneğini seçin ve »OK« düğmesiyle onaylayın.
	- Menü görüntülenir.

# DETAYLI KANAL AYARLARI

- 7 »V« veya »Λ« düğmesiyle »Program No« satırını secip ön ayarı secmek için » $\langle \cdot, \cdot \rangle$ « veya »1…0« düğmesine basın.
- 8 »V« veya »Λ« düğmesiyle »Bant« satırını seçin. »S« (özel kanal) ya da »C« (kanal) seçeneklerinden birini seçmek için »<« veya »>« düğmesine basın.
- 9 »V« veya »Λ« düğmeleriyle kanalı seçin. Kanal numarasını adım adım girmek için »<« veya »>« düğmesine, doğrudan girmek için »1…0« düğmelerine basın veya »yy« (yeşil) veya »yyy« (sarı) düğmesine basarak otomatik taramayı başlatın.

## Notlar:

- »Sistem« satırında gecerli sistem görüntülenir. Renk ve görüntü açısından sorunlar varsa, »V« veya »A düğmesiyle "Sistem" öğesini seçin. »<« veya »>« düğmesiyle gerekli ayarı seçin.
- <sup>7</sup>Hassas ayar gerektiği durumlarda »V« veya »Λ« düğmesiyle »İnce Ayarlama« öğesini seçip »<« veya »>« düğmesiyle ayarlayın.
- 10 Ayarı kaydetmek için »••••« (mavi) düğmesine basın.

## Not:

- <sup>7</sup>Diğer televizyon kanallarını ayarlamak için, 7 ila 10 arasındaki adımları tekrarlayın.
- 11 Ayarı sonlandırmak için »EXIT« düğmesine basın.

# Kayıtlı analog kanalların değiştirilmesi

Televizyon kanallarının ayarlanması sırasında otomatik kanal arama fonksiyonuyla kaydedilmiş olan kanallar varsa, bunları silebilirsiniz. Ayrıca, bir kanalın adını değiştirebilir veya girebilir ve kanal atlayabilirsiniz.

# Kanal listelerini seçme

- 1 »MENU« düğmesiyle menüyü açın.
- <sup>2</sup>»V«, »Λ«, »<« veya »>« düğmesiyle »Ayarlar« menü öğesini »OK« ile onaylayın.
- 3 »>« veya »<« ile »Kaynak« menü öğesini seçip »V« düğmesiyle onaylayın.
- 4 »V« veya »Λ« düğmesiyle »Kanal Düzenleyici« satırını seçin ve »OK« düğmesiyle onaylayın.
	- »Kanal Düzenleyici« menüsü görüntülenir.

#### Not:

<sup>7</sup>İlave işlemler aşağıdaki bölümlerde açıklanmıştır.

## Kanalları silme

1 »Kanal Düzenleyici« menüsünde silmek istediğiniz kanal veya kanalları »V«, »Λ«, »<« veya »>« düğmesiyle seçip »OK« düğmesine basarak televizyon kanalını vurgulayın.

–Kanal »✔« ile işaretlenir.

#### Not:

- **Birkac televizyon kanalı silinecekse,**  $\vee$  «, »Λ«, »<« veya »>« düğmesiyle bunları seçip her birini »OK« ile işaretleyin.
- 2 »•••« (sarı) düğmesiyle »Araçlar« menüsünü onaylayın.
- 3 »V« veya »Λ« ile »Sil« satırını seçin ve »OK« düğmesiyle onaylayın.
- 4 Silme işlemini onaylamak için »<« veya »>« düğmesiyle »Evet« öğesini seçin;

veya

 iptal etmek için »Hayır« öğesini seçip »OK« düğmesiyle onaylayın.

5 Menüyü kapatmak için »EXIT« tuşuna basın.

# Analog kanal isimlerini girme (maksimum 8 karakter)

- 1 »Kanal Düzenleyici« menüsünde yeniden adlandırmak istediğiniz kanalı »V«, »Λ«, »<« veya »>« düğmesiyle seçip »OK« düğmesine basarak vurgulayın. –Kanal »✔« ile işaretlenir.
- 2 »•••« (sarı) düğmesiyle »Araçlar« menüsünü onaylayın.
- 3 »V« veya »Λ« ile »Yeni İsim« satırını seçin ve »OK« düğmesiyle onaylayın.
- 4 Mevcut kanal adını silmek için »•« (kırmızı) düğmesine basın.
- <sup>5</sup>»V«, »Λ«, »<« veya »>« düğmesiyle gerekli karakteri seçip »OK« düğmesiyle bir sonraki karaktere geçin.
	- »Shift« ➡ »OK« tuşlarını kullanarak büyük harfler / sayılar ve küçük harfler / özel karakterler arasında geçiş yapabilirsiniz.
	- Girilen karakteri silmek için »Del« düğmesini seçip »OK« düğmesiyle onaylayın.
- 6 »••« (yeşil) ile onaylayın.

## Not:

<sup>7</sup>Diğer kanal adlarını da girmek için 1 ila 6 arasındaki adımları tekrarlayın.

#### Favoriler listesi oluşturma analog kanallar

Favori kanallarınızı seçebilir ve bunları dört liste halinde kaydedebilirsiniz (FAV1 ila FAV4).

- 1 »Kanal Düzenleyici« menüsünde favori listesine eklemek istediğiniz kanal veya kanalları »V«, »Λ«, »<« veya »>« düğmesiyle seçip »OK« düğmesine basarak televizyon kanalını vurgulayın. –Kanal »✔« ile işaretlenir.
- 2 »•••« (sarı) düğmesiyle »Araçlar« menüsünü onaylayın.
- 3 »V« veya »Λ« ile »Favori Ekle« satırını seçin ve »OK« düğmesiyle onaylayın. – »Favori Ekle« menüsü görüntülenir.
- 4 »V « veya »Λ« düğmesiyle seçili kanallara eklemek istediğini favoriler listesini seçin ve »OK« düğmesiyle kaydedin.
	- Kanallar, Kanal Düzenleyici'de »❶«, »❷«, »❸« veya »❹« ile işaretlidir.
	- Aynı kanalı birden fazla favori listesine ekleyebilirsiniz.
	- Her favori listesine en fazla 255 kanal eklenebilir.

## Notlar:

- Favori listesinden kanal silebilirsiniz. »•••« (sarı) düğmesine basın, kanalın bulunduğu favoriler listesini »V« veya »Λ« ile seçin ve »OK« düğmesine basarak onaylayın. Silmek istediğiniz kanalı veya kanalları »V«, »Λ«, »<« veya »>« tuşlarıyla seçin ve kanalı »OK« tuşuna basarak vurgulayın. »yyy« (sarı) tuşuna basın ve »Favori Sil« satırını »V« veya »Λ« ile seçin ve »OK« ile onaylayın. Seçtiğiniz kanal artık favoriler listesinden silinir.
- <sup>7</sup>Favori kanal listesine kaydedilmiş bir kanal silindiğinde favori listesindeki kanal sıralaması güncellenir.
- 5 Menüyü kapatmak için »EXIT« tuşuna basın.

# DETAYLI KANAL AYARLARI

# Sinyal bilgilerini görüntüleme

(yalnızca dijital televizyon kanalları için)

- 1 »MENU« düğmesiyle menüyü açın.
- <sup>2</sup>»V«, »Λ«, »<« veya »>« düğmesiyle »Ayarlar« menü öğesini »OK« ile onaylayın.
- 3 »>« veya »<« ile »Kaynak« menü öğesini seçip »V« düğmesiyle onaylayın. – »Kaynak« menüsü görüntülenir.
- 4 »V« veya »Λ« ile »Gelişmiş« satırını seçin ve »OK« düğmesiyle onaylayın.
- 5 »V« veya »Λ« ile »Sinyal Bilgileri« satırını seçin ve »OK« düğmesiyle onaylayın. – »Sinyal Bilgileri« menüsü görüntülenir.

# Notlar:

- <sup>7</sup>Bulunduğunuz kaynağa göre sinyal bilgileri değişmektedir.
- <sup>7</sup>Menünün sol kısmında sinyal özellikleri görüntülenir. »Kalite« ve »Sinyal Gücü« çubuğu sağa doğru ne kadar uzarsa alınan sinyali de o kadar iyidir.
- <sup>7</sup>Sinyal düzeyi yalnızca alıcı sisteminizde değil, halihazırda aktif olan kanala da bağlıdır. Sinyal düzeyi ekranını kullanarak anteninizi ayarlarken bunu unutmayın.
- 6 Menüyü kapatmak için »EXIT« tuşuna basın.

# $B$

#### Kablosuz LAN Modülü Spesifikasyonu (Wi-Fi modülü varsa)

 Standart: IEEE802.11b/g/n Frekans Aralığı: Çıkış Gücü (Maksimum) 2400 MHz - 2483,5 MHz: <20dBm

#### Kablosuz LAN Modülü Spesifikasyonu (Wi-Fi modülü varsa)

 Standart: IEEE802.11a/n/ac Frekans Aralığı: Çıkış Gücü (Maksimum) 5150 MHz - 5250 MHz: <23dBm 5250 MHz - 5350 MHz: <23dBm 5725 MHz - 5850 MHz: <23dBm

#### Bluetooth Modülü Spesifikasyonu (Bluetooth modülü varsa)

 Frekans Aralığı: Çıkış Gücü (Maksimum) 2400 MHz - 2483,5 MHz: <20dBm

# Yetkili satıcılar için servis bilgileri

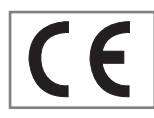

Bu ürün aşağıdaki Avrupa birliği direktifleri ve regülasyonlarına uygundur:

2014/53/AB sayılı Telsiz

Ekipmanları Direktifi

2009/125/EC: Enerji kullanan ürünler için eko-tasarım ile ilgili direktif ve aşağıdaki alt direktifler;

278/2009: Harici güç kaynaklarının yüksüz durumdaki enerji tüketimi ve ortalama aktif verimi ile ilgili çevreye duyarlı tasarım gerekliliklerine dair regülasyon (AC/DC adaptörlü modeller için);

642/2009: Televizyonlar ile ilgili çevreye duyarlı tasarım tasarım gerekliliklerine dair regülasyon.

801/2013 Televizyonlar ile ilgli çevreye duyarlı tasarım gereklilikleri ile ilgili değişiklik regülasyonu.

 2010/30/EU: Enerji İle İlgili Ürünlerin Enerji Etiketlemesi direktifi ve aşağıdaki alt direktifler;

 1062/2010: Televizyonların enerji etiketlemesine dair regülasyon.

 2011/65/EU: Elektrik, elektronik ev ve ofis ekipmanları belirli tehlikeli maddelerin kullanılmasının kısıtlanması direktifi.

Uygunluk beyanının (DoC) bir kopyasını elde etmek için;

http://www.arcelik.com.tr adresini ziyaret ediniz. Ürün modelinden arama kısmına kullanma kılavuzu kapağında belirtilen model numarasını yazarak televizyon modelini aratıp uygunluk beyanına ulaşabilirsiniz.

# Kablosuz (WLAN) bağlantı için notlar

Müşteriler için not: Aşağıdaki bilgiler sadece Avrupa Birliği yönetmeliklerini uygulayan ülkelerde satılan cihazlar için geçerlidir.

Televizyonun kablosuz sistemi sadece aşağıdaki tabloda verilen ülkelerde kullanılabilir.

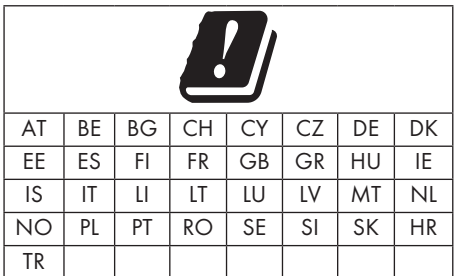

5150 -5350 MHz bandı yalnızca iç mekanlarda kullanılabilir. (Wi-Fi/Bluetooth entegre model ya da Wi-F entegre model için).

Bu cihaz Avrupa harici ülkelerde de çalıştırılabilir.

# İtalya'daki müşteriler için;

Halka açık kullanım için, servis sağlayıcısının iznine bağlıdır.

# Norveç'teki müşteriler için;

Radyo donanımı kullanımına, Ny-Alesund, Svalbord'ın merkezinden 20 km'lik bir yarıçap içerisindeki coğrafik alanda izin verilmemektedir.

# **BİLGİLER**

# Türkiye'deki müşteriler için;

Bu Cihazın WLAN (Wifi) özelliği sadece bina içersinde kullanılır. Türkiye'de bina dışında kullanımı yasaktır. Bina dışı kullanımında WLAN (Wifi) özelliğinin kapalı olduğundan emin olunuz.

# Rusya'daki müşteriler için;

FHSS Modülasyonlu Kısa Menzilli Cihaz Uygulamaları.

Maksimum 2.5 mW e.i.r.p.

Yalnızca otomatik izleme ve kaynak hesaplama sistemleri için telemetri bilgilerinin derlenmesi amacı doğrultusunda, kurulum yüksekliğinde herhangi bir sınırlama olmaksızın açık hava uygulamaları için kullanımına izin verilen maksimum kısa menzilli cihaz yoğunluk değeri 100mW e.i.r.p'dir. Diğer amaçlar doğrultusunda bu değer yükleme yüksekliğinin yerden 10m'yi aşmadığı hava uygulamaları için geçerlidir.

İç mekan uygulamaları için kısa menzilli cihaz yoğunluk değeri maksimum 100mW e.i.r.p'dir.

DSSS'li ve FHSS dışındaki geniş bant modülasyonlu kısa menzil cihaz uygulamaları.

DSSS'li ve FHSS dışındaki geniş bant modülasyonlu kısa menzil cihazların maksimum ortalama yoğunluk değeri 2 mW/MHz veya 100mW e.i.r.p dir.

Yalnızca otomatik izleme ve kaynak hesaplama sistemleri için telemetri bilgilerinin derlenmesi amacı doğrultusunda, açık hava uygulamaları için kullanıma izin verilen maksimum kısa menzilli cihazların yoğunluk değeri 20 mW/ MHz veya 100 mW e.i.r.p'dir.

İç mekan uygulamaları için kısa menzilli cihazlar maksimum yoğunluk değeri 10mW/MHz veya 100 mW e.i.r.p dir.

# Ukrayna'daki müşteriler için;

İç mekan uygulamaları için, 6 dBi amplifikasyon faktörüne sahip dahili antenle birlikte maksimum kısa menzilli cihazlar yoğunluk değeri 100 mW e.i.r.p dir.

# Ambalajın imha edilmesi

Ambalaj malzemeleri çocuklar için tehlikelidir. Ambalaj malzemelerini çocukların ulaşamayacakları bir yerde muhafaza edin. Ürünün ambalajı geri dönüşümlü malzemelerden üretilmiştir. Atık talimatlarına uygun bir şekilde tasnif ederek çöpe atın. Normal ev çöpüyle birlikte atmayın.

# Çevre uyarısı

Bu ürün, yeniden kullanılabilen ve geri dönüşüme sokulabilen yüksek kaliteli parça ve malzemelerden üretilmiştir.

Bu nedenle, ürünü kullanım ömrünün sonunda

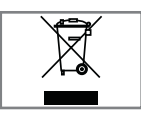

normal ev atıklarıyla birlikte atmayın. Elektrikli ve elektronik cihazların geri dönüşümü için bir toplama noktasına götürün. Bu, ürünün üzerinde, kullanım

kılavuzunda ve ambalajdaki bu semboller gösterilir.

Lütfen bölgenizdeki yerel makamlarca işletilen toplama noktalarını öğrenin.

Kullanılmış ürünleri geri dönüşüme vererek çevreyi korumaya yardımcı olun.

# AEEE Yönetmeliğine Uyum ve Atık Ürünün Elden Çıkarılması

Bu ürün, T.C. Çevre ve Şehircilik Bakanlığı tarafından yayımlanan "Atık Elektrikli ve Elektronik Eşyaların Kontrolü Yönetmeliği"nde belirtilen zararlı ve yasaklı maddeleri içermez. AEEE Yönetmeliğine uygundur. Bu ürün, geri dönüşümlü ve tekrar kullanılabilir nitelikteki yüksek kaliteli parça ve malzemelerden üretilmiştir. Bu nedenle, ürünü, hizmet ömrünün sonunda evsel veya diğer atıklarla birlikte atmayın. Elektrikli ve elektronik cihazların geri dönüşümü için bir toplama noktasına götürün. Bu toplama noktalarını bölgenizdeki yerel yönetime sorun. Kullanılmış ürünleri geri kazanıma vererek çevrenin ve doğal kaynakların korunmasına yardımcı olun. Ürünü atmadan önce çocukların güvenliği için elektrik fişini kesin.

# PCB Uygunluğu:

"PCB (Poliklorlubifenil ) içermez."
# BİLGİLER.

### Sorun giderme

Aşağıdaki belirtilen çözümler işe yaramazsa, lütfen yetkili satıcısı ile iletişim kurun. Arızalara video kayıt cihazları veya uydu alıcıları gibi harici cihazların da neden olabileceğini unutmayın.

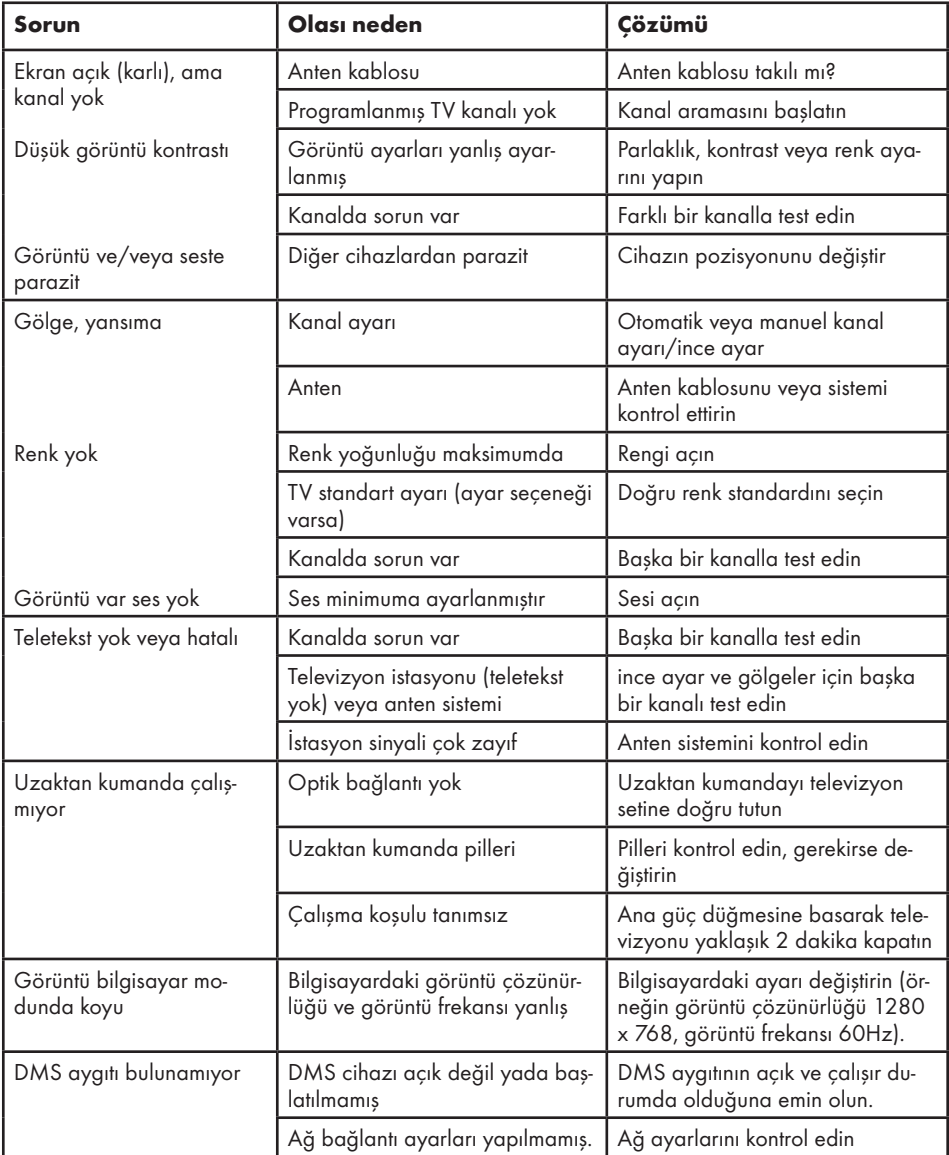

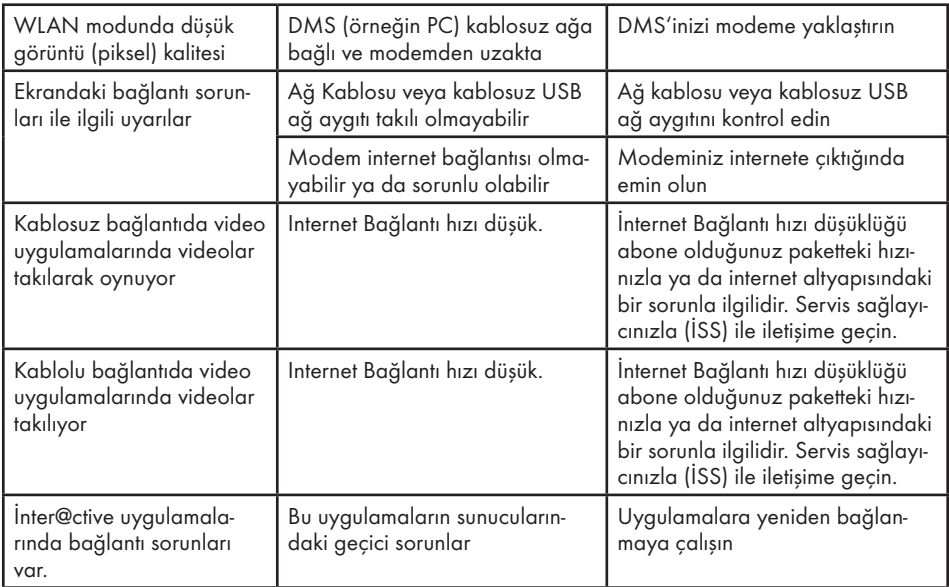

### Televizyonunuzun arka kapağında bulunabilecek işaretlerin anlamları

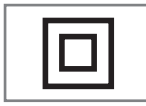

Çift izolasyon işareti. Topraklama gerekliliği olmayan ürün olduğunu belirtir.

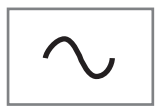

Alternatif akım işareti. Şebeke voltajı ile çalıştığını belirtir.

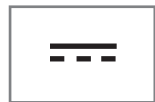

Doğru akım işareti. Sadece ürünle birlikte verilen AC/DC adaptörle çalıştığını belirtir.

### Not:

<sup>7</sup>Bu, Sınıf A kapsamında bir üründür. Çalışma sırasında, cihaz radyo parazitine neden olabilir. Bu durumda, kullanıcının bunu düzeltmesi gerekebilir. Lütfen uzman yetkili satıcınızla iletişim kurun.

Televizyon kurulumuna bağlıdır.

### ARC

ARC (Ses Dönüş Kanalı) ile televizyon programının ses sinyali HDMI kablosu veya çok kanallı yükselticiye sahip optik kablo ile çalınabilir.

### Arka ışık

Arka aydınlatma için manüel ayar (sadece dinamik arka aydınlatma "KAPALI" olarak seçiliyse aktiftir). Bu ayar ayrıca güç tüketimini doğrudan etkiler.

### Blok Parazit Azaltma

Bu fonksiyon yalnızca dijital alım kaynaklarıyla ve AV ön ayarlarıyla seçilebilmektedir. MPEG sıkıştırmasından kaynaklanan dijital programlardan gelen (DVB-T alıcılarından ve düşük aktarım oranlarından ya da DVD oynatıcılardan gelenler gibi) kusurlardan (piksel blokları) kaynaklı paraziti azaltır.

### Ortak Arayüz

DVB alıcılarında kullanılan bir arayüzdür. Şifreli kanallar, yalnızca şifreleme sistemine ve ilgili akıllı karta uygun bir CA modülüyle izlenebilir.

### **Digilink**

Bu özellik CEC (Tüketici Elektronik Kontrolü) protokolünü kullanır.

CEC, HDMI kablosu ile HDMI soketine bağlı harici cihazların uzaktan kumanda ile kontrol edilmesini sağlar.

### DiSEqC

DiSEqC (Dijital Uydu Cihazı Kumandası) motorlu veya çoklu LNB'li kompleks uydu sistemlerinin kontrolünü sağlayan bir dijital sistemdir.

DiSEqC'e iki veya daha fazla uydu konumunun kontrol edilmesi gerektiğinde ihtiyaç duyulur.

### Dinamik Arka Işık

Cihaz burada ortalama görüntü parlaklığına bağlı olarak arka ışıklandırmayı düzenleyerek resim içeriğinin arka ışıklandırmasını en uygun şekilde ayarlar. Bir görüntüde çoğunlukla karanlık bölgeler varsa gösterilen siyah seviyesi, arka ışıklandırmanın aşağı doğru ayarlanmasıyla (bu durumda karanlık bölgelerin görüntüsü geliştirilir) ve bu bölgeleri daha parlak görüntüleyebilmek için aynı zamanda çoğunlukla parlak olan resim malzemesiyle arka ışıklandırma arttırılır.

### DLNA

Digital Living Network Alliance (Sayısal Akışlı Ağ Uyuşması) tüketici elektronik cihazları, IT donanımı ve mobil telefon üreticileri arasındaki bir uluslararası anlaşmadır. Bu anlaşma evdeki IT cihazları ve kişisel kullanım sektörü arasında sorunsuz bir iletişim sunmayı amaçlar. Bu sayede Arçelik LED TV uzaktan kumandası ile ağınızdaki verilere kolayca erişebilir ve zahmetli USB cihazı bağlama veya DVD oluşturma işlemlerine gerek kalmadan TV'nizde oynatabilirsiniz.

### Alan adı sistemi

Alan adı sistemi (DNS) İnternet'teki en önemli hizmetlerden biridir. Ana fonksiyonu İnternet adresini, karşılık gelen IP Adresine dönüştürmektir.

### DTS Premium Sound™

DTS Premium Sound atmosferik bir ses deneyimi için ses sinyallerini hassas şekilde alıp konumlandıran bir gelişmiş Surround Ses çözüm paketidir. Ses deneyimini tamamlamak için, düzenleme ve video içeriği ile uyumlu 3D ses sağlayan psikoakustik işlemler (bas ve diyalog optimizasyonu ve içeriğin tamamında dengeli ve düzgün bir ses sunmak için) uygulanır.

### DVB-C

DVB-C (Dijital Video Yayını – Kablo) kablo bağlantısı ile dijital radyo ve televizyon sinyallerinin iletimi için kullanılan bir DVB türüdür.

# $-$ SÖZLÜK

### DVB-S/S2

DVB-S/S2 (Dijital Video Yayını – Uydu) DVB sinyallerinin uydu üzerinden yayınlanması içindir.

### DVB-T/T2

DVB-T/T2 (Dijital Video Yayını – Karasal) karasal kanallarla dijital radyo ve televizyon sinyallerinin iletimi için kullanılan bir DVB türüdür.

### Dinamik Kontrast

Bu fonksiyon, görüntüleri analiz ederek ve ardından kontrasttaki değişime bağlı olarak bunu değiştirerek ilgili resim içeriğinin kontrastını dinamik ve optimal olarak ayarlar. Kontrasttaki bu artış aynı zamanda resimdeki görünebilir parlaklık düzeylerini de düşürebilir.

### Film modu

Tüm kanal kaynaklarındaki uzun metrajlı filmleri tespit eder ve işler. Yani daima en uygun görüntüyü alırsınız.

Bu, TV oynatımında 480i, 576i ve 1080i modlarında ve diğer kanal kaynakları için çalışır.

"Film modu", uzun metrajlı film sinyali olmayan programlar için açılırsa donuk görüntü, hatalı altyazılar veya resimdeki ince çizgiler gibi önemsiz sorunlar oluşabilir.

### Donanım yazılım versiyonu

Donanım yazılımı (Firmware), programlanan bir çipe (mikrokumanda) gömülü yazılıma verilen addır. EPROM veya EEPROM olmak üzere genellikle bir flash bellekte depolanır. Donanım yazılımında cihazı kontrol etmek için fonksiyonlar bulunur.

### Gama

Bu ayar, hangi dijital aktarım değeri için hangi parlaklık değerinin gösterileceğini belirler. Çoğu kayıtlar 2,2'lik gama değeriyle aktarılır (tüm Windows bilgisayarları ve MAC işlem sistemli daha yeni bilgisayarlar bununla çalışır, daha eski MAC sistemleri ve renk profili bulunmayan aktarımlar çoğunlukla 1,8'lik bir gama değeriyle çalışır).

### <sup>A</sup>ğ geçidi

Ağ geçidi tamamen farklı protokollere bağlı olabilecek ağların birbirleri ile iletişim kurmasına olanak sağlar. Ev ortamında router ve DSL modem kombinasyonu bir İnternet Ağ Geçidi olarak kullanılır.

### Donanım versiyonu

Bu bağlamda donanım, cihazı ifade eder. Buna işlemci, ekran, vs. tüm parçalar dahildir.

### **HbbTV**

HbbTV video tekstin interaktif ardılı olup modern tasarımlı içeriğe, yüksek çözünürlükte görüntüye ve video dizini ile medya kütüphanelerine sahiptir.

HbbTV'nin tam işlevsel olabilmesi için, televizyon İnternete bağlı olmalıdır.

### HD/Full HD/UHD

Yüksek Çözünürlüklü (HD) Televizyon Arttırılmış dikey, yatay ve zamansal çözünürlüğe sahip bir televizyon standardına verilen genel addır.

Full HD, 1920x1080 piksel HD çözünürlük verebilen veya kaydedebilen HDTV özellikli cihazların bir özelliğidir.

UHD için HD çözünürlük 3840 x 2160'tır.

### IP Adresi

IP Adresi (İnternet Protokolü Adresi) bir IP ağındaki bilgisayarlar ve diğer cihazların adreslerini benzersiz olarak belirlemek için kullanılır. IP adreslerinin kullanıldığı en bilindik ağ İnternettir. Burada örneğin web sunucuları IP Adresi kullanılarak adreslenir. IP Adresi router tarafından otomatik olarak verilebilir (otomatik adres) veya routerdan manüel olarak girilebilir (sabit adres). Manüel olarak girildiğinde bu adres TV'ye girilmelidir.

### JPEG

JPEG, Joint Picture Experts Group'un kısaltmasıdır. Görüntü verilerinin sıkıştırılması işlemidir.

### LIVE SHARE

Live Share ile Widi™/Miracast™ sertifikalı mobil cihazlar (akıllı telefon veya tablet) ile PC ve Televizyon arasında tüm içerikler WiFi ile aktarılabilir. HD içerikler de televizyona kolaylıkla aktarılabilir ve TV içerikleri de mobil cihazlara/PC'ye aktarılabilir.

### LNB

Alçak Parazit Bloğu parabolik antenin merkezinde bulunur.

Örn. 10.7–11.75 veya 11.8–12.75 GHz arası uydu frekanslarını 950–2150 MHz aralığında uygular ve koaksiyel kablo (ayrıca son zamanlarda fiberoptik kablolarla) kablo iletimini ve uydu alıcı ile alımını sağlar.

### MEMC

Ara resimlerin ek olarak hesaplanmasıyla hareket içeren görüntüleri iyileştirir ve yalnızca 32 inçten itibaren başlayan cihazlar için kullanılabilir. PPR (Resim Mükemmellik Oranı) ile görüntülenir. Ayar değeri çok yüksek olduğu takdirde, bu durum ara resimlerin hatalı olarak hesaplanmasına bağlı olarak kötü aktarımlı gölgelenmeye neden olabilir.

### MHL 2.0

Mobile High Definition Link 2.0 ile tüm MHL uyumlu cihazlardan yüksek çözünürlüklü içerikler televizyona gecikme olmaksızın aktarılır. MHL destekli HDMI kablosu ile MHL uyumlu televizyon arayüzüne mobil cihazın mikro USB kablosunu bağlayın.

### MP3

Sıkıştırılmış ses dosyası formatı.

### NAS (Ağa Bağlı Depolama)

NAS kısaltması bir sabit sürücüden ağa veri gönderen cihazlar için kullanılır.

### <sup>A</sup>ğ maskesi

Ağ maskesi veya alt ağ maskesi olarak bilinen maske bir IP Adresini ağ bölümüne ve cihaz/ host bölümüne ayıran bir bit maskesidir. Yönlendirme kararları almak için IP ağlarında kullanılır.

### <sup>A</sup>ğ adı (SSID)

Ağ adı (SSID - servis seti tanımlayıcısı) IEEE 802,11 tabanlı bir kablosuz ağın tanımlanması için kullanılan bir terimdir. Her bir kablosuz LAN'da kablosuz ağı benzersiz olarak tanımlayan bir yapılandırılabilir SSID bulunur. Ağ adının karakter sırası 64 karakter uzunluğa kadar çıkabilir. Bir kablosuz LAN'ın taban istasyonunda (erişim noktası) yapılandırılır ve erişen tüm istemcilere ayarlanır.

### Parazit Azaltma

Resmi bir miktar daha keskin göstererek ve hafif bulandırma oluşturarak görünen "karlı" bölgeleri azaltır. Dolayısıyla iyi resim malzemesi olduğunda en az düzeyde kullanılmalıdır.

### Mükemmel Netlik

Hafif bir mavi renk tonuyla genel görüntüyü geliştirir (daha iyi bir keskinlik sağlayarak) ve bunu tamamen özel bir siyah tonundan tamamen siyah renge ayarlayarak siyah seviyesini arttırır. Bu sayede resmin karanlık bölgelerindeki görünen gri değerleri düşürülür.

### Özel IP Adresi

Özel IP Adresleri İnternete bağlı olmayan özel IP adreslerine aittir. LAN gibi özel ağlar için herkes tarafından kullanılabilir. Çoğu bilgisayar ağı, IP seviyesinde tam bağlantı ancak İnternete sınırlı bağlantı gerektirir. Bu tür bir bilgisayar ağında özel IP Adresi dizisi varsa, İnternet routerları özel adres dizilerini yok saydığı için İnternetten erişilemeyen bir intranet ağı oluşturur. Bu özel ağa bağlanan ve özel IP Adresi ile birlikte İnternette açık adresleri bulunan bir Ağ geçidi veya router İnternete bağlantıyı sağlar. Bu bir vekil sunucu veya NAT/PAT/ gizlenme kullanılarak yapılabilir. Adres dizisi sadece özel ağdan görüntülenebildiği için aynı dizi diğer özel ağlarda da kullanılabilir. İnternet protokolünün gerektirdiği IP Adreslerinin benzersiz özelliği bu kısıtlı görünürlük ile sağlanır.

### Vekil sunucu

Vekil veya Vekil sunucu, bilgisayar ağları için veri transferini yöneten bir servis programıdır. Veri transferini daha hızlı hale getirir ve ayrıca erişim kontrolü mekanizmalarını uygulayarak güvenliği de artırabilir. Aktarım, bir bilgisayar ağındaki bilgisayarlar veya programlar arasında gerçekleşir. Sunucu tarafında, vekil bir istemci görevi görür, istemci tarafında ise sunucu görevi görür.

### Router

Router birçok bilgisayar ağını birbirine bağlayan bir ağ bileşenidir. Router (3. Katman bilgilerine dayanarak) aldığı bir protokolün ağ paketlerini analiz eder ve bunu amaçlanan bir hedef ağına iletir. Normal routerlar uygulama katmanının 3. katmanında çalışır. Bir routerda bağı olan her ağ için bir arayüz bulunur. Veri alındığında, router, hedefe giden doğru yolu ve bu sayede verinin aktarılabileceği uygun arayüzü belirler. Bunun için belli bir ağa hangi router ile erişilebileceğini belirleyen lokal olarak mevcut yönlendirme tablosunu kullanır.

### SCR (Tek Kanallı Router)

Tek Kablo Sistemi EN 50494.

Anten sisteminizde çok anahtarlı tek kablo sistemi bulunuyorsa, bu anten sistemine bağlı televizyonlar programları birbirinden bağımsız olarak alabilir.

### Güvenlik (WEP/WPA)

WEP (kablolu eşdeğer gizlilik), WLAN için standart şifreleme algoritmasıdır. Hem ağa erişimi kontrol eder hem de verilerin gizliliği ve bütünlüğünü sağlar. Bu işlem bu günlerde güvensiz olarak görülmektedir. Bu nedenle, yeni WLAN sistemlerinde daha güvenli olan WPA şifreleme kullanılmalıdır.

### Sembol oranı

Dijital iletim teknolojisinde birim zamanda iletilen sembollerin miktarıdır.

### Zaman Kaydırma

İzlediğiniz bir programı duraklatabilirsiniz. Bu kullanışlı bir işlevdir. Örneğin bir film izlerken telefon çaldığında artık filmi kaçırmayacaksınız.

Program, harici veri ortamının Zaman Kaydırma hafızasına kaydedilir.

Zaman Kaydırma hafızasına devam eden programın maksimum 60 dakikası kaydedilebilir.

#### Transponder

Bir frekansta çeşitli vericilerin toplanması.

### USB kaydı

Dijital televizyon programlarının kaydedilmesi ve oynatılmasını sağlar (DVB-S, DVB-T ve DVB-C). Bu özellik ilgili program sağlayıcısına bağlıdır.

Programlar, sadece bir harici veri ortamı (sabit disk veya USB bellek) kullanılarak kaydedilebilir ve oynatılabilir.

### Canlı Renk

Renk kontrastını ve kontrast ayarını arttırır. Bu ayar çoğunlukla normal görüntülerle kullanım için çok güçlüdür ve sadece gerekli olursa kullanılmalıdır (düşük veya kapalı) aksi halde görüntüdeki ince ayrıntılar baskılanabilir.

### Wi-Fi

Internet ve Intranet paketlerinin kablosuz iletimi.

### **WMA**

Bu formatlar CD kalitesinde olmasına rağmen çok küçük bir alan kaplayan ses dosyalarının kaydedilmesine ve oynatılmasına olanak sağlar.

# **indeks**

### A

Açılış ekranı ve radyo ekran koruyucusu resminin değiştirilmesi.....53 Açılma zamanlayıcısı.....65 Açma ve kapatma.....32 Ağ bağlantısı.....84 Ağ Kurulumu.....84 Ağ şifresini girerek otomatik bağlanmak.....21, 89 Aksesuarlar.....72 Altyazı ayarları.....51 Altyazı dilinin değiştirilmesi.....61 Altyazılar.....33 Altyazı Modu.....62 Ambalajın imha edilmesi.....108 Analog kanal isimlerini girme (maksimum 8 karakter).....105 Analog televizyon kanallarını ayarlama.....103 Ana menüde gezinme.....59 Anteni ve elektrik kablosunu bağlama.....10 Artırılmış görüntü ayarları.....28 AV kanallarının yeniden adlandırılması.....27 Ayaklı kurulum.....11 AYARLAR.....18 Ayarları sonlandırıma.....29, 31 Aygıta HDMI ARC özelliğini uygulayın ve HDMI ARC özelliğini etkinleştirin.....79

### B

Bağlantı seçenekleri.....76 Bekleme süresini atlama.....39 Bilgileri görüntüleme.....32 Bir alt sayfayı doğrudan çağırma.....39 Bir düğmeye basarak kablosuz WPS ağ bağlantısı.....88 Bir LAN kablosuyla ev ağına bağlanma.....21 Bir şarkıyı ya da görüntüyü adım adım seçme (ATLAMA).....52 Bir televizyon kanalını engelleme.....68 Bluetooth açma/kapama ve harici subwoofer'a bağlanma.....30 Bölümün formatlanması.....43

### C

CA modülünü takma.....83

CA modülü ve akıllı kartlar için erişim kontrolü.....83 Cevabı göster.....39 Çevre uyarısı.....108 Cihazı bekleme konumuna alma.....75 Cihaz Kontrolü.....75 Çoklu fonksiyon düğmesinin bloke edilmesi.....68

### D

Detaylı Kanal Ayarları.....93 Diğer oynatma seçenekleri.....55 DIGI LINK. 74 Dijital çok kanallı amplifikatör / AV alıcısı bağlama.....79 Dijital kanallar için Kanal Düzenleyicinin değiştirilmesi.....24 Dijital kanalları alma.....8 Dijital karasal TV kanallarının manuel olarak aranması.....102 Dijital karasal TV kanallarının otomatik olarak aranması.....101 Dijital medya sunucusunun seçilmesi.....54 Dijital teletekstin devre dışı bırakılması ve etkinleştirilmesi.....38 Dijital uydu kanalları için anten ayarları ve DiSEqC 1.0/1.1 ile kanalların otomatik aranması.....97 Dijital uydu kanalları için anten ayarları ve kanalların otomatik aranması.....95 Dijital uydu kanalları için anten ayarları ve SCR sistemi ile kanalların otomatik aranması.....96 Dil Ayarları.....61 Dosya formatları.....48 Dosyalarda başlık seçimi.....52 Dosyalarda bölüm seçimi.....52 Dosya tarayıcı.....50 Dosya tarayıcısı ana menüsü.....50 DTS Studio Sound™.....30 Durağan resimler ile ilgili notlar.....8 DVD kayıt cihazı, DVD oynatıcı, video kayıt cihazı veya set üst kutusu kullanımı.....78

### E

Ebeveyn Ayarları.....67 Ebeveyn Kontrolü.....67

# **iNDEKS.**

Ek fonksiyonlar.....39 Ekolayzer.....31 Ekranı bölme.....39 Ekran modunun seçilmesi.....50 ELEKTRONİK TV REHBERİ.....36 Enerji tasarrufu ile ilgili yapılması gerekenler.....8 Engellenmiş bir televizyon kanalını izleme.....69 ERİŞİLEBİLİRLİK FONKSİYONLARI.....62 Etkin harici cihaz arama ve seçimi.....74 Ev ağı bağlantısı ile video, müzik ve fotoğraf dosyalarını oynatma.....54 Ev ağlına bağlanma ayarları.....18

### F

Fabrika ayarlarına dönüş.....29, 31 Favoriler listesi oluşturma.....26 Favoriler listesi oluşturma analog kanallar.....105 Favori listeleri için kendi verdiğiniz adları girin (maks. 7 karakter).....27 Favori listesinde kanalların sıralanması.....26

### G

Gece Modu 30 Gecikme/takip süresini ayarlama.....45 Genel Bakış.....13 Genel Bilgiler.....7 "Gizli" bir ağa televizyonun bağlanması.....92 Görüntü ayarları.....28, 35 Görüntü formatını değiştirme.....34 Görüntü / Ses ayarları.....28 Görüntü verisi.....48 SCR Sistemi.....8 Güç koruma modu.....64 Güç LED'i parlaklığı.....63

### H

Harici cihaz bağlama.....77 Harici cihazın standby modundan açılması.....74 Harici cihazın standby modundan kapatılması.....74 Harici veri ortamı kullanımında muhtemel kısıtlamalar.....40 Harici veri ortamında bölüm seçme.....42 Harici veri ortamının bağlanması.....41, 49 Harici veri ortamının çıkartılması.....42, 49 Harici veri ortamının seçilmesi.....42 Harici veri ortamının testi.....42 HbbTV Modu.....37

HbbTV nedir?.....37 HbbTV'nin devre dışı bırakılması ve etkinleştirilmesi.....38 HbbTV'nin kullanımı.....38 Hi-fi sistemi.....79 HiFi sistemi ile ses sinyalinin oynatılması.....80

### I

İlave oynatma fonksiyonları.....52 İleri/geri görüntü arama.....47 İleriye doğru arama.....53 İlk kurulumun yapılması.....20 İnternet uygulamalarını seçme.....58 İstenilen süreye gitme.....53

### K

Kablolu ağ.....84 Kablolu ağ ayarları.....85 Kablolu ağ bağlantısı.....84 Kablolu dijital televizyon kanallarının ayarlanması (DVB-C).....22 Kablolu Ekran Paylaşımı (MHL).....81 Kablo sağlayıcısından televizyon kanallarının manuel olarak aranması.....101 Kablo sağlayıcısından televizyon kanallarının otomatik olarak aranması.....100 Kablosuz ağ.....87 Kablosuz ağ ayarları.....87 Kablosuz ağ bağlantısı.....87 Kablosuz Ekran Paylaşımı (LIVESHARE).....82 Kablosuz (WLAN) bağlantı için notlar.....107 Kanal düzenleyicide ada göre kanal aramg 25 Kanal düzenleyicide kanalları farklı kanal konumlara taşıma.....25 Kanal düzenleyicide kanalların anten tipine göre görüntülemesi.....25 Kanal düzenleyicide kanalların silinmesi.....25 Kanal düzenleyicide kanalların sıralanması.....26 Kanal geçmişinin silinmesi.....73 Kanalları listelerden seçme.....32 Kanalları seçme.....32 Kanalları silme.....104 Kanal listelerini seçme.....104 Kanal listesinden bir programı kaydetme.....44

# **iNDEKS.**

Kanal numaralarını girerek analog televizyon kanallarını ayarlama.....103 Kanal rehberinin yazı büyüklüğünü değiştirme.....36 Kapanma zamanlayıcısı.....66 Karakter boyutunu büyütme.....39 Karasal dijital televizyon kanallarının ayarlanması (DVB-T).....23 Kaydedilmiş dosyalar menüsünden yayınların silinmesi.....47 Kayıt için program ayarı.....45 Kayıtlı analog kanalların değiştirilmesi.....104 Kayıtlı dosyalar listesinden bir yayın seçme.....47 Kayıt sırasında oynatma.....47 Klavye dilinin değiştirilmesi.....61 Kulaklıklar.....78 Kulaklıklar için ses ayarını seçme.....78 Kulaklıkları takma.....78 Kurulum ve Güvenlik.....5 Kurulum veya asma.....11

### L

Liveshare bağlantısı ile ekran paylaşımı.....82 LIVESHARE nedir?.....82 LNB ayarları.....94

### M

Mağaza logosu görünümü.....63 Manuel ayar.....70 Manuel bağlantı.....86, 90 Menü dilinin değiştirilmesi.....61 Menü dilinin seçilmesi.....74 Menü kilitleme.....67 Menüyü seçme.....42, 50 MHL nedir?.....81 Mobil aygıt bağlama.....81 Mobil aygıt için kanal pozisyonunu seçme.....81 Motorlu anten ayarları (DiSEqC 1.2).....99 Multimedya Sunucu Modu.....54

### N

Normal text modu.....39

### O

Ortak Arayüzle Çalıştırma.....83 Ortak arayüz nedir?.....83

Otomatik ayar.....70 Otomatik bağlantı.....85 Otomatik kapanma.....63 Otomatik ön izlemeye geçiş.....50 Otomatik servis güncelleme.....102 Otomatik ses.....31 Oynatma.....47, 55 Oynatma/Çalma temel fonksiyonlar.....51

### P

Paketin içindekiler.....9 PIN ile kablosuz WPS ağ bağlantısı.....88 PIN kodunu değiştirme.....68 PIN kodunun sıfırlanması.....69 Programları Kaydetme.....44 Program Tablosunu açma.....24

### R

Resim görüntüsünü döndürme.....53

### S

Sayfa durdurma.....39 Seçilen şarkıları çalma.....52 Seçili imajların eski haline döndürülmesi.....73 Ses ayarları.....30, 35 Ses dili.....33 Ses dilinin değiştirilmesi.....61 Sesi kapatma.....32 Sesli anlatım (sesli altyazılar).....62 Ses Modu.....30 Ses seviyesini ayarlama.....32 Ses verileri.....48 Sıfırlama Fonksiyonu.....73 Sinyal bilgilerini görüntüleme.....106 Slayt gösteriminin ekrana getirileceği sürenin seçilmesi.....51 SMART Inter@ctive TV 4.0+ internet uygulamaları.....57 SMART Inter@ctive TV 4.0+ Özelliği.....56 Smart İnter@ctive TV'ye Başlarken.....57 Sorun giderme.....109 Stereo/dual kanal.....31 Sürekli kayda geçiş.....43

### T

Tarih ve saat ayarı.....70 Tek dokunuşla programları kaydetme.....44 Tekrarlama fonksiyonları.....53

Televizyon / Kullanma Kılavuzu 117 / 118 TR

# **iNDEKS**

Teletekst modu.....39 Televizyon cihazının bağlantıları.....13 Televizyon cihazının üzerindeki kumanda elemanları.....14 Televizyondan HDMI kaynağının seçilmesi.....74 Televizyon kanallarının ayarlanması.....18 Televizyon programlarının kaydedilmesi ve oynatılmasıyla ilgili bilgiler.....40 Televizyon setinizin benzersiz özellikleri.....7 Televizyonu en baştaki durumuna sıfırlama.....73 Televizyonun Digi Link bağlantısı fonksiyonları.....74 TOP text veya FLOF text modu.....39 Tüm analog televizyon kanallarını ayarlama.....103 Tüm uygulamaların görüntülenmesi.....58 TV Adının Değiştirilmesi.....91 TV konumu.....31 TV'nin çalışması - Temel Fonksiyonlar.....32

### U

USB İşlemi.....48 USB Kaydı.....40 USB klavye ve fare.....57 Ürün bilgisi.....71 USB kayıt ayarları.....42 USB kurulum menüsündeki ayarlar.....50 Uydu bağlantılı dijital televizyon istasyonlarının manuel aranması.....94 Uydu bağlantılı tüm dijital televizyon istasyonlarının otomatik olarak aranması.....93 Uydu sinyali ile televizyon kanallarının aranması (DVB-S).....22 Uyku zamanlayıcısı.....34, 65 Uzaktan kumanda - ana fonksiyonlar.....15 Uzaktan kumanda - tüm fonksiyonlar.....16 Uzaktan Kumandaya Pil Takma.....12

### V

VESA montaj kitine montaj hazırlığı.....11 Video dizinleri için ek fonksiyonlar.....38 Video verileri.....48

### W

WEB Tarayıcısı.....60 Web tarayıcısı menüsü.....60 Web tarayıcısı uygulaması.....60

### Y

Yazılımı güncelleme (Internet).....71 Yazılımı güncelleme (OAD).....71 Yazılımı güncelleme (USB).....71 Yetkili satıcılar için servis bilgileri.....107 Yüksek çözünürlük – HD ready.....76

### Z

Zaman kaydırma programlarının "duraklatılması".....43 Zamanlayıcı Fonksiyonları.....65 Zamanlayıcının düzenlenmesi.....46 Zamanlayıcının silinmesi.....46 Zap fonksiyonu.....33 Zoom fonksiyonu.....34

## **TABLE OF CONTENTS**

### 5 SET-UP AND SAFETY

### 7 GENERAL INFORMATION

- 7 Special features of your television set
- 8 Receiving digital stations
- 8 SCR System
- 8 Important notes on environmental protection
- 8 Notes on still images

### 9 PACKING CONTENTS

- 9 Standart accessory
- 9 Optional accessory

### 10 CONNECTION/PREPARATION

- 10 Connecting the antenna and power corda
- 11 Setting up or hanging
- 12 Inserting batteries in the remote control

### 13 OVERVIEW

- 13 Connections on the television set
- 15 Control buttons on the TV
- 15 Multi-function switch
- 17 Remote control all functions

### 18 INITIAL SET-UP

- 18 Settings for connecting to the home network
- 18 Tuning channels
- 19 Initial set-up overview
- 20 Arrange Initial set-up
- 24 Changing the Channel Editor for the digital channels

### 28 PICTURE /SOUND SETTINGS

- 28 Picture settings
- 29 Restore default settings
- 29 Concluding the settings
- 30 Sound settings
- 31 Restore default settings
- 31 Concluding the settings

### 32 TV OPERATION – BASIC **FUNCTIONS**

- 32 Switching on and off
- 32 Selecting channels
- 32 Selecting stations from lists
- 32 Selecting AV channels<br>32 Adiusting the volume
- Adjusting the volume
- 32 Muting
- 32 Displaying information
- 33 Audio language
- 33 Subtitles<br>33 Zapfund
- Zap function

### 34 TV OPERATION – ADDITIONAL FUNCTIONS

- 34 Sleep timer
- 34 Zoom function
- 34 Changing the picture format
- 35 Audio settings
- 35 Picture settings

### 36 ELECTRONIC TV GUIDE

36 Changing the font size of the channel guide

### 37 HBBTV MODE

- 37 What is HbbTV?
- 38 Using HbbTV
- 38 Additional functions for video indexes
- 38 Deactivate and activate HbbTV
- 38 Deactivate and activate digital teletext

### 39 TELETEXT MODE

- 39 TOP text or FLOF text mode
- 39 Normal text mode
- 39 Additional functions

## **TABLE OF CONTENTS**

### 40 USB RECORDING

- 40 Information on recording and playing television programmes
- 40 Possible limitations when using an external data medium
- 41 Connecting external data media
- 42 USB recording settings
- 43 Time shift ″ Pausing" programmes
- 44 Recording TV programmes
- 44 One-touch programme recording<br>45 Programme setting for recording
- Programme setting for recording
- 46 Editing the timer
- 46 Deleting a timer
- 47 Playback
- 47 Deleting programmes from the recorded files menu

### 48 USB OPERATION

- 48 File formats for USB operating
- 49 Connecting external data media
- 49 Removing the external data media
- 50 The file browser
- 50 Settings in the USB setup menu
- 51 Playback basic functions
- 52 Additional playback functions
- 54 Playing the video, music and image files with home network connection
- 54 Selecting the digital media server
- 55 Playback
- 55 Other playback options

### 56 SMART INTER@CTIVE TV 4.0+

- 56 Agreements of Terms & Conditions and **Confidentiality**
- 56 First run and operations
- 56 Displaying the Terms & Conditions and Confidentiality content accepted by the user and removing the acceptance
- 57 SMART inter@ctive TV 4.0 internet applications
- 57 USB keyboard and mouse
- 57 Getting Started with Smart Inter@ctive TV
- 59 Application Portal Main Screen
- 59 Navigation on the application portal main screen
- 60 Web browser menu
- 60 Web browser applications

### 61 LANGUAGE SETTINGS

- 61 Changing the menu language
- 61 Changing the audio language
- 61 Changing the subtitle language
- 61 Changing the keyboard language

### 62 ACCESSIBLE FUNCTIONS

- 62 Subtitle Mode
- 62 Audio description (audio subtitles)

### 63 ADVANCED SETTINGS

- 63 Auto sleep
- 63 Store logo view
- 63 Power LED brightness
- 64 Power save mode
- 64 Switching on/off weather information
- 64 Switching on/off help information

### 65 TIMER FUNCTIONS

- 65 Sleep timer
- 65 On timer (Auto On)
- 66 Off timer (Auto Off)

### 67 PARENTAL SETTINGS

- 67 Parental Guidance
- 67 Locking the menus
- 68 Blocking the multifunction switch
- 68 Changing the PIN code
- 68 Blocking a television channel
- 69 Watching a blocked television channel
- 69 Resetting PIN code

### 70 DATE AND TIME SETTINGS

- 70 Auto tuning
- 70 Manual tuning

### 71 SOFTWARE OF THE DEVICE

- 71 Product information
- 71 Software update (OAD)
- 71 Software update (Internet)
- 71 Software update (USB)

### 72 ACCESSORIES

Television / User Manual 3 / 119 TR

## **TABLE OF CONTENTS**

### 73 RESET FUNCTIONS

- 73 Resetting the television to its original state
- 73 Deleting channel history
- 73 Restoring selected images

### 74 USING EXTERNAL DEVICES

- 74 DIGI IINK
- 74 The Digi Link functions of the television
- Device Control
- 76 High definition
- 76 Connection options
- 77 Connecting an external device
- 78 Using a DVD recorder, DVD player, video recorder or set-top box
- 78 Headphones
- 79 Hi-fi system
- 80 Playing the audio signal via the HiFi system
- 81 Cable screen share (MHL)
- 82 Wireless screen share (Liveshare)
- 82 What is LIVESHARE?
- 82 Screen share with Liveshare connection

### 83 OPERATION WITH COMMON

### INTERFACE

- 83 What is common interface?
- 83 Inserting the CA module
- 83 Access control for CA module and smart cards

### 84 NETWORK SETUP

- 84 Network connection
- 84 Wired network
- 85 Wired network settings
- 87 Wireless network
- 87 Wireless network settings
- 91 Change TV Name
- 92 Connecting the TV to a "hidden" network

### 93 SETTING FURTHER

### CHANNELS

- 93 Searching for all digital channels from a satellite automatically
- 94 Searching for digital channels from a satellite manually on a transponder
- 95 Antenna settings and searching for digital channels from a satellite automatically
- 96 Antenna settings, SCR system and searching for digital channels from a satellite automatically
- 97 Antenna settings for DiSEqC 1.0/1.1 and searching digital channels from a satellite automatically
- 99 Motor antenna setup (DiSEqC 1.2)
- 100 Searching for digital channels from the cable provider automatically
- 101 Searching for digital channels from the cable provider manually
- 101 Searching for digital terrestrial TV channels automatically
- 102 Searching for digital terrestrial TV channels manually
- 103 Automatic service update
- 103 Tuning analogue television channels
- 105 Changing stored analogue channels
- 106 Displaying signal information
- 107 Service information for dealers
- 107 Notes for WLAN reception
- 108 Network interfaces
- 108 Disposing of the packaging
- 108 Environmental note
- 108 Explanation of the symbols which may be present on back side of the television set
- 109 Troubleshooting

### 111 GLOSSARY

### 116 INDEX

## **SET-UP AND SAFETY**

### About your TV set

- With your TV set, you can receive and watch digital TV programmes over DVB-S, DVB-T and DVB-C, along with analogue TV.
- Many features of the TV set require an Internet connection. The TV set is equipped with WLAN and a LAN port.
- The TV set can record programmes. For this feature you need a USB storage device, such as an external hard drive (not included). Recorded programmes can only be played on the same TV set. After the TV st is repaired, it is possible that recorded programmes may no longer be able to be played back.

### Intended use

- The TV set is designed for use in dry rooms.
- Use the TV set with the supplied stand or a suitable VESA bracket.
- The TV set is primarily intended for the playback of TV programmes, streaming content and audio/video material from external devices. Any other use is strictly prohibited.

 It is not intended as an information display or for predominant use as a computer monitor. If a still image or a non-full-format image is displayed for an extended period, visible traces may remain on the screen for some time.

 This is not a defect that can be used as the basis for a warranty claim.

### **Safety A WARNING**

### Risk of electrical accident

## ■ Do not open the TV set. Safety risk may arise

- and also the guarantee of the product can be void if the television set is opened.
- The TV set can only be operated with the power cable or the AC/DC adapter supplied with the product.
- Do not operate the TV set with a damaged power cord/AC/DC adaptor (if supplied).
- $\blacksquare$  If the plug on the TV set has an earthing contact, only insert the plug into a socket with an earthing contact.
- Plug the TV set into the mains socket only after you have connected the external devices and the antenna.
- **Protect the TV set from moisture. Do not place** any vessels filled with water (such as vases) on the TV.

### Fire hazard

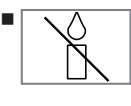

To prevent the spread of fire, keep candles or other open flames away from this product at all times.

- Do not cover the ventilation slots on the TV set.
- Always unplug the power plug and antenna plug during a thunderstorm.
- Keep candles or other open flames away from the TV set.
- $\blacksquare$  Do not expose the batteries to extreme heat such as sunshine, fire or the like.
- $\blacksquare$  Only use batteries of the same type (brand, size, properties). Do not use used and new batteries together.

### **A WARNING**

### Injuries caused by falling TV set

Never place the TV set on an unstable surface. The TV set may fall, causing serious injury, possibly leading to death in isolated cases.

Observe the following precautions:

- $\blacksquare$  Only use the manufacturer's recommended cabinets or stands.
- $\blacksquare$  Only use furniture that can safely support the TV set.
- Make sure that the TV set does not protrude beyond the dimensions of the furniture on which it is resting.
- Do not place the TV set on tall furniture (such as kitchen cabinets, bookshelves) without securely anchoring the furniture and TV set.
- Do not place the TV set on fabric or other materials located between the TV set and furniture.
- $\blacksquare$  Instruct children that there is danger associated with climbing on furniture when the TV set is to be reached.

### *NOTICE*

#### Shortened service life due to high operating temperature

- Do not place the TV set next to heating units or in direct sunlight.
- $\blacksquare$  To ensure adequate ventilation, maintain clearance of at least 10 cm around the TV set.

#### Discolouration of furniture due to rubber feet

■ Some furniture surfaces may discolour when they come in contact with rubber. To protect furniture, you can place a sheet made of glass or plastic under the stand. Do not use textile underlays or mats such as doilies.

### Environmental information

- Do not dispose of batteries in the household waste. Used **Pb** batteries must be returned to retail stores or public collection points. You help to protect the environment in this way.
- **Be sure to dispose of packaging materials** for your product separately according to the guidelines of local authorities so that they can be recycled in an environmentally safe manner.
- $\blacksquare$  If you are not using your TV set for a while, turn it to standby mode. In standby mode, the TV set uses very little energy  $(\leq 0.5 \text{ W})$ . If you do not use the TV set for an extended period, turn it off with the power switch or unplug the power cord from the socket. If you turn off the device or disconnect it from the power supply, the switch-on timer and programmed recordings will not work.
- Select a location for the TV set so that no direct sunlight falls on the screen. This allows a lower backlight to be selected, which saves energy.
- 

Do not dispose of the product along with normal household waste at the end of its service life. Take it to a recycling centre

for electrical and electronic equipment.

### Special features of your television set

- Your television set enables you to receive and watch digital stations (via DVB-S, DVB-T and DVB-C), including the High Definition (HD) ones. At present, reception for these digital television stations in High Definition is only possible in some countries in Europe.
- Although this television meets the current DVB-S, DVB-T and DVB-C standards as of August 2012, its compatibility with future DVB-S digital satellite broadcasts, DVB-T digital terrestrial broadcasts and DVB-C digital cable broadcasts is not guaranteed.
- **This television can receive and process all** analogue and all unencrypted digital stations. This television set has an integrated digital and analogue receiver. The digital receiver unit converts the signals from digital stations to provide outstanding audio and picture quality.
- The TV guide (only for digital stations) tells you of any schedule changes at short notice, and provides an overview of all the stations' schedules for the next few days.
- You can connect various data media, for example, an external hard drive, a USB memory stick or a digital camera to the USB sockets. Using the file browser, you can then select and play the file formats you want (for example, MP4, MP3 or JPEG data).
- **No With the Time Shift function, you can easily** stop and resume a programme with the remote control in a fast and simple way. Programme is recorded to the external data medium.

You can record any digital TV channel you have chosen, if no limitation has been imposed by the broadcaster.

TV channel is transformed by your television and saved to a USB external data medium. You can recall and play saved programs from the archive.

While a recording is in progress, you can select and watch another recording from the archive.

For detailed information about saving and playing TV programs, please see page 40.

- SMART inter@ctive TV 4.0+ feature provides your TV with Internet applications when your TV is connected to Internet.
- **Name 19 Wireless USB keyboard and mouse support in** the Web browsing of your television facilitates surfing through the internet pages for the user.
- **DLNA** feature allows you to use a wired or wireless (with wireless USN network device) local network to access your content that were recorded with DLNA compatible devices we use at our daily lives such as a PC, mobile phone or NAS (Network Attached Storage) which are operated as DMS (Digital Medial Server). While watching TV, you can play any content you like at any time by using DMC applications on your mobile device or PC without starting DLNA application.
- A DLNA compatible device such as a PC, mobile phone, NAS or a NAS-like (Network attached storage) device which operates as a DMS (Digital Media Server) is required in order to use home network.

### Receiving digital stations

- To receive digital satellite stations (DVB-S) you need a satellite antenna.
- To receive digital stations (DVB-T) you need a digital rooftop or indoor antenna (passive or active indoor antenna with its own power supply).
- The antenna cable of the cable TV network that broadcast in DVB-C must be plugged into TV in order to receive the DVB-C broadcasts.
- Unlike analogue broadcasting, not every station has its own transmission frequency. Instead, several stations are grouped into what are known as bouquets on a regional or national level.
- You can find the current transmission information on teletext from various broadcasters, or look in a TV guide or on the Internet.
- Various digital television stations from private broadcasters are encrypted (DVB-S, DVB-T and DVB-C). Watching these stations and the recording and playback functions are only possible with the appropriate CI module and a SmartCard. Ask your specialist dealer.

### SCR System

Your TV supports SCR system (Single Channel Router). With SCR satellite system, several users can individually receive all signals from the satellite simultaneously.

### Important notes on environmental protection

Those items mentioned below will help you reduce the consumption of natural resources as well as save your money by reducing electricity bills.

- **F** If you will not be using the TV set for several days, it should be disconnected from the mains for environmental and safety reasons. TV will not consume energy in this condition.
- $\blacksquare$  If the TV set has main switch, it will be enough to turn the TV off via main switch. TV will reduce energy consumption almost to Zero Watt.
- TV consumes less energy on stand by mode. However, some TV sets may have features such as on timer, that require the TV set to be left in standby to work correctly.
- TV consumes less energy when brightness is reduced.

### Notes on still images

Watching the same image for a long time on the screen may cause a still image remain feebly on the background. Feeble image(s) on the background is originated from LCD/LED technology and does not require any action under guarantee. To avoid such cases and/or minimize the impact, you may observe the tips below.

- Do not allow the same TV channel to stay on the screen for a very long time. Channel logos may cause this situation.
- Do not allow the images, which are not full screen, to constantly stay on the screen; if not streamed in full screen format by the broadcaster, you can convert the images to full screen by changing picture formats.
- $\blacksquare$  Higher brightness and/or contrast values will lead this impact to appear faster; therefore, you are recommended to watch your TV in the lowest brightness and contrast levels.

## PACKING CONTENTS\_

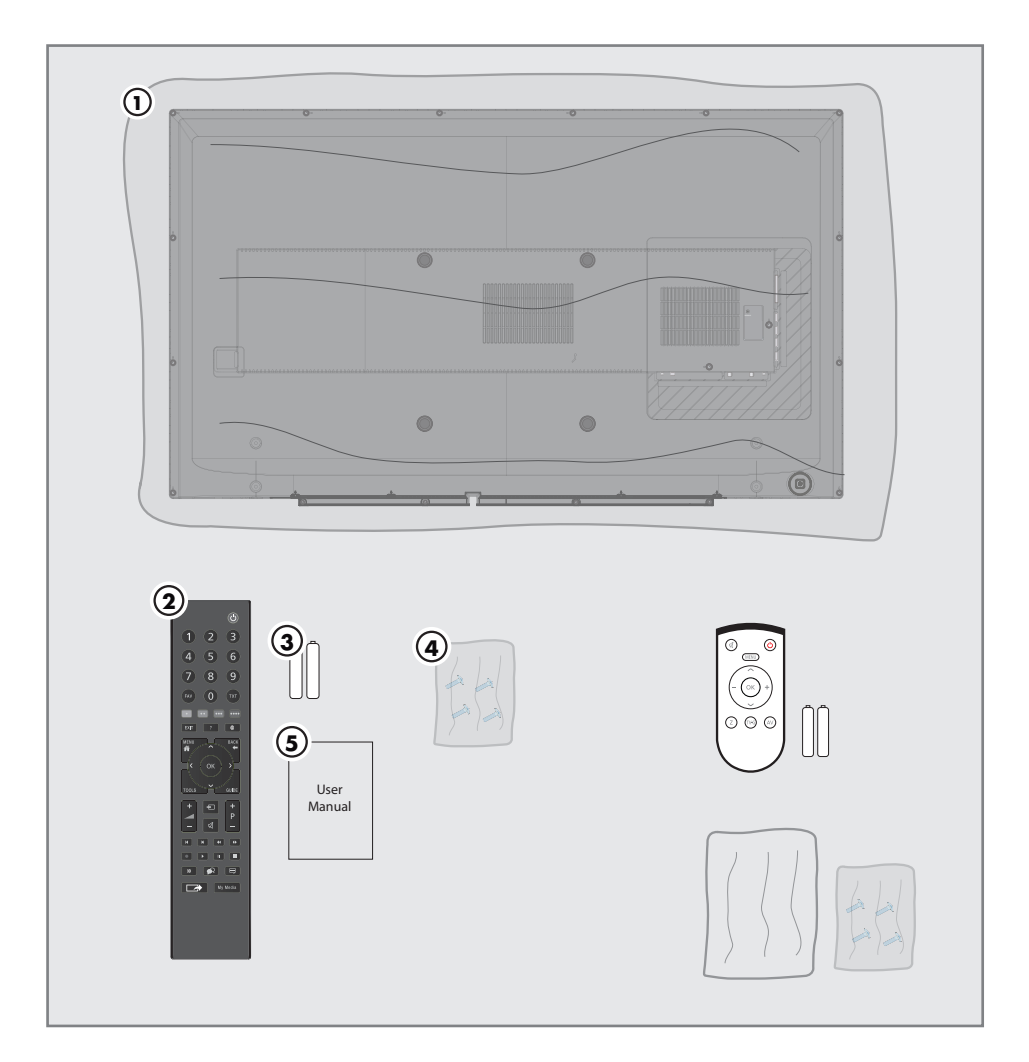

### Standart accessory

- $1$  TV
- 2 Remote control
- 3 Batteries for remote controls
- 4 Screws and mounting instructions for stand
- 5 Brief Instruction

### Optional accessory

Easy-Use Remote Control Batteries for Easy-Use remote controls Cleaning cloth

## CONNECTION/PREPARATION

### Connecting the antenna and power corda

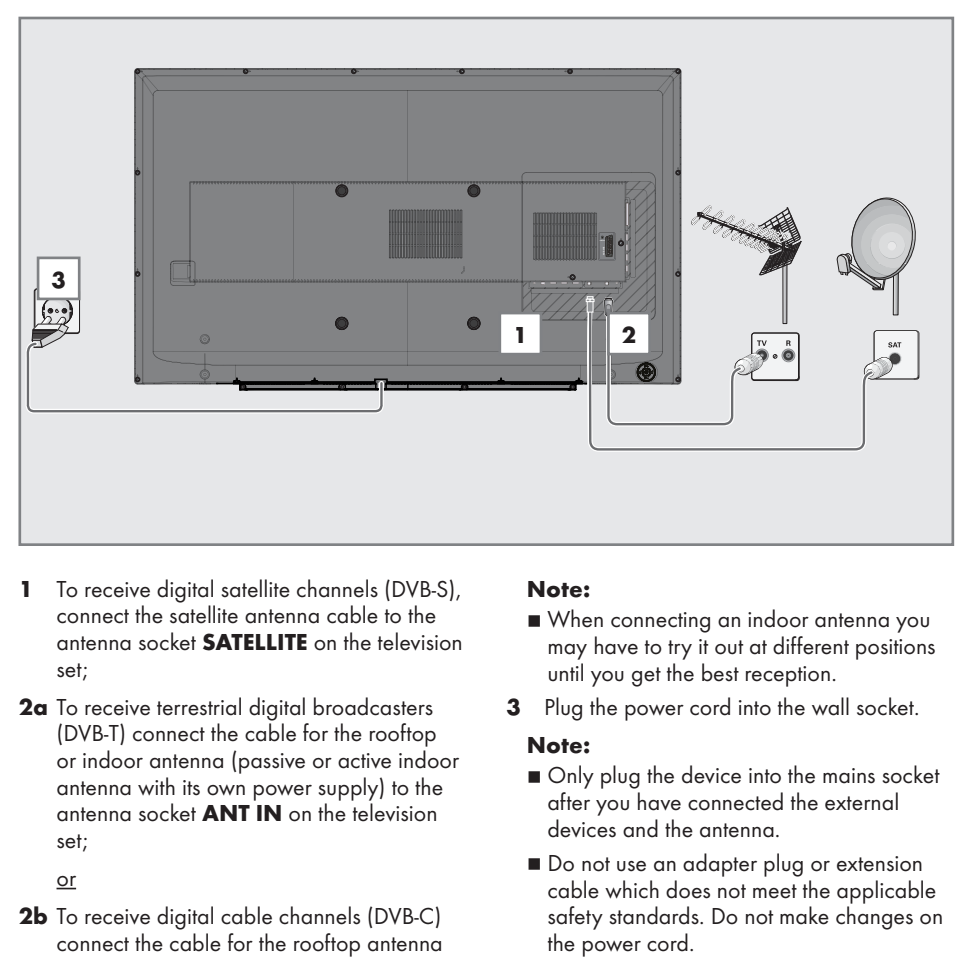

- 1 To receive digital satellite channels (DVB-S), connect the satellite antenna cable to the antenna socket SATELLITE on the television set;
- 2a To receive terrestrial digital broadcasters (DVB-T) connect the cable for the rooftop or indoor antenna (passive or active indoor antenna with its own power supply) to the antenna socket ANT IN on the television set;

or

2b To receive digital cable channels (DVB-C) connect the cable for the rooftop antenna to the antenna socket ANT IN on the television set;

or

2c To receive analogue TV channels, connect the cable for the rooftop antenna to the antenna socket ANT IN on the television set.

### Note:

- When connecting an indoor antenna you may have to try it out at different positions until you get the best reception.
- 3 Plug the power cord into the wall socket.

- Only plug the device into the mains socket after you have connected the external devices and the antenna.
- Do not use an adapter plug or extension cable which does not meet the applicable safety standards. Do not make changes on

## CONNECTION/PREPARATION.

### Setting up or hanging

■ Select a location so that no direct sunlight falls on the screen.

### Setting up with stand

- To mount the stand, refer to the installation instructions included.
- Place the television set on a hard, level surface.

### Preparing for mounting on the VESA bracket

You will need:

- A pair of scissors,
- A crosstip screwdriver.

Follow the installation instructions for the VESA bracket.Place the television set in the film on a smooth surface with the screen facing down.

- 1 Cut open the film on the back side using the scissors.
- 2 Connect the required cables to the connectors on the television set. See the "Connection/Preparation" section in this manual.
- **3** Tie the cables so they do not hang down onto the floor.
- 4 Screw the VESA bracket onto the television set and mount it according to its installation instructions.

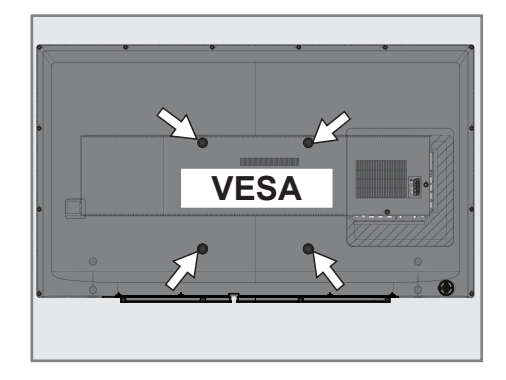

## CONNECTION/PREPARATION .

### Inserting batteries in the remote control

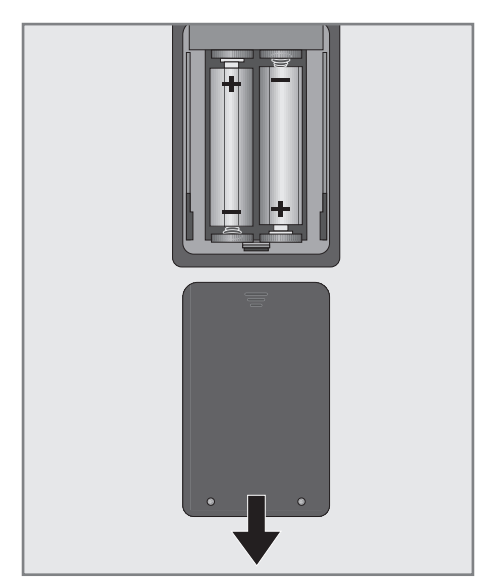

- 1 Open the battery compartment by removing the lid.
- 2 Insert the batteries (2 x 1.5 V micro; for example R03 or AAA). Observe the polarity (marked on the base of the battery compartment).
- 3 Close the battery compartment.

### Note:

- $\blacksquare$  If the television set no longer reacts properly to remote control commands, the batteries may be flat. Be sure to remove the exhausted batteries from the battery compartment.
- The manufacturer accepts no liability for damage resulting from used batteries.

### Environmental note

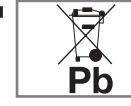

This symbol on the battery or on the packaging indicates that the battery provided with this product

shall not be treated as household waste. On certain batteries this symbol might be used in combination with a chemical symbol. The chemical symbols for mercury (Hg) or lead (Pb) are added if the battery contains more than 0.0005% mercury or 0.004% lead.

 Batteries, including those which contain no heavy metal, may not be disposed of with household waste. Please dispose of used batteries in an environmentally sound manner.

 Find out about the legal regulations which apply in your area.

## OVERVIEW\_

### Connections on the television set

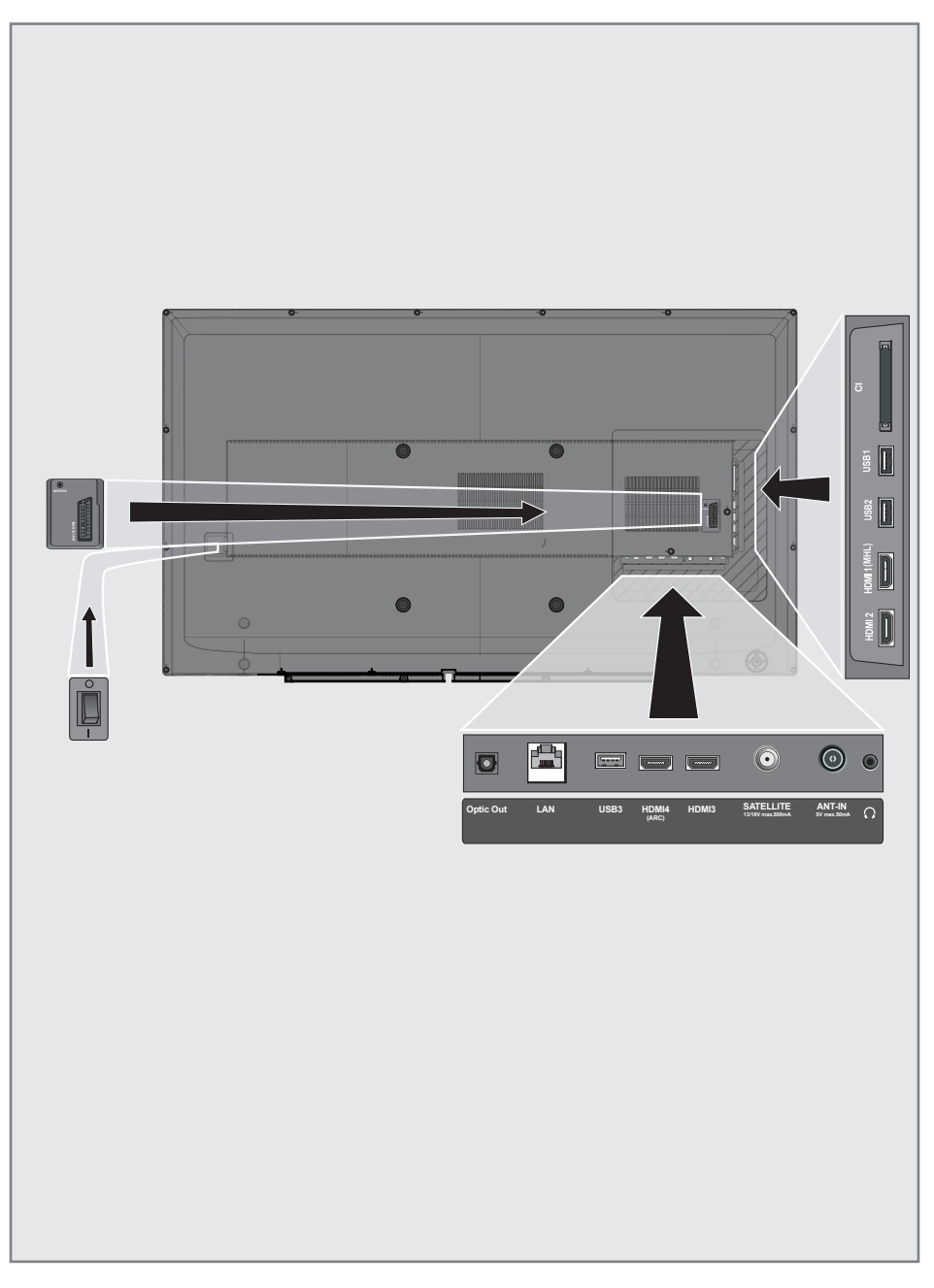

## OVERVIEW----------------------------------------------------------------------------------------------------

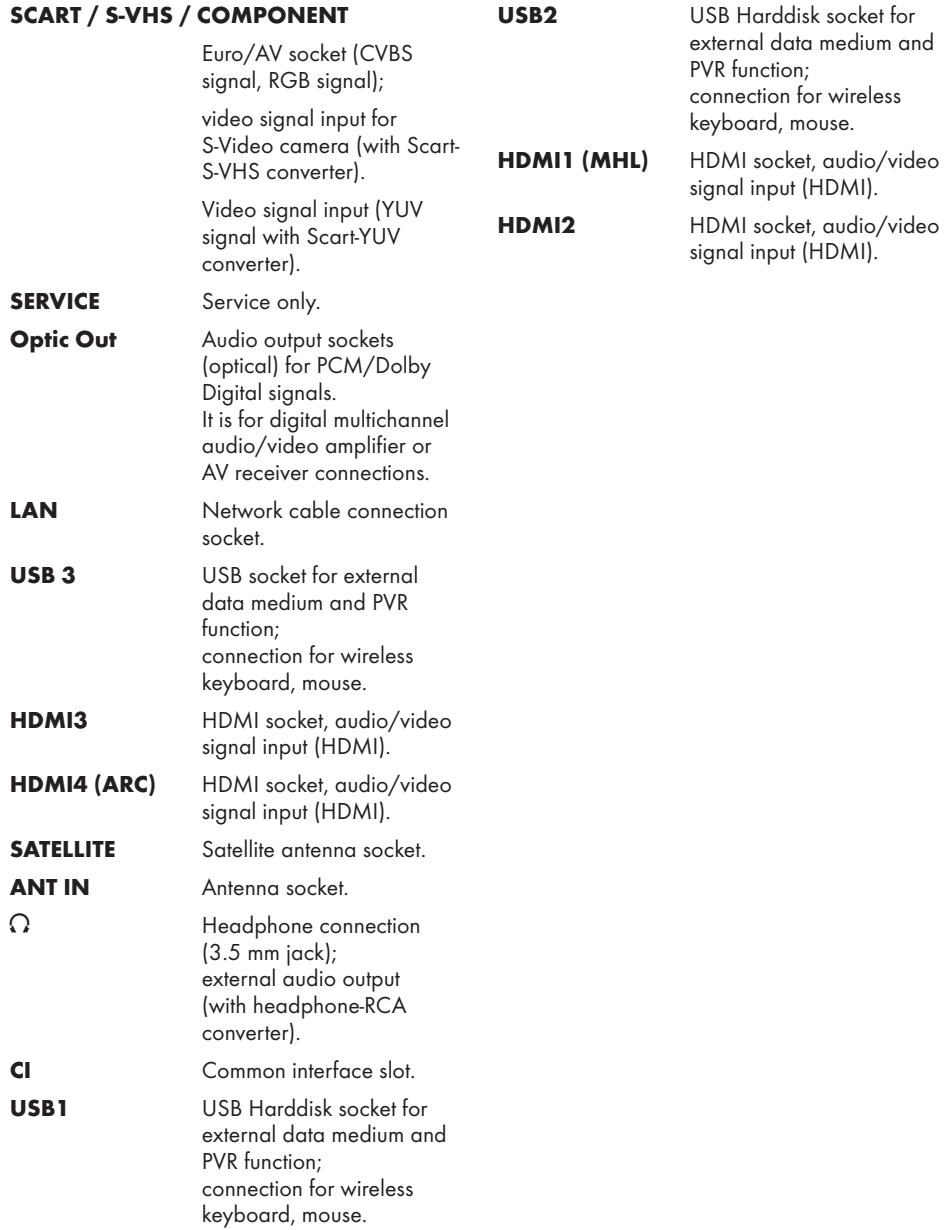

### Control buttons on the TV

O/I Power switch, switches the television into standby mode and off.

#### Note:

**There shall not be any obstacle around** Power switch and shall remain readiliy operable.

### Multi-function switch

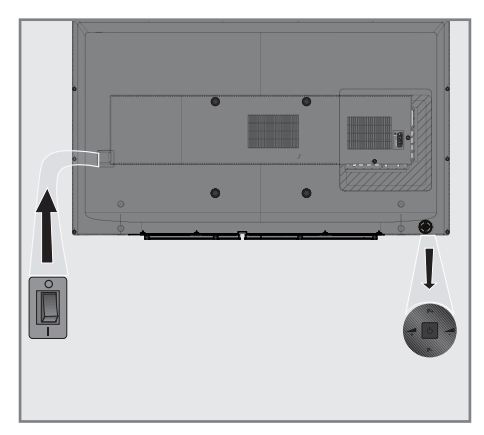

### Turning the TV to standby

 $1 \quad \bigcirc$ /I Switches the television on and back into standby mode.

### Adjusting the volume

- 1  $\triangle$  Adjusts the volume.
- 2  $\cdot$   $\cdot$   $\cdot$   $\cdot$  Adjusts the volume.

### Changing the station

- 1 P- Selects channels in steps.
- 2 P+ Selects channels in steps.

## **OVERVIEW**

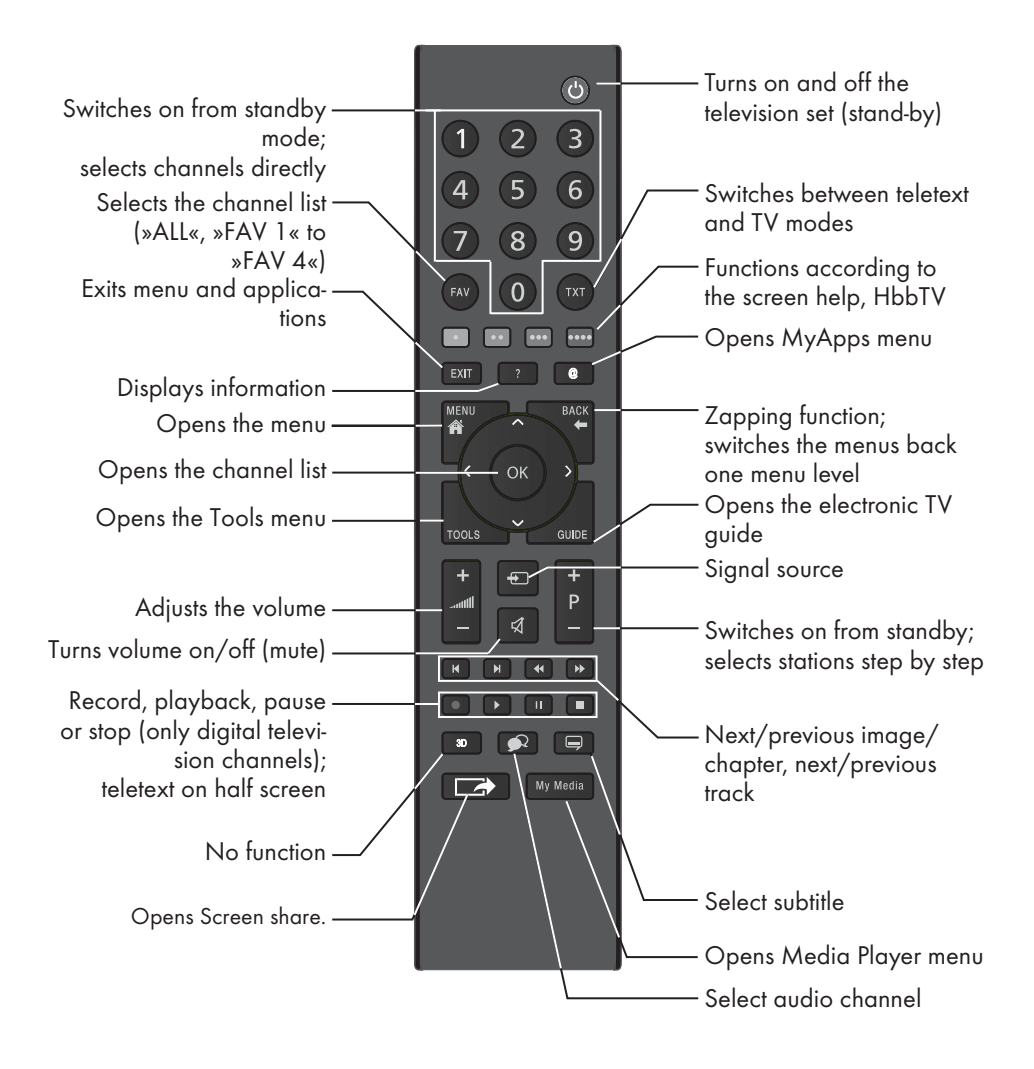

### Cursor Control

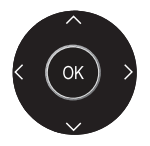

Moves the cursor up and down in the menus. Moves the cursor left/right in menus.

Opens channel list; activates various functions.

## **OVERVIEW**

### Remote control - all functions

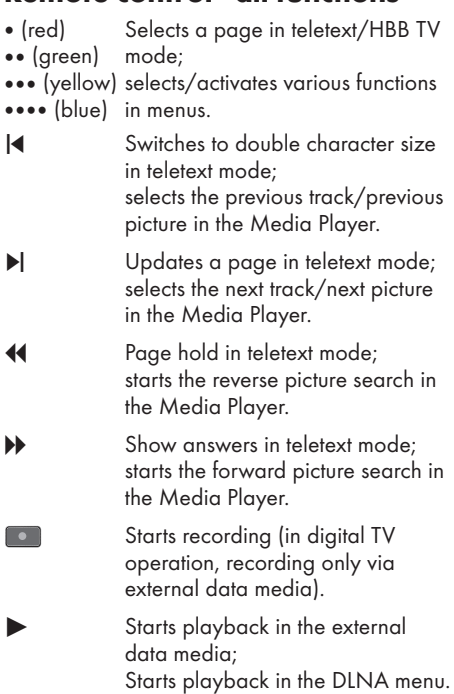

**II** Time shift during live signal (in digital TV operation, only via external data media); pauses the file executed on the external data media; pauses the file executed on the DLNA menu.

> Selects the split screen function in teletext mode; ends playback in the file browser; ends recording or playback in the PVR mode; stops the file executed on the DLNA menu.

 $\bullet$ 

 $\boxed{\fbox{}}$  Selects different subtitles (in digital TV operation).

 Selects different audio language (in digital TV operation).

### Note:

■ Your TV supports remote control feature for Apple iPhones, Windows mobile phones and Android phones.

 Depending on the features of your TV, you may control your TV by your phone after downloading the free »Arçelik TV Remote« application from Apple App. Store or Google Play (Android Market).

The television set is fitted with an "installation assistant", which guides you step by step through the basic settings.

Using the screen dialogue, the user guide enables supposedly complex settings and data entries to be presented simply and clearly for everybody.

Pages and dialogue items appear on the screen, which identify the subsequent and likely operating steps.

To support this, you will also see the required button symbols of the remote control.

The basic settings in detail:

- language selection
- country selection;
- choice of user mode;
- location selection;
- accessories selection;
- network settings (if desired);
- Station settings (DVB-S, DVB-T, DVB-C and analogue channels).

The detailed settings can be found on pages 20 and 23.

### Settings for connecting to the home network

Depending on the connection to the home network, you connect your television to the home network:

- via a LAN connection or
- without cable via WLAN

There are two options with the **LAN**-connection:

### Automatic connection

 all data regarding connection settings (»IP Address«, »Netmask«, »Gateway« and »DNS«) are obtained from modem automatically.

### Manual connection

 all data regarding connection settings (»IP Address«, »Netmask«, »Gateway« and »DNS«) must be configured manually.

There are various options when using **WLAN**:

### Automatic connection

 all data regarding connection settings (»IP Address«, »Netmask«, »Gateway« and »DNS«) are obtained from modem automatically.

 Depending on the router, you can use the following options:

- Option "WPS-PBC" (Push Button Configuration);
- Connecting with a WPS PIN;
- Connecting by entering the network password.

### Manual connection

 all data regarding connection settings (»IP Address«, »Netmask«, »Gateway« and »DNS«) must be configured manually.

### Tuning channels

Depending on the type of antenna connected, you can decide which channels you would like the television to search for.

- DVB-S Tunes digital channels from the satellite, from page 22.
	- You have two options for this search: – the basic installation which presets a
	- standard selection, e.g. the satellite Astra 19.2° East; you need only start the search;
	- the professional installation, which allows you to make all required settings and set parameters for your receiver system.

DVB-C – For setting up digital cable channels see page 22.

- **DVB-T** For setting up digital terrestrial channels see page 23.
- Searching for **Analog** television channels, see "Setting further channels" section on page 103 .

### Note:

■ See "Setting further channels"" section starting from page 93 for more information on digital television channel settings.

### Initial set-up – overview

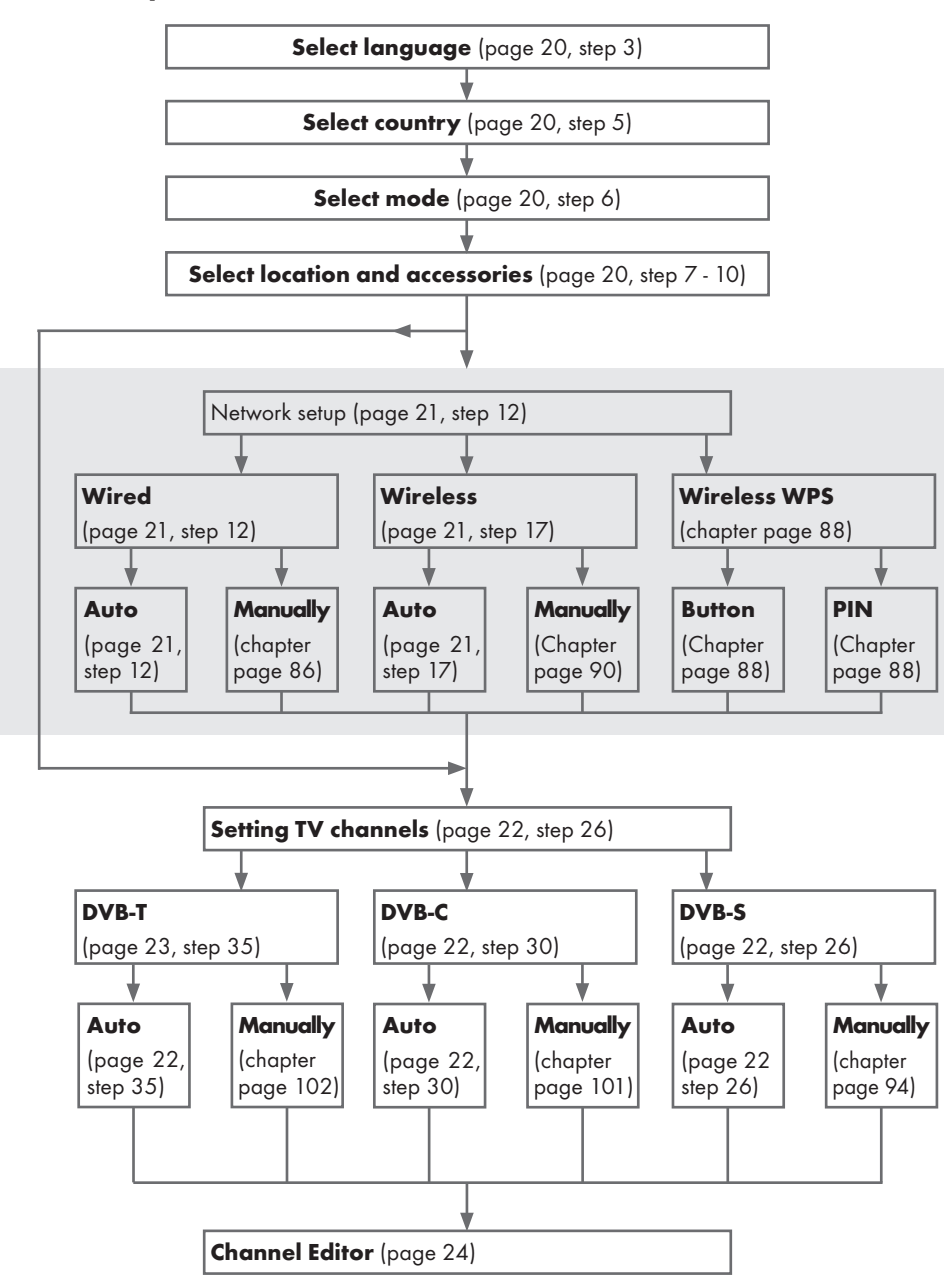

### Arrange Initial set-up

- Switch the television set to standby with the power switch »O/I«.
- 2 Switch on the television set from standby with  $\frac{1}{2} \mathbf{0} \times \mathbf{0}$   $\mathbf{0} \times \mathbf{0} \times \mathbf{P} + \mathbf{0} \times \mathbf{P} + \mathbf{0} \times \mathbf{P}$ 
	- Menu Language menu appears when the device is switched on for the first time.

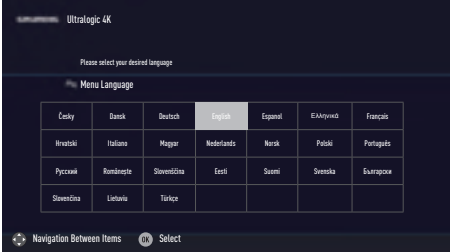

### Help:

- If the »Menu Language« menu does not appear on the screen, make the setting by following the instructions on returning the television to its factory settings on page 73.
- Select the menu language with  $\mathscr{F}(\mathscr{C})$ , »V« or »Λ« and press »OK« to confirm. – »Welcome« menu appears.
- 4 Step-by-step installation will be made to be able to use the television. Press »OK« to start the installation.
- 5 Select the country in which the television set is operated with »<«, »>«, » V« or »Λ« and press »OK« to confirm.
	- »User Mode« menu appears, the option »Home Mode« is selected.
- 6 Confirm the option »Home Mode« with »OK«;

or

 select the option »Enhanced« with »V« or »Λ« and press »OK« to confirm.

- »Home Mode« contains preconfigured TV settings that provide energy savings conforming EUP.
- »Enhanced« if you will use the television for a demo presentation, increased image and volume settings are used in this mode. Increased mode consumes more energy.

7 Select the required option »Stand« or »Wallmounted« with »V« or »Λ«.

### Note:

- **The information how to place the television** set is important for the automatic audio settings.
- 8 Confirm setting with »OK«.
	- The »Summary« menu will be displayed.
- 9 Select the next operating step with »••••« (blue).
	- The »Accessories« menu will be displayed.
- 10 If an accessory is used for the television and it has already been connected, carry out the required settings in this menu. Select accessory with »V« or »Λ« and select setting with »<< or »>
- 11 Select the next operating step with »••••« (blue).

### Note:

- $\blacksquare$  If you want to connect your television to the home network,
	- continue at point 12 for an automatic LAN connection, or
	- continue at point 17 for an automatic WI AN connection

### Note:

**F** If connecting to a home network is not necessary, skip the setting using »\*\*\*\*\* (blue). Continue settings at point. 26, 30 or 35.

### Connecting to a home network with a LAN cable

- 12 Confirm »Change Connection Type« with »OK«.
- 13 Select the option »Wired« with » $\blacktriangledown$ « or »Λ« and press »OK« to confirm.

#### Note:

- **The settings for a manual LAN connection** are on page 86.
- 14 Press »•« (red) to select »Connect« option to establish modem connection.
	- »Connecting ... Please wait« message will be displayed, and if the connection is established »Connection To Gateway: Success« messages will be displayed.
- 15 Press »••« (green) to check the performed settings and also if the local network and internet connection has been established.
	- »Testing ... Please wait« message will be displayed, and if the connection is established »Connection To Gateway: Success«, »Internet Connection: Success« messages will be displayed.
- 16 To switch to »Source« menu press »••••« (blue).

### Note:

- Continue searching for TV channels with:
	- point 26 for DVB-S reception;
	- point 30 for DVB-C reception;
	- point 35 for DVB-T reception.

### Connecting automatically by entering the network password

- 17 Confirm »Change Connection Type« with »OK«.
- 18 Select the option »Wireless« with » $\blacktriangledown$ « or »Λ« and press »OK« to confirm.
- 19 Confirm the message »Do you want to turn on Wi-Fi?« select »Yes« with »<« or »>« and press »OK« to confirm.
- 20 Select the line »Select Access Point« with »V« or »Λ« and press »OK« to confirm.
	- »Select Access Point« menu appears and available wireless networks are scanned and displayed in the menu.
- 21 Select the network that you want to connect with »V« or »A« and press »OK« to confirm.
	- Wireless connection password screen is displayed.
- 22 Select the required character with » $\blacktriangledown$ «, »∧«, »<« or »>« and move to the next character with »OK«.
	- Using »Shift« ➡ »OK«, you can switch between uppercase letters / numbers and lowercase letters / special characters.
	- Select »Del« to delete the character entered and press »OK« to confirm.
- 23 Confirm the password with »••« (green). – »Connecting ... Please wait« message will be displayed, and if the connection is established »Connection To Gateway: Success« messages will be displayed.
- 24 Press »••« (green) to check the performed settings and also if the local network and internet connection has been established.
	- »Testing ... Please wait« message will be displayed, and if the connection is established »Connection To Gateway: Success«, »Internet Connection: Success« messages will be displayed.
- 25 To switch to »Source Setup« menu press »yyyy« (blue).

- Continue searching for TV channels with:
	- point 26 for DVB-S reception;
	- point 30 for DVB-C reception;
	- point 35 for DVB-T reception.

### Searching television channels with satellite signal (DVB-S)

- 26 Select the option »Satellite (DVB-S/S2)« with »V« or »A« and press »OK« to confirm.
	- The satellite Astra 19.2° East is preset.
- 27 Confirm the push button »Continue« with »yyyy« (blue).

### Notes:

- Select the Channel Type.
	- Press »V« or »Λ« to select whether you want to search for only digital channels (Digital) or only radio channels (Radio) or both (Digital + Radio) and press » $OK$ « to select and mark or unmark the »Digital« and/or »Radio« items.
- **R** Select Scan Mode.

 To select whether you want to search for only free digital television channels (Free), only scrambled digital television channels (Scrambled) or both (Free + Scrambled), press »V« or »Λ« and press »OK« to select and mark or unmark the »Free« and/ or »Scrambled« items.

- 28 Press »•« (red) to start searching.
	- »Digital Searching« menu appears and the scan for TV channels begins.
	- The scan is complete as soon as the message »Search is completed!« appears.
- 29 Select the »Channel Editor« with »OK«.

### Tuning cable digital television channels (DVB-C)

- 30 Select the option »Cable (DVB-C)« with »V« or »Λ« and press »OK« to confirm.
- 31 Select the line »Scan Type« with » $\blacktriangledown$ « or »Λ«.

 Select the option »Quick« or »Full« with »<« or »>«.

- »Quick« scanning function sets the channels according to the cable operator information in the broadcasting signal.
- »Full« scan function scans the entire frequency range selected. With this search option, search can take a long time. This search type is recommended. Some cable providers do not support »Quick« scan.

### Note:

- You can speed up the search. To do this, frequency and network ID information are required. You may get this data from your cable operator or find it in the Internet forums.
- 32 Confirm the push button »Continue« with »yyyy« (blue).

- Perform Channel Type selection. Press »V« or »Λ« to select whether you want to search for only digital channels (Digital), only Analog channels (Analog) or both (Digital + Analog) and press »OK« to select and mark or unmark the »Digital« and »Analog« items.
- 33 Press »•« (red) to start searching.
	- The »Digital or Analog Searching« menu appears, and the search for TV channels begins.
	- The scan is complete as soon as the »Search is completed!« appears.
- 34 Select the »Channel Editor« with »OK«.

### Tuning terrestrial digital television channels (DVB-T)

35 Select the option »Air (DVB-T/T2)« with »V« or »Λ« and press »OK« to confirm.

### Important:

- **The antenna power supply (5V**  $\rightarrow$ **) may** only be switched on if the antenna is an active indoor antenna with a signal amplifier and it is not already supplied with a voltage via a mains plug (or similar supply). Otherwise you may cause a short circuit and irreparably damage your antenna.
- 36 Select the line »Active Antenna Power« with »V« or »Λ«.

 Switch on the antenna power supply for the antenna with »<« or »>« (»On«).

37 Select the line »Next Page« with »V« or »Λ« and press »OK« to confirm.

- **Perform Channel Type selection. Press** »V« or »Λ« to select whether you want to search for only digital channels (Digital), only Analog channels (Analog) or both (Digital + Analog) and press » $OK$ « to select and mark or unmark the »Digital« and »Analog« items.
- 38 Press »•« (red) to start searching.
	- The »Digital or Analog Searching« menu appears, and the search for TV channels begins.
	- The scan is complete as soon as the »Search is completed!« appears.
- 39 Select the »Channel Editor« with »OK«.

### Changing the Channel Editor for the digital channels

Channels found at the end of the search are stored in the »Channel Editor«.

You can delete channels which are not required from the programe table, you can change the order of channels within the programe table and lock individual channels (Parental control).

You can also add channels to the favourites list; in addition, you can change the order of channels within the favourites list.

In Channel Editor, press »P+« to switch the channel list to the next page, press »P–« to switch it back to the previous page.

To perform searching in the Channel Editor menu by Channel names, press »•« (red).

To use filters and tools in the Channel Editor menu, press »•••« (yellow).

### Opening the Programme Table

- 1 Open the menu with »MENU«.
- 2 Select the »Settings« menu with » V«, » Λ«, »<« or »>« and press »OK« to confirm.
- 3 Select the option »Source« with »>« or »<« and press »V« to confirm.
- 4 Select the line »Channel Editor« with » $\mathbf{V}$ « and press »OK« to confirm. – »Channel Editor« menu is displayed.

### Important:

- **Programme table and favourite lists are** stored separately for all sources (satellite, cable and air).
- **Programme table of the current source will** be displayed when you select programme table.

- A Cl module and smart card is required to watch the channel if there is a » CA« sign next to the channel name in Programme Table.
- As the recorded data channels are not displayed in the channel list, number of channels displayed in the Channel list may be less than 6000

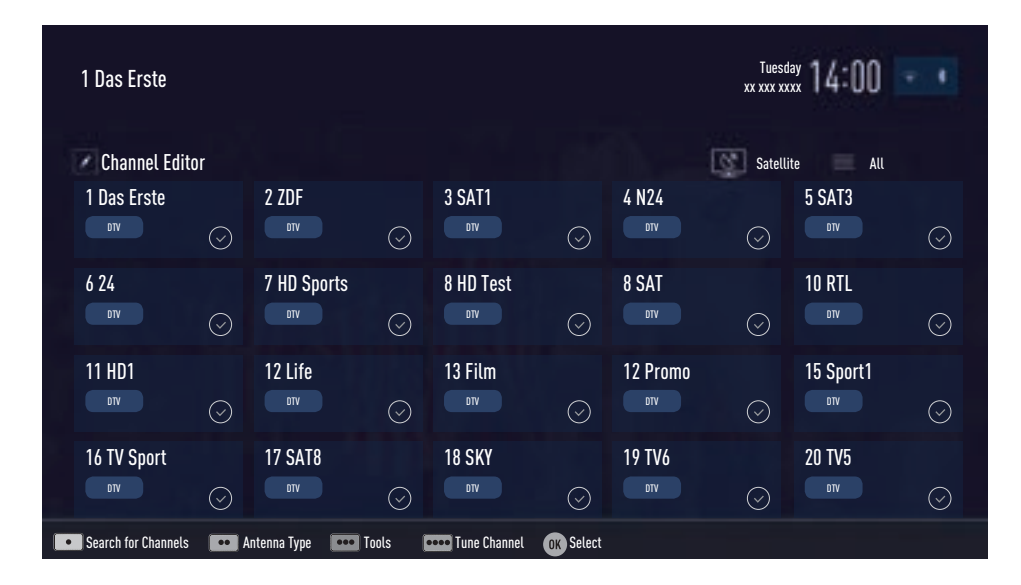

### Searching channels by name in the Channel Editor

While arranging the channels in the Channel Editor, you can search and select the channel name by the first three characters.

- 1 In the »Channel Editor« menu, select the search mode by pressing »•« (red).
- 2 Select the first character of the channel name you want to search with »V«, »Λ«, »<« or »>« and press »OK« to confirm. Repeat the entry for the next characters. – Channels found will be listed on the right side of the screen.
- 3 With »> witch to result section, select the channel you are searching with »V« or »Λ«, and highlight this with »OK«.

### Note:

- $\blacksquare$  To change the place of, delete or add the channels to favorites lists, continue reading the relevant section.
- **4** To return to the previous menu, press » BACK  $\leftarrow$ «.
- 5 To exit the »Channel Editor« menu, press »EXIT«.

### Deleting channels in the Channel **Editor**

- 1 In the »Channel Editor« menu, select the channel(s) you want to delete with  $\mathbf{v}$ «, »Λ«, »<« or »>«, and highlight the channel by pressing »OK«.
	- Channel is marked with »✔«.
- 2 Press »•••« (yellow). – »Tools« menu is displayed.
- 3 Select the line »Delete« with »**V** « or »Λ« and press »OK« to confirm.
- 4 To confirm deletion process, select the option »OK« with »<<<</>
« or »>«;

or

 to cancel deletion process, select the option »No« with »<« or »>« and press »OK« to confirm.

5 To exit the »Channel Editor« menu, press »EXIT«.

### Moving the channels in the channel organizer to different channel positions

- 1 In the »Channel Editor« menu, select the channel(s) you want to move with  $\mathbf{v}$   $\mathbf{v}$ . »Λ«, »<« or »>«, and highlight the television channel by pressing »OK«.  $\overline{\phantom{a}}$  – Channel is marked with » $\overline{\mathbf{v}}$ «.
- 2 Press »••« (green).

### Notes:

- $\blacksquare$  In case of changing the order of the channels, channel numbers sent by the broadcaster will be changed.
- $\blacksquare$  If more than one channel is selected for moving, channels will be moved one after the other according to the selection order of channels.
- **3** Select the new place of the channel with »V«, »Λ«, »<« or »>« and press »OK« to confirm.
- 4 To exit the »Channel Editor« menu, press »EXIT«.

### Displaying channels in the Channel Editor by antenna type

If you have more than one antenna type, you can display channels in the Channel Editor by antenna type.

- To display the channels in the »Channel Editor« menu by antenna type, press »•••« (yellow).
- 2 Select the line »Antenna Type« with » $\blacktriangledown$  « or »Λ« and press »OK« to confirm.
- 3 Select »Air«, »Cable« or »Satellite« with »V« or »Λ« and press »OK«.
	- Television will switch to the antenna system you have selected and channels will be displayed.
- 4 To exit the »Channel Editor« menu, press »EXIT«.

### Sequencing channels in the Channel **Editor**

You can sequence the channels in the Channel Editor according to different criteria such as TV, radio or scrambled / unscrambled.

- 1 To sequence the channels according to different criteria in the »Channel Editor« menu, press »•••« (yellow).
- 2 Select the sequencing criteria you want with »V« or »Λ« and press »OK« to confirm.
	- Channels will be displayed in the »Channel Editor« menu by the criteria you have selected.
- 3 To exit the »Channel Editor« menu, press »EXIT«.

### Creating a list of favourites

You can select your favourite channels and save them in up to four lists (FAV1 to FAV4).

### Note:

- **Favourite lists must be created separately** for all sources (satellite, cable and air).
- After created the favourite list, press »FAV« to select the favorite list.
- 1 In the »Channel Editor« menu, select the channel(s) you want to add in the favorites list with »V«, »Λ«, »<« or »>«, and highlight the television channel by pressing »OK«.
	- Channel is marked with  $\mathcal{W}$ «.
- 2 Press »•••« (yellow). – »Tools« menu is displayed.
- 3 Select the line »Add to Fav.« with »V « or »Λ« and press »OK« to confirm. –»Add to Fav.« menu is displayed.
- 4 Select the favorite list you want to add the selected channels with »V « or »A« and store with »OK«.
	- The channels are marked in the Channel Editor with »❶«, »❷«, »❸« or »❹«.
	- You can add the same channel in more than one favourites list.
	- Each favourite list can contain maximum 255 channels.

### Notes:

<sup>7</sup>You can delete channels from the favourites list.

Press »•••« (yellow), select the favorites list the channel is in with »V« or »Λ« and press »OK« to confirm.

Select the channel(s) you want to delete with »V«, »Λ«, »<« or »>«, and highlight the channel by pressing »OK«. Press »•••« (yellow) and select the line »Remove from Fav.« with »V«, »Λ« and confirm with »OK«.

- When a channel stored in the favourite channel list is deleted channel order in the favourite list is updated.
- 5 To exit the »Channel Editor« menu, press »EXIT«.

### Sorting channels in the favorites list

You can change the channel sorting in the favorites list.

- 1 To select favorites list in the »Channel Editor« press »•••« (yellow).
- 2 Select the favorites list you want to sort with »V« or »Λ« and press »OK« to confirm.
- 3 Select the channel(s) you want to move with »V«, »Λ«, »<« or »>«, and highlight the television channel by pressing »OK«. – Channel is marked with »✔«.
- 4 Press »••« (green).

- $\blacksquare$  If more than one channel is selected for moving, channels will be moved one after the other according to the selection order of channels.
- 5 Select the new place of the channel with »V«, »Λ«, »<« or »>« and press »OK« to confirm.
- 6 To exit the »Channel Editor« menu, press »EXIT«.

### Enter own names for the favourites lists (max. 6 characters)

You can rename all favorites lists.

- 1 To recall favorites list menu when no menu is opened on the screen, press »FAV«.
- 2 Select the favorites list you want to rename with »V« or »A« and press »••••« (blue) button.

– Virtual keyboard will be displayed.

- 3 To delete the current name step by step. press »•« (red).
- **4** Select the required character/number with »V«, »Λ«, »<« or »>« and move to the next character with »OK«. Repeat the same process for all characters/ numbers.

#### Note:

- Using »Shift« ⇒ »OK«, you can switch between uppercase letters / numbers and lowercase letters / special characters.
- 5 To save the new name with »••« (green).
- 6 Press »EXIT« to end the setting.

### Renaming AV channels

You can rename AV channels according to the device you have connected. For example, for a PC which you have connected to HDMI1 source of TV with HDMI cable, you can name the source as PC.

- 1 Open »Input Source« menu with »  $\rightarrow$  «.
- 2 Select the AV source you will rename with »<« or »>« and press »••••« (blue). – Rename menu is displayed.
- 3 Press »OK« and delete the "old" name step by step with »•« (red).
- 4 Select the required character/number with »V«, »Λ«, »<« or »>« and move to the next character with »OK«. Repeat the same process for all characters/ numbers.

- Using »Shift« ➡ »OK«, you can switch between uppercase letters / numbers and lowercase letters / special characters.
- **5** To save the new name with  $\rightarrow \infty$  (green).
- **6** Select the icon appropriate for the device type with »<« or »>« and press »OK« to confirm
- 7 To save the setting, press »••••« (blue). – Source name and icon will change.
- 8 Press »EXIT« to end the setting.
## Picture settings

- 1 Open the menu with »MENU«.
- Select menu item »Settings« with » V«, » Λ«, »<« or »>« and press »OK« to confirm.
- 3 Select menu item »Picture« with »<« or »>« and press »V« to confirm.
	- »Picture Settings« menu is active.

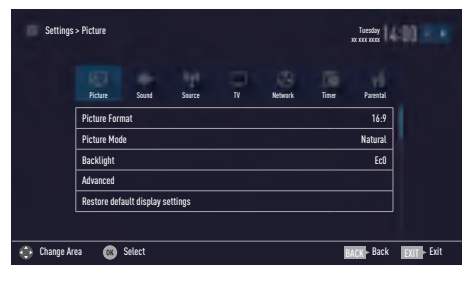

4 Select the required line »Picture Format«, »Picture Mode« or »Backlight« with »V« or »Λ« and press »OK« to confirm. Select the option with  $*\leq$  or  $*\geq$ . Press »BACK <a>
« to return to »Picture« menu.

#### Note:

- Other settings are available under »Advanced«.
- 5 Select the line »Advanced« with »V« or »Λ« and press »OK« to confirm.
- 6 Select the required line/function with » $\mathbf{V}$ « or »Λ« and press »OK« to confirm. Select the value/option with »<<<</>
« or »> and press »OK« to confirm. Press »BACK <= << to return to »Picture« menu.
- **7** Press »**EXIT**« to end the setting.

## Advanced picture settings

The "advanced picture settings" are in principal digital image improvements which, however, should be only used when necessary when picture quality and transmission is excellent. They may well improve the display with poor material, but may adversely affect the display where transmission and picture quality are excellent.

- »Backlight« Manual setting for back lighting (only active if dynamic back lighting is switched to "OFF"). This setting also directly impacts power consumption. »Dynamic Backlight« – Here the device optimally adjusts the back lighting for the picture content by regulating the back lighting depending on the average picture brightness. If a picture has predominately dark areas, then the black level displayed is improved by downward adjustment of the back lighting (in this case the display of the dark areas is improved), and with predominantly bright picture material the back lighting is maximised in order to display these areas more brightly.
- »Vibrant Colour« Increases the colour contrast and the contrast adjustment. This setting is mostly too strong for use with normal pictures and should only be used where necessary (low or off) otherwise nuances in the image can be suppressed.
- »Gamma« This setting establishes which brightness value should be displayed for which digital transmission value. Most recordings are transmitted with a gamma value of 2.2 (all Windows PCs and newer PCs with a MAC operating system work with this, older MAC systems and transmissions without colour profile mostly operate with a gamma value of 1.8).
- »Dynamic Contrast« The function dynamically and optimally adjusts the contrast for the respective picture content by analysing images and then altering this depending in a change in contrast. This increase the contract, however may also reduce the visible brightness levels in the picture.

- »Perfect Clear« Improves the general image by means of a gentle blue hue (giving the appearance of greater sharpness) and improves the black level by setting this entirely to black from specific shade of back. This reduces the visible grey values in the dark areas of the picture.
- »Film mode« detects and processes feature films automatically for all channel sources. This means you will always receive an optimal picture.

 This functions in the modi 480i, 576i and 1080i in TV playback and for other channel sources.

 If the »Film mode« is switched on for programmes without a feature film signal, minor problems such as picture freeze, defective subtitles or fine lines in the picture could occur.

- »MEMC« Improves the display of moving images through the additional computation of intermediate pictures and is only available for devices from 32". It is displayed with a PPR of 400 (Picture Perfection Rate). If the adjustment value is too high, this may result in ghosting with poor transmission due to the incorrect computation of the intermediate pictures.
- »Nois Reduction« Reduces the visible snow by displaying the picture a little less sharply and creating a slight blurring. Should therefore be used minimally with good picture material.
- <sup>7</sup>»Block Noise Reduction« This function can only be selected with digital reception sources and AV presets. It reduces any interference from artefacts (pixel blocks) from digital programmes due to MPEG compression (such as from DVB-T receivers and lower transmission rates or DVD players).

## Restore default settings

- In the menu »Picture« select the line »Restore default display settings« with »V« or »Λ« and press »OK« to confirm.
- 2 Select push button »Yes« with »<< or »> or confirm the security query;

#### or

select push button »No« with »<< or »> to cancel the function.

3 Press »EXIT« to end the setting.

## Concluding the settings

Press »**EXIT**« to end the setting.

## Sound settings

- 1 Open the menu with »MENU«.
- 2 Select menu item »Settings« with »V«, »Λ«, »<« or »>« and press »OK« to confirm.
- 3 Select menu item »Sound« with »<« or »>« and press »V« to confirm. – »Sound« menu is active.

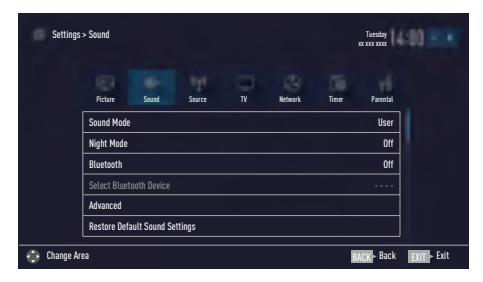

## Note:

■ Additional operations are explained in the following sections.

## Sound Mode

- 1 Select the line »Sound Mode« with »V« or »Λ«.
- 2 Press »<« or »>« to select the desired option.

## DTS Premium Sound™

DTS Premium Sound is an advanced surround sound solution suite that accurately extracts and places audio cues for an immersive surround experience over the TVs built-in speakers. To complete the audio experience, post processing and psychoacoustic techniques are implemented to provide 3D audio rendering to match video content, for bass and dialog enhancement and to deliver consistent and level volume across content.

DTS Premium Sound Technology is supported in Film, Natural, Speech and Music settings.

- 1 Select the line »Sound Mode« with » $\vee$ « or »Λ«.
- 2 Select the option »Movie«, »Natural«, »Speech« or »Music« with »<« or »>«.

## Night Mode

Night Mode prevents sound fluctuations and volume increases.

- 1 Select the line »Advanced« from the Sound menu with »V« or »Λ« and press »OK« to confirm.
- 2 Select the line »Night Mode« with » $\blacktriangledown$ « or »Λ«.
- 3 Activate (»On«) or deactivate the night mode by pressing »<<<</>
« or »></>
<sub>\*</sub>

#### Notes:

- <sup>7</sup>»Night Mode« appears in menu if »DTS« has been selected in »Sound Mode«.
- Other settings are available under »Advanced«. Select the line »Advanced« with »V« or »A« and press »OK« to confirm.

## Switching bluetooth on / off and registering an external BT device

Bluetooth enables the television's audio signal wireless to be sent to a registered BT device (e.g. subwoofer).

The signal transmission is possible from the television set to a Bluetooth-enabled device, only.

- **1** Switch on the appropriate subwoofer and start the registration on the subwoofer (see subwoofer operating manual).
- 2 Select the line »Bluetooth« with » $\blacktriangledown$ « or »Λ« and switch on with »<« or »>« (»On«).
	- The subwoofer is being searched for. After a short time the subwoofer is displayed in the menu.
- 3 When the subwoofer has been found confirm with »OK« .
	- The name of the subwoofer is displayed in

For DTS patents, see http://patents.dts.com. Manufactured under license from DTS Licensing Limited. DTS, the Symbol, DTS and the Symbol together, and DTS Premium Sound are registered trademarks or trademarks of DTS, Inc. in the United States and/or other countries. © DTS, Inc. All Rights Reserved.

the »Sound« menu.

### Note:

- To log out the subwoofer, select the »Bluetooth device« item with »V« or »Λ« and press »OK« to confirm. Log out the subwoofer with »•« (red).
- 4 End settings with »**EXIT**«.

## Location selection

The function how to place the television set is important for the automatic audio settings.

- Select the line »Advanced« from the Sound menu with »V« or »A« and press »OK« to confirm.
- 2 Select the line »TV Location« with » $\mathbf{v}$ « or »Λ«.
- 3 Select the required option »Stand« or »Wallmounted« with »<< or »>«.

## Stereo/dual channel

If the device receives two channel programmes, e.g. a film with the original sound on sound channel B (display: »Dual II«) and the dubbed version on sound channel A (display: »Dual I«), you can select the desired sound channel.

- 1 Select the line »Advanced« from the Sound menu with »V« or »A« and press »OK« to confirm.
- 2 Select the line »Sound Type« with » $\blacktriangledown$ « or »Λ« and adjust the setting with »<« or »>«.

## **Equalizer**

Equalizer offers a sound setting that you can create.

Equaliser is active in the menu when »Sound Mode« is selected as »User«.

- Select the line »Advanced« from the Sound menu with »**V**« or »**Λ**« and press »**OK**« to confirm.
- 2 Select the line »Equalizer« with » $\blacktriangledown$ « or »Λ« and press »OK« to confirm. – »Equalizer« menu opens.
- 3 It is active in »120Hz« frequency band. Adjust the preferred value by using »<« or »>«.
- Select the next frequency band with » $\blacktriangledown$ « or »Λ« to repeat the adjustment procedure.
- 5 To save adjustment, press »BACK  $\leftarrow$ «.

## Automatic volume

The television channels broadcast at different volumes. The automatic volume limiting (AVL) function means the volume is kept the same when you switch between channels.

- 1 Select the line »Advanced« from the Sound menu with »V« or »Λ« and press »OK« to confirm.
- 2 Select the line »AVL« with »V« or »Λ« and then select »On« with »<« or »>«.

### Note:

AVL item is active in the menu when »Sound Mode« is selected as »User« or »Standard Mode«.

## Restore default settings

- 1 In the menu »Sound« select the line »Restore Default Sound Settings« with »V« or »Λ« and press »OK« to confirm.
- 2 Select push button »Yes« with »<« or »>« to confirm the security query;

#### or

 select push button »No« with »<« or »>« to to cancel the function.

3 Press »EXIT« to end the setting.

## Concluding the settings

1 Press »EXIT« to end the setting.

# TV OPERATION – BASIC FUNCTIONS.

## Switching on and off

- **1** Switch the television to standby with the power switch »ON • OFF«.
- **2** Press » $\mathbf{\Theta}_{\kappa}$ , »1... $\mathbf{\Theta}_{\kappa}$  or » $\mathbf{P}$ + $\kappa$  or » $\mathbf{P}$ - $\kappa$  to switch on the television from standby mode.
- **3** Press  $\frac{1}{2}$  to switch the television to standby.
- 4 Switch the television to off with the power switch »ON • OFF«.

## Selecting channels

- 1 Use »1...0« to select channels directly.
- 2 Select channels step by step with »P+« or »P-«.
- 3 Open the channel list by pressing »OK«, select the channel list by pressing »<« or »>« and confirm with »OK«, then close the channel list with »EXIT«.

## Notes:

- Switch to radio channels by calling up the channel list with »OK«, press »\*\*\*\*« (blue), use »V« or »Λ« to select the option »Radio«. Select radio channels with »<« or »>« and confirm with »OK«.
- **E** Switch back to TV channel lists by calling up the channel lists again with »OK« , press »yyyy« (blue), using »V« or »Λ« to select the option »Digital« and confirm with »OK«.
- To save energy, you can turn off the screen in "Radio mode" (see "ADVANCED SETTINGS" on page 70).

## Selecting stations from lists

You can select stations from various lists, (e.g. ALL, FAV1 - FAV4).

- 1 Press »FAV« to recall the favorite list menu. – »Favorite« menu is displayed.
- 2 Select the favorite list with »V« or »Λ« and open it with »OK«
- 3 Select the channel with »<< or »> and press »OK« to confirm.
- **4** Press »**EXIT**« to exit the channel list.

# Selecting AV channels

- 1 Open »Input Source« menu with  $\sqrt{*}$  «.
- 2 Select the desired AV channel position with »<« or »>« and confirm with »OK«.
- 3 Use »1...0« to switch back to the television channel.

## Note:

The AV preset descriptions can be changed. See "Settings" section on page 27.

## Adjusting the volume

1 Adjust the volume with  $v - 1$  +«.

## Muting

**1** Use  $\mathbb{R}$  « to switch the sound off (mute) and to switch it on again.

# Displaying information

Information about each television program is shown automatically at every change of channel.

- 1 Display information, press »?« repeatedly.
	- The display disappears automatically after a short while.

# **TV OPERATION – BASIC FUNCTIONS**

## Audio language

You can select various languages when watching digital channels. This depends on the programme being broadcast.

- **1** Press  $\gg$   $\curvearrowright$  is to open the selection menu.
- 2 Select the language with »V« or »Λ« and press »OK« to confirm.
- 3 Press »EXIT« to end the settings.

## Subtitles

You can select various subtitles when watching digital channels. This depends on the programme being broadcast.

- **1** Press  $\sqrt{s}$  to open the selection menu.
- 2 Select the language with »V« or »Λ« and press »OK« to confirm.
- 3 Press »EXIT« to end the settings.

# Zap function

This function allows you to save the television channel which you are currently watching and switch to other channels (zapping).

- 1 Select the channel you want to save in the zap memory with »1…0« or »P+«, »P-« (for example, channel 1, BBC 1) and save with »BACK <«.
- 2 Change channels with »1...0« or »Λ« »V«.
- 3 You can now use »BACK  $\leftarrow$ « to switch between the saved channel (in the example, BBC1) and the channel you were watching before.
- **4** Press »**EXIT**« to quit the zap function.

# TV OPERATION – ADDITIONAL FUNCTIONS.

You can find the following settings in the »Tools« menu.

## Sleep timer

In the »Sleep Timer« menu you can enter a time for the television to switch off. After this time has elapsed, the television switches to standby mode.

- 1 Open the Tools menu with »TOOLS«.
- 2 Select the line »Sleep Timer« with » $\blacktriangledown$ « or »Λ«.
- 3 Select the switch-off time with »<« or »>«.

#### Note:

- Set the function to »Off« with »<« or »>« to switch it off.
- 4 Press »EXIT« to end the settings.

## Zoom function

With this function, you can enlarge the picture on the television.

- 1 Open the Tools menu with »TOOLS«.
- 2 Select the line »Zoom« with »V« or »A«.
- 3 Select zoom setting with »<« or »>« and press »OK« to confirm.
	- Image is enlarged as center-focused.
- 4 To navigate in the enlarged picture, press »y« (red) and move the screen with »<«, »>«, »V« or »Λ«.
- 5 To return to the zoom menu, press »BACK  $\triangleleft$
- **6** Press »**EXIT**« to end the settings.

## Changing the picture format

The television automatically switches to the 16:9 format if this format is detected via the Euro-AV socket.

- 1 Open the Tools menu with »TOOLS«.
- 2 Select the line »Picture Format« with » $\mathbf{V}$ « or »Λ«.
- 3 Select the picture format with »<< or »> and press »OK« to confirm.
- 4 Press »EXIT« to end the settings.

#### Notes:

■ You can choose between the following picture formats.

#### »Auto« format

The picture format is automatically switched to »16:9« for 16:9 programmes.

The picture format is automatically switched to »4:3« for 4:3 programmes.

### »16:9« and »14:9« formats

During programmes in 4:3 format, the picture is stretched horizontally if »16:9« or »14:9« is selected.

The picture geometry is stretched horizontally. With actual 16:9 signal sources (from a set-top box on the Euro-AV socket) the picture fills the screen completely and with the correct geometry.

#### »4:3« format

The picture is shown in 4:3 format.

#### »LetterBox« format

The letterbox setting is especially suitable for programmes in 16:9.

The black borders which are usually at the top and bottom of the screen are eliminated, 4:3 pictures fill the screen.

The transmitted pictures are enlarged, but are slightly cropped at the top and bottom. The picture geometry remains unchanged.

# TV OPERATION – ADDITIONAL FUNCTIONS

## »Subtitle« format

If you cannot read the subtitles which appear on the bottom of the screen, then select »Subtitle«.

### »Panorama« format

This setting is suited to films with a large width/ height ratio.

During programmes in 4:3 format the picture is stretched horizontally if the »Panorama« function is selected. The picture geometry is stretched horizontally.

### »Overscan« format

When this mode is selected, high defined picture from HDMI and Component inputs is not cropped and it is displayed in its original size.This is only active in HDMI mode and for resolutions at or above 720p.

## Audio settings

- 1 Open the Tools menu with »TOOLS«.
- 2 Select the line »Sound Preset« with » $\vee$ « or »Λ«.
- 3 Select the audio setting by pressing »<< or »>«.

 – You can change the »User« audio setting; see "Equalizer" on page 31.

4 Press »EXIT« to end the settings.

## Picture settings

- 1 Open the Tools menu with »TOOLS«.
- 2 Select the line »Picture Mode« with » $\blacktriangledown$ « or »Λ«.
- 3 Select the picture setting by pressing »< or »>«.
- 4 Press »EXIT« to end the settings.

# **ELECTRONIC TV GUIDE**

The electronic programme guide offers an overview of all programmes that will be broadcast in the next week (for digital stations only).

1 Press »GUIDE« to start Electronic TV quide. – A message is displayed.

### Notes:

- Not all channels provide a detailed TV guide.
- Many broadcasters supply the daily programme but no detailed descriptions.
- **There are broadcasters which do not** provide any information at all.
- 2 Select the push button »Continue« with » $\blacktriangledown$ « and press »OK« to confirm.
	- The programmes of the first 5 channels (in the order of the Channel Editor) are displayed.
- 3 Select the channel with »V« or »A«.
	- Information about the actuel programme is displayed in the selected television channel.

## Note:

- Press »P+« or »P-« to switch between the channels in increments of 5n.
- 4 Switch to the information about the current programme using »OK«.

#### Notes:

- $\blacksquare$  To display a small image of the programme select the push button »Watch« with »> and confirm with »OK«.
- The programme selected can be recorded (if an external data medium is connected). To do this select the push button »Record« with »>« and confirm with »OK«. Confirm the display with »OK«.
- $\blacksquare$  To add the programme selected to the reminder timer select the push button »Set Reminder« with »>« and confirm with »OK«. Confirm the display with »OK«.
- 5 Return to the programme overview with »BACK <«.
- 6 Press »>« to select information on the next programme and »<« to return to the information for the current programme.

## Note:

- For additional options, refer to the user guide on the screen.
- **7** Press »**EXIT**« to close the channel quide.

## Changing the font size of the channel guide

- 1 To switch to the overview, press »<< , then press »V« to select »Settings« and confirm with »OK«.
- 2 Select »Profiles« with »**V**« or »A« and confirm with »OK«.
- 3 Select »Accessibility« with »V« or »Λ« and press »OK« to confirm.
- 4 Select the required size with »V« or »Λ« and press »OK« to confirm.
- 5 Exit the setting by pressing  $\ast$ **BACK**  $\leftarrow$ twice.
- **6** Return to the "programme overview" by pressing »Λ« to select »TV Listings« and press »OK« to confirm.

# HBBTV MODE.

## What is HbbTV?

HbbTV provides next generation interactive teletext broadcast with its modern structure, content and high definition (HD) image and videos.

To receive HbbTV broadcast, your television must be connected to the Internet.

This feature is only available in countries where the service is provided.

After you switch to a TV station that offers

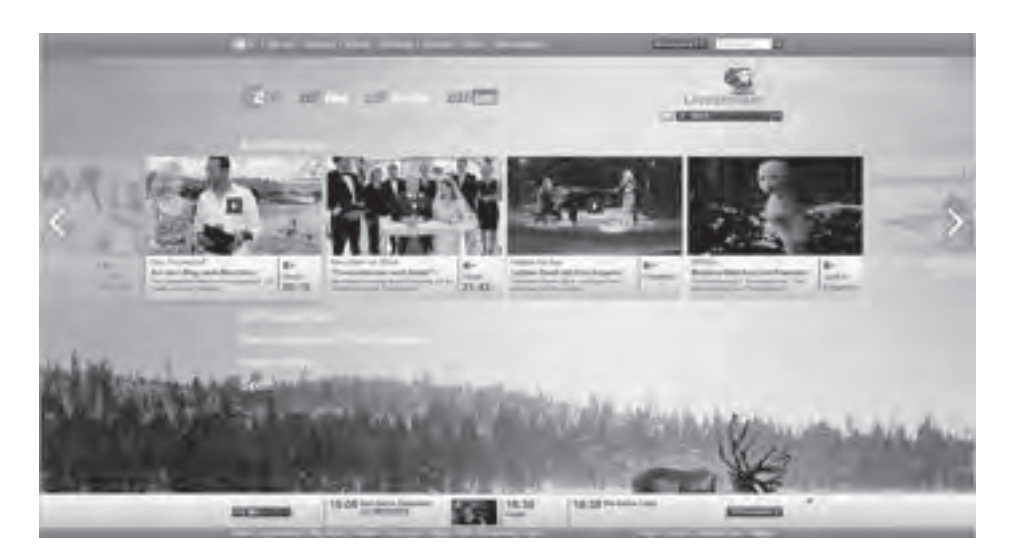

# HBBTV MODE

HbbTV, a corresponding message appears.

# Using HbbTV

When you switch to a TV program that supports HbbTV, an info message will appear stating that HbbTV broadcast is available.

- Press »•« (red) to open HbbTV.
	- Information regarding the services will appear on the screen. Additionally, colored buttons necessary for browsing the menus will also appear.

## Notes:

- The range of subjects and selection of individual subjects depend on the programme provider.
- Numeric buttons »1« through »<sup>0</sup>« are used for additional functions.
- 2 Press »••« (green), »•••« (yellow) or »••••« (blue) or »V«, »Λ«, »<« or »>« and confirm with »OK« to select the desired topic field.
- 3 Select the option you want with »V«, »Λ«, »<« or »>« in the selected topic field and confirm with »OK«.
- 4 Press »•« (red) to close HbbTV.

## Note:

**F** If the navigation in HbbTV mode does not work, you can exit the function by pressing »EXIT«.

## Additional functions for video indexes

- **1** Start playback with  $\gg$   $\ll$ .
- 2 Pause playback with » I «.
- **3** Resume playback with  $*\triangleright$  «.
- 4 Rewind by »44« forward by » $\blacktriangleright\blacktriangleright\ll$ .
- **5** Stop playback with »<sup>1</sup>«.

## Deactivate and activate HbbTV

This option allows turning off Hbb TV feature, thus warnings shall not be displayed on channels with Hbb TV feature.

- 1 Open the menu with »MENU«.
- 2 Select menu item »Settings« with »V«, »Λ«, »<« or »>« and press »OK« to confirm.
- 3 Select the menu item »Source« with »>« or »<« and press »V« to confirm. – »Source« menu is active.
- 4 Select the line »Advanced« with »V« or »Λ« and press »OK« to confirm.
- 5 Select the line »Hbb TV« with »V« or »Λ«.
- 6 Select the option »Off« with »<« or »>«.

## Note:

- $\blacksquare$  To activate HbbTV again, select in step. 6 the option »On«.
- 7 Press »EXIT« to end the setting.

## Deactivate and activate digital teletext

If you deactivate digital video text, only normal video text can be selected, however the other functions of the interactive service HbbTV are still available.

- 1 Open the menu with »**MENU**«.
- 2 Select menu item »Settings« with »V«, »Λ«, »<« or »>« and press »OK« to confirm.
- 3 Select the menu item »Source« with »>« or »<« and press »V« to confirm. – »Source« menu is active.
- 4 Select the line »Advanced« with » $\blacktriangledown$ « or »Λ« and press »OK« to confirm.
- 5 Select the line »Digital Teletext« with »∨« or »Λ«.
- 6 Select the option »Off« with »<« or »>«.

## Note:

- To reactivate digital teletext, select »On« in step 6.
- 7 Press »EXIT« to end the setting.

# **TELETEXT MODE**

## TOP text or FLOF text mode

#### Note:

- **F** If you only want to use this "normal" video text, disable the digital video text, see page 38.
- **1** Press »**TXT**« to switch to the Teletext mode
- 2 You can select teletext pages directly with »1...0« or step by step with »V« or »Λ«. To return to page 100, press »?«.

#### Note:

- At the bottom of the screen, you will see an information line consisting of a red, green and, depending on the channel, yellow and blue text field. Your remote control has buttons with the corresponding colours.
- 3 Press »•« (red) to scroll one page back.
- 4 Press »•• « (green) to scroll one page forward.
- 5 Press »•••« (yellow) to select section.
- 6 Press »••••« (blue) to select topic.
- **7** Press »TXT« to exit the Teletext mode.

## Normal text mode

- **1** Press »**TXT**« to switch to the Teletext mode.
- 2 You can select teletext pages directly with »1...0«.

To return to page 100, press »?«.

- 3 Press »P-« to scroll one page back.
- 4 Press »P+« to scroll one page forward.
- 5 Press »TXT« to exit the Teletext mode.

## Additional functions

### Skipping the waiting time

While a page is being searched for, you can switch to the television channel.

- 1 Enter the teletext page number with »1...0« and then press  $*\mathbf{R}$  «.
	- As soon as the page is found, the page number is displayed.
- **2** Press  $\triangleright$   $\cdot$  to switch to the teletext page.

#### Increasing character size

1 To enlarge the character size of a teletext page, press »<sup>1</sup> « repeatedly.

### Page stop

A multiple page may contain several subpages, which are automatically scrolled by the transmitting station.

- **1** Stop the sub-pages with  $*\cdot$
- 2 Press » $\blacktriangleleft$ « to quit the function.

## Calling up a sub-page directly

If the selected teletext page contains further pages, the number of the current sub-page as well as the total number of pages is displayed.

- 1 Call up the sub-page with  $\sqrt[m]{\phantom{a}}$ .
- 2 Press »•« (red) or »••« (green) to select a sub-page.
- **3** Press  $\mathbb{R}$  is to quit the function.

#### Reveal answer

Certain teletext pages contain "hidden answers" or information which can be called up.

- 1 Display information with » $\blacktriangleright\blacktriangleright\ll$ .
- 2 Conceal the information with » $\blacktriangleright\blacktriangleright\ll$ .

## Splitting the screen (Split Screen)

With this function you can see the television channel on the left and the teletext page on the right.

1 To activate the split screen function, press  $\mathbb{R}$  «.

 – Television channel and teletext page appear side by side on the screen.

**2** To deactivate the function, press »<sup>1</sup> «.

## Information on recording and playing television programmes

- Recording and reproducing programmes, this can only be done with digital television stations (DVB-S, DVB-T and DVB-C).
- The digital television stations (DVB-S, DVB-T and DVB-C) you are able to record and playback also depend on the broadcasting station.
- Recording and reproducing programmes. as well as the Time Shift function can only be carried out using an external data medium (hard drive or USB stick).
- Recordings can be made with most data mediums on the market. However, we cannot guarantee operation for all data media.
- $\blacksquare$  If you record a programme on an external data medium, you can only watch it on your television.

 You cannot watch this programme on any other device.

- $\blacksquare$  If you send your television to be repaired and hardware components need to be replaced, you might not be able to play the recordings again on the repaired television.
- Arçelik isn't responsible for any loss of data stored on any external storage device.
- It is recommended to play the files saved on DTV by PVR player.

## Possible limitations when using an external data medium

Depending on the broadcasting station, you may experience various restrictions on some functions from some television stations.

#### Arçelik has no influence on these restrictions.

Recording a programme on the external data medium can be disabled by the broadcaster.

 If »URI\* protected! PVR function blocked« is displayed, then recording or time shift is restricted (one recording possible) or disabled (recording not possible) by the broadcaster.

\*URI = user rights information.

- **F** If you record and save a programme on the archive of an external data medium, playback can be restricted. The broadcaster can allow you to see this programme one or more times but could also just make it available for a certain period of time.
- **E** Stations from which children are protected, immediately require a PIN number before recording starts. If this authorisation is not given, the recording may not start.
- Copying a programme from a digital television station onto a video or DVD recorder using the **SCART/S-VHS/** COMPONENT socket (analog audio/ video signal) can also be restricted by the broadcaster. In order to do this, your device must support the copying function.

# Connecting external data media

#### Notes:

- If is advised to put the television on stand-by mode before connecting the Skype camera.
- **Before disconnecting the external data** medium, the television must first be switched to standby, otherwise files can be damaged.
- **There are three USB inputs on the television,** namely USB1, USB2 and USB3. USB1 and USB2 input is intended for USB devices that require additional power (e.g.

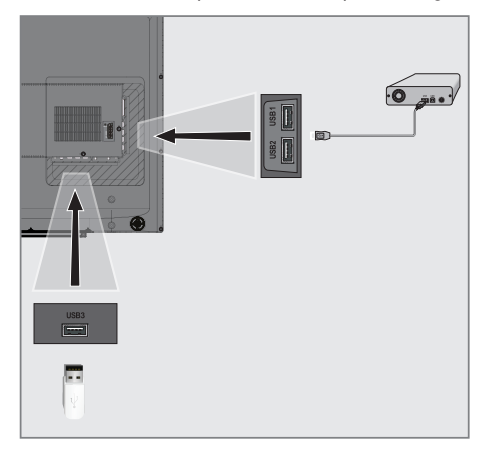

external hard disk).

1 Plug the external hard disk to the USB1 or USB2 USB interface of the television;

or

 plug the memory stick in the USB3 socket of the television.

## Notes:

- The socket USB3 of the television supports 500 mA current according to the USB standard. Devices such as external hard disk and etc. that consume more power can only be connected to the USB1 and USB2 USB interface of the television.
- $\blacksquare$  If you are using a power cable for the external hard disk that you have connected to the **USB1** and **USB2** USB interface, then the power cable of the external hard disk must also be unplugged when the TV is turned off.
- **7** You must not disconnect the USB Device from the TV while a file on the USB Device is being read by the TV.

## USB recording settings

### Selecting the menu

- 1 Open the menu with »MENU«.
- Select the menu item »Records« with » $\mathbf{V}$ «, »Λ«, »<« or »>« and press »OK« to confirm.
	- »Media Player« menu is displayed.
- 3 Select the line »PVR« with »V« or »Λ« and press »OK« to confirm. – The content is displayed.
- 4 Open the Media Options menu with press »TOOLS«.

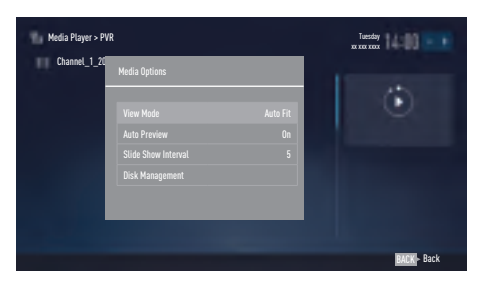

5 Select the line »Disk Management« with »V« or »Λ« and press »OK« to confirm.

#### Note:

Additional operations are explained in the following sections.

## Disconnecting external data media

1 In the »Disk Management« menu select the line »Safely Remove Disk« with » $\blacktriangledown$ « or »Λ« and press »OK« to confirm.

## Note:

**Disk can be safely removed from the socket** now.

## Selecting external data media

If there are more than one external data media connected to the television, then select one of them.

- 1 In the »Disk Management« menu select the line »Disk« with »V« or »Λ« and press »OK« to confirm.
- 2 Select the external data media with » $\mathbf{V}$ « or »Λ«.
- 3 Switch back with »BACK <a>
« or press »EXIT« to end the setting.

## Selecting a partition on the external media

If there are more than one partitions on the external data media, select one of them.

- 1 In the »Disk Management« menu select the line »Partition« with »V« or »Λ« and press »OK« to confirm.
- 2 Select the desired partition with »V« or »Λ«.
- 3 Switch back with »BACK <« or press »**EXIT**« to end the setting.

## Testing external data media

You can test the external data media to see if it is suitable for the required functions.

- 1 In the »Disk Management« menu select the line »Disk« with »V« or »Λ«. If there are more then one external data media, select the desired data media with »V« or »Λ«.
- 2 Select the line »Partition« with »V« or »Λ«. If there are more then one partitions, select the desired partition with »V« or »∧«.
- 3 Select the line »Check Disk« with »V« or »Λ« and press »OK« to confirm – Disk information is displayed.
- 4 Switch back with »BACK <« or press »**EXIT**« to end the setting.

## Formatting the partition

- 1 In the »Disk Management« menu select the line »Format Partition« with »V« or »Λ« and press »OK« to confirm.
- 2 Select push button »Yes« with »<« or »> to confirm the security query;

or

select push button »No« with »<« or »> to to cancel the function.

3 Switch back with »BACK <a>
« press »EXIT« to end the setting.

### Switching to continuous recording

When the continuous recording option is set to on, TV starts recording the current programme to time shifting memory. Average recording time for this memory is 60 minutes.

- 1 Open the menu with »**MENU**«.
- 2 Select the menu item »Settings« with » $\mathbf{V}$ «, »Λ«, »<« or »>« and press »OK« to confirm.
- 3 Select the menu item »TV« with »>« or »<« and press »V« to confirm.
- 4 Select the line »Advanced« »V« or »Λ« and press »OK« to confirm.
- 5 Select the line »Permanent Timeshift« with »V« or »Λ«.
- 6 Press »<« or »>« to turn to »On« position.
- 7 Press »EXIT« to end the setting.

## Time shift – ″ Pausing" programmes

You can pause any program you are watching. This is a useful function. For instance, if the phone rings when you are watching a movie, you can pause the movie and resume it after the call without missing nothing.

The last scene that was frozen is displayed and time shift is recorded into the external data media.

In Time Shift mode, you can only record as much as the free memory space on the external data media.

You can record current broadcast for approximately 60 minutes.

#### Note:

- For undisturbed "Permanent Timeshift" use an external USB hard disk.
- 1 Press »  $\blacksquare$  « during the broadcast. – Television picture is paused and delay time is displayed.
- **2** To resume the broadcast, press  $\gg$   $\ll$ .
	- The system continues recording the broadcast while you are watching it.

#### Note:

- **Following functions can be used in time shift** mode.
	- Fast rewind, press » $\blacktriangleleft$ « several times for the desired speed;
	- Fast forward, press »<sup>4</sup> « several times for the desired speed;
	- To pause press »!«.
- 3 Press »<sup>1</sup> « to exit the Time Shift function.
	- The message »Live Broadcast« appears.
	- The scenes in the "time shift memory" are deleted.

## Recording TV programmes

You can record TV programmes while simultaneously watching a different TV programme. The data for these programmes is recorded on an external data medium and this archive is administered via the television.

A memory of 44 MB up to 110 MB is required for a 1 minute record.

Other recordings in the archive can be watched while a programme is being recorded.

It is not possible to shift TV programme between DVB-T and DVB-C.

## One-touch programme recording

- 1 Select the channel with »1...0« or »P+«, »P–« and press » « to start the recording.
	- Recording information is displayed: Recording symbol, channel name, programme time and recording time.
	- This information will disappear shortly.
- **2** To end the recording, press »<sup>1</sup> «.
- 3 Select push button »Yes« with »<« or »>« to confirm the security query;

or

select push button »No« with »<« or »> to to continue the recording.

#### Notes:

- When recording is complete, it will automatically be stored on the external data media.
- $\blacksquare$  If you remove the external data media during recording, then the recording is cancelled automatically and no data is recorded onto the external data media.

## Recording a programme from the channel list

- Press » $\mathbf{OK}$ « to open the channel list.
- 2 Select a channel with »<« or »>« and press »OK« to confirm.
- 3 Press »EXIT« to exit from the channel list.
- **4** Press » **a** « to start recording. – Recording information is displayed: Recording symbol, channel name, programme time and recording time.
	- These information will disappear after a short while. Recording symbol and recording time will appear on the lower right corner of the screen.
- 5 To end the recording, press »<sup>1</sup> «.
- 6 Select push button »Yes« with »<« or »>« to confirm the security query;

or

select push button »No« with »<« or »>« to continue the recording.

## Programme setting for recording

### ... with electronic programme guide

Electronic programme guide data can be used for recording.

25 EPG reminder and/or recorder can be set in total.

- 1 Press »GUIDE« to open the electronic programme guide.
- 2 Select the preferred TV program with » $\blacktriangledown$ « or »Λ«.
	- Information about the actual TV program is displayed.
- 3 Press »<« or »>« to select the TV program you want to record.
- 4 To add broadcasts to the timer press »OK«. – Information for the TV program to be recorded will be displayed.
- 5 Select the line »Record« with »> « and press »OK« to confirm.
	- Recording data range appears.
- 6 Press »OK« to confirm.
- 7 Press »EXIT« to end the menu.

#### Note:

 $\blacksquare$  If the data for the recording is to be changed, open menu with »MENU«. Select the menu item »Schedule List« with » $\mathbf{V}$ «, »Λ«, »<« or »>« and confirm with »OK«. Press »••« (green), change the data and and save it with »••••« (blue).

#### Notes:

- A warning is displayed before the timer recording starts and counts down for 10 seconds to allow you to switch to the channel. At the end of 10 seconds, the channel to be recorded appears automatically.
- **F** If the timer recording starts during playback, playback stops. If you do not select »Yes« in the warning prompt, recording will start automatically at the end of the countdown.

■ Only for UPC customers Note: Parts of previous or next files can be included into the record while the programme is being recorded resulting from possible Programme Guide errors. In such cases, keep in mind that the highest family protection level will apply for the whole recording if one or more of those programmes have any level of family protection.

### Set the lead/follow-up time

With this function you can change the recording time set by the electronic TV guide.

If you think that a program will start a few minutes earlier or will end several minutes later, you can "add" up to 60 minutes to this time

- Open the menu with »MENU«.
- 2 Select the menu item »Schedule List« with »V«, »Λ«, »<« or »>« and press »OK« to confirm.
- 3 Activade the »Padding Time« menu with »yyyy« (blue).
- 4 Change the start time with »<< or »>
- 5 Use »V« to switch to the line »End« and change the end time with »<« or »>«.
- 6 Select push button »Save« with »V« and press »OK« to confirm.
- **7** Press »**EXIT**« to end the menu.

## ... by entering the information manually

25 TV programmes can be preset for the timer recording or as a reminder.

- **1** Press »**GUIDE**« to open the electronic programme guide.
- 2 Press »<« to display the top menu. – »TV Listing« option is marked.
- 3 Select the line »Set Recording« with » $\mathbf{V}$ « or »Λ« and press »OK« to confirm.
	- »Set Recording« menu is displayed, »Channel« is marked.

## Note:

- $\blacksquare$  If you want to use the reminder function, select the line »Set Reminder«.
- 4 Press »OK«, select the channel you want to record with »V« or »Λ« and press »OK« to confirm. To pass to the next item press  $\mathbf{v} \cdot \mathbf{x}$ .
- Press »OK«, select the date you want to record with »V« or »A« and press »OK« to confirm. To pass to the next item press  $\mathbf{v} \cdot \mathbf{x}$ .
- 6 Press »OK«, enter starting time with »V« or »Λ« and press »OK« to confirm. To pass to the next item press  $\gg$ .
- 7 Press »OK«, enter starting time with »V« or »Λ« and press »OK« to confirm. To pass to the next item press  $\mathbf{v} \cdot \mathbf{v}$ .
- 8 Press »OK«, select »Mode« (»Once«, »Every Day« or »Weekly«) with »V« or »Λ« and press »OK« to confirm.
- 9 Select »Save Recording« with »V« and confirm with »OK«. – Recording time range appears.
- 10 Press »OK« to confirm. – Recording timer is programmed.
- 11 Press »EXIT« to end the menu.

## Notes:

- A warning is displayed before the timer recording starts and counts down for 10 seconds to allow you to switch to the channel. At the end of 10 seconds, the channel to be recorded appears automatically.
- **F** If the timer recording starts during playback, playback stops. If you do not select »Yes« in the warning prompt, recording will start automatically at the end of the countdown.

## Editing the timer

- 1 Open the menu with »**MENU**«.
- 2 Select the menu item »Schedule List« with »V«, »Λ«, »<« or »>« and press »OK« to confirm.
- 3 Select the title of the programme to be changed with »V« or »A« and press »••« (green) to edit the title.
- 4 With »**V**« or »∧« select the items you want to edit and modify them with »1…0« and »<« or »>«.
- 5 To save the modification, press »\*\*\*\*\* (blue). – Timer is changed.
- 6 Press »EXIT« to end the setting.

## Deleting a timer

- Open the menu with »MENU«.
- Select the menu item »Schedule List« with »V«, »Λ«, »<« or »>« and press »OK« to confirm.
- **3** Select the title of the programme to be deleted with » $\blacktriangledown$ « or » $\blacktriangle$ « and and delete the timer with »•••« (yellow).
- 4 Select push button »Yes« with »<< or »> or confirm the security query;

or

 select push button »Cancel« with »<« or »>« to cancel deletion process.

5 Press »EXIT« to end the setting.

# Playback

Either started manually or with the timer function, the recorded programmes are all stored in the external data media. You can display an archive on an external data media from »Records«

– »Media Player« menu.

## Selecting a broadcast from the recorded files list

- 1 Open the menu with »MENU«.
- 2 Select the menu item »Records« with » $\mathbf{V}$ «, »Λ«, »<« or »>« and press »OK« to confirm.
	- »Media Player« menu is displayed.
- 3 Select the option »PVR« with »V« or »Λ« and press »OK« to confirm. – Recorded files are displayed.
- 4 Select the broadcast you want to play with » V« or » Λ« and start playback with »  $\blacktriangleright$  «.
- 5 Press »<sup>1</sup> « to end playback. – TV returns to media player menu.

## Forward/reverse picture search

1 Press »<sup>••</sup> **Press** \*\*\* repeatedly to select the playback speed (2x, 4x, 8x, 16x or 32x);

or

press »<sup>44</sup>« repeatedly to select the playback speed (2x, 4x, 8x, 16x or 32x).

## Playback during a recording

You can either watch the current programme that is being recorded or a previously recorded programme while recording takes place.

- 1 Select the channel with »1...0« or »P+«, »P–« and press » « to start the recording.
- 2 To display PVR content press »••« (red) button.
- **3** Select the programme you want to watch with »V« or »A« and start playback with  $\mathbf{v} \geq \mathbf{v}$
- 4 Press »<sup>1</sup> « to stop playback.
- 5 Press »<sup>1</sup> « to stop recording.

6 Select push button »OK« with »<« or »> to confirm the security query;

or

 select push button »Cancel« with »<« or »>« to cancel deletion process.

## Deleting programmes from the recorded files menu

You can delete recorded programmes from the Recorded Files list.

- 1 Open the menu with »**MENU**«.
- 2 Select the menu item »Records« with » $\mathbf{V}$ «. »Λ«, »<« or »>« and press »OK« to confirm. – »Media Player« menu is displayed.
- 3 Select the option »PVR« with »V« or »Λ« and press »OK« to confirm. – Recorded files are displayed.
- **4** Select the broadcasts to be deleted with »<« or »>«.
- 5 »To delete the broadcast, press »•« (red).
- 6 Select push button »OK« with »<« or »>« to confirm the security query;

or

 select push button »Cancel« with »<« or »>« to cancel deletion process.

## Note:

- Files that are being recorded or played back can not be deleted from the »Recorded Files« menu.
- 7 Press »EXIT« to end the menu.

## File formats for USB operating

Your television can be operated via the USB input with the following file formats:

## Video data

Special codecs for video compression and decompression provide more memory space without compromising the picture quality excessively.

Your television plays video files in the formats XVID, H.264/MPEG-4 AVC (L4.1, 4 reference pictures), MPEG-4, MPEG-2, MPEG-1, MJPEG and MOV.

The following file name extensions are also supported: ".avi", "mkv", ".mp4", ".ts", ".mov", ".mpg", ".dat", ".vob",".divx". In addition to video data, these files also contain audio data compressed and "packaged" by using MP3, AAC or Dolby Digital.

Format (codec) information is embedded within the file content and may differ depending on the file extension. ".avi", ".mkv" or ".divx" files containing divx codec within are not playbacked.

## Image data

Your television can display picture data in JPEG, PNG and BMP formats.

JPEG stands for Joint Picture Experts Group. This process is intended to compress picture files.

PNG and BMP standards are intended to compress picture data without loss.

Picture files can be saved in a data storage medium together with other file types.

Such files can be organized as folders and subfolders.

## Audio data

Your television can play audio data coded with MP3, AAC standards.

MP3 stands for MPEG-1 Volume Level 3 and is based on the MPEG-1 standard developed by MPEG (Motion Picture Expert Group).

AAC indicates the Advanced Audio Coding and is developed by MPEG. AAC provides higher audio quality with the same data rate (bit rate).

WMA (Windows Media Audio) is a compression standard developed by Microsoft for audio data.

These formats enable audio files to be saved on storage devices with a sound quality similar to that of a CD.

File extensions supported by your device: ".mp3", ".mp2", ".wma", ".m4a", ".aac", ".wav"

MP3 files can be organised into folders and subfolders similar to the files on a computer.

For DTS patents, see http://patents.dts.com. Manufactured under license from DTS Licensing Limited. DTS, the Symbol, DTS and the Symbol together, and DTS Premium Sound are registered trademarks or trademarks of DTS, Inc. in the United States and/or other countries. © DTS, Inc. All Rights Reserved.

# Connecting external data media

It is advised to put the television on stand-by mode with  $\frac{1}{2}$  before connecting the external data medium. Connect the device and then switch the television on again.

Before disconnecting the data medium, the television must first be switched to standby, otherwise files can be damaged.

### Notes:

- The socket USB3 at the side of the television supports 500 mA current according to the USB standard. Devices such as external hard disk and etc. that consume more power can only be connected to the USB1 or USB2 interface of the television.
- $\blacksquare$  To get higher efficiency from your devices supporting USB 3.0 it is recommended to connect to USB1 interface.
- **If** you are using a power cable for the external hard disk that you have connected to the USB1 or USB2 USB interface, then the power cable of the external hard disk must also be unplugged when the TV is turned off.
- You must not disconnect the USB Device from the TV while a file on the USB Device is being read by the TV.
- $\blacksquare$  A bi-directional data transfer as defined for ITE (Information Technology Equipment) devices in EN 55022/EN 55024 is not possible.
- $\blacksquare$  USB transfer is not an operating mode in itself. It is only an additional function.

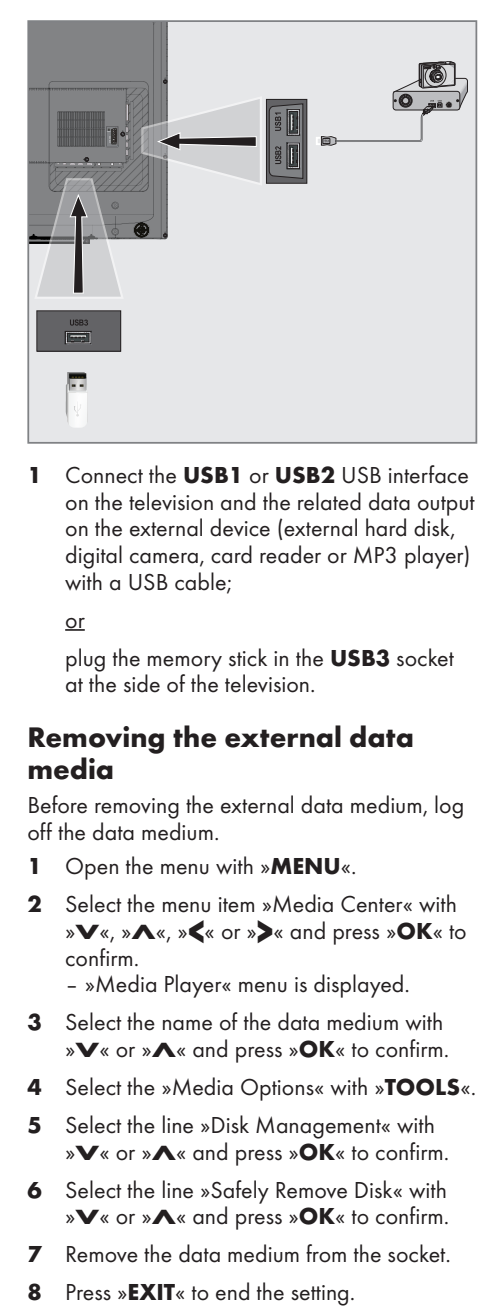

1 Connect the USB1 or USB2 USB interface on the television and the related data output on the external device (external hard disk, digital camera, card reader or MP3 player) with a USB cable:

or

 plug the memory stick in the USB3 socket at the side of the television.

## Removing the external data media

Before removing the external data medium, log off the data medium.

- 1 Open the menu with »MENU«.
- 2 Select the menu item »Media Center« with »V«, »Λ«, »<« or »>« and press »OK« to confirm.

– »Media Player« menu is displayed.

- **3** Select the name of the data medium with »V« or »Λ« and press »OK« to confirm.
- 4 Select the »Media Options« with »TOOLS«.
- 5 Select the line »Disk Management« with »V« or »Λ« and press »OK« to confirm.
- 6 Select the line »Safely Remove Disk« with »V« or »Λ« and press »OK« to confirm.
- Remove the data medium from the socket.
- 

## The file browser

The file browser displays the video, audio and picture data that the external data medium provides.

If a data medium contains different file formats, you can deactivate data (Video file, Audio file, Picture file) you do not need for the playback using a filter function.

## The main menu of the file browser

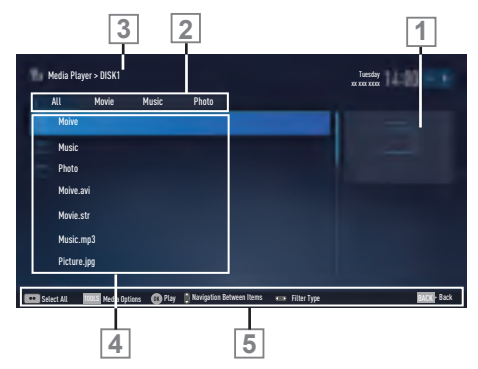

- 1 Preview.
- 2 Data type.
- 3 Name of the data medium.
- **4** Folders on the data medium.
- 5 Menu navigation.

## Settings in the USB setup menu

#### Selecting the menu

- 1 Open the menu with »MENU«.
- 2 Select the menu item »Media Center« with »V«, »Λ«, »<« or »>« and press »OK« to confirm.
- 3 Select the name of the data medium with »V« or »Λ« and press »OK« to confirm.
- 4 Select the »Media Options« with »TOOLS«.

#### Note:

Additional operations are explained in the following sections.

#### Selecting the display mode

- 1 Select the line »View Mode« with » $\blacktriangledown$ « or »Λ«.
- 2 Press »<« or »>« to select the function.
- 3 Press »EXIT« to end the setting.

## Switching to automatic preview

If the automatic preview is switched on, you can see the selected file in the main menu of the file browser.

- 1 Select the line »Auto Preview« with » $\vee$ « or »Λ«.
- 2 Press »<« or »>« to switch the function »On«.
- 3 Press »EXIT« to end the setting.

### Selecting the display duration of the slide show

- 1 Select the line »Slide Show Interval« with »V« or »Λ«.
- 2 Select the time (3, 5, 10 seconds) with  $\mathbf{R} \ll \mathbf{S}$ or »>«.
- **3** Press »**EXIT**« to end the setting.

### Subtitle settings

If the film has subtitles, you can turn on and off this subtitle, change its size or colour.

- Use »V« or »A« to select »Subtitle Auto Selection«, »Subtitle Size« or »Subtitle Color«.
- 2 Adjust with »<< or »>
- 3 Press »EXIT« to end the setting.

### Note:

■ These adjustments can only be made for external subtitle files. These adjustments cannot be made in subtitles combined with the movie.

## Playback basic functions

- Open the menu with »MENU«.
- 2 Select the menu item »Media Center« with »V«, »Λ«, »<« or »>« and press »OK« to confirm.
	- »Media Player« menu is displayed.

#### Note:

- $\blacksquare$  If the content of the external data medium is not displayed, press »•••« (yellow) to refresh.
- 3 Select the name of the data medium » $\mathbf{V}$ « or »Λ« and press »OK« to confirm.
	- Media Player menu of the selected external data medium is displayed.
- 4 Select the desired type (All, Movie, Music or Photo) with »<« or »>« and press »OK« to confirm.
- 5 Select the folder with »V« or »Λ« and press »OK« to open it. – A list of sub-directories appears.

#### Note:

- Go back to the previous folder with  $\mathbb{R}$ BACK  $\leftarrow$
- 6 Select the track or picture with »V« or »Λ«, and press  $\gg$   $\blacktriangleright$  « to start playing.

#### Notes:

- When playing picture data, press »?« to view information about the resolution and the size.
- For playing MP3 or WMA data, information on the album, track and singer is displayed at the left of the menu.
- When playing picture data, press »?« to switch on a control panel.
- 7 Press »  $\blacksquare$  « to pause playback.
- **8** To resume playback press  $\gg$   $\ll$ .
- 9 Press »<sup>1</sup> « to end playback. – The file browser appears.

### Notes:

- $\blacksquare$  It is possible that some files that are supported in USB mode do not operate due to some problems that may arise depending on how such files are created (compression) although they contain the supported file extension.
- $\blacksquare$  If there are more then one audio sources (audio stream) in the video files that are being played, then you can switch between the audio sources with the  $\sum_{k=1}^{\infty}$  while the file is played in full screen mode.
- Movies you will be watching from the movie file only supports subtitles with .srt, .sub, .ass, .ssa, .smi format. Names of the subtitle and movie files must be the same. Otherwise, subtitle can not be displayed.

## Additional playback functions

Depending on the file formats used, the following additional functions are possible.

### Selecting partition on HD files

(only supported video files)

- 1 During playback, select the next chapter with »>«.
- **2** During playback, select the previous chapter with »<«.

#### Selecting titles on HD files

(only supported video files)

- 1 During playback, select the next title with »Λ«.
- 2 During playback, select the previous title with »V«.

### Playing selected tracks

Only play the marked tracks.

- Select the track you want with »V« or »Λ« and highlight with »•••« (yellow).
- 2 Select the track you want with »V« or »Λ« and highlight with »•••« (yellow).
- Start playback with  $\gg$   $\blacktriangleright$  «.
- 4 Press »<sup>1</sup> « to end playback.

#### Note:

 $\blacksquare$  To remove the highlighting, select the track with »V« or »A« and remove the marking with »•••« (yellow).

#### Selecting a track or picture in steps (SKIP)

- During playback, select the next track/ picture you want with  $*\blacktriangleright$  «.
- **2** Select the previous track/picture with  $>\blacktriangleright$   $\blacktriangleleft$  «. – Playback begins with the track or picture you selected.

## Move to desired time

(only video files)

- 1 Press »OK« during playback.
- Enter the time that you want to move to with »1...0« and confirm with »OK«.

## Searching forward

### (only video and audio files)

You can select different speeds (2-fold, 4-fold, 8-fold, 16-fold and 32-fold forwards and backwards).

- 1 During playback you can select playback speed by pressing »44« or » $\blacktriangleright$  «.
- **2** To resume playback press » $\blacktriangleright$  «.

## Turn the picture display

### (only picture files)

The pictures can be rotated by 90°.

- During playback, switch on the control panel with »OK«.
- 2 Use »<< or »>  $\bullet$  to select »  $\bullet\bullet$  and press »OK«.
	- The picture rotates 90° clockwise.

## Repeat functions

Options:

- »One«, the selected track is repeated once;
- »Sequence«, selected tracks are repeated consecutively;
- »Random«, selected tracks are repeated in a mixed order;
- »None«, repetition off.
- 1 Press  $\gg$   $\blacktriangleright$  « to start playback.
- 2 During playback, switch on the control panel with »OK«.
- 3 Select » C« with » << or » > « and press »OK« repeatedly.
	- The repeat function will change.

## Changing the image for initial screen and radio screen saver

You can change the image for initial screen and radio screen saver.

- 1 In file browser menu, select the image you want to set with »V« and »A«, and press »y« (red).
- 2 Select »Initial Screen Image« to change the image for initial screen;

#### or

 Select »Radio Screen Saver Image« to change the image for radio screen saver and press »OK« to confirm.

#### Notes:

- **E** Selected image must be in JPG format with a resolution of 1920x1080 pixels and its file size must not be greater than 5Mb.
- $\blacksquare$  To restore the images see section on Restore the Selected Images on page 73.

## Playing the video, music and image files with home network connection

With DLNA menu of your television, you can easily access Video, music and photo files on server; and thanks to DMR feature, you can automatically start and stop media playing on devices with DMC feature.

## Notes:

- You can share your video, music and image files through devices such as PC, mobile phone or NAS (Network Attached Storage) that function as DMS (Digital Media Server) compatible with DLNA.
- $\blacksquare$  If the DMS device and the TV are connected to the wireless network at the same time, there may be lags and freezings during video playback.
- TV can also operate with DMS software that can be installed on a computer but, it is not guaranteed that it will run in full compatibility with software without a DMS certificate.
- **Perform the following steps for a sample** DMS setup.

 Open Windows Media Player11 on a PC with Windows operating system installed. In »Library« tab, select »Media Sharing«, tick on the »Share my media« box on the window that appears and then select »OK«. The new window displays the IP numbers of connected devices. To enable the TV to detect the computer, you need to select the television's IP number. If IP is not listed in the window; from »Media Sharing« menu's »Settings« option, you can select the option »Allow new devices and computers automatically« in the pop-up menu. After completing these processes, the television can only view the supported file formats in the Library.

 In order not to encounter any problems with media sharing, check the Firewall settings of your modem and computer.

## Selecting the digital media server

- 1 Open the menu with »MENU«
- Select the menu item »Media Center« with »>« or »<« and press »OK« to confirm. – »Media Player« menu is displayed.

## Note:

- $\blacksquare$  If no DMS device appears, check the network connection. See page 84 or 87.
- 3 Select any DMS device with »V« or »Λ« and press »OK« to confirm.
	- DMS device content is displayed.

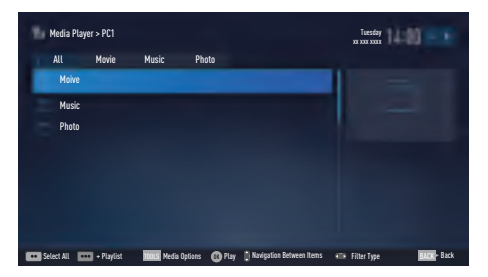

## Notes:

- File and folder structure of the DMS device in menu may vary depending on the Digital Media Server software in use.
- Subtitles are not supported on video files that are played through the DMS device.
- Video files played through DMS device support following formats that have obtained DLNA certificate: »MPEG\_PS\_ NTSC«, »MPEG\_PS\_PAL«, »MPEG\_TS\_ SD\_EU« and »MPEG\_TS\_EU\_ISO«.
- In videos with high bit rate, lag problem might be seen.
- Folders that appear as unknown in DLNA application cannot be played by the TV. Installing the codec to your computer can solve this problem.

# **MULTIMEDIA SERVER MODE**

- Audio files played through DMS device support following formats that have obtained DLNA certificate: »AAC\_ADTS\_320«, »LPCM«, »MP3«, »WMABASE« and »WMAFULL«.
- $\blacksquare$  Image files played through DMS device support following formats that have obtained DLNA certificate: »JPEG\_LRG«, »JPEG\_MED« and »JPEG\_SM«.

## Playback

- **1** Select the content folder on DMS device with »V« or »A« and press »OK«. – All titles are displayed. to confirm.
- 2 Select the desired title with »V« or »Λ«.
- 3 Press  $*\triangleright\kappa$  to start playback.

## Other playback options

- 1 Press »  $\blacksquare$  « to pause playback.
- **2** To resume playback press  $\rightarrow \infty$ .
- 3 Press » $\left|\left\langle \cdot \right\rangle$  or » $\left|\cdot \right\rangle$  while you reach the desired file.
- 4 Press »<sup>1</sup>« to stop playback.
- 5 Switch back to the content with  $\mathbb{R}$ BACK  $\leftarrow$
- **6** To exit DLNA feature press »**EXIT**«.
- 7 Select push button »Yes« with »<« or »>« to confirm the security query;

or

select push button »No« with »<< or »> cancel deletion process.

#### Note:

- Also, you can select following playing functions from the menu:
	- $-$  » $\bigcap$ « select repeat functions;
	- $-$  » $\blacktriangleleft$ « select previous title;
	- » $\blacktriangleleft$ « picture searche previous;
	- »  $\blacktriangleright$  « starts playing;
	- »!« pauses playing;
	- »7« stops playing;
	- »<sup>4</sup> « picture searche next;
	- $-$  » $\blacktriangleright$  k select next title.

# Terms & Conditions and **Confidentiality**

## Agreements of Terms & Conditions and Confidentiality

Agreements of Terms & Conditions and Confidentiality are agreements you must accept to use all functions of Smart Inter@ctive.

If Agreements of Terms & Conditions and Confidentiality are accepted, all functions of Smart Inter@ctive can be used and the necessary data about the use of TV are collected.

If Agreements of Terms & Conditions and Confidentiality are not accepted, Application Portal, Software Update via Internet, Applications and Web Browser of Smart Inter@ ctive cannot be accessed; no data about the use of TV are collected: DLNA and LiveShare functions can be used.

# First run and operations

After you have turned the TV on, "Information" page will be displayed when the TV has connected to the internet for the first time. On this page, you will be informed that you need to read and accept the Terms & Conditions and Confidentiality content to use Smart Inter@active functions. Here, you must select "Next".

- $\blacksquare$  If you exit this page (with the Exit button on the remote controller of by turning the TV off) without selecting "Next", the "Information Page" will be displayed again when the TV is turned on and connected to the internet the next time. The reason is that the Agreements of Terms & Conditions and Confidentiality have not been read and accepted.
- **F** If you select Next, you will be directed to a page where you can read the Terms & Conditions and Confidentiality content.
- The user can see the content of Terms & Conditions and Confidentiality. There are two options for both contents: "Accept" and "Decline". You cannot accept or decline individually.
- $\blacksquare$  If you select "Accept" you can continue to use the TV.
- **If** you select "Decline":
	- The "Information Page" will be displayed again when the TV is turned on and connected to the internet the next time and the same steps will apply.

If the content of the Terms & Conditions and Confidentiality has been updated, the "Information" page will be displayed when the TV has been turned on and connected to the internet for the first time after this update. On this page, you will be informed that the content of the Terms & Conditions and Confidentiality has been updated. Additionally, you will be expected to read and accept the content of the new Terms & Conditions and Confidentiality. Here, you need to select Next, and the next steps will be as mentioned above.

## Displaying the Terms & Conditions and Confidentiality content accepted by the user and removing the acceptance

You can reread the Terms & Conditions and Confidentiality content you have already accepted and you can even remove your acceptance. To do this:

- Go to the Settings page of the Application Portal or to the Settings of the TV menu to access the Terms & Conditions and Confidentiality agreements you have accepted.
- Here, the most recent accepted versions of the Terms & Conditions and Confidentiality are displayed.
- You can read the latest version of the Terms & Conditions and Confidentiality content you have accepted and see "Remove Acceptance" option. If you select "Remove Acceptance":
	- **The "Information Page" will be displayed** again when the TV is turned on and connected to the internet the next time and the same steps will apply.

## SMART inter@ctive TV 4.0 internet applications

SMART Inter@ctive TV 4.0 interactive applications provide your television with Internet services and pages.

These applications are designed according to your television.

With SMART Inter@ctive TV 4.0 feature. you can run many local and global internet applications. These applications include various types such as video, picture, music, game, social networking applications, news and sports applications, weather forecast applications.

### Notes:

- Availability of SMART inter@ctive TV 4.0 inter@ctive applications may vary depending on the country.
- SMART inter@ctive TV 4.0 cannot download or save files permanently, cannot upload files to a website or cannot install add-ins except Login pages of some applications.
- Arcelik is not responsible for the content and the quality of content offered by content providers.
- Local and global internet applications provided through your SMART Inter@ ctive TV 4.0 come with your TV within the framework of special limited duration agreements entered into with the application owners. Application owners may update, modify, restrict or entirely remove those applications with their own decision. Arçelik cannot be held responsible for such changes.
- Arçelik reserves the right to make all changes such as modifications, restrictions, extensions, transfers and removals on internet applications provided through your SMART inter@ctive TV 4.0.

 $\blacksquare$  In Login process of some applications, it may be required to connect to the web page of the related application. Subject web pages may contain links not related to Login process. When connecting those links, TV may access open web and view contents that are not supported by your TV. As you are on open web, your TV cannot control those unsupported contents or cannot be held responsible for them.

# USB keyboard and mouse

You may connect a keyboard or mouse to both sockets USB1, USB2 or socket USB3 to use in the Web browser. Keyboards and mice requiring special drive are not supported

## Getting Started with Smart Inter@ctive TV

- Open the menu with »**MENU**«.
- 2 Select menu item »Applications Center« with »<« or »>« and press »OK« to confirm.
	- »Application Portal« menu will be displayed.

## Notes:

- If you press »@« when no menu is open, you can access »Application Portal« menu.
- **F** If you attempt to start Inter@ctive applications without a cable or wireless adapter connected, the related warning is displayed on the screen. If your cable or wireless adapter is connected but you cannot receive IP or internet is not connected, the Inter@ctive applications cannot be started. In this case, check Network connection settings. See page 87 or 90.

# SMART INTER@CTIVE TV 4.0+

## Selecting internet applications

- 1 Select »Application Store« from the menu or press »@«.
	- Application Portal will be displayed.

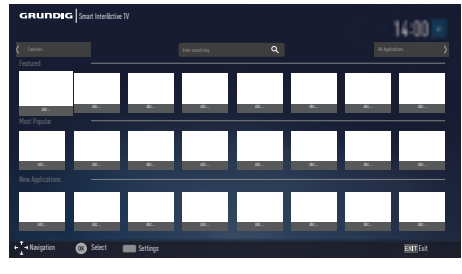

- **2** Select the required application with  $\mathbf{v} \cdot \mathbf{v}$ »Λ«, »<« and »>« and press »OK« to confirm.
	- Main menu of the application will be displayed after a short while.

#### Notes:

- When you attempt to start any application without a cable or wireless network connection, the related warning is displayed on the screen.
- Applications will not start if you do not have internet access or cannot obtain IP even if your cable is connected to TV or you are connected to a wireless network. In this case, check Network connection settings. See page 87 or 90.

## Displaying all applications

Applications displayed on SMART inter@ ctive TV 4.0 home page are just a few of the application that can run on the television. You can display and select other applications in »All Applications«.

- 1 Select »Application Store« from the menu or press »@«.
	- Application Portal will be displayed.
- 2 Select »All Applications« with »V«, »Λ«, »<« or »>« and press »OK« to confirm. – »All Applications« menu will be displayed.

## Adding applications to favorites

You can add frequently used applications to your favorites and collect these under »Favorites«.

- 1 Use »**V**«, »Λ«, »**<**« or »>« to select the application you want to add to your favorites and press »FAV«.
	- The application you have selected will be added to your favorites.

#### Note:

 $\blacksquare$  To remove an application from favorites, press »FAV«.

# SMART INTER@CTIVE TV 4.0+

## Application Portal Main Screen

- 1 Applications.
- 2 All Applications.
- 3 Favorites
- 4 Search bar.
- 5 Exit.

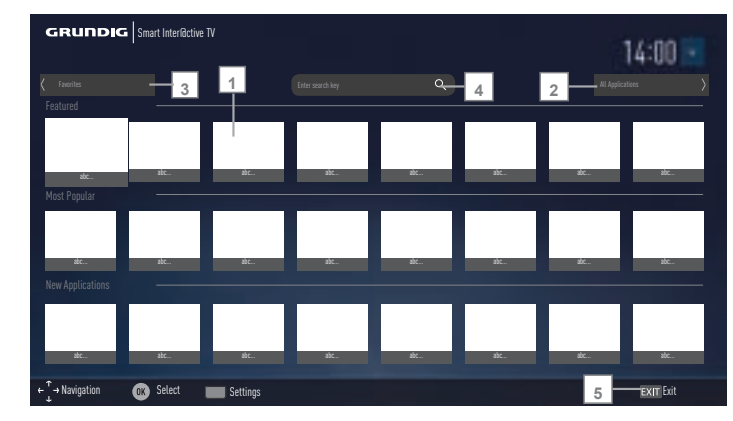

## Navigation on the application portal main screen

- 1 On the application portal's home page, select the required application with » $\mathbf{v}$ «, »Λ«, »<« and »>« and press »OK« to confirm.
	- Main menu of the application will be displayed after a short while.
- 2 Usage of application mostly depends on application's own structure. Follow the notes on the screen.

#### Note:

 $\blacksquare$  On the Settings menu, you can change the country of the application portal and make the applications of the selected country appear on »All Applications« page.

# WEB BROWSER

## Web browser menu

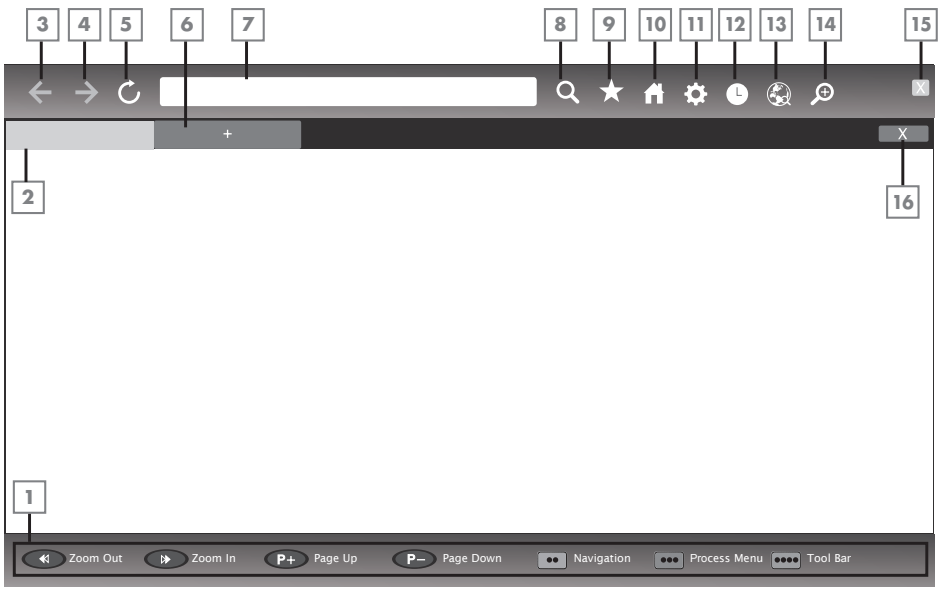

- 1 Menu controls.
- 2 Active tab.
- 3 Previous page.
- 4 Next page.
- 5 Refresh.
- 6 New tab.
- 7 Address bar.
- 8 Search in site.
- **9** Favorites
- 10 Home page
- 11 Settings
- 12 History.
- 13 Search in Web.
- $14.7$ com.
- 15 Close Web browser
- 16 Close tab.

## Web browser applications

Web browser allows you to navigate in the Internet.

- 1 Open the menu with »**MENU**«.
- 2 Select the menu item »Web Browser« with »V«, »Λ«, »<« or »>« and press »OK« to confirm.
	- Web Browser is displayed.
- 3 Select URL entry area with »Λ« or »V« and press »OK« to confirm. – Virtual keyboard will be displayed.
- 4 Enter the address and confirm with »OK«.

#### Notes:

- $\blacksquare$  Other functions are explained on the screen.
- You may connect a keyboard or mouse to sockets USB1, USB2 or USB3 to use in the Web browser. Keyboards requiring special driver are not supported.

# LANGUAGE SETTINGS

- 1 Open the menu with »**MENU**«.
- 2 Select menu item »Settings« with »V«, »Λ«, »<« or »>« and press »OK« to confirm.
- 3 Select menu item »TV« with »<< or »> and press »V« to confirm. – »TV« menu is active.

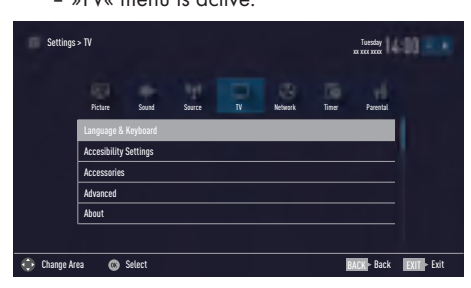

## Note:

Additional operations are explained in the following sections.

## Changing the menu language

- 1 Select the line »Language & Keyboard« with »V« or »Λ« and press »OK« to confirm.
- 2 Select the line »Menu Language« with » $\mathbf{V}$ « or »Λ« and press »OK« to confirm.
- 3 Select menu language with »V« or »Λ« and press »OK« to confirm.
- 4 Press »BACK <a>ive state of go back one menu level or press »EXIT« to end the setting.

## Changing the audio language

(only for digital television channels) You can define a primary and a secondary audio language.

- 1 Select the line »Language & Keyboard« with »V« or »Λ« and press »OK« to confirm.
- 2 Select the line »Audio Language« with » $\blacktriangledown$ « or »Λ« and press »OK« to confirm.
- 3 Select the audio language with » $\mathbf{V}$ « or » **A**« and press »•« (red) to set it as the primary audio language or »••« (green) to set it as the secondary audio language.
	- Primary and secondary languages appear on the upper of the menu.
- 4 Press »BACK <a>ive sto go back one menu level or press »**EXIT**« to end the setting.

## Changing the subtitle language

(only for digital television channels)

You can disable subtitles, select subtitle language and assign a secondary subtitle language.

- 1 Select the line »Language & Keyboard« with »V« or »Λ« and press »OK« to confirm.
- 2 Select the line »Subtitle Language« with »V« or »Λ« and press »OK« to confirm.
- 3 Select the subtitle language with » $\blacktriangledown$ « or » **A**« and press »•« (red) to set it as the primary subtitle language or »••« (green) to set it as the secondary subtitle language.
	- Primary and secondary languages appear on the upper of the menu.
- 4 Press »BACK <a><a></a> to go back one menu level or press »**EXIT**« to end the setting.

## Changing the keyboard language

You can select the language of the keyboard connected to television.

- 1 Select the line »Language & Keyboard« with »V« or »Λ« and press »OK« to confirm.
- 2 Select the line »Keyboard Language« with »V« or »Λ« and press »OK« to confirm.
- **3** Select the keyboard language with »▼« or »Λ« and press »OK« to confirm.
- 4 Press »BACK <a><a>s </a>k one menu</a> level or press »**EXIT**« to end the setting.

# **ACCESSIBLE FUNCTIONS**

- 1 Open the menu with »MENU«.
- 2 Select menu item »Settings« with »V«, »Λ«, »<« or »>« and press »OK« to confirm.
- 3 Select menu item »TV« with »<< or »> and press »V« to confirm. – »TV« menu is active.
- 4 Select the line »Accessibility Settings« with »V« or »Λ« and press »OK« to confirm.

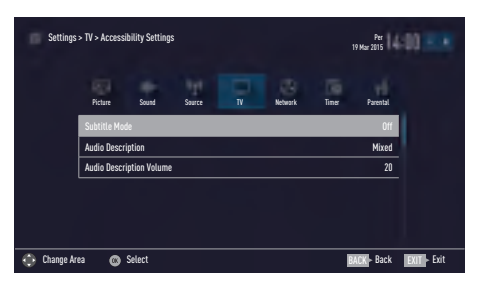

#### Note:

Additional operations are explained in the following sections.

## Subtitle Mode

(only for digital television channels)

Subtitles for the deaf and hard of hearing can be switched on and off.

- 1 From the »Accessibility Settings« menu use »V« or »Λ« to select the line »Subtitle Mode«.
- 2 Set the preferred option »Off«, »Hard of Hearing« or »Basic« with »<« or »>«.
- 3 Press »BACK  $\leftarrow$  « to go back one menu level or press »**EXIT**« to end the setting.

## Audio description (audio subtitles)

Audio description is an additional audio channel for people who are visually handicapped. The activities, surroundings, scene changes or the appearance, the gestures and facial expressions of the actors are described.

This sound is transmitted at the same time as the normal sound with digital television stations. This depends on the programme being broadcast.

- From the »Accessibility Settings« menu use »V« or »Λ« to select the line »Audio Description«.
- 2 Select »Mixed« or »Headphone« with »<« or »>«.
- 3 Select the line »Audio Description Volume« with »V« or »A« and use »<« or »>« to adjust volume.
- 4 Press »BACK  $\leftarrow$  « to go back one menu level or press »EXIT« to end the setting.

# **ADVANCED SETTINGS**

- 1 Open menu with »MENU« button.
- 2 Select menu item »Settings« with »V«, »Λ«, »<« or »>« and press »OK« to confirm.
- 3 Select menu item »TV« with »<< or »> and press »V« to confirm. – »TV« menu is active.
- 4 Select the line »Advanced« with » $\mathbf{V}$ « or »Λ« and press »OK« to confirm.

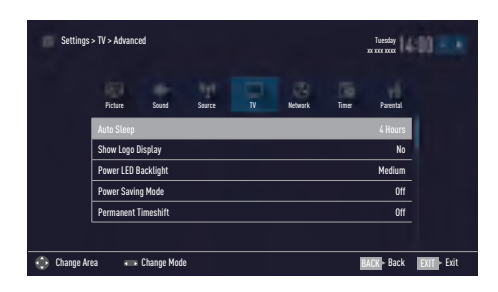

### Note:

Additional operations are explained in the following sections.

## Auto sleep

This function will turn the television to stand-by mode in 4 hours depending on your setup, unless the television receives any signal, or keys or, according to European regulations, the remote remains untouched for 5 minutes.

- 1 From the »Advanced« menu use »<sup>V</sup>« or »Λ« to select the line »Auto Sleep«.
- 2 Select the switch-off time with »<« or »>

#### Note:

- Set the function to »Off« with »<« or »>« to switch off.
- 3 Press »BACK <a>ive sto go back one menu level or press »**EXIT**« to end the setting.

## Store logo view

This function is intended for feature introduction at stores. When »On« is selected, feature logos are displayed.

- 1 From the »Advanced« menu use »V« or »Λ« to select the line »Shop Logo Display«.
- 2 Select »Yes« with »<« or »>«.

#### Note:

- Set the function to »No« with »<« or »>« to switch off.
- 3 Press »BACK <a>ive to go back one menu level or press »EXIT« to end the setting.

## Power LED brightness

You can adjust power (stand-by) LED brightness in operation mode of television.

- 1 From the »Advanced« menu use » $\blacktriangledown$ « or »Λ« to select the line »Power LED Brightness«.
- 2 Use »<<< or »>  $\bullet$  to set the brightness to »High«, »Medium« or »Low«.
- 3 Press »BACK <a>ive to go back one menu level or press »**EXIT**« to end the setting.
# Power save mode

It ensures automatic shut off of screen in Antenna, Cable, Satellite and radio channels and USB mode when playing audio files.

- 1 From the »Advanced« menu use » $\blacktriangledown$ « or »Λ« to select the line »Power Saving Mode«.
- 2 Press »<« or »>« to set shut off time of display as »10 Seconds«, »30 Seconds«, »60 Seconds«.
- 3 Press »BACK <a>
« to go back one menu level or press »**EXIT**« to end the setting.

#### Note:

 $\blacksquare$  If the screen closes while listening to music in USB mode, press »MENU« and select »Off« with »<« or »>« to close the feature.

## Switching on/off weather information

If this function is activated, a weather logo and the local temperature is displayed.

- 1 From the »Advanced« menu use »V« or »Λ« to select the line »Weather Widget«.
- 2 Press »<« or »> io turn to »On« position.
- 3 Press »EXIT« to end the setting.

## Switching on/off help information

Help information about the relevant feature will be displayed if you select one of the options in the menu and wait for a while. This notification can be enabled or disabled.

- 1 Select »Help« in »Advanced« menu with »V« or »Λ«.
- 2 Press »<<< or »> <<< to turn to »On« position.
- 3 Press »EXIT« to end the setting.

# **TIMER FUNCTIONS**

- 1 Open menu with »MENU« button.
- 2 Select menu item »Settings« with »V«, »Λ«, »<« or »>« and press »OK« to confirm.
- 3 Select menu item »Timer« with »<« or »>« and press »V« to confirm. – »Timer« menu is active.

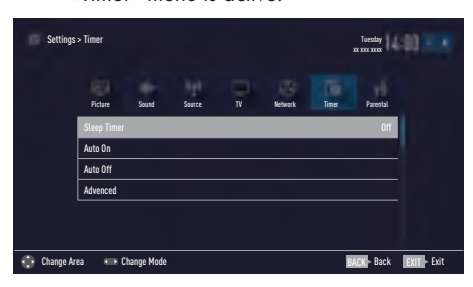

#### Note:

Additional operations are explained in the following sections.

# Sleep timer

In the »Sleep Timer« menu you can enter a time for the television to switch off. After this time has elapsed, the television switches to standby mode.

- 1 Select the line »Sleep Timer« with »V« or »Λ«.
- 2 Select the switch-off time with »<<  $\alpha$  or »>

#### Note:

- To switch off the function, use »<< or »>  $\blacktriangleright$  to set the switch-off time to »Off«.
- 3 Press »BACK  $\leftarrow$  « to go back one menu level or press »**EXIT**« to end the setting.

# On timer (Auto On)

In the On Timer menu, you can enter a switch-on time for the television.

The television switches on with the preset volume and the desired channel after the set time in stand-by mode has elapsed.

- 1 Select the line »Auto On« with »V« or »Λ« and press »OK« to confirm.
- 2 Select the line »Mode« with »V« or »Λ« and use »<« or »>« to select when the television should switch on.
- 3 Select the line »Input Source« with »V« or »Λ« and use »<« or »>« to select the input source.
- 4 Select the line »Service Type« with » $\mathbf{V}$ « or »A« and use »<« or »>« to select the preferred option (ATV, DTV or Radio).
- 5 Select the line »Channel« with »V« or »Λ« and use »<« or »>« to select the preferred channel.

#### Note:

- The line »Channel« is only active when the input signal currently in use has been set. If no entry has been made, then the first channel of the selected input source will be used.
- 6 Select the line »Volume« with »V« or »Λ« and use »<« or »>« to set the volume.
- 7 Select the line »Set Hour« with »V« or »Λ« and enter the time with »1…0«.
- Press »••••« (blue) to save the setting.
- 9 Press »BACK  $\leftarrow$ « to go back one menu level or press »**EXIT**« to end the setting.

# **TIMER FUNCTIONS.**

# Off timer (Auto Off)

In the »Auto Off« menu, you can enter a switchoff time for the television. The television switches to stand-by after the entered time has elapsed.

- 1 Select the line »Auto Off« with »V« or »Λ« and press »OK« to confirm.
- 2 Select the line »Mode« with »V« or »Λ« and use »<« or »>« to select when the television should switch off.
- 3 Select the line »Set Hour« with »V« or »Λ« and enter the time with »1…0«.
- 4 Press »••••« (blue) to save the setting.
- 5 Press »BACK < io go back one menu level or press »**EXIT**« to end the setting.

# PARENTAL SETTINGS

- 1 Open menu with »MENU« button.
- 2 Select menu item »Settings« with »V«, »Λ«, »<« or »>« and press »OK« to confirm.
- 3 Select the menu item »Parental« with »>« or »<« and press »OK« to confirm. – »Parental« menu is displayed.

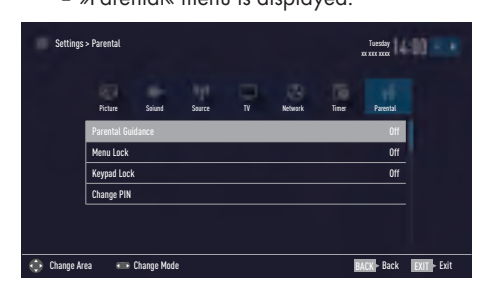

#### Note:

■ Additional operations are explained in the following sections.

# Parental Guidance

There are movies with content or scenes which are not suitable for children.

Certain programmes contain information which identifies such content or scenes and have been given an access level from 4 to 18. You can select one of the access levels and thus authorise the playback.

- 1 From the »Parental« menu use »V« or »Λ« to select the line »Parental Guidance« and press »<« or »>« to confirm.
- 2 Enter the PIN code »1234« with »1...0« in the password prompt.
- 3 Select the access level with »<< or »>
- 4 Press »BACK  $\leftarrow$ « to go back one menu level or press »**EXIT**« to end the setting.

#### Note:

■ When the TV is in review buffer mode, the parental rating of the program in the live broadcast is applied on the content being watched (rather than the actual parental rating of the content being watched). As a result, a parental rated content being watched in the review buffer mode will not necessarily show as parental rated and vice versa. This means that if parental rated program starts in live broadcast the PIN-pop up message will appear in review buffer, or the PIN-pop up message will be dismissed in review buffer as soon as a program without parental rating starts in live broadcast."

# Locking the menus

By using this function, you can lock »Automatic Channel Search«, »Manual Channel Search« and »Channel Editor« menus as to be accessed only when the PIN code is entered.

- 1 From the »Parental« menu use »V« or »Λ« to select the line »Menu Lock« and press »<« or »>« to confirm.
- 2 Enter the PIN code »1234« with »1...0« in the password prompt.
- 3 Activate the lock with »<< or »> (»On«).

### Note:

- To switch off the menu lock, use »<« or »> to select the setting (»Off«).
- 4 Press »BACK  $\leftarrow$ « to go back one menu level or press »EXIT« to end the setting.

# Blocking the multifunction switch

When the key lock is activated, the multi function switch on the television does not function.

- 1 From the »Parental« menu use »V« or »Λ« to select the line »Keypad Lock« and press »<« or »>« to confirm.
- 2 Fnter the PIN code »1234« with »1...0« in the password prompt.
- **3** Activate (On) or deactivate (Off) the panel lock with »<« or »>«.
- 4 Press »BACK <a>ive state of go back one menu level or press »EXIT« to end the setting.

# Changing the PIN code

Instead of the default code »1234«, you can enter a personal code.

Please take note of your personal code.

- 1 From the »Parental« menu use »V« or »Λ« to select the line »Change PIN« and press »OK« to confirm.
- 2 Enter the current PIN code »1234« with »1...0«.
- 3 Enter your new four-digit personal PIN code with »1...0«.
- 4 Reenter your personal PIN code with »1...0«.
- 5 Press » **BACK**  $\leftarrow$  « to go back one menu level or press »**EXIT**« to end the setting.

# Blocking a television channel

You can block individual television channels which are not suitable for children using a personal PIN code.

- 1 Open menu with »MENU« button.
- 2 Select menu item »Settings« with »V«, »Λ«, »<« or »>« and press »OK« to confirm.
- 3 Select the menu item »Source« with »>« or »<« and press »OK« to confirm.
- 4 Select the line »Channel Editor« with » $\mathbf{V}$ « or »Λ« and press »OK« to confirm.
- 5 Select the channel to be blocked with » $\mathbf{V}$ «, »Λ«, »<« or »>« and highlight with »OK«. –Channel is marked with »✔«.
- 6 Activade the »Tools« menu with »•••« (yellow).
- 7 Select the line »Channel Lock« with »V« or »Λ« and press »OK« to confirm.
- Enter the PIN code »1234« with »1...0« in the password prompt.
- 9 Confirm the entry with »OK«. -Channel is marked with  $\sqrt[n]{\alpha}$ .

#### Note:

- To remove the lock, select the channel again with »V«, »Λ«, »<« or »>«, activade the »Tools« menu with »•••« (yellow), select the line »Unlock Channel« with »V« or »A« and press »OK« to confirm
- 10 Press »EXIT« to end the setting.

# Watching a blocked television channel

You can watch a TV channel blocked with PIN code by selecting the TV channel and entering the PIN code.

- 1 Select the blocked channel with »1...0« or »P+«, »P–«.
- 2 Enter the PIN code »1234« with »1...0« in the password prompt.
	- Blocked channel can be viewed.

#### Note:

**E** Channel will be blocked again when you change the channel.

# Resetting PIN code

Use this function if you forget the PIN code.

- 1 From the »Parental« menu use »V« or »Λ« to select the line »Change PIN« and press »OK« to confirm.
- 2 Enter the PIN code »2 3 5 6« with »1...0«.
- 3 Enter your new four-digit personal PIN code with »1...0«.
- 4 Reenter your personal PIN code with »1...0«.
- 5 Press »BACK <a>
« to go back one menu level or press »EXIT« to end the setting.

# DATE AND TIME SETTINGS.

- 1 Open menu with »MENU« button.
- 2 Select menu item »Settings« with »V«, »Λ«, »<« or »>« and press »OK« to confirm.
- 3 Select the menu item »Timer« with »>« or »<« and press »OK« to confirm. – »Timer« menu is displayed.
- 4 Select the line »Advanced« with » $\blacktriangledown$ « or »Λ« and press »OK« to confirm.

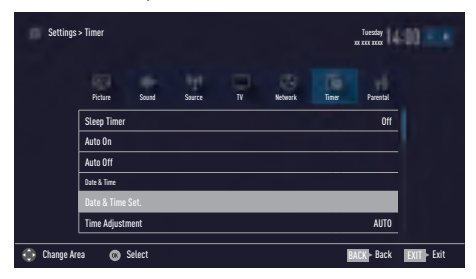

#### Note:

Additional operations are explained in the following sections.

# Auto tuning

The television automatically detects the local difference to Greenwich Mean Time (the selected channel provides a time signal).

- 1 From the »Advanced« menu use »<sup>•</sup> v « or »Λ« to select the line »Date & Time Set.« and press »OK« to confirm.
- 2 Select the line »Mode« with »**V**« and then select the option »AUTO« with »<< or »>«. – Date and time are automatically updated;
- 3 Press »BACK  $\leftarrow$ « to go back one menu level or press »EXIT« to end the setting.

# Manual tuning

You can set the local time difference yourself if the time is not detected or is not the same as your local time.

- From the »Advanced« menu use » $\blacktriangledown$ « or »Λ« to select the line »Time Adjustment«.
- 2 Select the option »Manual« with »<« or »>«.
	- »Time Zone« and »Daylight Saving« are active.
- 3 Select the line »Time Zone« with »V« or »Λ« and press »OK« to confirm.
	- The Time zone selection menu is displayed.
- 4 Adjust the time zone with »V« or »Λ« and press »OK« to confirm.
- 5 Select the line »Daylight Saving« with » $\mathbf{V}$ « or »Λ« and then select the option »AUTO«, »Off« or »On« with »<« or »>«.
- 6 Press »BACK  $\leftarrow$  « to go back one menu level or press »EXIT« to end the setting.

#### Note:

■ If the option »AUTO« is selected in the line »Time Adjustment«, the television set automatically adapts the time to the time signal from the respective broadcaster. However, different channels may also use time bases which are different to those of your country e.g. foreign broadcasters. In these cases, reminders and planned recordings may be annulled due to the time difference.

# SOFTWARE OF THE DEVICE

- 1 Open menu with »MENU« button.
- 2 Select menu item »Settings« with »V«, »Λ«, »<« or »>« and press »OK« to confirm.
- 3 Select the menu item »TV « with »> « or »< and press »OK« to confirm.
- Select the line »About« with »V« or »Λ« and press »OK« to confirm.

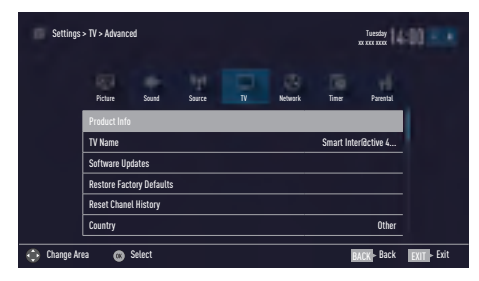

### Note:

Additional operations are explained in the following sections.

## Product information

- 1 From the »About« menu use »V« or »Λ« to select the line »Product Info« and press »OK« to confirm.
	- Software version information of the product is displayed.
- **2** Press »**BACK**  $\leftarrow$ « to go back one menu level or press »**EXIT**« to end the setting.

# Software update (OAD)

(only for digital television channels)

- 1 From the »About« menu use »V« or »Λ« to select the line »Software Updates« and press »OK« to confirm.
- 2 Select the option »OAD« with »V« or »Λ« and press »OK« to confirm.
	- The search for new software is being carried out.

#### Note:

- $\blacksquare$  If no new software is available the menu automatically switches off.
- 3 If new software is available, press »••« (areen) to install the software.
	- The new software will be loaded.

## Warning:

**Television will restart after update. Do** not turn your television's power off during updates.

#### Note:

For automatic checking of software update, select from »Source« menu ➡ »Advanced« the line »OAD« with »V« or »A«. Use »K« or »>« to select »On«.

# Software update (Internet)

(only for digital television channels)

- 1 From the »About« menu use »V« or »A« to select the line »Software Updates« and press »OK« to confirm.
- 2 Select the option »Internet« with » $\blacktriangledown$ « or »Λ« and press »OK« to confirm.
	- The search for new software is being carried out.

#### Note:

- $\blacksquare$  If no new software is available the menu automatically switches off.
- 3 If new software is available, press »••« (green) to install the software.
	- The new software will be loaded.

#### Warning:

■ Television will restart after update. Do not turn your television's power off during updates.

# Software update (USB)

- 1 Plug the memory stick in one of the USB sockets at the side of the television.
- 2 From the »About« menu use »V« or »Λ« to select the line »Software Updates« and press »OK« to confirm.
- 3 Select the option »USB« with »V« or »Λ« and press »OK« to confirm.
	- The software on the USB memory stick is installed.

# **ACCESSORIES**

You can connect various accessories to your television to use with video talk, volume control, motion control or a keyboard and mouse to use in your web browser. Display the status of the connected accessory from this menu to perform various adjustments.

- 1 Open menu with »MENU« button.
- 2 Select menu item »Settings« with »V«, »Λ«, »<« or »>« and press »OK« to confirm.
- 3 Select the menu item »TV « with »> « or »< and press »V« to confirm.
- 4 Select the line »Accessories« with » $\mathbf{V}$ « or »Λ« and press »OK« to confirm.
- 5 Select the needful line with »V« or »Λ« and press »OK« to confirm. Select the needful function with »<< or »>
- 6 Press »BACK <a>
« to go back one menu level or press »**EXIT**« to end the setting.

#### Notes:

- Accessories are sold individually. They are not provided with your TV. Please contact your dealer from where you have purchased your TV in order to obtain more information about purchasing.
- The displays for the status and the settings depend on the accessories used.

# **RESET FUNCTIONS**

- 1 Open menu with »MENU« button.
- 2 Select menu item »Settings« with »V«, »Λ«, »<« or »>« and press »OK« to confirm.
- 3 Select the menu item »TV« with »>« or »<« and press »OK« to confirm.
- 4 Select the line »About« with »V« or »Λ« and press »OK« to confirm.

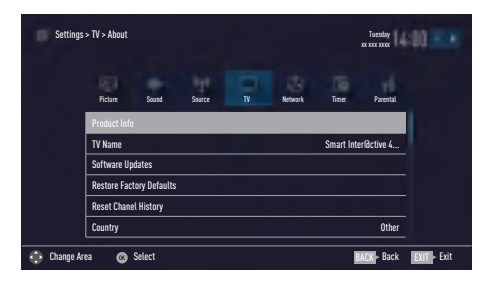

#### Note:

Additional operations are explained in the following sections.

## Resetting the television to its original state

This function enables you to delete the station lists and all custom settings.

- 1 From the »About« menu use »V« or »A« to select the line »Restore Factory Defaults« and press »OK« to confirm.
	- Warning screen will be displayed.
- 2 Select push button »Yes« with »<< or »> confirm the security query;

or

select push button »No« with »<« or »> « to cancel deletion process.

- In a short while »Installation Guide« is displayed.
- **3** Continue the settings as described in the chapter on first installation and searching for channels on page 20.

# Deleting channel history

This function allows you to delete channel history stored in the Main menu.

- 1 From the »About« menu use »V« or »A« to select the line »Reset Channel History« and press »OK« to confirm.
	- Warning screen will be displayed.
- 2 Select push button »Yes« with »<< or »> or confirm the security query;

#### or

 select push button »No« with »<« or »>« to to cancel the function.

3 Press »BACK <a>ive to go back one menu level or press »**EXIT**« to end the setting.

# Restoring selected images

This function allows for returning a modified image for initial screen and/or Radio screen saver to its factory settings.

1 Select »Restore Selected Image« in »About« menu with »V« or »A« and press »OK« to confirm.

– Warning screen will be displayed.

2 Select »Yes« to confirm the security question;

#### or

Select »No« to cancel and press »OK« to confirm.

## DIGI LINK

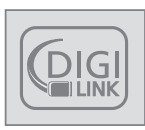

Your television is equipped with DIGI LINK feature. This feature utilizes CEC (Consumer Electronics Control) protocol. CEC allows you to make an

HDMI connection on sockets **HDMI** between your TV and DVD player, STB or video recorder and control such equipments with the remote control of the television.

This feature must also be supported by the device you will connect.

You television supports the following functions. For detailed information about this function, read user manual of the external device.

## The Digi Link functions of the television

## Turning on external device from standby mode

When you switch on your external device (e.g. DVD player) from standby mode, your television will be turned on from standby mode as well and it will switch to the HDMI source that the external device is connected to.

Depending on the features of the external device (e.g. AV receiver) can start and your television can stay on stand-by mode.

#### Selecting the HDMI source from the television

When you switch on your external device (e.g. DVD player), your television will switch to the HDMI source that the external device is connected to your TV should be open.

## Selecting the menu language

When you select menu language on your TV, menu language of the external device will change as well (if your DVD player supports).

## Switching off the external device from standby mode

After switching your television to standby, your external device (e.g. DVD player) will also switch to standby if it is switched on.

DIGI LINK is always active on your television.

Refer to the user manual of your external device to learn how to activate this feature on it.

### Searching and selecting the active external device

You can connect up to 11 devices that support DIGILINK to this television.

- 1 Open the Tools menu with »TOOLS«.
- 2 Select the line »Digilink« with »V« or »Λ« and press »OK« to confirm.
	- Connected devices are searched and the ones that are found are displayed on the »Device List« menu.
- 3 Start device search with »••••« (blue). – The devices found are shown in the menu.
- 4 Select the device that you want to control with »V« or »A« and mark it with »OK«.
	- If the selected device is connected to a different source than the current one, you will automatically switch to the source to which the device is connected.

# Device Control

You can determine how the remote control of your television will control the external device.

- 1 Press » « and use »<« or »>« to select either one from »HDMI1« to »HDMI4« and press »OK« to confirm.
- 2 Open the menu with »**MENU**«.
- 3 Select menu item »Settings« with »V«, »Λ«, »<« or »>« and press »OK« to confirm.
- 4 Select the menu item »Source« with »> « or »<« and press »OK« to confirm.

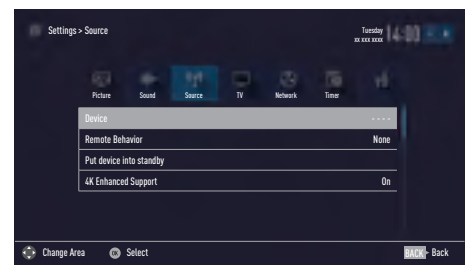

- 5 Select the line »Remote Behavior« with »V« or »Λ«.
- 6 Select control type (»Pass-Through«, »Deck« or »Zap«) with »<« or »>«.

#### Notes:

- »Pass-Through« is included in the menu as an option that can be selected in every device type. »Deck Control« and »Tuner Control« options change depending on the external device connected.
- Apply trial and error method to determine the functions of the remote control buttons for the selected control type.
- Refer to the user manual of the DIGILINK compatible device for its functions.
- **7** Press »**EXIT**« to end the setting.

## Switching the device to standby

This option switches the connected external device to standby.

- Press » « and use » << or » > « to select either one from »HDMI1« to »HDMI4« and press »OK« to confirm.
- Open the menu with »**MENU**«.
- 3 Select menu item »Settings« with »V«, »Λ«, »<« or »>« and press »OK« to confirm.
- 4 Select the menu item »Source« with »> « or »<« and press »OK« to confirm.
- 5 Select the line »Put device into standby« with »V« or »A« and press »OK« to confirm.
	- The connected external device is switched off.

# High definition

Your television can playback high-definition television signals (HDTV).

You can connect the input sources (HDTV settop box or High Definition DVD player) to the **HDMI** socket (digital HDTV signal).

This ensures that you can view digital HDTV programmes, even if they are copy-protected (HDCP High Bandwidth Digital Content Protection).

# Connection options

- Which television socket(s) you connect your external devices to depends on the sockets the external device is equipped with and the signals which are available.
- Note that with many external devices the resolution of the video signal must be adapted to the input sockets on the television (check the external device's instruction manual). You can find out which values you need to set by referring to the guidelines in the section about connection options.
- $\blacksquare$  Do not connect any other equipment while the device is switched on. Switch off the other equipment as well before connecting it.
- $\blacksquare$  Only plug the device into the mains socket after you have connected the external device.

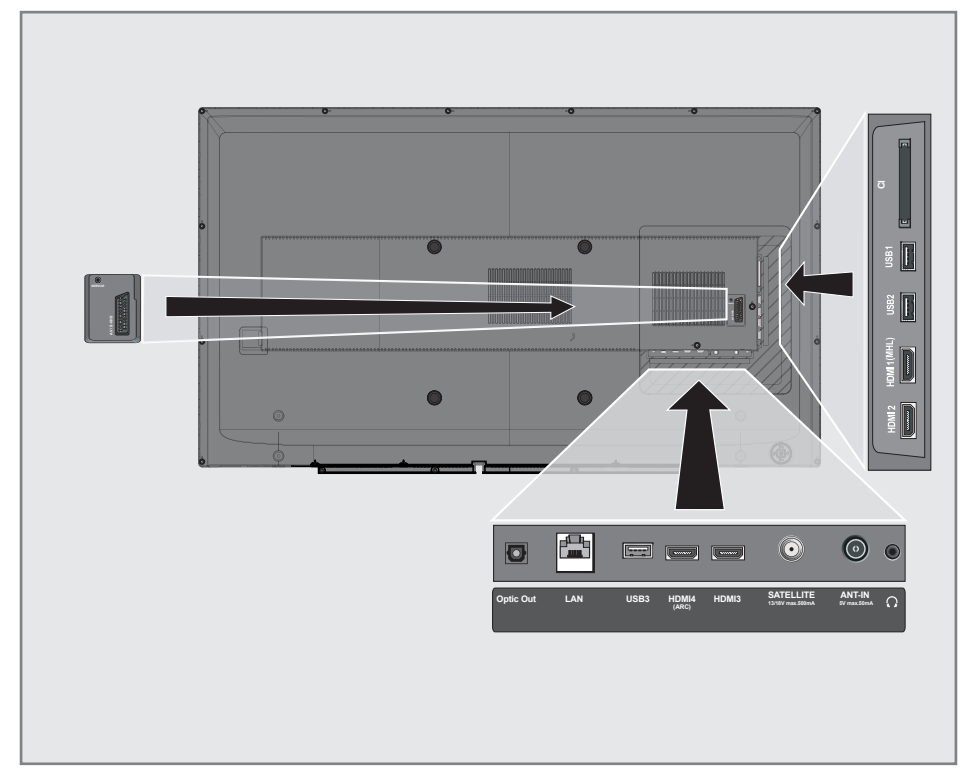

# Connecting an external device

## With a digital audio/video signal

- Suitable devices: Digital satellite receiver, game console, BluRay player, DVD player/ recorder, set-top box, notebook, PC.
- Video signal: digital image; definition: standard 576p; HDTV 720p, 1080i, 1080p.
- Audio signal: digital sound (stereo, multichannel compression, uncompressed).
- Channel position »HDMI1«, »HDMI2«, »HDMI3« or »HDMI4«.
- 1 Connect the HDMI1 (MHL), HDMI2, HDMI3 or HDMI4 (ARC) socket on the television and the corresponding HDMI socket on the external device using a standard HDMI cable (digital video and audio signal).

## Eliminating compatibility problem for Ultra HD (4K)

When connecting an older HDMI player (like a Blu-ray player, for example) to your TV, the sound may not be available. This is caused to a compatibility issue between the HDMI player and the TV due to different HDMI standards.

- 1 Press »**MENU**« to open the menu.
- 2 Select »Settings« using »V«, »Λ«, »<« or »>« and confirm with »OK«.
- 3 Select »Source« with »>« or »<« and confirm with »**V**«.
	- The »Source« menu is active.
- 4 Select the line »Advanced 4K support« using »V« or »Λ«.
- 5 Switch off the »Advanced 4K support« function using »<« or »>« (»Off«).

## With an analogue video signal (progressive)

- **5** Suitable devices: DVD player/recorder, game console.
- Video signal: YUV; definition: standard 576p; HDTV 720p, 1080i, 1080p.
- Audio signal: stereo, analog.
- Channel position »Component«.
- 1 Connect the SCART / S-VHS / COM-**PONENT** sockets on the television and the corresponding sockets on the external device using Scart-YUV converter (video and audio signal).

### Using the Euro/AV socket

- Suitable devices: Digital satellite receiver, DVD player/recorder, set-top box, game console, video recorder, decoder.
- Video signal: CVBS/RGB.
- Audio signal: stereo, analog.
- Channel position »SCART«.
- 1 Connect the SCART / S-VHS / COM-PONENT input on the television to the corresponding socket on the external device using EURO/AV cable (video and audio signal).

### Selecting Scart volume adjustment

- 1 Open the menu with »MENU«.
- 2 Select menu item »Settings« with » V«, » Λ«, »<« or »>« and press »OK« to confirm.
- 3 Select the menu item »Sound« with »>« or »<« and press »V« to confirm.
- 4 Select the line »Advanced« with » $\blacktriangledown$ « or »Λ« and press »OK« to confirm.
- 5 Select the line »Scart Output« with » $\blacktriangledown$ « or »Λ«.
- 6 Select the option »Fixed« or »Adjustable« with »<< or »>«.

#### Note:

- »Scart Volume« becomes active when »Adjustable« is selected in the menu.
- 7 Select the line »Scart Volume« with »V« or »Λ« and adjust the volume by using »<« or »>«.
- Press »**EXIT**« to end the setting.

## With S-Video signal

- Suitable devices: DVD player/recorder, video recorder, camera recorder, notebook, PCs.
- Video signal: Y/C.
- Audio signal: stereo, analog.
- Channel position »S-VIDEO«.
- 1 Connect the **SCART/S-VHS/COM-**PONENT socket on the television to the corresponding socket on the external device using EURO/AV cable (video and audio signal).

## Using a DVD recorder, DVD player, video recorder or set-top box

- 1 Switch on the video recorder, DVD player or set-top box and select the function you wish to use.
- 2 Press » « and use »<« or »>« to select input signal (»SCART«, »S-VHS«, »HDMI1 (MHL)«, »HDMI2«, »HDMI3«, »HDMI4 (ARC)« or »COMPONENT«) and press »OK« to confirm.

# Headphones

## Connecting headphones

1 Plug the headphone jack (3.5 mm ø jack plug) into the headphone socket of the television.

## Selecting the volume for the headphones

- 1 Open the menu with »MENU«.
- 2 Select menu item »Settings« with »V«, »Λ«, »<« or »>« and press »OK« to confirm.
- 3 Select the menu item »Sound« with »>« or »<« and press »V« to confirm.
- 4 Select the line »Advanced« with » $\mathbf{V}$ « or »Λ« and press »OK« to confirm.
- 5 Select the line »Headphone Volume« with »V« or »Λ«.
- 6 Adjust the volume with »<< or »>
- 7 Press »EXIT« to end the setting.

### Note:

**Prolonged listening at loud volumes with the** earphones can damage your hearing.

# Hi-fi system

#### Connecting digital multi-channel amplifier/AV receiver

1 Connect the **HDMI4 (ARC)** (HDMI 1.4 Audio Return Channel) socket to the relevant socket on the HDMI ARC compliant Digital multichannel amplifier / AV receiver with a standard HDMI cable (digital audio signal);

#### or

2 Connect the Optic Out socket on the television to the corresponding socket on the AV receiver using a standard optic digital cable (digital audio signal).

#### Important:

Do not use a HDMI cable longer than 5 m for HDMI ARC connection.

### Apply the device with HDMI ARC function and activate HDMI ARC

- Switch on the the multi-channel amplifier or the AV receiver. If a Blu-ray Player is connected on the AV receiver, the player must be switched on, too.
- 2 Open the tools menu with »TOOLS«.
- 3 Select the line »Digilink« with »V« or »Λ« and press »OK« to confirm.
	- Audio device connected to the HDMI4 (ARC) source in the »Device List« menu shall be displayed in the list.
- 4 Start device search with »••••« (blue). – Audio device connected to the HDMI4 (ARC) source shall be displayed in the list.
- 5 Select the device with »V« or »Λ« and press »OK« to confirm.

### Notes:

- $\blacksquare$  If the audio system also has a playing function (e.g. Home theater system including DVD player function), two devices will be listed on the HDMI CEC list. The first one is the player, and the second one is the audio playback.
- **F** If a Blu-ray Player is connected to the AV receiver, please remove the Disc from the Player during the registration.
- 6 Open the menu with »MENU«.
- 7 Select menu item »Settings« with »V«, »Λ«, »<« or »>« and press »OK« to confirm.
- 8 Select the menu item »Sound« with »> « or »<« and press »V« to confirm.
- 9 Select the line »Advanced« with » $\blacktriangledown$ « or »Λ« and press »OK« to confirm.
- 10 Select the line »ARC« with »V« or »Λ«.
- 11 Press »<<< or »> where  $\blacksquare$

### Notes:

- The internal speakers of the television are switching off automaticaly.
- **The volume of the AV receiver you can** adjust with the remote control of the television.
- For switching off the HDMI ARC function select »Off« with »<« or »>«.
- **The ARC function will be deactivated while** switching off the television and the internal speakers are active again.
- 12 Press »EXIT« to end the setting.

# Playing the audio signal via the HiFi system

**1** Connect the socket  $\Omega$  on the television and the corresponding socket on the hi-fi system / AV receiver using a adapter cable.

## Note:

- When this function is activated, the hi-fi system / AV receiver (connected to socket  $\Omega$ ) transmits the audio signal.
- 2 Open the menu with »MENU«.
- 3 Select menu item »Settings« with »V«, »Λ«, »<« or »>« and press »OK« to confirm.
- 4 Select the menu item »Sound« with »> or »<« and press »OK« to confirm. – »Sound« menu is displayed.
- 5 Select the line »Advanced« with »V« or »Λ« and press »OK« to confirm.
- 6 Select the line »Audio Out« with »V« or »Λ«.
- 7 Select the option »Fixed« or »Adjustable« with »<< or »>«.

### Notes:

- If you select »Adjustable«, the volume can be changed in the menu option » Audio Out Volume«.
- $\blacksquare$  If you want to obtain the audio output only from hi-fi system / AV receiver, select the option »Off« in the line »TV Speaker with »<« or »>«.
- 8 Press »EXIT« to end the setting.

# Cable screen share (MHL)

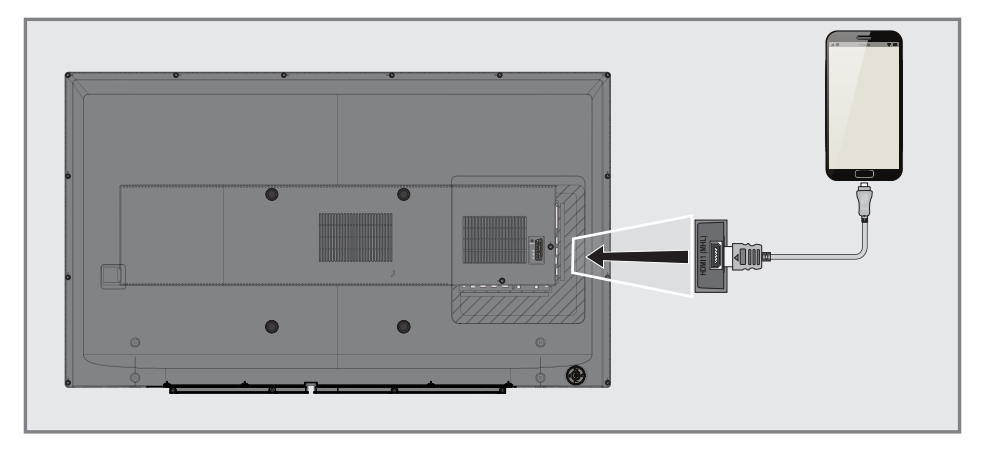

- Your television supports MHL connection (Mobile High Definition Connection) thanks to a MHL cable or MHL adapter.
- $\blacksquare$  MHL connection allows you to share your mobile device screen with television by connecting your mobile device to television by a MHL cable.
- MHL can only be used from **HDMI1 (MHL)** socket and only with a mobile device that supports MHL feature.

### Connecting a mobile device

1 Connect the **HDMI1 (MHL)** socket on your television with the corresponding socket of the mobile device by using an MHL cable or HDMI adapter.

#### Selecting the channel position for a mobile device

- 1 Press » « and use »<« or »>« to select input signal »HDMI1«, then confirm with »OK«.
	- Screen image of your mobile device will be displayed on the television.

#### Note:

 $\blacksquare$  To find out if your mobile device supports MHL connection or not, please visit the Website of the manufacturer.

# Wireless screen share (Liveshare)

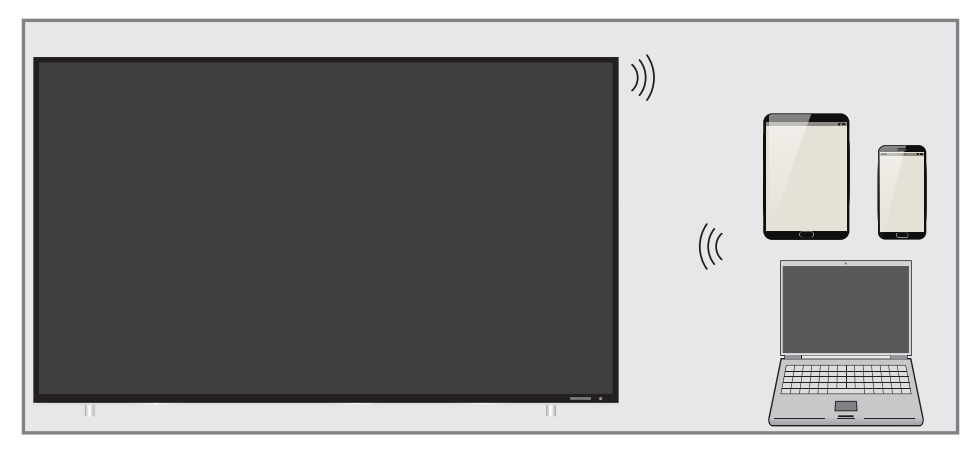

# What is LIVESHARE?

■ Miracast is a wireless technology that allows Android devices share images with each other. This technology is supported by your TV under the name Liveshare.

## Screen share with Liveshare connection

- 1 Open the menu with »MENU«.
- 2 Use »**V**«, »Λ«, »**<**« or »>« to select »Screen Share« and press »OK« to confirm.
	- In addition to sharing images with the TV using devices, you can also share your screen with devices or another Arçelik Smart TV depending on the mode and software version of your TV. In this case, select »Receive Screen« to share screen to you TV from another device, and select »Share Screen« to share screen to another device from your TV.
- 3 Using your laptop or mobile device, launch the Miracast application and select your TV.
	- Select »Receive Screen« and press »OK« to confirm. Using your laptop or mobile device, launch the Miracast application and select your TV.

#### or

 – Select »Share Screen« and press »OK« to confirm. Miracast-supported devices on the network that can receive screen will be searched and the results will be listed. Select the desired device, select »Connect« and press »OK« to confirm.

4 Liveshare launched by selecting »Receive Screen«, can be ended by selecting Exit on the TV or disconnecting the device.

#### or

 Liveshare launched by selecting »Share Screen« can be ended by selecting Disconnect in the Liveshare menu or exiting the Miracast application on the device.

#### **Note**

 $\blacksquare$  Please visit the website of the manufacturer of your laptop/mobile device to see if it supports Miracast.

# **OPERATION WITH COMMON INTERFACE**

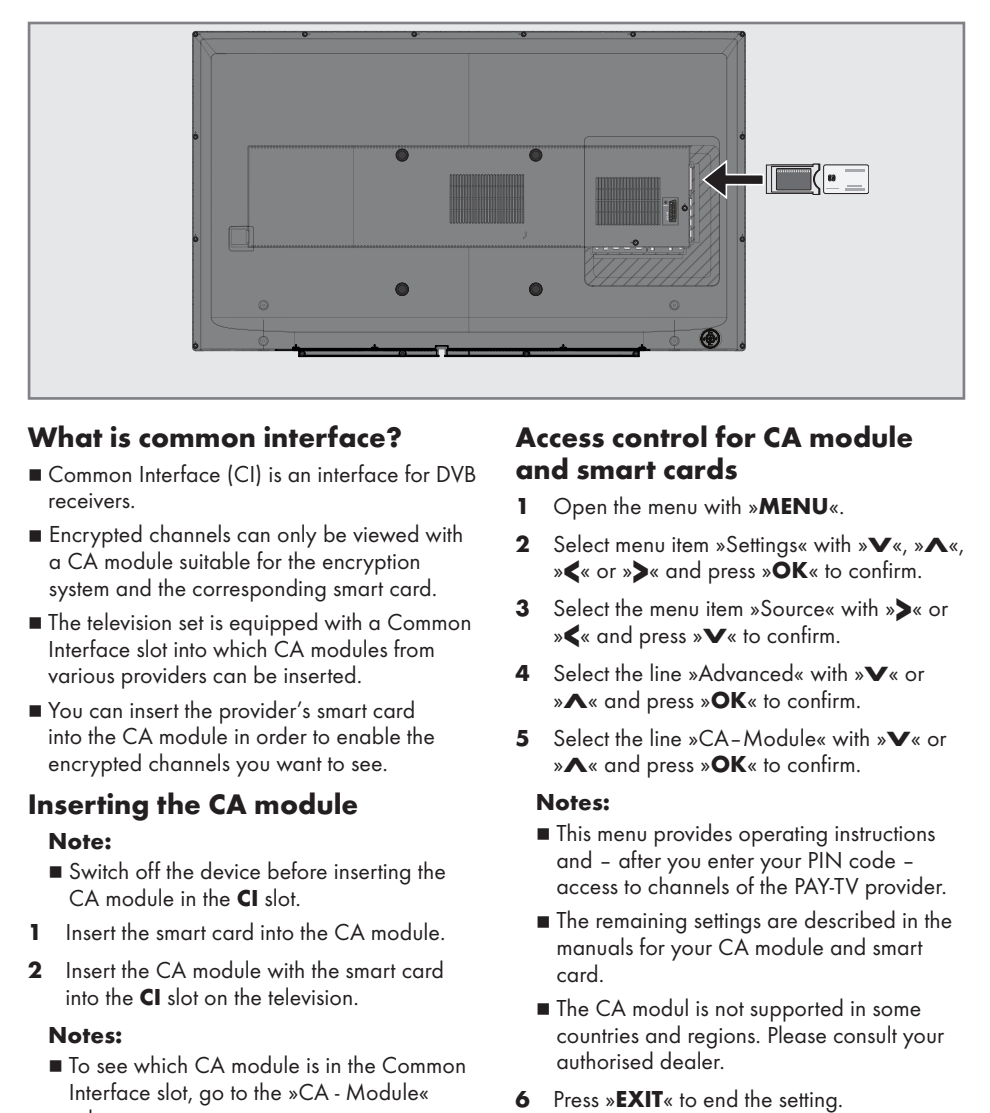

## What is common interface?

- Common Interface (CI) is an interface for DVB receivers.
- **Encrypted channels can only be viewed with** a CA module suitable for the encryption system and the corresponding smart card.
- $\blacksquare$  The television set is equipped with a Common Interface slot into which CA modules from various providers can be inserted.
- You can insert the provider's smart card into the CA module in order to enable the encrypted channels you want to see.

# Inserting the CA module

#### Note:

- $\blacksquare$  Switch off the device before insertina the CA module in the CI slot.
- 1 Insert the smart card into the CA module.
- 2 Insert the CA module with the smart card into the CI slot on the television.

#### Notes:

- To see which CA module is in the Common Interface slot, go to the »CA - Module« submenu.
- When you insert a CA module into the  $C1$  slot on the television for the first time. wait a few moments until the television has registered the CA module.

## Access control for CA module and smart cards

- 1 Open the menu with »MENU«.
- 2 Select menu item »Settings« with »V«, »Λ«, »<« or »>« and press »OK« to confirm.
- 3 Select the menu item »Source« with »>« or »<« and press »V« to confirm.
- 4 Select the line »Advanced« with » $\blacktriangledown$ « or »Λ« and press »OK« to confirm.
- 5 Select the line »CA–Module« with »V« or »Λ« and press »OK« to confirm.

#### Notes:

- **This menu provides operating instructions** and – after you enter your PIN code – access to channels of the PAY-TV provider.
- The remaining settings are described in the manuals for your CA module and smart card.
- The CA modul is not supported in some countries and regions. Please consult your authorised dealer.
- 

To use the functions of SMART inter@ctive, you must connect the TV to your home network with internet access and log in.

You can launch various applications on Arçelik My Apps Portal. These applications include various types such as video, picture, music, game, social networking applications, news and sports applications, weather forecast applications.

Your TV supports remote control feature for Apple iPhones and Android based phones. Depending on the features of your phone, you may control your TV by your phone after downloading the free »Arçelik TV Remote« application from Apple App Store or Google Play (Android Market)

# Network connection

You can establish a wired or wireless connection between your television and the local network.

If you want to use a wired network connection, please start with the instructions here:

If you use a wireless network connection, please follow the instructions in the "Wireless network connection" section on page 87.

### Note:

**The following section describes connecting** to the home network if you did not carry this out during the "initial set-up".

# Wired network

#### Wired network connection

**1** Connect the output of external modem to LAN socket with Cat 5 cable.

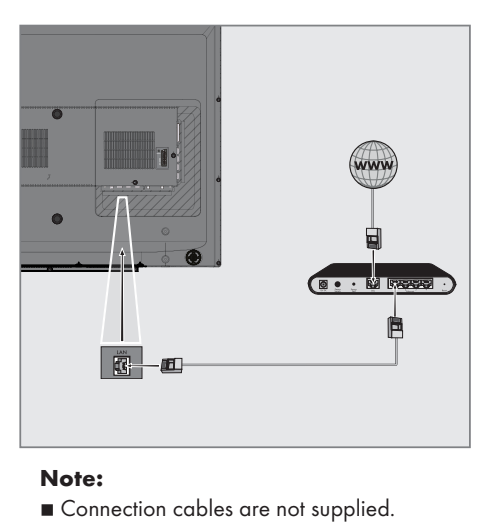

### Note:

# Wired network settings

There are two ways of making the wired network settings.

- A Automatic connection. All data regarding connection settings (»IP Address«, »Netmask«, »Gateway« and »DNS«) are obtained from modem automatically.
- **B** Manual connection, all data regarding connection settings (»IP Address«, »Netmask«, »Gateway« and »DNS«) must be configured manually.

### Automatic connection

Most of the home networks are Dynamic. If you have a dynamic network, you must use a DSL modem that supports DHCP. Modems and IP sharers that support DHCP obtain the »IP Address«, »Netmask«, »Gateway« and »DNS« values required for internet access automatically, and thus you are not required to enter those values manually.

- 1 Open the menu with »MENU«.
- 2 Select menu item »Settings« with »V«, »Λ«, »<« or »>« and press »OK« to confirm.
- 3 Select the menu item »Network« with »>« or »<« and press »V« to confirm.
	- »Network« menu is active.

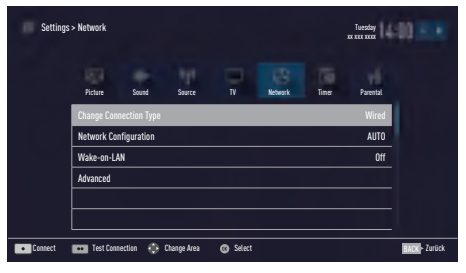

- 4 Select the line »Change Connection Type« »V« or »Λ« and press »OK« to confirm.
- 5 Select the option »Wired« with »V« or »Λ« and press »OK« to confirm.
- **6** Select the line »Network Configuration« with »V« or »A« and use »<« or »>« to select »AUTO«.
- **7** With »•« (red) select »Connect« to establish modem connection.
	- »Connecting ... Please wait« message will be displayed, and if the connection is established »Connection To Gateway: Success« message will be displayed.
- 8 Press »••« (green) to check the performed settings and also if the local network and internet connection has been established.
	- »Testing ... Please wait« message will be displayed, and if the connection is established »Connection To Gateway: Success«, »Internet Connection: Success« message will be displayed.
- 9 Press »EXIT« to end the settings.

#### Note:

**If** you do not have a dynamic network, follow the instructions in manual connection section.

### Manual connection

Certain networks require Static IP address. If your network requires a Static IP address, you must enter the »IP Address«, »Netmask«, »Gateway« and »DNS« values manually. You can get »IP Adress«, »Netmask«, »Gateway« and »DNS« values (IPS) from your Internet Service Provider.

- 1 Open the menu with »**MENU**«.
- 2 Select menu item »Settings« with » «, » Λ«, »<« or »>« and press »OK« to confirm.
- 3 Select the menu item »Network« with »>« or »<« and press »V« to confirm. – »Network« menu is active.
- 4 Select the line »Change Connection Type« »V« or »Λ« and press »OK« to confirm.
- 5 Select the option »Wired« with »V« or »Λ« and press »OK« to confirm.
- **6** Select the line »Network Configuration« with »V« or »A« sand use »K« or »>« to select »Manual«.
	- »IP Address«, »DNS«, »Netmask« and »Gateway« options are active.

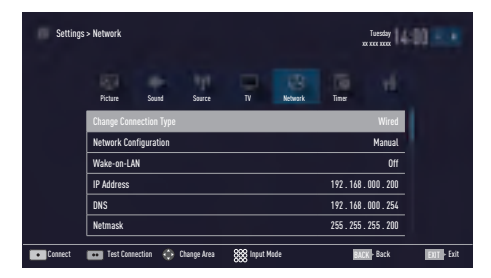

- 7 Select the line »IP Address« with »V«. Enter IP address with »1…0«.
- 8 Select the line »DNS« with » $\mathbf{V}$ «. Enter IP address with »1…0«.
- 9 Select the line »Netmask« with » $\blacktriangledown$ « Enter Netmask address with »1…0«.
- 10 Select the line »Gateway« with » $\mathbf{V}$ «. Enter Gateway address with »1…0«.
- 11 With »•« (red) select »Connect« option to establish modem connection.
	- »Connecting... Please wait« message will be displayed, and if the connection is successful, Connection to Gateway: Successful« message will be displayed.
- 12 Press »••« (green) to check the performed settings and also if the local network and internet connection has been established.
	- »Testing ... Please wait« message will be displayed, and if the connection is established »Connection To Gateway: Success«, »Internet Connection: Successful« message will be displayed.
- 13 Press »EXIT« to end the settings.

# Wireless network

#### Wireless network connection

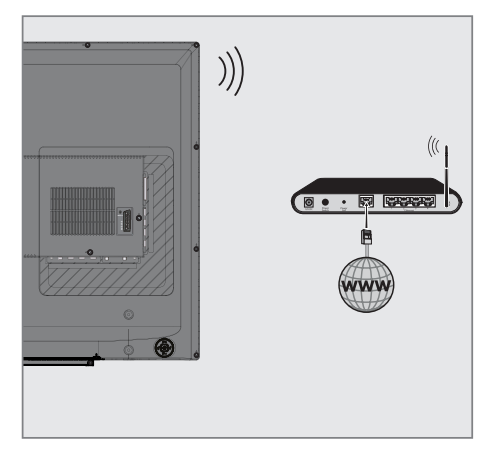

**1** Television includes a built-in Wireless WiFi Adapter to connect it to wireless network.

#### Notes:

- Wireless LAN adapter supports IEEE 802.11B/G and N communication protocols. We recommend you to use IEEE 802.11N protocol to obtain the best performance in wireless HD video playback.
- $\blacksquare$  If you use a modem that supports IEEE 802.11B/G, video playback performance may be poor when compared to a modem that supports IEEE 802.11N since the data transfer rate of IEEE 802.11B/G protocol is lower.
- Please note that video playback performance in a DLNA application on a wireless local network and in a SMART inter@ctive TV 4.0+ application on a network with internet connection depends on the number of users on the network as it is the case in every wireless network.
- It is recommended to switch off the equipment that are not in use in home network in order to avoid unnecessary network traffic.
- Placing the modem or wireless network sharer on an elevated location will increase the wireless connection reception strength.
- Wireless connection reception strength may vary depending on the type of the modem and the distance between the modem and television.

# Wireless network settings

You have several ways to connect your TV to your home network.

- A Automatic connection.
	- all data regarding connection settings (»IP Address«, »Netmask«, »Gateway« and »DNS«) are obtained from modem automatically.

 Depending on the router, you can use the following options:

- Option "WPS-PBC" (Push Button Configuration);
- Connecting with a WPS PIN;
- Connecting by entering the network password.
- **B** Manual connection,

 all data regarding connection settings (»IP Address«, »Netmask«, »Gateway« and »DNS«) must be configured manually.

## Technical requirements

Most of the home networks are Dynamic. If you have a dynamic network, you must use a DSL modem that supports DHCP. Modems and IP sharers that support DHCP obtain the »IP Address«, »Netmask«, »Gateway« and »DNS« values required for internet access automatically, and thus you are not required to enter those values manually.

### Wireless WPS network connection through by pressing a button

- 1 Open the menu with »MENU«.
- 2 Select menu item »Settings« with »V«, »Λ«, »<« or »>« and press »OK« to confirm.
- 3 Select the menu item »Network« with »>« or »<« and press »V« to confirm. – »Network« menu is active.
- 4 Select the line »Change Connection Type« with »V« or »A« and press »OK« to confirm.
- 5 Select the option »Wireless WPS« with » $\blacktriangledown$ « or »Λ« and press »OK« to confirm. – WiFi warning message will be displayed.
- 6 Confirm the message »Do you want to turn on Wi-Fi?« select »Yes« with »<« or »>« and press »OK« to confirm.
- 7 Select the line »WPS Type« with »V« or »Λ« and select the option »Push Button« with »<< or »>«.

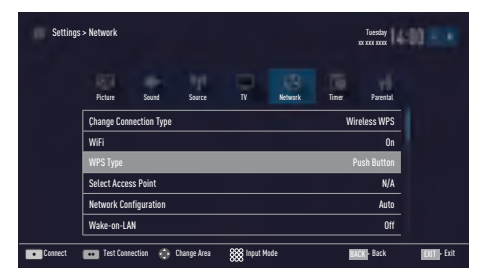

- 8 With »•« (red) select »Connect« to establish modem connection.
	- »Push the WPS button on your Access Point« message is displayed.
- **9** Press the WPS button on the router.
- 10 To continue after pressing the WPS button on the access point, select the option »Continue« with »<« or »> «and press »OK« to confirm.
	- The "Connection to Gateway: Success" message will be displayed.
- 11 Press »•• « (areen) to make sure that the network connection is established with the current settings.
	- »Testing ... Please wait« message will be displayed, and if the connection is established »Connection To Gateway: Success«, »Internet Connection: Success« messages will be displayed.
- 12 Press »EXIT« to end the setting.

### Wireless WPS network connection with PIN

- 1 Open the menu with »MENU«.
- 2 Select menu item »Settings« with »V«, »Λ«, »<« or »>« and press »OK« to confirm.
- 3 Select the menu item »Network« with »>« or »<« and press »V« to confirm. – »Network« menu is active.
- 4 Select the line »Change Connection Type« with »V« or »A« and press »OK« to confirm.
- 5 Select the option »Wireless WPS« with »< or »>« and press »OK« to confirm. – WiFi warning screen will be displayed.
- 6 Confirm the message »Do you want to turn on Wi-Fi?« select »Yes« with »<« or »>« and press »OK« to confirm.
- 7 Select the line »WPS Type« with »V« or »Λ« and select the option »PIN« with »<« or »>«.

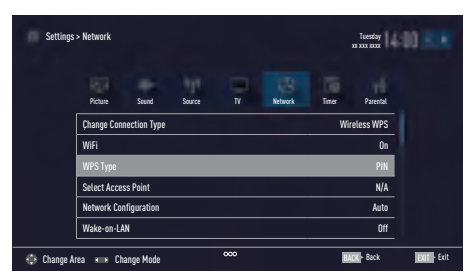

- Select the line »Select Access Point« with »V« or »Λ« and press »OK« to confirm.
	- Present WPS-supported wireless networks are scanned to display in the »Select Access Point« menu.
- 9 Select the network that you want to connect with »V« or, »A« and press »OK« to confirm.
	- 8-digit pin code is displayed in the wireless WPS menu.

#### Note:

- Refer to the manual of your router to find out how the PIN is entered via a PC.
- 10 Use a PC to enter the pin on the router (e.g. AVM FRITZ!Box: menu item WLAN Settings... WPS) and save.

#### Note:

- The 8-digit PIN code must be entered in the modem interface in 2 minutes; otherwise, connection of television with the modem is cut.
- 11 Press »•• « (green) to confirm the registration.
	- The message "Connection to Gateway: Success" appears.
- 12 Press »••« (green) to check the performed settings and also if the local network and internet connection has been established.
	- »Testing ... Please wait« message will be displayed, and if the connection is established »Connection To Gateway: Successfull«, »Internet Connection: Successfull« messages and MAC address will be displayed.
- 13 Press »EXIT« to end the setting.

## Connecting automatically by entering the network password

Use this method for establishing a connection if your router does not support "WPS-PBC" or WPS PIN entry.

- 1 Open the menu with »MENU«.
- 2 Select menu item »Settings« with » V«, » Λ«, »<« or »>« and press »OK« to confirm.
- 3 Select the menu item »Network« with »>« or »<« and press »V« to confirm.
	- »Network« menu is active.

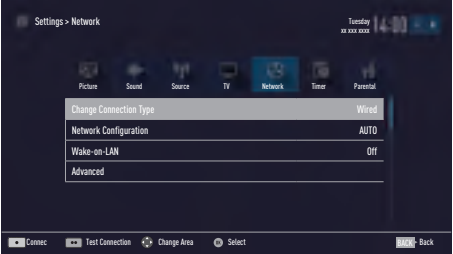

- 4 Select the line »Change Connection Type« with »V« or »A« and press »OK« to confirm.
- 5 Select the option »Wireless« with » $\blacktriangledown$ « or »Λ« and press »OK« to confirm. – WiFi warning message will be displayed.
- 6 Confirm the message »Do you want to turn on Wi-Fi?« select »Yes« with »<« or »>« and press »OK« to confirm.
- 7 Select the line »Network Configuration« with »V« or »A« and select the option »AUTO« with »<« or »>«.
- 8 Select the line »Select Access Point« with »V« or »Λ« and press »OK« to confirm. – »Select Access Point« menu is displayed by scanning available wireless networks.
- Select the network that you want to connect with »V« or »A« and press »OK« to confirm.
	- Wireless connection password screen is displayed.

#### Note:

- For device to discover the wireless modem on the network, the network name should support ASCII characters.
- 10 Select the required character with » $\mathbf{V}$ «, »Λ«, »<« or »>« and move to the next character with »OK«.
	- Using »Shift« ➡ »OK«, you can switch between uppercase letters / numbers and lowercase letters / special characters.
	- Select »Del« to delete the character entered and press »OK« to confirm.
- 11 Confirm the password with »••« (green).
	- »Connecting ... Please wait« message will be displayed, and if the connection is established »Connection To Gateway: Success« messages will be displayed.
- 12 Press »••« (green) to check the performed settings and also if the local network and internet connection has been established.
	- »Testing ... Please wait« message will be displayed, and if the connection is established »Connection To Gateway: Success«, »Internet Connection: Success« messages will be displayed.
- 13 Press »EXIT« to end the setting.

#### Note:

**If** you do not have a dynamic network, follow the instructions in manual connection section.

### Manual connection

Certain networks require Static IP address. If your network requires a Static IP address, you must enter the »IP Address«, »Netmask«, »Gateway« and »DNS« values manually. You can get »IP Address«, »Netmask«, »Gateway« and »DNS« values (IPS) from your Internet Service Provider.

- 1 Open the menu with »**MENU**«.
- Select menu item »Settings« with » $\mathbf{V}$ «, »Λ«, »<« or »>« and press »OK« to confirm.
- 3 Select the menu item »Network« with »>« or »<« and press »V« to confirm. – »Network« menu is active.
- 4 Select the line »Change Connection Type« with »V« or »A« and press »OK« to confirm.
- 5 Select the option »Wireless« with »<« or »>« and press »OK« to confirm. – WiFi warning screen will be displayed.
- 6 Confirm the message »Do you want to turn on Wi-Fi?« select »Yes« with »<« or »>« and press »OK« to confirm.
- 7 Select the line »Network Configuration« with »V« or »A« and select the option »Manual« with »<« or »>«.
	- »IP Address«, »DNS«, »Netmask« and »Gateway« options are active.

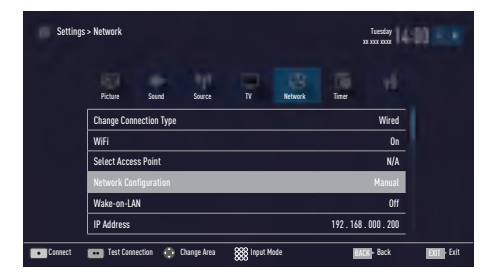

- 8 Select the line »IP Address« with » $\blacktriangledown$ «. Enter IP address with »1…0«.
- 9 Select the line »DNS« with »V«. Enter DNS address with »1…0«.
- 10 Select the line »Netmask« with » $\mathbf{V}$ «. Enter Netmask address with »1…0«.

- 11 Select the line »Gateway« with » $\mathbf{V}$ «. Enter Gateway address with »1…0«.
- 12 Select the line »Select Access Point« with »Λ« or »V« and press »OK« to confirm.
	- »Select Access Point« menu is displayed by scanning available wireless networks.
- 13 Select the network that you want to connect with »V« or »A« and confirm with »OK«.
	- Wireless connection password screen is displayed.

#### Note:

- $\blacksquare$  For device to discover the wireless modem on the network, the network name should support ASCII characters.
- 14 Select the required character with » $\mathbf{V}$ «, »Λ«, »<« or »>« and move to the next character with »OK«.
	- Using »Shift« ➡ »OK«, you can switch between uppercase letters / numbers and lowercase letters / special characters.
	- Select »Del« to delete the character entered and press »OK« to confirm.
- 15 Confirm the password with »••« (green).
	- »Connecting ... Please wait« message will be displayed, and if the connection is established »Connection To Gateway: Success« messages will be displayed.
- 16 Press »••« (green) to check the performed settings and also if the local network and internet connection has been established.
	- »Testing ... Please wait« message will be displayed, and if the connection is established »Connection To Gateway: Success«, »Internet Connection: Success« messages will be displayed.
- 17 Press »EXIT« to end the setting.

# Change TV Name

To make it possible to identify your TV in the network, the name "Inter@ctive TV 4.0+" is assigned at the factory. You can change the name.

- Open the menu with »MENU«.
- 2 Select menu item »Settings« with »V«, »Λ«, »<« or »>« and press »OK« to confirm.
- 3 Select the menu item »TV« with »V« or »Λ« and press »V« to confirm. – »TV« menu is active.
- 4 Select the line »About« with »V« or »Λ« and press »OK« to confirm.
- 5 Select the line »TV Name« with »V« or »Λ« and press »OK« to confirm
- **6** Delete the current name step-by-step with »y« (red).
- **7** Select the required character with  $\mathbf{v} \cdot \mathbf{v}$ »Λ«, »<« or »>« and move to the next character with »OK«.
	- Using »Shift« ➡ »OK«, you can switch between uppercase letters / numbers and lowercase letters / special characters.
	- Select »Del« to delete the character entered and press »OK« to confirm.
- 8 Confirm the new name by pressing »••« (green).
- 9 Press »EXIT« to end the setting.

# Connecting the TV to a "hidden" network

Even if the SSID (Service Set Identifier) of the router is not visible, you can connect your TV to this network.

- 1 Open the menu with »MENU«.
- 2 Select menu item »Settings« with »V«, »Λ«, »<« or »>« and press »OK« to confrim.
- 3 Select the menu item »Network« with »>« or »<« and press »V« to confirm. – »Network« menu is active.
- 4 Select the line »Select Access Point« with »V« or »Λ« and press »OK« to confirm.
	- »Select Access Point« menu appears and available wireless networks are scanned and displayed in the menu.
- **5** Press  $\gg$  (red). – »Add Network« menu appears.
- 6 Select the line »Access Point Name« with »V« or »Λ« and press »OK« to confirm.
	- A menu for entering the SSID will be displayed.

#### Note:

- $\blacksquare$  For device to discover the wireless modem on the network, the network name should support ASCII characters.
- **7** Select the required character with  $\mathbf{v} \cdot \mathbf{v}$ »∧«, »<« or »>« and move to the next character with »OK«.
	- Using »Shift« ➡ »OK«, you can switch between uppercase letters / numbers and lowercase letters / special characters.
	- Select »Del« to delete the character entered and press »OK« to confirm.
- 8 Confirm the SSID by pressing »•• « (green).
- 9 Select the line »Security Type« with » $\mathbf{V}$ « or »Λ« and select the required option (WPA2) with »<<<<</>
« or »><<<<<<<<<<<
- 10 Confirm the setting with »• « (red).
	- The network is now in the »Select Access Point« menu.
- 11 Select the network with »V« or »Λ« and press »OK« to confirm.
	- Wireless connection password screen is displayed.
- **12** Select the required character with  $\mathbf{v} \cdot \mathbf{v}$ , »Λ«, »<« or »>« and move to the next character with »OK«.
	- Using »**Shift«**  $\Rightarrow$  »**OK**«, you can switch between uppercase letters / numbers and lowercase letters / special characters.
	- Select »**Del**« to delete the character entered and press »OK« to confirm.
- 13 Confirm the password by pressing »••« (areen).

 – »Connecting ... Please wait« message will be displayed.

- 14 Press »••« (green) to make sure that the network connection is established with the current settings.
	- »Testing ... Please wait« message will be displayed, and if the connection is established »Connection To Gateway: Success«, »Internet Connection: Success« messages and MAC address will be displayed.
- 15 Press »EXIT« to end the setting.

# Searching for all digital channels from a satellite automatically

New satellite channels are added or satellite data is changed frequently. Therefore, we recommend you to run auto search function from time to time.

All transponders are scanned for new channels.

- 1 Open the menu with »MENU«.
- 2 Select menu item »Settings« with » V«, » Λ«, »<« or »>« and press »OK« to confirm.
- 3 Select the menu item »Source« with »>« or »<« and press »V« to confirm.
	- »Source« menu is active.

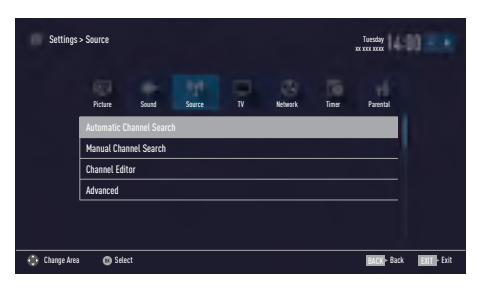

Select the line »Automatic Channel Search« with »V« or »A« and press »OK« to confirm.

– Menu is displayed.

- 5 Select the option »Satellite (DVB-S/S2)« with »V« or »A« and press »OK« to confirm.
- 6 Confirm the push button »Continue« with »yyyy« (blue).
- **7** Select the Channel Type. Press »V« or »Λ« to select whether you want to search for only digital channels (Digital) or only radio channels (Radio) or both (Digital + Radio) and press » $OK$ « to select and mark or unmark the »Digital« and/or »Radio« items.

8 Select Scan Mode.

 To select whether you want to search for only free digital television channels (Free), only scrambled digital television channels (Scrambled) or both (Free + Scrambled), press »V« or »A« and press OK« to select and mark or unmark the »Free« and/or »Scrambled« items.

9 Press »•« (red) to start searching.

## Notes:

- When updating via the same satellites a security query is displayed at the start of a search.
- **F** If the previously stored channels should be retained in the channel list and the new channels found be added to it, then press »yy« (green).
- $\blacksquare$  If »•« (red) is pressed, the saved channels will be deleted from the current channel list.
	- The »Digital Searching« menu appears, and the scan for TV channels begins.
	- The search is complete as soon as the message »Search is completed!« appears.

#### Note:

- The search can be aborted with »**EXIT**«
- 10 Switch to the Channel Editor with »•••« (yellow);

#### or

press »EXIT« to end the setting.

# Searching for digital channels from a satellite manually on a transponder

If a certain channel cannot be found with automatic search, you can search it manually by manual search function. You must enter all parameters of the channel correctly. You can obtain the current transponder information from teletext page, satellite TV magazines or internet.

- 1 Open the menu with »MENU«.
- 2 Select menu item »Settings« with »V«, »Λ«, »<« or »>« and press »OK« to confirm.
- 3 Select the menu item »Source« with »>« or »<« and press »V« to confirm. – »Source« menu is active.
- 4 Select the line »Manual Channel Search« with »V« or »A« and press »OK« to confirm.
- 5 Select the option »Satellite (DVB-S/S2)« with »V« or »A« and press »OK« to confirm.
- **6** Select the required option for manually adjusting with »V« or »Λ«:

### Service Type

Press »<« or »>« to select whether you want to search for only television channels (DTV), only radio channels (Radio) or both (Radio+TV).

### Scan Type

Press »<« or »>« to select whether you want to search for only free digital television channels (Free), only scrambled digital television channels (Scrambled) or both (Free + Scrambled).

#### **Transponder** Enter the transponder frequency with »1...0« in five digits.

 Symbol Rate Enter the transponder symbol rate with »1...0« in five diaits.

 Polarization Set the polarisation for the transponder to »Horizontal« or »Vertical« using »<« or »>«.  Network Search Select the network search with »<< or »> as »On« or »Off«.

- 7 Press »•« (red) to start searching.
	- The »Digital Searching« menu appears, and the scan for TV channels begins.
	- All channels found on the transponder are shown. The new channels will be added to the bottom of the channel table.

## Note:

- $\blacksquare$  The search can be aborted with »**EXIT**«.
- 8 Press »EXIT« to end the setting.

# Antenna settings and searching for digital channels from a satellite automatically

## Note:

- The following description about the LNB settings premise a substantial expertise about the satellite systems. Ask your specialist dealer.
- 1 Open the menu with »**MENU**«.
- 2 Select menu item »Settings« with »V«, »Λ«, »<« or »>« and press »OK« to confirm.
- 3 Select the menu item »Source« with »>« or »<« and press »V« to confirm. – »Source« menu is active.
- 4 Select the line »Automatic Channel Search« with »V« or »A« and press »OK« to confirm.
- 5 Select the option »Satellite (DVB-S/S2)« with »V« or »A« and press »OK« to confirm.
- 6 Select the line »Antenna Settings« with » $\mathbf{V}$ « or »Λ« and press »OK« to confirm. – The »Antenna Settings« menu is displayed.
- **7** Select and set the required option for the antenna settings with »V« or »Λ«:

### **Satellite**

Press »OK« then select the required satellite with »V« or »A« and press »OK« to confirm.

## LNB Type

Press »OK« then select the required LNB Type with »<« or »>«, enter the required data and confirm with »••« (green).

## LNB Power

Set the LNB power to »Off«, »13/18V« or »14/19V« depending on the LNB type by using »<« or »>«.

## LNB selection

Only necessary for »DiSEqC 1.0« or »DiSEqC 1.1«, see chapter "Searching for antenna settings for DiSEqC 1.0/1.1 and digital channels from a satellite automatically".

8 Exit the antenna settings with »••••« (blue).

Select the Channel Type.

 Press »V« or »Λ« to select whether you want to search for only digital channels (Digital) or only radio channels (Radio) or both (Digital + Radio) and press »OK« to select and mark or unmark the »Digital« and/or »Radio« items.

## 10 Select Scan Mode.

 To select whether you want to search for only free digital television channels (Free), only scrambled digital television channels (Scrambled) or both (Free + Scrambled), press »V« or »A« and press OK« to select and mark or unmark the »Free« and/or »Scrambled« items.

11 Press »•« (red) to start searching.

## Notes:

- When updating via the same satellites a security query is displayed at the start of a search.
- **F** If the previously stored channels should be retained in the channel list and the new channels found be added to it, then press »yy« (green).
- $\blacksquare$  If »•« (red) is pressed, the saved channels will be deleted from the current channel list.
	- The »Digital Searching« menu appears, and the scan for TV channels begins.
	- The search is complete as soon as the message »Search is completed!« appears.

## Note:

- $\blacksquare$  The search can be aborted with »**EXIT**«.
- 12 Switch to the Channel Editor with »•••« (yellow);

## or

press »EXIT« to end the setting.

# Antenna settings, SCR system and searching for digital channels from a satellite automatically

## Notes:

- Your TV supports SCR system (Single Channel Router – EN 50494).
- **The following description about the LNB** settings premise a substantial expertise about the satellite systems. Ask your specialist dealer.
- 1 Open the menu with »MENU«.
- 2 Select menu item »Settings« with »V«, »Λ«, »<« or »>« and press »OK« to confirm.
- 3 Select the menu item »Source« with »>« or »<« and press »V« to confirm. – »Source« menu is active.
- 4 Select the line »Automatic Channel Search« with »V« or »A« and press »OK« to confirm.
- 5 Select the option »Satellite (DVB-S/S2)« with »V« or »A« and press »OK« to confirm.
- 6 Select the line »Antenna Settings« with »V« or »Λ« and press »OK« to confirm. – The »Antenna Settings« menu is displayed.
- Select and set the required option for the antenna settings with »V« or »Λ«:

## **Satellite**

Press »OK« then select the required satellite with »V« or »A« and press »OK« to confirm.

## LNB type

If your antenna system is equipped with a single-cable system multiswitch, use the option »SCR«. Press »OK« and select the »SCR« option with »<« or »>«.

Select the »LNB-Frequency High« line with »V« and enter the frequency with »1...0« in five digits.

 Select the »LNB-Frequency Low« line with »V« and enter the frequency with »1...0« in five diaits.

Confirm the settings with »••« (green).

## LNB Selection

Depending on the number of LNBs, select the option with »<< or »>

»1/2« if only 1 LNB is used; if two LNBs are used, select the required LNB (»1/2« or »2/2«).

## User Band

Select the number of the antenna socket used with »<< or »>

## UB Frequency (MHz)

Enter the required frequency for the selected antenna socket with »1...0«.

#### Notes:

- $\blacksquare$  Use installation equipment supported / suggested by your SCR Switch.
- Other users / receivers connected to the system may be affected if the specified user band number and frequency is changed during installation.
- **User band and user band frequency is** specified on the SCR switch used; and each user / receiver must select a specified user band and user band frequency.
- With SCR satellite system, auto search by several users / receivers at the same time may cause problems.
- Exit the antenna settings with »••••« (blue).
- **9** Select the Channel Type. Press »V« or »Λ« to select whether you want to search for only digital channels (Digital) or only radio channels (Radio) or both (Digital + Radio) and press »OK« to select and mark or unmark the »Digital« and/or »Radio« items.

### 10 Select Scan Mode.

 To select whether you want to search for only free digital television channels (Free), only scrambled digital television channels (Scrambled) or both (Free + Scrambled), press »V« or »A« and press OK« to select and mark or unmark the »Free« and/or »Scrambled« items.

11 Press »•« (red) to start searching.

### Notes:

- When updating via the same satellites a security query is displayed at the start of a search.
- **F** If the previously stored channels should be retained in the channel list and the new channels found be added to it, then press »yy« (green).
- $\blacksquare$  If »•« (red) is pressed, the saved channels will be deleted from the current channel list.
	- The »Digital Searching« menu appears, and the scan for TV channels begins.
	- The search is complete as soon as the message »Search is completed!« appears.

### Note:

- The search can be aborted with »**EXIT**«
- 12 Switch to the Channel Editor with »•••« (yellow);

or

press »EXIT« to end the setting.

## Antenna settings for DiSEqC 1.0/1.1 and searching digital channels from a satellite automatically

#### Note:

- The following description about the LNB settings premise a substantial expertise about the satellite systems. Ask your specialist dealer.
- 1 Open the menu with »MENU«.
- 2 Select menu item »Settings« with » V«, » Λ«, »<« or »>« and press »OK« to confirm.
- 3 Select the menu item »Source« with »>« or »<« and press »V« to confirm. – »Source« menu is active.
- 4 Select the line »Automatic Channel Search« with »V« or »A« and press »OK« to confirm.
- 5 Select the option »Satellite (DVB-S/S2)« with »V« or »A« and press »OK« to confirm.
- 6 Select the line »Antenna Settings« with »V« or »Λ« and press »OK« to confirm. – The »Antenna Settings« menu is displayed.
- **7** Select and set the required option for the antenna settings with »V« or »Λ«:

### **Satellite**

Press »OK« then select the required satellite with »V« or »A« and press »OK« to confirm.

## LNB Type

Press »OK« then select the required LNB Type with »<« or »>«, enter the required data and confirm with »••« (green).

#### LNB Power

Set the LNB power to »Off«, »13/18V« or »14/19V« depending on the LNB type by using »<« or »>«.

### LNB selection

See DISEqC mode.

#### DISEqC Mode

Based on the number of current satellite system, select the option »Off« »DiSEqC 1.0« or »DiSEqC 1.1« with »<« or »>«.

- »Off«: For satellite systems with single antenna.
- » DiSEqC 1.0« switch allows for receiving from maximum four satellites at the same time.
	- From »LNB Selection« use »<<<</>
	« or »> to make the »1/4«, »2/4«, »3/4« or »4/4« selection for the satellite that corresponds to relevant DiSEqC positions.
- » DiSEqC 1.1« switch allows for receiving from maximum sixteen satellites at the same time.
	- From »LNB selection« use »<« or »>« to make the selections between »1/16« and »16/16« for the satellite that corresponds to relevant DiSEqC positions.
- Exit the antenna settings with  $\ast \bullet \bullet \bullet \ast$  (blue).
- **9** Select the Channel Type.

 Press »V« or »Λ« to select whether you want to search for only digital channels (Digital) or only radio channels (Radio) or both (Digital + Radio) and press » $OK$ « to select and mark or unmark the »Digital« and/or »Radio« items.

## 10 Select Scan Mode.

 To select whether you want to search for only free digital television channels (Free), only scrambled digital television channels (Scrambled) or both (Free + Scrambled), press »V« or »Λ« and press OK« to select and mark or unmark the »Free« and/or »Scrambled« items.

11 Press »•« (red) to start searching.

### Notes:

- When updating via the same satellites a security query is displayed at the start of a search.
- $\blacksquare$  If the previously stored channels should be retained in the channel list and the new channels found be added to it, then press »yy« (green).
- $\blacksquare$  If »•« (red) is pressed, the saved channels will be deleted from the current channel list.
	- The »Digital Searching« menu appears, and the scan for TV channels begins.
	- The search is complete as soon as the message »Search is completed!« appears.

#### Note:

- The search can be aborted with »**EXIT**«.
- 12 Switch to the Channel Editor with »•••« (yellow);

or

press »EXIT« to end the setting.

### Note:

Repeat the procedure from point 1 for the settings of the second satellite or any others. These channels will be added to the bottom of the channel table.

# Motor antenna setup (DiSEqC 1.2)

#### Note:

**The following description about the LNB** settings premise a substantial expertise about the satellite systems. Ask your specialist dealer.

Your television supports DiSEqC 1.2 motorized satellite systems. This feature allows to control the satellite through your television.

Adjust the satellite antenna position according to each satellite. These settings can be stored and the antenna can be moved to a preset position.

- 1 Open the menu with »MENU«.
- 2 Select menu item »Settings« with »V«, »Λ«, »<« or »>« and press »OK« to confirm.
- 3 Select the menu item »Source« with »>« or »<« and press »V« to confirm. – »Source« menu is active.
- 4 Select the line »Manual Channel Search« with »V« or »A« and press »OK« to confirm.
- 5 Select the option »Satellite (DVB-S/S2)« with »V« or »A« and press »OK« to confirm.
- **6** Activate the option »Antenna Settings« with »yyyy« (blue).
	- The »Antenna Settings« menu is displayed.
- 7 Select the line »DiSEqC Mode« with » $\blacktriangledown$ « or »Λ« and select »DiSEqC1.2« with »<« or »>«.
	- The line »DiSEqC 1.2 SETTINGS« is active.
- 8 Select the line »DiSEqC 1.2 SETTINGS« with »V« or »A« and press »OK« to confirm.
	- »DiSEqC 1.2 SETTINGS« menu is displayed.

9 Use »V« or »A« to select necessary items.

## Moving Mode

Set the Moving Mode with »<< or »>  $\blacktriangleright$  to »Discrete« or »Continuous«.

- »Discrete«: Moves the antenna to west or east for the determined step size.
- »Continuous«: Moves the antenna to west or east continuously.

#### Step Size

With »<< or »> « select the number of steps the antenna has to rotate. »Step Size« is active when »Moving Mode« is selected as »Discrete«.

#### Move Motor

 Adjusts the antenna for the selected satellite. Set the antenna to »West« with »<« and to »East« with »>«.

- »Go To Stored Position«: Moves the antenna to the preset satellite position. Maximum 50 positions can be saved. Select the setting with »••« (green) button, select predefined position with »<« or »>« and confirm with »••« (green) button. Antenna will mode to saved position.
- »Store Position«: Stores antenna's current position. Select setting with »•« (red) button, select recording position with »<« or »>« and confirm with »••« (green) button.

#### Limit Position

 – Sets the limit position which the antenna will be able to move and allows the antenna to move within the determined limits. With »<« specify a limit position in »West« direction and with »>« specify a limit position in »East« direction.

#### Reset DiSEqC 1.2 Limit

- Resets the limit positions set for the antenna.
- 10 Press »EXIT« to end the setting.
## Searching for digital channels from the cable provider automatically

- 1 Open the menu with »MENU«
- 2 Select menu item »Settings« with » V«, » Λ«, »<« or »>« and press »OK« to confirm.
- 3 Select the menu item »Source« with »>« or »<« and press »V« to confirm. – »Source« menu is active.
- 4 Select the line »Automatic Channel Search« with »V« or »A« and press »OK« to confirm.
- 5 Select the option »Cable (DVB-C)« with »V« or »Λ« and press »OK« to confirm.
	- »Automatic Channel Search« menu is displayed.

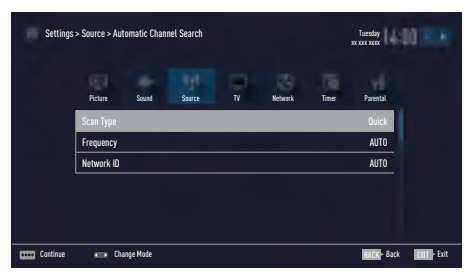

- 6 Select the line »Scan Type« with »Λ« or »V« and select the option »Quick« or »Full« scan type with »<< or »>
	- »Quick« scanning function sets the channels according to the cable operator information in the broadcasting signal. Network ID« performs the installation that is suitable to your network. If you know the Network ID, please enter it. If you do not know the Network ID, please select »Auto« for »Frequency« and »Network ID«.
	- If scanning cannot be performed with »Quick« option, select »Full«. All current channels are tuned and stored in »Full« scanning. This scanning process can take a long time. This option is recommended if your cable operator does not support quick scanning function.

#### Note:

- You can speed up the search. To do this, frequency and network ID information are required. You may get this data from your cable operator or find it in the Internet forums.
- 7 Confirm the »Continue« with »••••« (blue).

#### Note:

- Select whether to search for digital or analogue TV channels. To do this press »V« or »Λ« to select the option »Digital« or »Analog« and press »OK« to remove or apply the "small tick".
- 8 Press »•« (red) to start searching.

#### Notes:

- When updating via the same satellites a security query is displayed at the start of a search.
- **F** If the previously stored channels should be retained in the channel list and the new channels found be added to it, then press »yy« (green).
- $\blacksquare$  If  $\triangleright\bullet\infty$  (red) is pressed, the saved channels will be deleted from the current channel list.
	- The »Digital Searching« menu appears, and the scan for TV channels begins.
	- The search is complete as soon as the message »Search is completed!« appears.

#### Note:

- $\blacksquare$  The search can be aborted with »**EXIT**«.
- 9 Switch to the Channel Editor with »•••« (yellow) ;

or

press »EXIT« to end the setting.

## Searching for digital channels from the cable provider manually

- 1 Open the menu with »MENU«.
- 2 Select menu item »Settings« with » V«, » Λ«, »<« or »>« and press »OK« to confirm.
- 3 Select the menu item »Source« with »>« or »<« and press »V« to confirm. – »Source« menu is active.
- 4 Select the line »Manual Channel Search« with »V« or »A« and press »OK« to confirm.
- 5 Select the option »Cable (DVB-C)« with »V« or »Λ« and press »OK« to confirm.
- 6 Select whether to search for digital or analogue TV channels. To to this press »V« or »Λ« to select the option »Digital« or »Analogue« and confirm with »OK«.
- 7 With »V« select »Frequency (MHz)« and enter frequency (4-digit) directly with »1...0«; search will start.
	- The search is finished when the channels found appear in the list.
- 8 Press »EXIT« to end the setting.

## Searching for digital terrestrial TV channels automatically

- 1 Open the menu with »MENU«.
- 2 Select menu item »Settings« with » V«, » Λ«, »<« or »>« and press »OK« to confirm.
- 3 Select the menu item »Source« with »>« or »<« and press »V« to confirm. – »Source« menu is active.
- 4 Select the line »Advanced« with » $\blacktriangledown$ « or »Λ« and press »OK« to confirm.
- 5 Select the line »Active Antenna Power« with »V« or »Λ«. Switch on the antenna power supply for the antenna with »<« or »>« (»On«).

#### Important:

- The antenna power supply (5V) may only be switched on if the antenna is an active indoor antenna with a signal amplifier and it is not already supplied with a voltage via a mains plug (or similar supply). Otherwise you may cause a short circuit and irreparably damage your antenna.
- 6 Press »BACK  $\leftarrow$  « to go back one menu level.
- 7 Select the line »Automatic Channel Search« with »Λ« or »**V**« and press »**OK**« to confirm.
- 8 Select the option »Air (DVB-T/T2)« with »Λ« or »V« and press »OK« to confirm.
- 9 Select whether to search for digital or analogue TV channels. To to this press »Λ« oder »V« to select the option »Digital« or »Analogue« and confirm with »OK«.
- 10 Press »•« (red) to start searching.

#### Notes:

- **No When updating via the same satellites a** security query is displayed at the start of a search.
- $\blacksquare$  If the previously stored channels should be retained in the channel list and the new channels found be added to it, then press »yy« (green).

- $\blacksquare$  If »•« (red) is pressed, the saved channels will be deleted from the current channel list.
	- The »Digital Searching« menu appears, and the scan for TV channels begins.
	- The search is complete as soon as the message »Search is completed!« appears.

#### Note:

- $\blacksquare$  The search can be aborted with »**EXIT**«.
- 11 Switch to the Channel Editor with »•••« (yellow) ;

#### or

press »EXIT« to end the setting.

## Searching for digital terrestrial TV channels manually

- 1 Open the menu with »MENU«.
- 2 Select menu item »Settings« with » V«, » Λ«, »<« or »>« and press »OK« to confirm.
- 3 Select the menu item »Source« with »>« or »<« and press »V« to confirm. – »Source« menu is active.
- 4 Select the line »Advanced« with » $\blacktriangledown$ « or »Λ« and press »OK« to confirm.
- 5 Select the line »Active Antenna Power« with »V« or »Λ«. Switch on the antenna power supply for the antenna with »<« or »>« (»On«)

#### Important:

- The antenna power supply (5V) may only be switched on if the antenna is an active indoor antenna with a signal amplifier and it is not already supplied with a voltage via a mains plug (or similar supply). Otherwise you may cause a short circuit and irreparably damage your antenna.
- 6 Press »BACK  $\leftarrow$ « to go back one menu level.
- 7 Select the line »Manual Channel Search« with »Λ« or »**V**« and press »**OK**« to confirm.
- 8 Select the option »Air« with »Λ« or » V« and press »OK« to confirm – »Manual Channel Search« menu is displayed.
- 9 Select whether to search for digital or analogue TV channels. To to this press »Λ« or »V« to select the option »Digital« or »Analogue« and confirm with »OK«.
- 10 Enter frequency (3-digit) directly with

»1...0«.

- Search will start.
- The search is finished when the channels found appear in the list.
- 11 Press »EXIT« to end the setting.

## Automatic service update

If this function is activated, possible changes of network operators are updated automatically.

The unit must be located in stand-by mode.

This updating affects all types of reception terrestrial, cable and satellite.

- 1 Open the menu with »MENU«.
- 2 Select menu item »Settings« with » V«, » Λ«, »<« or »>« and press »OK« to confirm.
- 3 Select the menu item »Source« with »>« or »<« and press »V« to confirm. – »Source« menu is active.
- 4 Select the line »Advanced« with » $\mathbf{V}$ « or »Λ« and press »OK« to confirm.
- 5 Select the line »Automatic Service Update« with »V« or »A« and select the automatic update with »<« or »>« (»On«).
- 6 Press »EXIT« to end the setting.

## Tuning analogue television channels

This setting is only necessary if you cannot receive any digital channels and you have not carried out an analogue search during initial setup.

The television channel can be set directly or using the search.

#### Setting all analogue television channels

The analogue television stations are listed in the channel list after the digital television stations.

#### Note:

- Plug the rooftop antenna cable (for analogue television stations) into the ANT IN socket on the television.
- 1 Open the menu with »MENU«.
- 2 Select menu item »Settings« with » V«, » Λ«, »<« or »>« and press »OK« to confirm.
- 3 Select the menu item »Source« with »>« or »<« and press »V« to confirm. – »Source« menu is active.
- 4 Select the line »Automatic Channel Search« with »V« or »A« and press »OK« to confirm.
- 5 Select the option »Air (DVB-T/T2)« or »Cable (DVB-C)« with »V« or »Λ« and confirm the source you are receiving analog broadcast from by pressing »OK«.
- **6** Select the option »Digital« with »▼« or »A« and press »OK« to remove the small tick.
- 7 Press »•« (red) to start searching.

#### Notes:

- After starting the scan, a security query will appear. Press »••« (green) to confirm the option »Yes«.
	- All channel and favourites lists for the analogue channels will be deleted and compiled new.
	- The »Analog Searching« menu appears, and the scan for TV channels begins. Depending on the number of television channels received, this can easily take a few minutes.
	- The search is complete as soon as the »Search is completed!« appears.

#### Note:

- **The search can be ended prematurely with** »EXIT«.
- 8 Press »•••« (yellow) to switch to the Channel Editor;

or

press »EXIT« to end the setting.

#### Tuning the analogue television channels by entering the channel numbers

- 1 Open the menu with »MENU«.
- 2 Select menu item »Settings« with »V«, »Λ«, »<« or »>« and press »OK« to confirm.
- 3 Select the menu item »Source« with »>« or »<« and press »V« to confirm. – »Source« menu is active.
- 4 Select the line »Manual Channel Search« with »V« or »A« and press »OK« to confirm.
- 5 Select the option »Air (DVB-T/T2)« or »Cable (DVB-C)« with »V« or »Λ« and confirm the source you are receiving analog broadcast from by pressing »OK«.
- 6 Select the option »Analog« with »V« or »Λ« and press »OK« to confirm. – Menu is displayed.
- 7 Select the line »Program No« with » $\mathbf{V}$ « or »Λ« and press »<«, »>« or »1…0« to select the preset.
- 8 Select the line »Band« with »V« or »Λ«. To select »S« (special channel) or »C« (channel) options press »<« or »>«.
- 9 Select the line »Channel« with »V« or »Λ«. To enter the channel number step by step, press »<« or »>« or enter it directly with »1…0« or start a automatic scan with »••« (green) or

#### Note:

»yyy« (yellow).

- »The current system is displayed in the »System«. If the colour and/or sound is not functioning correctly, select »System« with »V« or »Λ. Select the required setting with »<« or »>«.
- ■When fine tuning is required, select »Fine Tuning« with »V« or »A« and tune with »<« or »>«.
- 10 To save the setting press »••••« (blue).

#### Note:

- To set other television channels, repeat steps from 7 to 10.
- 11 Press »EXIT« to end the setting.

## Changing stored analogue channels

If channels were stored with the automatic channel search during the tuning of the television channels, you can delete them. You can also change or enter the name of a channel and skip a channel.

## Selecting channel lists

- 1 Open the menu with »**MENU**«.
- 2 Select menu item »Settings« with »V«, »Λ«, »<« or »>« and press »OK« to confirm.
- 3 Select the menu item »Source« with »>« or »<« and press »V« to confirm. – »Source« menu is active.
- 4 Select the line »Channel Editor« with » $\mathbf{V}$ « or »Λ« and press »OK« to confirm. – »Channel Editor« menu is displayed.

#### Note:

Additional operations are explained in the following sections.

## Deleting channels

In the »Channel Editor« menu, select the channel(s) you want to delete with  $*\mathbf{V}$ «, »Λ«, »<« or »>«, and highlight the television channel by pressing »OK«.  $\blacktriangle$ -Channel is marked with » $\blacktriangledown$ «.

#### Note:

- **F** If several TV channels are to be deleted, press »V «, »Λ«, »<« or »>« to select these and mark each one with »OK«.
- 2 Activade the »Tools« menu with »•••« (yellow).
- 3 Select the line »Delete« with »**V** « or »A« and press »OK« to confirm.
- 4 To confirm deletion process, select the option »OK« with »<« or »>« and press »OK« to confirm;

or

 to cancel deletion process, select the option »No« with »<« or »>« and press »OK« to confirm.

5 Press »**EXIT**« to close the menu.

#### Entering the analog channel names (maximum 8 characters)

- 1 In the »Channel Editor« menu, select the channel you want to rename with  $\mathbf{v}$ «, »Λ«, »<« or »>«, and highlight it by pressing »OK«.  $\blacktriangle$  Channel is marked with » $\blacktriangledown$ «.
- 2 Activade the »Tools« menu with »•••« (yellow).
- 3 Select the line »Rename« with »V « or »Λ« and press »OK« to confirm.
- 4 Delete the current channel name step-bystep with »•« (red).
- 5 Select the required character with » $\mathbf{V}$ «, »Λ«, »<« or »>« and move to the next character with »OK«.
	- Using »Shift« ➡ »OK«, you can switch between uppercase letters / numbers and lowercase letters / special characters.
	- Select »**Del**« to delete the character entered and press »OK« to confirm.
- 6 Confirm the channel name with »••« (areen).

## Note:

■ To enter other channel names, repeat steps  $1$  to 6.

#### Creating a list of favourites - analog channels

You can select your favourite channels and save them in up to four lists (FAV1 to FAV4).

1 In the »Channel Editor« menu, select the channel(s) you want to add in the favorites list with »V«, »Λ«, »<« or »>«, and highlight the television channel by pressing »OK«.

–Channel is marked with »✔«.

- 2 Activade the »Tools« menu with »•••« (yellow).
- 3 Select the line »Add To Fav.« with » $\blacktriangledown$  « or »Λ« and press »OK« to confirm. –»Add to Fav.« menu is displayed.
- 4 Select the favorite list you want to add the selected channels with »V « or »Λ« and store with »OK«.
	- The channels are marked in the Channel Editor with »❶«, »❷«, »❸« or »❹«.
	- You can add the same channel in more than one favourites list.
	- Each favourite list can contain maximum 255 channels.

#### Notes:

■ You can delete channels from the favourites list. Press »•••« (yellow), select the favorites list the channel is in with »V« or »Λ« and press »OK« to confirm. Select the channel(s) you want to delete with  $\mathbf{v}$   $\mathbf{v}$ »Λ«, »<« or »>«, and highlight the channel by pressing »OK«.

Press »•••« (yellow) and select the line »Remove from Fav.« with »V« or »Λ« and confirm with »OK«. The channel you have selected is now deleted from the favorites list.

- When a channel stored in the favourite channel list is deleted channel order in the favourite list is updated.
- 5 Press »**EXIT**« to close the menu.

## Displaying signal information

(only for digital television channels)

- 1 Open the menu with »MENU«.
- 2 Select menu item »Settings« with » V«, » Λ«, »<« or »>« and press »OK« to confirm.
- 3 Select the menu item »Source« with »>« or »<« and press »V« to confirm. – »Source« menu is active.
- 4 Select the line »Advanced« with » $\blacktriangledown$ « or »Λ« and press »OK« to confirm.
- 5 Select the line »Signal Information« with »V« or »Λ« and press »OK« to confirm. – »Signal Information« menu is displayed.

#### Notes:

- **5** Signal information changes depending on the current source.
- $\blacksquare$  Signal information is shown at the top of the menu. The more »Frequency« and »Signal Strength« bar stretches to the right, the more signal you have.
- The signal level not only depends on your receiver system, but also on the channel which is currently active. Remember this when aligning your antenna using the signal level display.
- 6 Press »EXIT« to close the menu.

# **INFORMATION**

#### Wireless LAN Module specification (if WiFi module is available)

 Standard: IEEE802.11b/g/n Frequency Range: Output Power (Max) 2400 MHz to 2483.5 MHz: <20dBm

#### Wireless LAN Module specification (if WiFi module is available)

 Standard: IEEE802.11a/n/ac Frequency Range: Output Power (Max) 5150 MHz to 5250 MHz: <23dBm 5250 MHz to 5350 MHz: <23dBm 5725 MHz to 5850 MHz: <23dBm

#### Bluetooth Module specification (If bluetooth module is available)

 Frequency Range: Output Power (Max) 2400 MHz to 2483.5 MHz: <20dBm

## Service information for dealers

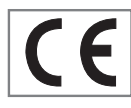

This product complies with European Union directives and regulations below: 2014 / 53 / EU Radio equipment

directive.

2009/125/EC: Directive and relevant for ecodesign for products using energy as well as its following sub-directives.

278/2009: Regulation regarding eco friendly design requirements regarding energy consumption of uncharged external power sources and average active efficiency (for models with AC/DC adapters). 642/2009: Regulation regarding eco friendly design requirements for televisions.

801/2013 on Changes About Environment-Friendly Design Requirements for Televisions.

 2010/30/EU: Directive regarding Energy Labelling of Energy-Related products as well as its following sub-directives;

 1062/2010: Regulation regarding energy labelling of televisions.

2011/65/EU: Directive on limitations on use of certain hazardous materials on electric, electronic domestic and office equipment.

To receive a copy of declaration of compliance (DoC) visit:

http://www.arcelik.com.tr . You can access the declaration of compliance by running your television model on the product model search section by entering the model number on the cover of the user's manual.

## Notes for WLAN reception

 The following information is only applicable for devices that are sold in the countries enforcing EU regulations.

TV's wireless system can only be used in the countries given in the table below.

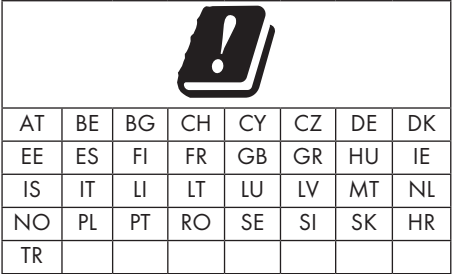

The use the 5150 -5350 MHz band is restricted to indoor use only. (For Wi-Fi/Bluetooth built-in model or Wi-Fi Built-in model).

This device can also be operated in the countries outside Europe.

#### For the customers in Italy

Public use is subject to service provider's permission.

For the customers in Norway;

Radio equipment use is not allowed in a graphical area within 20 km diameter of Ny-Alesund, Svalbord.

#### For the customers in Turkey

This device's WLAN (Wifi) feature is only used indoors. In Turkey, outdoor use is not allowed. Make sure WLAN (Wifi) feature is closed when using outdoors.

#### For the customers in Norway

This sub-section does not apply to the geographical region within a radius of 20 km from the centre of NyÅlesund.

# **INFORMATION**

#### For the customers in Russia

Short Range Device with FHSS Modulation Applications.

Maximum 2.5 mW e.i.r.p.

for collecting telemetry information for automatic tracking and source calculation systems, 100mW e.i.r.p is the maximum allowed short range device density value permitted for use on outdoor applications without any limitation on installation height. For uses with other purposes, this applies to outdoor application in which this value does not exceed 10m above the ground. Short range device density for indoor applications is 100mW e.i.r.p maximum. Short range device applications with broadband modulation with DSSS and other than FHSS.

The maximum average density value for short range device applications with broadband modulation with DSSS and other than FHSS is 100mW e.i.r.p.

For only the purpose of compiling telemetry data for automatic monitoring and source estimation systems, maximum short range device allowed to be used in outdoor applications is 20 mW/MHz or 100 mW e.i.r.p.

Maximum density value for indoor use of short range devices is 10mW/MHz or 100 mW e.i.r.p.

## For the customers in Ukraine

Maximum short range device density value for indoor uses, along with internal antenna with 6 dBi amplification factor, is 100 mW e.i.r.p.

## Network interfaces

This product is intended for connection to the ADSL network.

## Disposing of the packaging

The packing materials are dangerous for children. Keep the packing materials out of the reach of children.

The packing of your product is manufactured from recyclable materials. Dispose by classifying in accordance with waste instructions. Do not dispose along with normal household waste.

## Environmental note

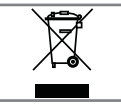

This product has been made from high-quality parts and materials which can be re-used and recycled.

Therefore, do not dispose of the product with normal household waste at the end of its life. Take it to a collection point for recycling electrical and electronic devices. This is indicated by this symbol on the product, in the operating manual and on the packaging. Please find out about collection points operated by your local authorities.

Help protect the environment by recycling used products.

## Explanation of the symbols which may be present on back side of the television set

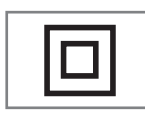

Class II or Double insulation. Television set doesn't require connection to electrical earth (ground).

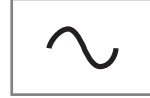

Alternating current. The set works only with AC line voltage in your household electricity.

Direct current. The set works only with AC/DC adapter.

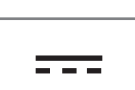

# INFORMATION<sub>-</sub>

## Troubleshooting

If the remedies given below do not work, please consult an authorised dealer. Please bear in mind that malfunctions can also be caused by external devices such as video recorders or satellite receivers.

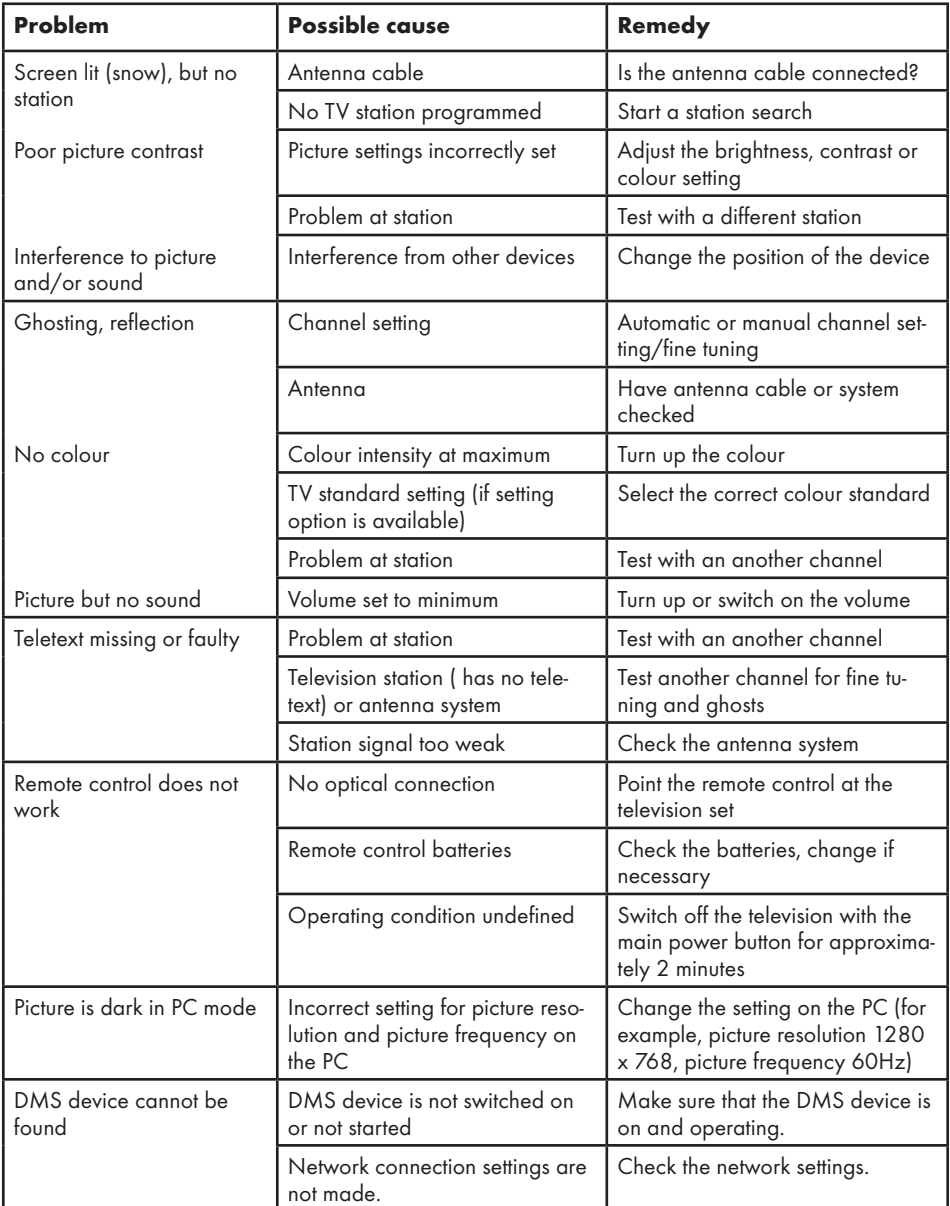

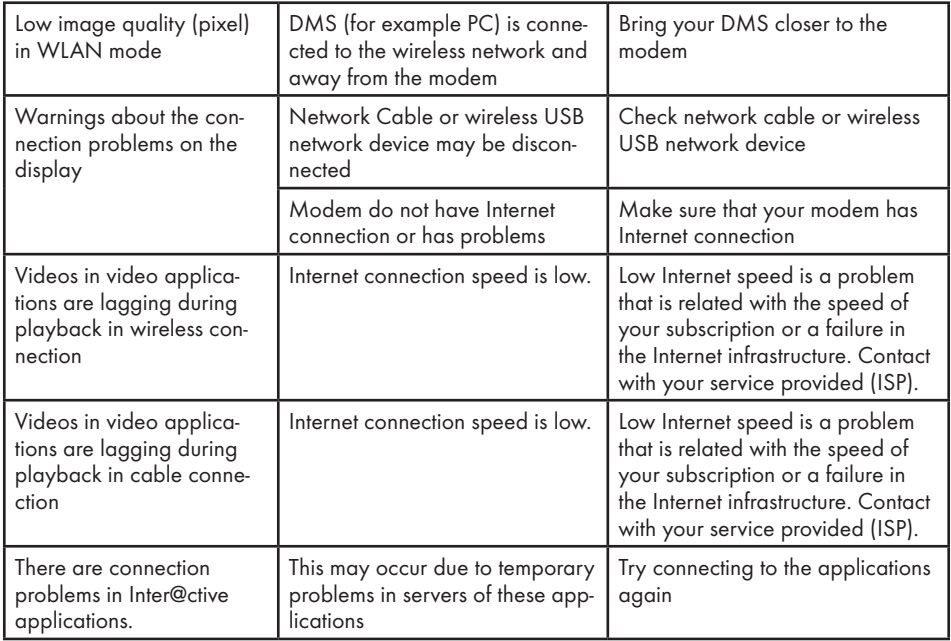

#### Note:

<sup>7</sup>This is a Class A product. During operation the device can cause radio interference. In this case the user may have to remedy this. Please contact your specialist dealer.

Depending on the television model.

#### ARC

The ARC (Audio Return Channel) can be used to play back the audio sianal from the television channel using an HDMI cable or an optical cable with a multi-channel amplifier.

#### Backligh

Manual setting for back lighting (only active if dynamic back lighting is switched to "OFF"). This setting also directly impacts power consumption.

#### Block Noise Reduction

This function can only be selected with digital reception sources and AV presets. It reduces any interference from artefacts (pixel blocks) from digital programmes due to MPEG compression (such as from DVB-T receivers and lower transmission rates or DVD players).

#### Boot loader version

Boot loader is a software application that is loaded by the device firmware from a bootcapable medium and then executed. The boot loader then loads further parts of the operating

system.

#### Common Interface

Interface for a DVB receiver. Encrypted channels can only be viewed with a CA module suitable for the encryption system and in conjunction with the corresponding smart card.

#### **Digilink**

This function uses the CEC (Consumer Electronics Control) protocol.

CEC allows external devices connected to the HDMI sockets with an HDMI cable (e.g. DVD player) to be operated with a remote control.

#### DiSEqC

DiSEqC (Digital Satellite Equipment Control) is a digital system for controlling complex satellite systems with a motor or several LNBs.

DiSEqC is necessary if two or more satellite positions need to be controlled.

#### Dynamic Backlight

Here the device optimally adjusts the back lighting for the picture content by regulating the back lighting depending on the average picture brightness. If a picture has predominately dark areas, then the black level displayed is improved by downward adjustment of the back lighting (in this case the display of the dark areas is improved), and with predominantly bright picture material the back lighting is maximised in order to display these areas more brightly.

#### DLNA

Digital Living Network Alliance (DLNA) is an international association of entertainment electronics, IT hardware and mobile telephone manufacturers that aims to ensure perfect communication between IT devices in the home and personal use sector. The system lets you load and play any accessible files on the network on your Arçelik LED TV simply by using the remote control – without the inconvenience of connecting a USB hard disk or burning DVDs.

#### Domain name system

The domain name system (DNS) is one of the most important services on the Internet. Its main function is to convert an Internet address into the corresponding IP address.

#### DTS Premium Sound™

DTS Premium Sound is an advanced surround sound solution package that extracts and positions the exact audio signals for an atmospheric surround sound experience using the built-in TV speakers. To complete the audio experience, post-processing and psychoacoustic methods are used which provide 3D audio playback in accordance with the video content for optimising bass and dialogue and delivering unified and balanced volume for the entire content.

#### DVB-C

DVB-C (Digital Video Broadcasting – Cable) and the successor DVB-C2 standard are variations of DVB which is used for transmitting digital radio and television signals via a cable connection.

# GLOSSARY

#### DVB-S

DVB-S (Digital Video Broadcasting – Satellite) is the name given to broadcasting DVB signals via satellite.

#### DVB-T

DVB-T (Digital Video Broadcasting – Terrestrial) is a variation of DVB which is used for transmitting digital radio and television signals via a cable connection.

#### Dynamic Contrast

The function dynamically and optimally adjusts the contrast for the respective picture content by analysing images and then altering this depending in a change in contrast. This increase the contract, however may also reduce the visible brightness levels in the picture.

#### Film mode

Detects and processes feature films automatically for all channel sources. This means you will always receive an optimal picture.

This functions in the modi 480i, 576i and 1080i in TV playback and for other channel sources. If the »Film mode« is switched on for programmes without a feature film signal, minor problems such as picture freeze, defective subtitles or fine lines in the picture could occur.

#### Firmware version

Firmware is the term used for software that is embedded in a programmed chip (microcontroller). It is mostly stored in a flash memory, an EPROM or an EEPROM. The firmware contains functions for controlling the device.

#### Gamma

This setting establishes which brightness value should be displayed for which digital transmission value. Most recordings are transmitted with a gamma value of 2.2 (all Windows PCs and newer PCs with a MAC operating system work with this, older MAC systems and transmissions without colour profile mostly operate with a gamma value of 1.8).

#### Gateway IP

A gateway allows networks, which may be based on completely different protocols, to communicate with each other. In the home area, a combination of the router and the DSL modem are used as an Internet gateway.

#### Hardware version

Hardware in this context means the device. This includes all components such as processor, display, etc.

#### **HbbTV**

HbbTV is the interactive successor of video text, which has content with a modern design, high resolution images and video¬sequences.

For full functionality of HbbTV, the TV must be connected to the internet.

#### **HD**

High Definition Television is a general term for a range of television standards which feature increased vertical, horizontal or temporal resolution.

Full HD is a feature of an HDTV capable device which is able to output or record an HD resolution of 1920 x 1080 pixels.

#### IP address

An IP address (Internet protocol address) is used to uniquely identify the address of computers and other devices in an IP network. The most well-known network in which IP addresses are used is the Internet. Here, for example, web servers are addressed using the IP address. The IP address can be provided automatically by the router (automatic address) or can be entered manually in the router (static address). If it is entered manually, this address must also be entered in the hi-fi system.

#### JPEG

JPEG stands for Joint Picture Experts Group. It denotes a process for compressing picture files.

# GLOSSARY

#### LIVE SHARE

With Live Share, you can stream all the content between WiDi™/Miracast™ certified mobile devices (smartphone or tablet) and the television via wi-fi. You can also easily stream HD content onto the television, and of course vice-versa by transmitting TV content to mobile devices.

#### **INB**

Low Noise Block is located in the centre of a parabolic antenna.

It converts the satellite frequency from, for example, 10.7 to 11.75 or 11.8 to 12.75 GHz to the 950-2150 MHz range, thereby enabling the cable transmission using a coaxial cable and more recently also with optical fibre and reception with a satellite receiver.

#### **MEMC**

Improves the display of moving images through the additional computation of intermediate pictures and is only available for devices from 32". It is displayed with a PPR of 400 (Picture Perfection Rate). If the adjustment value is too high, this may result in ghosting with poor transmission due to the incorrect computation of the intermediate pictures.

#### MHL 2.0

The Mobile High Definition Link 2.0 transmits even high resolution content from any MHLcompatible mobile device to the television without delay. You can connect the micro USB connection of the mobile device to the MHLcompatible port on the television using an MHLsupporting HDMI cable.

#### MP3

MP3 is the abbreviation for MPEG-1 Level 3 and is based on the MPEG-1 standard, which was developed by the MPEG (Motion Picture Expert Group).

#### NAS (network access storage)

The abbreviation NAS is used for devices that provide data from a hard drive to a network. Network name (SSID) The network name (SSID – service set identifier) is the term used for the identification of a wireless network that is based on IEEE 802.11. Every wireless LAN has a configurable SSID, which uniquely identifies the wireless network. The character sequence of the network name can be up to 32 characters in length. It is configured in the base station (access point) of a wireless LAN and set on all clients which access it.

#### Network mask

The network mask or net mask, sometimes also referred to as a subnet mask, is a bit mask that separates an IP address into a network part and a device/host part. It is used in IP networks to make routing decisions.

#### Nois Reduction

Reduces the visible snow by displaying the picture a little less sharply and creating a slight blurring. Should therefore be used minimally with good picture material.

#### Perfect Clear

Improves the general image by means of a gentle blue hue (giving the appearance of greater sharpness) and improves the black level by setting this entirely to black from specific shade of back. This reduces the visible grey values in the dark areas of the picture.

#### Private IP address

Private IP addresses belong to particular IP address ranges that are not routed in the Internet. They can be used by anybody for private Networks, such as LANs. Many computer networks require complete connectivity at IP level, but only limited access to the Internet. If such a computer network has a private IP address range, it forms an intranet which cannot be accessed from the Internet as the Internet routers ignore private address ranges. A gateway or router that is placed in this private network and which has a public address in the Internet as well as a private IP address makes the connection to the Internet.

This can be performed by a proxy or using NAT/PAT/Masquerading. As the address range used can only be viewed within the private network, the same range can also be used in other private networks. The unique nature of an IP address required by the Internet protocol is ensured by this restricted visibility.

#### Proxy server

A proxy or proxy server is a service program for computer networks that administers data transfer. It makes data transfer faster, and can also increase security by implementing access control mechanisms. The transfer is conducted between computers or programs in computer networks. On the server side, the proxy acts as a client; on the client side, it acts as a server.

#### Router

A router is a network component that links several computer networks. The router analyses (on the basis of layer 3 information) the network packages of a protocol it receives and forwards it to the intended destination network. Conventional routers work on layer 3 of the application layer. A router has an interface for every network connected to it. When data is received, the router determines the correct path to the destination and thereby the suitable interface via which the data can be transferred. For this it uses a locally available routing table that specifies via which router connection a particular network can be reached.

#### SCR (Single Channel Router)

Unrestricted single cable system.

If your antenna system is equipped with a single cable multi-switch, the televisions which are connected to this antenna system can receive television channels independently from one another.

#### Security (WEP/WPA)

WEP (wired equivalent privacy) is the standard encryption algorithm for WLAN. It controls both access to the network as well as ensuring the confidentiality and integrity of data. This procedure is considered insecure nowadays. For this reason, more recent WLAN installations should use the more secure WPA encryption.

#### **Symbolrate**

This is the number of transmitted symbols in the digital transmission technology per time unit

#### Timeshift

You can pause the programme you are watching. This is a useful function, for example if the telephone rings while you are watching a film and you do not want to miss anything. The programme is saved in the time¬shift memory of the external data medium. A maximum of 60 minutes of the current programme can be recorded in the time shift memory.

#### Transponder

A transponder receives data on a satellite and then transmits it again. For example, an earth station can transmit data signals for television channels to a geostationary satellite, which sends this back to earth. Any suitable satellite antenna with visual contact to the satellite can receive the signal.

#### UHD TV

Ultra High Definition Television (UHDTV or Ultra HDTV) and Ultra High Definition Video (UHDV) are a digital video format which includes two picture resolutions (4K and 8K). Resolution: 3840 × 2160 (UHD-1) or 7680 × 4320 pixels (UHD-2).

# GLOSSARY

#### USB-Recording

Enables recording and playback of television programmes with digital television channels (DVB-S, DVB-T and DVB-C). This depends on the broadcaster.

Recording and playback of programmes can only be carried out using an external data medium (hard drive or USB stick).

#### Vibrant Colour

Increases the colour contrast and the contrast adjustment. This setting is mostly too strong for use with normal pictures and should only be used where necessary (low or off) otherwise nuances in the image can be suppressed.

#### Wi-Fi

The Wi-Fi Alliance is an organisation that has taken on the task of certifying products from different manufacturers on the basis of the IEEE-802.11 standard, thereby ensuring that different wireless devices can operate in parallel.

On 31 October 2002, the consortium announced a new encryption technology – Wi-Fi Protected Access (WPA) – a part of the (then) forthcoming IEEE standard 802.11i which would replace the WEP encryption procedure, which was already regarded as insecure before the new standard came into force. After 802.11i came into force, the Wi-Fi group coined the term WPA2.

IEEE 802.11e is an industrial standard issued by the Institute of Electrical and Electronics Engineers (IEEE) and a supplement to the wireless LAN standard IEEE 802.11 for supporting the quality of service.

802.11e works according to a similar principle as the QoS procedure DiffServ. Data packages in the WLAN are marked by the sender and the access point is stopped in order to handle packages with higher priority.

With the aid of 802.11e, real-time application such as Voice over IP are better supported as they require a certain bandwidth in the network to ensure the connection is not interrupted if other network traffic creates too great a burden on the available data transfer rate.

# INDEX----------------------------------------------------------------------------------------------------

## A

Access control for CA module and smart cards...83 Accessible Functions.....62 Accessories.....72 Adjusting the volume.....32 Advanced picture settings.....28 Advanced Settings.....63 Apply the device with HDMI ARC function and activate HDMI ARC.....79 Arrange Initial set-up.....20 Audio data.....48 Audio description (audio subtitles).....62 Audio language.....33 Audio settings.....35 Automatic connection.....85 Automatic service update.....103 Automatic volume.....31 Auto sleep.....63 Auto tuning.....70

#### B

Blocking a television channel.....68 Blocking the multifunction switch.....68

#### C

Cable screen share (MHL).....81 Calling up a sub-page directly.....39 Change TV Name.....91 Changing stored analogue channels.....105 Changing the audio language.....61 Changing the Channel Editor for the digital channels.....24 Changing the font size of the channel guide.....36 Changing the image for initial screen and radio screen saver.....53 Changing the keyboard language.....61 Changing the menu language.....61 Changing the picture format.....34 Changing the PIN code.....68 Changing the subtitle language.....61 Concluding the settings.....29 **1** 31 Connecting a mobile device.....81

Connecting an external device.....77 Connecting automatically by entering the network password.....21 fal 89 Connecting digital multi-channel amplifier/AV receiver.....79 Connecting external data media.....41 Connecting headphones.....78 Connecting the antenna and power cord.....10 Connecting the TV to a "hidden" network.....92 Connecting to a home network with a LAN cable.....21 Connection options.....76 Connections on the television set.....13 Control buttons on the TV.....15 Creating a list of favourites.....26 Creating a list of favourites - analog channels.....106

#### D

Date and Time Settings.....70 Deactivate and activate digital teletext.....38 Deactivate and activate HbbTV.....38 Deleting a timer.....46 Deleting channel history.....73 Deleting channels.....105 Deleting channels in the Channel Editor.....25 Deleting programmes from the recorded files menu.....47 Device Control.....75 Displaying all applications.....58 Displaying channels in the Channel Editor by antenna type.....25 Displaying information.....32 Displaying signal information.....106 Disposing of the packaging.....108 DTS Studio Sound™.....30

## E

Editing the timer.....46 Electronic TV Guide.....36 Entering the analog channel names (maximum 8 characters).....105 Enter own names for the favourites lists (max. 7 characters).....27 Environmental note.....108 Equalizer.....31

# INDEX----------------------------------------------------------------------------------------------------

## F

Formatting the partition.....43 Forward/reverse picture search.....47

#### G

General information.....7 Getting Started with Smart Inter@ctive TV.....57 SCR System.....8

#### H

HbbTV Mode.....37 Headphones.....78 High definition – HD ready.....76

#### I

Image data.....48 Important notes on environmental protection.....8 Increasing character size.....39 Information on recording and playing television programmes.....40 Initial set-up.....18 Inserting batteries in the remote control.....12 Inserting the CA module.....83

#### L

Language settings.....61 LNB Settings.....95 Locking the menus.....67

#### M

Manual connection.....86 Manual tuning.....70 Motor antenna setup (DiSEqC 1.2).....99 Move to desired time.....53 Moving the channels in the channel organizer to different channel positions.....25 Multimedia Server Mode.....54 Muting.....32

#### N

Navigating in the main menu.....59 Network connection.....84 Network interfaces.....108 Network Setup.....84 Night Mode.....31 Normal text mode.....39

Notes for WLAN reception.....107 Notes on still images.....8

#### O

Off timer (Auto Off).....66 One-touch programme recording.....44 On timer (Auto On).....65 Opening the Programme Table.....24 Operation with common interface.....83 Overview.....<sup>13</sup>

#### P

Packing contents.....9 Page stop.....39 Parental Guidance.....67 Parental Settings.....67 Picture settings..... $28 \oplus 35$ Playback.....47 Playback basic functions.....51 Playback during a recording.....47 Playing selected tracks.....52 Playing the audio signal via the HiFi system.....80 Playing the video, music and image files with home network connection.....54 Possible limitations when using an external data medium.....40 Power LED brightness.....63 Power save mode.....63 Preparing for mounting on the VESA bracket.....11 Product information.....71 Programme setting for recording.....45

## R

Receiving digital stations.....8 Recording a programme from the channel list.....44 Recording programmes.....44 Remote control - all functions.....17 Removing the external data media.....49 Renaming AV channels.....27 Repeat functions.....53 Reset Functions.....73 Resetting PIN code.....69 Resetting the television to its original state.....73

Restore default settings.....29 **1** 31 Restoring selected images.....73 Reveal answer.....39

#### S

Screen share with Liveshare connection.....82 Searching and selecting the active external device.....74 Searching channels by name in the Channel Fditor. 25 Searching for all digital channels from a satellite automatically.....93 Searching for channels from the cable provider automatically.....100 Searching for channels from the cable provider manually.....101 Searching for digital television channels from a satellite manually.....94 $\odot$  96 $\odot$  97 Searching for digital terrestrial TV channels automatically.....101 Searching for digital terrestrial TV channels manually.....102 Searching forward.....53 Searching television channels with satellite signal (DVB-S).....22 Selecting a broadcast from the recorded files list......47 Selecting a partition on the external media.....42 Selecting a track or picture in steps (SKIP).....52 Selecting AV channels.....32 Selecting channel lists.....105 Selecting channels.....32 Selecting external data media.....42 Selecting internet applications.....58 Selecting partition on HD files.....52 Selecting stations from lists.....32 Selecting the channel position for a mobile device.....81 Selecting the digital media server.....54 Selecting the display duration of the slide show.....51 Selecting the display mode.....50 Selecting the HDMI source from the television.....74 Selecting the menu..... $42 \oplus 50$ Selecting the menu language.....74

Selecting the volume for the headphones.....78 Selecting titles on HD files.....52 Sequencing channels in the Channel Editor.....26 Service information for dealers.......107 Set the lead/follow-up time.....45 Setting all analogue television channels.....103 Setting further channels.....93 Settings for connecting to the home network.....18 Settings in the USB setup menu.....50 Setting up or hanging.....11 Setting up with stand.....11 Set-up and safety.....5 Skipping the waiting time.....39 Sleep timer..... $34$  $\odot$  65 SMART Inter@ctive TV 3.0 Feature.....56 SMART Inter@ctive TV 4.0 internet applications.....57 Software of the device.....71 Software update (Internet).....71 Software update (OAD).....71 Software update (USB).....71 Sorting channels in the favorites list.....26 Sound Mode.....30 Sound settings.....30 Special features of your television set.....7 Splitting the screen (Split Screen).....39 Stereo/dual channel.....31 Store logo view.....63 Subtitle Mode.....62 Subtitles....33 Subtitle settings.....51 Switching bluetooth on / off and registering an external subwoofer.....30 Switching off the external device from standby mode.....74 Switching on and off.....32 Switching the device to standby.....75 Switching to automatic preview.....50 Switching to continuous recording.....43

#### T

Teletext Mode....39 Testing external data media.....42 The Digi Link functions of the television.....74 The file browser....50

# INDEX----------------------------------------------------------------------------------------------------

The main menu of the file browser.....50 Timer Functions.....65 Time shift – ″ Pausing" programmes.....43 TOP text or FLOF text mode.....39 Troubleshooting.....109 Tuning analogue television channels.....103 Tuning cable digital television channels (DVB-C).....22 Tuning channels.....18 Tuning terrestrial digital television channels (DVB-T).....23 Tuning the analogue television channels by entering the channel numbers.....104 Turning on external device from standby mode.....74 Turn the picture display.....53 TV operation – additional functions.....34 TV operation – Basic functions.....32

#### U

USB keyboard and mouse.....57 USB Opertion.....48 USB Recording.....40 USB recording settings.....42 Using a DVD recorder, DVD player, video recorder or set-top box.....78 Using external devices.....74 Using HbbTV.....38

#### V

Video data.....48

#### W

Watching a blocked television channel.....69 WEB Browser.....60 Web browser applications.....60 Web browser menu.....60 What is common interface?.....83 What is HbbTV?.....37 What is LIVESHARE?.....82 Wired network.....84 Wired network connection.....84 Wired network settings.....85 Wireless network.....87 Wireless network connection.....87

Wireless network settings.....87 Wireless screen share (Liveshare).....82 Wireless WPS network connection through by pressing a button.....88 Wireless WPS network connection with PIN.....88

## Z

Zap function.....33 Zoom function.....34

# INHALT

#### 5 AUFSTELLEN UND SICHERHEIT

- 5 Über Ihr Fernsehgerät
- 5 Bestimmungsgemäßer Gebrauch
- 5 Sicherheit
- 6 Umwelthinweise

#### 7 ALLGEMEINE INFORMATIONEN

- 7 Ausstattung des Fernsehgerätes
- 8 SCR System
- 8 Wichtige Hinweise zum Umweltschutz
- 8 Hinweise zur LCD/LED Technologie

#### 9 LIEFERUMFANG

- 9 Beigepacktes Zubehör
- 9 Optionales Zubehör

#### 10 ANSCHLIESSEN/VORBEREITEN

- 10 Antenne und Netzkabel anschließen
- 11 Fernsehgerät aufstellen oder aufhängen
- 12 Batterien in die Fernbedienung einlegen

#### 13 AUF EINEN BLICK

- 13 Anschlüsse des Fernsehgerätes
- 15 Bedienelemente des Fernseh- gerätes
- 15 Multifunktionsschalter
- 17 Fernbedienung alle Funktionen

#### 18 ERSTINSTALLATION

- 18 Einstellungen für die Anmeldung am Heimnetzwerk
- 18 Einstellungen für Programme
- 19 Erstinstallation Übersicht
- 20 Erstinstallation durchführen
- 24 Programmtabelle für die digitalen Programme ändern
- 28 Bildeinstellungen
- 28 Erweiterte Bildeinstellungen
- 29 Zurück zu den Standardwerten
- 30 Toneinstellungen
- 31 Zurück zu den Standardwerten
- 31 Einstellungen beenden

#### 32 FERNSEH-BETRIEB – GRUNDFUNKTIONEN

- 32 Ein- und Ausschalten
- 32 Programme wählen
- 32 Programme aus Listen wählen
- 32 AV-Programmplätze wählen
- 32 Lautstärke ändern
- 32 Ton aus- und einschalten
- 32 Informationen einblenden
- 33 Audiosprache
- 33 Untertitel
- 33 Zapp-Funktion

## 34 FERNSEH-BETRIEB – WEITERE FUNKTIONEN

- 34 Abschaltzeit eingeben
- 34 Zoomfunktion
- 34 Bildformat umschalten
- 35 Klangeffekte wählen
- 35 Bildmodus wählen

#### 36 ELEKTRONISCHE PROGRAMMFÜHRER

36 Schriftgröße des Programmführers ändern

#### 37 HBBTV-BETRIEB

- 37 Was ist HhhTV
- 38 HbbTV Bedienung
- 38 Weitere Funktionen für Video-sequenzen
- 38 HbbTV aus-/einschalten
- 38 Digitalen Videotext aus-/einschalten

#### 39 VIDEOTEXT-BETRIEB

- 39 TOP-Text oder FLOF-Text Betrieb
- 39 Normaler Textmodus
- 39 Weitere Funktionen

#### 40 USB-RECORDING

- 40 Informationen zur Aufnahme und Wiedergabe von Fernsehsendungen
- 40 Mögliche Einschränkungen bei dem Betrieb mit externen Datenträger
- 41 Externe Datenträger anschließen
- 42 Einstellungen für USB Recording
- 43 Timeshift Sendungen "anhalten"
- 44 Fernsehprogramme aufnehmen
- 45 Sendungen für die Aufnahme programmieren ...
- 46 Aufnahmedaten im Timermenü ändern
- 46 Aufnahmedaten im Timermenü löschen
- 47 Wiedergabe
- 47 Sendungen in der Aufnahmeliste löschen

#### 48 USB-BETRIEB

- 48 Dateiformate für den USB-Betrieb
- 49 Externe Datenträger anschließen
- 50 Externe Datenträger entfernen
- 50 Dateimanager
- 51 Einstellungen im Menü USB-Einrichtung
- 52 Wiedergabe Grundfunktionen
- 53 Zusätzliche Wiedergabefunktionen

#### 54 BETRIEB MIT MULTI MEDIA SERVER

54 Wiedergabe von Video-/ Musik-/ und Bilddaten vom Heimnetz

#### 56 SMART INTER@CTIVE TV 4.0+

- 56 Vereinbarungen zu Vertragsbedingungen und Vertraulichkeit
- 56 Erste Inbetriebnahme und Bedienung
- 56 Inhalte der akzeptierten Vereinbarungen zu Vertragsbedingungen und Vertraulichkeit anzeigen und Zustimmung widerrufen
- 57 Anwendungen zu SMART Inter@ctive TV 4.0
- 57 USB-Tastatur und -Maus
- 57 Erste Schritte mit Smart Inter@ctive TV
- 59 Anwendungsportal-Hauptbildschirm
- 59 Navigation am Anwendungsportal-Hauptbildschirm

#### 60 WEB BROWSER

- 60 Hauptmenü des WEB Browsers
- 60 WebBrowser Applikation

#### 61 SPRACHEINSTELLUNGEN

- 61 Menüsprache ändern
- 61 Audiosprache ändern
- 61 Untertitelsprache ändern
- 61 Tastatursprache ändern

## 62 BEHINDERTENGERECHTE **FUNKTIONEN**

- 62 Untertitelmodus
- 62 Audiodeskription

#### 63 ERWEITERTE EINSTELLUNGEN

- 63 Automatische Abschaltung
- 63 Geschäftslogoanzeige
- 63 Helligkeit der Betriebsanzeige ändern oder ausschalten
- 64 Energiesparmodus für den Radio-Betrieb aktivieren
- 64 Hilfe

#### 65 TIMERFUNKTIONEN

- 65 Einschlaftimer aktivieren
- 65 Einschalttimer
- 66 Ausschalttimer

#### 67 JUGENDSCHUTZEINSTELLUNGEN

- 67 Sendungen autorisieren
- 67 Menüs sperren
- 67 Multifunktionsschalter sperren
- 68 PIN-Code ändern
- 68 Fernsehprogramme sperren
- 69 Ein gesperrtes Fernsehprogramm ansehen
- 69 PIN-Code zurückstellen

#### 70 DATUM UND UHRZEIT EINSTELLEN

- 70 Automatische Einstellung
- 70 Manuelle Einstellung

#### 71 GERÄTESOFTWARE

- 71 Softwareversion abrufen
- 71 Software aktualisieren (OAD)
- 71 Software aktualisieren (Internet)
- 71 Software aktualisieren (USB)

## Fernseher / Bedienungsanleitung 3 / 121 TR

# INHALT ----------------------------------------------------------------------------------------------------

## 72 ZUBEHÖR VERWALTEN

#### 73 RESET-FUNKTIONEN

- 73 Fernsehgerät auf die Werkseinstellungen zurücksetzen
- 73 Kanalverlauf zurücksetzen
- 73 Ausgewählte Bilder wiederherstellen

#### 74 BETRIEB MIT EXTERNEN GERÄTEN

- 74 DIGI LINK
- 74 DIGI LINK-Funktionen des Fernsehgerätes
- 75 Gerätesteuerung
- 75 Gerät in den Bereitschaftsmodus schalten
- 76 High-Definition
- 76 Anschlussmöglichkeiten
- 77 Externe Geräte anschließen ...
- 78 Betrieb mit DVD-Player, DVD-Recorder, Videorecorder oder Set Top-Box
- 78 Kopfhörer
- 79 Hi-Fi-System
- 80 Tonsignal über die HiFi-Anlage wiedergeben
- 81 Betrieb mit Mobil-Gerät (MHL)
- 82 Liveshare-Funktion
- 82 Was ist LIVESHARE?
- 82 Bildschirm mit Liveshare-Verbindung freigeben

#### 83 BETRIEB MIT COMMON INTERFACE

- 83 Was ist ein Common Interface?
- 83 CA-Module einsetzen
- 83 Zugriffskontrolle für CA-Modul und Smartcard

#### **84 NETZWERK INSTALLATION**

- 84 Fernsehgerät am Heimnetzwerk anschließen und anmelden
- 84 LAN-Verbindung zum Heimnetzwerk
- 85 Anmeldung am Router für den LAN-Betrieb
- 87 Betrieb über WLAN
- 87 Anmeldung am Router für den WLAN-Betrieb
- 91 Name des Fernsehgerätes ändern
- 92 Fernsehgerät bei einem "versteckten" Netzwerk anmelden

## 93 WEITERE PROGRAMME EINSTELLEN

- 93 Digitale Programme eines Satelliten automatisch aktualisieren
- 94 Digitale Programme eines Satelliten auf einem Transponter manuell suchen
- 95 Antenneneinstellungen und digitale Programme eines Satelliten automatisch suchen
- 96 Antenneneinstellungen, SCR System und digitale Programme eines Satelliten automatisch suchen
- 97 Antenneneinstellungen für DiSEqC 1.0/1.1 und digitale Programme von mehreren Satelliten automatisch suchen
- 99 Einstellungen für motorisierte Antennen (DiSEqC 1.2)
- 100 Digitale Programme vom Kabelbetreiber automatisch suchen
- 101 Digitale Programme vom Kabelbetreiber manuell suchen
- 101 Digitale terrestrische Fernsehprogramme automatisch suchen
- 102 Digitale terrestrische Fernsehprogramme manuell suchen
- 103 Automatische Aktualisierung
- 103 Analoge Fernsehprogramme einstellen
- 105 Programmbelegung der analogen Programme ändern
- 107 Signalinformationen anzeigen
- 108 Servicehinweise für den Fachhandel
- 108 Hinweise für die WLAN-Funktion
- 110 Umwelthinweis
- 110 Netzwerk Interface
- 110 Hinweis zur Produktverpackung
- 110 Erklärung der Symbole, die sich an der Rückseite des Fernsehers befinden können
- 111 Problemlösung

#### 113 GLOSSAR

#### 118 INDEX

# **AUFSTELLEN UND SICHERHEIT**

## Über Ihr Fernsehgerät

- Mit Ihrem Fernsehaerät können Sie digitale Fernsehprogramme über DVB-S, DVB-T und DVB-C sowie analoge Fernsehprogramme empfangen und sehen.
- Für viele Funktionen benötigt das Fernsehgerät einen Internetzugang. Das Fernsehgerät ist mit WLAN und einem LAN-Anschluss ausgestattet.
- Das Fernsehgerät kann Sendungen aufzeichnen. Für diese Funktion benötigen Sie einen USB-Datenträger, z. B. eine externe Festplatte (nicht im Lieferumfang). Aufgezeichnete Sendungen lassen sich nur auf demselben Fernsehgerät wiedergeben. Nach einer Reparatur des Fernsehgeräts ist es möglich, dass sich Aufnahmen nicht mehr wiedergeben lassen.

## Bestimmungsgemäßer Gebrauch

- <sup>7</sup> Das Fernsehgerät ist für den Betrieb in trockenen Räumen bestimmt.
- <sup>7</sup> Benutzen Sie das Fernsehgerät nur mit dem mitgelieferten Standfuß oder mit einer geeigneten VESA-Halterung.
- Das Fernsehaerät ist vor allem vorgesehen zur Wiedergabe von Fernsehsendungen, Streaminginhalten und Ton-Bild-Material von externen Geräten. Jede andere Verwendung ist ausdrücklich ausgeschlossen.

 Es ist nicht geeignet als Infodisplay oder zur überwiegenden Verwendung als Computermonitor.

 Wenn lange ein Standbild oder ein nicht formatfüllendes Bild angezeigt wird, können für einige Zeit auf dem Bildschirm sichtbare Spuren davon zurückbleiben. Dies ist kein Mangel, der einen Anspruch auf Gewährleistung begründet.

## Sicherheit

## **A WARNUNG**

#### Gefahr eines Stromunfalls

- <sup>7</sup> Öffnen Sie nicht das Fernsehgerät. Bei Schäden, die durch unsach gemäße Eingriffe entstehen, geht der Anspruch auf Gewährleistung verloren.
- 7 Das Fernsehgerät darf nur mit dem beiliegenden Netzkabel/Netzadapter betrieben werden.
- <sup>7</sup> Betreiben Sie das Gerät nicht mit defektem Netzkabel/Netzadapter.
- <sup>7</sup> Wenn der Netzstecker des Fernsehgeräts einen Schutzkontakt besitzt, stecken Sie den Netzstecker nur in eine Steckdose mit Schutzkontakt.
- Stecken Sie den Netzstecker des Fernsehgeräts erst dann in die Steckdose, wenn Sie die externen Geräte und die Antenne angeschlossen haben!
- <sup>7</sup> Schützen Sie das Fernsehgerät vor Feuchtigkeit. Stellen Sie keine mit Flüssigkeiten gefüllten Gefäße (Vasen oder Ähnliches) auf das Fernsehgerät.

#### Brandgefahr

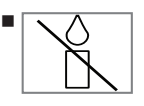

<sup>7</sup> Halten Sie Kerzen und andere offene Flammen vom Gerät fern, damit es nicht zu Bränden kommt.

- <sup>7</sup> Decken Sie nicht die Lüftungsschlitze am Fernsehgerät ab.
- Ziehen Sie bei einem Gewitter immer den Netzstecker und den Antennenstecker.
- <sup>7</sup> Setzen Sie die Batterien keiner extremen Hitze aus, wie z. B. Sonneneinstrahlung, Feuer etc.
- <sup>7</sup> Verwenden Sie nur Batterien des gleichen Typs (Marke, Größe, Eigenschaften). Verwenden Sie nicht gebrauchte und neue Batterien zusammen.

# **AUFSTELLEN UND SICHERHEIT**

## **A WARNUNG**

#### Verletzungen durch herunterfallendes **Fernsehaerät**

Stellen Sie das Fernsehgerät niemals auf einen instabilen Platz. Das Fernsehgerät kann herunterfallen und dadurch ernsthafte Verletzungen verursachen, im Einzelfall möglicherweise mit tödlichen Folgen.

Beachten Sie die folgenden Vorsichtsmaßnahmen:

- <sup>7</sup> Verwenden Sie nur die vom Hersteller empfohlenen Schränke oder Standfüße.
- <sup>7</sup> Verwenden Sie nur Möbel, welche das Fernsehgerät sicher tragen können.
- <sup>7</sup> Stellen Sie sicher, dass das Fernsehgerät nicht über die Abmessungen des tragenden Möbels hinaus ragt.
- <sup>7</sup> Platzieren Sie das Fernsehgerät nicht auf hohen Möbeln (z.B. Küchenschrank, Bücherregal), ohne Möbel und Fernsehgerät sicher zu verankern.
- <sup>7</sup> Stellen Sie das Fernsehgerät nicht auf Stoff oder andere Materialien, die sich zwischen dem Fernsehgerät und dem Möbel befinden.
- <sup>7</sup> Weisen Sie Kinder darauf hin, dass Gefahren beim Klettern auf Möbel entstehen, wenn das Fernsehgerät erreicht werden soll.

#### *ACHTUNG*

#### Verkürzte Lebensdauer durch hohe Betriebstemperatur

- <sup>7</sup> Stellen Sie das Fernsehgerät nicht in unmittelbare Nähe der Heizung oder in die pralle Sonne.
- <sup>7</sup> Für ausreichende Belüftung halten Sie mindestens 10 cm Abstand um das Fernsehgerät ein.

#### Verfärbungen an Möbeln durch Gummifüße

<sup>7</sup> Manche Oberflächen von Möbeln können sich bei Kontakt mit Gummi verfärben. Um Möbel zu schützen, können Sie eine Unterlage aus Glas oder Kunststoff unter den Standfuß legen. Verwenden Sie keine textilen Unterlagen wie Deckchen.

### Umwelthinweise

- <sup>7</sup> Entsorgen Sie die Batterien nicht im Hausmüll. Verbrauchte  $Pb$ Batterien müssen im Handel oder in öffentlichen Sammelstellen abgegeben werden. Damit schonen Sie die Umwelt.
- <sup>7</sup> Achten Sie darauf, Verpackungsmaterialien Ihres Produkts separat entsprechend den Richtlinien örtlicher Behörden zu entsorgen, damit sie umweltfreundlichen Recyclingverfahren zugeführt werden können.
- <sup>7</sup> Wenn Sie Ihr Fernsehgerät kurzzeitig nicht benutzen, schalten Sie es in Bereitschaft. In Bereitschaft verbraucht das Fernsehgerät sehr wenig Energie (≤ 0,5 W). Wenn Sie das Fernsehgerät längere Zeit nicht benutzen, schalten Sie es mit dem Netzschalter aus oder ziehen Sie den Netzstecker aus der Steckdose. Wenn Sie das Fernsehgerät ausschalten oder von der Spannungsversorgung trennen, funktionieren der Einschalttimer und programmierte Aufnahmen nicht.
- <sup>7</sup> Wählen Sie den Aufstellort für das Fernsehgerät so, dass kein direktes Sonnenlicht auf den Bildschirm fällt. Dadurch kann eine geringere Hintergrundbeleuchtung gewählt werden. Das spart Energie.

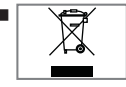

<sup>7</sup> Das Produkt darf am Ende seiner Lebensdauer nicht über den normalen Hausmüll entsorgt werden, sondern muss dem

Recycling von elektrischen und elektronischen Geräten zugeführt werden.

# **ALLGEMEINE INFORMATIONEN**

## Ausstattung des Fernsehgerätes

- Mit Ihrem Fernsehaerät können Sie digitale Fernsehprogramme (über DVB-S, DVB-T und DVB-C) empfangen und sehen – dazu zählen auch High Definition-Sendungen (HD). Derzeit ist der Empfang solcher digitaler Fernsehprogramme in HD jedoch lediglich in einigen Ländern Europas möglich.
- <sup>7</sup> Obwohl dieses Fernsehgerät die aktuellen DVB-S-, DVB-T- und DVB-C-Standards (Stand: August 2012) einhält, kann die Kompatibilität mit künftigen DVB-S-Satellitenübertragungen sowie terrestrischen DVB-T- und DVB-C-Kabelsendungen nicht garantiert werden.
- <sup>7</sup> Ihr Fernsehgerät kann alle analoge und nicht verschlüsselte digitale Fernsehprogramme empfangen und verarbeiten. Das Fernsehgerät ist dazu mit digitalen und analogen Empfängern ausgestattet.
- <sup>7</sup> Der Elektronische Programmführer (nur bei digitalen Programmen) informiert Sie über kurzfristige Programmänderungen, sowie über das gesamte Programmangebot der ver schiedensten Sendeanstalten für die nächsten Tage.
- <sup>7</sup> An den USB-Buchsen können Sie verschiedene Datenträger wie zum Beispiel eine externe Festplatte, einen USB-Memory Stick oder eine Digital-Camera anschließen. Mit Hilfe des Dateimanagers können Sie dann gezielt die gewünschten Dateiformate (z.B. MP4-, MP3 oder JPEG-Daten) anwählen und abspielen.
- $\blacksquare$  Mit der Funktion TimeShift (Zeitversetztes Fernsehen) können Sie die Wiedergabe einer Sendung mit einem Tastendruck einfach und schnell anhalten und zu einem späteren Zeitpunkt fortsetzen. Die Sendung wird auf einem externen Datenträger aufgezeichnet.
- <sup>7</sup> Sie können digitale Fernsehprogramme ihrer Wahl aufnehmen.

Die Fernsehprogramme werden vom Fernsehgerät konvertiert und auf einem externen Datenträger – angeschlossen an der USB-Buchse – gespeichert.

Aus dem Archiv des externen Datenträgers können Sie die gespeicherten Sendungen jederzeit anwählen und wiedergeben. Sie können auch gleichzeitig während einer Aufnahme eine Sendung aus dem Archiv wiedergeben.

 Mehr Informationen zur Aufnahme und Wiedergabe von Fernsehsendungen erhalten Sie ab Seite 40.

- Die Option "SMART inter@ctive TV 4.0+" Ihres Fernsehgerätes bieten Ihnen den Zugang zum Internet, wenn das Fernsehgerät an Ihrem Heimnetzwerk mit Internetzugang angeschlossen ist.
- Mit einer drahtlosen USB-Tastatur und Maus können Sie im Web-Browser bequem Eingaben tätigen.
- Mit der DLNA Funktion können Sie Mediendaten (Videos, Musiktitel und Bilder), die auf einem Digitalen Medien Server (DMS) im Heimnetzwerk gespeichert sind, auf Ihrem Fernsehgerät wiedergeben.

 Das Heimnetzwerk wird mit einem LAN-Kabel oder drahtlos über WLAN mit dem Fernsehgerät verbunden.

 Ein DMS kann z.B. ein PC, ein Smartphone oder eine NAS (Network Attached Storage) sein, die den DLNA-Standard (Digital Living Network Alliance) unterstützen.

 Der Digitale Medien Server und das Fernsehgerät müssen sich im selben Heimnetzwerk befinden.

# **ALLGEMEINE INFORMATIONEN**

## Digitale Programme empfangen

- Zum Empfang digitaler Satellitenprogramme (DVB-S) benötigen Sie eine Satellitenantenne.
- Zum Empfang digitaler Fernsehprogramme (DVB-T) benötigen Sie eine digitale Außenoder Innenantenne (passive oder aktive Innenantenne mit eigener Stromversorgung).
- <sup>7</sup> Wenn Sie digitale Fernsehprogramme über Ihre Kabelanlage empfangen wollen (DVB-C), muss das Antennenkabel des Kabelbetreibers an das Fernsehgerät angeschlossen sein.
- <sup>7</sup> Anders als bei der Übertragung analoger Programme ist nicht jedem einzelnen digitalen Programm eine eigene Sendefrequenz zugeordnet, sondern mehrere Programme sind in einem Bouquet auf regionaler oder nationaler Ebene gebündelt. Die aktuellen Übertragungsdaten können Sie im Videotext-Angebot verschiedener Sendeanstalten abfragen bzw. einer aktuellen Fernseh-Fachzeitschrift oder dem Internet entnehmen.
- <sup>7</sup> Verschiedene digitale Fernsehprogramme von privaten Programmanbietern sind verschlüsselt (DVB-S, DVB-T und DVB-C). Das Ansehen dieser Programme und die Aufnahme- und Wiedergabefunktionen sind nur mit dem entsprechenden CI-Modul und einer SmartCard möglich. Fragen Sie bitte Ihren Fachhändler!

 Das Programmangebot der öffentlich-rechtlichen Programmanbieter (ARD mit EinsExtra, EinsFestival oder ZDF mit ZDF Info und alle dritten Programme) sind unverschlüsselt und können ohne SmartCard empfangen werden.

## SCR System

<sup>7</sup> (Single Channel Router – Uneingeschränktes Einkabelsystem). Wenn Ihre Antennenanlage mit einem Einkabelsystem-Multiswitch ausgestattet ist, können die Fernsehgeräte, die an dieser Antennenanlage angeschlossen sind die Fernsehprogramme unabhängig voneinander empfangen.

## Wichtige Hinweise zum Umweltschutz

Die folgenden Hinweise helfen Ihnen, natürliche Ressourcen zu schonen und Kosten zu sparen.

- <sup>7</sup> Wenn Sie ihr Fernsehgerät mehrere Tage lang nicht nutzen, sollten Sie aus Umweltschutzund Sicherheitsgründen das Fernsehgerät mit dem Netzschalter ausschalten. So verbraucht das Fernsehgerät keine Energie.
- <sup>7</sup> Sofern das Gerät mit einem Hauptschalter ausgestattet ist, reicht das Abschalten über diesen Schalter. Der Energieverbrauch des Fernsehgerätes erreicht dann nahezu 0 W.
- <sup>7</sup> Im Bereitschaftsmodus verbraucht das Fernseh gerät nur wenig Energie. Allerdings kann es bei bestimmten Funktionen (z. B. beim automatischen Ein- und Ausschalten und bei Timerfunktionen) erforderlich sein, das Fernsehgerät im Bereitschaftsmodus zu be lassen.
- <sup>7</sup> Das Fernsehgerät verbraucht bei reduzierter Helligkeit weniger Energie.

## Hinweise zur LCD/LED Technologie

Wenn ein Standbild längere Zeit auf dem Bildschirm betrachtet wird, kann dies – bei darauf folgenden bewegten Bildern – schwach im Hintergrund sichtbar bleiben. Der gleiche Effekt kann auftreten, wenn über eine längere Zeit ein Fernsehprogramm betrachtet wird, das nicht formatfüllend ist, z. B. im Format 4 : 3.

Diese Effekte sind bedingt durch die LCD/LED Technologie und bieten keinen Anspruch auf Gewährleistung.

Um diese Effekte zu vermeiden/minimieren, beachten Sie bitte die folgenden Hinweise:

- 7 Vermeiden Sie, ein Standbild von einem Fernsehprogramm für längere Zeit anzuzeigen. Speziell die Logos der Programmanbieter können diesen Effekt verursachen.
- Beim Betrachten eines Fernsehprogrammes, das nicht "Formatfüllend" ist (z. B. 4: 3), ändern Sie das Bildformat.
- 7 Hohe Helligkeit-/und/oder Kontrastwerte verstärken den Effekt. Wir empfehlen, Helligkeit und Kontrast zu reduzieren.

# LIEFERUMFANG\_

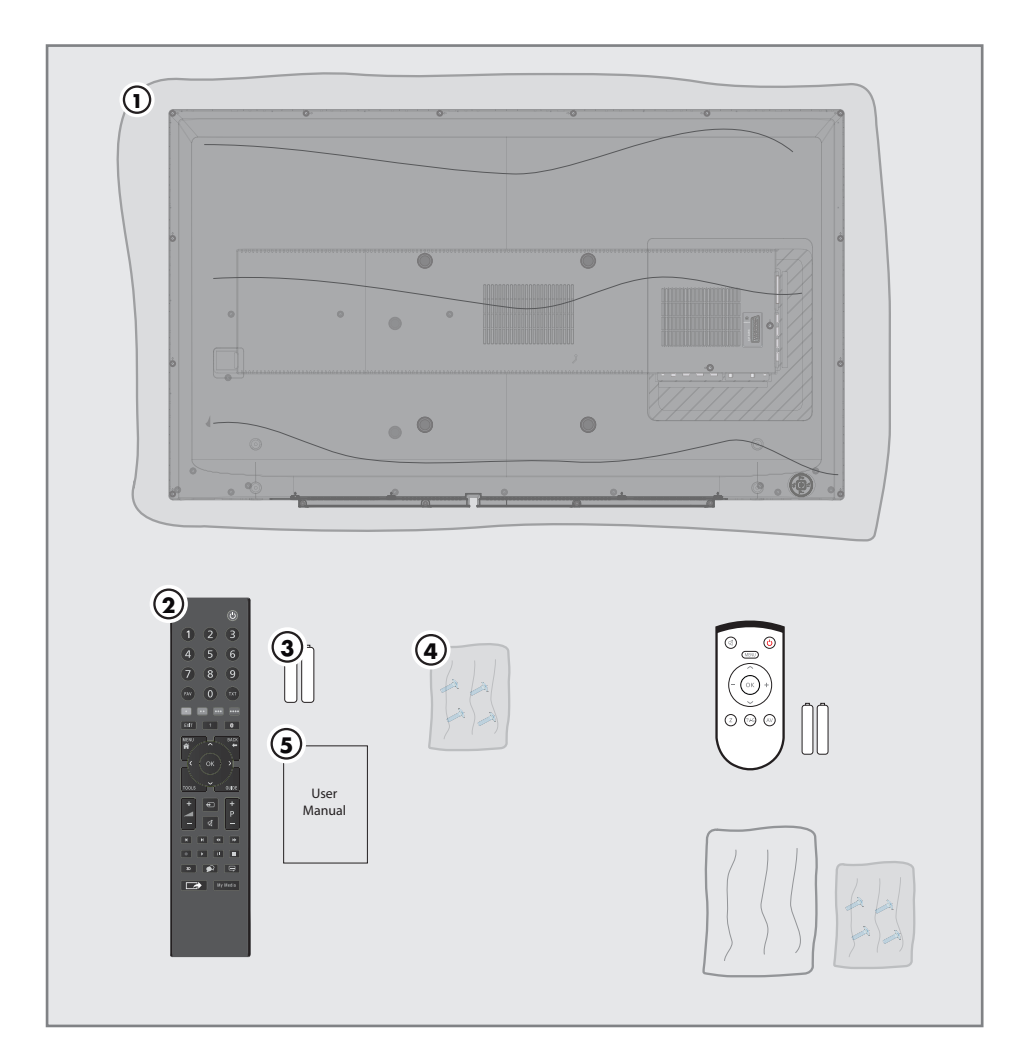

## Beigepacktes Zubehör

- 1 Fernsehgerät
- 2 Fernbedienung
- 3 Batterien für Fernbedienung
- 4 Schrauben und Montageanleitung für Standfuß
- 5 Kurzanleitung

## Optionales Zubehör

Komfortfernbedienung "Easy Use Remote Control" Reinigungstuch Schrauben für VESA-Halterung

# ANSCHLIESSEN/VORBEREITEN.

## Antenne und Netzkabel anschließen

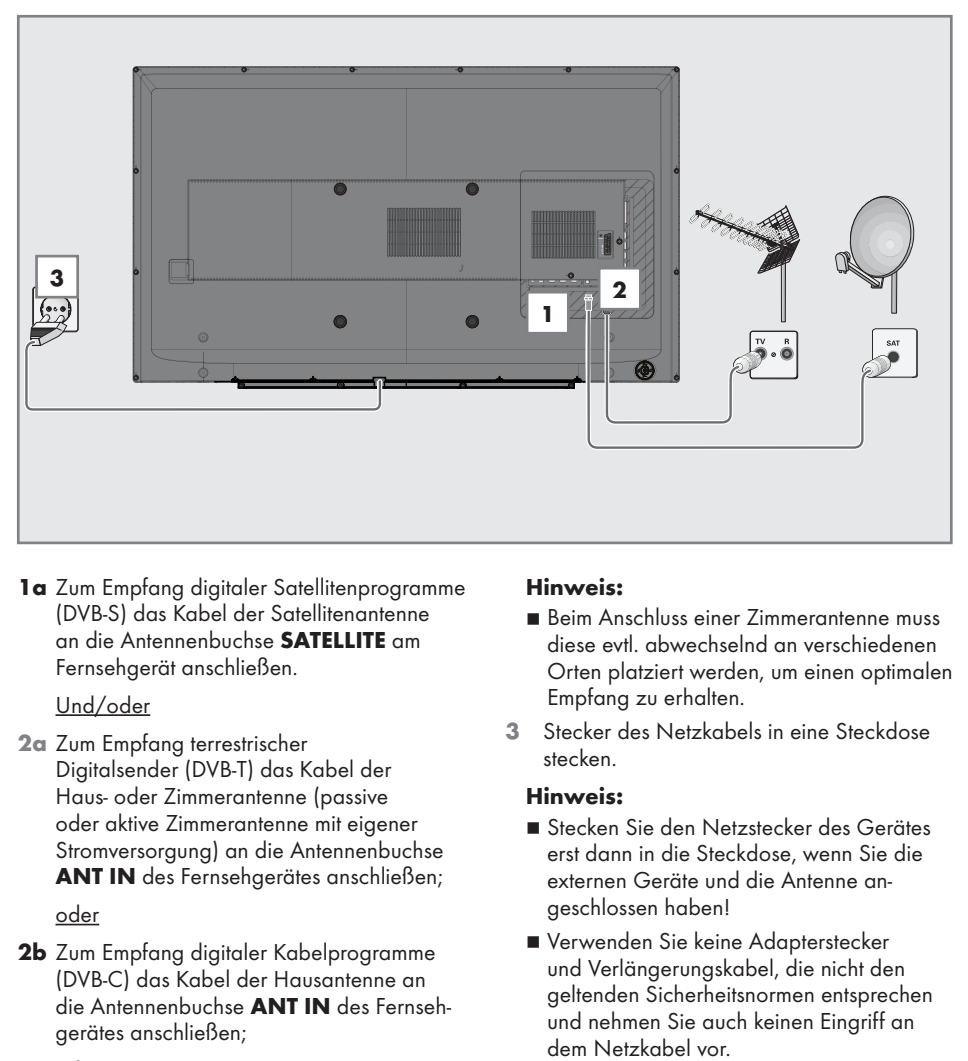

1a Zum Empfang digitaler Satellitenprogramme (DVB-S) das Kabel der Satellitenantenne an die Antennenbuchse SATELLITE am Fernsehgerät anschließen.

#### Und/oder

2a Zum Empfang terrestrischer Digitalsender (DVB-T) das Kabel der Haus- oder Zimmerantenne (passive oder aktive Zimmerantenne mit eigener Stromversorgung) an die Antennenbuchse ANT IN des Fernsehgerätes anschließen;

oder

2b Zum Empfang digitaler Kabelprogramme (DVB-C) das Kabel der Hausantenne an die Antennenbuchse ANT IN des Fernsehgerätes anschließen;

oder

2c Zum Empfang analoger Fernsehprogramme das Kabel der Hausantenne an die Antennenbuchse ANT IN des Fernsehgerätes anschließen.

#### Hinweis:

- Beim Anschluss einer Zimmerantenne muss diese evtl. abwechselnd an verschiedenen Orten platziert werden, um einen optimalen Empfang zu erhalten.
- 3 Stecker des Netzkabels in eine Steckdose stecken.

#### Hinweis:

- Stecken Sie den Netzstecker des Gerätes erst dann in die Steckdose, wenn Sie die externen Geräte und die Antenne angeschlossen haben!
- Verwenden Sie keine Adapterstecker und Verlängerungskabel, die nicht den geltenden Sicherheitsnormen entsprechen und nehmen Sie auch keinen Eingriff an

# ANSCHLİESSEN/VORBEREİTEN.

## Fernsehgerät aufstellen oder aufhängen

<sup>7</sup> Wählen Sie den Aufstellort so, dass kein direktes Sonnenlicht auf den Bildschirm fällt.

#### Aufstellen mit Standfuß

- Beachten Sie für die Montage des Standfußes die beiliegende Montageanleitung.
- <sup>7</sup> Stellen Sie das Fernsehgerät auf eine ebene und harte Unterlage.

#### Zur Montage an VESA-Halterung vorbereiten

Sie benötigen:

- eine Schere,
- einen Kreuzschlitz-Schraubendreher.

Beachten Sie die Montageanleitung der VESA-Halterung.

- 1 Fernsehgerät in der Folie mit dem Bildschirm nach unten auf eine glatte Fläche legen.
- 2 Folie mit einer Schere auf der Rückseite aufschneiden.
- 3 Benötigte Kabel mit den Anschlüssen des Fernsehgeräts verbinden. Siehe Kapitel "Anschlüsse" in dieser Anleitung.
- 4 Kabel zusammenbinden, damit sie nicht auf den Fußboden herunterhängen.
- 5 VESA-Halterung am Fernsehgerät verschrauben und entsprechend ihrer Montageanleitung montieren.

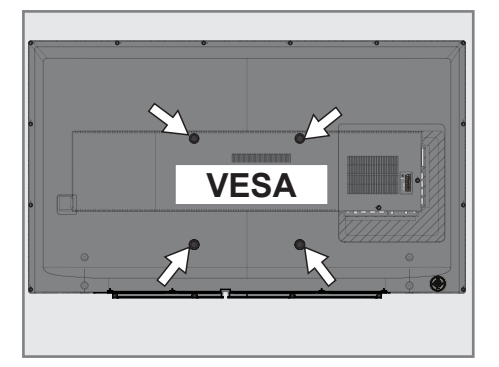

# ANSCHLIESSEN/VORBEREITEN.

## Batterien in die Fernbedienung einlegen

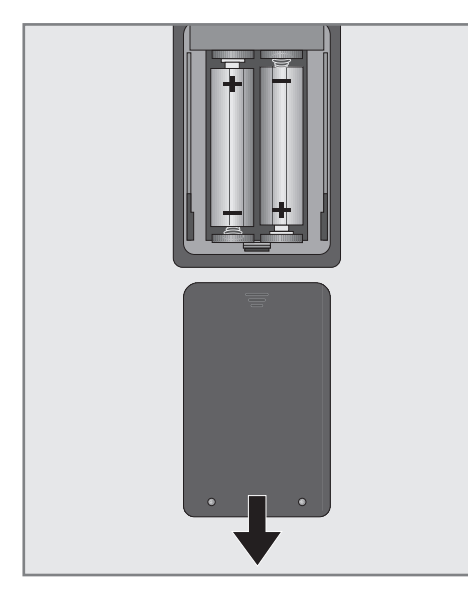

- 1 Batteriefach öffnen, dazu Deckel abnehmen.
- 2 Batterien einlegen (2 x Typ Micro, bzw. R03 oder AAA, 1,5 V). Dabei Polung beachten, im Batteriefachboden markiert.
- 3 Batteriefach schließen.

#### Hinweis:

- <sup>7</sup> Wenn das Fernsehgerät auf die Fernbedienbefehle nicht mehr richtig reagiert, können die Batterien verbraucht sein. Verbrauchte Batterien unbedingt entfernen.
- <sup>7</sup> Für Schäden, die durch ausgelaufene Batterien entstehen, kann nicht gehaftet werden.

#### Umwelthinweis:

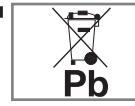

<sup>7</sup> Dieses Symbol auf Akkus/ Batterien oder an der Verpackung weist darauf hin, dass der Akku/die

Batterie nicht mit dem regulären Hausmüll entsorgt werden darf. Bei bestimmten Akku/ Batterien kann dieses Symbol durch ein chemisches Symbol ergänzt werden. Symbole für Quecksilber (Hg) oder Blei (Pb) werden angegeben, wenn Akkus/ Batterien mehr als 0,0005 % Quecksilber oder mehr als 0,004 % Blei enthalten. Die Akkus/Batterien – auch schwermetallfreie – dürfen nicht im Hausmüll entsorat werden. Verbrauchte Batterien müssen in die Altbatteriesammelgefäße bei Handel und öffentlich-rechtlichen Entsorgungsträgern gegeben werden.

 Erkundigen Sie sich nach den jeweiligen Entsorgungsvorschriften an Ihrem Wohnort.

# **AUF EINEN BLICK\_**

## Anschlüsse des Fernsehgerätes

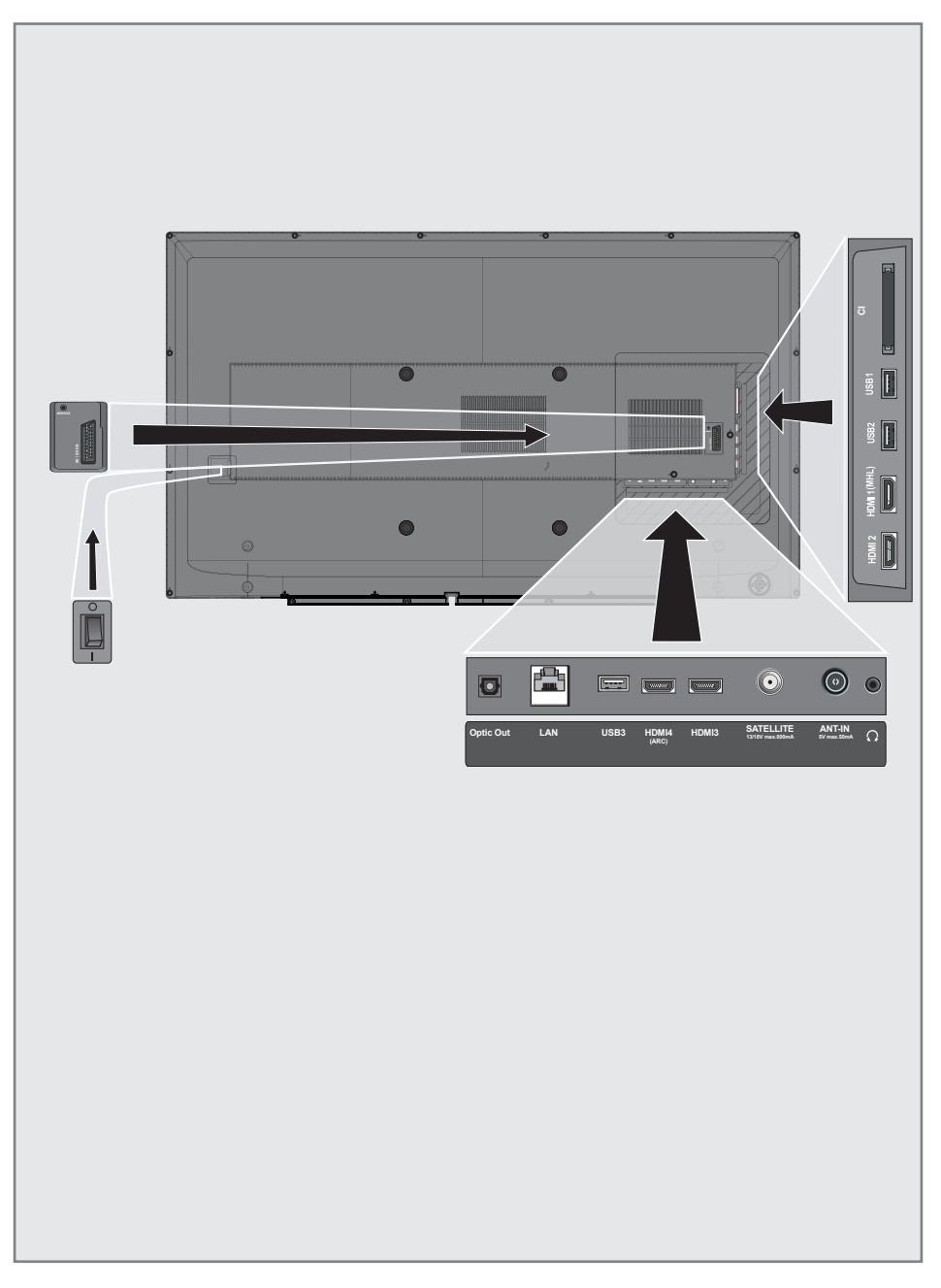

# AUF EINEN BLICK -------------------------------------------------------------------------------------------

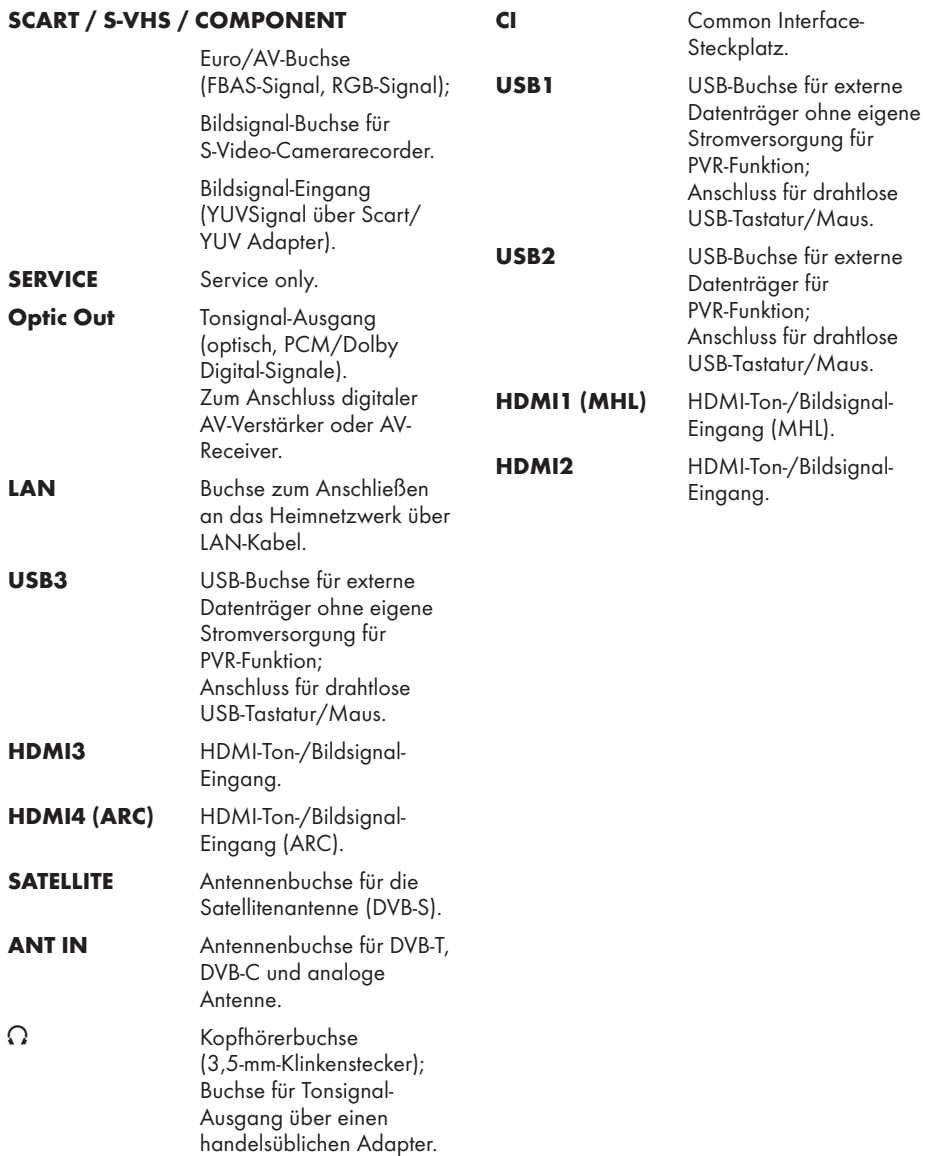

# **AUF EINEN BLICK.**

## Bedienelemente des Fernsehgerätes

O/I Netzschalter, schaltet das Fernsehgerät in Bereitschaft (Stand-by) oder aus.

#### Hinweis:

<sup>7</sup>Der Netzschalter muss leicht zugänglich sein.

## Multifunktionsschalter

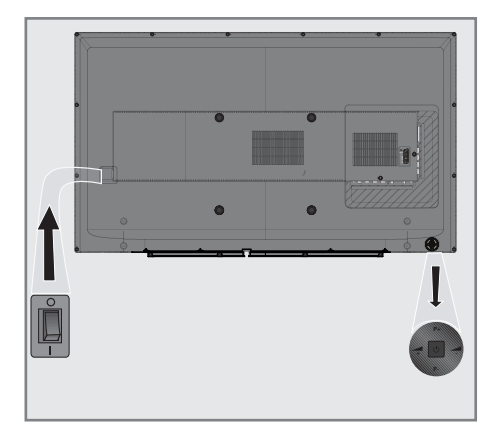

#### Fernsehgerät in Bereitschaft schalten

1  $\Phi$  Schaltet das Fernsehgerät ein und wieder in Bereitschaft (Stand-by).

#### Lautstärke

- 1 det + Lautstärke verringern.
- 2 d1 Lautstärke vergrößern.

#### Programm wechseln

- 1 P- Programmwahl abwärts.
- 2 P+ Programmwahl aufwärts.

# **AUF EINEN BLICK**

## Fernbedienung

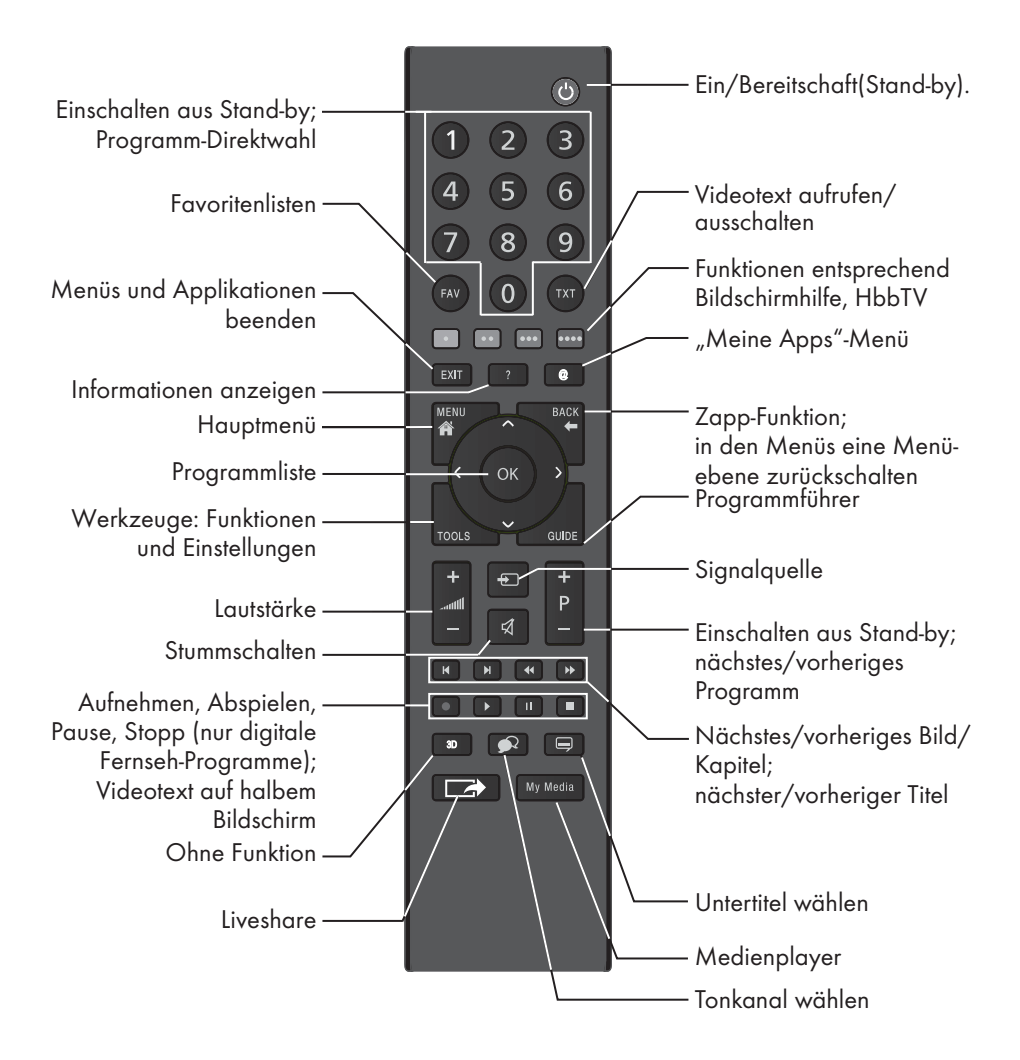

## Navigieren in den Menüs

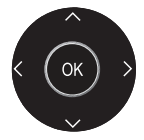

Bewegen den Cursor in den Menüs nach oben und unten.

Bewegen den Cursor in den Menüs nach links und rechts.

 Aktiviert verschiedene Funktionen und speichert Funktionen/Einstellungen.

# **AUF EINEN BLICK**

## Fernbedienung – alle Funktionen

- (rot), Wählen/aktivieren Seiten im<br>•• (grün) Videotext/HBB TV.
- Videotext/HBB TV.
- ••• (gelb) Wählen/aktivieren unterschiedliche
- **\*\*\*\*** (blau) Funktionen in den Menüs.
- 5 Schaltet im Videotext auf doppelte Zeichengröße; wählt im Medienplayer den vorherigen Titel/das nächste Bild.
- **EXECUTE:** Aktualisiert eine Videotextseite; wählt im Medienplayer den nächsten Titel/das vorherige Bild.
- <sup>3</sup> Stoppt das Umblättern von Seiten im Videotext; startet im Medienplayer den schnellen Rücklauf.
- <sup>4</sup> Deckt Antworten im Videotext auf; startet im Medienplayer den schnellen Vorlauf.
- Startet die Aufnahme (nur bei digitalen Fernsehprogrammen, die Aufnahme erfolgt auf einem externen Datenträger).
- 8 Startet die Wiedergabe einer Sendung vom externen Datenträger; startet die Wiedergabe einer Datei vom Medienserver.

#### **II** Timeshift-Betrieb (nur bei digitalen Fernsehprogrammen und wenn ein externer Datenträger angeschlossen ist);

Pause bei der Wiedergabe einer Sendung vom externen Datenträger oder vom Medienplayer; Pause beim Abspielen einer Datei vom Medienserver.

7 Teilt die Bildanzeige im Videotext; beendet die Wiedergabe einer Sendung vom externen Datenträger oder vom Medienplayer. Beendet die Aufnahme oder die Wiedergabe im Timeshift-Betrieb. Beendet die Wiedergabe einer Datei vom Medienserver.

#### Hinweis:

<sup>7</sup> Ihr Fernsehgerät kann von einem Apple iPhone oder von Android Smartphones fernbedient werden. Die Möglichkeiten sind abhängig vom Funktionsumfang des Fernsehgerätes.

 Voraussetzung dafür ist, Sie laden die kostenlose Applikation »Arçelik TV Remote« vom Apple App Store oder vom Google play (Android Market) und installieren diese auf Ihrem Apple iPhone/Smartphone.
## ERSTINSTALLATION

Das Fernsehgerät ist mit einem "Installationsassistenten" ausgestattet, der Sie Schritt für Schritt durch die Grundeinstellungen führt.

Die Benutzerführung mittels Bildschirmdialog erlaubt vermeintlich komplexe Einstellungen und Dateneingaben für jeden leicht und verständlich darzustellen.

Am Bildschirm erscheinen Seiten und Dialogzeilen, auf denen Sie die nächsten und möglichen Bedienschritte finden.

Unterstützend dazu sehen Sie auch die notwendigen Tastensymbole der Fernbedienung. Die Grundeinstellungen im Einzelnen:

- Sprachauswahl;
- Landauswahl;
- Wahl des Betriebsmodus;
- Position wählen;
- Zubehör wählen;
- Netzwerkeinstellungen (wenn gewünscht);
- Programmeinstellungen (DVB-S, DVB-T, DVB-C und analoge Programme).

Die detaillierten Einstellungen finden Sie auf den Seiten 20 bis 23.

### Einstellungen für die Anmeldung am Heimnetzwerk

Abhängig von der Verbindung zum Heimnetzwerk melden Sie Ihr Fernsehgerät am Heimnetzwerk an:

- über eine LAN-Verbindung oder
- ohne Kabel über WLAN

Bei der LAN-Verbindung gibt es zwei Möglichkeiten:

#### Automatische Anmeldung

 dabei werden alle notwendigen Einstellungen (»IP Adresse«, »DNS«, »Netzmaske« und »Gateway«) vom Router automatisch vergeben.

#### Manuelle Anmeldung

 hier müssen alle notwendigen Einstellungen (»IP Adresse«, »DNS«, »Netzmaske« und »Gateway«) von Hand eingegeben werden. Bei der WLAN-Verbindung gibt es verschiedene Möglichkeiten:

#### Automatische Anmeldung

 dabei werden alle notwendigen Einstellungen (»IP Adresse«, »DNS«, »Netzmaske« und »Gateway«) vom Router automatisch vergeben.

Abhängig vom Router verwenden Sie:

- die Option "PBC" (Push Button Configuration);
- die Anmeldung mittels PIN;
- die Anmeldung mit Eingabe des Netzwerk-Kennwortes.

#### Manuelle Anmeldung

 hier müssen alle notwendigen Einstellungen (»IP Adresse«, »DNS«, »Netzmaske« und »Gateway«) von Hand eingegeben werden.

## Einstellungen für Programme

Abhängig von der angeschlossenen Antenne können Sie entscheiden, nach welchen Programmen Sie das Gerät suchen lassen wollen.

DVB-S – Digitale Programme vom Satelliten einstellen, ab Seite 22.

Bei dieser Suche haben Sie wiederum zwei Möglichkeiten:

- die Basisinstallation, hier ist eine Standardauswahl voreingestellt, z.B. der Satellit Astra 19,2° Ost, Sie müssen nur noch den Suchlauf starten;
- die Profiinstallation, hier können Sie alle notwendigen Einstellungen und Parameter für Ihre Empfangsanlage einstellen.

 DVB-C – Digitale Programme vom Kabelanschluss einstellen, auf Seite 22.

DVB-T – Digitale terrestrische Fernseh-Program me einstellen, auf Seite 23.

Analoge Fernsehprogramme einstellen, im Kapitel "Weitere Programme einstellen", ab Seite 103.

#### Hinweis:

7 Weitere Einstellungen für digitale Programme nach der Erstinstallation finden Sie ebenfalls im Kapitel "Weitere Programme einstellen", ab Seite 18.

## ERSTINSTALLATION.

## Erstinstallation – Übersicht

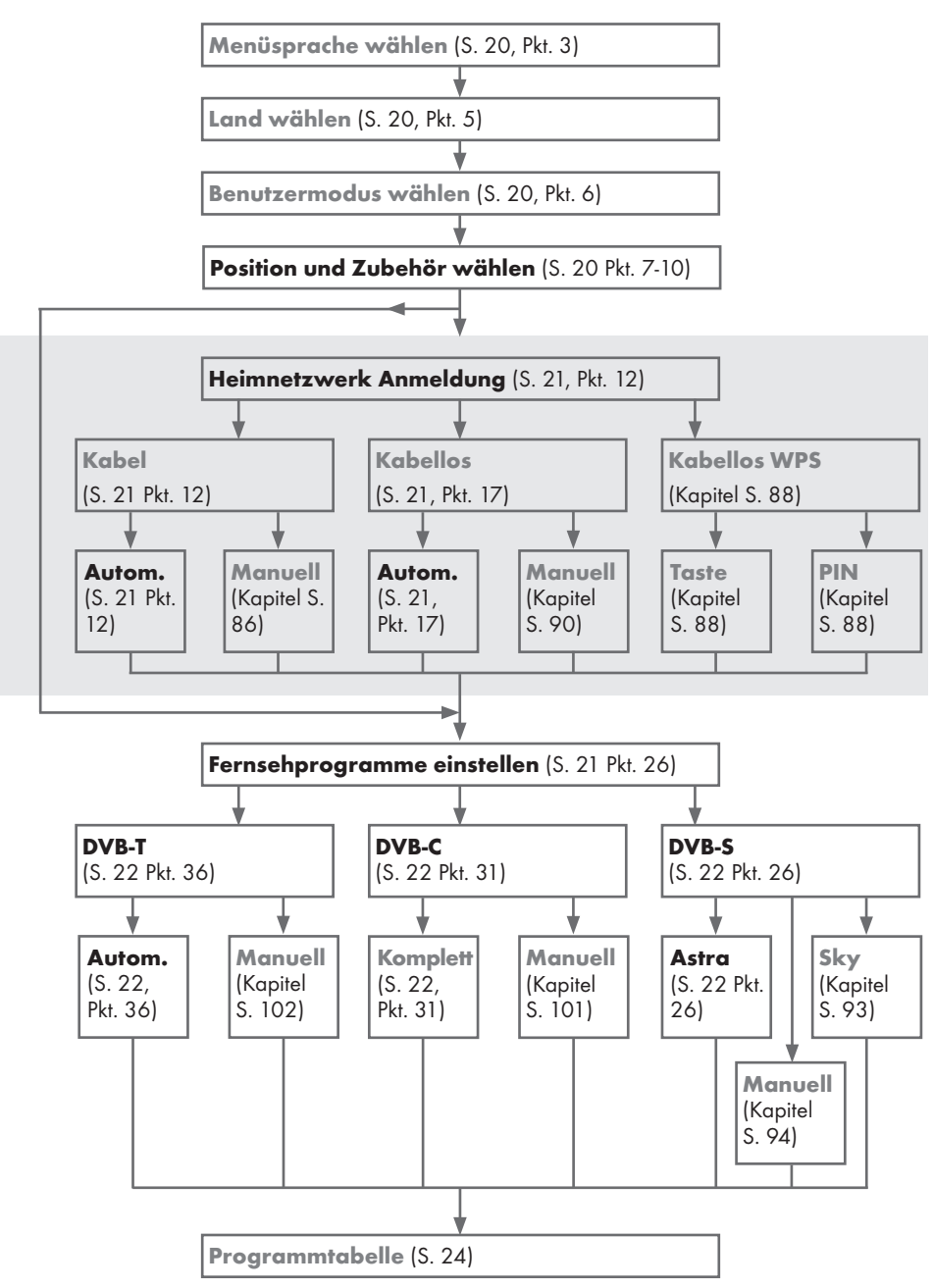

## ERSTINSTALLATION

## Erstinstallation durchführen

- 1 Fernsehgerät mit dem Netzschalter »O/I« in Bereitschaft (Stand-by) schalten.
- 2 Fernsehgerät mit » $\mathbf{\dot{\theta}}$ «, »1...0« oder »P+« oder »P-« aus Stand-by einschalten.
	- Bei der ersten Inbetriebnahme wird das Menü »Menüsprache« eingeblendet.

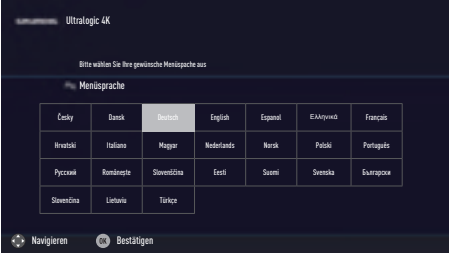

#### Hilfe:

- Wird dieses Menü nicht angezeigt, setzen Sie das Fernsehgerät auf seine Werkseinstellungen zurück (siehe Seite 73).
- 3 Gewünschte Menüsprache mit »<«, »>«, »V« oder »Λ« wählen und mit »OK« bestätigen.
	- Ein Hinweis zu den Grundeinstellungen wird eingeblendet.
- 4 Grundeinstellungen mit »OK« starten.
- 5 Das Land, in dem das Fernsehgerät betrieben wird, mit »<«, »>«, »V« oder »Λ« wählen und mit »OK« bestätigen.
	- Das Menü »Benutzermodus« wird eingeblendet, die Option »Home Modus« ist markiert.
- 6 Die Option »Home Modus« mit »OK« bestätigen;

oder

 die Option »Brilliant« mit »V« oder »Λ« wählen und mit »OK« bestätigen

- Die bei der Option »Home Modus« verwen deten Einstellungen sparen Energie .
- Die Option »Brilliant« dient zu Demonstrationszwecken der Gerätefunk tionen im Fachhandel und bietet optimale Bildund Tonqualität, verbraucht jedoch mehr Leistung.

7 Die benötigte Option »Standfuß« oder »Wandmontage« mit »V« oder »Λ« wählen und mit »OK« bestätigen.

#### Hinweis:

- Die Toneinstellungen werden je nach Aufstellungsart »Standfuß« oder »Wandmontage« optimal eingestellt.
- 8 Einstellung mit »OK« bestätigen. – Das Menü »Übersicht« wird eingeblendet.
- 9 Den nächsten Bedienschritt mit »••••« (blau) anwählen.
	- Das Menü »Zubehör« wird eingeblendet.
- 10 Wenn für das Fernsehgerät Zubehör verwendet wird und es bereits angeschlossen wurde, in diesem Menü die notwendigen Einstellungen durchführen. Zubehör mit »V« oder »Λ« wählen und Einstellung mit »<« oder »>« wählen.
- 11 Den nächsten Bedienschritt mit »••••« (blau) anwählen.

#### Hinweis:

- <sup>7</sup> Wenn das Fernsehgerät am Heimnetzwerk angemeldet werden soll,
	- weiter bei Punkt 12 für eine automatische LAN-Verbindung, oder
	- weiter bei Punkt 17 für eine automatische WLAN Verbindung.

#### Hinweis:

<sup>7</sup> Wird keine Anmeldung am Heimnetzwerk benötigt, mit »••••« (blau) die Einstellung überspringen. Einstellung bei Pkt. 26, 31 oder 36 fortsetzen.

## **ERSTINSTALLATION**

#### Anmeldung am Heimnetzwerk – mit einem LAN-Kabel

- 12 Die Option »Verbindungstyp ändern« mit »OK« aktivieren.
- 13 Zeile »Kabel« mit »V« oder »Λ« wählen und mit »OK« bestätigen.

#### Hinweis:

- 7 Die Einstellungen für eine manuelle LAN-Verbindung finden Sie auf Seite 86.
- 14 Anmeldung an das Heimnetzwerk mit »•« (rot) starten.
	- Die Meldung »Verbinde... Bitte warten« wird eingeblendet.
- 15 Wenn die Meldung erlischt, mit »••« (grün) die Verbindung zum Netzwerk prüfen.
	- Anzeige: »Testen ... Bitte warten«, nach erfolgreicher Anmeldung: »Verbindung mit Gateway: Erfolgreich« und »Internetverbindung: Erfolgreich«.
- 16 Den nächsten Bedienschritt mit »••••« (blau) anwählen.

#### Hinweis:

- <sup>7</sup> Die Suche nach Fernsehprogrammen setzen Sie fort bei:
	- Punkt 26 für DVB-S Empfang;
	- Punkt 31 für DVB-C Empfang;
	- Punkt 36 für DVB-T Empfang.

#### Anmeldung am Heimnetzwerk – über WLAN – automatisch, mit Eingabe des Netzwerk-Kennwortes

- 17 Die Option »Verbindungstyp ändern« mit »OK« aktivieren.
- 18 Zeile »Kabellos« mit »V« oder »A« wählen und mit »OK« bestätigen.
- 19 Die Meldung »Möchten Sie WLAN einschalten« bestätigen, dazu mit »<« oder »>« die Schaltfläche »Ja« anwählen und mit »OK« bestätigen.
- 20 Zeile »Netzwerk wählen« mit »V« oder »Λ« wählen und mit »OK« bestätigen.
	- Das Menü »Netzwerk wählen« wird eingeblendet, die vorhandenen Netzwerke werden gesucht und angezeigt.
- 21 Das gewünschte Netzwerk mit »V« oder »Λ« wählen und mit »OK« bestätigen. – Das »Kennwort« Menü wird eingeblendet.
- 22 Das erste Zeichen/Ziffer des benötigten Kennworts mit »V«, »Λ«, »<« und »>« wählen und mit »OK« zur nächsten Eingabestelle schalten.
	- Mit »Shift« ➡ »OK« kann zwischen Großbuchstaben/Nummern und Kleinbuchstaben/Sonderzeichen umgeschaltet werden.
	- Zum Löschen von Zeichen/Ziffern die Schaltfläche »Del« wählen und mit »OK« bestätigen.
- 23 Kennwort mit »••« (grün) bestätigen.
	- Die Meldung »Verbinde... Bitte warten« wird eingeblendet, danach »Verbindung mit Gateway: Erfolgreich«.
- 24 Wenn die Meldung erlischt, mit »••« (grün) die Verbindung zum Netzwerk prüfen.
	- Anzeige: »Testen ... Bitte warten«, nach erfolgreicher Anmeldung »Verbindung mit Gateway: Erfolgreich« und »Internetverbindung: Erfolgreich«.
- 25 Den nächsten Bedienschritt mit »••••« (blau) anwählen.

- <sup>7</sup> Die Suche nach Fernsehprogrammen setzen Sie fort bei:
	- Punkt 26 für DVB-S Empfang;
	- Punkt 31 für DVB-C Empfang;
	- Punkt 36 für DVB-T Empfang.

#### Programme (DVB-S) einstellen Hinweise:

- 7 Wenn bei »Menüsprache wählen« die Option »Deutsch« und bei »Land« die Option »Deutschland« oder »Österreich« gewählt wurde, gibt es im Menü »Betreiberauswahl« mehrere Möglichkeiten:
	- »Astra Schnell«: Schnelle Programmsuche (ca. 30 Sekunden) nach vorsortieren Fernsehprogrammen (ca. 800 Fernsehprogramme), empfohlen für Deutschland und Österreich.
	- »Komplett«: Vollständiger Programmsuchlauf (bis zu 10 Minuten) nach vordefinierten Transponderfrequenzen des Satelliten Astra mit vorsortierter Programmtabelle (ca. 1300 Fernsehprogramme), empfohlen für alle Länder.
	- »Sky«: diese Option ist nur für Benutzer geeignet, die Kunde beim Pay TV Anbieter "Sky" sind. (nicht vorhanden für Österreich und die Schweiz.)
- 26 Die Option »Satellit (DVB-S/S2)« mit »V« oder »Λ« wählen und mit »OK« bestätigen.
- 27 Die Option »Astra Schnell« mit »V« oder »Λ« wählen und mit »OK« bestätigen.
	- Der Satellit Astra 19,2° Ost ist voreingestellt.
- 28 Die Schaltfläche »Weiter« mit »••••« (blau) be stätigen.

#### Hinweise:

- Auswahl treffen, ob nur nach Fernsehprogrammen (TV), nur nach Radioprogrammen (Radio) oder nach beidem (Radio + TV) gesucht werden soll. Dazu mit »V« oder »A« die Option »TV Digital« oder »Radio Digital« anwählen und mit »OK« das "Häkchen" entfernen oder setzten.
- Auswahl treffen, ob nur nach unverschlüsselten Programmen oder nur nach verschlüsselten Programmen »V«, »Λ«, »<« oder »>« die Option »Frei« oder »Verschlüsselt« anwählen und mit »OK« das "Häkchen" entfernen oder setzten.
- 29 Suchlauf mit »•« (rot) starten.
	- Das Menü »Digital Suche« wird eingeblendet, die Suche nach Programmen beginnt.
	- Der Suchlauf ist beendet, wenn die Meldung »Suche ist abgeschlossen« erscheint.
- 30 Zur Programmtabelle mit »OK« schalten.

### Programme (DVB-C) einstellen

- 31 Die Option »Kabel (DVB-C)« mit »V« oder »Λ« wählen und mit »OK« bestätigen.
- 32 Die Zeile »Suchlauf nach« mit »V« oder »Λ« wählen. Die gewünschte Option (»Schnell« oder »Komplett«) mit »<« oder »>« wählen.
	- Die Suchfunktion »Schnell« stellt die Programme nach den Informationen ihres Kabelbetreibers im Übertragungssignal ein.
	- Wird die Option »Komplett« gewählt, wird der gesamte Frequenzbereich durchsucht. Die Suche kann mit dieser Option sehr lange dauern. Diese Option wird em pfohlen, wenn der Kabelbetreiber den Suchtyp »Schnell« nicht unterstützt.
- 33 Die Schaltfläche »Weiter« mit »••••« (blau) be stätigen.

- Auswahl treffen, ob nach digitalen oder nach analogen Fernsehprogrammen gesucht werden soll. Dazu mit »V« oder »Λ« die Option »Digital« oder »Analog« anwählen und mit »OK« das "Häkchen" entfernen oder setzen.
- 34 Suchlauf mit »•« (rot) starten.
	- Das Menü »Digital Suche« wird eingeblendet, die Suche nach Programmen beginnt.
	- Der Suchlauf ist beendet, wenn die Meldung »Suche ist abgeschlossen« erscheint.
- 35 Zur Programmtabelle mit »OK« schalten.

## ERSTINSTALLATION

#### Programme (DVB-T) einstellen

36 Die Option »Terrestrisch (DVB-T/T2)« mit »V« oder »Λ« wählen und mit »OK« bestätigen.

#### Achtung:

- Die Antennenspannung (5V = ) darf nur einge schaltet werden, wenn die angeschlossene Antenne eine aktive Zimmerantenne mit Signalverstärker ist und diese nicht schon selbst über ein Steckernetzteil (oder ähnliches) mit Spannung versorgt wird. Ansonsten kann es zu einem Kurzschluss oder zur Zerstörung der Antenne kommen!
- 37 Zeile »Aktivantenne« mit »V« oder »Λ« wählen. Antennenspannung für die Antenne mit »<« oder »>« einschalten (»Ein«).
- 38 Zeile »Weiter« mit »V« oder »A« wählen und mit »OK« bestätigen.

- <sup>7</sup> Auswahl treffen, ob nach digitalen oder nach analogen Fernsehprogrammen gesucht werden soll. Dazu mit »V« oder »Λ« die Option »Digital« oder »Analog« anwählen und mit »OK« das "Häkchen" entfernen oder setzen.
- 39 Suchlauf mit »•« (rot) starten.
	- Das Menü »Digital Suche« wird eingeblendet, die Suche nach Programmen beginnt.
	- Der Suchlauf ist beendet, wenn die Meldung »Suche ist abgeschlossen« erscheint.
- 40 Zur Programmtabelle mit »OK« schalten.

## **ERSTINSTALLATION**

## Programmtabelle für die digitalen Programme ändern

Programme die über den Suchlauf gefunden wurden, werden in der »Programmtabelle« gespeichert.

In der Programmtabelle können Sie nicht benötigte Programme löschen, die Reihenfolge der Programme innerhalb der Programmtabelle ändern und einzelne Programmplätze sperren (Kindersicherung).

Sie können Programme auch zu Favoritenlisten hinzufügen; zusätzlich können Sie die Reihenfolge der Programme innerhalb der Favoritenliste ändern.

In der Programmtabelle schalten Sie mit »P+ « zur nächsten, mit »P-« zur vorherigen Seite um.

Zum schnellen Finden von Programmen »•« (rot) drücken und Name des Fernsehprogrammes eingeben.

Mit »•••« (gelb) rufen Sie ein Menü für weitere Optionen zum Bearbeiten der Programmtabelle auf.

#### Programmtabelle anwählen

- 1 Menü mit »MENU« aufrufen.
- 2 Menü »Einstellungen« mit »V«, »Λ«, »<« oder »>« wählen und mit »OK« aktivieren.
- 3 Die Option »Quelle« mit »>« oder »<« wählen und mit »V« bestätigen.
- 4 Zeile »Programmtabelle« mit »V« wählen und mit »OK« bestätigen.

#### Wichtig:

- **Programmtabelle und Favoritenlisten**  werden nach den unterschiedlichen Signal quellen (Satellit, Kabel, Terrestrisch) getrennt gespeichert.
- <sup>7</sup> Beim Aufrufen der Programmtabelle erscheint jeweils die Programmtabelle der aktuellen Sianalauelle.

- <sup>7</sup> Wird in der Programmtabelle zusätzlich zum Namen des Fernsehprogrammes angezeigt, können diese Fernsehprogramme nur mit einem CI-Modul mit der endsprechenden Smart Card angesehen werden.
- <sup>7</sup> Da die empfangenen Datenkanäle nicht in der Programmtabelle angezeigt werden, kann die Anzahl der Fernsehprogramme in der Programmtabelle weniger als 6000 betragen.

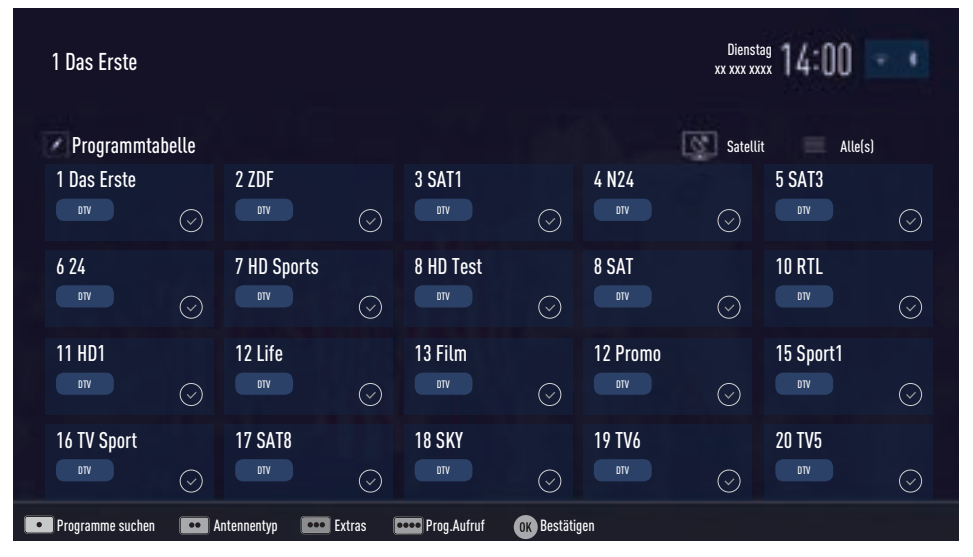

#### Programme in der Programmtabelle suchen

Mit dieser Suche werden Programme schnell gefunden. Suchbegriff eingeben (min. 3 Stellen) und die Programme werden angezeigt.

- 1 Im Menü »Programmtabelle« den Suchmodus mit »•« (rot) aktivieren.
- 2 Das erste Zeichen/Ziffer des Programmes mit »V«, »Λ«, »<« und »>« wählen und mit »OK« zur nächsten Eingabestelle schalten.

 Eingabe für weitere Zeichen/Ziffern wiederholen.

- Die gefundenen Programme werden angezeigt.
- 3 Zur Liste der gefundenen Programme mit »>« schalten, das Programm mit »V« oder »Λ« wählen und mit »OK« markieren.

#### Hinweis:

- <sup>7</sup>In der Programmtabelle kann das Programm in die Favoritenliste "verschoben" werden, der Programmplatz geändert werden oder das Programm gelöscht werden.
- Suchmodus mit »BACK <- « beenden.
- 5 Programmtabelle mit »EXIT« abschalten.

#### Programme in der Programmtabelle löschen

- 1 Im Menü »Programmtabelle« die zu löschenden Programme mit »V«, »Λ«, »<« oder »>« wählen und mit »OK« markieren. – Die Programme werden mit »✔« markiert.
- 2 Den Bearbeitungsmodus mit »•••« (gelb) aktivieren.
- 3 Die Zeile »Entfernen« mit »V« oder »Λ« wählen und mit »OK« bestätigen.
- 4 Löschvorgang bestätigen, dazu mit »<« oder »>« die Schaltfläche »OK« anwählen und mit »OK« bestätigen;

oder

 Löschvorgang abbrechen, dazu mit »<« oder »>« die Schaltfläche »Nein« anwählen und mit »OK« bestätigen.

5 Programmtabelle mit »EXIT« abschalten.

#### Reihenfolge der Programme in der Programmtabelle ändern

- 1 Im Menü »Programmtabelle« die Programme die verschoben werden sollen mit »V«, »Λ«, »<« oder »>« wählen und mit »OK« markieren. – Die Programme werden mit »✔« markiert.
- 2 Den Bearbeitungsmodus mit »••« (grün) aktivieren.

#### Hinweise:

- <sup>7</sup> Bei dem Verschieben der Programme werden die Programmnummern mit denen die Programme vom Programmanbieter versehen sind verändert.
- Werden mehrere Programme markiert, dann werden diese Programme an der neuen Position hintereinander angeordnet.
- 3 Die Programme mit »V«, »Λ«, »<« oder »>« an ihre neue Position schieben und mit »OK« bestätigen.
- Programmtabelle mit »**EXIT**« abschalten.

#### Programme von verschiedenen Übertragungsarten in der Programmtabelle anzeigen

Wenn Sie Programme von unterschiedlichen Übertragungsarten (Terrestrisch, Kabel oder Satellit) gespeichert haben, können Sie die Programmtabelle umschalten.

- 1 Im Menü »Programmtabelle« den Bearbeitungsmodus mit »•••« (gelb) aktivieren.
- 2 Die gewünschte Option »Antennentyp« mit »V« oder »Λ« wählen und mit »OK« bestätigen.
- 3 Die gewünschte Option »Terrestrisch«, »Kabel« oder »Satellit« mit »V« oder »Λ« wählen und mit »OK« bestätigen.
- 4 Programmtabelle mit »**EXIT**« abschalten.

#### Programme in der Programmtabelle nach "Kriterien" sortieren

Sie können die Reihenfolge der Programme in der Programmtabelle nach verschiedenen Kriterien sortieren.

- 1 Im Menü »Programmtabelle« den Bearbeitungsmodus mit »•••« (gelb) aktivieren.
- 2 Sortierkriterium »Alle(s)«, »Digital«, »Radio«, »Analog«, »Frei« oder »Verschlüsselt« mit »V« oder »Λ« wählen und mit »OK« bestätigen.
	- Die Programme werden in der Programmtabelle nach dem gewählten Kriterium angezeigt.
- 3 Programmtabelle mit »EXIT« abschalten.

#### Favoritenlisten erstellen

Ihre Lieblingsprogramme können Sie in bis zu vier Favoritenlisten speichern (FAV 1 bis FAV 4).

#### Hinweise:

- <sup>7</sup> Favoritenlisten müssen separat für alle Signalquellen (Satellit, Kabel, Terrestrisch) angelegt werden.
- Nach dem Erstellen der Favoritenlisten können Sie diese mit »FAV« aufrufen.
- 1 Im Menü »Programmtabelle« die gewünschten Programme mit »V«, »Λ«, »<« oder »>« wählen und mit »OK« markieren.
	- Die Programme werden mit »✔« markiert.
- 2 Den Bearbeitungsmodus mit »•••« (gelb) aktivieren.
- 3 Die Zeile »FAV setzen« mit »V« oder »Λ« wählen und mit »OK« bestätigen.
- 4 Gewünschte Favoritenliste mit »V« oder »Λ« wählen und mit »OK« bestätigen.
	- Die Programme sind in der Programmtabelle mit »❶«, »❷«, »❸« oder »❹« markiert.
	- Sie können das gleiche Programm in mehrere Favoritenlisten aufnehmen.
	- In jede Favoritenliste können bis zu 255 Programme gespeichert werden.

#### Hinweise:

<sup>7</sup> Programme können wieder aus Favoritenlisten gelöscht werden. Dazu den Bearbeitungsmodus mit »•••«

(gelb) aktivieren.

Die benötigte Favoritenliste mit »V« oder »Λ« wählen und mit »OK« bestätigen. Das zu löschende Programm mit » $\blacktriangledown$ «,

»Λ«, »<« oder »>« wählen und mit »OK« markieren.

Den Bearbeitungsmodus mit »•••« (gelb) aktivieren.

Die Zeile »Aus FAV entfernen« mit »V« oder »Λ« wählen und mit »OK« bestätigen.

- <sup>7</sup> Beim Löschen eines Programms aus der Favoritenliste wird die Reihenfolge innerhalb der Favoritenliste aktualisiert.
- 5 Programmtabelle mit »EXIT« abschalten.

#### Programme in der Favoritenliste sortieren

Sie können die Reihenfolge der Programme in den Favoritenlisten ändern.

- 1 Im Menü »Programmtabelle« den Bearbeitungsmodus mit »•••« (gelb) aktivieren.
- 2 Die benötigte Favoritenliste mit »V« oder »Λ« wählen und mit »OK« bestätigen.
- 3 Das Programm das verschoben werden soll mit »V«, »Λ«, »<« oder »>« wählen und mit »OK« markieren. – Das Programm wird mit »✔« markiert.
- 4 Den Bearbeitungsmodus mit »•••« (gelb) aktivieren.

- Werden mehrere Programme markiert, dann werden diese Programme an der neuen Position hintereinander angeordnet.
- <sup>5</sup>Das Programm mit »V«, »Λ«, »<« oder »>« an seine neue Position schieben und mit »OK« bestätigen.
- 6 Programmtabelle mit »EXIT« abschalten.

## ERSTINSTALLATION

#### Eigene Namen für die Favoritenlisten vergeben (max. 6 Zeichen)

Sie können für alle Favoritenlisten eigene Namen vergeben.

- 1 Die Übersicht der Favoritenliste mit »FAV« aufrufen.
- 2 Gewünschte Favoritenliste mit »V« oder »Λ« wählen.
- 3 Den Bearbeitungsmodus mit »••••« (blau) aktivieren.
	- Eine Tastatur wird eingeblendet.
- 4 Den "alten" Namen (FAV1) mit »•« (rot) schrittweise löschen.
- 5 Das erste Zeichen/Ziffer des gewünschten Namens mit »V«, »Λ«, »<« und »>« wählen und mit »OK« bestätigen. Eingabe für weitere Zeichen/Ziffern wiederholen.

#### Hinweis:

- Mit »**Shift« ➡ »OK«** kann zwischen Großbuchstaben/Nummern und Kleinbuchstaben/Sonderzeichen umgeschaltet werden.
- 6 Neuen Namen mit »••« (grün) bestätigen.
- 7 Favoritenliste mit »EXIT« abschalten.

#### Eigene Namen für die AV-Programmplätze vergeben

Sie können für alle AV-Programmplätze eigene Namen vergeben.

- 1 Die Übersicht der AV-Programmplätze mit » « aufrufen.
- 2 Gewünschten AV-Programmplatz mit »<« oder »>« wählen.
- 3 Den Bearbeitungsmodus mit »••••« (blau) aktivieren.
	- Ein Menü wird eingeblendet.
- 4 »OK« drücken und den "alten" Namen mit »y« (rot) schrittweise löschen.
- 5 Das erste Zeichen/Ziffer des gewünschten Namens mit »V«, »Λ«, »<« und »>« wählen und mit »OK« bestätigen. Eingabe für weitere Zeichen/Ziffern wiederholen.

- Mit »Shift« ➡ »OK« kann zwischen Großbuchstaben/Nummern und Kleinbuchstaben/Sonderzeichen umgeschaltet werden.
- 6 Neuen Namen mit »••« (grün) bestätigen.
- 7 Wenn gewünschten, Symbol für den AV-Programmplatz mit »<« oder »>« wählen und mit »OK« bestätigen.
- Neues Symbol mit »••••« (blau) bestätigen.
- 9 Übersicht der AV-Programmplätze mit »EXIT« abschalten.

# BILD- / TONEINSTELLUNGEN

## Bildeinstellungen

- 1 Menü mit »MENU« aufrufen.
- 2 Menüpunkt »Einstellungen« mit »V«, »Λ«, »<« oder »>« wählen und mit »OK« bestätigen.
- 3 Die Option »Bild« mit »>« oder »<« wählen und mit »V« bestätigen.
	- Das Menü »Bild« ist aktiv.

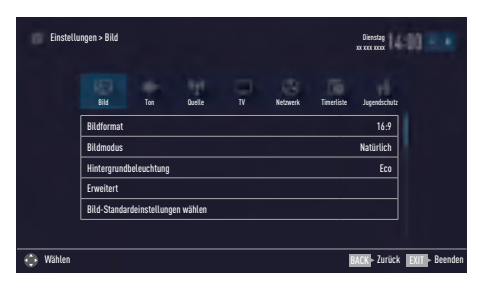

4 Benötigte Zeile »Bildmodus« oder »Hintergrundbeleuchtung« mit »V« oder »Λ« wählen und mit »OK« bestätigen. Gewünschte Option mit »<« oder »>« einstellen.

Mit »BACK < zurückschalten zum Menü.

#### Hinweis:

- <sup>7</sup> Im Menü »Bildeinstellungen« finden Sie weitere, zusätzliche Einstellungen.
- 5 Zeile »Erweitert« mit »V« oder »Λ« wählen und mit »OK« bestätigen.
- 6 Benötigte Zeile/Funktion »V« oder »Λ« wählen und mit »OK« bestätigen. Gewünschten Wert/Option mit »<« oder »>« ein stellen und mit »OK« bestätigen. Mit »BACK < zurückschalten zum Menü.
- **7** Einstellung mit »**EXIT**« beenden.

## Erweiterte Bildeinstellungen

Die "erweiterten Bildeinstellungen" sind im Prinzip digitale Bildverbesserungen, die aber bei hervorragendem Bildmaterial und Übertragung dosiert eingesetzt werden sollten. Sie können zwar bei schlechtem Material die Ansicht verbessern, aber bei hervorragender Übertragung und Bildmaterial diese beeinträchtigen.

- »Hintergrundbeleuchtung« Manuelle Einstellung der Hintergrundbeleuchtung (ist nur aktiv, wenn die dynamische Hintergrundbeleuchtung auf "AUS" geschaltet ist). Diese Einstellung wirkt sich auch direkt auf den Stromverbrauch aus.
- <sup>7</sup> »Dynamische Beleuchtung« Hier stellt das Gerät die Hintergrundbeleuchtung optimal auf die Bildinhalte ein, indem er abhängig von der durchschnittlichen Bildhelligkeit die Hintergrundbeleuchtung regelt. Sind bei einem Bild überwiegend dunkle Stellen vorhanden, verbessert sich der dargestellte Schwarzwert dadurch, indem die Hintergrundbeleuchtung heruntergeregelt wird (dunkle Stellen werden hier besser wieder gegeben) und bei überwiegendem hellen Bildmaterial die Hintergrundbeleuchtung maximiert, um diese hellen Stellen leuchtender darzustellen.
- <sup>7</sup> »Brillante Farben«

Erhöht den Farbkontrast und die Kontrasteinstellung. Meist ist diese Einstellung für den normalen Bildbetrieb zu stark und sollte dosiert (niedrig oder aus) eingesetzt werden, da sonst Nuancen im Bild unterdrückt werden.

 $\blacksquare$ »Gamma«

Diese Einstellung legt fest, welcher Helligkeitswert bei welchem digitalen Übertragungswert dargestellt werden soll. Dabei werden die meisten Aufnahmen mit einem Gamma-Wert von 2,2 übertragen (alle Windows-PCs und neuere PCs mit einem MAC-Betriebssystem arbeiten damit, ältere MAC-Systeme und Übertragungen ohne Farbprofil arbeiten meist mit einem Gamma-Wert von 1.8).

28 / 121 TR Fernseher / Bedienungsanleitung

# BILD- /TONEINSTELLUNGEN

#### <sup>7</sup> »Dynamischer Kontrast«

Die Funktion passt den Kontrast dynamisch und optimal an die jeweiligen Bildinhalte an, indem er eine Analyse über einige Bilder durchführt und danach abhängig von einer Kontraständerung diesen verändert. Dies bewirkt eine Kontrastverstärkung, kann aber dabei die sichtbaren Helligkeits-Abstufungen im Bild verringern.

#### ■ »Perfect Clear«

Verbessert allgemein das Bild durch eine leichte Blautönung (erzeugt scheinbar mehr Schärfe) und verbessert den Schwarzwert, indem ab einem gewissen dunklen Graupegel dieser vollständig auf Schwarz gestellt wird. Verringert dabei aber in dunklen Bildbereichen die sichtbaren Grauwerte.

#### ■ »Filmmodus«

Erkennt und verarbeitet Spielfilme bei sämtlichen Programmquellen automatisch. Dadurch erhalten Sie stets ein optimales Bild.

 Dies funktioniert in den Modi 480i, 576i und 1080i bei TV-Wiedergabe und bei anderen Programmquellen.

 Wenn der »Filmmodus« bei Sendungen ohne Spielfilmsignal eingeschaltet ist, können geringfügige Probleme wie Einfrieren des Bildes, defekte Untertitel oder feine Linien im Bild auftreten.

#### ■ »MFMC«

 Verbessert die Darstellung von Bewegtbildern durch zusätzliche Berechnung von Zwischenbildern und ist nur in höherwertigen Geräten ab 32'' verfügbar. Er wird mit der PPR 400 (Picture Perfection Rate) angezeigt. Bei zu hohem Einstellwert kann dies bei schlechter Übertragung zu Geisterbildern wegen fehlerhaften Berechnung der Zwischenbilder führen.

#### ■ »Rauschreduktion«

Vermindert das sichtbare Rauschen, indem das Bild ein wenig unschärfer dargestellt und ein leichtes Nachziehen erzeugt wird. Sollte bei einem guten Bildmaterial deshalb minimiert eingesetzt werden.

#### ■ »MPEG Artefact Red.«

Diese Funktion kann nur bei digitalen Empfangsquellen und AV-Programmplätzen ausgewählt werden. Sie reduziert Störungen durch Artefakte (Pixelblöcke) bei digitalen Sendungen mit MPEG-Komprimierung (z. B. bei DVB-T-Receivern und geringer Übertragungsrate oder DVD-Playern).

## Zurück zu den Standardwerten

- 1 Im Menü »Bild« die Zeile »Bild-Standardeinstellungen wählen« mit »V« oder »Λ« wählen und mit »OK« bestätigen.
- 2 Sicherheitsabfrage bestätigen, dazu mit »<« oder »>« die Schaltfläche »Ja« anwählen und mit »OK« bestätigen;

#### oder

 Vorgang abbrechen, dazu mit »<« oder »>« die Schaltfläche »Nein« anwählen und mit »OK« bestätigen.

3 Einstellung mit »EXIT« beenden.

# BILD- /TONEINSTELLUNGEN.

## Toneinstellungen

- 1 Menü mit »MENU« aufrufen.
- 2 Menüpunkt »Einstellungen« mit »V«, »Λ«, »<« oder »>« wählen und mit »OK« bestätigen.
- 3 Die Option »Ton« mit »>« oder »<« wählen und mit »V« bestätigen.
	- Das Menü »Ton« ist aktiv.

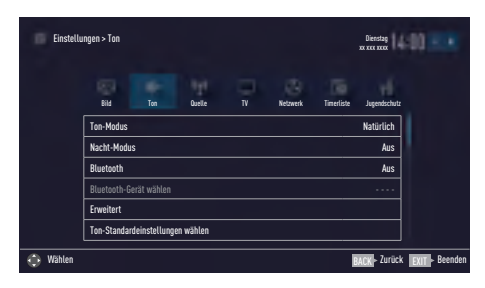

#### Hinweis:

<sup>7</sup> Die weitere Bedienung entnehmen Sie bitte den folgenden Abschnitten.

#### Ton-Modus

- 1 Zeile »Ton-Modus« mit »V« oder »Λ« wählen.
- 2 Gewünschte Option mit »<« oder »>« wählen.

#### DTS Premium Sound™

DTS Premium Sound ist ein fortschrittliches Surround-Sound-Lösungspaket, das Audiosignale für ein atmosphärisches Raumklangerlebnis über die integrierten Lautsprecher des Fernsehers exakt extrahiert und platziert. Zur Vervollständigung des Audioerlebnisses werden Nachbearbeitungs- und psychoakustische Verfahren implementiert, die eine 3D-Audiowiedergabe in Übereinstimmung mit dem Videoinahlt bereitstellen – zur Bass- und Dialogoptimierung und zur Lieferung einer einheitlichen und ausgeglichenen Lautstärke des gesamten Inhaltes.

DTS Premium Sound-Technologie wird in Film-, Natur-, Sprach- und Musikeinstellungen unterstützt.

- 1 Zeile »Ton-Modus« mit »V« oder »Λ« wählen.
- 2 Option »Spielfilm«, »Natürlich«, »Sprache«

oder »Musik« mit »<« oder »>« wählen.

#### Nacht-Modus

Der Nacht-Modus verhindert sowohl Schwankungen der Lautstärke als auch einen plötzlichen Anstieg der Lautstärke.

- 1 Zeile »Nacht-Modus« mit »V« oder »Λ« wählen.
- 2 Nacht-Modus mit »<« oder »>« ein- oder ausschalten.

#### Hinweise:

- Die Zeile »Nacht-Modus« wird nur angezeigt, wenn in Zeile »Ton-Modus« die Option »DTS« gewählt wurde.
- Im Menü »Toneinstellungen« finden Sie weitere, zusätzliche Einstellungen. Zeile »Erweitert« mit »V« oder »Λ« wählen und mit »OK« bestätigen.

#### Bluetooth ein/-ausschalten und externes BT-Endgerät anmelden

Bluetooth ermöglicht, das Tonsignal des Fernsehgerätes kabellos an ein angemeldetes BT-Endgerät (z.B. Subwoofer) zu senden.

Die Tonübertragung ist nur vom Fernsehgerät auf ein Bluetooth-Gerät möglich.

- 1 Geeigneten Subwofer einschalten und am Subwoofer die Anmeldung starten (siehe Bedienungsanleitung des Subwoofers).
- 2 Zeile »Bluetooth« mit »V« oder »Λ« wählen und mit »<« oder »>« einschalten (»Ein«).
	- Der Subwoofer wird gesucht. Nach kurzer Zeit wird der Subwoofer im Menü angezeigt.
- 3 Wenn der Subwoofer gefunden wurde, Verbindung mit »OK« bestätigen. – Im Menü »Ton« wird der Name des

Für DTS-Patente siehe http://patents.dts.com. Hergestellt unter Lizenz von DTS Licensing Limited. DTS,

das Symbol, die Kombination aus DTS und dem Symbol und DTS Premium Sound sind eingetragene Marken oder Marken der DTS, Inc. in den Vereinigten St°aten und/oder anderen Ländern. © DTS, Inc. Alle Rechte vorbehalte.

# BILD- /TONEINSTELLUNGEN.

Subwoofers angezeigt.

#### Hinweis:

- Zum Abmelden des Subwoofers die Zeile »Bluetooth-Gerät wählen«, mit »V« oder » **A**« wählen und mit » **OK**« bestätigen. Subwoofer mit »•« (rot) abmelden.
- 4 Einstellungen mit »EXIT« beenden.

#### Standfuß oder Wandmontage

Die Toneinstellungen werden je nach Aufstellungsart »Standfuß« oder »Wandmontage« optimal eingestellt.

- 1 Zeile »Erweitert« mit »V« oder »Λ« wählen und mit »OK« bestätigen.
- 2 Die Zeile »Fernseherposition« mit »V« oder »Λ« wählen und mit »OK« bestätigen.
- 3 Benötigte Option »Standfuß« oder »Wandmontage« mit »<« oder »>« wählen.

#### Stereo/Zweikanalton, Mono

Empfängt das Gerät Zweikanalton-Sendungen – z. B. einen Spielfilm im Originalton auf Tonkanal B (Anzeige: »Dual II«) und die synchronisierte Fassung auf Tonkanal A (Anzeige: »Dual I«), können Sie den von Ihnen gewünschten Tonkanal wählen.

Empfängt das Gerät Stereo- oder Nicam-Sendungen, schaltet es automatisch auf Stereo-Tonwiedergabe (Anzeige: »Stereo«).

- 1 Zeile »Erweitert« mit »V« oder »Λ« wählen und mit »OK« bestätigen.
- 2 Zeile »Tonart« mit »V« oder »Λ« wählen und Einstellung mit »<« oder »>« anpassen.

#### **Equalizer**

Mit dem Equalizer können Sie den Klangeffekt "Benutzer" selbst definieren.

Die Zeile »Equalizer« wird nur dann angezeigt, wenn in Zeile »Ton-Modus« die Option »Benutzer« gewählt wurde.

- 1 Zeile »Erweitert« mit »V« oder »Λ« wählen und mit »OK« bestätigen.
- 2 Die Zeile »Equalizer« mit »V« oder »Λ« wählen und mit »OK« bestätigen. Das Menü »Equalizer« wird eingeblendet.
- 3 Frequenzband »120Hz« mit »V« oder »Λ« wählen. Gewünschten Wert mit »<« oder »>« einstellen.
- 4 Das nächste Frequenzband mit »V« oder »Λ« wählen und Einstellung wiederholen.
- 5 Einstellung mit »BACK < speichern.

#### Automatische Lautstärke

Fernsehsender senden meist in unterschiedlichen Lautstärken. Die Funktion AVL (Automatic Volume Limiting) gewährleistet eine einheitliche Lautstärke, wenn Sie von einem Fernsehprogramm auf ein anderes umschalten.

- Zeile »Erweitert« mit »V« oder »A« wählen und mit »OK« bestätigen.
- 2 Zeile »AVL« mit »V« oder »Λ« wählen und mit »<« oder »>« die Option »Ein« wählen.

#### Hinweis:

<sup>7</sup> Wurde in der Zeile »Ton-Modus« die Option »SRS« gewählt, wird die Zeile »AVL« im Menü ausgeblendet, die Funktion kann nicht angewählt werden.

## Zurück zu den Standardwerten

- Im Menü »Ton« die Zeile »Ton-Standardeinstellungen wählen« mit » $\blacktriangledown$ « oder »Λ« wählen und mit »OK« bestätigen.
- 2 Sicherheitsabfrage bestätigen, dazu mit »<« oder »>« die Schaltfläche »Ja« anwählen und mit »OK« bestätigen;

#### oder

 Vorgang abbrechen, dazu mit »<« oder »>« die Schaltfläche »Nein« anwählen und mit »OK« bestätigen.

3 Einstellung mit »EXIT« beenden.

## Einstellungen beenden

1 Einstellungen mit »EXIT« beenden.

## FERNSEH-BETRIEB – GRUNDFUNKTIONEN

## Ein- und Ausschalten

- 1 Fernsehaerät mit dem Netzschalter »ON OFF« in Bereitschaft (Stand-by) schalten.
- 2 Fernsehgerät mit » $\mathbf{\dot{\theta}}$ «, »1...0« oder »P+« oder »P-« aus Bereitschaft (Stand-by) einschalten.
- 3 Fernsehaerät mit » $\Phi$ « in Bereitschaft (Standby) schalten
- 4 Fernsehgerät mit dem Netzschalter »ON OFF« ausschalten.

### Programme wählen

- 1 Fernsehprogramme mit »1…0« direkt wählen<sup>1</sup>
- 2 Fernsehprogramme mit »P+« oder »P-« schrittweise wählen.
- 3 Programmliste mit »OK« aufrufen, das gewünschte Fernsehprogramm mit »<« oder »>« wählen und mit »OK« bestätigen. Programmliste mit »EXIT« abschalten.

#### Hinweise:

- <sup>7</sup> Umschalten auf Radio-Programme, dazu die Programmliste mit »OK« aufrufen, »••••« (blau) drücken, mit »V« oder »Λ« die Option »Radio« wählen. Radio-Programm mit »<« oder »>« wählen und mit »OK« bestätigen.
- Zurückschalten zur TV Programmliste, dazu wieder die Programmliste mit »OK« aufrufen, »••••« (blau) drücken, mit »V« oder »Λ« die Option »Digital« wählen und mit »OK« bestätigen.
- <sup>7</sup> Um Energie zu sparen, können Sie im "Radio-Betrieb" das Bild abschalten (siehe Kapitel "ERWEITERTE EINSTELLUNGEN" auf Seite 68).

### Programme aus Listen wählen

Sie können Programme aus verschiedenen Listen (z. B. ALLE(S), FAV 1 bis FAV 4) wählen.

- 1 Übersicht der Programmlisten mit »FAV« aufrufen.
	- Die Übersicht wird angezeigt.
- 2 Gewünschte Programmliste mit »V« oder »Λ« wählen und mit »OK« aufrufen.
- 3 Gewünschtes Fernsehprogramm mit »<« oder »>« wählen und mit »OK« bestätigen.
- 4 Programmliste mit »EXIT« abschalten.

## AV-Programmplätze wählen

- 1 Menü »Signalquelle« mit  $\overline{\mathcal{L}}$  « aufrufen.
- 2 Gewünschten AV-Programmplatz mit »<« oder »>« wählen und mit »OK« bestätigen.
- 3 Mit »1…0« zum Fernsehprogramm zurückschalten.

#### Hinweis:

<sup>7</sup> Die Namen der AV-Programmplätze können geändert werden. Siehe Kapitel "Einstellungen" auf Seite 27.

## Lautstärke ändern

1 Lautstärke mit »- 411 + « ändern.

## Ton aus- und einschalten

1 Ton mit  $\mathcal A$  « stummschalten und wieder einschalten.

## Informationen einblenden

Informationen zum Fernsehprogramm werden bei jedem Umschalten automatisch eingeblendet.

- 1 Informationen manuell einblenden, dazu »?« wiederholt drücken.
	- Die Einblendung erlischt nach kurzer Zeit automatisch.

## FERNSEH-BETRIEB – GRUNDFUNKTIONEN

## Audiosprache

Bei digitalen Fernsehprogrammen können Sie unter verschiedenen Sprachen auswählen. Dies ist abhängig von der jeweiligen Sendung.

- 1 Auswahlmenü mit » aufrufen.
- 2 Gewünschte Sprache mit »V« oder »Λ« wählen und mit »OK« bestätigen.
- 3 Menü mit »EXIT« abschalten.

## Untertitel

Bei digitalen Fernsehprogrammen können Sie unter verschiedenen Untertiteln auswählen. Dies ist abhängig von der jeweiligen Sendung.

- 1 Auswahlmenü mit » $\Box$ « aufrufen.
- 2 Gewünschten Untertitel mit »V« oder »Λ« wählen und mit »OK« bestätigen.
- 3 Menü mit »EXIT« abschalten.

## Zapp-Funktion

Mit dieser Funktion können Sie das Fernsehprogramm, das Sie im Moment ansehen, speichern und zu anderen Fernsehprogrammen schalten (zappen).

- 1 Mit » $1...0$ « oder » $P+x$ , » $P-x$  das Fernsehprogramm wählen, das in den Zappspeicher abgelegt werden soll und mit »BACK <= « bestätigen.
- 2 Mit »1...0« oder »P+«, »P-« auf ein anderes Fernsehprogramm umschalten.
- 3 Mit »BACK <a>
« zwischen dem gespeicherten Fernsehprogramm und dem zuletzt gesehenen Fernsehprogramm umschalten.
- 4 Funktion mit »EXIT« beenden.

## FERNSEH-BETRIEB – WEITERE FUNKTIONEN

Die folgenden Einstellungen finden Sie im Menü »Tools«.

## Abschaltzeit eingeben

Im Menü »Abschalttimer« kann für das Fernsehgerät eine Ausschaltzeit eingegeben werden. Das Fernsehgerät schaltet nach Ablauf der eingestellten Zeit in Bereitschaft (Stand-by).

- 1 Menü mit »TOOLS« aufrufen.
- 2 Zeile »Abschalttimer« mit »V« oder »Λ« wählen.
- 3 Gewünschte Ausschaltzeit mit »<« oder »>« eingeben.

#### Hinweis:

- <sup>7</sup> Funktion abschalten, dazu die Ausschaltzeit mit »<« oder »>« auf »Aus« stellen.
- 4 Menü mit »EXIT« abschalten.

## Zoomfunktion

Mit dieser Funktion können Sie das Bild nach Wunsch vergrößern.

- 1 Menü mit »TOOLS« aufrufen.
- 2 Zeile »Zoom« mit »**V**« oder »Λ« wählen und mit »OK« bestätigen.
- 3 Den Zoomfaktor mit »<« oder »>« wählen und mit »OK« bestätigen.
- 4 Zum Verschieben des Bildes »•« (rot) drücken und das Bild mit »V«, »Λ«, »<« oder »>« verschieben.
- 5 Zurückschalten zum Menü »Zoom« mit  $\mathbb{R}$ BACK  $\leftarrow$
- 6 Menü mit »EXIT« abschalten.

### Bildformat umschalten

Das Fernsehgerät schaltet automatisch auf das Format 16:9 um, wenn dieses Format an den Euro-AV-Buchsen erkannt wird.

- 1 Menü mit »TOOLS« aufrufen.
- 2 Zeile »Bildformat« mit »V« oder »Λ« wählen.
- 3 Bildformat mit »<« oder »>« wählen und mit »OK« be stätigen
- 4 Menü mit »EXIT« abschalten.

#### Hinweise:

<sup>7</sup> Sie können zwischen folgenden Bildformaten wählen:

#### Format »Auto«

Bei 16:9-Sendungen wird automatisch auf das Bildformat »16:9« umgeschaltet.

Bei 4:3-Sendungen wird automatisch auf das Bildformat »4:3«umgeschaltet.

#### Formate »16:9« und »14:9«

Bei 4:3-Sendungen – und gewählter Funktion »Format 16:9« oder »Format 14:9« – erscheint das Bild horizontal verbreitert.

Die Bildgeometrie wird in horizontaler Richtung linear gedehnt.

Bei tatsächlichen 16:9 Signalquellen (von einer SET-TOP-Box an der Euro-AV-Buchse) ist das Bild voll ausgefüllt und die Bildgeometrie korrekt.

#### Format »4:3«

Das Bild wird im Format 4:3 gezeigt.

#### Format »Letterbox«

Das Letterbox-Format eignet sich besonders für Sendungen im Format 16:9.

Die bisher üblichen schwarzen Streifen oben und unten im Bild werden überschrieben, 4:3-Bilder werden bildschirmfüllend angezeigt.

Die gesendeten Bilder werden vergrößert, dabei geht oben und unten etwas Bildinhalt verloren. Die Bildgeometrie bleibt erhalten.

## FERNSEH-BETRIEB – WEITERE FUNKTIONEN

#### Format »Untertitel«

Wenn Sie den Untertitel, der am unteren Bildrand gezeigt wird, nicht erkennen, dann wählen Sie »Untertitel«.

#### Format »Panorama«

Diese Einstellung eignet sich für Filme im besonders breiten Format.

Bei 4:3-Sendungen – und gewählter Funktion »Panorama« – erscheint das Bild horizontal verbreitert. Die Bildgeometrie wird in horizontaler Richtung gedehnt.

#### Format »Overscan«

In diesem Modus werden HD-Bilder – von den HDMI-Buchsen oder von den Component-Buchsen nicht beschnitten, sondern in ihrer Originalgröße angezeigt. Dies gilt nur im HDMI-Modus und bei Auflösungen ab 720p.

## Klangeffekte wählen

- 1 Menü mit »TOOLS« aufrufen.
- 2 Zeile »Klangeffekt« mit »V« oder »Λ« wählen.
- 3 Gewünschte Toneinstellung mit »<« oder »>« wählen.

 – Die Toneinstellung »Benutzer« kann verändert werden; siehe Kapitel "Equalizer", auf Seite 31.

4 Menü mit »EXIT« abschalten.

### Bildmodus wählen

- 1 Menü mit »TOOLS« aufrufen.
- 2 Zeile »Bildmodus« mit »V« oder »Λ« wählen.
- 3 Gewünschten Bildmodus mit »<«, »>« wählen.
- 4 Menü mit »EXIT« abschalten.

## ELEKTRONISCHE PROGRAMMFÜHRER

- Programmführer mit »GUIDE« einblenden. Hinweise:
	- $\blacksquare$  Nicht alle Fernsehprogramme bieten einen umfassenden TV-Guide.
	- <sup>7</sup> Viele Sendeanstalten senden das aktuelle Tagesprogramm, bieten jedoch keine Detailbeschreibung.
	- <sup>7</sup> Es gibt Sendeanstalten, die keinerlei Informationen anbieten.
- 2 Die Schaltfläche »Weiter« mit »V« wählen und mit »OK« bestätigen.
	- Die Sendungen der ersten 5 Programme (in der Reihenfolge der Programmtabelle) werden angezeigt.
- 3 Gewünschtes Fernsehprogramm mit »V« oder »Λ« wählen.
	- Die aktuelle Sendung des gewählten Fernsehprogrammes wird angezeigt.

#### Hinweis:

- Mit »P+« oder »P-« können die Programme in "5er"-Schritten umgeschaltet werden.
- 4 Zu den Informationen der aktuellen Sendung mit »OK« schalten.

#### Hinweise:

- <sup>7</sup> Sie können ein Kleinbild der Sendung einblenden, dazu die Schaltfläche »Ansehen« mit »>« wählen und mit »OK« bestätigen.
- <sup>7</sup> Die gewählte Sendung kann aufgezeichnet werden (wenn ein externen Datenträger angeschlossen ist). Dazu die Schaltfläche »Aufnehmen« mit »>« wählen und mit »OK« bestätigen. Einblendung mit »OK« bestätigen.
- <sup>7</sup> Die gewählte Sendung kann in den Erinnerungstimer übernommen werden. Dazu die Schaltfläche »Erinnern« mit »>« wählen und mit »OK« bestätigen. Einblendung mit »OK« bestätigen.
- 5 Zurückschalten zur Übersicht der Sendungen mit »BACK <
- 6 Programminformationen zur nächsten Sendung mit »>« wählen, zurück zu den Programminformationen der aktuellen Sendung mit »<«.

#### Hinweis:

- <sup>7</sup> Weitere Optionen entnehmen Sie der Benutzerführung am Bildschirm.
- 7 Programmführer mit »EXIT« abschalten.

### Schriftgröße des Programmführers ändern

- 1 Zur Übersicht mit »<« schalten, danach mit »V« die Zeile »Einstellungen« wählen und mit »OK« bestätigen.
- 2 Die Option »Barrierefreiheit« mit »V« oder »Λ« wählen und mit »OK« bestätigen.
- 3 Gewünschte Schriftgröße mit »V« oder »Λ« wählen und mit »OK« bestätigen.
- 4 Einstellung beenden, dazu »BACK < zweimal drücken.
- 5 Zurückschalten zur "Programmübersicht", dazu mit »Λ« die Zeile »Programm« wählen und mit »OK« bestätigen.

## HBBTV-BETRIEB

## Was ist HbbTV

HbbTV bietet den interaktiven Nachfolger des Videotexts, mit modern gestalteten Inhalten, hochauflösenden Bildern und Video sequenzen.

Voraussetzung für die vollständige Funktionalität von HbbTV ist, dass das Fernsehgerät mit dem Internet verbunden ist.

Nach dem Umschalten auf ein Fernsehprogramm, das HbbTV anbietet, wird eine entsprechende Information eingeblendet.

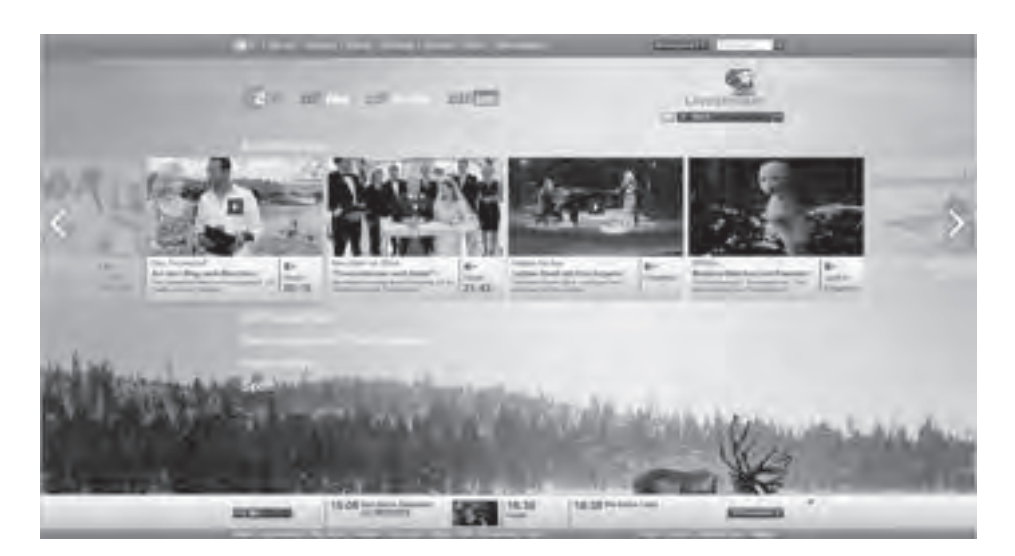

## HBBTV-BETRIER

## HbbTV Bedienung

Nach dem Umschalten auf ein Fernsehprogramm das HbbTV unterstützt, wird eine Information eingeblendet, wenn HbbTV vorhanden ist.

- 1 HbbTV mit »•« (rot) einschalten.
	- Am Bildschirm werden Informationen über den nutzbaren Service eingeblendet. Des weiteren sind die für die Navigation notwendigen Farbtasten zusehen.

#### Hinweise:

- <sup>7</sup> Das Themenangebot und die Anwahl der verschiedenen Themen ist abhängig vom jeweiligen Programmanbieter.
- <sup>7</sup> Für verschiedene Zusatzfunktionen oder Einstellungen werden die Zifferntasten »1« bis »0« verwendet.
- 2 Gewünschtes Thema mit »••« (grün), »•••« (gelb) oder »••••« (blau) oder mit » $\blacktriangledown$ «, »Λ«, »<« oder »>« anwählen und mit »OK« bestätigen.
- 3 Im gewählten Thema mit »V«, »Λ«, »<« oder »>« die gewünschte Option wählen und mit »OK« bestätigen.
- 4 HbbTV mit »•« (rot) abschalten.

#### Hinweis:

<sup>7</sup> Wenn die Navigation im HbbTV-Betrieb nicht funktioniert, kann die Funktion mit »EXIT« beendet werden.

## Weitere Funktionen für Videosequenzen

- **1** Wiedergabe mit  $\gg$   $\star$  starten.
- 2 Wiedergabe mit »<sup>1</sup> « unterbrechen (Pause).
- 3 Wiedergabe mit » sintsetzen.
- 4 Zurückspulen mit »44« oder vorspulen mit »<sup>4</sup> «.
- 5 Wiedergabe mit »<sup>1</sup> « beenden.

## HbbTV aus-/einschalten

Wenn Sie den interaktiven Dienst HbbTV ausschalten, ist dieser Dienst nicht mehr verfügbar.

- 1 Menü mit »MENU« aufrufen.
- 2 Menüpunkt »Einstellungen« mit »V«, »Λ«, »<« oder »>« wählen und mit »OK« bestätigen.
- 3 Menüpunkt »Quelle« mit »>« oder »<« wählen und mit »V« bestätigen.
- 4 Zeile »Erweitert« mit »V« oder »Λ« wählen und mit »OK« bestätigen.
- 5 Zeile »Hbb TV« mit »V« oder »∧« wählen.
- 6 Die Option »Aus« mit »<« oder »>« wählen.

#### Hinweis:

- Zum Einschalten von HbbTV im Pkt. 6 die Option »Ein« wählen.
- 7 Einstellung mit »EXIT« beenden.

### Digitalen Videotext aus-/ einschalten

Wenn Sie den digitalen Videotext ausschalten, kann nur der normale Videotext angewählt werden, die weiteren Funktionen des interaktiven Dienstes HbbTV stehen jedoch weiter zur Verfügung.

- 1 Menü mit »MENU« aufrufen.
- 2 Menüpunkt »Einstellungen« mit »V«, »Λ«, »<« oder »>« wählen und mit »OK« bestätigen.
- 3 Menüpunkt »Quelle« mit »>« oder »<« wählen und mit »V« bestätigen.
- 4 Die Zeile »Erweitert« mit »V« oder »∧« wählen und mit »OK« bestätigen.
- 5 Zeile »Digitaler Videotext« mit »V« oder »Λ« wählen.
- 6 Die Option »Aus« mit »<« oder »>« wählen.

- Zum Einschalten des digitalen Videotextes im Pkt. 6 die Option »Ein« wählen.
- 7 Einstellung mit »EXIT« beenden.

## TOP-Text oder FLOF-Text Betrieb

#### Hinweis:

- Wenn Sie nur diesen "normalen" Videotext verwenden wollen, schalten Sie den digitalen Videotext aus, siehe Seite 42.
- 1 Videotext mit »TXT« einschalten.
- 2 Videotext-Seiten mit »1...0« direkt wählen oder mit »V« oder »Λ« schrittweise wählen.

 Zurückschalten zur Videotext-Seite 100 mit »?«.

#### Hinweis:

- Am unteren Bildschirmrand ist eine Info-Zeile aus einem roten, grünen und – Sender abhängig – gelben und blauen Schriftfeld zu sehen. Analog dazu verfügt die Fernbedienung über farblich gekennzeichnete Tasten mit denen diese Seiten angewählt werden können.
- 3 Eine Seite zurückblättern mit »•« (rot).
- 4 Zur nächsten Seite mit »••« (grün) blättern.
- 5 Ein gewünschtes Kapitel mit »•••« (gelb) wählen.
- 6 Ein gewünschtes Thema mit »••••« (blau) wählen.
- 7 Videotext mit »TXT« beenden.

## Normaler Textmodus

- 1 Videotext mit »TXT« einschalten.
- 2 Videotextseiten mit »1...0« direkt wählen. Zurückschalten zur Videotext-Seite 100 mit »?«.
- 3 Eine Seite zurückblättern mit »P–«.
- 4 Zur nächsten Seite mit »P+« blättern.
- 5 Videotext mit »TXT« beenden.

## Weitere Funktionen

#### Wartezeit überbrücken

Während eine Seite gesucht wird, können Sie zum Fernsehprogramm umschalten.

- 1 Nummer der Videotextseite mit »1…0« eingeben und danach »<sup>•</sup> « drücken.
	- Sobald die Seite gefunden wurde, wird die Seitennummer angezeigt.
- 2 Auf die Videotextseite mit »<sup>1</sup>« umschalten.

#### Zeichenhöhe vergrößern

1 Zeichenhöhe einer Videotextseite vergrößern, dazu » $\blacktriangleleft$ « wiederholt drücken.

#### **Seitenstopp**

Unter einer Mehrfachseite können mehrere Unterseiten zusammengefasst sein, die von der Sendeanstalt automatisch weitergeblättert werden.

- 1 Das automatische Umblättern der Unterseiten mit » $\blacklozenge$ « stoppen.
- 2 Funktion mit »44« beenden.

#### Unterseiten direkt aufrufen

Wenn die gewählte Videotextseite weitere Seiten enthält, wird die Nummer der aktuellen Unterseite sowie die Gesamtseitenzahl angezeigt.

1 Mit » $\Box$ « die Funktion Unterseiten aufrufen.

- 2 Unterseite mit »•« (rot) oder »••« (grün) anwählen.
- **3** Funktion mit  $\sqrt{ }$  beenden.

#### Antworten aufdecken

In bestimmten Videotextseiten können verdeckte Antworten oder Informationen enthalten sein.

- 1 Informationen mit »<sup>1</sup> « einblenden.
- 2 Informationen mit »<sup>••</sup> « ausblenden.

#### Geteilter Bildschirm

Mit dieser Funktion können Sie das Fernsehprogramm auf der linken, den Videotext auf der rechten Seite anzeigen lassen.

- Funktion mit »<sup>1</sup> « einschalten.
- Funktion mit »<sup>1</sup> « abschalten.

## Informationen zur Aufnahme und Wiedergabe von Fernsehsendungen

- Die Aufnahme und die Wiederaabe von Fernsehsendungen sind mit digitalen Fernsehprogrammen (DVB-S, DVB-T und DVB-C) möglich.
- Welche digitalen Fernsehprogramme (DVB-S, DVB-T und DVB-C) Sie aufnehmen und wiedergeben können, kann vom jeweiligen Programmanbieter abhängig sein.
- Die Aufnahme und die Wiedergabe von Sendungen sowie die Funktion TimeShift können nur mit einem externen Datenträger (Festplatte oder USB-Stick) durchgeführt werden.
- <sup>7</sup> Aufnahmen sind mit den meisten auf dem Markt verfügbaren Datenträgern möglich. Der Betrieb kann jedoch nicht für alle Datenträger garantiert werden.
- Wurde eine Sendung auf dem externen Datenträger aufgezeichnet, kann diese nur auf Ihrem Fernsehgerät wiedergegeben werden.

Die Wiedergabe dieser Sendungen mit anderen Geräten ist nicht möglich.

- <sup>7</sup> Wenn Sie Ihr Fernsehgerät zur Reparatur geben und Hardwarekomponenten ausgetauscht werden mussten, können möglicherweise die Aufnahmen mit dem reparierten Gerät nicht mehr wiedergegeben werden.
- $\blacksquare$  Der Empfang des Programmanbieters SKY ist in Deutschland zur Zeit nur mit einer geeigneten Settop-Box oder einem geeigneten CA-Modul möglich.
- <sup>7</sup> Arçelik übernimmt keine Haftung für den eventuellen Verlust gespeicherter Daten auf dem externen Datenträger.
- Da der USB Multimedia Player verschiedene aufgenommene Sendungen nicht unterstützen kann, verwenden Sie zur Wiedergabe der aufgenommenen Sendungen die Funktion "PVR-Archiv".

### Mögliche Einschränkungen bei dem Betrieb mit externen **Datenträger**

Abhängig vom jeweiligen Programmanbieter kann es bei einigen Fernsehprogrammen zu verschiedenen Einschränkung der Funktionen kommen.

#### Auf diese Einschränkungen hat Arçelik keinen Einfluss!

- <sup>7</sup> Die Aufnahme einer Sendung auf den externen Datenträger kann durch den Programmanbieter unterbunden werden. Wird die Meldung »URI\* geschützt! Aufnahme eingeschränkt« am Bildschirm eingeblendet, so ist durch den Programmanbieter Aufnahme oder Timeshift eingeschränkt (Aufnahme einmal möglich) oder unterbunden (Aufnahme nicht möglich).
- <sup>7</sup> Wurde eine Sendung auf das Archiv des ex- ernen Datenträgers aufgezeichnet und gespeichert, kann die Wiedergabe der Sendung eingeschränkt sein. Der Programmanbieter kann Ihnen gestatten, diese Sendung einmal oder mehrmals an zusehen, es ist auch möglich, dass die Sendung nur für einen gewissen Zeitraum zur Verfügung steht.
- <sup>7</sup> Sendungen die jugendgeschützt sind, ver langen unmittelbar vor dem Start der Aufnahme die Eingabe einer PIN-Nummer. Erfolgt diese Autorisierung nicht, darf die Aufnahme nicht starten.
- Das Überspielen einer Sendung von einem digitalen Fernsehprogramm auf einen Video-/ oder DVD-Recorder über die Buchse SCART/S-VHS/COMPONENT (Analoges Bild-/Tonsignal) kann ebenfalls vom Programmanbieter eingeschränkt werden. Vorausgesetzt, Ihr Gerät unterstützt diese Überspielfunktion.

\* URI = User right information (Urheberrechtliche Informationen).

## Externe Datenträger anschließen

#### Hinweise:

- <sup>7</sup>Vor dem Anschließen des externen Datenträgers schalten Sie das Fernsehgerät mit » $\mathbf{\Theta}^k$  in Bereitschaft (Stand-by). Erst nach dem Anschließen schalten Sie das Fernsehgerät wieder ein.
- <sup>7</sup> Vor dem Entfernen des externen Datenträgers muss das Fernsehgerät grundsätzlich auf Stand-by geschaltet werden, damit es nicht zu Datenverlusten kommt.
- <sup>7</sup> Ihr Fernsehgerät verfügt über drei USB-Buchsen, USB1, USB2 und USB3. USB1 und USB2 werden zum Anschluss von Datenträger verwendet, die eine zusätzliche Stromversorgung benötigen beispielsweise externe Festplatten.

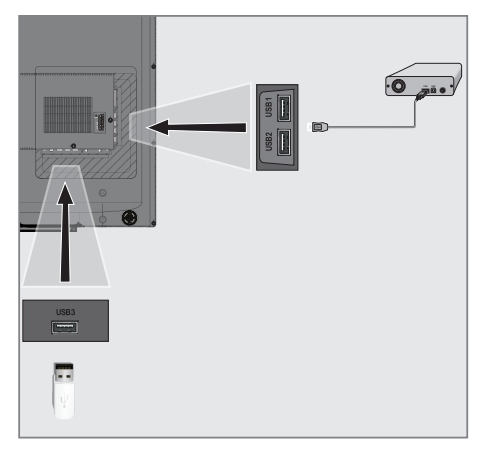

1 Buchse USB1 oder USB2 des Fernsehgerätes und entsprechende Buchse des Datenträgers (externe Festplatte) mit einem USB-Kabel verbinden;

oder

 USB-Stecker des USB-Memory Sticks in Buchse USB3 des Fernsehgerätes stecken.

- Die Buchse USB3 des Fernsehgerätes liefert gemäß USB-Spezifikationen maximal 500 mA Strom. Externe Festplatten, die mehr Strom benötigen, dürfen daher nur an die Buchse USB1 und USB2 des Fernsehgerätes angeschlossen werden.
- Wenn Sie für externe Festplatten, die an die Buchse USB1 und USB2 des Fernsehgerätes angeschlossenen wurden, ein Netzkabel verwenden, muss dieses Netzkabel beim Ab schalten des Fernsehgerätes ebenfalls vom Stromnetz getrennt werden.
- <sup>7</sup> Externen Datenträger dürfen nicht vom Fernsehgerät getrennt werden, während auf Dateien des Datenträgers zugegriffen wird.

## Einstellungen für USB Recording

#### Menü anwählen

- 1 Menü mit »MENU« aufrufen.
- 2 Menüpunkt »Aufnahmen« mit » V«, » Λ«, »<« oder »>« wählen und mit »OK« bestätigen.
	- Das Menü »Medienplayer« wird angezeigt.
- 3 Zeile »PVR« mit »V« or »Λ« wählen und mit »OK« bestätigen.
- 4 Das Menü »Mediaoptionen« mit »TOOLS« aktivieren.

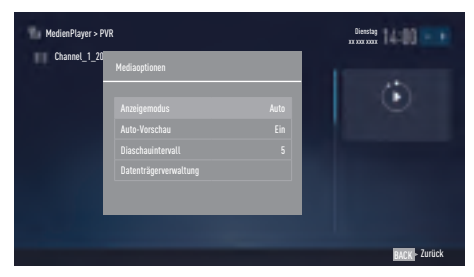

5 Die Zeile »Datenträgerverwaltung« mit »V« oder »Λ« wählen und mit »OK« bestätigen.

#### Hinweis:

■ Die weitere Bedienung entnehmen Sie bitte den folgenden Abschnitten.

#### Datenträger sicher entfernen

1 Im Menü »Datenträgerverwaltung« die Zeile »Laufwerk sicher trennen« mit »V« oder »Λ« wählen und mit »OK« bestätigen.

#### Hinweis:

■ Der Datenträger kann jetzt von der Buchse abgezogen werden.

#### Externe Datenmedien auswählen

Wenn mehrere externe Datenträger an das Fernsehgerät angeschlossen sind, können Sie den gewünschten Datenträger auswählen.

- Im Menü »Datenträgerverwaltung« die Zeile »Datenträger« mit »V« oder »Λ« wählen und mit »OK« bestätigen.
- 2 Gewünschten Datenträger mit »V« oder »Λ« wählen.
- 3 Eine Menüebene zurückschalten mit »BACK « oder Einstellung mit »EXIT« beenden.

#### Partition des externen Datenträgers wählen

Wenn der externe Datenträger über mehrere Partitionen verfügt, wählen Sie die gewünschte aus.

- 1 Im Menü »Datenträgerverwaltung« die Zeile »Partition« mit »V« oder »Λ« wählen und mit »OK« bestätigen.
- 2 Gewünschte Partition mit »V« oder »Λ« wählen.
- 3 Eine Menüebene zurückschalten mit »BACK « oder Einstellung mit »**EXIT**« beenden.

#### Externe Datenträger prüfen

Sie können externe Datenträger einer Prüfung unterziehen und so herausfinden, ob sich diese für die gewünschte Funktionalität eignen.

- Im Menü »Datenträgerverwaltung« die Zeile »Datenträger« mit »V« oder »Λ« wählen. Wenn mehrere Datenträger angeschlossen sind, den gewünschten Datenträger mit » $\blacktriangledown$ « oder »Λ« wählen.
- 2 Zeile »Partition« mit »V« oder »Λ« wählen. Wenn mehrere Partitionen vorhanden sind, die gewünschte Partition mit »V« oder »Λ« wählen.
- 3 Zeile »Datenträger prüfen« mit »V« oder »Λ« wählen und mit »OK« bestätigen. – Informationen zum Datenträger werden angezeigt.
- 4 Eine Menüebene zurückschalten mit »BACK « oder Einstellung mit »**EXIT**« beenden.

#### Partition des externen Datenträgers formatieren

- 1 Im Menü »Datenträgerverwaltung« die Zeile »Partition formatieren« mit »V« oder »Λ« wählen und mit »OK« bestätigen.
- 2 Sicherheitsabfrage bestätigen, dazu mit »<« oder »>« die Schaltfläche »Ja« anwählen und mit »OK« bestätigen;

#### oder

 Vorgang abbrechen, dazu mit »<« oder »>« die Schaltfläche »Nein« anwählen und mit »OK« bestätigen.

3 Eine Menüebene zurückschalten mit »BACK « oder Einstellung mit »EXIT« beenden.

#### Permanentes Timeshift aktivieren

Wenn diese Funktion aktiviert ist, wird die aktuelle Sendung, die Sie gerade sehen, im "TimeShift-Speicher" aufgezeichnet. Dieser Speicher hat Platz für ca. 60 Minuten Aufzeichnung. Nach dieser Zeit wird die Aufzeichnung permanent fortgesetzt, der Anfang der Aufzeichnung geht verloren.

- 1 Menü mit »MENU« aufrufen.
- 2 Menüpunkt »Einstellungen« mit »V«, »Λ«, »<« oder »>« wählen und mit »OK« bestätigen.
- 3 Die Option »TV« mit »>« oder »<« anwählen und mit »V« aktivieren.
- 4 Zeile »Erweitert« mit »V« oder »Λ« wählen und mit »OK« aktivieren
- 5 Zeile »Permanenter Zeitversatz« mit »V« oder »Λ« wählen
- 6 Funktion mit »<« oder »>« einschalten (»Ein«).
- 7 Einstellung mit »EXIT« beenden.

### Timeshift – Sendungen "anhalten″

Die aktuelle Sendung kann "angehalten" werden. Dies ist eine nützliche Funktion, wenn z.B. während eines Spielfilmes das Telefon läutet, und Sie die Fortsetzung des Films nicht verpassen möchten.

Am Bildschirm erscheint ein Standbild der letzten Szene, die Sendung wird im "Time-Shift-Speicher" des externen Datenträgers gespeichert

Im "Time Shift-Speicher" können Sie max. 60 Minuten der aktuellen Sendung aufnehmen.

#### Hinweis:

- Verwenden Sie für störungsfreies "Permanent Timeshift" eine externe USB-Festplatte.
- 1 Aktuelle Sendung mit »<sup>1</sup> « anhalten.
	- Das Bild wird eingefroren, der Zeitversatz und die restliche Aufnahmezeit werden angezeigt.
- 2 Sendung mit » serfortsetzen.
	- Die Sendung wird weiterhin aufgezeichnet.

- <sup>7</sup> Die folgenden Funktionen sind während des Timeshift-Betriebs möglich:
	- Zurückspulen, dazu »44« je nach Geschwindigkeit mehrmals drücken (das Bild ist während des Rückspulens eingefroren);
	- Vorwärtsspulen, dazu »<sup>4</sup> « je nach Geschwindigkeit mehrmals drücken;
	- Pause mit »■■« anwählen.
- 3 Timeshift-Funktion mit »<sup>1</sup> « beenden.
	- Die Meldung »Livesendung« wird eingeblendet, Sie sehen die aktuelle Sendung ohne Zeitversatz.
	- Die Szenen im "TimeShift-Speicher" sind gelöscht.

## Fernsehprogramme aufnehmen

Sie können Fernsehprogramme aufnehmen und gleichzeitig ein anderes Fernsehprogramm ansehen. Die Daten dieser Fernsehprogramme werden auf einem externen Datenträger gespeichert, die Verwaltung dieses Archivs erfolgt durch das Fernsehgerät.

Für 1 Minute Aufnahme benötigen Sie – je nach Fernsehprogramm – 44 MB bis 110 MB Speicherplatz auf dem externen Datenträger.

Während der Aufnahme können Sie vom Archiv eine andere Sendung wiedergeben.

Ein Wechseln des Programmplatzes ist von DVB-T auf DVB-C nicht möglich.

#### Sofortaufnahme einer Sendung

- 1 Fernsehprogramm mit »1...0« oder »P+«, »P–« wählen und Aufnahme mit » « starten.
	- Informationen zur Aufnahme werden eingeblendet: Das Aufnahmesymbol, der Programmname, die Sendung, die Aufnahmezeit und der noch zur Verfügung stehende Speicherplatz.
	- Nach kurzer Zeit werden diese Informationen abgeschaltet.
- 2 Aufnahme mit »<sup>1</sup>« beenden.
- 3 Sicherheitsabfrage bestätigen, dazu mit »<« oder »>« die Schaltfläche »Ja« anwählen und mit »OK« bestätigen;

#### oder

 Vorgang abbrechen, dazu mit »<« oder »>« die Schaltfläche »Nein« anwählen und mit »OK« bestätigen.

#### Hinweise:

- <sup>7</sup> Nach Abschluss der Aufnahme wird die Aufzeichnung automatisch auf dem externen Datenträger gespeichert.
- <sup>7</sup> Wird der externe Datenträger während der Aufnahme von der USB-Buchse getrennt, wird die Aufnahme automatisch abgebrochen und nicht gespeichert.

#### Aufnahme einer Sendung aus der Programmübersicht

- Programmübersicht mit »OK« aufrufen.
- 2 Das gewünschte Fernsehprogramm mit »<« oder »>« wählen und mit »OK« be stätigen.
- 3 Programmübersicht mit »EXIT« abschalten.
- 4 Aufnahme mit » « starten.
	- Informationen zur Aufnahme werden eingeblendet: Das Aufnahmesymbol, der Programmname, die Sendung, die Aufnahmezeit und der noch zur Verfügung stehende Speicherplatz.
	- Nach kurzer Zeit werden diese Informationen abgeschaltet.
- 5 Aufnahme mit »<sup>1</sup> « beenden.
- 6 Sicherheitsabfrage bestätigen, dazu mit »<« oder »>« die Schaltfläche »Ja« anwählen und mit »OK« bestätigen;

#### oder

 Vorgang abbrechen, dazu mit »<« oder »>« die Schaltfläche »Nein« anwählen und mit »OK« bestätigen.

### Sendungen für die Aufnahme programmieren ...

#### ... mit dem Elektronischen Programmführer

Sie können die Daten für die gewünschte Sendung vom Elektronischen Programmführer (TV-Guide) übernehmen.

25 Sendungen können für die Timer-Aufnahme oder als Erinnerung programmiert werden.

- 1 Programminformationen mit »GUIDE« einblenden.
	- Der Elektronische Programmführer wird eingeblendet.
- 2 Das gewünschte Fernsehprogramm mit »V« oder »Λ« wählen.
	- Informationen zur aktuellen Sendung werden angezeigt.
- 3 Die gewünschte Sendung mit »>« oder »<« wählen.
- 4 Gewählte Sendung mit »OK« bestätigen.
	- Umfassende Informationen zur aktuellen Sendung werden angezeigt.
- 5 Die Option »Aufnehmen« mit »>« wählen und mit »OK« bestätigen.
	- Die Aufnahmedaten werden angezeigt.
- 6 Aufnahmedaten mit »OK« bestätigen.
	- Die Daten wurden in den Timer übernommen.
- 7 Programmführer mit »EXIT« abschalten.

#### Hinweis:

<sup>7</sup> Sollen die Aufnahmedaten geändert werden, das Menü mit »MENU« aufrufen, mit »V«, »Λ«, »<« oder »>« den Menüpunkt »Timerliste« wählen und mit »OK« bestätigen. »••« (grün) drücken, die Daten ändern und mit »••••« (blau) speichern.

#### Hinweise:

- <sup>7</sup> Vor dem Beginn der Timeraufnahme erscheint eine Warnmeldung mit einem 10-Sekunden Countdown. Sie können auf das programmierte Fernsehprogramm umschalten.
- <sup>7</sup> Sollte der Beginn der Timeraufnahme bei laufender Wiedergabe erreicht werden, wird die Wiedergabe unterbrochen: Die Aufnahme erfolgt automatisch im Hintergrund, sofern Sie bei der Meldung des Timercountdowns nicht »Ja« wählen.
- Hinweis für UPC Benutzer: Bei der Aufnahme einer Sendung kann es vorkommen, dass ein Teil der vorherigen oder der nächsten Sendung auch aufgezeichnet wird. Die Ursache kann eine zeitliche Änderung oder eine Ungenauigkeit des Elektronischen Programmführers (TV-Guide) sein. Bitte beachten Sie, wenn eine oder mehrere dieser Sendungen "jugendgeschützt" sind, wird der höchste Zugangslevel für alle Sendungen verwendet.

#### "Vorlauf-/Nachlaufzeit einstellen"

Mit dieser Funktion können Sie die Aufnahmezeit, die der Elektronische Programmführer vorgibt, verändern.

Wenn Sie befürchten, dass eine Sendung einige Minuten früher begonnen oder einige Minuten später beendet wird, können Sie diese Zeit bis zu 60 Minuten "zugeben"

- 1 Menü mit »MENU« aufrufen.
- 2 Menüpunkt »Timerliste« mit »>« oder »<« wählen und mit »OK« aktivieren.
- 3 Das Menü »Vorlaufzeit« mit »••••« (blau) aufrufen.
- 4 Startzeitpunkt mit »<« oder »>« verändern.
- 5 Die Zeile »Ende« mit »V« wählen und Endzeitpunkt mit »<« oder »>« verändern.
- 6 Die Schaltfläche »Speichern« mit »V« anwählen und mit »OK« bestätigen.
- 7 Menü mit »EXIT« abschalten.

#### ... durch manuelle Dateneingabe

Sie können 25 Sendungen für die Timer-Aufnahme programmieren oder 25 Sendungen für den Erinnerungstimer eingeben.

- 1 Programminformationen mit »GUIDE« einblenden.
	- Der Elektronische Programmführer wird eingeblendet.
- 2 Das Menü des Programmführers mit »<« aufrufen.
	- Die Option »Programm« ist markiert.
- 3 Die Zeile »Manu. Aufnahme« mit »V« oder »Λ« wählen und mit »OK« bestätigen.
	- Das Menü »Manuelle Aufnahme« wird eingeblendet, die Zeile »KANAL« ist markiert.

#### Hinweis:

- <sup>7</sup>Wollen sie an eine Senung erinnert werden, aus dem Menü des Programmführers die Zeile »Erinnern« wählen.
- 4 »OK« drücken, das gewünschte Programm mit »V« oder »Λ« wählen und mit »OK« bestätigen.

Zur nächsten Eingabe mit »V« schalten.

5 »OK« drücken, das gewünschte Datum mit »V« oder »Λ« wählen und mit »OK« bestätigen.

Zur nächsten Eingabe mit » $\blacktriangledown$ « schalten.

6 »OK« drücken, die gewünschte Startzeit mit »V« oder »A« wählen und mit »OK« bestätigen.

Zur nächsten Eingabe mit »>« schalten.

7 »OK« drücken, die gewünschte Stoppzeit mit »V« oder »Λ« wählen und mit »OK« bestätigen.

Zur nächsten Eingabe mit » $\blacktriangledown$ « schalten.

- 8 »OK« drücken, den gewünschten Modus (»Einmal«, »Wöchentlich« oder »Täglich«) mit »V« oder »Λ« wählen und mit »OK« bestätigen.
- 9 Die Zeile »AUFNAHME SPEICHERN« mit »V« wählen und mit »OK« bestätigen. – Die Aufnahmedaten werden angezeigt
- 10 Aufnahmedaten mit »OK«bestätigen.
- 11 Menü mit »EXIT« abschalten.

#### Hinweise:

- Ist die Erinnerungszeit für die gewählte Sendung erreicht, wird kurz eine Meldung eingeblendet, danach schaltet das Fernsehgerät zur Sendung.
- <sup>7</sup> Vor dem Beginn der Timeraufnahme erscheint eine Warnmeldung mit einem 10-Sekunden Countdown. Sie können auf das programmierte Fernsehprogramm umschalten.

### Aufnahmedaten im Timermenü ändern

- 1 Menü mit »MENU« aufrufen.
- 2 Menüpunkt »Timerliste« mit » V«, »Λ«, »<« oder »>« wählen und mit »OK« aktivieren. – Das Menü »Timerliste« wird ein geblendet.
- 3 Titel der Sendung die geändert werden soll mit »V« oder »Λ« wählen und Timerplatz mit »••« (grün) aktivieren. – Das Eingabemenü wird eingeblendet.
- 4 Gewünschte Option mit »V« oder »Λ« wählen und Daten mit »1…0« und »<« oder »>« ändern.
- 5 Anderungen mit »••••« (blau) speichern.
- 6 Menü mit »EXIT« abschalten.

## Aufnahmedaten im Timermenü löschen

- 1 Menü mit »MENU« aufrufen.
- 2 Menüpunkt »Timerliste« mit »V«, »Λ«, »<« oder »>« wählen und mit »OK« aktivieren. – Das Menü »Timerliste« wird ein geblendet.
- 3 Titel der Sendung die gelöscht werden soll mit »V« oder »Λ« wählen und Aufnahmedaten mit »•••« (gelb) löschen.
- 4 Sicherheitsabfrage bestätigen, dazu mit »<« oder »>« die Schaltfläche »Ja« anwählen und mit »OK« bestätigen;

oder

 Vorgang abbrechen, dazu mit »<« oder »>« die Schaltfläche »Abbrechen« anwählen und mit »OK« bestätigen.

5 Menü mit »EXIT« abschalten.

## Wiedergabe

Die aufgezeichneten Sendungen – ob von Hand gestartet oder mit der Timer-Funktion – werden auf dem externen Datenträger gespeichert. Das Archiv des externen Datenträgers finden Sie im Menü »Aufnahmen – Medienplayer«.

#### Sendung aus dem Archiv auswählen

- 1 Menü mit »MENU« aufrufen.
- 2 Menüpunkt »Aufnahmen« mit » V«, » Λ«, »<« oder »>« wählen und mit »OK« aktivieren.
	- Das Menü »Medienplayer« wird eingeblendet.
- 3 Die Option »PVR« mit »V« oder »Λ« wählen und mit »OK« aktivieren.
	- Die aufgezeichneten Sendungen werden angezeigt.
- 4 Gewünschte Sendung mit »V« oder »Λ« wählen und Wiedergabe mit » $\blacktriangleright$ « starten.
- 5 Wiedergabe mit »<sup>1</sup> « beenden.
	- Das Menü »Medienplayer« wird eingeblendet.

#### Bildsuche vorwärts/rückwärts

1 Während der Wiederaabe mit »<sup>D</sup> « die Geschwindigkeit vorwärts (2x, 4x, 8x, 16x oder 32x) anwählen;

oder

während der Wiedergabe mit »44« die Geschwindigkeit rückwärts (2x, 4x, 8x, 16x oder 32x) anwählen.

#### Wiedergabe während einer Aufnahme

Sie können entweder das aktuelle Fernsehprogramm sehen, das gerade aufgenommen wird, oder ein vorher aufgenommenes Fernsehprogramm während eine Aufnahme läuft.

- 1 Fernsehprogramm, das aufgezeichnet werden soll, mit »1...0« oder »P+«, »P-« wählen und Aufnahme mit » · « starten.
- 2 Das Menü »Medienplayer« mit »•« (rot) auf rufen.

3 Gewünschte Sendung mit »V«, »Λ«, »>« oder »<« wählen und Wiedergabe mit »8« starten.

 – Die Aufnahme wird im Hintergrund fortgesetzt.

- 4 Wiedergabe mit »<sup>1</sup> « beenden.
- 5 Aufnahme mit »<sup>1</sup> « beenden.
- 6 Sicherheitsabfrage mit »••« (grün) bestätigen;

oder

 »y« (rot) drücken, die Funktion wird abgebrochen.

## Sendungen in der Aufnahmeliste löschen

Sie können Sendungen aus der Aufnahmeliste löschen.

- 1 Menü mit »MENU« aufrufen.
- 2 Menüpunkt »Aufnahmen« mit » V«, » Λ«, »<« oder »>« wählen und mit »OK« aktivieren.
	- Das Menü »Medienplayer« wird eingeblendet.
- 3 Die Option »PVR« mit »V« oder »Λ« wählen und mit »OK« aktivieren.
	- Die aufgezeichneten Sendungen werden angezeigt.
- 4 Sendung die gelöscht werden soll mit » $\blacktriangledown$ « oder »Λ« wählen.
- 5 Sendung mit »•« (rot) löschen.
- 6 Sicherheitsabfrage bestätigen, dazu mit »<« oder »>« die Schaltfläche »Ja« anwählen und mit »OK« bestätigen;

oder

 Vorgang abbrechen, dazu mit »<« oder »>« die Schaltfläche »Abbrechen« anwählen und mit »OK« bestätigen.

- Sendungen im Menü »Aufgenommene Sendungen«, die gerade aufgenommen oder wieder gegeben werden, können nicht gelöscht werden.
- 7 Menü mit »EXIT« abschalten.

## Dateiformate für den USB-**Betrieb**

Ihr Fernsehgerät kann folgende Dateiformate verarbeiten, die über die USB-Buchsen zugeführt werden.

#### Videodaten

Spezielle Codecs zur Videokomprimierung und – dekomprimierung sorgen für mehr Speicherplatz, ohne die Bildqualität übermäßig zu beeinträchtigen.

Ihr Fernsehgerät gibt Videodateien in den Formaten XVID, H.264/MPEG-4 AVC(L4.1, 4 Referenzbilder), MPEG-4, MPEG-2, MPEG-1, MJPEG und MOV wieder.

Dabei werden die folgenden Dateinamenerweiterungen unterstützt: ".avi", "mkv", ".mp4", ".ts", ".mov", ".mpg", ".dat", ".vob".

Formatierungsinformationen (Codec) sind in den Dateiinhalt eingebettet und können je nach Dateiendung variieren. ".avi", ".mvk" oder ".divx"-Dateien mit Divx-Codec werden nicht wiedergegeben.

Solche Dateien können auch per MP3, AAC oder Dolby Digital komprimierte Audiodateien enthalten.

#### Für DTS-Patente siehe http://patents.dts.com. Hergestellt unter Lizenz von DTS Licensing Limited. DTS,

das Symbol, die Kombination aus DTS und dem Symbol und DTS Premium Sound sind eingetragene Marken oder Marken der DTS, Inc. in den Vereinigten Staaten und/oder anderen Ländern. © DTS, Inc. Alle Rechte vorbehalte.

#### Bilddaten

Ihr Fernsehgerät gibt Bilder in den Formaten JPEG, PNG und BMP wieder.

JPEG ist eine Abkürzung für Joint Picture Experts Group. Es bezeichnet ein Verfahren zur Komprimierung von Bilddateien.

PNG und BMP sind Verfahren zum Speichern von Bilddaten mit keinen oder nur geringen Verlusten.

Bilddateien können gemeinsam mit Dateien anderer Typen auf einem Medium gespeichert werden.

Diese Dateien lassen sich in Ordnern und Unterordnern organisieren.

#### Audiodaten

Ihr Fernsehgerät spielt Audiodaten in den Formaten MP3, AAC, WMA und M4A ab.

MP3 ist eine Abkürzung für MPEG-1 Level 3 und basiert auf dem MPEG-1-Standard, der von der MPEG (Motion Picture Expert Group) entwickelt wurde.

AAC steht für Advanced Audio Coding und wurde ebenfalls von der MPEG entwickelt. AAC liefert eine bessere Tonqualität bei identischer Datenrate.

WMA (Windows Media Audio) ist ein von Microsoft entwickelter Komprimierungsstandard für Audiodaten.

Solche Formate ermöglichen Aufzeichnung und Wiedergabe von Audiodateien, die so gut wie eine CD klingen, jedoch nur einen Bruchteil des Speicherplatzes belegen.

Unterstützte Dateinamenerweiterungen: MP3, MP2, WMA, M4A, AAC.

MP3-Dateien können wie vom Computer gewohnt in Ordnern und Unterordnern organisiert werden.

## Externe Datenträger anschließen

Vor dem Anschliessen des externen Datenträgers schalten Sie das Fernsehgerät mit »8« in Bereitschaft (Stand-by). Erst nach dem Anschliessen schalten Sie das Fernsehgerät wieder ein.

Vor dem Entfernen des externen Datenträgers muss das Fernsehgerät grundsätzlich auf Stand-by geschaltet werden, damit es nicht zu Datenverlusten kommt.

#### Hinweise:

- Die Buchse USB3 des Fernsehgerätes liefert gemäß USB-Spezifikationen maximal 500 mA Strom. Externe Festplatten, die mehr Strom benötigen, dürfen daher nur an die Buchse USB1 oder USB2 des Fernsehgerätes angeschlossen werden.
- **<sup>1</sup>** Um eine höherer Datenübertragungsrate zu erhalten, schließen Sie den externen Datenträger an Buchse USB1

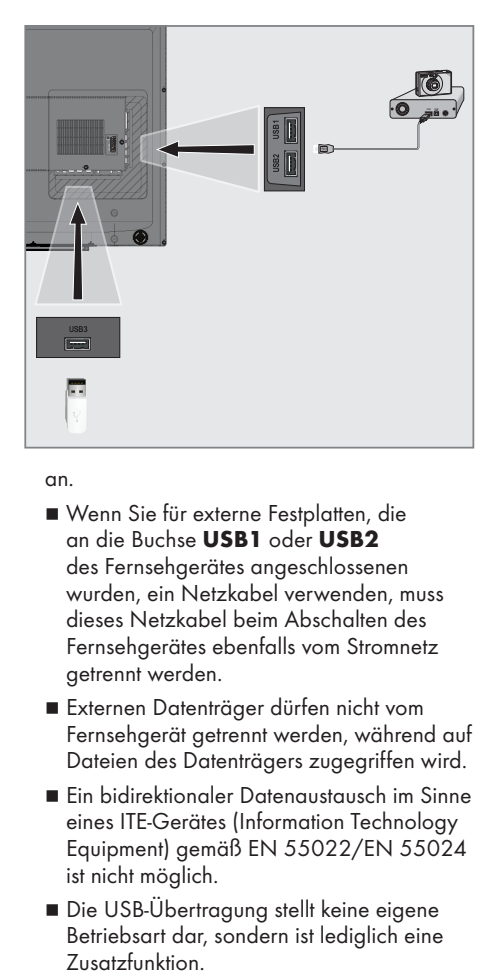

an.

- <sup>7</sup> Wenn Sie für externe Festplatten, die an die Buchse USB1 oder USB2 des Fernsehgerätes angeschlossenen wurden, ein Netzkabel verwenden, muss dieses Netzkabel beim Abschalten des Fernsehgerätes ebenfalls vom Stromnetz getrennt werden.
- <sup>7</sup> Externen Datenträger dürfen nicht vom Fernsehgerät getrennt werden, während auf Dateien des Datenträgers zugegriffen wird.
- <sup>7</sup> Ein bidirektionaler Datenaustausch im Sinne eines ITE-Gerätes (Information Technology Equipment) gemäß EN 55022/EN 55024 ist nicht möglich.
- Die USB-Übertragung stellt keine eigene Betriebsart dar, sondern ist lediglich eine Zusatzfunktion.

## $U$ SR<sub>-</sub>RFTRIFR

1 Buchse USB1 oder USB2 des

Fernsehgerätes und entsprechende Buchse des Daten gerätes (externe Festplatte, Digital-Camera, Kartenlesegerät oder MP3- Player) mit einem USB-Kabel verbinden;

oder

 USB-Stecker des USB-Memory Sticks in Buchse USB3 des Fernsehgerätes stecken.

## Externe Datenträger entfernen

Wenn Sie den Datenträger entfernen wollen, melden Sie ihn vorher ab.

- 1 Menü mit »MENU« aufrufen.
- 2 Menüpunkt »Medienplayer« mit »V«, »Λ«, »<« oder »>« wählen und mit »OK« aktivieren.
- 3 Den Namen des externen Datenträgers mit »V« oder »Λ« wählen und mit »OK« bestätigen.
	- Der Inhalt wird angezeigt.
- 4 Die Option »Mediaoptionen« mit »TOOLS« aufrufen.
- 5 Zeile »Datenträgerverwaltung« mit »V« oder »Λ« wählen und mit »OK« bestätigen.
- 6 Zeile »Laufwerk sicher trennen« mit »V« oder »Λ« wählen und mit »OK« bestätigen.
- 7 Datenträger abziehen.
- 8 Menü mit »EXIT« abschalten.

## **Dateimanager**

Der Dateimanager zeigt Video-, Audio- und Bilddateien auf externen Datenträgern an.

Falls ein externer Datenträger Dateien unterschiedlicher Formate enthält, können Sie nicht benötigte Formate bei Bedarf ausfiltern.

#### Menü des Dateimanagers

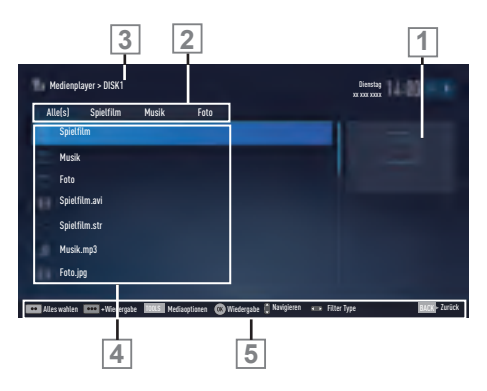

- 1 Vorschau der ausgewählten Datei.
- 2 Gewähltes Datenformat.
- 3 Name des Datenträgers.
- 4 Ordner des Datenträgers.
- 5 Menünavigation.

## USB-BETRIEB

### Einstellungen im Menü USB-Einrichtung

#### Menü anwählen

- 1 Menü mit »MENU« aufrufen.
- 2 Menüpunkt »Medienplayer« mit »V«, »Λ«, »<« oder »>« wählen und mit »OK« aktivieren.
	- Das Menü »Medienplayer« wird eingeblendet.
- 3 Den Namen des externen Datenträgers mit »V« oder »A« wählen und mit »OK« bestätigen.
	- Der Inhalt wird angezeigt.
- 4 Die Option »Mediaoptionen« mit »TOOLS« aufrufen.

#### Hinweis:

<sup>7</sup> Die weitere Bedienung entnehmen Sie bitte den folgenden Abschnitten.

#### Anzeigemodus wählen

Mit dieser Funktion wählen Sie, ob das Medium im Originalformat (z.B. 4:3) dargestellt wird oder auf die Bildschirmgröße skaliert wird.

- 1 Zeile »Anzeigemodus« mit »V« oder »Λ« wählen.
- 2 Gewünschte Option mit »<« oder »>« wählen
- 3 Einstellung mit »EXIT« beenden.

#### Automatische Vorschau einschalten

Wenn diese Funktion aktiviert ist, wird eine Vorschau der ausgewählten Datei im Dateimanager angezeigt.

- 1 Zeile »Auto-Vorschau« mit »V« oder »Λ« wählen.
- 2 Funktion mit »<« oder »>« einschalten (»Ein«).
- 3 Einstellung mit »EXIT« beenden.

#### Diaschauintervall

- 1 Zeile »Diaschauintervall« mit »V« oder »Λ« wählen.
- 2 Gewünschte Zeit mit »<« oder »>« wählen.
- 3 Einstellung mit »EXIT« beenden.

#### Einstellungen für Untertitel

Wenn der Film, der wiedergegeben werden soll, Untertitel beinhaltet, können Sie diese ein-/ ausschalten, die Größe und die Farbe ändern.

- 1 Benötigte Zeile »Untertitel Auto-Auswahl«, »Größe Untertitel« oder »Farbe Untertitel« mit »V« oder »Λ« wählen.
- 2 Einstellung mit »<« oder »>« wählen.
- 3 Einstellung mit »EXIT« beenden.

#### Hinweis:

<sup>7</sup> Diese Einstellungen können nur mit "externen" Untertitel durchgeführt werden.

## Wiedergabe – Grundfunktionen

- 1 Menü mit »MENU« aufrufen.
- 2 Menüpunkt »Medienplayer« mit »V«, »Λ«, »<« oder »>« wählen und mit »OK« aktivieren.
	- Das Menü »Medienplayer« wird eingeblendet.

#### Hinweis:

- <sup>7</sup> Wenn der Datenträger noch nicht angezeigt wird, mit »•••« (gelb) die Übersicht aktualisieren.
- 3 Den Namen des externen Datenträgers mit »V« oder »Λ« wählen und mit »OK« bestätigen.
	- Der Inhalt wird angezeigt.
- 4 Gewünschten Dateityp (Alle(s), Spielfilm, Musik, Foto) mit »<« oder »>« wählen und mit »OK« bestätigen.
- 5 Gewünschten Ordner oder gewünschte Datei mit »V« oder »Λ« wählen und mit »OK« öffnen.
	- Eine Liste der Unterordner (Subdirectory) wird eingeblendet.

#### Hinweis:

- Zurückschalten zum Hauptordner mit »BACK <«.
- **6** Gewünschten Titel oder gewünschtes Bild mit »V« oder »Λ« wählen und Wiedergabe mit » \* « starten.

#### Hinweise:

- <sup>7</sup> Informationen zu den Film-Daten können mit »?« aufgerufen werden.
- Bei der Wiedergabe von MP3- oder WMA-Dateien werden Informationen zum Album und Titel angezeigt.
- <sup>7</sup> Bei der Wiedergabe von Bilddateien kann mit »?« ein "Bedienfeld" eingeblendet werden.
- 7 Wiedergabe mit »<sup>1</sup> « unterbrechen (Pause).
- Wiedergabe mit » $\blacktriangleright$  « fortsetzen.
- 9 Wiedergabe mit »<sup>1</sup>« beenden. – Der Dateimanager wird angezeigt.

- <sup>7</sup> Es kann vorkommen, dass auch eigentlich unterstützte Dateien im USB-Betrieb nicht richtig funktionieren. Dies liegt daran, dass bestimmte Dateien mit nicht standardisierten Komprimierungsverfahren aufgezeichnet wurden, obwohl sie die "richtige" Dateiendung tragen.
- Wenn eine Videodatei über mehrere Tonspuren (Audiostreams) verfügt, können Sie diese bei laufender Wiedergabe im Vollbildmodus mit » v « umschalten.
- Bei Filmen werden lediglich Untertitel im Format .SRT, .SUB, .ASS, .SSA, .SMI unterstützt. Dabei müssen die Namen der Untertitel- und Filmdatei identisch sein. Andernfalls werden keine Untertitel angezeigt.

## $USR-RFTRIFR$

## Zusätzliche Wiedergabefunktionen

Je nach Dateiformat stehen die folgenden Zusatzfunktionen zur Verfügung:

#### Kapitel einer Datei wählen

(nur bei Videodateien)

- 1 Während der Wiedergabe das nächste Kapitel mit »>« wählen.
- 2 Während der Wiedergabe das vorherige Kapitel mit »<« wählen.

#### Titel einer Datei wählen

(nur bei Videodateien)

- 1 Während der Wiedergabe den nächsten Titel mit »Λ« wählen.
- 2 Während der Wiedergabe den vorherigen Titel mit »V« wählen.

#### Ausgewählte Titel wiedergeben

Nur die markierten Titel werden wiedergegeben.

- 1 Titel mit »V« oder »Λ« wählen und mit »yyy« (gelb) markieren.
- 2 Titel mit »V« oder »Λ« wählen und mit »yyy« (gelb) markieren.
- 3 Wiedergabe mit » starten.
- 4 Wiedergabe mit »<sup>1</sup> « beenden.

#### Hinweis:

■ Zum Entfernen der Markierung den Titel mit »V« oder »A« wählen und mit »•••« (gelb) die Markierung abschalten.

#### Titel/Bild schrittweise wählen (SKIP)

- 1 Während der Wiedergabe den nächsten Titel/das nächste Bild mit »<sup>1</sup>« wählen.
- 2 Während der Wiedergabe den vorherigen Titel/das vorherige Bild mit » $\blacktriangleleft$ « wählen.
	- Die Wiedergabe beginnt mit dem ausgewählten Titel oder Bild.

#### Eine gewünschte Wiedergabepassage anwählen

(nur bei Videodateien)

- 1 Während der Wiedergabe »OK« drücken.
- 2 Gewünschte Passage (Zeitangabe) mit »1...0« eingeben und mit »OK« bestätigen.

#### Schneller Vorlauf

(nur bei Video- und Audiodateien)

Sie können zwischen unterschiedlichen Geschwindigkeiten (2-fach, 4-fach, 8-fach, 16-fach und 32-fach vorwärts und rückwärts) wählen.

- 1 Während der Wiedergabe gewünschte Wiedergabe-Geschwindigkeit mit »<sup>44</sup>« oder »<sup>4</sup> « wählen
- 2 Wiedergabe mit » sintsetzen.

#### Bilder drehen

(nur bei Bilddateien)

Sie können die Bildanzeige um 90° drehen.

- 1 Während der Wiedergabe das Bedienfeld mit »OK« einblenden.
- 2 Die "Taste" » « mit »<« oder »>« wählenund mit »OK« das Bild um jeweils 90° drehen.

#### Wiederhol-Funktionen

Die Möglichkeiten:

- »Diese«: Der ausgewählte Titel wird wiederholt.
- »Alles«: Alle Titel werden wiederholt wiedergegeben.
- »Zufällig«: Alle Titel werden in zufälliger Reihenfolge wiedergegeben.
- »Keine«: Die Wiederhol-Funktion ist abgeschaltet.
- **1** Wiedergabe mit  $\gg$   $\star$  starten.
- 2 Während der Wiedergabe das Bedienfeld mit »?« einblenden.
- 3 Die "Taste" » G« mit » <« oder » > « wählenund mit »OK« die gewünschte Wiederhol-Funktion wählen.
## BETRIEB MIT MULTI MEDIA SERVER

### Wiedergabe von Video-/ Musik-/ und Bilddaten vom Heimnetz

Sie können die Video-/ Musik-/ und Bilddateien, die auf dem Digitalen Medien Server gespeichert sind im DLNA Menü Ihres Fernsehgerätes auswählen und wiedergeben.

#### Hinweise:

- Sie können auf Videos, Musik oder Fotos von z.B. einem PC, Smartphone oder NAS (Network Attached Storage) zugreifen, die kompatibel zum DLNA-Standard sind und als Digital Media Server (DMS) dienen.
- <sup>7</sup>Wenn der Digitale Medienserver und das Fernsehgerät gleichzeitig mit dem Heimnetzwerk drahtlos verbunden sind, kann es bei der Videowiedergabe zu Bildstörungen kommen.
- <sup>7</sup>Ihr Fernsehgerät kann auch auf einen PC zugreifen, der über Software als Digital Media Server eingerichtet wurde. Ein problemloser Zugriff bei nicht DMSzertifizierter Software kann nicht garantiert werden.
- <sup>7</sup>Wenn Sie einen PC mit einem Windows Betriebssystem verwenden, können Sie den Windows Media Player so konfigurieren, dass er als Digital Media Server verwendet werden kann (ab Version 11). Die notwendigen Einstellungen sind abhängig von der jeweiligen Softwareversion.

#### Digitalen Medien Server anwählen

- 1 Menü mit »MENU« aufrufen.
- 2 Menüpunkt »Medienplayer« mit »>« oder »<« wählen und mit »OK« aktivieren.
	- Das Menü »Medienplayer« wird eingeblendet.
	- Die vorhandenen Digitale Media Server werden angezeigt.

#### Hinweis:

- Wenn kein Digitaler Media Server angezeigt wird, überprüfen Sie bitte den Anschluß und die Anmeldung an das Heimnetzwerk.
- 3 Den gewünschten Digitalen Media Server mit »V« oder »Λ« wählen und mit »OK« bestätigen.
	- Der Inhalt wird angezeigt.

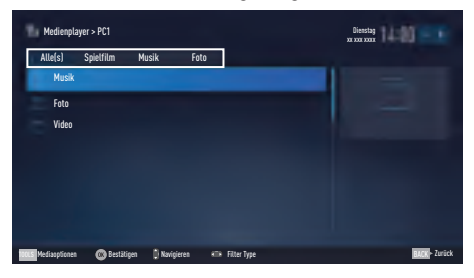

#### Hinweise:

- Die Struktur der Dateien und der Ordner des Digitalen Media Servers im Menü ist abhängig vom Media Server, den Sie verwenden.
- <sup>7</sup>Werden vom Digitalen Media Server Filme mit Untertiteln angeboten, so können diese Untertitel nicht angezeigt werden.
- Nur Video-Dateiformate mit einem DLNA Zertifikat (»MPEG\_PS\_NTSC«, »MPEG\_ PS\_PAL«, »MPEG\_TS\_SD\_EU« und »MPEG\_TS\_EU\_ ISO«) werden unterstützt.
- Bei der Wiedergabe von Videos mit hoher Bitrate können Bildstörungen auftreten.

## BETRIEB MIT MULTI MEDIA SERVER

- Ordner, die in der DLNA-Anwendung als unbekannt angezeigt werden, können nicht mit dem Fernsehgerät wiedergegeben werden. Dieses Problem lässt sich eventuell durch Installation eines entsprechenden Codec im Computer korrigieren.
- Nur die Audio-Dateiformate mit einem DLNA Zertifikat (»AAC\_ADTS\_320«, »LPCM«, »MP3«, »WMABASE« und »WMAFULL«) werden unterstützt.
- Nur die Bild-Dateiformate mit einem DLNA Zertifikat (»JPEG\_LRG«, »JPEG\_MED« und »JPEG\_SM«) werden unterstützt.

#### Wiedergabe starten

- 1 Im Inhaltsverzeichnis den gewünschten Ordner mit »V« oder »Λ« wählen und mit »OK« bestätigen.
	- Die vorhandenen Titel werden angezeigt.
- 2 Gewünschten Titel mit »V« oder »Λ« wählen.
- 3 Wiedergabe mit » \* « starten.

#### Weitere Wiedergabefunktionen

- 1 Wiedergabe Pause mit »<sup>1</sup> « wählen.
- 2 Wiedergabe mit » siertsetzen.
- 3 Vorhergehenden Titel mit » $\blacktriangleleft$ « anwählen, nächsten Titel mit »<sup>1</sup>« anwählen.
- 4 Wiedergabe mit »<sup>1</sup> « beenden.
- 5 Zurückschalten zur Übersicht mit »BACK  $\leftarrow$
- 6 Medienplayer mit »EXIT« beenden.
- 7 Sicherheitsabfrage bestätigen, dazu mit »<« oder »>« die Schaltfläche »Ja« anwählen und mit »OK« bestätigen;

oder

 Vorgang abbrechen, dazu mit »<« oder »>« die Schaltfläche »Nein« anwählen und mit »OK« bestätigen.

#### Hinweis:

- <sup>7</sup>Die im Kapitel aufgeführten und weitere Wiedergabefunktionen können auch mit dem Funktionsmenü am Bildschirm angewählt werden:
	- »○« Wiederhol-Funktion anwählen;
	- » $\blacktriangleleft$ « vorhergehenden Titel anwählen
	- »44« Passage suchen rückwärts;
	- » $\blacktriangleright$ « Wiedergabe;
	- »!« Pause;
	- »7« Wiedergabe beenden;
	- » $\blacktriangleright$ « Passage suchen vorwärts:
	- »▶k nächsten Titel anwählen.

## Vertragsbedingungen und Vertraulichkeit

## Vereinbarungen zu Vertragsbedingungen und Vertraulichkeit

Die Vereinbarungen zu Vertragsbedingungen und Vertraulichkeit sind Vereinbarungen, denen Sie zur Nutzung aller Funktionen von Smart Inter@ctive zustimmen müssen.

Nur wenn die Vereinbarungen zu Vertragsbedingungen und Vertraulichkeit akzeptiert werden, können alle Funktionen von Smart Inter@ctive genutzt werden und die erforderlichen Daten über die Nutzung des Fernsehers erfasst werden.

Falls die Vereinbarungen zu Vertragsbedingungen und Vertraulichkeit nicht akzeptiert werden, kann nicht auf das Anwendungsportal, die Softwareaktualisierung via Internet und die Anwendungen und Webbrowser von Smart Inter@ctive zugegriffen werden. Außerdem werden keine Daten über die Nutzung des Fernsehers erfasst. Die DLNA- und LiveShare-Funktionen dagegen können genutzt werden.

## Erste Inbetriebnahme und Bedienung

Nachdem Sie den Fernseher eingeschaltet haben, erscheint die "Informationen"-Seite, wenn der Fernseher erstmalig mit dem Internet verbunden wurde. Auf dieser Seite werden Sie darüber in Kenntnis gesetzt, dass Sie die Inhalte zu Vertragsbedingungen und Vertraulichkeit zur Nutzung der Funktionen von Smart Inter@ctive lesen und akzeptieren müssen. Hier müssen Sie "Weiter" betätigen.

- Wenn Sie diese Seite ohne Betätigen von "Weiter" verlassen (mit der Exit-Taste an der Fernbedienung oder durch Abschalten des Fernsehers), wird die "Informationsseite" erneut angezeigt, sobald der Fernseher das nächste Mal eingeschaltet und mit dem Internet verbunden wird. Dies geschieht so lange, bis die Vereinbarungen zu Vertragsbedingungen und Vertraulichkeit gelesen und akzeptiert wurden.
- Wenn Sie "Weiter" betätigen, gelangen Sie auf eine Seite, auf der Sie die Inhalte der Vereinbarungen zu Vertragsbedingungen und Vertraulichkeit lesen können.
- 7 Umgang mit den Vereinbarungen zu Vertragsbedingungen und Vertraulichkeit. Es gibt zwei

Optionen für beide Vereinbarungen zusammen: "Zustimmen" oder "Ablehnen" Sie können nicht individuell zustimmen oder ablehnen.

- Wenn Sie "Zustimmen" betätigen, können Sie mit der Benutzung Ihres Fernsehers fortfahren.
- Wenn Sie "Ablehnen" betätigen:
	- Die "Informationsseite" wird erneut angezeigt, wenn der Fernseher das nächste Mal eingeschaltet oder mit dem Internet verbunden wird.

Wenn der Inhalt der Vereinbarungen zu Vertragsbedingungen und Vertraulichkeit aktualisiert wird, erscheint die "Informationen"-Seite, wenn der Fernseher das nächste Mal mit dem Internet verbunden wird. Auf dieser Seite werden Sie darüber in Kenntnis gesetzt, dass die Inhalte von Vereinbarungen zu Vertragsbedingungen und Vertraulichkeit aktualisiert wurden. Zudem können Sie die Inhalte von Vereinbarungen zu Vertragsbedingungen und Vertraulichkeit lesen und akzeptieren. Betätigen Sie "Weiter" und die nächsten Schritte sind wieder wie oben beschrieben.

### Inhalte der akzeptierten Vereinbarungen zu Vertragsbedingungen und Vertraulichkeit anzeigen und Zustimmung widerrufen

Sie können die Vereinbarungen zu Vertragsbedingungen und Vertraulichkeit erneut lesen und Ihre Zustimmung widerrufen. Gehen Sie dazu wie folgt vor:

- Rufen Sie zum Zugreifen auf die von Ihnen akzeptierten Vereinbarungen zu Vertragsbedingungen und Vertraulichkeit die Einstellungen-Seite des Anwendungsportals oder die Einstellungen des Fernsehmenüs auf.
- <sup>7</sup> Hier finden Sie die aktuellsten Versionen der akzeptierten Vereinbarungen zu Vertragsbedingungen und Vertraulichkeit.
- 7 Sie können die aktuellste Version der Vereinbarungen zu Vertragsbedingungen und Vertraulichkeit lesen und werden dort auch die Option "Zustimmung widerrufen" finden. Wenn Sie "Zustimmung widerrufen":
	- ■Die "Informationsseite" wird wieder angezeigt, wenn der Fernseher das nächste Mal eingeschaltet oder mit dem Internet verbunden wird.

## Anwendungen zu SMART Inter@ ctive TV 4.0

Internetanwendungen von SMART Inter@ctive TV 4.0 bieten Ihrem Fernseher Internetdienste und -seiten.

Diese Anwendungen sind entsprechend Ihrem Fernseher gestaltet.

Mit der Funktion SMART Inter@ctive TV 4.0 können Sie viele lokale und globale Internetanwendungen ausführen. Diese Anwendungen beinhalten verschiedene Arten, wie Video-, Bild-, Musik-, Social-Networking-, Nachrichten-, Sportund Wettervorhersage-Anwendungen.

#### Hinweise:

- <sup>7</sup>Die Verfügbarkeit von Anwendungen zu SMART Inter@ctive TV 4.0 kann von Land zu Land unterschiedlich sein.
- Mit SMART Inter@ctive TV 4.0 können keine Dateien heruntergeladen oder dauerhaft gespeichert werden. Ein Upload von Dateien auf eine Webseite wird nicht unterstützt. Add-ons können mit Ausnahme der Anmeldeseiten einiger Anwendungen nicht installiert werden.
- <sup>7</sup>Arçelik übernimmt keine Verantwortung für die Inhalte und die Qualität der Inhalte von Inhaltsanbietern.
- Die lokalen und globalen Anwendungen, die über SMART Inter@ctive TV 4.0 in Ihrem Fernseher bereitgestellt werden, unterliegen einem begrenzten Anwendungszeitraum durch die Dienstanbieter. Anwendungsinhaber können diese Anwendungen nach eigenem Ermessen aktualisieren, modifizieren, beschränken oder vollständig entfernen. Arçelik kann für solche Änderungen nicht verantwortlich gemacht werden.
- <sup>7</sup>Arçelik behält sich alle Rechte zum Ändern, Einschränken, Erweitern und Entfernen der über SMART Inter@ctive TV 4.0 bereitgestellten Internetanwendungen vor.
- Bei der Anmeldung zu einigen Anwendungen müssen Sie möglicherweise eine Verbindung zu der Webseite der entsprechenden Anwendung herstellen. Betreffende Webseiten können Links enthalten, die nicht mit der Anmeldung in Verbindung

stehen. Bei Verbindung mit solchen Links greift der Fernseher möglicherweise auf das offene Netz zu und zeigt Inhalte, die von Ihrem Fernseher nicht unterstützt werden. Wenn Sie sich im offenen Netz befinden, kann Ihr Fernseher solche nicht unterstützten Inhalte nicht steuern und kann nicht für sie verantwortlich gemacht werden.

## USB-Tastatur und -Maus

Sie können zur Verwendung im Webbrowser eine Tastatur oder Maus an beide Anschlüsse USB1, USB2 oder den Anschluss USB3 anschließen. Tastaturen und Mäuse, die spezielle Treiber erfordern, werden nicht unterstützt

### Erste Schritte mit Smart Inter@ ctive TV

- 1 Öffnen Sie das Menü mit »MENU«.
- 2 Wählen Sie mit »<« oder »>«das Menüelement »Anwendungscenter«, drücken Sie zum Bestätigen »OK«.
	- Das "Anwendungsportal"-Menü wird angezeigt.

#### Hinweise:

- Wenn Sie "@" drücken, ohne dass ein Menü geöffnet ist, können Sie auf das "Anwendungsportal"-Menü zugreifen.
- Wenn Sie versuchen, Inter@ctive-Anwendungen ohne ein verbundenes Kabel oder einen verbundenen Drahtlosadapter zu starten, wird eine entsprechende Warnung am Bildschirm angezeigt. Falls Ihr Kabel oder Drahtlosadapter verbunden ist, Sie aber keine IP erhalten oder keine Internetverbindung besteht, können die Inter@ ctive-Anwendungen nicht gestartet werden. Prüfen Sie in diesem Fall die Netzwerkverbindungseinstellungen. Siehe Seite 87 oder 90.

## SMART INTER@CTIVE TV 4.0+

#### Internetanwendungen auswählen

- Wählen Sie "Anwendungsstore" aus dem Menü oder drücken Sie "@".
	- Das Anwendungsportal wird angezeigt.

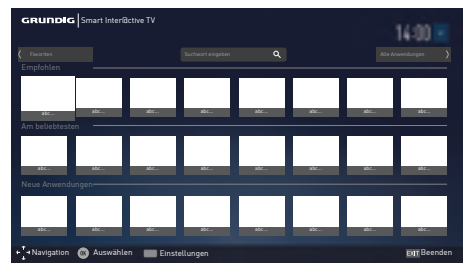

- 2 Wählen Sie mit "v", "Λ", " $\blacktriangle$ " und ">" die erforderliche Anwendung, drücken Sie zum Bestätigen "OK".
	- Das Hauptmenü der Anwendung wird kurz darauf angezeigt.

#### Hinweise:

- Wenn Sie versuchen, eine Anwendung ohne eine Kabel- oder Drahtlosnetzwerkverbindung zu starten, wird eine entsprechende Warnung am Bildschirm angezeigt.
- <sup>7</sup>Anwendungen starten nicht, falls Sie keinen Internetzugang haben oder keine IP beziehen können, selbst wenn Ihr Kabel mit dem Fernseher oder Sie mit einem Drahtlosnetzwerk verbunden sind. Prüfen Sie in diesem Fall die Netzwerkverbindungseinstellungen.

#### Alle Anwendungen anzeigen

Auf der Startseite von SMART Inter@ctive TV 4.0 angezeigte Anwendungen sind nur einige der Anwendungen, die auf dem Fernseher laufen können. Sie können andere Anwendungen unter »Alle Anwendungen« anzeigen und auswählen.

- 1 Wählen Sie "Anwendungsstore" aus dem Menü oder drücken Sie "@".
	- Das Anwendungsportal wird angezeigt.
- 2 Wählen Sie mit "V", "Λ", "<" oder ">" die Option "Alle Apps", drücken Sie zum Bestätigen "OK".
	- Das "Alle Anwendungen"-Menü wird angezeigt.

#### Anwendungen als Favoriten markieren

Sie können bevorzugte Anwendungen als Favoriten markieren und diese unter "Favoriten" sammeln.

- 1 Wählen Sie mit "v", "Λ", "<" oder ">"die Anwendung, die Sie Ihren Favoriten zufügen möchten, und drücken Sie "FAV".
	- Die von Ihnen ausgewählte Anwendung wird Ihren Favoriten zugefügt.

#### Hinweis:

7 Drücken Sie zum Entfernen einer Anwendung aus den Favoriten "FAV".

## $SMA$ RT INTER@CTIVE TV  $4.0+$

## Anwendungsportal-Hauptbildschirm

- 1 Anwendungen
- 2 Alle Anwendungen
- 3 Favoriten
- 4 Suchleiste
- 5 Beenden

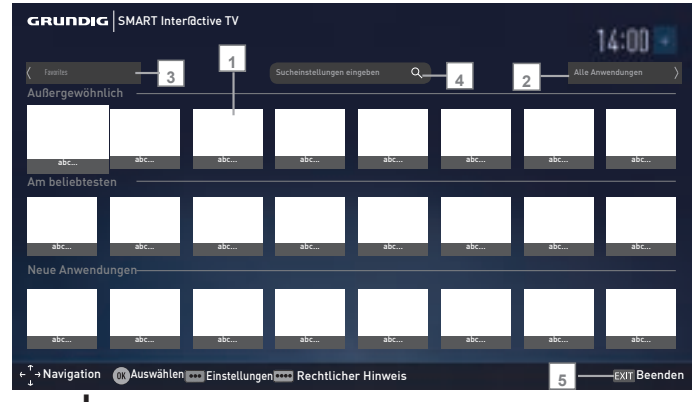

### Navigation am Anwendungsportal-Hauptbildschirm

- 1 Wählen Sie auf der Startseite des Anwendungsportals mit »V«, »Λ«, »<« und »>« die erforderliche Anwendung, drücken Sie zum Bestätigen »OK«.
	- Das Hauptmenü der Anwendung wird kurz darauf angezeigt.
- 2 Die Nutzung der Anwendung hängt primär von ihrem Aufbau ab. Befolgen Sie die Bildschirmhinweise.

#### Hinweis:

<sup>7</sup> Im Einstellungen-Menü können Sie das Land des Anwendungsportals ändern und dafür sorgen, dass Anwendungen des ausgewählten Landes auf der Seite "Alle Anwendungen" angezeigt werden.

## WEB BROWSER

### Hauptmenü des WEB Browsers

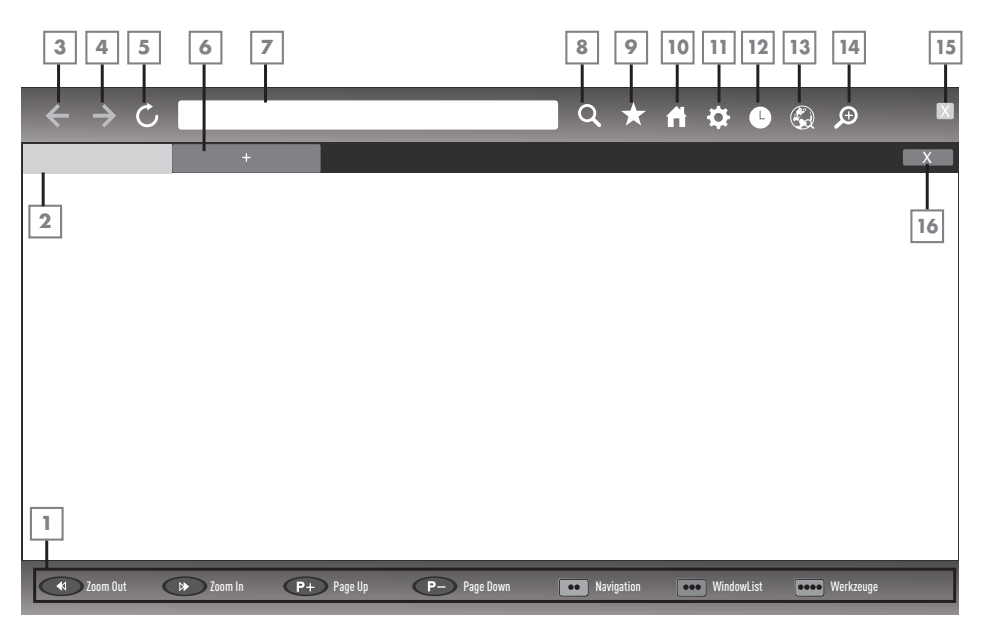

- 1 Tasten für die Navigation im WebBrowser.
- 2 Aufgerufene Seite.
- 3 Eine Seite zurück.
- 4 Eine Seite vor.
- 5 Aktualisieren.
- 6 Neuen Tab erstellen.
- 7 Adressfeld.
- 8 Suchfunktion.
- 9 Favoriten.
- 10 Startseite.
- 11 Einstellungen
- 12 Chronik.
- 13 Suche im Web.
- 14  $7<sub>nom</sub>$
- 15 WebBrowser schließen.
- 16 Tab schließen.

## WebBrowser Applikation

Die Applikation WebBrowser bietet Ihnen den bequemen Zugang zum Internet.

- Menü mit »MENU« aufrufen.
- 2 Menüpunkt »Webbrowser« mit »V«, »A«, »<« oder »>« wählen und mit »OK« bestätigen.
	- Der Webbrowser wird eingeblendet.
- 3 Adressfeld mit »Λ« oder »V« anwählen und mit »OK« bestätigen.
	- Eine virtuelle Tastatur wird eingeblendet.
- 4 Suchbegriff/Adresse eingeben und mit »OK« bestätigen

#### Hinweise:

- <sup>7</sup>Weitere Funktionen und Bedienmöglichkeiten werden unten am Bildschirm angezeigt.
- onterstü**rz**trnseher / Bedienungsanleitung<br>60 / 121 TR <sup>7</sup>Wir empfehlen für das einfache Navigieren im WebBrowser den Gebrauch einer Tastatur und einer Maus. Diese können an den Buchsen USB1, USB2 oder USB3 angeschlossen werden. Tastaturen die einen speziellen Treiber benötigen, werden nicht

## **SPRACHEINSTELLUNGEN**

- 1 Menü mit »MENU« aufrufen.
- 2 Menüpunkt »Einstellungen« mit » $\blacktriangledown$ «, »Λ«, »<« oder »>« wählen und mit »OK« bestätigen.
- 3 Die Option »TV« mit »>« oder »<« wählen und mit »V« bestätigen. – Das Menü »TV« ist aktiv.

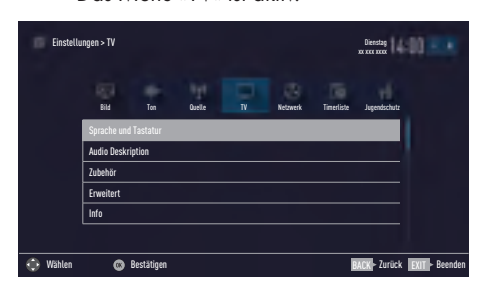

#### Hinweis:

■ Die weitere Bedienung entnehmen Sie bitte den folgenden Abschnitten.

### Menüsprache ändern

- 1 Zeile »Sprache und Tastatur« mit »V« oder »Λ« wählen und mit »OK« bestätigen.
- 2 Zeile »Menüsprache« mit »V« oder »Λ« wählen und mit »OK« bestätigen.
- 3 Gewünschte Menüsprache mit »V« oder »Λ« wählen und mit »OK« bestätigen.
- 4 Eine Menüebene zurückschalten mit »BACK « oder Einstellung mit »EXIT« beenden.

## Audiosprache ändern

(nur bei digitalen Fernsehprogrammen)

Sie können eine primäre und eine sekundäre Audiosprache festlegen.

- Zeile »Sprache und Tastatur« mit » $\blacktriangledown$ « oder »Λ« wählen und mit »OK« bestätigen.
- 2 Zeile »Audiosprache« mit »V« oder »Λ« wählen und mit »OK« bestätigen.
- 3 Gewünschte Audiosprache mit »V« oder » Λ« wählen, danach mit »• « (rot) als primäre Audiosprache oder mit »••« (grün) als sekundäre Audiosprache festlegen.
	- Primäre und sekundäre Sprache werden oben im Menü angezeigt.
- 4 Eine Menüebene zurückschalten mit »BACK « oder Einstellung mit »EXIT« beenden.

### Untertitelsprache ändern

(nur bei digitalen Fernsehprogrammen)

Sie können die Untertitelsprache auswählen und eine zweite Untertitelsprache zuweisen.

- 1 Zeile »Sprache und Tastatur« mit »V« oder »Λ« wählen und mit »OK« bestätigen.
- 2 Zeile »Untertitelsprache« mit »V« oder »Λ« wählen und mit »OK« bestätigen.
- 3 Gewünschte Untertitelsprache mit »V« oder »A« wählen, danach mit »•« (rot) als primäre Untertitelsprache oder mit »••« (grün) als sekundäre Untertitelsprache festlegen.
	- Primäre und sekundäre Sprache werden oben im Menü angezeigt.
- 4 Eine Menüebene zurückschalten mit »BACK « oder Einstellung mit »**EXIT**« beenden.

#### Tastatursprache ändern

- 1 Zeile »Sprache und Tastatur« mit »V« oder »A« wählen und mit »OK« bestätigen.
- 2 Zeile »Tastatursprache« mit »V« oder »Λ« wählen und mit »OK« bestätigen.
- 3 Gewünschte Tastatursprache mit »V« oder »Λ« wählen und mit »OK« bestätigen.
- 4 Eine Menüebene zurückschalten mit »BACK « oder Einstellung mit »EXIT« beenden.

## BEHINDERTENGERECHTE FUNKTIONEN

- 1 Menü mit »MENU« aufrufen.
- 2 Menüpunkt »Einstellungen« mit »V«, »Λ«, »<« oder »>« wählen und mit »OK« bestätigen.
- 3 Die Option »TV« mit »>« oder »<« wählen und mit »V« bestätigen. – Das Menü »TV« ist aktiv.
- 4 Die Zeile »Audio Deskription« mit »V« oder »Λ« wählen und mit »OK« aktivieren.

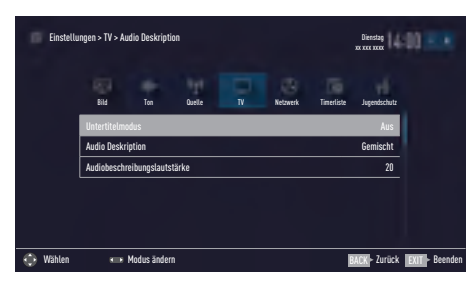

#### Hinweis:

 $\blacksquare$  Die weitere Bedienung entnehmen Sie bitte den folgenden Abschnitten.

## Untertitelmodus

(nur bei digitalen Fernsehprogrammen) Sie können Untertitel für Gehörlose und

Schwerhörige ein- und ausschalten.

- 1 Im Menü »Audio Deskription« die Zeile »Untertitelmodus« mit »V« oder »Λ« wählen.
- 2 Die Option »Hörgeschädigte« mit »<« oder »>« wählen.
- 3 Eine Menüebene zurückschalten mit »BACK « oder Einstellung mit »**EXIT**« beenden.

## Audiodeskription

Audiodeskription ist ein zusätzlicher Audiokanal für sehbehinderte Menschen. Unter anderem werden Aktivitäten, Umgebungen, Szenenänderungen, Gesten und Gesichtsausdrücke der Schauspieler beschrieben.

Dieser Audiokanal wird bei Digitalen Programmen zeitgleich mit dem normalen Ton übertragen. Die Verfügbarkeit hängt vom jeweiligen Programm und der Sendeanstalt ab.

- 1 Im Menü »Audio Deskription« die Zeile »Audio Deskription« mit »V« oder »Λ« wählen.
- 2 Funktion mit »<« oder »>« einschalten (»Gemischt« oder »Kopfhörer«).
- 3 Die Zeile »Audiobeschreibungslautstärke« mit »V« oder »Λ« wählen. Gewünschte Lautstärke mit »<« oder »>« einstellen.
- 4 Eine Menüebene zurückschalten mit »BACK « oder Einstellung mit »**EXIT**« beenden.

## ERWEITERTE EINSTELLUNGEN

- 1 Menü mit »MENU« aufrufen.
- 2 Menüpunkt »Einstellungen« mit » $\blacktriangledown$ «, »Λ«, »<« oder »>« wählen und mit »OK« bestätigen.
- 3 Die Option »TV« mit »>« oder »<« wählen und mit »V« bestätigen. – Das Menü »TV« ist aktiv.
- 4 Die Zeile »Erweitert« mit »V« oder »Λ« wählen und mit »OK« aktivieren.

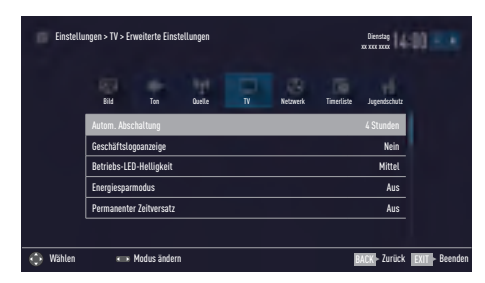

#### Hinweis:

 $\blacksquare$  Die weitere Bedienung entnehmen Sie bitte den folgenden Abschnitten.

## Automatische Abschaltung

Ist diese Funktion aktiviert, schaltet das Fernsehgerät nach 5 Minuten automatisch in Bereitschaft, wenn kein Bildsignal gesendet wird.

Das Fernsehgerät wird auch automatisch in Bereitschaft geschaltet, wenn innerhalb der eingestellten Zeit keine Taste an der Fernbedienung oder am Fernsehgerät betätigt wird. (Gefordert durch Europäische Richtlinie.)

- 1 Im Menü »Erweitert« die Zeile »Autom. Abschaltung« mit »V« oder »Λ« wählen.
- 2 Gewünschte Ausschaltzeit (4, 6 oder 8 Stunden mit »<« oder »>« eingeben.

#### Hinweis:

- <sup>7</sup> Funktion abschalten, dazu mit »<« oder »>« die Option »Aus« wählen.
- 3 Eine Menüebene zurückschalten mit »BACK « oder Einstellung mit »EXIT« beenden.

## Geschäftslogoanzeige

Wenn Sie diese Funktion einschalten, werden die Funktionen Ihres Gerätes als Werbeeinblendungen angezeigt.

- 1 Im Menü »Erweitert« die Zeile »Geschäftslogoanzeige« mit »V« oder »Λ« wählen.
- 2 Funktion mit »<« oder »>« einschalten  $(s \mid s \mid \alpha \ll 1)$ .
- 3 Eine Menüebene zurückschalten mit »BACK « oder Einstellung mit »EXIT« beenden.

#### Helligkeit der Betriebsanzeige ändern oder ausschalten

Sie können die Helligkeit der Betriebsanzeige ändern.

Im Stand-by Modus leuchtet sie jedoch mit reduzierter Helligkeit immer.

- 1 Im Menü »Erweitert« die Zeile »Betriebs-LED-Helligkeit« mit »V« oder »Λ« wählen.
- 2 Gewünschte Option (»Niedrig«, »Mittel« oder »Hoch«) mit »<« oder »>« wählen.
- 3 Eine Menüebene zurückschalten mit »BACK « oder Einstellung mit »EXIT« beenden.

## ERWEITERTE EINSTELLUNGEN

## Energiesparmodus für den Radio-Betrieb aktivieren

Wird diese Funktion aktiviert, schaltet sich das Bild nach der eingestellten Zeit ab, wenn Audiodaten abgespielt werden.

- 1 Im Menü »Erweitert« die Zeile »Energiesparmodus« mit »V« oder »Λ« wählen.
- 2 Gewünschte Ausschaltzeit (10, 30 oder 60 Sekunden) mit »<« oder »>« wählen.
- 3 Eine Menüebene zurückschalten mit »BACK « oder Einstellung mit »**EXIT**« beenden.

#### Hinweis:

<sup>7</sup> Wenn das Bild im USB Modus abschaltet, das Menü mit »MENU« aufrufen und mit »<« oder »>« die Funktion abschalten (»Aus«).

### Wetterinformationen ein-/ ausschalten

Wenn diese Funktion aktiviert ist, wird ein Wetterlogo und die Temperatur vom Standort des Gerätes eingeblendet.

- 1 Im Menü »Erweitert« die Zeile »Wetterlage« mit »V« oder »Λ« wählen.
- 2 Funktion mit »<« oder »>« einschalten (»Ein«).
- 3 Einstellung mit »EXIT« beenden.

## Hilfe

Zusatzinformationen über die entsprechende Funktion werden angezeigt, wenn Sie eine der Optionen im Menü wählen und kurz warten. Diese Benachrichtigung kann aktiviert oder deaktiviert werden.

- Wählen Sie mit »V« oder »A« die Option »Hilfe« im »Erweitert«-Menü.
- 2 Wählen Sie mit »<« oder »>« zwischen »Ein« und »Aus«.
- 3 Drücken Sie zum Zurückkehren um eine Menüebene »BACK < sty. zum Beenden der Einstellungen »EXIT«.

## TIMERFUNKTIONEN

- 1 Menü mit »MENU« aufrufen.
- 2 Menüpunkt »Einstellungen« mit »V«, »Λ«, »<« oder »>« wählen und mit »OK« bestätigen.
- 3 Die Option »Timerliste« mit »>« oder »<« wählen und mit »V« bestätigen.
	- Das Menü »Timerliste« ist aktiv.

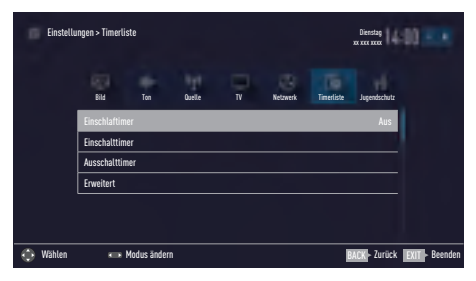

#### Hinweis:

■ Die weitere Bedienung entnehmen Sie bitte den folgenden Abschnitten.

## Einschlaftimer aktivieren

Im Menü »Einschlaftimer« kann für das Fernsehgerät eine Ausschaltzeit (in 10 Minuten-Schritten) eingegeben werden. Das Fernsehgerät schaltet nach Ablauf der eingestellten Zeit in Bereitschaft (Stand-by).

- 1 Zeile »Einschlaftimer« mit »V« oder »Λ« wählen.
- 2 Gewünschte Ausschaltzeit mit »<« oder »>« eingeben.

#### Hinweis:

- <sup>7</sup> Funktion abschalten, dazu die Ausschaltzeit mit »<« oder »>« auf »Aus« stellen.
- 3 Eine Menüebene zurückschalten mit »BACK « oder Einstellung mit »EXIT« beenden.

### **Einschalttimer**

Im Menü »Einschalttimer« kann für das Fernsehgerät eine Einschaltzeit eingegeben werden. Das Fernsehgerät schaltet nach Ablauf der einge stellten Zeit aus Bereitschaft – mit der vorgewählten Lautstärke und dem gewünschten Fernsehprogramm – ein.

- 1 Zeile »Einschalttimer« mit »V« oder »Λ« wählen und mit »OK« bestätigen.
- 2 Zeile »Modus« mit »V« oder »Λ« wählen und mit »<« oder »>« wählen, wann das Fernsehgerät sich einschalten soll.
- 3 Zeile »Signalquelle« mit »V« oder »Λ« wählen und mit »<« oder »>« die Signalquelle auswählen.
- 4 Zeile »Programmtyp« mit »V« oder »Λ« wählen und mit »<« oder »>« die gewünschte Option (ATV, DTV oder RADIO) wählen.
- 5 Zeile »Programm« mit »V« oder »Λ« wählen und mit »<« oder »>« das gewünschte Programm auswählen.

#### Hinweis:

- Die Zeile »Programm« ist nur dann aktiv, wenn die aktuell benutzte Signalquelle eingestellt wurde. Erfolgte hier keine Eingabe, dann wird das erste Programm der gewählten Signalquelle verwendet.
- 6 Zeile »Lautstärke« mit »V« oder »Λ« wählen und mit »<« oder »>« die Lautstärke einstellen.
- 7 Zeile »Zeit einstellen« mit »V« oder »Λ« wählen und die Zeit mit »1…0« eingeben.
- 8 Daten mit »••••« (blau) speichern.
- 9 Eine Menüebene zurückschalten mit »BACK « oder Einstellung mit »EXIT« beenden.

## **TIMERFUNKTIONEN**

## **Ausschalttimer**

Im Menü »Ausschalttimer« kann für das Fernsehgerät eine exakte Ausschaltzeit eingegeben werden. Das Fernsehgerät schaltet bei Erreichen der eingestellten Zeit in Bereitschaft (Stand-by).

- 1 Zeile »Ausschalttimer« mit » V« oder » Λ« wählen und mit »OK« bestätigen.
- 2 Zeile »Modus« mit »V« oder »A« wählen und den gewünschten Modus mit »<« oder »>« einstellen.
- 3 Zeile »Zeit einstellen« mit »V« oder »Λ« wählen und die Zeit mit »1…0« eingeben.
- 4 Daten mit »••••« (blau) speichern.
- 5 Eine Menüebene zurückschalten mit »BACK « oder Einstellung mit »EXIT« beenden.

## **JUGENDSCHUTZEINSTELLUNGEN**

- 1 Menü mit »MENU« aufrufen.
- 2 Menüpunkt »Einstellungen« mit »V«, »Λ«, »<« oder »>« wählen und mit »OK« bestätigen.
- 3 Die Option »Jugendschutz« mit »>« oder »<« wählen und mit »V« bestätigen.
	- Das Menü »Jugendschutz« ist aktiv

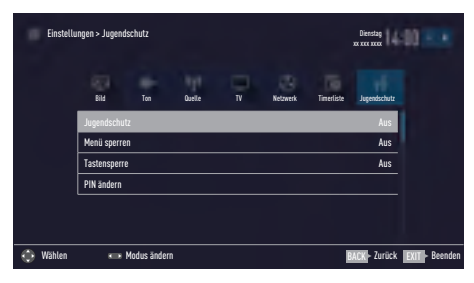

#### Hinweis:

■ Die weitere Bedienung entnehmen Sie bitte den folgenden Abschnitten.

## Sendungen autorisieren

Es gibt Spielfilme, deren Inhalt oder auch Szenen nicht für Kinder geeignet sind.

Diese Sendungen enthalten Informationen, die den Inhalt oder die Szenen markieren und sind mit Zugangslevel von 4 bis 18 versehen. Sie können einen der Zugangslevel wählen und damit die Wiedergabe autorisieren.

- 1 Im Menü »Jugendschutz« die Zeile »Jugendschutz« mit »V« oder »Λ« wählen und mit »<« oder »>« bestätigen.
- 2 PIN-Code »1234« mit »1...0« eingeben.
- 3 Zugangslevel mit »<« oder »>« wählen.
- 4 Eine Menüebene zurückschalten mit »BACK « oder Einstellung mit »EXIT« beenden.

#### Hinweis:

Bei der Wiedergabe einer Time-Shift Aufnahme kann es vorkommen, dass ein Zugangslevel eingegeben werden muss. Der Grund hierfür ist, die aktuell aufgezeichnete Sendung im Time-Shift Speicher ist "jugendgeschützt".

#### Menüs sperren

Mit dieser Funktion können Sie folgende Menüs des Fernsehgerätes sperren: »Automatischer Suchlauf«, »Manuelle Abstimmung« und »Programmtabelle«. Diese Menüs sind nur durch Eingabe des PIN-Codes zugänglich.

- 1 Im Menü »Jugendschutz« die Zeile »Menü sperren« mit »<sup>V</sup>« oder »A« wählen und mit »<« oder »>« bestätigen.
- 2 PIN-Code »1234« mit »1...0« eingeben.
- 3 Sperre mit »<« oder »>« aktivieren (»Ein«).

#### Hinweis:

- <sup>7</sup>Menüsperre abschalten dazu mit »<« oder »>« die Einstellung »Aus« wählen.
- 4 Eine Menüebene zurückschalten mit »BACK « oder Einstellung mit »EXIT« beenden.

### Multifunktionsschalter sperren

Bei aktiver Tastensperre ist der Mulifunktionsschalter am Fernsehgerät ohne Funktion.

- 1 Im Menü »Jugendschutz« die Zeile »Tastensperre« mit »V« oder »Λ« wählen und mit »<« oder »>« bestätigen.
- 2 PIN-Code »1234« mit »1...0« eingeben.
- 3 Tastensperre mit »<« oder »>« aktivieren (Ein) oder abschalten (Aus).
- 4 Eine Menüebene zurückschalten mit »BACK « oder Einstellung mit »EXIT« beenden.

## **JUGENDSCHUTZEINSTELLUNGEN**

## PIN-Code ändern

Sie können statt des Werkscodes »1234« einen persönlichen PIN-Code eingeben. Notieren Sie sich bitte Ihren persönlichen PIN-Code.

- 1 Im Menü »Jugendschutz« die Zeile »PIN ändern« mit »V« oder »Λ« wählen und mit »OK« bestätigen.
- 2 Aktuellen PIN-Code 1 2 3 4 mit »1... O« eingeben.
- 3 Persönlichen neuen PIN-Code mit »1...0« vierstellig eingeben.
- 4 Persönlichen neuen PIN-Code mit »1...0« noch einmal eingeben.
- 5 Eine Menüebene zurückschalten mit »BACK « oder Einstellung mit »EXIT« beenden.

### Fernsehprogramme sperren

Sie können einzelne Fernsehprogramme mit einem persönlichen PIN-Code sperren, zum Beispiel Programme, die sich nicht für Kinder eignen.

- 1 Menü mit »MENU« aufrufen.
- 2 Menüpunkt »Einstellungen« mit »V«, »Λ«, »<« oder »>« wählen und mit »OK« bestätigen.
- 3 Die Option »Quelle« mit »>« oder »<« wählen und mit »V« bestätigen.
- 4 Die Zeile »Programmtabelle« mit » $\blacktriangledown$ « oder »Λ« wählen und mit »OK« bestätigen.
- 5 Das zu sperrende Programm mit »V«, »Λ«, »<« oder »>« markieren. – Das Programm wird mit »✔« markiert.
- 6 Den Bearbeitungsmodus mit »•••« (gelb) aktivieren.
- 7 Die Zeile »Programmsperre« mit »V« oder »Λ« wählen und mit »OK« bestätigen.
- 8 PIN-Code »1234« mit »1 ... O« eingeben.
- 9 Funktion mit »OK« bestätigen. - Das Programm wird mit »<sup>2</sup>« markiert.

#### Hinweis:

- Zum Aufheben der Sperre das Programm mit »V«, »Λ«, »<« oder »>« wieder anwählen, den Bearbeitungsmodus mit »•••« (gelb) aktivieren, die Zeile »Programm freigeben« mit »V« oder »Λ« wählen und mit »OK« bestätigen.
- 10 Einstellung mit »EXIT« beenden.

## **JUGENDSCHUTZEINSTELLUNGEN**

## Ein gesperrtes Fernsehprogramm ansehen

Sie können ein durch den PIN-Code gesperrtes Fernsehprogramm freigeben.

- 1 Das gesperrte Fernsehprogramm mit »1...0« oder »P+«, »P-« anwählen.
- 2 PIN-Code »1234« mit »1 ... O« eingeben.

### Hinweis:

<sup>7</sup>Das Fernsehprogramm wird nach einem Wechsel des Programmplatzes wieder gesperrt.

## PIN-Code zurückstellen

Diese Funktion benutzen Sie, wenn Sie den PIN-Code vergessen haben.

- 1 Im Menü »Jugendschutz« die Zeile »PIN ändern« mit »V« oder »Λ« wählen und mit »OK« bestätigen.
- 2 PIN-Code 2 3 5 6 mit »1... O« eingeben.
- 3 Persönlichen neuen PIN-Code mit »1...0« vierstellig eingeben.
- 4 Persönlichen neuen PIN-Code mit »1...0« noch einmal eingeben.
- 5 Eine Menüebene zurückschalten mit »BACK « oder Einstellung mit »EXIT« beenden.

## DATUM UND UHRZEIT EINSTELLEN

- 1 Menü mit »MENU« aufrufen.
- 2 Menüpunkt »Einstellungen« mit » $\mathbf{V}$ «, »Λ«, »<« oder »>« wählen und mit »OK« bestätigen
- 3 Die Option »Timerliste« mit »>« oder »<« wählen und mit »V« bestätigen. – Das Menü »Timerliste« ist aktiv.
- 4 Die Zeile »Erweitert« mit »V« oder »Λ« wählen und mit »OK« aktivieren.

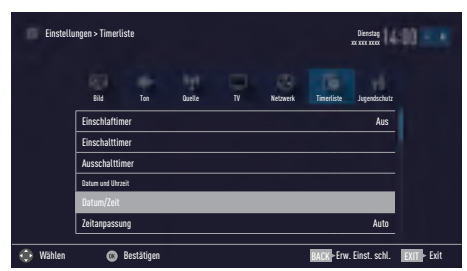

#### Hinweis:

 $\blacksquare$  Die weitere Bedienung entnehmen Sie bitte den folgenden Abschnitten.

## Automatische Einstellung

Ihr Fernsehgerät erkennt die zeitliche Differenz zur Greenwich Mean Time (GMT) automatisch, sofern das ausgewählte Programm ein Zeitsignal überträgt.

- 1 Im Menü »Erweitert« die Zeile »Datum/Zeit« mit »V« oder »Λ« wählen und mit »OK« bestätigen.
- 2 In Zeile »Modus« die Option »Auto« mit »<« oder »>« wählen.
	- Datum und Uhrzeit werden automatisch aktualisiert.
- 3 Eine Menüebene zurückschalten mit »BACK « oder Einstellung mit »EXIT« beenden.

## Manuelle Einstellung

Sie können die zeitliche Differenz auch manuell einstellen – zum Beispiel dann, wenn die richtige Zeit nicht automatisch erkannt wurde oder aus anderen Gründen nicht mit Ihrer Ortszeit übereinstimmt.

- 1 Im Menü »Erweitert« die Zeile »Zeitanpassung« mit »V« oder »Λ« wählen und mit »OK« bestätigen.
- 2 Die Option »Manuell« mit »<« oder »>« wählen.
	- Die Zeilen »Zeitzone« und »Sommer-/ Winterzeit« sind aktiv.
- 3 Zeile »Zeitzone« mit »V« oder »Λ« wählen und mit »OK« bestätigen.

 – Das Menü »Zeitzone wählen« wird eingeblendet.

- 4 Benötigte Zeitzone mit »V« oder »Λ wählen und mit »OK« bestätigen.
- Zeile »Sommer-/Winterzeit« mit » $\blacktriangledown$ «, wählen und mit »<« oder »>« die Option »Auto«, »Aus« oder »Ein« einstellen.
- 6 Eine Menüebene zurückschalten mit »BACK « oder Einstellung mit »**EXIT**« beenden.

#### Hinweis:

<sup>7</sup> Wenn in der Zeile »Zeitanpassung« die Option »Auto« gewählt wurde, passt das Fernsehgerät die Uhrzeit automatisch an das Zeitsignal des jeweiligen Programms an. Allerdings können unterschiedliche Programme auch von Ihrem Heimatland verschiedene Zeitbasen nutzen; z. B. bei ausländischen Sendern. In solchen Fällen können Erinnerungen und geplante Aufnahmen aufgrund der Zeitdifferenz außer Kraft gesetzt werden.

# **GERÄTESOFTWARE**

- 1 Menü mit »MENU« aufrufen.
- 2 Menüpunkt »Einstellungen« mit » $\mathbf{V}$ «, »Λ«, »<« oder »>« wählen und mit »OK« bestätigen.
- 3 Die Option »TV« mit »>« oder »<« wählen und mit »V« bestätigen. – Das Menü »TV« ist aktiv.
- 4 Die Zeile »Info« mit »V« oder »Λ« wählen und mit »OK« aktivieren.

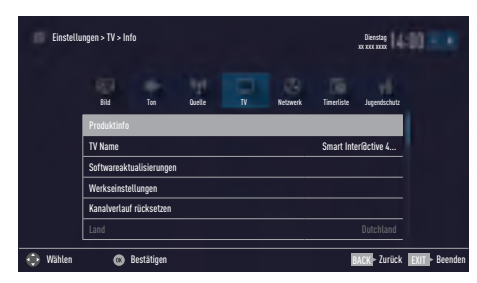

#### Hinweis:

<sup>7</sup> Die weitere Bedienung entnehmen Sie bitte den folgenden Abschnitten.

## Softwareversion abrufen

- 1 Im Menü »Info« die Zeile »Produktinfo« mit »V« oder »Λ« wählen und mit »OK« bestätigen.
	- Die Softwareversion des Gerätes wird eingeblendet.
- 2 Eine Menüebene zurückschalten mit »BACK « oder Einstellung mit »**EXIT**« beenden.

## Software aktualisieren (OAD)

(über Satellit, nur bei digitalen Programmen)

- 1 Im Menü »Info« die Zeile »Softwareaktualisierungen« mit »V« oder »A« wählen und mit »OK« bestätigen.
- 2 Die Option »OAD« mit »V« oder »Λ« wählen und mit »OK« bestätigen. – Die neue Software wird gesucht.

#### Hinweis:

- $\blacksquare$  Ist keine neue Software vorhanden, wird das Menü automatisch abgeschaltet.
- 3 Ist eine neue Software vorhanden, die Software mit »••« (grün) installieren. – Die neue Software wird geladen.

#### Achtung:

<sup>7</sup> Während des Updates das Fernsehgerät nicht ausschalten! Nach erfolgreichen Update schaltet sich das Fernsehgerät automatisch aus und wieder ein.

#### Hinweis:

■ Wenn automatisch nach Softwareaktualisierungen gesucht werden soll, im Menü »Quelle« ➡ »Erweitert« die Zeile »OAD« mit »V« oder »Λ« wählen und mit »<« oder »>« die Option »Ein« wählen.

### Software aktualisieren (Internet)

(über Internet, nur bei digitalen Programmen)

- 1 Im Menü »Info« die Zeile »Softwareaktualisierungen« mit »V« oder »A« wählen und mit »OK« bestätigen.
- 2 Die Option »Internet« mit »V« oder »∧« wählen und mit »OK« bestätigen. – Die neue Software wird gesucht.

#### Hinweis:

- Ist keine neue Software vorhanden, wird das Menü automatisch abgeschaltet.
- 3 Ist eine neue Software vorhanden, die Software mit »••« (arün) installieren. – Die neue Software wird geladen.

#### Achtung:

<sup>7</sup> Während des Updates das Fernsehgerät nicht ausschalten! Nach erfolgreichen Update schaltet sich das Fernsehgerät automatisch aus und wieder ein.

## Software aktualisieren (USB)

- 1 USB-Stecker des USB-Memory Sticks in eine der Buchsen USB des Fernsehgerätes stecken.
- 2 Im Menü »Info« die Zeile »Softwareaktualisierungen« mit »V« oder »A« wählen und mit »OK« bestätigen.
- 3 Die Option »USB« mit »V« oder »Λ« wählen und mit »OK« bestätigen.
	- Die Software vom USB-Memory Stick wird installiert.

# **ZUBEHÖR VERWALTEN**

Sie können an Ihr Fernsehgerät umfangreiches Zubehör anschließen. Im folgend beschriebenen Menü sehen Sie den Status des jeweiligen Gerätes und können dafür Einstellungen vornehmen.

- 1 Menü mit »MENU« aufrufen.
- 2 Menüpunkt »Einstellungen« mit » $\mathbf{V}$ «, »Λ«, »<« oder »>« wählen und mit »OK« bestätigen.
- 3 Die Option »TV« mit »>« oder »<« wählen und mit »V« bestätigen. – Das Menü »TV« ist aktiv.
- 4 Die Zeile »Zubehör« mit »V« oder »Λ« wählen und mit »OK« bestätigen.
- 5 Die benötigte Zeile mit »V« oder »Λ« wählen und mit »OK« bestätigen. Die gewünschte Funktion mit »>« oder »<« wählen.
- 6 Eine Menüebene zurückschalten mit »BACK « oder Einstellung mit »EXIT« beenden.

#### Hinweise:

- <sup>7</sup> Das Zubehör ist nicht im Lieferumfang des Fernsehgerätes enthalten. Fragen Sie bitte Ihren Fachhändler.
- <sup>7</sup> Die Anzeige des Status und die Einstellungen sind abhängig vom verwendeten Zubehör.

## **RESET-FUNKTIONEN**

- 1 Menü mit »MENU« aufrufen.
- 2 Menüpunkt »Einstellungen« mit » $\blacktriangledown$ «, »Λ«, »<« oder »>« wählen und mit »OK« bestätigen.
- 3 Die Option »TV« mit »>« oder »<« wählen und mit »V« bestätigen. – Das Menü »TV« ist aktiv.
- 4 Die Zeile »Info« mit »V« oder »Λ« wählen und mit »OK« aktivieren.

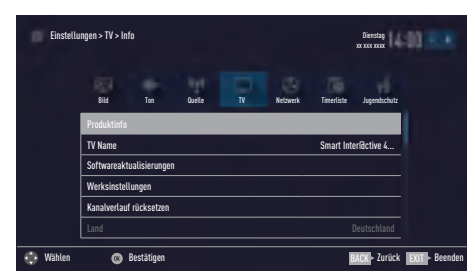

#### Hinweis:

■ Die weitere Bedienung entnehmen Sie bitte den folgenden Abschnitten.

### Fernsehgerät auf die Werkseinstellungen zurücksetzen

Mit dieser Funktion löschen Sie die Programmtabellen und alle persönlichen Einstellungen.

- 1 Im Menü »Info« die Zeile »Werkseinstellungen« mit »V« oder »Λ« wählen und mit »OK« bestätigen. – Eine Warnung wird eingeblendet.
- 2 Sicherheitsabfrage bestätigen, dazu mit »<« oder »>« die Schaltfläche »Ja« anwählen und mit »OK« bestätigen;

#### oder

 Vorgang abbrechen, dazu mit »<« oder »>« die Schaltfläche »Nein« anwählen und mit »OK« bestätigen.

– Das Menü »TV« wird kurz ein geblendet.

3 Einstellungen mit Kapitel "Erstinstallation und Fernsehprogramme einstellen" auf Seite 20 fortsetzen.

### Kanalverlauf zurücksetzen

Mit dieser Funktion löschen Sie die zuletzt gesehenen Programme im Hauptmenü.

- 1 Im Menü »Info« die Zeile »Kanalverlauf rücksetzen« mit »V« oder »Λ« wählen und mit »OK« bestätigen.
	- Eine Warnung wird eingeblendet.
- 2 Sicherheitsabfrage bestätigen, dazu mit »<« oder »>« die Schaltfläche »Ja« anwählen und mit »**OK**« bestätigen:

#### oder

 Vorgang abbrechen, dazu mit »<« oder »>« die Schaltfläche »Nein« anwählen und mit »OK« bestätigen.

- Die zuletzt gesehenen Programme im Hauptmenü sind gelöscht.
- 3 Eine Menüebene zurückschalten mit »BACK « oder Einstellung mit »**EXIT**« beenden.

### Ausgewählte Bilder wiederherstellen

Diese Funktion ermöglicht Ihnen die Rücksetzung eines modifizierten Bildes auf den Ausgangsbildschirm und/oder die Rücksetzung des Radio-Bildschirmschoners auf seine Werkseinstellungen.

- 1 Wählen Sie mit »V« oder »Λ« »Ausgewähltes Bild wiederherstellen« im »Info«-Menü und drücken Sie zum Bestätigen »OK«.
	- Eine Warnung wird angezeigt.
- 2 Bestätigen Sie die Sicherheitsfrage mit »Ja«;

#### oder

 Wählen Sie zum Abbrechen »Nein« und drücken Sie zum Bestätigen »OK«.

### DIGI LINK

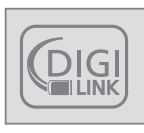

Ihr Fernsehgerät ist mit der DIGI LINK-Funktion ausgestattet.

Diese Funktion verwendet das CEC (Consumer Electronics Control) Protokoll.

CEC ermöglicht, externe Geräte, die mit einem HDMI-Kabel an die Buchsen HDMI angeschlossen sind (z. B. DVD-Player), mit einer Fernbedienung zu steuern.

Voraussetzung ist, die angeschlossenen Geräte unterstützen CEC. Lesen Sie in der Bedienungsanleitung des externen Gerätes nach, wie die entsprechenden Funktionen hier aktiviert werden.

### DIGI LINK-Funktionen des Fernsehgerätes

#### Automatisches Einschalten des Fernsehgerätes aus Stand-by

Wenn das externe Gerät (z. B. ein Blu-ray Player) eingeschaltet wird, schaltet sich damit auch das Fernsehgerät ein und der passende HDMI-Programmplatz wird automatisch gewählt.

Abhängig von der Ausstattung des externen Gerätes kann aber auch nur das externe Gerät (z. B. AV Receiver) eingeschaltet werden, das Fernsehgerät bleibt in Stand-by.

#### Automatische Wahl des HDMI-Programmplatzes am Fernsehgerät

Wenn Ihr Fernsehgerät eingeschaltet ist und Sie schalten danach das externe Geräte (z. B. einen DVD-Player) ein, wird der passende HDMI-Programmplatz am Fernsehgerät gewählt.

#### Menüsprache wählen

Am externen Gerät (z. B. DVD-Player) wird automatisch die Menüsprache des Fernsehgerätes eingestellt.

Das externe Gerät muss diese Funktion unterstützen.

#### Automatisches Abschalten des externen Gerätes

Wenn Sie Ihr Fernsehgerät in den Bereitschaftsmodus schalten, wird auch das externe Gerät (sofern eingeschaltet) in den Bereitschaftsmodus versetzt.

DIGI LINK ist bei Ihrem Fernsehgerät grundsätzlich aktiv.

#### Externe Geräte suchen und aktivieren

Sie können bis zu 11 Geräte mit DIGI LINK-Funktionen an Ihr Fernsehgerät anschließen.

- 1 Menü mit »TOOLS« aufrufen.
- 2 Zeile »Digilink« mit »V« oder »Λ« wählen und mit »OK« bestätigen.
	- Die »HDMI-Geräteliste« wird eingeblendet.
- 3 Gerätesuche mit »••••« (blau) starten.
	- Die gefundenen Geräte werden im Menü angezeigt.
- 4 Das zu steuernde Gerät mit »V« oder »Λ« wählen und mit »OK« markieren.
	- Wenn das ausgewählte Gerät an einen anderen als den aktuellen Eingang angeschlossen ist, wird automatisch zum jeweiligen Eingang umgeschaltet.

## Gerätesteuerung

Sie können festlegen, ob externe Geräte auch auf die Fernbedienung Ihres Fernsehgerätes reagieren sollen.

- 1 » « drücken, mit » <« oder » > « den Programmplatz »HDMI1« bis »HDMI4« wählen und mit »OK« bestätigen.
- 2 Menü mit »MENU« aufrufen.
- 3 Menüpunkt »Einstellungen« mit »V«, »Λ«, »<« oder »>« wählen und mit »OK« bestätigen.
- 4 Die Option »Quelle« mit »>« oder »<« wählen und mit »V« bestätigen.

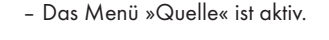

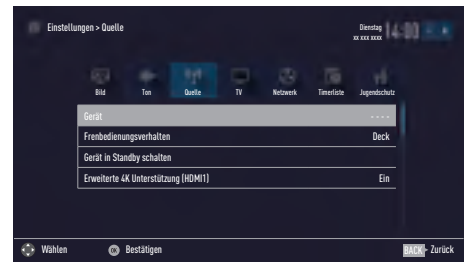

- 5 Die Zeile »Fernbedienungsverhalten« mit »V« oder »Λ« wählen.
- 6 Die Steuerungsart »Durchleitung«, »Deck« oder »Tuner« mit »<« oder »>« wählen.

#### Hinweise:

<sup>7</sup> »Durchleitung« kann für sämtliche Geräte eingesetzt werden. »Deck« und »Tuner« können je nach

angeschlossenem externem Gerät ausgewählt werden.

- Probieren Sie aus, bei welcher Steuerungsart das externe Gerät am besten auf die Fernbedienung reagiert.
- **Den Funktionsumfang des DIGILINK**kompatiblen Gerätes finden Sie in der Bedienungsanleitung des externen Gerätes.
- 7 Einstellung mit »EXIT« beenden.

## Gerät in den Bereitschaftsmodus schalten

Diese Option schaltet das externe Gerät in den Bereitschaftsmodus.

- 1 » « drücken, mit » <« oder » > « den Programmplatz »HDMI1« bis »HDMI4« wählen und mit »OK« bestätigen.
- 2 Menü mit »MENU« aufrufen.
- 3 Menüpunkt »Einstellungen« mit »V«, »Λ«, »<« oder »>« wählen und mit »OK« bestätigen.
- 4 Die Option »Quelle« mit »>« oder »< wählen und mit »V« bestätigen. – Das Menü »Quelle« ist aktiv.
- Zeile »Gerät in Standby schalten« mit » $\blacktriangledown$ « oder »Λ« und mit »OK« bestätigen.
	- Das externe Gerät schaltet sich ab.

## High-Definition

 Die entsprechenden Signalquellen (z. B. HDTV-Empfänger oder HD-DVD-Player) schließen Sie an die Buchsen HDMI (für digitale HDTV-Quellen) an.

Dadurch können Sie auch digitale HDTV-Sendungen, die kopiergeschützt sind (HDCP High Bandwidth Digital Content Protection), ohne Probleme ansehen.

## Anschlussmöglichkeiten

- An welche Buchsen des Fernsehaerätes Sie Ihre externen Geräte anschließen, hängt davon ab, mit welchen Anschlüssen das externe Gerät ausgestattet ist und welche Signale zur Verfügung stehen.
- Beachten Sie: Bei vielen externen Geräten muss die Auflösung des Videosignals an die Eingänge des Fernsehgerätes angepasst werden (siehe Bedienungsanleitung des externen Gerätes). Welchen Wert Sie einstellen müssen, entnehmen Sie bitte den angegebenen Richtwerten in den Kapiteln über die verschiedenen Anschlussmöglichkeiten.
- <sup>7</sup> Schließen Sie keine Geräte an, wenn Ihr Gerät eingeschaltet ist. Schalten Sie vor dem Anschließen auch die anderen Geräte aus!
- <sup>7</sup> Stecken Sie den Netzstecker des Ge rätes erst dann in die Steckdose, wenn Sie die externen Geräte und die Antenne angeschlossen haben!

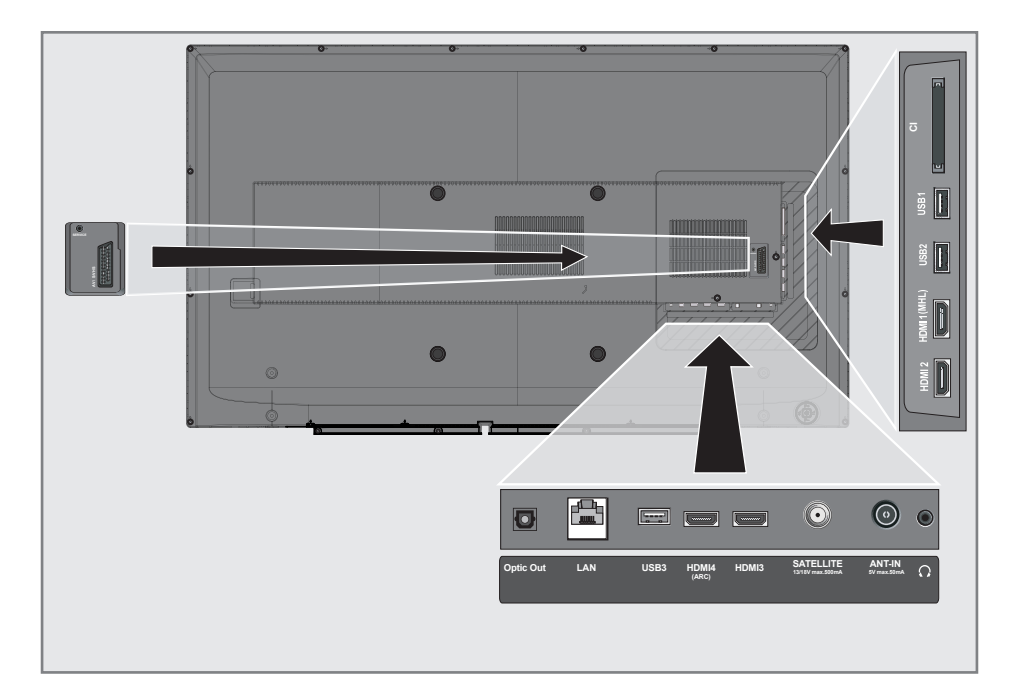

## Externe Geräte anschließen ...

#### ... mit digitalen Ton-/Bildsignalen

- 7 Geeignete Geräte: Digitaler Satelliten-Receiver, Playstation, BluRay-Player, DVD-Player/-Recorder, Set Top Box, Notebook und  $PC<sub>2</sub>$
- Bildsignal: Digital; Auflösung: Standard 576p; HDTV 720p, 1080i und 1080p.
- <sup>7</sup> Tonsignal: Digital (Stereo, Mehrkanal komprimiert, unkomprimiert).
- Programmplätze »HDMI 1«, »HDMI 2«, »HDMI 3« oder »HDMI4«.
- Buchse **HDMI1 (MHL), HDMI2, HDMI3** oder HDMI4 (ARC) des Fernsehgerätes und die entsprechenden HDMI-Buchse des externen Gerätes mit einem handelsüblichen HDMI-Kabel verbinden (digitales Bildsignal und Tonsignal).

#### Kompatibilitätsproblem für Ultra HD (4K) beseitigen

Wenn Sie ein älteres HDMI-Zuspielgerät (z.B. Blu-ray-Player) an Ihr Fernsehgerät anschließen, kann es sein, dass z. B. der Ton nicht zur Verfügung steht. Die Ursache ist ein Kompatibilitätsproblem zwischen dem HDMI-Zuspielgerät und dem Fernsehgerät aufgrund unterschiedlicher HDMI Standards.

- 1 Menü mit »MENU« aufrufen.
- 2 Menüpunkt »Einstellungen« mit » $\mathbf{V}$ «, »Λ«, »<« oder »>« wählen und mit »OK« bestätigen.
- Die Option »Quelle« mit »>« oder »<« wählen und mit »V« bestätigen. – Das Menü »Quelle« ist aktiv.
- 4 Die Zeile »Erweiterte 4K Unterstützung« mit »V« oder »Λ« wählen.
- 5 Funktion »Erweiterte 4K Unterstützung« mit »<« oder »>« ausschalten (»Aus«).

#### ... mit analogem Videosignal (Progressive)

- <sup>7</sup> Geeignete Geräte: DVD-Player/-Recorder, Spielekonsole.
- Bildsianal: YUV; Auflösung: Standard 576p; HDTV 720p, 1080i, 1080p.
- **Tonsignal: Stereo, analog.**
- Programmplatz »Component«.
- Buchsen SCART/S-VHS/COMPONENT des Fernsehgerätes und die entsprechenden Buchsen des externen Gerätes über Scart/ YUV Adapter verbinden (Bildsignal und Tonsignal).

#### ... über die EURO-AV-Buchse (FBAS/ RGB-Signal)

- 7 Geeignete Geräte: Digitaler Satelliten-Receiver, DVD-Player/-Recorder, Set Top Box, Spielekonsole, Videorecorder, Decoder.
- Bildsianal: FBAS/RGB.
- **Tonsignal: Stereo, analog.**
- Programmplatz »SCART«.
- Buchse SCART/S-VHS/COMPONENT des Fernsehgerätes und die entsprechende Buchse des externen Gerätes mit einem EURO/AV-Kabel verbinden (Bild- und Tonsignal).

#### Lautstärkeregelung für den Ausgang "SCART/S-VHS" festlegen

- 1 Menü mit »MENU« aufrufen.
- 2 Menüpunkt »Einstellungen« mit »V«, »Λ«, »<« oder »>« wählen und mit »OK« bestätigen.
- 3 Die Option »Ton« mit »>« oder »<« wählen und mit »V« bestätigen. – Das Menü »Ton« ist aktiv.
- 4 Die Zeile »Erweitert« mit »V« oder »Λ« wählen und mit »OK« bestätigen.
- 5 Die Zeile »AV1-Ausgang« mit »V« oder »Λ« wählen.
- 6 Gewünschte Option (»Fest« oder »Regelbar«) mit »<« oder »>« wählen.

#### Hinweis:

- <sup>7</sup> Wird die Option »Regelbar« gewählt, ist die Zeile »Lautstärke« aktiv.
- 7 Die Zeile »Lautstärke« mit »V« oder »Λ« wählen und Lautstärke mit »<« oder »>« einstellen.
- Einstellung mit »**EXIT**« beenden.

#### ... mit S-Video-Signal

- <sup>7</sup> Geeignete Geräte: DVD-Player/-Recorder, Videorecorder, Camera-Recorder, Notebook und PC's.
- Bildsignal: Y/C.
- Tonsignal: Stereo, analog.
- Programmplatz »S-VHS«.
- 1 Buchse SCART / S-VHS / COMPONENT des Fernsehgerätes und die entsprechende Buchse des externen Gerätes mit einem EURO/AV-Kabel verbinden (Bild- und Tonsianal).

### Betrieb mit DVD-Player, DVD-Recorder, Videorecorder oder Set Top-Box

- 1 Externes Gerät einschalten und die gewünschte Funktion wählen.
- 2 » « drücken, mit » <« oder » > « den Programmplatz des gewünschten Eingangssignals (»S-VHS«, »HDMI1 (MHL)«, »HDMI2«, »HDMI3«, »HDMI4« oder »COMPONENT«) wählen und mit »OK« bestätigen.

## Kopfhörer

#### Kopfhörer anschließen

1 Kopfhörer-Stecker (3,5 mm ø Klinke) in die Kopfhörer-Buchse des Fernsehgerätes stecken.

#### Kopfhörer-Lautstärke ändern

- Menü mit »MENU« aufrufen.
- 2 Menüpunkt »Einstellungen« mit »V«, »Λ«, »<« oder »>« wählen und mit »OK« bestätigen.
- 3 Die Option »Ton« mit »>« oder »<« wählen und mit »V« bestätigen. – Das Menü »Ton« ist aktiv.
- 4 Die Zeile »Erweitert« mit »V« oder »Λ« wählen und mit »OK« bestätigen.
- 5 Die Zeile »Kopfhörer-Lautstärke« mit »V« oder »Λ« wählen.
- 6 Gewünschte Lautstärke mit »<« oder »>« einstellen.
- 7 Einstellung mit »EXIT« beenden.

#### Hinweis:

<sup>7</sup> Längeres Hören mit Kopfhörern bei hoher Lautstärke kann zu Hörschäden führen.

## Hi-Fi-System

#### Digitalen Multikanal-Verstärker/AV-Receiver anschließen

Durch diese Verbindung kann das Audiosignal vom Fernsehprogramm mittels HDMI-Kabel über den digitalen Multikanal-Verstärker oder AV-Receiver wiedergegeben werden.

1 Buchse HDMI4 (ARC) (HDMI 1.4 Audio Return Channel/Audiorückkanal) des Fernsehgerätes und die entsprechende Buchse des digitalen Multikanal-Verstärkers/ AV-Receivers mit einem HDMI-Kabel (HDMI) verbinden (digitales Tonsignal);

oder

2 Buchse Optic Out des Fernsehgerätes und die entsprechende Buchse des digitalen Multikanal-Verstärkers/AV-Receivers mit einem optischen Digitalkabel verbinden (digitales Tonsignal).

#### Achtung:

<sup>7</sup>Das HDMI-Kabel darf nicht länger als 5m sein.

#### Gerät mit HDMI ARC Funktion anmelden und HDMI ARC einschalten

- 1 Digitalen Multikanal-Verstärker/AV-Receiver einschalten. Ist am AV-Receiver ein Blu-ray Player angeschlossen, muss auch dieser eingeschaltet werden.
- 2 Menü mit »TOOLS« aufrufen.
- 3 Zeile »Digilink« mit »V« oder »Λ« wählen und mit »OK« bestätigen. – Die »HDMI-Geräteliste« wird
	- eingeblendet.
- 4 Gerätesuche mit »••••« (blau) starten.
	- Das an Buchse HDMI4 (ARC) angeschlossene Gerät wird im Menü angezeigt.
- 5 Das zu steuernde Gerät mit »V« oder »Λ« wählen und mit »OK« bestätigen.

#### Hinweise:

- Wenn der AV-Receiver auch mit einer Wiedergabefunktion ausgestattet ist (z.B. bei einem Home Theater System), dann werden in der »HDMI-Geräteliste« zwei Geräte dargestellt. Der erste Eintrag ist z.B. der DVD-Player, der zweite Eintrag ist die Audiowiedergabe.
- Wenn am AV-Receiver ein Blu-ray Player angeschlossen ist, darf während des Anmeldevorganges im Player keine Disk eingelegt sein
- 6 Menü mit »MENU« aufrufen.
- 7 Menüpunkt »Einstellungen« mit »V«, »Λ«, »<« oder »>« wählen und mit »OK« bestätigen.
- 8 Die Option »Ton« mit »>« oder »<« wählen und mit »V« bestätigen. – Das Menü »Ton« ist aktiv.
- 9 Die Zeile »Erweitert« mit »V« oder »Λ« wählen und mit »OK« bestätigen.
- 10 Die Zeile »ARC« mit »V« oder »∧« wählen.
- 11 Die ARC-Funktion mit »<« oder »>« einschalten (»Ein«).

#### Hinweise:

- Die Lautsprecher des Fernsehgerätes werden automatisch abgeschaltet.
- Die Lautstärke des AV-Receivers wird über die Fernbedienung des Fernsehgerätes eingestellt.
- Die ARC-Funktion kann mit »<« oder »>« ausgeschaltet werden (»Aus«).
- Wird das Fernsehgerät ausgeschaltet, dann wird dadurch auch die ARC-Funktion ausgeschaltet, die Lautsprecher des Fernsehgerätes sind wieder aktiv.
- 12 Einstellung mit »EXIT« beenden.

Dolby, Dolby Audio und das Doppel-D-Symbol sind Marken von Dolby Laboratories.

## Tonsignal über die HiFi-Anlage wiedergeben

1 Buchse  $\Omega$  des Fernsehgerätes und die entsprechenden Buchsen des AV-Receivers mit einem handelsüblichen Adapterkabel verbinden (digitales Tonsignal).

#### Hinweis:

- Wenn diese Funktion aktiv ist, wird das Audiosignal an die HiFi-Anlage/den AV-Receiver (angeschlossen an Buchse  $\Omega$ ) übertragen.
- 2 Menü mit »MENU« aufrufen.
- 3 Menüpunkt »Einstellungen« mit »V«, »Λ«, »<« oder »>« wählen und mit »OK« bestätigen.
- 4 Die Option »Ton« mit »>« oder »<« wählen und mit »V« bestätigen. – Das Menü »Ton« ist aktiv.
- 5 Die Zeile »Erweitert« mit »V« oder »Λ« wählen und mit »OK« bestätigen.
- 6 Die Zeile »Audio-Ausgang« mit »V« oder »Λ« wählen.
- 7 Die Option »Kopfhörer« oder »Regelbar« mit »>« oder »<« wählen.

#### Hinweise:

- <sup>7</sup> Wenn Sie »Regelbar« wählen, kann die Lautstärke in der Menüoption »Lautstärke« verändert werden.
- 7 Soll der Ton ausschließlich über die HiFi-Anlage/den AV-Receiver ausgegeben werden, wählen Sie in der Zeile »TV-Lautsprecher« mit »<« oder »>« die Option »Aus«.
- 8 Einstellung mit »EXIT« beenden.

## Betrieb mit Mobil-Gerät (MHL)

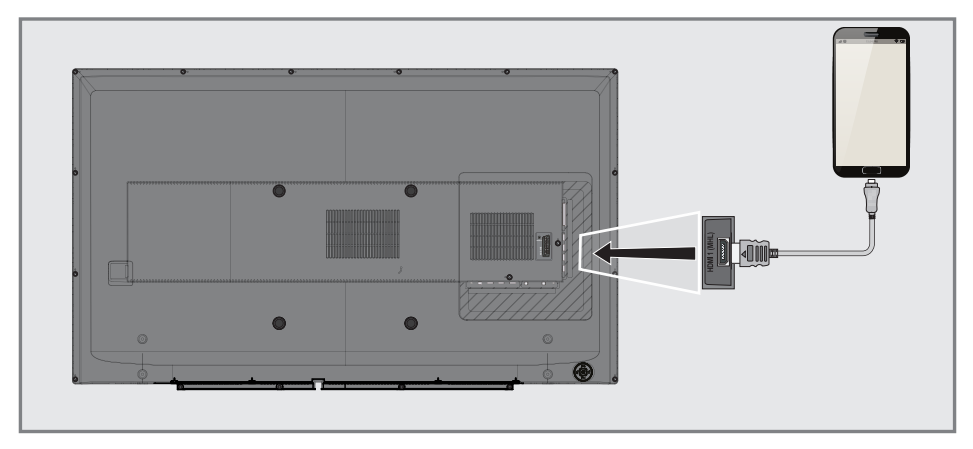

- <sup>7</sup> Ihr Fernsehgerät unterstützt MHL (Mobile High-Definition Link) über ein MHL Kabel oder einen MHL Adapter
- <sup>7</sup>MHL ist eine kabelgebundenen Schnittstelle für Mobilgeräte, mit der hochauflösende Audio-/Videodaten von einem Smartphone oder Tablet PC) an das Fernsehgerät übertragen werden.
- <sup>7</sup>MHL-fähige Geräte können nur an Buchse HDMI1 (MHL) angeschlossen werden.

#### Mobil-Gerät anschließen

1 Smartphone oder Tablet PC mit MHL Kabel an Buchse HDMI1 (MHL)« des Fernsehgereätes anschließen.

#### Programmplatz für das Mobil-Gerät anwählen

- 1 » « drücken, mit » <« oder » > « den Programmplatz des Mobil-Gerät »HDMI1« wählen und mit »OK« bestätigen.
	- Der Bildinhalt vom Mobil-Gerät wird am Bildschirm angezeigt.

#### Hinweis:

<sup>7</sup>Informieren Sie sich auf der WEB Seite des Herstellers, ob Ihr Smartphone oder Tablet PC die MHL Verbindung unterstützt.

## Liveshare-Funktion

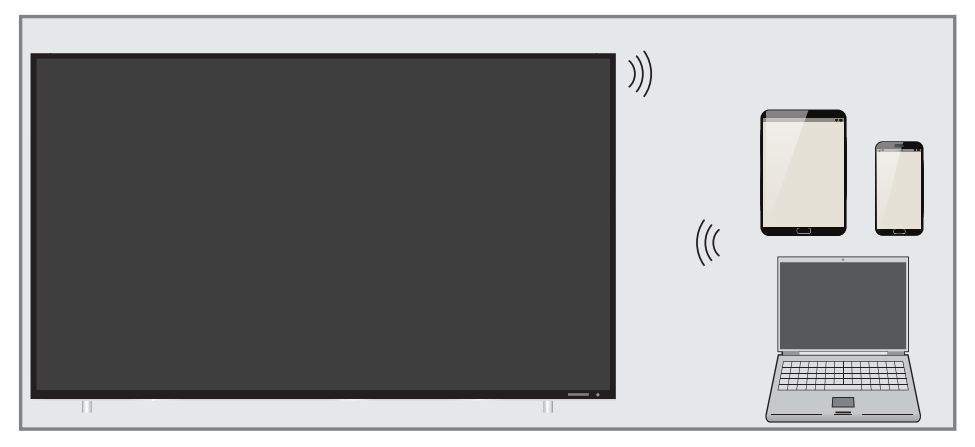

## Was ist LIVESHARE?

■ Miracast ist eine Drahtlostechnologie, mit deren Hilfe Android-Geräte Bilder miteinander teilen können. Diese Technologie wird unter dem Namen Liveshare von Ihrem Fernseher unterstützt.

## Bildschirm mit Liveshare-Verbindung freigeben

- Öffnen Sie das Menü mit »MENU«.
- 2 Wählen Sie mit "v", "Λ", "<" oder ">" die Option "Bildschirm freigeben" und drücken Sie zum Bestätigen "OK".
	- Sie können nicht nur Bilder aus anderen Geräten an den Fernseher, sondern auch Ihr aktuelles Fernsehbild an Geräte oder andere Smart-TVs von Arçelik übertragen. Dies hängt jeweils vom Modus und der Softwareversion Ihres Fernsehers ab. Wählen Sie "Bildschirm empfangen", wenn Sie den Inhalt Ihres Fernsehers an ein anderes Gerät übertragen, oder "Bildschirm freigeben", wenn Sie den Inhalt eines anderen Gerätes auf Ihrem Fernseher sehen möchten.
- 3 Starten Sie die Miracast-Anwendung mit Ihrem Notebook oder Mobilgerät und wählen Sie Ihren Fernseher.
	- Wählen Sie "Bildschirm empfangen" und drücken Sie zum Bestätigen "OK". Starten Sie die Miracast-Anwendung mit Ihrem Notebook oder Mobilgerät und wählen Sie Ihren Fernseher.

#### oder

 – Wählen Sie "Bildschirm freigeben" und drücken Sie zum Bestätigen "OK". Im Netzwerk wird nach Miracast-fähigen Geräten gesucht, die den Bildschirm empfangen können. Die Ergebnisse werden aufgelistet. Wählen Sie das gewünschte Gerät, anschließend "Verbinden" und drücken Sie zum Bestätigen "OK".

4 Das durch Auswahl von "Bildschirm empfangen" gestartete Liveshare kann durch Auswahl von Beenden am Fernseher oder durch Trennen des Gerätes beendet werden. oder

Das durch Auswahl von "Bildschirm freigeben" gestartete Liveshare kann durch Auswahl von Trennen im Liveshare-Menü oder durch Beenden der Miracast-Anwendung am Gerät beendet werden.

#### Hinweis

Bitte schauen Sie auf der Webseite des Herstellers Ihres Notebooks/Mobilgerätes nach, ob es Miracast unterstützt.

## BETRIEB MIT COMMON INTERFACE.

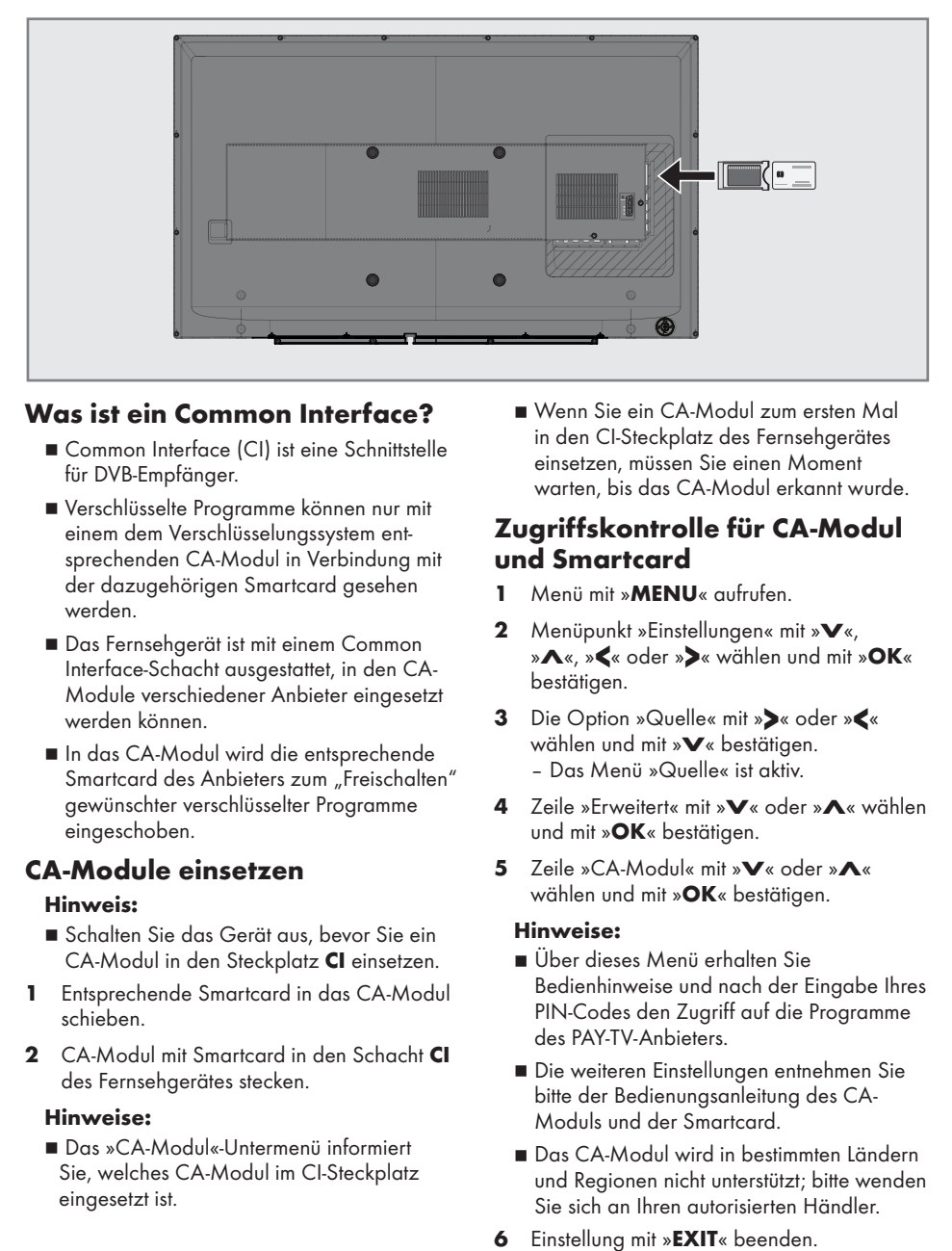

## Was ist ein Common Interface?

- Common Interface (CI) ist eine Schnittstelle für DVB-Empfänger.
- <sup>7</sup> Verschlüsselte Programme können nur mit einem dem Verschlüsselungssystem entsprechenden CA-Modul in Verbindung mit der dazugehörigen Smartcard gesehen werden.
- <sup>7</sup> Das Fernsehgerät ist mit einem Common Interface-Schacht ausgestattet, in den CA-Module verschiedener Anbieter eingesetzt werden können.
- <sup>7</sup> In das CA-Modul wird die entsprechende Smartcard des Anbieters zum "Freischalten" gewünschter verschlüsselter Programme eingeschoben.

### CA-Module einsetzen

#### Hinweis:

- <sup>7</sup> Schalten Sie das Gerät aus, bevor Sie ein CA-Modul in den Steckplatz CI einsetzen.
- 1 Entsprechende Smartcard in das CA-Modul schieben.
- 2 CA-Modul mit Smartcard in den Schacht CI des Fernsehgerätes stecken.

#### Hinweise:

■ Das »CA-Modul«-Untermenii informiert Sie, welches CA-Modul im CI-Steckplatz eingesetzt ist.

■ Wenn Sie ein CA-Modul zum ersten Mal in den CI-Steckplatz des Fernsehgerätes einsetzen, müssen Sie einen Moment warten, bis das CA-Modul erkannt wurde.

### Zugriffskontrolle für CA-Modul und Smartcard

- 1 Menü mit »MENU« aufrufen.
- 2 Menüpunkt »Einstellungen« mit » $\mathbf{V}$ «, »Λ«, »<« oder »>« wählen und mit »OK« bestätigen.
- 3 Die Option »Quelle« mit »>« oder »<« wählen und mit »V« bestätigen. – Das Menü »Quelle« ist aktiv.
- 4 Zeile »Erweitert« mit »V« oder »Λ« wählen und mit »OK« bestätigen.
- 5 Zeile »CA-Modul« mit »V« oder »∧« wählen und mit »OK« bestätigen.

#### Hinweise:

- <sup>7</sup> Über dieses Menü erhalten Sie Bedienhinweise und nach der Eingabe Ihres PIN-Codes den Zugriff auf die Programme des PAY-TV-Anbieters.
- <sup>7</sup> Die weiteren Einstellungen entnehmen Sie bitte der Bedienungsanleitung des CA-Moduls und der Smartcard.
- Das CA-Modul wird in bestimmten Ländern und Regionen nicht unterstützt; bitte wenden Sie sich an Ihren autorisierten Händler.
- 

Zur Nutzung der Funktionen von SMART inter@ ctive müssen Sie den Fernseher mit Ihrem Heimnetzwerk mit Internetzugang verbinden und sich anmelden.

Sie können verschiedene Anwendungen im Meine-Anwendungen-Portal von Arçelik starten. Diese Anwendungen beinhalten verschiedene Arten, wie Video-, Bild-, Musik-, Social-Networking-, Nachrichten-, Sport- und Wettervorhersage-Anwendungen.

#### Ihr Fernseher unterstützt

Fernbedienungsfunktionen für Apple iPhones und Android-basierte Telefone. Je nach Funktionen Ihres Telefons können Sie Ihren Fernseher nach Herunterladen der kostenlosen Anwendung »Arçelik TV Remote« aus dem Apple App Store oder Google Play (Android-Markt) übe Ihr Telefon steuern.

### Fernsehgerät am Heimnetzwerk anschließen und anmelden

Sie können Ihr Fernsehgerät über eine LAN-Verbindung oder ohne Kabel über WLAN mit dem Heimnetzwerk verbinden.

Wenn Sie eine LAN-Verbindung verwenden, lesen Sie im Kapitel "LAN-Verbindung zum Heimnetzwerk" auf dieser Seite weiter;

wenn Sie WLAN benutzen wollen, folgen Sie der Beschreibung im Kapitel "Betrieb über WLAN" ab Seite 87.

#### Hinweis:

<sup>7</sup> Die folgenden Kapitel beschreiben die Anmeldung am Heimnetzwerk, wenn Sie diese noch nicht bei der "Erstinstallation" durchgeführt haben.

### LAN-Verbindung zum Heimnetzwerk

#### LAN-Kabel anschließen

1 Ausgangsbuchse des Routers mit handelsüblichen LAN-Kabel an die Buchse LAN des Fernsehgerätes anschließen.

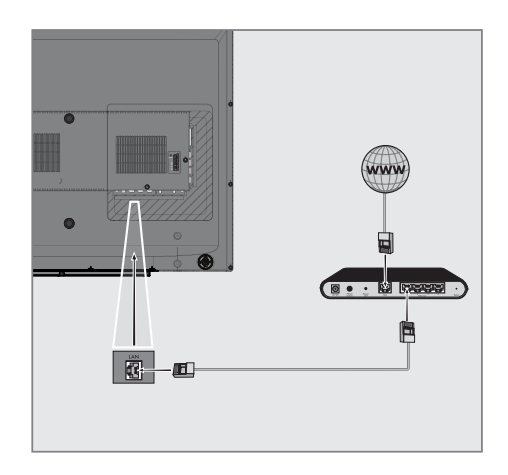

#### Hinweis:

■ Das LAN-Kabel ist nicht im Lieferumfang enthalten.

## Anmeldung am Router für den LAN-Betrieb

Sie haben zwei Möglichkeiten, Ihr Fernsehgerät am Heimnetzwerk anzumelden.

- A Die automatische Anmeldung, dabei werden alle notwendigen Einstellungen (»IP Adresse«, »DNS«, »Netzmaske« und »Gateway«) vom Router automatisch vergeben.
- B Die manuelle Anmeldung, hier müssen alle notwendigen Einstellungen (»IP Adresse«, »DNS«, »Netzmaske« und »Gateway«) von Hand eingegeben werden.

#### Automatische Anmeldung

Die meisten Heimnetze sind dynamisch. Wenn Sie ein dynamisches Netzwerk verwenden, benötigen Sie einen DSL Router, der DHCP unterstützt.

Bei dynamischen Heimnetzen werden die Daten für IP Adresse, Netzwerkmaske und Gateway vom Router automatisch zugewiesen. Manuelle Einstellungen sind nicht notwendig.

- 1 Menü mit »MENU« aufrufen.
- 2 Menüpunkt »Einstellungen« mit » $\mathbf{V}$ «, »Λ«, »<« oder »>« wählen und mit »OK« bestätigen.
- 3 Die Option »Netzwerk« mit »>« oder »<« wählen und mit »V« bestätigen.
	- Das Menü »Netzwerk« ist aktiv.

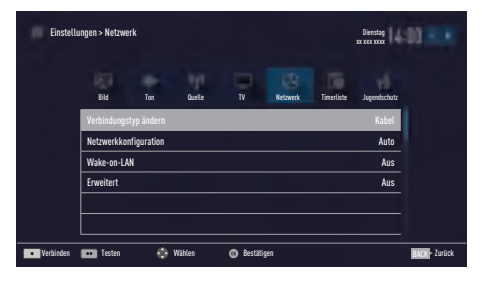

4 Zeile »Verbindungstyp ändern« mit »V« oder »Λ« wählen und mit »OK« bestätigen.

- 5 Die Option »Kabel« mit »V« or »Λ« wählen und mit »OK« bestätigen.
- 6 Zeile »Netzwerkkonfiguration« mit »V« oder »Λ« wählen und die Option »Auto« mit »<« oder »>« wählen.
- 7 Anmeldung an das Heimnetzwerk mit »•« (rot) starten.
	- Die Meldung »Verbinde... Bitte warten« wird eingeblendet.
- 8 Wenn die Meldung erlischt, mit »••« (grün) die Verbindung zum Netzwerk prüfen.
	- Anzeige: »Testen ... Bitte warten«, nach erfolgreicher Anmeldung: »Verbindung mit Gateway: Erfolgreich« und »Internetverbindung: Erfolgreich«.
- 9 Einstellung mit »EXIT« beenden.

#### Hinweis:

<sup>7</sup>Wenn die IP Adresse nicht automatisch vergeben wird, setzen Sie die Einstellung im Kapitel "Manuelle Anmeldung" fort.

#### Manuelle Anmeldung

Wenn keine automatische IP-Adresse vorhanden ist, müssen Sie die Zugangsdaten für »IP Adresse«, »DNS«, »Netzmaske« und »Gateway« von Hand eingeben. Diese Zugangsdaten erhalten Sie vom Administrator Ihres Netzwerkes.

- 1 Menü mit »MENU« aufrufen.
- 2 Menüpunkt »Einstellungen« mit » $\mathbf{V}$ «, »Λ«, »<« oder »>« wählen und mit »OK« bestätigen.
- 3 Die Option »Netzwerk« mit »>« oder »<« wählen und mit »V« bestätigen. – Das Menü »Netzwerk« ist aktiv.
- 4 Zeile »Verbindungstyp ändern« mit »V« oder »Λ« wählen und mit »OK« bestätigen.
- 5 Die Option »Kabel« mit »V« oder »Λ« wählen und mit »OK« bestätigen.
- 6 Zeile »Netzwerkkonfiguration« mit »V« oder »Λ« wählen und die Option »Manuell« mit »<« oder »>« wählen.
	- Die Eingaben für »IP Adresse«, »DNS«, »Netzmaske« und »Gateway« sind aktiv.

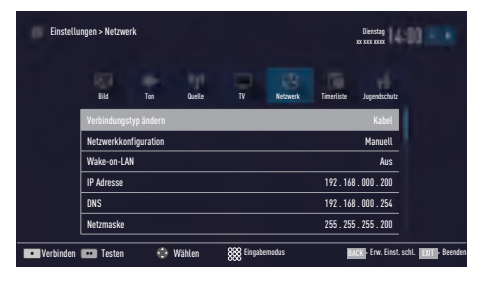

- 7 Zeile »IP Adresse« mit »V« wählen. IP Adresse mit »1…0« eingeben.
- 8 Zeile »DNS« mit »V« wählen. DNS mit »1…0« eingeben.
- 9 Zeile »Netzmaske« mit »V« wählen. Netzmaske mit »1…0« eingeben.
- 10 Zeile »Gateway« mit »V« wählen. Gateway mit »1…0« eingeben.
- 11 Anmeldung an das Heimnetzwerk mit »•« (rot) starten.
	- Die Meldung »Verbinde... Bitte warten« wird eingeblendet.
- 12 Wenn die Meldung erlischt, mit »••« (grün) die Verbindung zum Netzwerk prüfen.
	- Anzeige: »Testen ... Bitte warten«, nach erfolgreicher Anmeldung »Verbindung mit Gateway: Erfolgreich« und »Internetverbindung: Erfolgreich«.
- 13 Einstellung mit »**EXIT**« beenden.

## Betrieb über WLAN

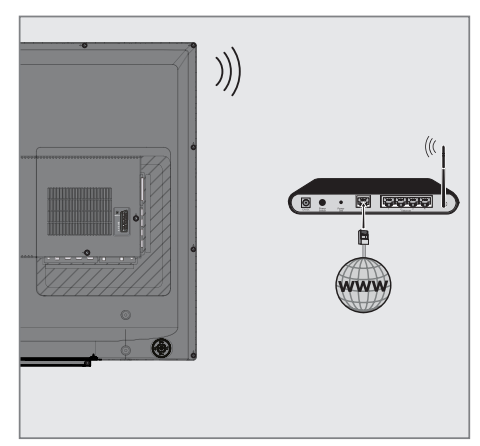

1 Das Gerät ist mit einem eingebautem WLAN Modul für die Verbindung zum Heimnetzwerk ausgestattet.

#### Hinweise:

■ Das WLAN Modul unterstützt das Datenübertragungsprotokoll nach IEEE 802.11B/G und N. Um Videostörungen zu vermeiden,

empfehlen wir – wenn vom Router unterstützt – den Standard IEEE 802.11N zu verwenden.

 Die beste Bildqualität bei HD Videowiedergabe erhalten Sie nur über eine LAN-Verbindung.

- <sup>7</sup>Wenn Sie einen Router verwenden, der den Standard IEEE 802.11B/G unterstützt, kann die Qualität der Videowiedergabe, verglichen zum Standard IEEE 802.11N, geringer sein. Die Ursache ist die geringere Datentransferrate des Standards IEEE 802.11B/G.
- Die Wiederaabeaualität beim Betrieb mit einer DLNA-Applikation und mit der SMART inter@ctive TV 4.0+ Funktion ist davon abhängig, wieviele Benutzer das kabellose Heimnetz gleichzeitig nutzen.
- Wir empfehlen, während des Betriebes mit der SMART Inter@ctive TV 4.0+ Funktion andere Geräte im Heimnetzwerk abzuschalten, um unnötigen Datenverkehr zu vermeiden.
- <sup>7</sup>Stellen Sie den Router an einer erhöhten Position auf, um die Empfangsqualität des WLAN Moduls zu verbessern.
- <sup>7</sup>Die Empfangsqualität beim drahtlosen Betrieb ist abhängig vom Router und dem Abstand zwischen Router und Fernsehgerät sowie dem Digitalen Media Server (DMS).

### Anmeldung am Router für den WLAN-Betrieb

Sie haben verschiedene Möglichkeiten, Ihr Fernsehgerät am Heimnetzwerk anzumelden.

A Die automatische Anmeldung, dabei werden alle notwendigen Einstellungen (»IP Adresse«, »DNS«, »Netzmaske« und »Gateway«) vom Router automatisch vergeben.

Abhängig vom Router verwenden Sie:

- die Option "WPS-PBC" (Push Button Configuration);
- die Anmeldung mittels WPS-PIN;
- die Anmeldung mit Eingabe des Netzwerk-Kennwortes.
- **B** Die manuelle Anmeldung, hier müssen alle notwendigen Einstellungen (»IP Adresse«, »DNS«, »Netzmaske« und »Gateway«) von Hand eingegeben werden.

#### Voraussetzungen

Die meisten Heimnetze sind dynamisch, d.h. die Daten für IP Adresse, Netzwerkmaske und Gateway werden vom Router automatisch zugewiesen.

Wenn Sie ein dynamisches Netzwerk verwenden, benötigen Sie einen DSL Router, der DHCP unterstützt.

#### Automatische Anmeldung mit "WPS-PBC" (Push Button Configuration)

Verwenden Sie diese Art der Anmeldung, wenn Ihr Router "WPS-PBC" unterstützt. Alle Sicherheitseinstellungen werden automatisch übernommen.

- 1 Menü mit »MENU« aufrufen.
- 2 Menüpunkt »Einstellungen« mit » $\mathbf{V}$ «, »Λ«, »<« oder »>« wählen und mit »OK« bestätigen.
- Die Option »Netzwerk« mit »>« oder »<« wählen und mit » $\blacktriangledown$ « bestätigen. – Das Menü »Netzwerk« ist aktiv.
- 4 Zeile »Verbindungstyp ändern« mit »V« oder »Λ« wählen und mit »OK« bestätigen.
- 5 Die Option »Kabellos WPS« mit »<« oder »>« wählen und mit »OK« bestätigen. – Eine Abfrage wird eingeblendet.
- 6 Sicherheitsabfrage bestätigen, dazu mit »<« oder »>« die Schaltfläche »Ja« anwählen und mit »OK« bestätigen.
- 7 Zeile »WPS-Typ« mit »V« oder »Λ« wählen und die Option »Taste« mit »<« oder »>« wählen.

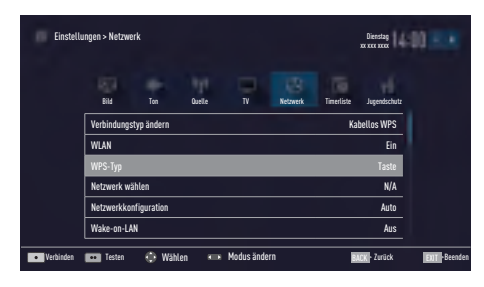

- 8 Anmeldung an das Heimnetzwerk mit »•« (rot) starten.
	- Die Meldung »WPS-Taste an ...« wird eingeblendet.
- 9 Am Router die WPS-Taste drücken.
- 10 Die Schaltfläche »Weiter« mit »>« oder »<« wählen und mit »OK« bestätigen.
	- Die Meldung »Verbindung mit Gateway: Erfolgreich« wird eingeblendet.
- 11 Wenn die Meldung erlischt, mit »••« (grün) die Verbindung zum Netzwerk prüfen.
	- Anzeige: »Testen ... Bitte warten«, nach erfolgreicher Anmeldung »Verbindung mit Gateway: Erfolgreich« und »Internetverbindung: Erfolgreich«.
- 12 Einstellung mit »EXIT« beenden.

#### Automatische Anmeldung mit WPS-PIN-Eingabe

Verwenden Sie diese Art der Anmeldung, wenn Ihr Router die WPS-PIN-Eingabe unterstützt. Alle Sicherheitseinstellungen werden automatisch übernommen.

- 1 Menü mit »MENU« aufrufen.
- 2 Menüpunkt »Einstellungen« mit » $\mathbf{V}$ «, »Λ«, »<« oder »>« wählen und mit »OK« bestätigen.
- 3 Die Option »Netzwerk« mit »>« oder »<« wählen und mit »V« bestätigen. – Das Menü »Netzwerk« ist aktiv.
- 4 Zeile »Verbindungstyp ändern« mit »V« oder »Λ« wählen und mit »OK« bestätigen.
- 5 Die Option »Kabellos WPS« mit »<« oder »>« wählen und mit »OK« bestätigen. – Eine Abfrage wird eingeblendet.
- 6 Sicherheitsabfrage bestätigen, dazu mit »<« oder »>« die Schaltfläche »Ja« anwählen und mit »OK« bestätigen.
- 7 Zeile »WPS-Typ« mit »V« oder »Λ« wählen und die Option »PIN« mit »<« oder »>« wählen.

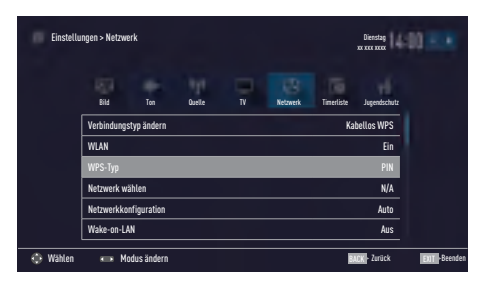

- 8 Zeile »Netzwerk wählen« mit »V« oder »Λ« wählen und mit »OK« bestätigen.
	- Das Menü »Netzwerk auswählen« wird eingeblendet, die vorhandenen Netzwerke werden gesucht und angezeigt.
- 9 Das gewünschte Netzwerk mit »V« oder »Λ« wählen und mit »OK« bestätigen.
	- Die zur Anmeldung am Router benötigte PIN wird angezeigt (8 Stellen).

#### Hinweis:

- <sup>7</sup>Entnehmen Sie der Bedienungsanleitung des Routers, wie die PIN mittels PC eingegeben wird.
- 10 Die PIN mit dem PC am Router eingeben (z.B. AVM FRITZ!Box: Menüpunkt WLAN-Einstellungen … WPS) und speichern.

#### Hinweis:

- **Die PIN muss innerhalb von 2 Minuten** eingegeben werden. Ist dies nicht der Fall, wird die Verbindung zwischen Fernsehgerät und Router abgebrochen.
- 11 Anmeldung an das Heimnetzwerk mit »••« (grün) starten.
	- Die Meldung »Verbindung mit Gateway: Erfolgreich« wird eingeblendet.
- 12 Wenn die Meldung erlischt, mit »••« (grün) die Verbindung zum Netzwerk prüfen.
	- Anzeige: »Testen ... Bitte warten«, nach erfolgreicher Anmeldung »Verbindung mit Gateway: Erfolgreich« und »Internetverbindung: Erfolgreich«.
- 13 Einstellung mit »EXIT« beenden.

#### Automatische Anmeldung mit Eingabe des Netzwerk-Kennwortes

Verwenden Sie diese Art der Anmeldung, wenn Ihr Router "WPS-PBC" oder die WPS-PIN-Eingabe nicht unterstützt.

- 1 Menü mit »MENU« aufrufen.
- 2 Menüpunkt »Einstellungen« mit »V«, »Λ«, »<« oder »>« wählen und mit »OK« bestätigen.
- 3 Die Option »Netzwerk« mit »>« oder »<« wählen und mit »V« bestätigen. – Das Menü »Netzwerk« ist aktiv.

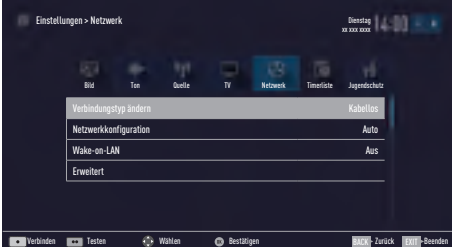

- 4 Die Zeile »Verbindungstyp ändern« mit »V« oder »Λ« wählen und mit »OK« bestätigen.
- Die Option »Kabellos« mit »**V**« oder »Λ« wählen und mit »OK« bestätigen. – Eine Abfrage wird eingeblendet.
- 6 Sicherheitsabfrage bestätigen, dazu mit »<« oder »>« die Schaltfläche »Ja« anwählen und mit »OK« bestätigen.
- 7 Die Zeile »Netzwerkkonfiguration« mit »V« oder »Λ« wählen und die Option »Auto« mit »<« oder »>« wählen.
- 8 Die Zeile »Netzwerk wählen« mit »A« oder »V« wählen und mit »OK« bestätigen.
	- Das Menü »Netzwerk wählen« wird eingeblendet, die vorhandenen Netzwerke werden gesucht und angezeigt.
- 9 Das gewünschte Netzwerk mit »V« oder »A« wählen und mit »OK« bestätigen.
	- Das »Kennwort« Menü wird eingeblendet.
# **NETZWERK INSTALLATION**

### Hinweis:

- <sup>7</sup>Damit sich das Fernsehgerät am Heimnetzwerk anmelden kann, muss der Netzwerkname (SSID) ausschließlich ASCII Zeichen beinhalten.
- 10 Das erste Zeichen/Ziffer des benötigten Kennworts mit »V«, »Λ«, »<« und »>« wählen und mit »OK« zur nächsten Eingabestelle schalten.
	- Mit »Shift« ➡ »OK« kann zwischen Großbuchstaben/Nummern und Kleinbuchstaben/Sonderzeichen umgeschaltet werden.
	- Zum Löschen von Zeichen/Ziffern die Schaltfläche »Del« wählen und mit »OK« bestätigen.
- 11 Kennwort mit »••« (grün) bestätigen.
	- Die Meldung »Verbinde... Bitte warten« wird eingeblendet.
- 12 Wenn die Meldung erlischt, mit »••« (grün) die Verbindung zum Netzwerk prüfen.
	- Anzeige: »Testen ... Bitte warten«, nach erfolgreicher Anmeldung »Verbindung mit Gateway: Erfolgreich« und »Internetverbindung: Erfolgreich«.
- 13 Einstellung mit »EXIT« beenden.

#### Hinweis:

■ Wenn die IP Adresse nicht automatisch vergeben wird, setzen Sie die Einstellung im Kapitel "Manuelle Anmeldung" fort.

### Manuelle Anmeldung

Wenn keine automatische IP-Adresse vorhanden ist, müssen Sie die Zugangsdaten für »IP Adresse«, »DNS«, »Netzmaske« und »Gateway« von Hand eingeben. Diese Zugangsdaten erhalten Sie vom Administrator Ihres Netzwerkes.

- Menü mit »MENU« gufrufen.
- 2 Menüpunkt »Einstellungen« mit » $\blacktriangledown$ «, »Λ«, »<« oder »>« wählen und mit »OK« bestätigen.
- 3 Die Option »Netzwerk« mit »>« oder »<« wählen und mit »V« bestätigen. – Das Menü »Netzwerk« ist aktiv.
- 4 Zeile »Verbindungstyp ändern« mit »V« oder »Λ« wählen und mit »OK« bestätigen.
- 5 Die Option »Kabellos« mit »<« oder »>« wählen und mit »OK« bestätigen. – Eine Abfrage wird eingeblendet.
- 6 Sicherheitsabfrage bestätigen, dazu mit »<« oder »>« die Schaltfläche »Ja« anwählen und mit »OK« bestätigen.
- 7 Zeile »Netzwerkkonfiguration« mit »V« oder »Λ« wählen und die Option »Manuell« mit »<« oder »>« wählen.
	- Die Eingaben für »IP Adresse«, »DNS«, »Netzmaske« und »Gateway« sind aktiv.

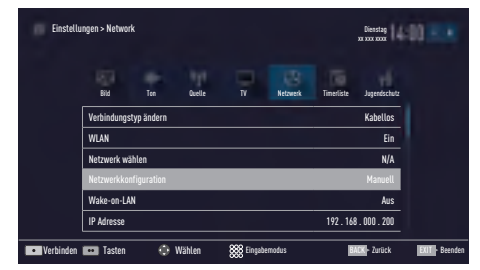

- 8 Zeile »IP Adresse« mit »V« wählen. Daten mit »1…0« eingeben und mit »OK« bestätigen.
- 9 Zeile »DNS« mit »V« wählen. Daten mit »1…0« eingeben und mit »OK« bestätigen.

# NETZWERK INSTALLATION

- 10 Zeile »Netzmaske« mit »V« wählen und mit »OK« bestätigen. Daten mit »1…0« eingeben und mit »OK« bestätigen.
- 11 Zeile »Gateway« mit »V« wählen. Daten mit »1…0« eingeben und mit »OK« bestätigen.
- 12 Zeile »Netzwerk wählen« mit »Λ« oder »V« wählen und mit »OK« bestätigen.
	- Das Menü »Netzwerk auswählen« wird eingeblendet, die vorhandenen Netzwerke werden gesucht und dann angezeigt.
- 13 Das gewünschte Netzwerk mit »V« oder »Λ« wählen und mit »OK« bestätigen. – Das »Kennwort« Menü wird eingeblendet.

#### Hinweis:

- <sup>7</sup>Damit sich das Fernsehgerät am Heimnetzwerk anmelden kann, muss der Netzwerkname (SSID) ausschließlich ASCII Zeichen beinhalten.
- 14 Das erste Zeichen/Ziffer des benötigten Kennworts mit »**V**«, »Λ«, »**<**« und »**>**« wählen und mit »OK« zur nächsten Eingabestelle schalten.
	- $-Mit \times$ **Shift«** $\Rightarrow \times \mathbf{OK}$ « kann zwischen Großbuchstaben/Nummern und Kleinbuchstaben/Sonderzeichen umgeschaltet werden.
	- Zum Löschen von Zeichen/Ziffern die Schaltfläche »Del« wählen und mit »OK« bestätigen.
- 15 Kennwort mit »••« (grün) bestätigen.
	- Die Meldung »Verbinde... Bitte warten« wird eingeblendet.
- 16 Wenn die Meldung erlischt, mit »••« (grün) die Verbindung zum Netzwerk prüfen.
	- Anzeige: »Testen ... Bitte warten«, nach erfolgreicher Anmeldung »Verbindung mit Gateway: Erfolgreich« und »Internetverbindung: Erfolgreich«.
- 17 Einstellung mit »EXIT« beenden.

## Name des Fernsehgerätes ändern

Um Ihr Fernsehgerät im Netzwerk identifizieren zu können, ist ab Werk der Name "Smart Inter@ ctive 4.0" vergeben. Sie können den Namen ändern.

- 1 Menü mit »MENU« aufrufen.
- 2 Menüpunkt »Einstellungen« mit » $\mathbf{V}$ «, »Λ«, »<« oder »>« wählen und mit »OK« bestätigen.
- 3 Die Option »TV« mit »>« oder »<« wählen und mit »V« bestätigen. – Das Menü »TV« ist aktiv.
- 4 Die Zeile »Info« mit »V« oder »Λ« wählen und mit »OK« bestätigen.
- 5 Zeile »TV-Name« mit »V« oder »Λ« wählen und mit »OK« bestätigen.
- 6 Aktuellen Namen mit »•« (rot) schrittweise löschen.
- 7 Das erste Zeichen/Ziffer des neuen Namens mit »V«, »A«, »K« und »>« wählen und mit »OK« zur nächsten Eingabestelle schalten.
	- Mit »Shift« ➡ »OK« kann zwischen Großbuchstaben/Nummern und Kleinbuchstaben/Sonderzeichen umgeschaltet werden.
	- Zum Löschen von Zeichen/Ziffern die Schaltfläche »Del« wählen und mit »OK« bestätigen.
- 8 Neuen Namen mit »••« (grün) bestätigen.
- 9 Einstellung mit »EXIT« beenden.

# NETZWERK INSTALLATION

## Fernsehgerät bei einem "versteckten" Netzwerk anmelden

Auch wenn die SSID (Service Set Identifier) des Routers nicht sichtbar ist, können Sie Ihr Fernsehgerät an diesem Netzwerk anmelden.

- 1 Menü mit »MENU« aufrufen.
- 2 Menüpunkt »Einstellungen« mit »V«, »Λ«, »<« oder »>« wählen und mit »OK« bestätigen.
- 3 Die Option »Netzwerk« mit »>« oder »<« wählen und mit »V« bestätigen. – Das Menü »Netzwerk« ist aktiv.
- 4 Zeile »Netzwerk wählen« mit »V« oder »Λ« wählen und mit »OK« bestätigen.
	- Das Menü »Netzwerk wählen« wird eingeblendet, die vorhandenen Netzwerke werden gesucht und dann angezeigt.
- 5 »•« (rot) drücken.
	- Das Menü »Netzwerk hinzufügen« wird eingeblendet.
- 6 Zeile »Routername« mit »V« oder »Λ« wählen und mit »OK« bestätigen.
	- Ein Menü für die Eingabe der SSID wird eingeblendet.

### Hinweis:

- <sup>7</sup>Damit sich das Fernsehgerät am Heimnetzwerk anmelden kann, muss der Netzwerkname (SSID) ausschließlich ASCII Zeichen beinhalten.
- 7 Das erste Zeichen/Ziffer der SSID mit » $\blacktriangledown_{\kappa}$ , »Λ«, »<« und »>« wählen und mit »OK« zur nächsten Eingabestelle schalten.
	- Mit »Shift« ➡ »OK« kann zwischen Großbuchstaben/Nummern und Kleinbuchstaben/Sonderzeichen umgeschaltet werden.
	- Zum Löschen von Zeichen/Ziffern die Schaltfläche »Del« wählen und mit »OK« bestätigen.
- 8 SSID mit »••« (grün) bestätigen.
- 9 Zeile »Sicherheitstyp« mit »V« oder »Λ« wählen und mit »<« oder »>« die benötigte Option (WPA2) wählen.
- 10 Einstellung mit »•« (rot) bestätigen.
	- Das Netzwerk wird jetzt im Menü »Netzwerk auswählen« angezeigt.
- 11 Das Netzwerk mit »V« oder »Λ« wählen und mit »**OK**« bestätigen.
	- Das »Kennwort« Menü wird eingeblendet.
- 12 Das erste Zeichen/Ziffer des benötigten Kennworts mit »**V**«, »Λ«, »**<**« und »**>**« wählen und mit »OK« zur nächsten Eingabestelle schalten.
	- Mit »Shift« ➡ »OK« kann zwischen Großbuchstaben/Nummern und Kleinbuchstaben/Sonderzeichen umgeschaltet werden.
	- Zum Löschen von Zeichen/Ziffern die Schaltfläche »Del« wählen und mit »OK« bestätigen.
- 13 Kennwort mit »••« (grün) bestätigen.
	- Die Meldung »Verbinde... Bitte warten« wird eingeblendet.
- 14 Wenn die Meldung erlischt, mit »••« (grün) die Verbindung zum Netzwerk prüfen.
	- Anzeige: »Testen ... Bitte warten«, nach erfolgreicher Anmeldung »Verbindung mit Gateway: Erfolgreich« und »Internetverbindung: Erfolgreich«.
- 15 Einstellung mit »EXIT« beenden.

## Digitale Programme eines Satelliten automatisch aktualisieren

Satellitendaten ändern sich häufig, neue Programme kommen immer wieder hinzu. Daher sollten Sie von Zeit zu Zeit eine automatische Suche ausführen.

Dabei werden alle Transponder nach neuen Programmen durchsucht.

- 1 Menü mit »MENU« aufrufen.
- Menüpunkt »Einstellungen« mit » $\blacktriangledown$ «, »Λ«, »<« oder »>« wählen und mit »OK« bestätigen.
- 3 Die Option »Quelle« mit »>« oder »<« wählen und mit »V« bestätigen.
	- Das Menü »Quelle« ist aktiv.

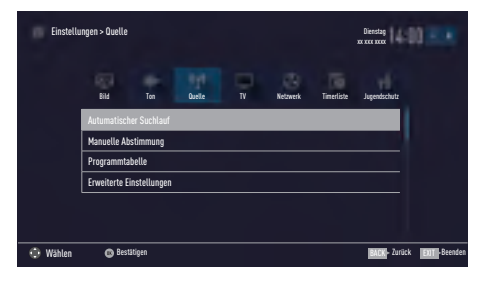

- 4 Die Zeile »Automatischer Suchlauf« mit »V« oder »Λ« wählen und mit »OK« bestätigen. – Das Menü wird eingeblendet.
- 5 Im Menü die Option »Satellit (DVB-S/S2)« mit »V« oder »Λ« wählen und mit »OK« bestätigen.
- 6 Im Menü »Betreiberauswahl« mit »V« oder »Λ« die Option »Astra Schnell«, »Sky« (wenn Sie Kunde beim Programmanbieter Sky sind) oder »Komplett« wählen und mit »OK« bestätigen.

#### Hinweis:

- Die Option »Sky« wird in Österreich und der Schweiz nicht angeboten.
- 7 Die Schaltfläche »Weiter« mit »••••« (blau) bestätigen.
- 8 Gewünschten Programmtypen wählen. Die Optionen »TV Digital« und »Radio Digital« sind vorgewählt. Nicht benötigte Option mit »V« or »Λ« wählen und mit »OK« abwählen (das Häkchen erlischt).
- 9 »V« drücken und Suchlaufmodus wählen. Die Optionen »Frei« und »Verschlüsselt« sind vorgewählt. Nicht benötigte Option mit »V« or »Λ« wählen und mit »OK« abwählen (das Häkchen erlischt).
- 10 Suchlauf mit »•« (rot) starten.

#### Hinweise:

- Bei einer Aktualisierung über den gleichen Satelliten wird beim Start des Suchlaufes eine Sicherheitsabfrage eingeblendet.
- <sup>7</sup> Sollen die vorher gespeicherten Programme in der Programmliste beibehalten und die neu gefundenen hinzugefügt werden, dann »yy« (grün) drücken.
- Wird »•« (rot) gedrückt, werden die gespeicherten Programme der aktuellen Programmliste gelöscht.
	- Das Menü »Digital Suche« wird eingeblendet, die Suche nach Programmen beginnt.
	- Die Suche ist beendet, wenn die Meldung »Suche ist abgeschlossen« eingeblendet wird.

#### Hinweis:

- Die Suche kann mit »EXIT« vorzeitig abgebrochen werden.
- 11 Mit »•••« (gelb) zur Programmtabelle schalten;

oder

Einstellung mit »EXIT« beenden.

## Digitale Programme eines Satelliten auf einem Transponter manuell suchen

Wenn Sie die Parameter eines neuen Programmes kennen, können Sie dieses auch manuell suchen. Aktuelle Transponderdaten finden Sie im Videotext, in Satelliten-TV-Magazinen oder im Internet.

- 1 Menü mit »MENU« aufrufen.
- 2 Menüpunkt »Einstellungen« mit » $\blacktriangledown$ «, »Λ«, »<« oder »>« wählen und mit »OK« bestätigen.
- 3 Die Option »Quelle« mit »>« oder »<« wählen und mit »V« bestätigen. – Das Menü »Quelle« ist aktiv.
- 4 Die Zeile »Manuelle Abstimmung« mit »V« oder »Λ« wählen und mit »OK« bestätigen.
- 5 Die Option »Satellit (DVB-S/S2)« mit »V« oder »Λ« wählen und mit »OK« bestätigen.
- **6** Benötigte Option für die manuelle Abstimmung mit »V« oder »Λ« wählen und einstellen:

#### Programmtyp

 Mit »<« oder »>« wählen, ob nur nach Fernsehprogrammen (TV), nur nach Radio-Programmen (Radio) oder nach beidem (Radio+TV) gesucht werden soll.

#### Suchlauf nach

 Mit »<« oder »>« wählen, ob nur nach unverschlüsselten (Frei), nur nach verschlüsselten (Verschlüsselt) Programmen oder nach beidem (Frei + Verschlüsselt) gesucht werden soll.

#### Transponder

 Frequenz des Transponders mit »1...0« fünfstellig eingeben.

#### **Symbolrate**

 Symbolrate des Transponders mit »1...0« fünfstellig eingeben.

#### Polarisierung

 Polarisation für den Transponder mit »<« oder »>« auf »Horizontal« oder »Vertikal« einstellen.

#### Netzwerksuche

 Mit »<« oder »>« die Option »Ein« oder »Aus« wählen.

- 7 Suchlauf mit »•« (rot) starten.
	- Das Menü »Digital Suche« wird eingeblendet, die Suche nach Programmen beginnt.
	- Alle auf dem Transponder gefundenen Programme werden angezeigt. Die neuen Programme werden am Ende der Programmtabelle angefügt.

#### Hinweis:

- Die Suche kann mit »**EXIT**« vorzeitig abgebrochen werden.
- 8 Einstellung mit »EXIT« beenden.

## Antenneneinstellungen und digitale Programme eines Satelliten automatisch suchen

#### Hinweis:

- 7 Die im Kapitel beschriebenen LNB-Einstellungen erfordern umfangreiches Fachwissen, auch über die Antennenanlage. Lassen Sie sich von einem Fachmann beraten.
- 1 Menü mit »MENU« aufrufen.
- 2 Menüpunkt »Einstellungen« mit » $\mathbf{V}$ «, »Λ«, »<« oder »>« wählen und mit »OK« bestätigen.
- 3 Die Option »Quelle« mit »>« oder »<« wählen und mit »V« bestätigen. – Das Menü »Quelle« ist aktiv.
- 4 Die Zeile »Automatischer Suchlauf« mit »V« oder »Λ« wählen und mit »OK« bestätigen.
- 5 Die Option »Satellit (DVB-S/S2)« mit »∨« oder »Λ« wählen und mit »OK« bestätigen.
- 6 Die Option »Komplett« mit »V« oder »Λ« wählen und mit »OK« bestätigen.
- 7 Die Option »Antenneneinstellungen« mit »V« oder »Λ« wählen und mit »OK« bestätigen.
	- Das Menü »Antenneneinstellungen« wird eingeblendet.
- 8 Benötigte Option für die Antenneneinstellungen mit »V« oder »Λ« wählen und einstellen:

#### **Satellit**

 »OK« drücken, gewünschten Satelliten mit »V« oder »Λ« wählen und mit »OK« bestätigen.

#### LNB-Typ

 »OK« drücken und benötigten LNB-Typ mit »<« oder »>« wählen, notwendige Daten eingeben und mit »••« (grün) bestätigen.

#### LNB-Stromversorgung

 Benötigte LNB-Stromversorgung (je nach LNB-Typ) mit »<« oder »>« auf »Aus«, »13/18 V« oder »14/19 V« einstellen.

LNB-Auswahl Nur bei »DiSEqC 1.0« oder »DiSEqC 1.1« notwendig, siehe Kapitel "Antenneneinstellungen für DiSEqC 1.0/1.1  $\mathbf{u}$ .

- 9 Antenneneinstellungen mit »••••« (blau) beenden.
- 10 Gewünschten Programmtypen wählen. Die Optionen »TV Digital« und »Radio Digital« sind vorgewählt. Nicht benötigte Option mit »V« or »Λ« wählen und mit »OK« abwählen (das Häkchen erlischt).
- 11 »V« drücken und Suchlaufmodus wählen. Die Optionen »Frei« und »Verschlüsselt« sind vorgewählt. Nicht benötigte Option mit »V« or »Λ« wählen und mit »OK« abwählen (das Häkchen erlischt).
- 12 Suchlauf mit »•« (rot) starten.

#### Hinweise:

- Bei einer Aktualisierung über den gleichen Satelliten wird beim Start des Suchlaufes eine Sicherheitsabfrage eingeblendet.
- <sup>7</sup> Sollen die vorher gespeicherten Programme in der Programmliste beibehalten und die neu gefundenen hinzugefügt werden, dann »yy« (grün) drücken.
- Wird »•« (rot) gedrückt, werden die gespeicherten Programme der aktuellen Programmliste gelöscht.
	- Das Menü »Digital Suche« wird eingeblendet, die Suche nach Programmen beginnt.
	- Die Suche ist beendet, wenn die Meldung »Suche ist abgeschlossen« eingeblendet wird.

#### Hinweis:

- Die Suche kann mit »EXIT« vorzeitig abgebrochen werden.
- 13 Mit »•••« (gelb) zur Programmtabelle schalten;

oder

Einstellung mit »EXIT« beenden.

## Antenneneinstellungen, SCR System und digitale Programme eines Satelliten automatisch suchen

### Hinweise:

- <sup>7</sup> Ihr Fernsehgerät unterstützt das SCR System (Satellite Channel Router – Uneingeschränktes Einkabelsystem nach EN 50494).
- 7 Die im Kapitel beschriebenen LNB-Einstellungen erfordern umfangreiches Fachwissen, auch über die Antennenanlage. Lassen Sie sich von einem Fachmann beraten.
- 1 Menü mit »MENU« aufrufen.
- 2 Menüpunkt »Einstellungen« mit »V«, »Λ«, »<« oder »>« wählen und mit »OK« bestätigen.
- 3 Die Option »Quelle« mit »>« oder »<« wählen und mit »V« bestätigen. – Das Menü »Quelle« ist aktiv.
- 4 Die Zeile »Automatischer Suchlauf« mit »V« oder »Λ« wählen und mit »OK« bestätigen.
- 5 Die Option »Satellit (DVB-S/S2)« mit »V« oder »Λ« wählen und mit »OK« bestätigen.
- 6 Die Option »Komplett« mit »V« oder »Λ« wählen und mit »OK« bestätigen.
- 7 Die Option »Antenneneinstellungen« mit »V« oder »Λ« wählen und mit »OK« bestätigen.
	- Das Menü »Antenneneinstellungen« wird eingeblendet.
- 8 Benötigte Option für die Antenneneinstellungen mit »V« oder »Λ« wählen und einstellen:

#### **Satellit**

 »OK« drücken, gewünschten Satelliten mit »V« oder »Λ« wählen und mit »OK« bestätigen.

### LNB-Typ

 Ist Ihre Antennenanlage mit einem Einkabelsystem-Multiswitch ausgerüstet, verwenden Sie die Einstellung »SCR«. »OK« drücken und die Option »SCR« mit

»>« oder »<« wählen. Zeile »LNB-Frequenz Hoch« mit » $\blacktriangledown$ « anwählen und Frequenz mit »1...0« fünfstellig eingeben. Zeile »LNB-Frequenz Niedrig« mit » $\blacktriangledown$ « anwählen und Frequenz mit »1...0«

fünfstellig eingeben. Einstellungen mit »••« (grün) bestätigen.

## LNB-Auswahl

 Abhängig von der Anzahl der LNB´s die Option mit »>« oder »<« wählen. »1/2« wenn nur 1 LNB verwendet wird; wenn zwei LNB´s verwendet werden, das benötigte LNB (»1/2« oder »2/2«) wählen.

**Nutzerband**  Benötigte Nummer für die gewählte Antennendose mit »<« oder »>« eingeben.

NB-Frequenz (MHz) Benötigte Frequenz für die gewählte Antennendose mit »1...0« eingeben.

### Hinweise:

- <sup>7</sup> Verwenden Sie bei der Montage nur Teile, die zum verwendeten Einkabelsystem-Multiswitch passen.
- <sup>7</sup> Werden in der gleichen Satellitenanlage mehrere Fernsehgeräte betrieben, müssen die zugewiesenen Parameter für das Nutzerband und die NB-Frequenz unbedingt eingehalten werden.
- <sup>7</sup> Die Parameter für das Nutzerband und die NB-Frequenz entnehmen Sie der Anleitung des Multiswitch. Jede Antennendose (Fernsehgerät) hat seine eigenen Parameter.

- Bei der Verwendung des SCR Systems kann es zu Problemen kommen, wenn mehrere Benutzer gleichzeitig einen Automatischen Suchlauf durchführen.
- 9 Antenneneinstellungen mit »••••« (blau) beenden.
- 10 Gewünschten Programmtypen wählen. Die Optionen »TV Digital« und »Radio Digital« sind vorgewählt. Nicht benötigte Option mit »V« or »Λ« wählen und mit »OK« abwählen (das Häkchen erlischt).
- 11 »V« drücken und Suchlaufmodus wählen. Die Optionen »Frei« und »Verschlüsselt« sind vorgewählt. Nicht benötigte Option mit »V« or »Λ« wählen und mit »OK« abwählen (das Häkchen erlischt).
- 12 Suchlauf mit »•« (rot) starten.

#### Hinweise:

- Bei einer Aktualisierung über den gleichen Satelliten wird beim Start des Suchlaufes eine Sicherheitsabfrage eingeblendet.
- <sup>7</sup> Sollen die vorher gespeicherten Programme in der Programmliste beibehalten und die neu gefundenen hinzugefügt werden, dann »yy« (grün) drücken.
- Wird »•« (rot) gedrückt, werden die gespeicherten Programme der aktuellen Programmliste gelöscht.
	- Das Menü »Digital Suche« wird eingeblendet, die Suche nach Programmen beginnt.
	- Die Suche ist beendet, wenn die Meldung »Suche ist abgeschlossen« eingeblendet wird.

#### Hinweis:

- Die Suche kann mit »EXIT« vorzeitig abgebrochen werden.
- 13 Mit »•••« (gelb) zur Programmtabelle schalten;

#### oder

Einstellung mit »EXIT« beenden.

## Antenneneinstellungen für DiSEqC 1.0/1.1 und digitale Programme von mehreren Satelliten automatisch suchen Hinweis:

- 7 Die im Kapitel beschriebenen LNB-Einstellungen erfordern umfangreiches Fachwissen, auch über die Antennenanlage. Lassen Sie sich von einem Fachmann beraten.
- 1 Menü mit »MENU« aufrufen.
- 2 Menüpunkt »Einstellungen« mit »V«, »Λ«, »<« oder »>« wählen und mit »OK« bestätigen.
- 3 Die Option »Quelle« mit »>« oder »<« wählen und mit »V« bestätigen. – Das Menü »Quelle« ist aktiv.
- 4 Die Zeile »Automatischer Suchlauf« mit »V« oder »Λ« wählen und mit »OK« bestätigen.
- 5 Die Option »Satellit (DVB-S/S2)« mit »∨« oder »Λ« wählen und mit »OK« bestätigen.
- 6 Die Option »Komplett« mit »V« oder »Λ« wählen und mit »OK« bestätigen.
- 7 Die Option »Antenneneinstellungen« mit »V« oder »Λ« wählen und mit »OK« bestätigen.
	- Das Menü »Antenneneinstellungen« wird eingeblendet.
- 8 Benötigte Option für die Antenneneinstellungen mit »V« oder »Λ« wählen und einstellen:

#### **Satellit**

 »OK« drücken, gewünschten Satelliten mit »V« oder »A« wählen und mit »OK« bestätigen.

#### LNB-Typ

 »OK« drücken und benötigten LNB-Typ mit »<« oder »>« wählen, notwendige Daten eingeben und mit »••« (grün) bestätigen.

 LNB-Stromversorgung Benötigte LNB-Stromversorgung (je nach LNB-Typ) mit »<« oder »>« auf »Aus«, »13/18 V« oder »14/19 V« einstellen.

LNB-Auswahl Siehe DISEqC-Modus.

DISEqC-Modus

 Abhängig von der Anzahl der verwendeten Antennen/LNB´s mit »<« oder »>« die Option »Aus«, »DiSEqC 1.0« oder »DiSEqC

#### 1.1« wählen.

- »Aus«: für eine Satellitenanlage mit einer einzigen Antenne.
- »DiSEqC 1.0«: ermöglicht den Empfang von bis zu vier Satelliten gleichzeitig.
	- Unter »LNB-Auswahl« mit »<« oder »>« die Option »1/4«, »2/4«, »3/4« oder »4/4« für den zugewiesenen Satelliten wählen.
- »DiSEqC 1.1«: ermöglicht den Empfang von bis zu 16 Satelliten gleichzeitig.
	- Unter »LNB-Auswahl« mit »<« oder »>« die Option »1/16« bis »16/16« für den zugewiesenen Satelliten wählen.
- 9 Antenneneinstellungen mit »••••« (blau) beenden.
- 10 Gewünschten Programmtypen wählen. Die Optionen »TV Digital« und »Radio Digital« sind vorgewählt. Nicht benötigte Option mit »V« or »Λ« wählen und mit »OK« abwählen (das Häkchen erlischt).
- 11 »V« drücken und Suchlaufmodus wählen. Die Optionen »Frei« und »Verschlüsselt« sind vorgewählt. Nicht benötigte Option mit »V« or »Λ« wählen und mit »OK« abwählen (das Häkchen erlischt).
- 12 Suchlauf für den ersten Satelliten mit »•« (rot) starten.

#### Hinweise:

- Bei einer Aktualisierung über den gleichen Satelliten wird beim Start des Suchlaufes eine Sicherheitsabfrage eingeblendet.
- <sup>7</sup> Sollen die vorher gespeicherten Programme in der Programmliste beibehalten und die neu gefundenen hinzugefügt werden, dann »••« (grün) drücken.
- Wird »•« (rot) gedrückt, werden die gespeicherten Programme der aktuellen Programmliste gelöscht.
- Das Menü »Digital Suche« wird eingeblendet, die Suche nach Programmen beginnt.
- Die Suche ist beendet, wenn die Meldung »Suche ist abgeschlossen« eingeblendet wird.

#### Hinweis:

- Die Suche kann mit »EXIT« vorzeitig abgebrochen werden.
- 13 Mit »•••« (gelb) zur Programmtabelle schalten;

oder

Einstellung mit »EXIT« beenden.

#### Hinweis:

<sup>7</sup> Für die Einstellungen des zweiten und weiterer Satelliten den Vorgang ab Pkt. 1 wiederholen. Diese Programme werden am Ende der Programmtabelle angefügt.

## Einstellungen für motorisierte Antennen (DiSEqC 1.2)

#### Hinweis:

■ Die im Kapitel beschriebenen LNB-Einstellungen erfordern umfangreiches Fachwissen, auch über die Antennenanlage. Lassen Sie sich von einem Fachmann beraten.

Ihr Fernsehgerät unterstützt motorisierte Satelliten anlagen gemäß DiSEqC 1.2. Diese Funktion ermöglicht die Steuerung der Satellitenantenne über das Fernsehgerät.

Passen Sie die Ausrichtung der Satellitenantenne an jeden einzelnen Satelliten an. Diese Einstellungen werden gespeichert, so dass die Antenne später problemlos zu jeder gespeicherten Ausrichtung geführt werden kann.

- Menü mit »MENU« aufrufen.
- 2 Menüpunkt »Einstellungen« mit »V«, »Λ«, »<« oder »>« wählen und mit »OK« bestätigen.
- Die Option »Quelle« mit »>« oder »<« wählen und mit »V« bestätigen. – Das Menü »Quelle« ist aktiv.
- 4 Die Zeile »Manuelle Abstimmung« mit »V« oder »Λ« wählen und mit »OK« bestätigen.
- 5 Die Option »Satellit (DVB-S/S2)« mit »V« oder »Λ« wählen und mit »OK« bestätigen.
- 6 Die Option »Antenneneinstellungen« mit »yyyy« (blau) aktivieren.
	- Das Menü »Antenneneinstellungen« wird eingeblendet.
- 7 Zeile »DiSEqC-Modus« mit »V« oder »Λ« wählen. Danach die Option »DiSEqC1.2« mit »<« oder »>« wählen.
	- Die Zeile »DiSEqC 1.2 Einstellungen« wird aktiv.
- 8 Zeile »DiSEqc 1.2-Einstellungen« mit »V« oder »Λ« wählen und mit »OK« bestätigen.
- 9 Benötigte Option mit »V« oder »Λ« wählen:

#### Transportmodus

Mit »<« oder »>« die Option »Diskret« oder »Fortlaufend« wählen.

- »Diskret«: Bewegt die Antenne in festgelegten Schritten nach Westen und Osten.
- »Fortlaufend«: Bewegt die Antenne kontinuierlich nach Westen oder Osten.

#### **Schrittweite**

 Mit »<« oder »>« die Anzahl von Schritten, mit denen sich die Antenne dreht wählen. »Schrittweite« ist nur aktiv, wenn der »Transportmodus« auf »Diskret« eingestellt wurde.

Motor bewegen

- Richtet die Antenne auf den ausgewählten Satelliten aus. Mit »<« nach »West«, mit »>« nach »Ost«.
- »Zur gespeicherten Position«: richtet die Antenne auf eine gespeicherte Satellitenposition aus. Bis zu 50 Positionen können gespeichert werden. »OK« drücken und anschließend die gespeicherte Position mit »<« oder »>« wählen.

Mit »••« (grün) bestätigen- die Antenne wird auf die gespeicherte Position ausgerichtet.

 – »Aktuelle Position speichern«: Die aktuelle Antennenausrichtung wird gespeichert. »y« (rot) drücken, die Position mit »<« oder »>« wählen und mit »••« (grün) bestätigen.

#### Limitposition

 – Legt fest, in welchem Umfang sich die Antenne bewegen darf. Mit »<« die westliche Begrenzung einstellen, mit »>« die östliche Begrenzung ein stellen.

DiSEqC 1.2-Grenzen rücksetzen

 – Setzt die Begrenzungspositionen der Antenne wieder zurück.

10 Einstellung mit »EXIT« beenden.

## Digitale Programme vom Kabelbetreiber automatisch suchen

- 1 Menü mit »MENU« aufrufen.
- 2 Menüpunkt »Einstellungen« mit » $\blacktriangledown$ «, »Λ«, »<« oder »>« wählen und mit »OK« bestätigen.
- 3 Die Option »Quelle« mit »>« oder »<« wählen und mit » $\blacktriangledown$ « bestätigen. – Das Menü »Quelle« ist aktiv.
- 4 Die Zeile »Automatischer Suchlauf« mit »∨« oder »Λ« wählen und mit »OK« bestätigen.
- 5 Die Option »Kabel (DVB-C)« mit »∨« oder »Λ« wählen und mit »OK« bestätigen. – Das Menü wird eingeblendet.

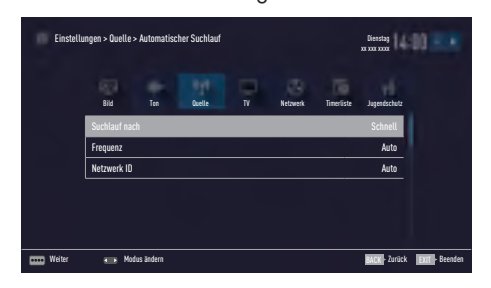

Die Zeile »Suchlauf nach« mit »A« oder »V« wählen.

 Die Option »Schnell« oder »Komplett« mit »<« oder »>« einstellen.

- Die Suchfunktion »Schnell« stellt die Programme nach den Informationen ihres Kabelbetreibers im Übertragungssignal ein.
- Wird die Option »Komplett« gewählt, wird der gesamte Frequenzbereich durchsucht. Die Suche kann mit dieser Option sehr lange dauern. Diese Option wird empfohlen, wenn ihr Kabelbetreiber den Suchtyp »Schnell« nicht unterstützt.

### Hinweis:

- Sie können den Suchlauf beschleunigen. Dazu benötigen Sie Informationen über die Frequenz und die Netzwerk-ID. Diese Daten bekommen Sie in der Regel von Ihrem Kabelnetzbetreiber oder Sie finden sie in Foren im Internet. Für Deutschland kann zum Beispiel die Frequenz 402MHz und die Netzwerk-ID 61441 eingegeben werden.
- 7 Den nächsten Bedienschritt mit »••••« (blau) anwählen.

#### Hinweis:

- Auswahl treffen, ob nach digitalen oder nach analogen Fernsehprogrammen gesucht werden soll. Dazu mit »V« oder »Λ« die Option »Digital« oder »Analog« anwählen und mit »OK« das "Häkchen" entfernen oder setzten.
- 8 Suchlauf mit »•« (rot) starten.

#### Hinweise:

- <sup>7</sup> Nach dem Start des Suchlaufes wird eine Sicherheitsabfrage eingeblendet.
- <sup>7</sup> Sollen die vorher gespeicherten Programme in der Programmliste beibehalten und die neu gefundenen hinzu gefügt werden, dann »yy« (grün) drücken.
- Wird »•« (rot) gedrückt, werden die gespeicherten Programme der aktuellen Programmliste gelöscht.
	- Das Menü »Digital Suche« erscheint, die Suche nach Fernsehprogrammen beginnt. Je nach Anzahl der empfangenen Fernsehprogramme kann dies durchaus einige Minuten dauern.
	- Der Suchlauf ist beendet, wenn die Meldung »Suche ist abgeschlossen« erscheint.
- 9 Mit »•••« (gelb) zur Programmtabelle schalten;

oder

Einstellung mit »EXIT« beenden.

## Digitale Programme vom Kabelbetreiber manuell suchen

- 1 Menü mit »MENU« aufrufen.
- 2 Menüpunkt »Einstellungen« mit » $\mathbf{V}$ «, »Λ«, »<« oder »>« wählen und mit »OK« bestätigen.
- 3 Die Option »Quelle« mit »>« oder »<« wählen und mit »V« bestätigen. – Das Menü »Quelle« ist aktiv.
- 4 Die Zeile »Manuelle Abstimmung« mit »V« oder »Λ« wählen und mit »OK« bestätigen.
- 5 Die Option »Kabel (DVB-C)« mit »V« oder »Λ« wählen und mit »OK« bestätigen.
- 6 Auswahl treffen, ob nach digitalen oder nach analogen Fernsehprogrammen gesucht werden soll. Dazu mit »V« oder »Λ« die Option »Digital« oder »Analog« anwählen und mit »OK« bestätigen.
- 7 Frequenz vierstellig mit »1...0« eingeben.
	- Die Suche beginnt, die gefundenen Programme werden angezeigt.
- 8 Einstellung mit »EXIT« beenden.

## Digitale terrestrische Fernsehprogramme automatisch suchen

- 1 Menü mit »MENU« gufrufen.
- 2 Menüpunkt »Einstellungen« mit » $\blacktriangledown$ «, »Λ«, »<« oder »>« wählen und mit »OK« bestätigen.
- 3 Die Option »Quelle« mit »>« oder »<« wählen und mit » $\blacktriangledown$ « bestätigen. – Das Menü »Quelle« ist aktiv.
- 4 Die Zeile »Erweitert« mit »V« oder »∧« wählen und mit »OK« bestätigen.
- 5 Zeile »Aktivantenne« mit »V« oder »Λ« wählen. Antennenspannung für die Antenne mit »<« oder »>« einschalten (»Ein«).

## Achtung:

- <sup>7</sup> Die Antennenspannung (Zeile »Aktivantenne«) darf nur eingeschaltet werden, wenn die Antenne eine aktive Zimmerantenne mit Signalverstärker ist und diese nicht schon selbst über ein Steckernetzteil oder ähnliches mit Spannung versorgt wird. Ansonsten kann es zu einem Kurzschluss oder zur Zerstörung der Antenne kommen!
- 6 Eine Menüebene zurückschalten mit  $\mathbb{R}$ BACK  $\leftarrow$
- 7 Die Zeile »Automatischer Suchlauf« mit »Λ« oder »V« wählen und mit »OK« bestätigen.
- 8 Die Option »Terrestrisch (DVB-T/T2)« mit »Λ« oder »V« wählen und mit »OK« bestätigen.
- 9 Auswahl treffen, ob nach digitalen oder nach analogen Fernsehprogrammen gesucht werden soll. Dazu mit »Λ« oder »V« die Option »Digital« oder »Analog« anwählen und mit »OK« das "Häkchen" entfernen oder setzten.
- 10 Suchlauf mit »•« (rot) starten.

#### Hinweise:

- <sup>7</sup> Nach dem Start des Suchlaufes wird eine Sicherheitsabfrage eingeblendet.
- <sup>7</sup> Sollen die vorher gespeicherten Programme in der Programmliste beibehalten und die neu gefundenen hinzu gefügt werden, dann »yy« (grün) drücken.
- Wird »•« (rot) gedrückt, werden die gespeicherten Programme der aktuellen Programmliste gelöscht.
	- Das Menü »Digital Suche« erscheint, die Suche nach Fernsehprogrammen beginnt. Je nach Anzahl der empfangenen Fernsehprogramme kann dies durchaus einige Minuten dauern.
	- Der Suchlauf ist beendet, wenn die Meldung »Suche ist abgeschlossen« erscheint.
- 11 Mit »•••« (gelb) zur Programmtabelle schalten;

#### oder

Einstellung mit »EXIT« beenden.

## Digitale terrestrische Fernsehprogramme manuell suchen

- 1 Menü mit »MENU« aufrufen.
- 2 Menüpunkt »Einstellungen« mit » $\blacktriangledown$ «, »Λ«, »<« oder »>« wählen und mit »OK« bestätigen.
- 3 Die Option »Quelle« mit »>« oder »<« wählen und mit » $\blacktriangledown$ « bestätigen. – Das Menü »Quelle« ist aktiv.
- 4 Die Zeile »Erweitert« mit »V« oder »∧« wählen und mit »OK« bestätigen.
- 5 Zeile »Aktivantenne« mit »V« oder »Λ« wählen. Antennenspannung für die Antenne mit »<« oder »>« einschalten (»Ein«).

### Achtung:

- <sup>7</sup> Die Antennenspannung (Zeile »Aktivantenne«) darf nur eingeschaltet werden, wenn die Antenne eine aktive Zimmerantenne mit Signalverstärker ist und diese nicht schon selbst über ein Steckernetzteil oder ähnliches mit Spannung versorgt wird. Ansonsten kann es zu einem Kurzschluss oder zur Zerstörung der Antenne kommen!
- 6 Eine Menüebene zurückschalten mit »BACK <
- 7 Die Zeile »Manuelle Abstimmung« mit »V« oder »Λ« wählen und mit »OK« bestätigen
- 8 Die Option »Terrestrisch (DVB-T/T2)« mit »V« oder »Λ« wählen und mit »OK« bestätigen.
- 9 Auswahl treffen, ob nach digitalen oder nach analogen Fernsehprogrammen gesucht werden soll. Dazu mit »V« oder »Λ«« die Option »Digital« oder »Analog« anwählen und mit »OK« bestätigen.

## 10 Kanalzahl mit »1...0« eingeben.

- Nach Abschluss der Suche werden die gefundenen Programme angezeigt.
- 11 Einstellung mit »**EXIT**« beenden.

## Automatische Aktualisierung

Wenn Sie diese Funktion einschalten, werden mögliche Änderungen von Netzbetreibern automatisch aktualisiert.

Das Gerät muss sich dabei im Stand-by Modus befinden.

Diese Aktualisierung betrifft alle Empfangsarten – Terrestrisch, Kabel und Satellit.

- 1 Menü mit »MENU« aufrufen.
- 2 Menüpunkt »Einstellungen« mit » $\mathbf{V}$ «, »Λ«, »<« oder »>« wählen und mit »OK« bestätigen.
- 3 Die Option »Quelle« mit »>« oder »<« wählen und mit »V« bestätigen. – Das Menü »Quelle« ist aktiv.
- 4 Die Zeile »Erweitert« mit »V« oder »Λ« wählen und mit »OK« bestätigen.
- 5 Zeile »Auto-Diensteaktual.« mit »V« oder »Λ« wählen und mit »<« oder »>« einschalten (»Ein«).
- 6 Einstellung mit »EXIT« beenden.

## Analoge Fernsehprogramme einstellen

Diese Einstellung ist nur dann erforderlich, wenn Sie keine digitalen Programme empfangen können und bei der ersten Installation noch nicht nach analogen Programmen gesucht haben.

Fernsehprogramme können direkt oder über den Suchlauf eingestellt werden.

### Alle analogen Fernsehprogramme einstellen

Analoge Programme werden in der Programmliste im Anschluss an die digitalen Programme angezeigt.

#### Hinweis:

- <sup>7</sup> Antennenkabel der Hausantenne (für analoge Fernsehprogramme) in die Antennenbuchse ANT IN des Fernsehgerätes stecken.
- Menü mit »MENU« aufrufen.
- 2 Menüpunkt »Einstellungen« mit » $\blacktriangledown_{\kappa}$ , »Λ«, »<« oder »>« wählen und mit »OK« bestätigen.
- 3 Die Option »Quelle« mit »>« oder »<« wählen und mit »V« bestätigen. – Das Menü »Quelle« ist aktiv.
- 4 Die Zeile »Automatischer Suchlauf« mit »V« oder »Λ« wählen und mit »OK« bestätigen.
- 5 Die Option »Terrestrisch (DVB-T/T2)« oder »Kabel (DVB-C)« mit »V« oder »Λ« wählen und mit »OK« bestätigen.
- 6 Die Option »Digital« mit »V« oder »Λ« anwählen und mit »OK« das Häkchen entfernen.
- 7 Suchlauf mit »•« (rot) starten.

### Hinweis:

- <sup>7</sup> Nach dem Start des Suchlaufes wird eine Sicherheitsabfrage eingeblendet. Die Option »Ja« mit »••« (grün) bestätigen.
	- Alle Programm- und Favoritenlisten der analogen Programme werden gelöscht und erneut angelegt.
	- Das Menü »Automatischer Suchlauf« erscheint, die Suche nach Fernsehprogrammen beginnt. Je nach Anzahl der empfangenen Fernsehprogramme kann dies durchaus einige Minuten dauern.
	- Der Suchlauf ist beendet, wenn die Meldung »Suche ist abgeschlossen« erscheint.

### Hinweis:

- Mit »EXIT« kann die Suche vorzeitig abgebrochen werden.
- 8 Mit »•••« (gelb) zur Programmtabelle schalten;

### oder

Einstellung mit »EXIT« beenden.

### Analoge Fernsehprogramme durch Eingeben der Kanalzahlen einstellen

- Menü mit »MENU« aufrufen.
- 2 Menüpunkt »Einstellungen« mit » $\mathbf{V}$ «, »Λ«, »<« oder »>« wählen und mit »OK« bestätigen.
- 3 Die Option »Quelle« mit »>« oder »<« wählen und mit »V« bestätigen. – Das Menü »Quelle« ist aktiv.
- 4 Die Zeile »Manuelle Abstimmung« mit »V« oder »Λ« wählen und mit »OK« bestätigen.
- 5 Die Option »Terrestrisch (DVB-T/T2)« oder »Kabel (DVB-C)« mit »V« oder »Λ« wählen und mit »OK« bestätigen.
- 6 Die Option »Analog« mit »V« oder »Λ« anwählen und mit »OK« bestätigen.
- 7 Zeile »Prog Nummer« mit »V« oder »Λ« wählen und mit »<« oder »>« den gewünschten Programmplatz einstellen.
- 8 Zeile »Band« mit »V« oder »Λ« wählen und mit »<« oder »>« « zwischen »S« (Sonder kanal) und »C« (normaler Kanal) wählen.
- 9 Zeile »Programm« mit »**V**« oder »**Λ**« wählen und Kanalzahl mit »<« oder »>« schrittweise eingeben oder Kanalzahl mit »1…0« direkt eingeben oder Suchlauf mit »••« (grün) oder »•••« (gelb) starten.

### Hinweise:

- Das aktuelle System wird in der Zeile »TV-System« angezeigt. Sind die Farbe und/ oder der Ton nicht in Ordnung, die Zeile »TV-System« mit »V« oder »Λ« wählen. Mit »<« oder »>« die benötigte Einstellung wählen.
- **5** Sollte eine Feinabstimmung erforderlich sein, die Zeile »Feinabstimmung« mit » $\blacktriangledown$ « oder »Λ« wählen und Einstellung mit »<« oder »>« durchführen.
- 10 Einstellung mit »••••« (blau) speichern.

## Hinweis:

- Wenn Sie weitere Fernsehprogramme abstellen möchten, wiederholen Sie die Schritte **7** bis 10.
- 11 Einstellung mit »**EXIT**« beenden.

104 / 121 TR Fernseher / Bedienungsanleitung

## Programmbelegung der analogen Programme ändern

Wurden beim Einstellen der Fernsehprogramme mit dem automatischen Programmsuchlauf Fernsehprogramme mehrfach gespeichert, können Sie diese löschen. Sie können auch Fernsehprogramme auf einen anderen Programmplatz verschieben, einen Programmnamen ändern oder neu eingeben sowie Programmplätze überspringen.

#### Programmtabelle anwählen

- 1 Menü mit »MENU« aufrufen.
- 2 Menüpunkt »Einstellungen« mit »V«, »Λ«, »<« oder »>« wählen und mit »OK« bestätigen.
- Die Option »Quelle« mit »>« oder »<« wählen und mit »V« bestätigen. – Das Menü »Quelle« ist aktiv.
- 4 Zeile »Programmtabelle« mit »V« oder »Λ« wählen und mit »OK« bestätigen.
	- Das Menü »Programmtabelle« wird eingeblendet.

#### Hinweis:

<sup>7</sup> Die weitere Bedienung entnehmen Sie bitte den folgenden Abschnitten.

### Programme löschen

1 Im Menü »Programmtabelle« das zu löschende Fernsehprogramm mit »V «, »Λ«, »<« oder »>« wählen und mit »OK« markieren.

#### Hinweis:

- Sollen mehrere Fernsehprogramme gelöscht werden, diese mit »V «, »Λ«, »<« oder »>« wählen und jeweils mit »OK« markieren.
- 2 Den Bearbeitungsmodus mit »•••« (gelb) aktivieren.
- 3 Die Zeile »Entfernen« mit »V« oder »Λ« wählen und mit »OK« bestätigen.
- 4 Sicherheitsabfrage bestätigen, dazu mit »<« oder »>« die Schaltfläche »Ja« anwählen und mit »OK« bestätigen;

#### oder

 Vorgang abbrechen, dazu mit »<« oder »>« die Schaltfläche »Nein« anwählen und mit »OK« bestätigen.

5 Programmtabelle mit »EXIT« abschalten.

### Programmnamen eingeben (maximal 8 Zeichen)

- 1 Im Menü »Programmtabelle« das gewünschte Fernsehprogramm mit »V «, »Λ«, »<« oder »>« wählen.
- 2 Den Bearbeitungsmodus mit »•••« (gelb) aktivieren.
- 3 Die Zeile »Umbenennen« mit »V« oder »Λ« wählen und mit »OK« bestätigen.
- 4 Den aktuellen Programmnamen mit »•« (rot) schrittweise löschen.
- 5 Gewünschten Buchstaben oder Ziffer mit »V«, »Λ«, »<« und »>« wählen und mit »OK« zur nächsten Eingabestelle schalten.
	- Mit »Shift« ➡ »OK« kann zwischen Großbuchstaben/Nummern und Kleinbuchstaben/Sonderzeichen umgeschaltet werden.
	- Zum Löschen von Zeichen/Ziffern die Schaltfläche »Del« wählen und mit »OK« bestätigen.
- 6 Neuen Programmnamen mit »••« (grün) bestätigen.

#### Hinweis:

■ Wenn Sie weitere Programmnamen eingeben möchten, wiederholen Sie die Schritte 1 bis 6

## Favoritenlisten erstellen

Ihre Lieblingsprogramme können Sie in bis zu vier Favoritenlisten speichern (FAV 1 bis FAV 4).

- 1 Im Menü »Programmtabelle« die gewünschten Programme mit »V«, »Λ«, »<« oder »>« wählen und mit »OK« markieren. – Die Programme werden mit »✔« markiert.
- 2 Den Bearbeitungsmodus mit »•••« (gelb) aktivieren.
- 3 Die Zeile »FAV setzen« mit »V« oder »Λ« wählen und mit »OK« bestätigen.
- 4 Gewünschte Favoritenliste mit »V« oder »Λ« wählen und mit »OK« bestätigen.
	- Die Programme sind in der Programmtabelle mit »❶«, »❷«, »❸« oder »❹« markiert.
	- Sie können das gleiche Programm in mehrere Favoritenlisten aufnehmen.
	- In jede Favoritenliste können bis zu 255 Programme gespeichert werden.

#### Hinweise:

**Programme können wieder aus Favoriten**listen gelöscht werden.

Den Bearbeitungsmodus mit »•••« (gelb) aktivieren.

Die benötigte Favoritenliste mit »<sup>V</sup>« oder »Λ« wählen und mit »OK« bestätigen.

Das zu löschende Programm mit » $\blacktriangledown$ «,

»Λ«, »<« oder »>« wählen und mit »OK« markieren.

Den Bearbeitungsmodus mit »•••« (gelb) aktivieren.

Die Zeile »Aus FAV entfernen« mit »V« oder »Λ« wählen und mit »OK« bestätigen.

- Beim Löschen eines Programms aus der Favoritenliste wird die Reihenfolge innerhalb der Favoritenliste aktualisiert.
- 5 Programmtabelle mit »EXIT« abschalten.

## Signalinformationen anzeigen

(nur bei digitalen Programmen)

- 1 Menü mit »MENU« aufrufen.
- 2 Menüpunkt »Einstellungen« mit »V«, »Λ«, »<« oder »>« wählen und mit »OK« bestätigen.
- 3 Die Option »Quelle« mit »>« oder »<« wählen und mit »V« bestätigen. – Das Menü »Quelle« ist aktiv.
- 4 Die Zeile »Erweitert« mit »V« oder »Λ« wählen und mit »OK« bestätigen.
- 5 Zeile »Signalinformation« mit »V« oder »Λ« wählen und mit »OK« bestätigen.
	- Informationen zu Satellit, Betreiberauswahl, Modulation, Polarisierung, Symbolrate, Coderate, Signalstärke und Frequenz werden angezeigt.

#### Hinweise:

- <sup>7</sup> Die Signalinformation wechselt je nach aktueller Signalquelle.
- <sup>7</sup> Im oberen Bereich des Menüs werden die Signaleigenschaften dargestellt.
- **Der Signalpegel hängt nicht nur von** Ihrer Empfangsanlage, sondern auch von dem gerade aktiven Kanal ab. Beachten Sie dies, wenn Sie anhand der Signalstärkeanzeige die Ausrichtung Ihrer Antenne kontrollieren!
- 6 Menü mit »EXIT« abschalten.

# **INFORMATIONEN**

#### Spezifikationen zum WLAN-Modul (falls WLAN-Modul verfügbar ist)

 Standard: IEEE 802.11b/g/n Frequenzbereich: Ausgangsleistung (Max.) 2400 bis 2483,5 MHz: < 20 dBm

#### Spezifikationen zum WLAN-Modul (falls WLAN-Modul verfügbar ist)

 Standard: IEEE 802.11a/n/ac Frequenzbereich: Ausgangsleistung (Max.) 5150 bis 5250 MHz: < 23 dBm 5250 bis 5350 MHz: < 23 dBm 5725 bis 5850 MHz: < 23 dBm

#### Spezifikationen zum Bluetooth-Modul (falls Bluetooth-Modul verfügbar ist)

Frequenzbereich: Ausgangsleistung (Max.) 2400 bis 2483,5 MHz: < 20 dBm

## Servicehinweise für den **Fachhandel**

Dieses Produkt erfüllt die folgenden EU-Richtlinien:

Richtlinie über Funkanalagen 2014/53/EU

2009/125/EC: Ökodesign-Anforderungen für energiebetriebene Produkte.

Verordnung Nr. 624/2009: Anforderung an die umweltgerechte Gestaltung von Fernsehgeräten.

801/2013 zur Änderung der Anforderungen an die umweltgerechte Gestaltung von Fernsehgeräten.

Verordnung Nr. 278/2009: Anforderung an die Leistungsaufnahme externer Netzteile bei Nulllast sowie ihre durchschnittliche Effizienz im Betrieb (nur für Geräte mit externem Netzteil).

2010/30/EU: Richtlinie über die Angabe des Verbrauchs an Energie und andere Ressourcen durch energieverbrauchsrelevante Produkte mittels einheitlicher Etiketten und Produktinformationen.

2011/65/EU: Beschränkung der Verwendung bestimmter gefährlicher Stoffe in Elektro- und Elektronikgeräten.

Den genauen Wortlaut der Konformitätserklärung (DOC) finden Sie auf der http://www.arcelik.com.tr

## Hinweise für die WLAN-Funktion

Folgende Informationen beziehen sich nur auf Geräte, die in Ländern verkauft werden, in denen EU-Regularien gelten.

Die WLAN-Funktion des Fernsehgerätes kann nur in den Ländern genutzt werden, die in der nachstehenden Tabelle aufgeführt sind.

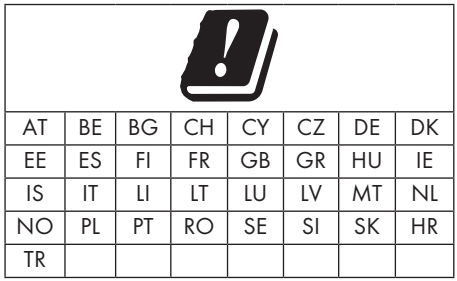

Die Verwendung des Frequenzbandes 5150 bis 5350 MHz ist auf den Innenbereich beschränkt. (Bei Modellen mit integriertem WLAN/Bluetooh oder bei Modellen mit integriertem WLAN).

Dieses Fernsehgerät kann auch in Ländern ausserhalb Europas betrieben werden.

Beachten Sie die Einschränkungen für die folgenden Länder:

## Für Kunden in der Türkei

Die WLAN- (Wi-Fi) Funktion dieser elektronischen Platine darf nur in Innenräumen verwendet werden. In der Türkei ist der Einsatz im Freien nicht erlaubt. Stellen Sie sicher, dass die WLAN- (Wi-Fi) Funktion beim Einsatz im Freien abgeschaltet ist.

## Für Kunden in Italien

Für den Privatgebrauch außerhalb von eigenen Gebäuden besteht eine allgemeine Genehmigungspflicht wie auch bei der Nutzung für öffentliche Zwecke.

## Für Kunden in Norwegen

Dieser Unterabschnitt gilt nicht für den geographischen Bereich in einem Umkreis von 20 km um das Zentrum von Ny-Ålesund.

# **INFORMATIONEN**

## Für Kunden in Russland

- 1. SRD mit FHSS Modulation
- Maximum 2,5 mW EIRP.
- Maximum 100 mW EIRP. Erlaubt für die Benutzung im Aussenbereich ohne Einschränkungen an den Aufstellort (Höhe) des Gerätes, zum Sammeln und Überwachen von Telemetriedaten und Berechnungssysteme. Bei anderen, wie oben aufgeführten Anwendungen, darf der Aufstellort (Höhe) des Gerätes 10 m nicht überschreiten.
- **Maximum 100 mW FIRP im Innenbereich.**
- 2. SRD mit DSSS und anderen Breitband-
- Modulationssystemen als FHSS
- <sup>7</sup> Maximaler Mittelwert EIRP, Signaldichte bei 2 mW/MHz. Maximum 100 mW EIRP.
- Maximum 100 mW EIRP. Erlaubt für die Benutzung im Aussenbereich ohne Einschränkungen an den Aufstellort (Höhe) des Gerätes, zum Sammeln und Überwachen von Telemetriedaten, Berechnungssysteme und Sicherheitseinrichtungen.
- <sup>7</sup> Maximaler Mittelwert EIRP, Signaldichte bei 10 mW/MHz. Maximum 100 mW EIRP. Im Innenbereich.

## Für Kunden in der Ukraine

EIRP ≤100 mW mit eingebauter Antenne und einem Verstärkungsfaktor bis zu 6 dBi.

# **INFORMATIONEN**

## Umwelthinweis

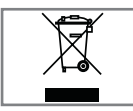

Dieses Produkt wurde aus hochwertigen Materialien und Teilen hergestellt, die für das Recycling tauglich sind und

wiederverwendet werden können.

Das Produkt darf daher am Ende seiner Lebensdauer nicht über den normalen Hausmüll entsorgt werden, sondern muss an einem Sammelpunkt zum Recycling von elektrischen und elektronischen Geräten abgegeben werden.

Lassen Sie das Altgerät über eine Sammelstelle für elektrische und elektronische Geräte entsorgen. Nebenstehendes Symbol am Produkt, in der Bedienungsanleitung oder auf der Verpackung weist darauf hin.

Informationen zu Sammelstellen erhalten Sie bei Ihrer Stadtverwaltung.

Mit der Verwertung von Altgeräten leisten Sie einen wichtigen Beitrag zum Schutze unserer Umwelt.

## Netzwerk Interface

Das Produkt ist zur Anbindung an ein ADSL Heimnetzwerk vorgesehen.

## Hinweis zur Produktverpackung

Das Verpackungsmaterial Ihres Produktes kann recycelt werden.

Entsorgen Sie das Verpackungsmaterial Ihres Gerätes nicht mit dem Hausmüll.

Bringen Sie es zur lokalen Sammelstelle für Verpackungsmaterialien. Informationen zu Sammelstellen erhalten Sie bei Ihrer Stadt- oder Gemeindeverwaltung.

## Erklärung der Symbole, die sich an der Rückseite des Fernsehers befinden können

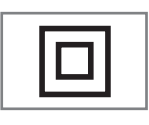

Klasse II oder Doppelisolierung. Das Fernsehgerät muss nicht an eine elektrische Erdung (Schutzleiter) angeschlossen werden.

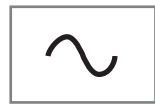

Wechselspannung. Das Gerät funktioniert nur mit einer haushaltsüblichen Steckdose (Wechselspannung).

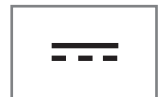

Gleichspannung. Das Gerät funktioniert nur mit einem AC/ DC-Netzteil.

# **INFORMATIONEN.**

## Problemlösung

Sollten die unterstehenden Hilfestellungen zu keinem befriedigendem Ergebnis führen, wenden Sie sich bitte an einen autorisierten -Fachhändler. Bitte ziehen Sie in Betracht, dass Störungen auch durch externe Geräte wie Videorecorder und Satellitenreceiver hervorgerufen werden können.

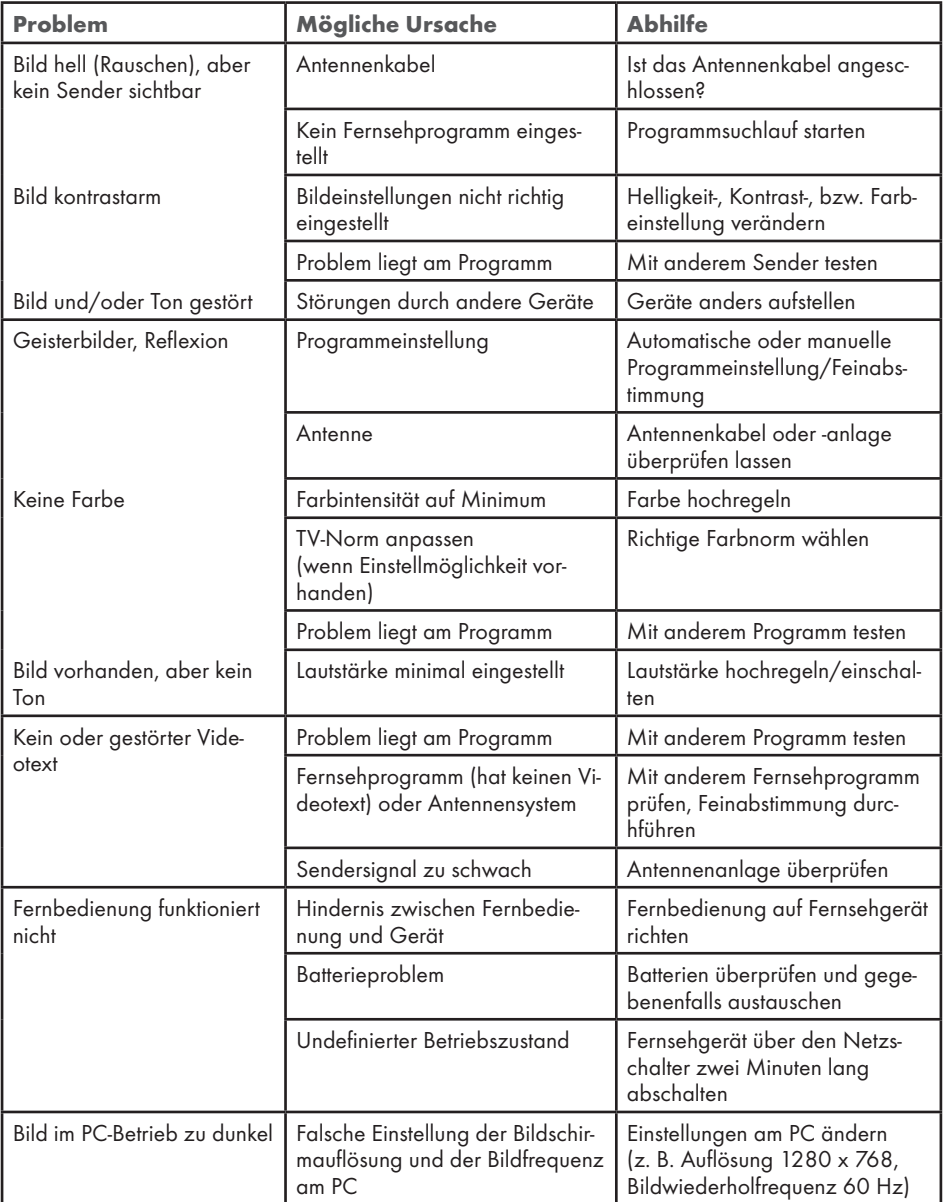

# **INFORMATIONEN.**

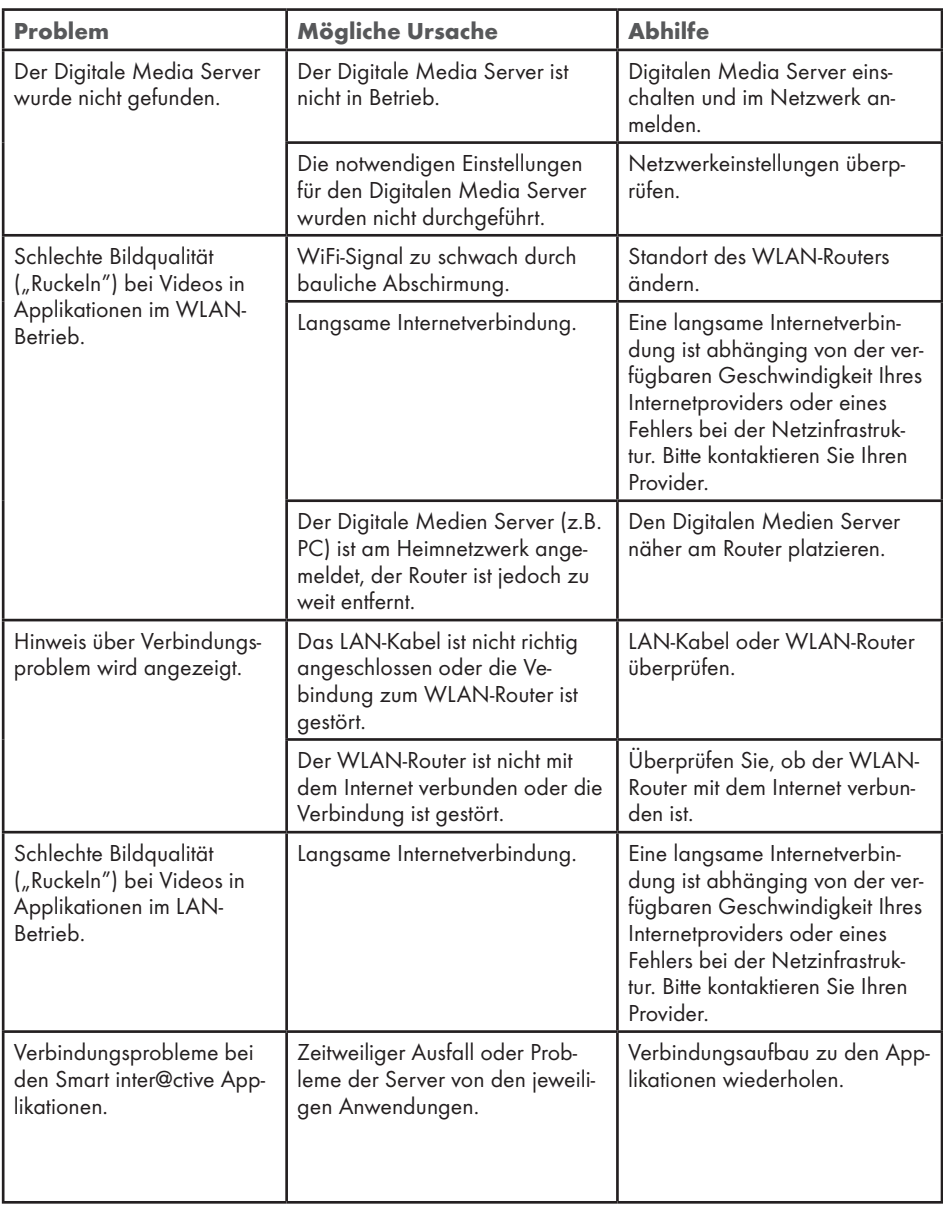

#### Hinweis:

<sup>7</sup> Dies ist ein Produkt der Klasse A. Im Betrieb kann es zu Funkstörungen kommen. In diesem Fall muss der Anwender unter Umständen für Abhilfe sorgen. Bitte wenden Sie sich an Ihren Fachhändler.

Abhängig von der Ausstattung des Fernsehgerätes.

#### ARC

Mit ARC (Audio Return Channel) kann das Audiosignal des Fernsehprogrammes über ein HDMI Kabel oder einem optischen Kabel mit einem Multikanal-Verstärker wiedergegeben werden.

### Brilliante Farben

Diese Funktion erhöht den Farbkontrast und die Kontrasteinstellung. Meist ist diese Einstellung für den normalen Bildbetrieb zu stark und sollte dosiert (niedrig oder aus) eingesetzt werden, da sonst Nuancen im Bild unterdrückt werden.

#### Common Interface

Schnittstelle für DVB-Empfänger.Verschlüsselte Programme können nur mit einem dem Verschlüsselungssystem entsprechenden CA-Modul in Verbindung mit der dazugehörigen Smartcard angesehen werden.

### Digilink

Diese Funktion verwendet das CEC (Consumer Electronics Control) Protokoll.

CEC ermöglicht, externe Geräte, die mit einem HDMI-Kabel an die HDMI-Buchsen an geschlossen sind (z. B. DVD-Player), mit einer Fernbedienung zu steuern.

### DiSEqC

DiSEqC (Digital Satellite Equipment Control) ist ein digitales System zur Ansteuerung komplexer Satellitenanlagen mit Motor oder mehreren LNBs.

DiSEqC wird benötigt, wenn zwei oder mehr Satelliten-Positionen angesteuert werden sollen.

### DLNA

Digital Living Network Alliance ist eine internationale Vereinigung von Herstellern der Unterhaltungselektronik, von IT-Hardware und von Mobiltelefonen. Ziel der Vereinigung ist es, die reibungslose Kommunikation von informationstechnischen Geräten aus dem Bereich Heim- und Eigengebrauch sicherzustellen. Dadurch können ganz einfach über die Fernbedienung des Arçelik LED-TVs in Ihrem Netzwerk freigegebene Dateien aufgerufen und auf dem TV abgespielt werden – ohne umständliches Anschließen von USB-Festplatten oder Brennen von DVDs.

### Domain Name System

Das Domain Name System (DNS) ist einer der wichtigsten Dienste im Internet. Seine Hauptaufgabe ist die Umsetzung von "Internetadressen" in die zugehörige IP-Adresse.

#### DTS Premium Sound™

DTS Premium Sound ist ein fortschrittliches Surround-Sound-Lösungspaket, das Audiosignale für ein atmosphärisches Raumklangerlebnis über die integrierten Lautsprecher des Fernsehers exakt extrahiert und platziert. Zur Vervollständigung des Audioerlebnisses werden Nachbearbeitungs- und psychoakustische Verfahren implementiert, die eine 3D Audiowiedergabe in Übereinstimmung mit dem Videoinhalt bereitstellen – zur Bass- und Dialogoptimierung und zur Lieferung einer einheitlichen und ausgeglichenen Lautstärke des gesamten Inhaltes.

## DVB-C

DVB-C (Digital Video Broadcasting – Cable) bezeichnet eine Variante von DVB, die für die Übertragung von digitalen Hörfunk- und Fernsehsignalen über Kabelanschluss verwendet wird.

### DVB-S/S2

DVB-S/S2 (Digital Video Broadcasting – Satellite) ist die Bezeichnung für die Ausstrahlung von DVB-Signalen über Satellit.

# GLOSSAR

## DVB-T/T2

DVB-T/T2 (Digital Video Broadcasting – Terrestrial) bezeichnet eine Variante von DVB, die für die Funkübertragung von digitalen Hörfunk- und Fernsehsignalen über terrestrische (erdgebundene) Wege verwendet wird.

### Dynamische Hintergrundbeleuchtung

Hier stellt das Gerät die Hintergrundbeleuchtung optimal auf die Bildinhalte ein, indem er abhängig von der durchschnittlichen Bildhelligkeit die Hintergrundbeleuchtung regelt. Sind bei einem Bild überwiegend dunkle Stellen vorhanden, verbessert sich der dargestellte Schwarzwert dadurch, indem die Hintergrundbeleuchtung heruntergeregelt wird (dunkle Stellen werden hier besser wieder gegeben) und bei überwiegendem hellen Bildmaterial die Hintergrundbeleuchtung maximiert, um diese hellen Stellen leuchtender darzustellen.

## Dynamischer Kontrast

Die Funktion passt den Kontrast dynamisch und optimal an die jeweiligen Bildinhalte an, indem er eine Analyse über einige Bilder durchführt und danach abhängig von einer Kontraständerung diesen verändert. Dies bewirkt eine Kontrastverstärkung, kann aber dabei die sichtbaren Helligkeits-Abstufungen im Bild verringern.

### Filmmodus

Dieser Modus erkennt und verarbeitet Spielfilme bei sämtlichen Programmquellen automatisch. Dadurch erhalten Sie stets ein optimales Bild. Dies funktioniert in den Modi 480i, 576i und 1080i bei TV-Wiedergabe und bei anderen Programmquellen.

Wenn der »Filmmodus« bei Sendungen ohne Spielfilmsignal eingeschaltet ist, können geringfügige Probleme wie Einfrieren des Bildes, defekte Untertitel oder feine Linien im Bild auftreten.

## Firmware Version

Firmware bezeichnet die Software, die in einem programmierbaren Chip (Microcontroller) eingebettet ist. Sie ist zumeist in einem Flash-Speicher, einem EPROM oder einem EEPROM abgelegt. Die Firmware enthält Funktionen zur Steuerung des Gerätes.

#### Gamma

Diese Einstellung legt fest, welcher Helligkeitswert bei welchem digitalen Übertragungswert dargestellt werden soll. Dabei werden die meisten Aufnahmen mit einem Gamma-Wert von 2,2 übertragen (alle Windows-PCs und neuere PCs mit einem MAC-Betriebssystem arbeiten damit, ältere MAC-Systeme und Übertragungen ohne Farbprofil arbeiten meist mit einem Gamma-Wert von 1.8).

## **Gateway**

Mit einem Gateway können Netzwerke, die auf völlig unterschiedlichen Protokollen basieren, miteinander kommunizieren. Im Heimbereich wird überwiegend eine Kombination aus Router und DSL-Modem als Internet-Gateway verwendet.

### Hardware Version

Mit Hardware ist das Gerät gemeint. Dazu gehören alle Baugruppen (wie Prozessor, Display usw.).

### HbbTV

HbbTV ist der interaktive Nachfolger des Videotexts, mit modern gestalteten Inhalten, hochauflösenden Bildern und Video sequenzen sowie Mediatheken.

Voraussetzung für die vollständige Funktionalität von HbbTV ist, dass das Fernsehgerät mit dem Internet verbunden ist.

## HD/FullHD/UHD

High Definition Television (hochauflösendes Fernsehen) ist ein Sammelbegriff, der eine Reihe von Fernsehnormen bezeichnet, die sich durch eine erhöhte vertikale, horizontale oder temporale Auflösung auszeichnen.

Mit Full HD wird die Eigenschaft eines HDTVfähigen Gerätes bezeichnet, eine HD-Auflösung von 1920 x 1080 Pixeln ausgeben oder aufzeichnen zu können.

Bei UHD beträgt die HD-Auflösung 3840 x 2160 Pixel.

### Hintergrundbeleuchtung

Manuelle Einstellung der

Hintergrundbeleuchtung (ist nur aktiv, wenn die dynamische Hintergrundbeleuchtung auf "AUS" geschaltet ist). Diese Einstellung wirkt sich auch direkt auf den Stromverbrauch aus.

#### IP-Adresse

Eine IP-Adresse (Internet-Protocol-Adresse) dient zur eindeutigen Adressierung von Rechnern und anderen Geräten in einem IP-Netzwerk. Das bekannteste Netzwerk, in dem IP-Adressen verwendet werden, ist das Internet. Dort werden beispielsweise Webserver über IP-Adressen angesprochen. Die IP-Adresse kann vom Router automatisch angeboten werden (Automatic Adress) oder Sie wurde im Router manuell eingegeben (Statische Adresse). Wurde sie manuell eingegeben, muss auch im Fernsehgerät diese IP-Adresse eingegeben werden.

### JPEG

JPEG ist eine Abkürzung für Joint Picture Experts Group. Es bezeichnet ein Verfahren zur Komprimierung von Bilddateien.

### LIVE SHARE

Mit Live Share können alle Inhalte zwischen Widi™/Miracast™-zertifizierten Mobilgeräten (Smartphone oder Tablet) und PCs und dem Fernsehgerät über WiFi gestreamt werden. Auch HD-Inhalte können Sie problemlos auf den Fernseher streamen und umgekehrt natürlich auch TV-Inhalte auf Mobilgeräte/PC übertragen.

#### LNB

Rauscharmer Signalumsetzer (Low Noise Block), der sich im Zentrum einer Parabolantenne befindet.

Er setzt die Satellitenfrequenz von beispielsweise 10,7–11,75 oder 11,8–12,75 GHz auf den Bereich 950–2150 MHz um und ermöglicht dadurch die Kabelübertragung durch ein Koaxialkabel und neuerdings auch mit Lichtwellenleitern und den Empfang mit einem Satellitenreceiver.

## **MEMC**

 Verbessert die Darstellung von Bewegtbilder durch zusätzliche Berechnung von Zwischenbildern und ist nur in höherwertigen Geräten ab 32'' verfügbar. Er wird mit PPR (Picture Perfection Rate) angezeigt. Bei zu hohem Einstellwert kann dies bei schlechter Übertragung zu Geisterbildern wegen fehlerhaften Berechnung der Zwischenbilder führen.

#### MHL 2.0

Mit dem Mobile-High-Definition-Link 2.0 werden ohne Verzögerung auch hochauflösende Inhalte von allen MHL-fähigen Mobilgeräten auf das Fernsehgerät übertragen. Dazu verbinden Sie über ein MHL-unterstützendes HDMI-Kabel den Micro-USB-Anschluss des Mobilgerätes mit der MHL-kompatiblen Schnittstelle des Fernsehgerätes.

### MP3

Komprimiertes Audio-Dateiformat.

### MPEG Artefact Reduktion

Diese Funktion reduziert Störungen durch Artefakte (Pixelblöcke) bei digitalen Sendungen mit MPEG-Komprimierung (z. B. bei DVB-T-Receivern und geringer Übertragungsrate oder DVD-Playern). Nur bei digitalen Empfangsquellen und AV-Programmplätzen.

## NAS (Network Attached Storage)

Mit der Bezeichnung NAS werden Geräte benannt, die Daten von einer Festplatte in einem Netzwerk anbieten.

### Network Name (SSID)

Der Netzwerkname (SSID – Service Set Identifier) bezeichnet die Kennung eines Funknetzwerkes, das auf IEEE 802.11 basiert. Jedes Wireless LAN besitzt eine konfigurierbare SSID, um das Funknetz eindeutig identifizieren zu können. Die Zeichenfolge des Netzwerknamens kann bis zu 64 Zeichen lang sein. Sie wird in der Basisstation (Access Point) eines Wireless LAN konfiguriert und auf allen Clients, die darauf Zugriff haben sollen, eingestellt.

#### Netzmaske

Die Netzmaske oder Netzwerkmaske, teils noch als Subnetzmaske bezeichnet, ist eine Bitmaske, die eine IP-Adresse in einen Netzwerk- und einen Geräte- bzw. Hostteil trennt. Sie wird in IP-Netzwerken verwendet, um Routingentscheidungen zu treffen.

#### Perfect Clear

Verbessert allgemein das Bild durch eine leichte Blautönung (erzeugt scheinbar mehr Schärfe) und verbessert den Schwarzwert, indem ab einem gewissen dunklen Graupegel dieser vollständig auf Schwarz gestellt wird. Verringert dabei aber in dunklen Bildbereichen die sichtbaren Grauwerte.

#### Private IP-Adresse

Private IP-Adressen gehören zu bestimmten IP-Adressbereichen, die im Internet nicht geroutet werden. Sie können von jedem für private Netze wie etwa LANs verwendet werden. Viele Rechnernetze benötigen zwar untereinander volle Konnektivität auf IP-Ebene, jedoch nur einen eingeschränkten Internetzugang. Weist man einem solchen Rechnernetz einen privaten IP-Adressbereich zu, so bildet es ein Intranet, auf das aus dem Internet heraus nicht zugegriffen werden kann, da die Internet-Router die privaten Adressbereiche ignorieren. Ein Gateway oder Router, der in diesem privaten Netz platziert ist, und neben der privaten IP-Adresse zusätzlich über eine öffentliche Adresse des Internets verfügt, stellt den Internetzugang her. Dies kann über einen Proxy geschehen oder mittels NAT/ PAT/Masquerading. Da der genutzte Adressbereich nur innerhalb des privaten Netzes sichtbar ist, kann derselbe Bereich auch in anderen privaten Netzen verwendet werden. Die vom Internet Protocol benötigte Eindeutigkeit einer IP-Adresse bleibt durch die eingeschränkte Sichtbarkeit gewahrt.

#### Proxy Server

Ein Proxy oder Proxy-Server ist ein Dienstprogramm für Computernetze, das im Datenverkehr vermittelt. Es macht den Datentransfer schneller, kann aber auch durch Einsatz von Zugriffskontrollmechanismen die Sicherheit erhöhen. Die Vermittlung erfolgt zwischen Computern oder Programmen in so genannten Rechnernetzen. Aus Sicht des Servers verhält sich der Proxy wie ein Client, dem Client gegenüber wie ein Server.

#### Rauschreduktion

Vermindert das sichtbare Rauschen, indem das Bild ein wenig unschärfer dargestellt und ein leichtes Nachziehen erzeugt wird. Sollte bei einem guten Bildmaterial deshalb minimiert eingesetzt werden.

# GLOSSAR

## Router

Ein Router ist eine Netzwerkkomponente, die mehrere Rechnernetze koppelt. Der Router analysiert bei ihm eintreffende Netzwerk-Pakete eines Protokolls (auf Basis von Layer-3- Informationen) und leitet sie zum vorgesehenen Zielnetz weiter. Klassische Router arbeiten auf Schicht 3 des OSI-Referenzmodells. Ein Router besitzt für jedes an ihn angeschlossene Netz eine Schnittstelle (auch Interface genannt). Beim Eintreffen von Daten bestimmt der Router den richtigen Weg zum Ziel und damit die passende Schnittstelle, über welche die Daten weitergeleitet werden. Dazu bedient er sich einer lokal vorhandenen Routingtabelle, die angibt, über welchen Anschluss des Routers welches Netz erreichbar ist.

## SCR (Single Channel Router)

Einkabelsystem nach EN 50494.

Wenn Ihre Antennenanlage mit einem Einkabelsystem-Multiswitch ausgestattet ist, können die Fernsehgeräte, die an dieser Antennenanlage angeschlossen sind die Fernsehprogramme unabhängig voneinander empfangen.

## Sicherheit (WEP/WPA)

WEP (Wired Equivalent Privacy) ist der Standard-Verschlüsselungsalgorithmus für WLAN. Er soll sowohl den Zugang zum Netz regeln, als auch die Vertraulichkeit und Integrität der Daten sicherstellen. Dieses Verfahren wird mittlerweile als unsicher angesehen. Daher sollten aktuelle WLAN-Installationen die sicherere WPA-Verschlüsselung verwenden.

## **Symbolrate**

Anzahl der übertragenen Symbole pro Zeiteinheit in der digitalen Übertragungstechnik.

## Timeshift

Die aktuelle Sendung kann "angehalten" werden. Dies ist eine nützliche Funktion, wenn z.B. während eines Spielfilmes das Telefon läutet, und Sie die Fortsetzung des Films nicht verpassen möchten.

Die Sendung wird im "Time Shift-Speicher" des externen Datenträgers gespeichert Im "Time Shift-Speicher" kann max. 60 Minuten der aktuellen Sendung aufgezeichnet werden.

#### Transponder

Zusammenfassung von verschiedenen Sendern auf einer Frequenz.

### USB-Recording

Ermöglicht die Aufnahme und die Wiedergabe von Fernsehsendungen von digitalen Fernsehprogrammen (DVB-S, DVB-T und DVB-C). Dies ist vom jeweiligen Programmanbieter abhängig. Die Aufnahme und die Wiedergabe von Sendungen können nur mit einem externen Datenträger (Festplatte oder USB-Stick) durchgeführt werden.

## Wi-Fi

Kabellose Übertragung von Internet- / und Intranet-Paketen.

### **WMA**

WMA (Windows Media Audio) ist ein von Microsoft entwickelter Komprimierungsstandard für Audiodaten.

Diese Formate ermöglichen Aufzeichnung und Wiedergabe von Audiodateien, die so gut wie eine CD klingen, jedoch nur einen Bruchteil des Speicherplatzes belegen.

# INDEX ----------------------------------------------------------------------------------------------------

## A

Abschaltzeit eingeben.....34 Alle analogen Fernsehprogramme einstellen.....103 Alle Anwendungen anzeigen.....58 ALLGEMEINE INFORMATIONEN.....7 Analoge Fernsehprogramme durch Eingeben der Kanalzahlen einstellen.....104 Analoge Fernsehprogramme einstellen.....103 Anmeldung am Heimnetzwerk – mit einem LAN-Kabel.....21 Anmeldung am Heimnetzwerk – über WLAN – automatisch, mit Eingabe des Netzwerk-Kennwortes.....21 Anmeldung am Router für den LAN-Betrieb.....85 Anmeldung am Router für den WLAN-Betrieb.....87 Anschlüsse des Fernsehgerätes.....13 Anschlussmöglichkeiten.....76 Antenne und Netzkabel anschließen.....10 Antworten aufdecken.....39 Anzeigemodus wählen.....51 Audiodaten.....48 Audiodeskription.....62 Audiosprache.....33 Audiosprache ändern.....61 AUF FINEN BLICK 13 Aufnahmedaten im Timermenü ändern.....46 Aufnahmedaten im Timermenü löschen.....46 Aufnahme einer Sendung aus der Programmübersicht. 44 Aufstellen mit Standfuß.....11 AUFSTELLEN UND SICHERHEIT.....5 Ausgewählte Bilder wiederherstellen.....73 Ausgewählte Titel wiedergeben.....53 Ausschalttimer.....66 Ausstattung des Fernsehgerätes.....7 Automatische Abschaltung.....63 Automatische Aktualisierung.....103 Automatische Anmeldung.....85 Automatische Anmeldung mit Eingabe des Netzwerk-Kennwortes.....89 Automatische Anmeldung mit "WPS-PBC" (Push Button Configuration).....88 Automatische Anmeldung mit WPS-PIN-

Eingabe.....88 Automatische Einstellung.....70 Automatische Lautstärke.....31 Automatisches Abschalten des externen Gerätes.....74 Automatisches Einschalten des Fernsehgerätes aus Stand-by.....74 Automatische Vorschau einschalten.....51 Automatische Wahl des HDMI-Programmplatzes am Fernsehgerät.....74 AV-Programmplätze wählen.....32

## B

Batterien in die Fernbedienung einlegen.....12 Bedienelemente des Fernseh- gerätes.....15 Behindertengerechte Funktionen.....62 Beigepacktes Zubehör.....9 Betrieb mit Common Interface.....83 Betrieb mit DVD-Player, DVD-Recorder, Videorecorder oder Set Top-Box.....78 Betrieb mit externen Geräten.....74 Betrieb mit Mobil-Gerät (MHL).....81 Betrieb mit Multi Media Server.....54 Betrieb über WLAN.....87 Bilddaten.....48 Bildeinstellungen.....28 Bilder drehen.....53 Bildformat umschalten.....34 Bildmodus wählen.....35 Bildschirm mit Liveshare-Verbindung freigeben.....82 Bildsuche vorwärts/rückwärts.....47 Bluetooth ein/-ausschalten und externen Subwoofer anmelden.....30

## C

CA-Module einsetzen.....83

## D

Dateiformate für den USB-Betrieb.....48 Dateimanager.....50 Datenträger sicher entfernen.....42 Datum und Uhrzeit einstellen.....70 Diaschauintervall.......51 DIGI LINK.....74 DIGI LINK-Funktionen des Fernsehgerätes.....74 Digitalen Medien Server anwählen.....54 Digitalen Multikanal-Verstärker/AV-Receiver

118 / 121 TR Fernseher / Bedienungsanleitung

anschließen.....79 Digitalen Programme vom Kabelbetreiber automatisch suchen.....100 Digitalen Programme vom Kabelbetreiber manuell suchen.....101 Digitalen Videotext aus-/einschalten.....38 Digitale Programme eines Satelliten automatisch aktualisieren.....93 Digitale Programme eines Satelliten manuell suchen.....94, 95, 96, 97 Digitale Programme empfangen.....8 Digitale terrestrische Fernsehprogramme automatisch suchen.....101 Digitale terrestrische Fernsehprogramme manuell suchen.....102 DTS Studio Sound™.....30

### E

Eigene Namen für die AV-Programmplätze vergeben (max. 10 Zeichen).....27 Eigene Namen für die Favoritenlisten vergeben (max. 7 Zeichen).....27 Eine gewünschte Wiedergabepassage anwählen.....53 Ein gesperrtes Fernsehprogramm ansehen.....69 Einschalttimer.....65 Einschlaftimer aktivieren.....65 Einstellungen beenden.....29, 31 Einstellungen für die Anmeldung am Heimnetzwerk.....18 Einstellungen für motorisierte Antennen (DiSEqC 1.2).....99 Einstellungen für Programme.....18 Einstellungen für Untertitel.....51 Einstellungen für USB Recording.....42 Einstellungen im Menü USB-Einrichtung.....51 Ein- und Ausschalten.....32 Elktronische Programmführer.....36 Energiesparmodus für den Radio-Betrieb aktivieren.....63, 64 Equalizer.....31 Erste Schritte mit Smart Inter@ctive TV.....57 Erstinstallation.....18 Erstinstallation durchführen.....20

Erstinstallation – Übersicht.....19 Erweiterte Bildeinstellungen.....28 Erweiterte Einstellungen.....63 Externe Datenmedien auswählen.....42 Externe Datenträger anschließen.....41, 49 Externe Datenträger entfernen.....50 Externe Datenträger prüfen.....42 Externe Geräte anschließen ........77 Externe Geräte suchen und aktivieren.....74

#### F

Favoritenlisten erstellen.....26, 106 Fernbedienung – alle Funktionen.....17 Fernseh-Betrieb – Grundfunktionen.....32 Fernseh-Betrien – weitere Funktionen.....34 Fernsehgerät am Heimnetzwerk anschließen und anmelden.....84 Fernsehgerät auf die Werkseinstellungen zurücksetzen.....73 Fernsehgerät aufstellen oder aufhängen.....11 Fernsehgerät bei einem "versteckten" Netzwerk anmelden.....92 Fernsehprogramme (DVB-C) einstellen.....22 Fernsehprogramme (DVB-S) einstellen.....22 Fernsehprogramme sperren.....68 Format »4:3«.....34 Format »Auto«.....34 Formate » $16.9$ « und » $14.9$ « $34$ Format »Letterbox«.....34 Format »Overscan«.....35 Format »Panorama«.....35 Formatting the partition.....43 Format »Untertitel«.....35

## G

Gerätesoftware.....71 Gerätesteuerung.....75 Gerät in den Bereitschaftsmodus schalten.....75 Gerät mit HDMI ARC Funktion anmelden und HDMI ARC einschalten.....79 Geschäftslogoanzeige.....63 Geteilter Bildschirm.....39 SCR System.....8

## H

Hauptmenü des WEB Browsers.....60 HbbTV aus-/einschalten.....38 HbbTV Bedienung.....38

Fernseher / Bedienungsanleitung 119 / 121 TR

# INDEX ----------------------------------------------------------------------------------------------------

HbbTV-Betrieb.....37 Helligkeit der Betriebsanzeige ändern oder ausschalten.....63 High-Definition – HD ready.....76 Hinweise für die WLAN-Funktion.....108 Hinweise zur LCD/LED Technologie.....8 Hinweis zur Produktverpackung.....110

## I

Im Hauptmenü navigieren.....59 Informationen.....113 Informationen einblenden.....32 Informationen zur Aufnahme und Wiedergabe von Fernsehsendungen.....40 Internetanwendungen auswählen.....58

## J

Jugendschutzeinstellungen.....67

## K

Kanalverlauf zurücksetzen.....73 Kapitel einer Datei wählen.....53 Klangeffekte wählen.....35 Kopfhörer.....78 Kopfhörer anschließen.....78 Kopfhörer-Lautstärke ändern.....78

### L

LAN-Kabel anschließen.....84 LAN-Verbindung zum Heimnetzwerk.....84 Lautstärke ändern.....32 Lieferumfang.....9 Liveshare-Funktion.....82 LNB-Einstellungen.....95, 96, 97

#### M

Manuelle Anmeldung.....86, 90 Manuelle Einstellung.....70 Menü des Dateimanagers.....50 Menüsprache ändern.....61 Menüsprache wählen.....74 Menüs sperren.....67 Mobil-Gerät anschließen.....81 Mögliche Einschränkungen bei dem Betrieb mit externen Datenträger.....40 Multifunktionsschalter sperren.....67

### N

Nacht-Modus.....30 Name des Fernsehgerätes ändern.....91 Netzwerk Installation.....84 Netzwerk Interface.....110 Normaler Textmodus.....39

## P

Partition des externen Datenträgers wählen.....42 PIN-Code ändern.....68 PIN-Code zurückstellen.....69 Problemlösung.....111 Programmbelegung der analogen Programme ändern.....105 Programme aus Listen wählen.....32 Programme in der Favoritenliste sortieren.....26 Programme in der Programmtabelle löschen.....25 Programme in der Programmtabelle nach "Kriterien" sortieren.....26 Programme in der Programmtabelle suchen.....25 Programme löschen.....105 Programme von verschiedenen Übertragungsarten in der Programmtabelle anzeigen.....25 Programme wählen.....32 Programmnamen eingeben (maximal 8 Zeichen).....106 Programmplatz für das Mobil-Gerät anwählen.....81 Programmtabelle anwählen.....24 Programmtabelle auswählen.....105 Programmtabelle für die digitalen Programme ändern.....24

## R

Reihenfolge der Programme in der Programmtabelle ändern.....25 Reset-Funktionen.....73

# INDEX ----------------------------------------------------------------------------------------------------

## S

Schneller Vorlauf.....53 Schriftgröße des Programmführers ändern.....36 Seitenstopp.....39 Sendung aus dem Archiv auswählen.....47 Sendungen aufnehmen.....44 Sendungen autorisieren.....67 Sendungen für die Aufnahme programmieren ........45 Sendungen in der Aufnahmeliste löschen.....47 Signalinformationen anzeigen.....107 SMART Inter@ctive TV 3.0 – Funktionen/Merkmale.....56 SMART Inter@ctive TV 4.0 – Internetanwendungen.....57 Sofortaufnahme einer Sendung.....44 Software aktualisieren (Internet).....71 Software aktualisieren (OAD).....71 Software aktualisieren (USB).....71 Softwareversion abrufen.....71 Spracheinstellungen.....61 Stereo/Zweikanalton, Mono.....31

## T

Tastatursprache ändern.....61 Timerfunktionen.....65, 66 Timeshift – Sendungen "anhalten".....43 Titel/Bild schrittweise wählen (SKIP).....53 Titel einer Datei wählen.....53 Ton aus- und einschalten.....32 Toneinstellungen.....30 Tonsignal über die HiFi-Anlage wiedergeben.....80 TOP-Text oder FLOF-Text Betrieb.....39

### U

Umwelthinweis.....110 Unterseiten direkt aufrufen.....39 Untertitel.....33 Untertitelmodus.....62 Untertitelsprache ändern.....61 USB-Betrieb.....48 USB-Rcording.....40 USB-Tastatur und -Maus.....57

### V

Videodaten.....48 Videotext-Betrieb.....39 "Vorlauf-/Nachlaufzeit einstellen".....45

#### W

Wartezeit überbrücken.....39 Was ist ein Common Interface?.....83 Was ist HbbTV.....37 Was ist LIVESHARE?.....82 WEB Browser.....60 WebBrowser Applikation.....60 Weitere Programme einstellen.....93 Weitere Wiedergabefunktionen.....55 Wichtige Hinweise zum Umweltschutz.....8 Wiedergabe.....47 Wiedergabe – Grundfunktionen.....52 Wiedergabe starten.....55 Wiedergabe von Video-/ Musik-/ und Bilddaten vom Heimnetz.....54 Wiedergabe während einer Aufnahme.....47 Wiederhol-Funktionen.....53

## Z

Zapp-Funktion.....33 Zeichenhöhe vergrößern.....39 Zoomfunktion.....34 Zubehör verwalten.....72 Zugriffskontrolle für CA-Modul und Smartcard....83 Zur Montage an VESA-Halterung vorbereiten.....11 Zurück zu den Standardwerten.....29, 31 Zusätzliche Wiedergabefunktionen.....53